# HP Color LaserJet CP4005 Benutzerhandbuch

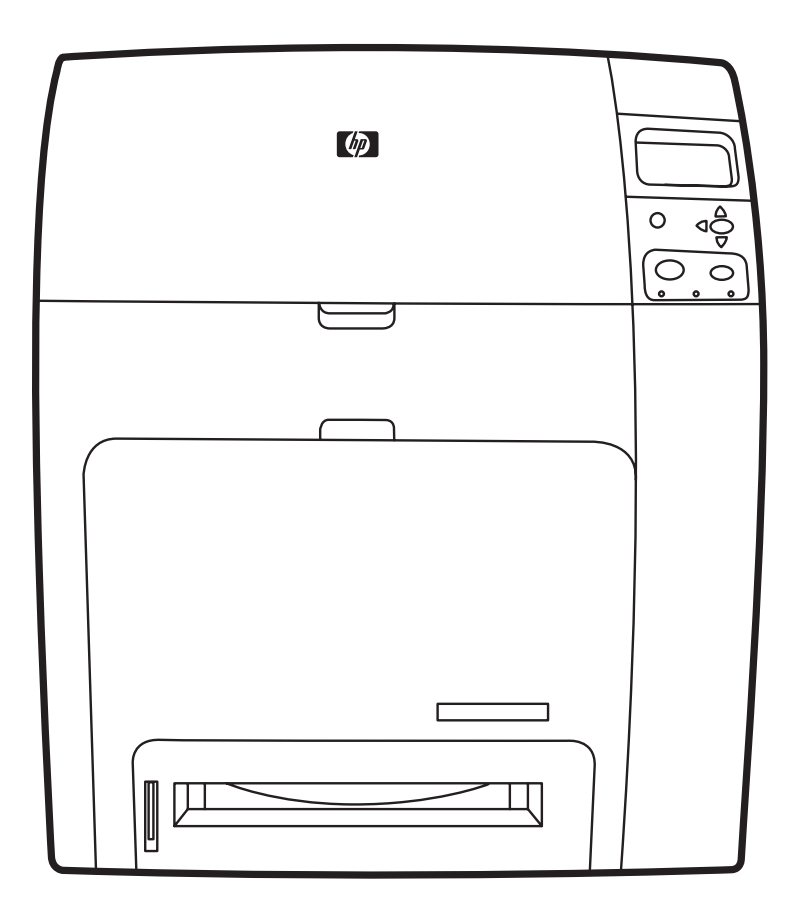

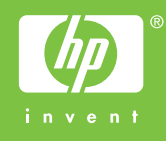

## HP Color LaserJet CP4005

Benutzerhandbuch

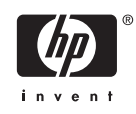

#### **Copyright und Lizenz**

© 2006 Copyright Hewlett-Packard Development Company, L.P.

Vervielfältigung, Adaption oder Übersetzung sind ohne vorherige schriftliche Genehmigung nur im Rahmen des Urheberrechts zulässig.

Die Informationen in diesem Dokument können ohne vorherige Ankündigung geändert werden.

Für HP Produkte und Dienste gelten nur die Gewährleistungen, die in den ausdrücklichen

Gewährleistungserklärungen des jeweiligen Produkts bzw. Dienstes aufgeführt sind. Dieses Dokument gibt keine weiteren Gewährleistungen. HP haftet nicht für technische oder redaktionelle Fehler oder Auslassungen in diesem Dokument.

Teilenummer: CB503-90904

Edition 2: 6/2006

#### **Marken**

Adobe® und PostScript® sind eingetragene Marken von Adobe Systems Incorporated.

Corel® ist eine Marke bzw. eine eingetragene Marke der Corel Corporation bzw. der Corel Corporation Limited.

Energy Star® und das Energy Star®-Logo sind in den USA eingetragene Marken der US-Umweltschutzbehörde EPA (Environmental Protection Agency).

Microsoft®, Windows® und Windows® XP sind in den USA eingetragene Marken der Microsoft Corporation.

Netscape Navigator ist eine US-Marke von Netscape Communications.

PANTONE® generierte Farben stimmen möglicherweise nicht mit PANTONE-Standards überein. Genaue Farbdefinitionen finden Sie in aktuellen PANTONE-Publikationen. PANTONE® und andere Marken von Pantone, Inc. sind Eigentum von Pantone, Inc. © Pantone, Inc., 2000.

### **HP Kundendienst**

#### **Online-Services**

*24 Stunden Zugriff auf Informationen über Modem oder Internetverbindung:*

World Wide Web-URL: Aktuelle Druckersoftware, Produkt- und Supportinformationen sowie Druckertreiber in verschiedenen Sprachen für die Drucker der HP Color LaserJet CP4005 Serie erhalten Sie unter <http://www.hp.com/support/ljcp4005>. (Diese Websites stehen nur in englischer Sprache zur Verfügung.)

Informationen zum Drucken in Netzwerken mit den HP Jetdirect Druckservern erhalten Sie unter [http://www.hp.com/support/net\\_printing](http://www.hp.com/support/net_printing).

HP Instant Support Professional Edition (ISPE) besteht aus einer Reihe von webbasierten Tools zur Fehlerbehebung für Desktop-Computer- und Druckprodukte. Mithilfe von ISPE können Sie Computerund Druckprobleme schnell identifizieren, diagnostizieren und lösen. Die ISPE Tools stehen unter <http://instantsupport.hp.com> zur Verfügung.

#### **Telefonsupport**

HP stellt während des Garantiezeitraums einen kostenlosen Telefonsupport zur Verfügung. Bei Ihrem Anruf werden Sie mit einem motivierten Team verbunden, das sich um Ihre Probleme kümmert. Die Telefonnummer für Ihr Land/Ihre Region finden Sie im Flyer, der mit dem Produkt geliefert wurde. Sie können jedoch auch unter <http://www.hp.com> auf **Contact HP** und anschließend auf **Contact HP Worldwide** klicken. Vor einem Anruf bei HP sollten Sie folgende Informationen bereithalten: Produktname und Seriennummer, Kaufdatum und Beschreibung des Problems.

Support finden Sie auch im Internet unter<http://www.hp.com>. Klicken Sie auf den Block **support & drivers**.

#### **Softwaredienstprogramme, Treiber und elektronische Informationen**

Für Drucker der HP Color LaserJet CP4005 Serie gehen Sie zu [http://www.hp.com/go/](http://www.hp.com/go/ljcp4005_software) [ljcp4005\\_software.](http://www.hp.com/go/ljcp4005_software) Die Website für die Treiber ist möglicherweise nur in englischer Sprache verfügbar; Sie können die Treiber selbst aber in verschiedenen Sprachen herunterladen.

Informationen zum Telefonsupport finden Sie im Flyer, der mit dem Drucker geliefert wurde.

#### **HP Direct zur Bestellung von Zubehör oder Verbrauchsmaterial**

In den USA können Sie Verbrauchsmaterial über <http://www.hp.com/sbso/product/supplies>bestellen. In Kanada können Sie Verbrauchsmaterial über<http://www.hp.ca/catalog/supplies> bestellen. In Europa können Sie Verbrauchsmaterial über<http://www.hp.com/supplies>bestellen. Im asiatisch-pazifischen Raum können Sie Verbrauchsmaterial über <http://www.hp.com/paper/> bestellen.

Zubehör können Sie über <http://www.hp.com/go/accessories> bestellen.

Wählen Sie die Rufnummer 1-800-538-8787 (USA) oder 1-800-387-3154 (Kanada).

#### **HP Service-Informationen**

Informationen zu den HP Vertragshändlern erhalten Sie in den USA unter der Rufnummer 1-800-243-9816 und in Kanada unter der Rufnummer 1-800-387-3867. Informationen zum Service Ihres Produkts erhalten Sie unter der Rufnummer des für Ihr Land/Ihre Region zuständigen Kundendienstes. Informationen hierzu finden Sie im Flyer, der mit dem Drucker geliefert wurde.

#### **HP Service-Vereinbarungen**

Wählen Sie die Rufnummer 1-800-835-4747 (USA) oder 1-800-268-1221 (Kanada).

Erweiterter Service: 1-800-446-0522

#### **HP Unterstützung und Informationen für Macintosh-Computer**

Für Macintosh OS X-Unterstützung und den HP Abonnementservice für Treiber-Updates gehen Sie zu [http://www.hp.com/go/macosx.](http://www.hp.com/go/macosx)

Für speziell für Macintosh-Benutzer entwickelte Produkte gehen Sie zu<http://www.hp.com/go/mac>.

## **Inhaltsverzeichnis**

### 1 Druckergrundlagen

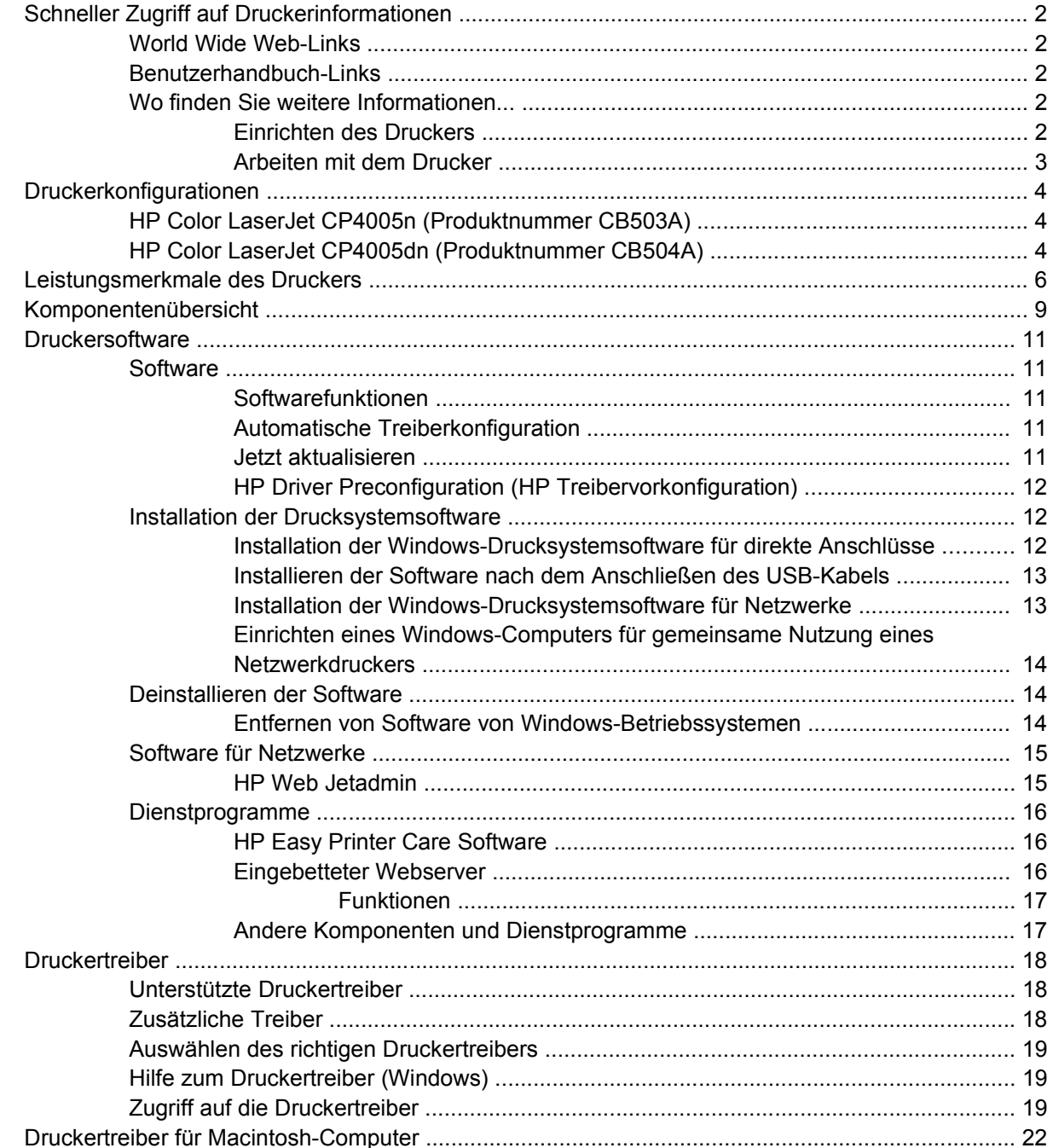

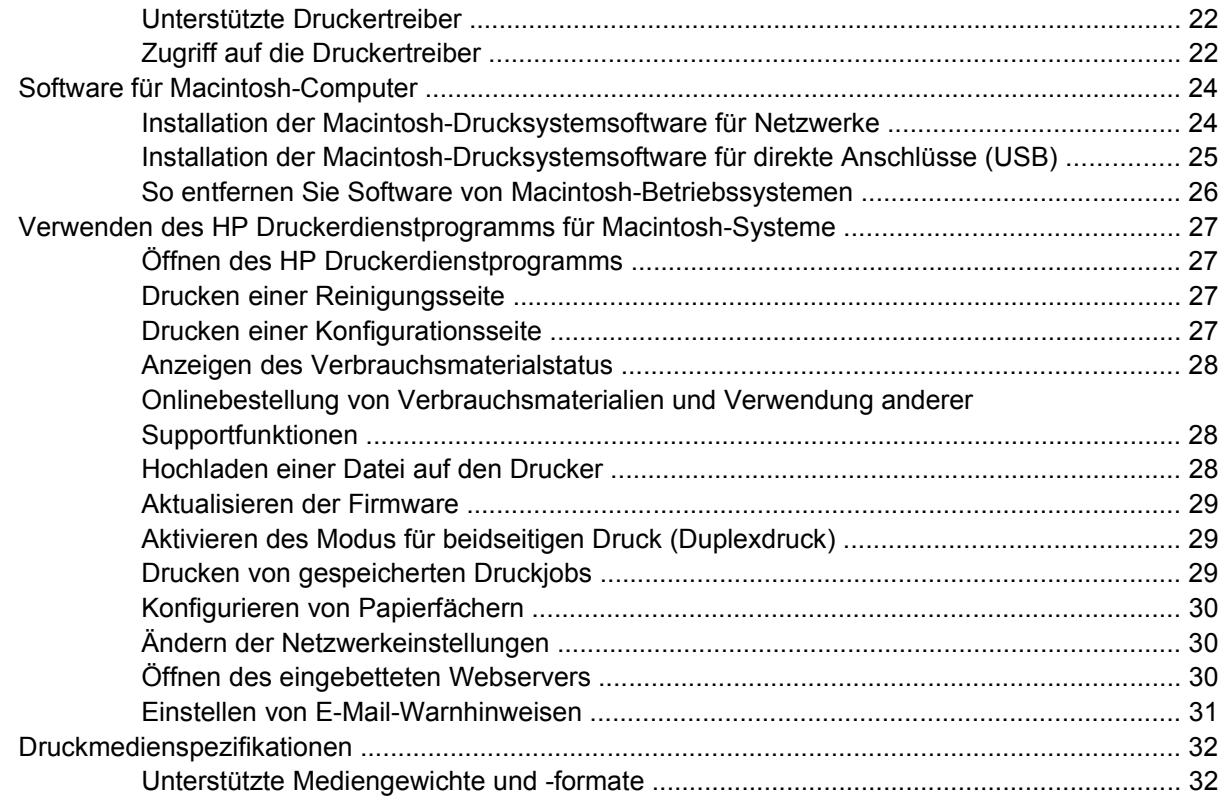

### 2 Bedienfeld

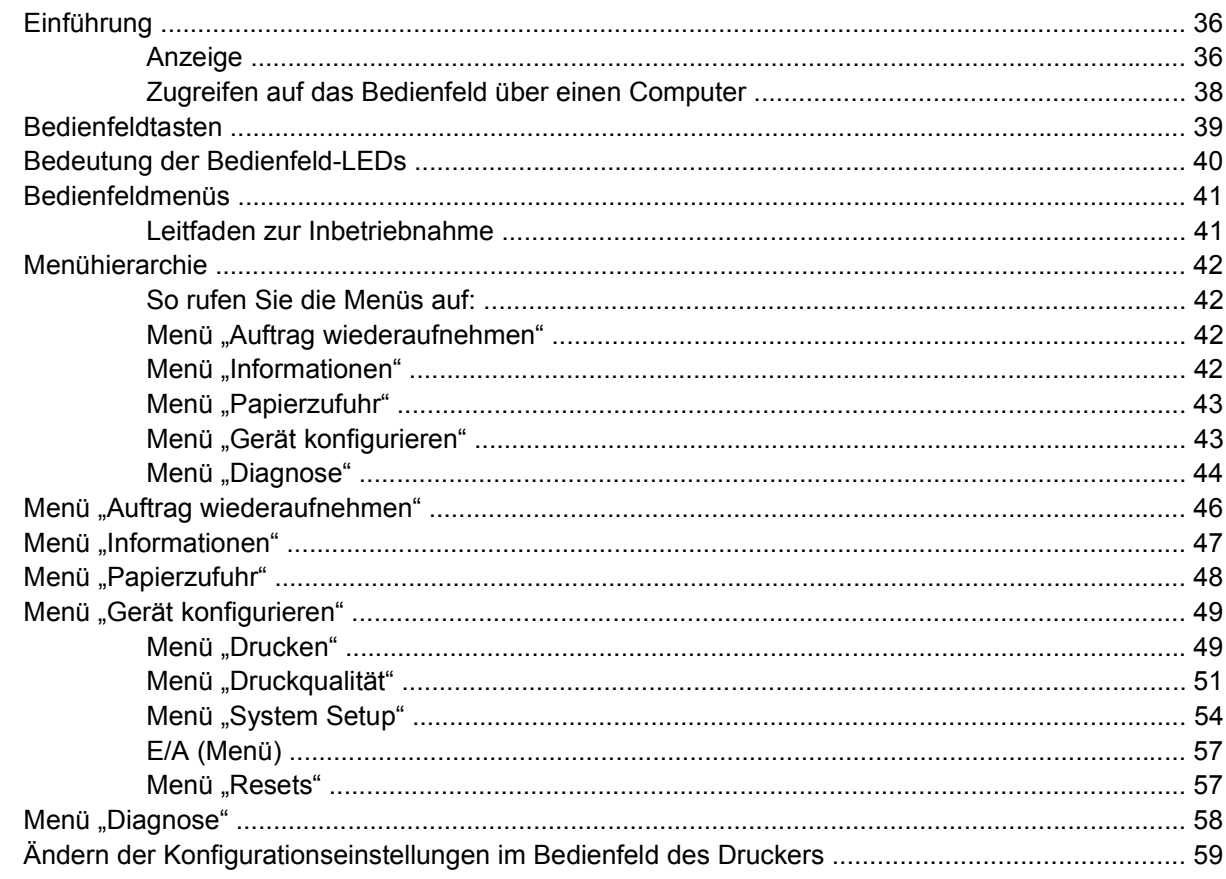

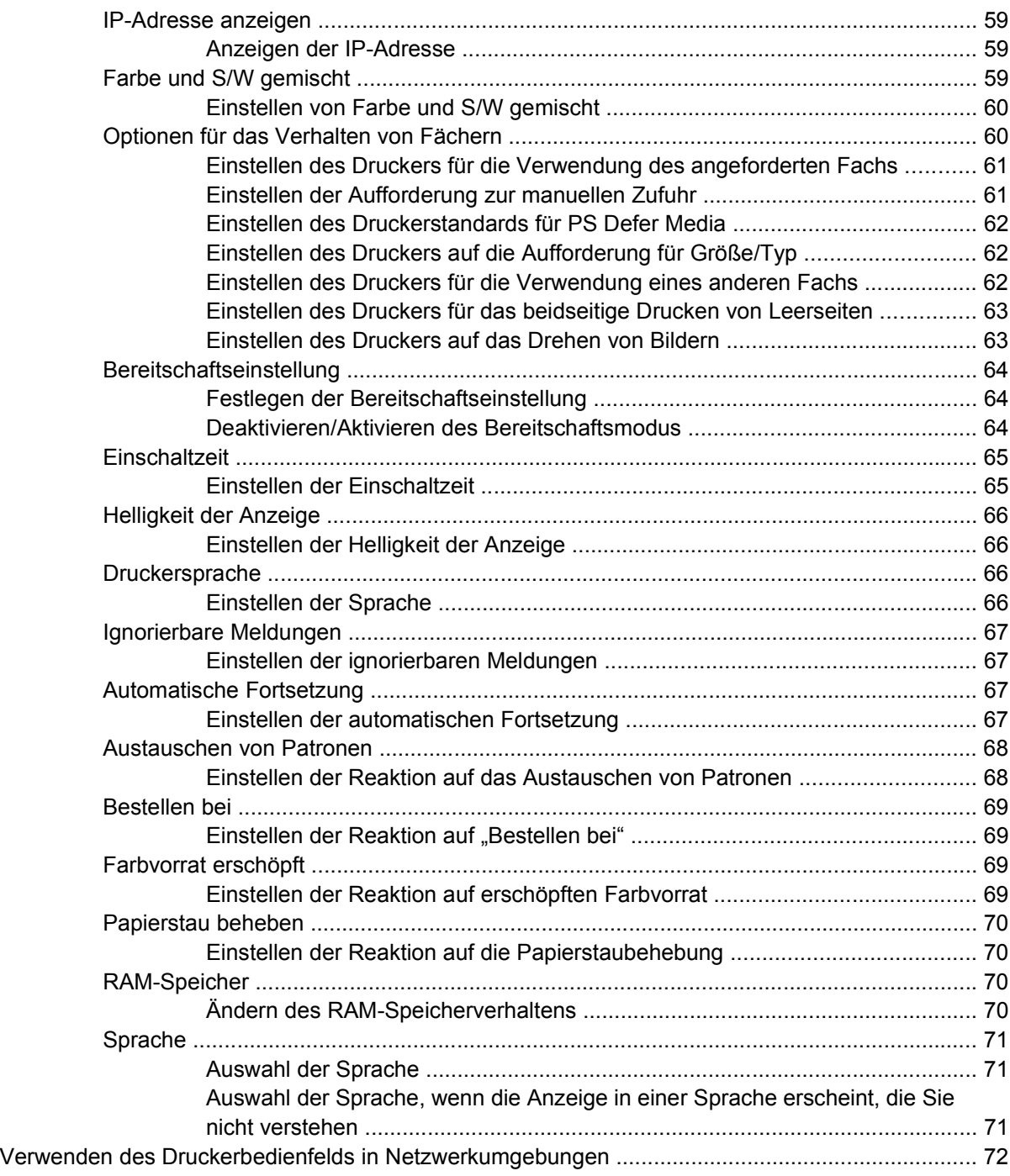

### **[3 E/A-Konfiguration](#page-88-0)**

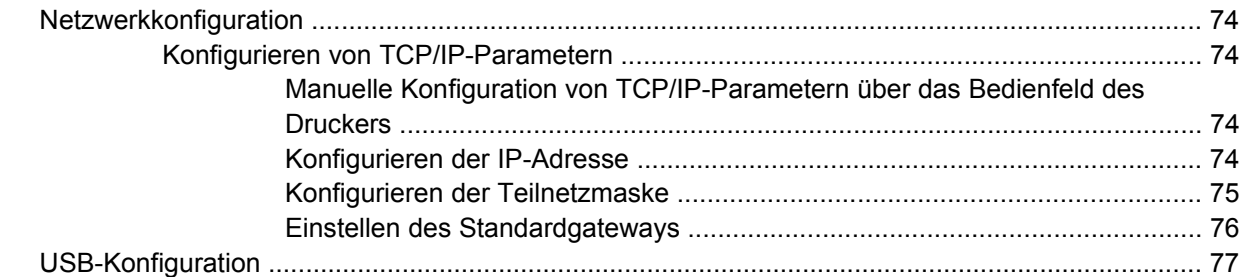

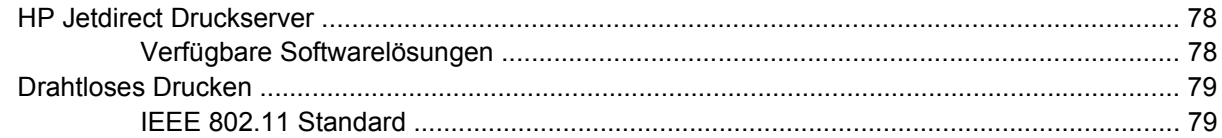

### 4 Druckaufgaben

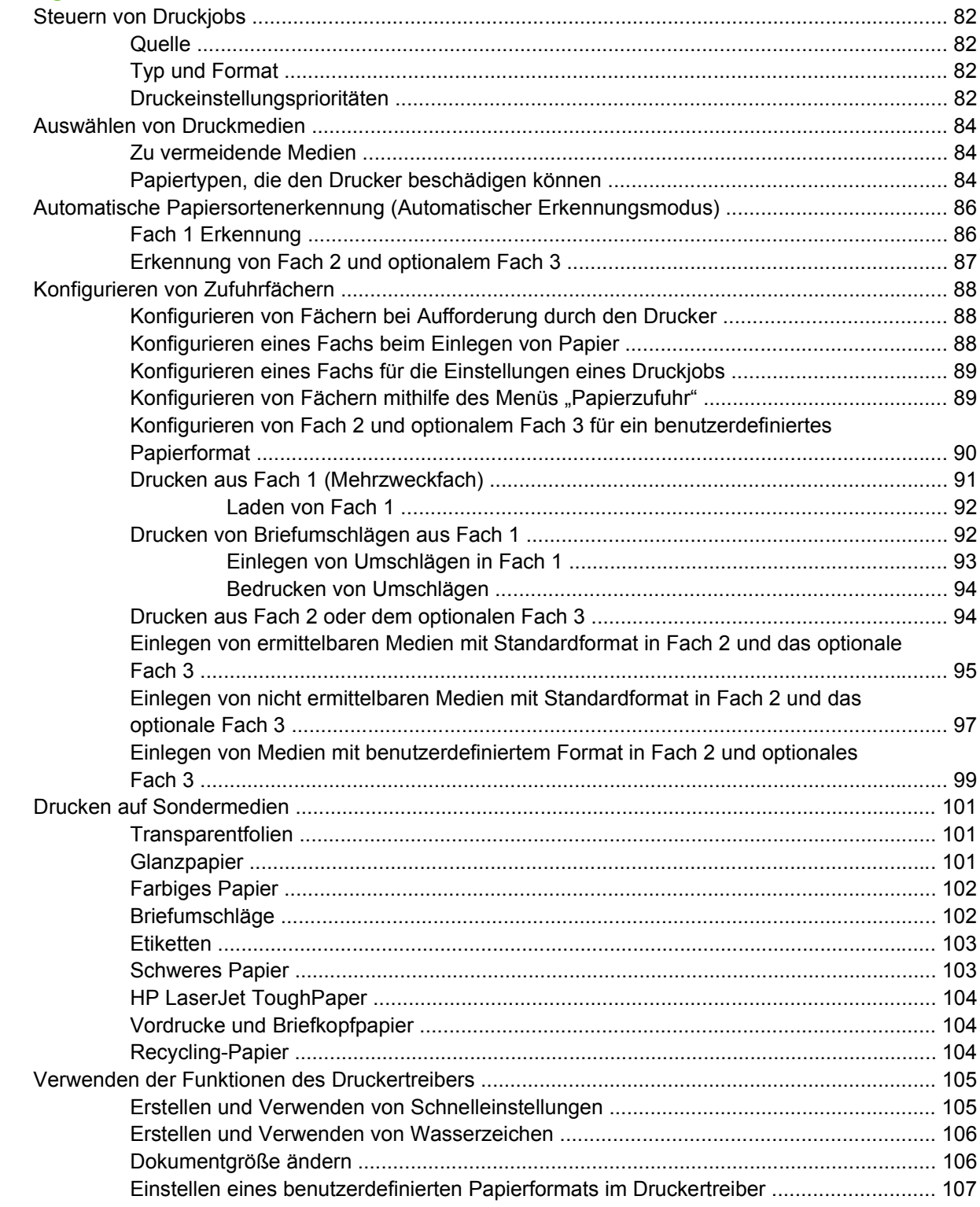

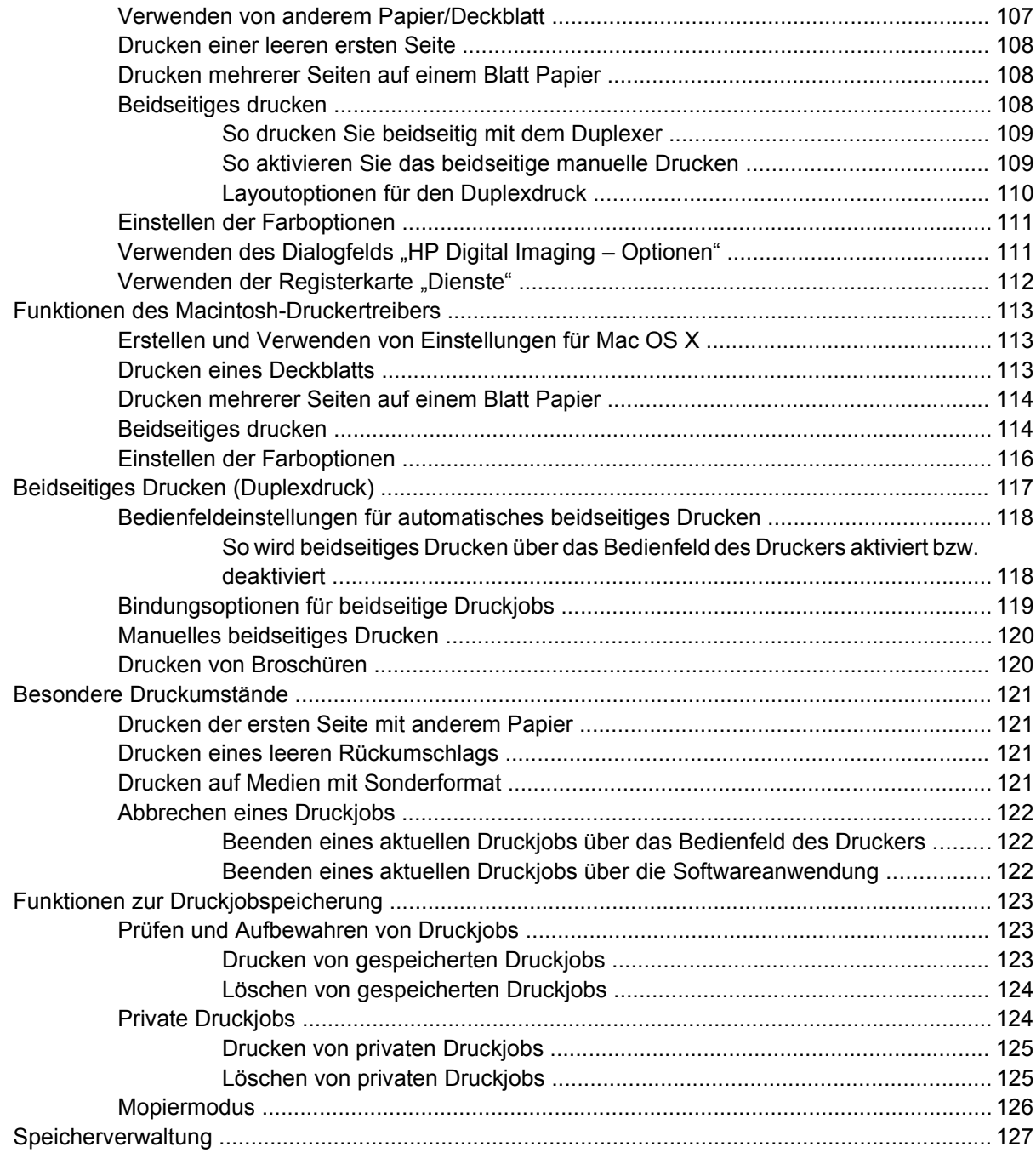

### 5 Druckerverwaltung

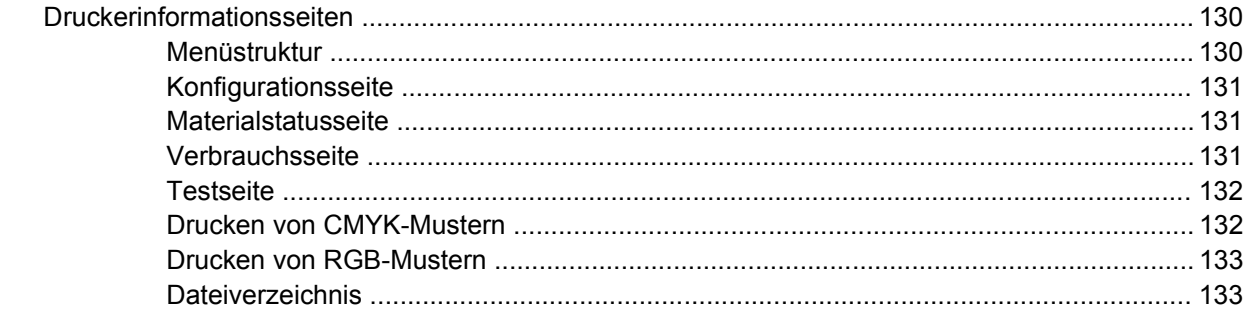

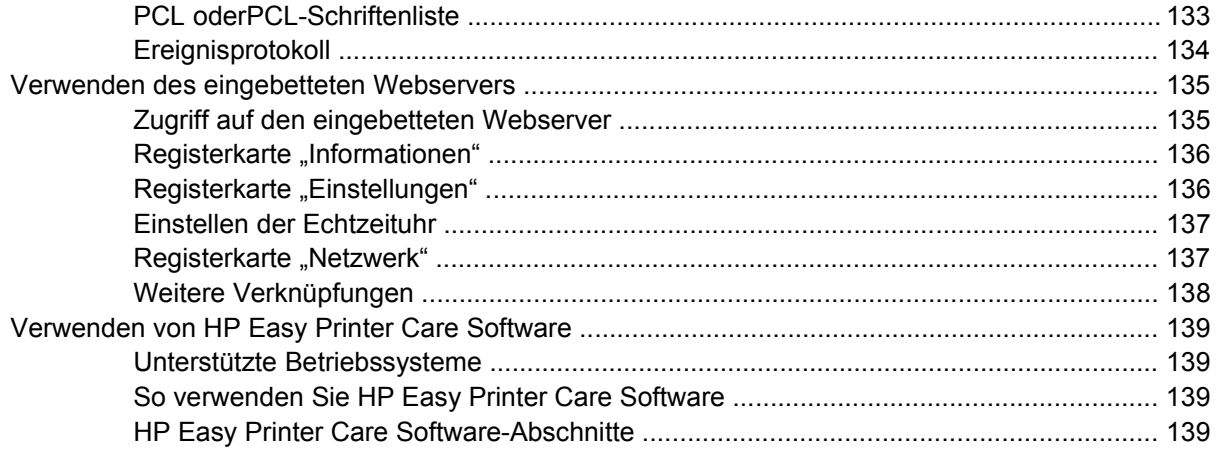

### 6 Farbe

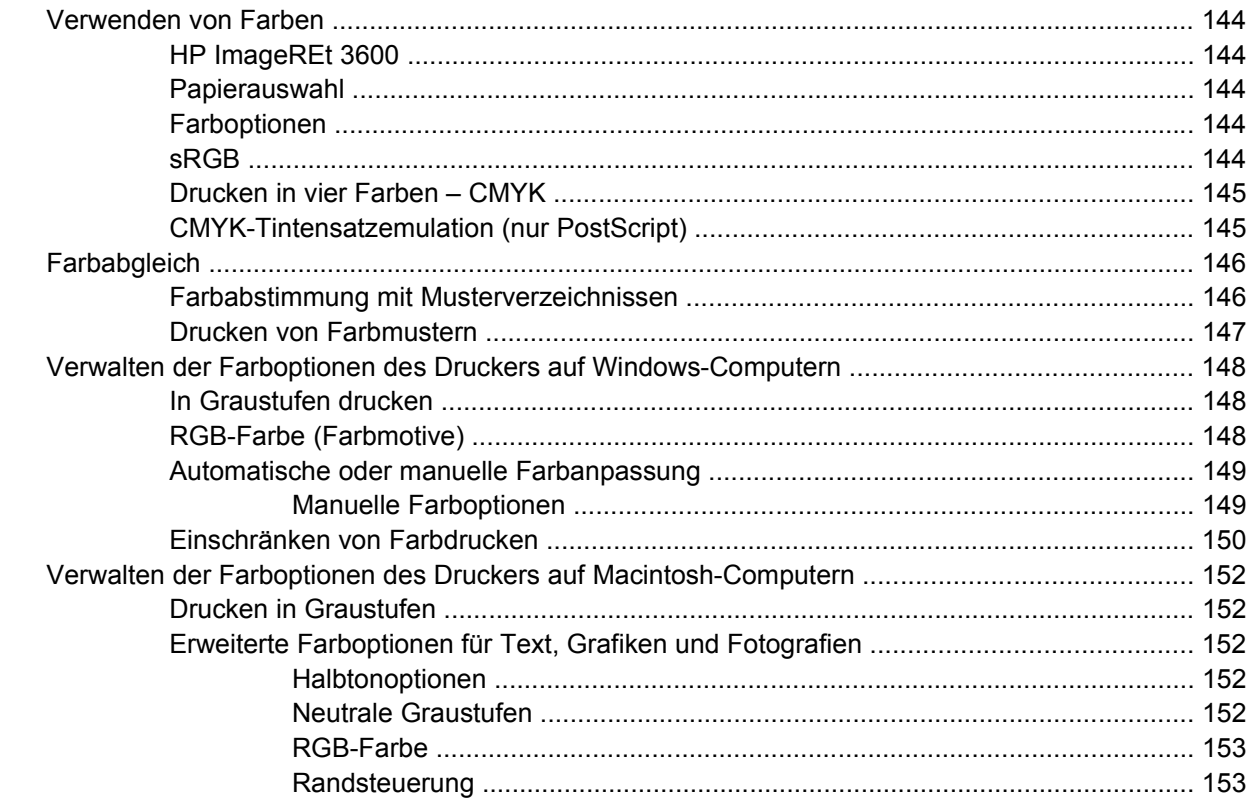

### 7 Wartung

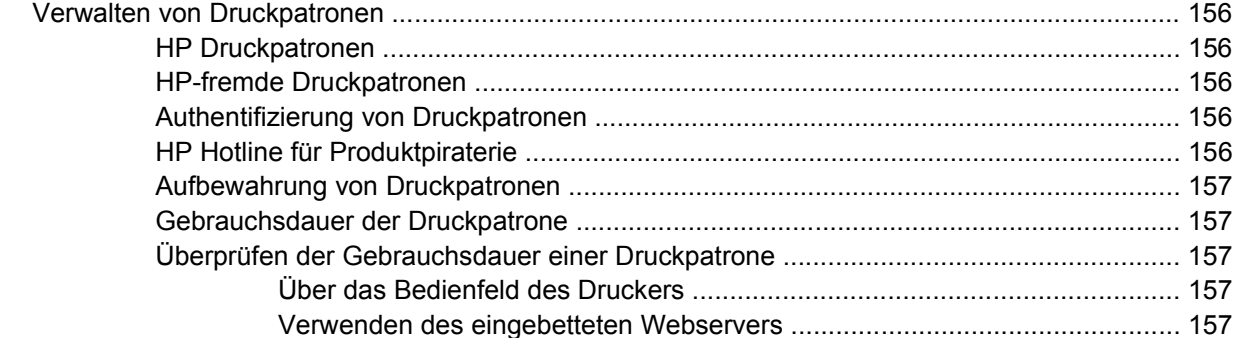

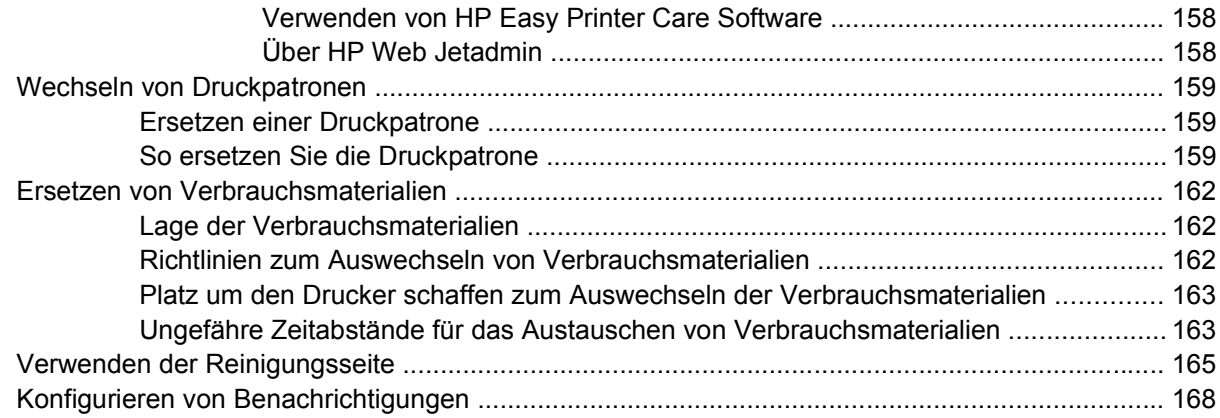

### 8 Problemlösung

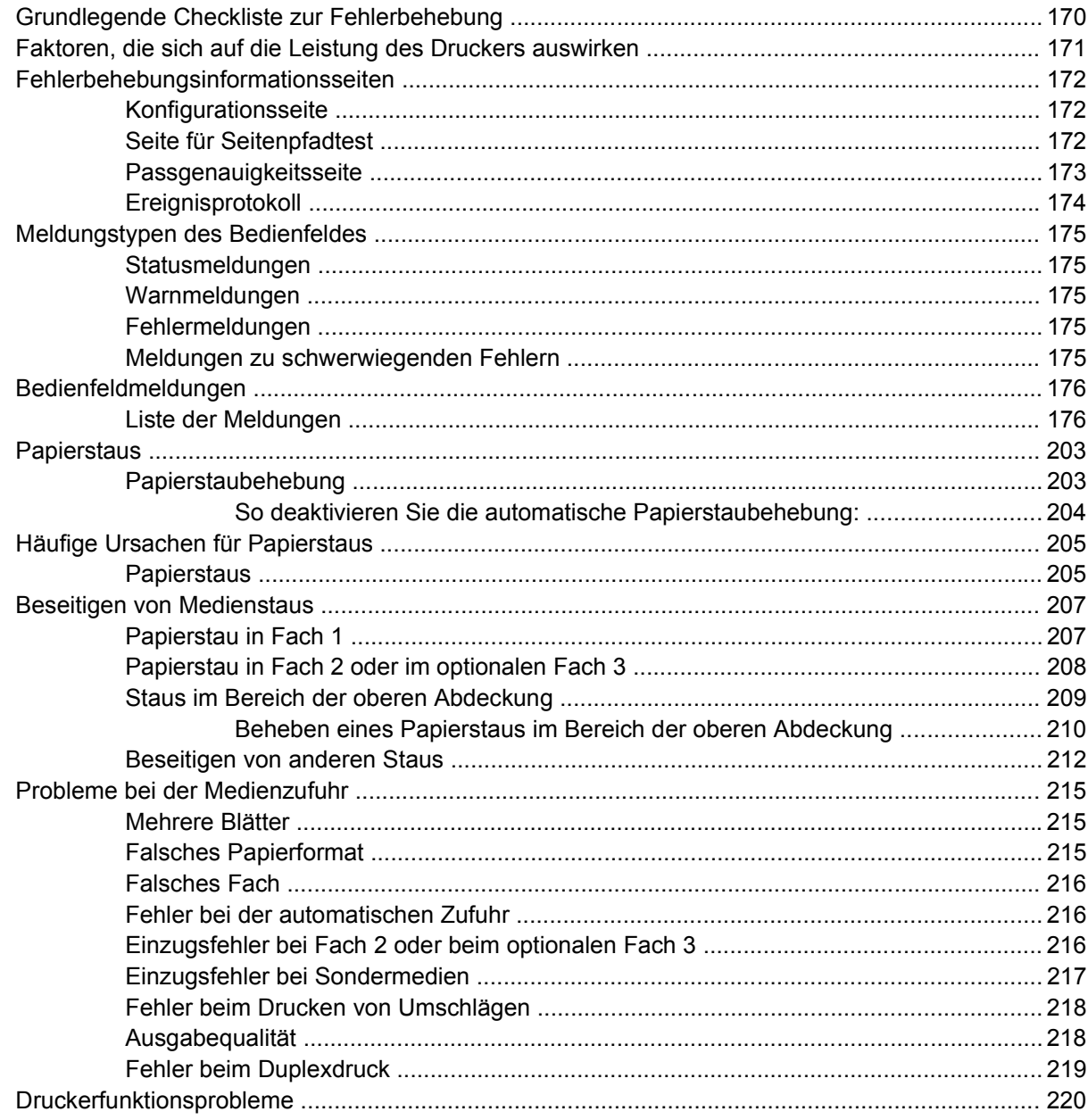

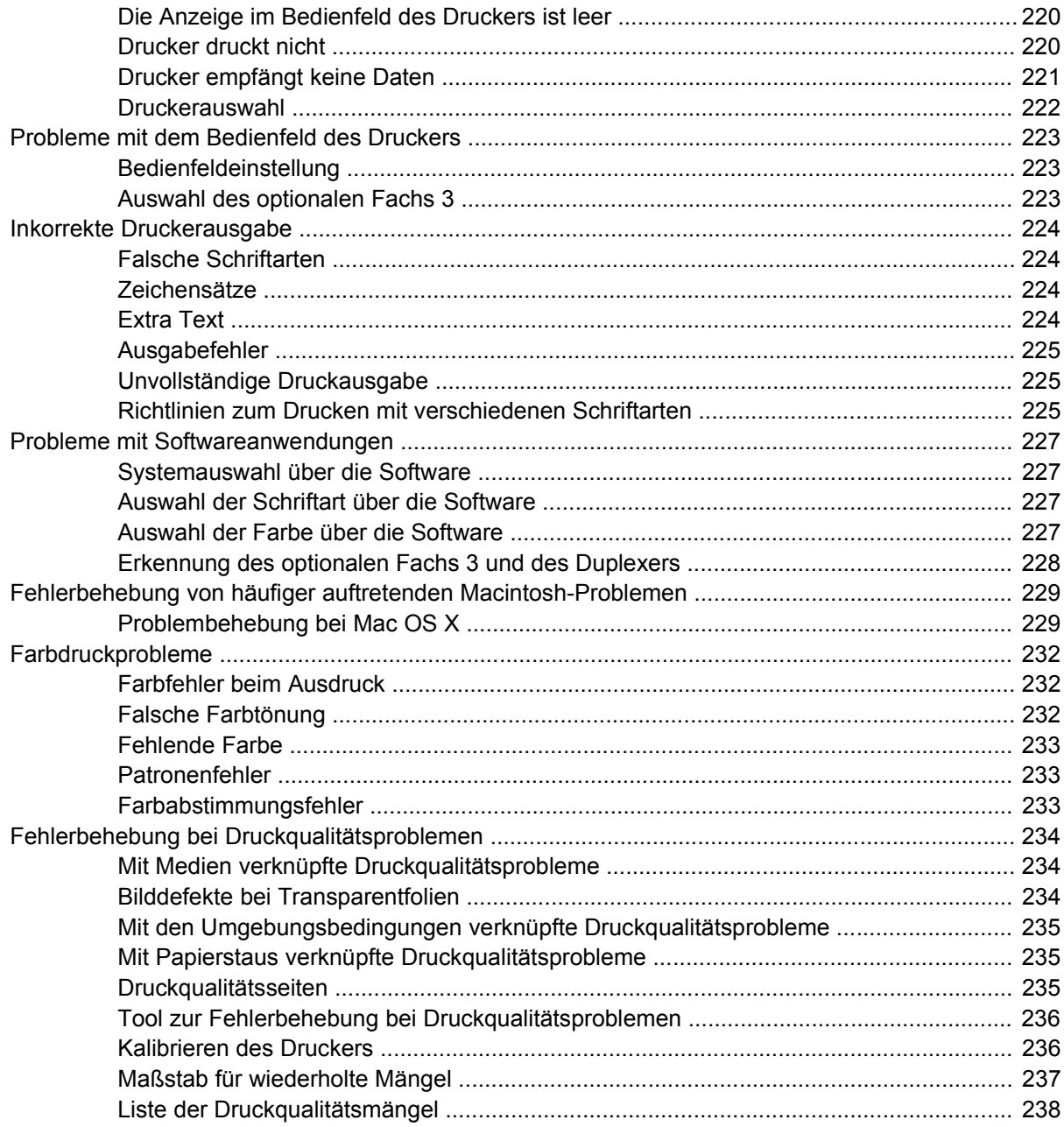

### **Anhang A Verwenden des Speichers**

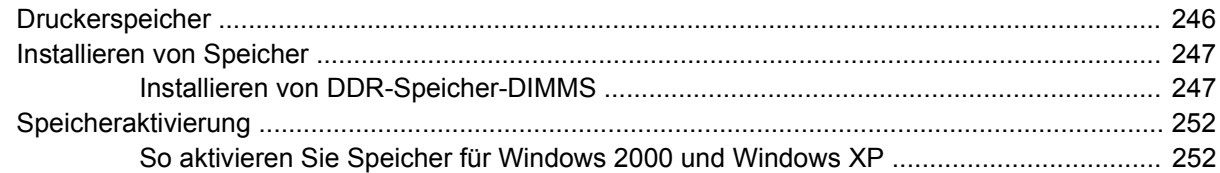

## Anhang B Verbrauchsmaterial und Zubehör<br>Direktes Bestellen über den eingebetteten Web

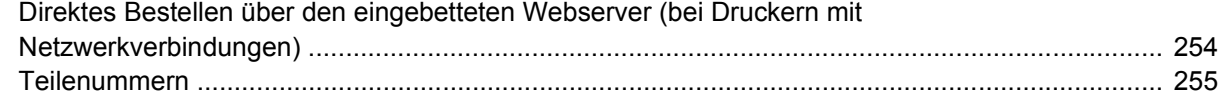

### **Anhang C Service und Support**

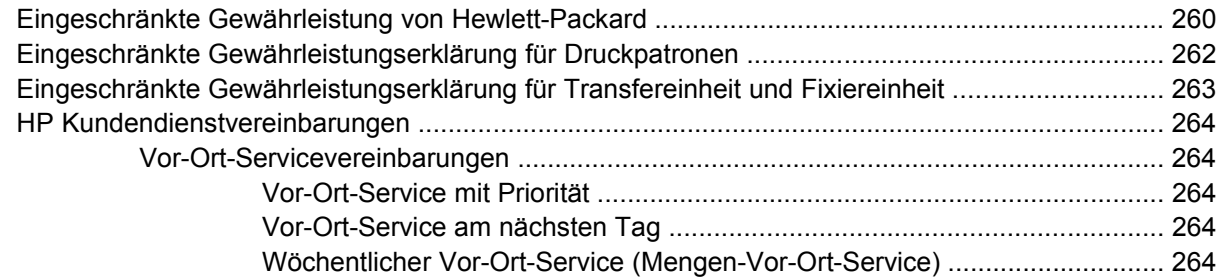

### **Anhang D Druckerspezifikationen**

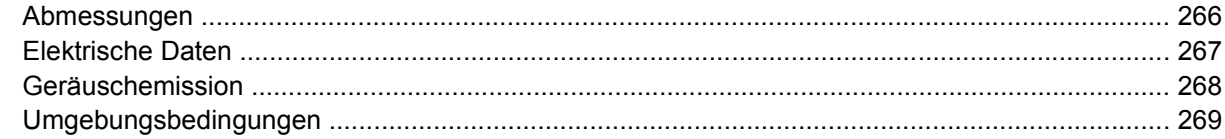

### Anhang E Behördliche Bestimmungen

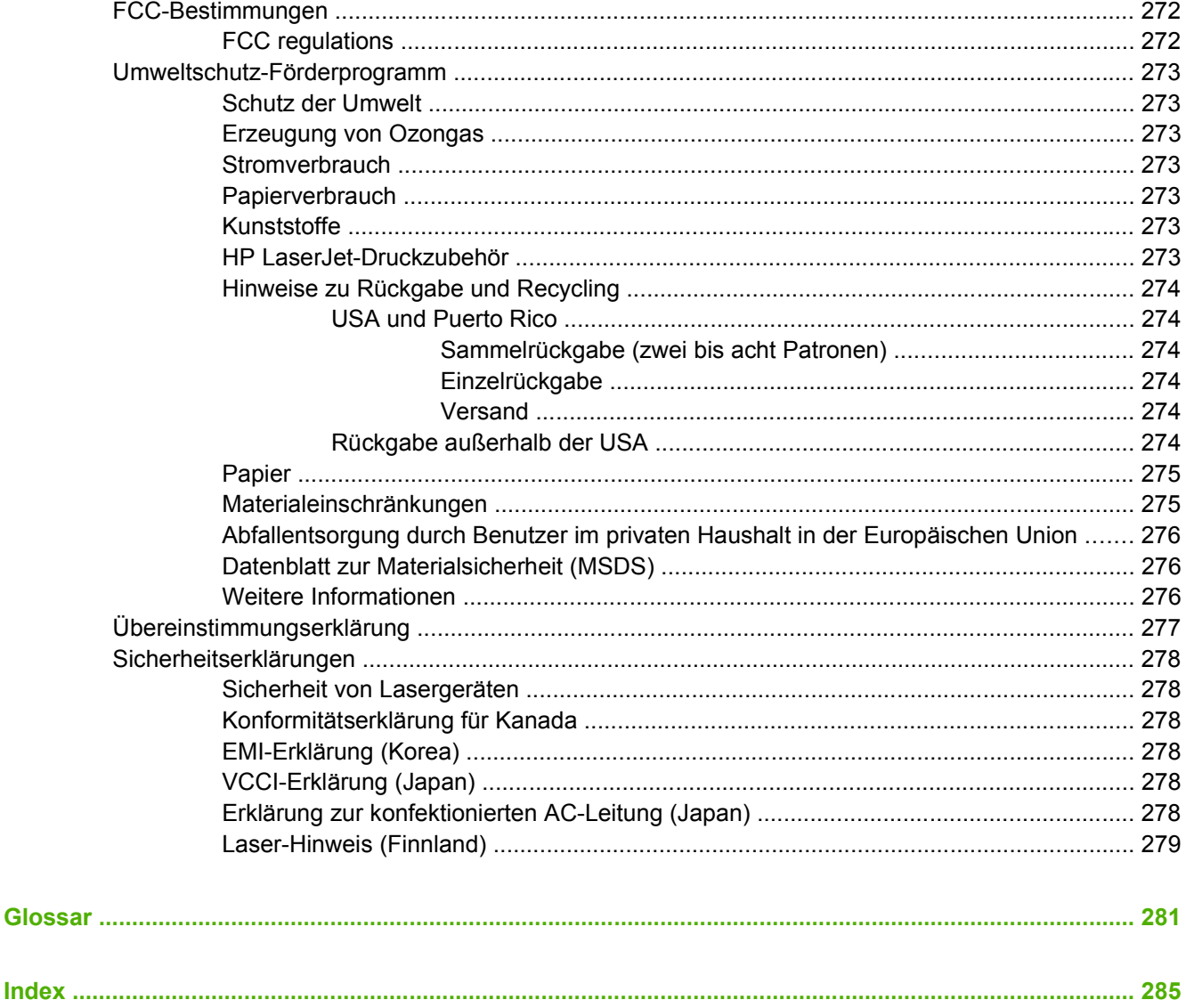

## <span id="page-16-0"></span>**1 Druckergrundlagen**

Dieses Kapitel enthält Informationen zum Einrichten Ihres Druckers und macht Sie mit dessen Funktionen vertraut. Folgende Themen werden erörtert:

- [Schneller Zugriff auf Druckerinformationen](#page-17-0)
- [Druckerkonfigurationen](#page-19-0)
- [Leistungsmerkmale des Druckers](#page-21-0)
- [Komponentenübersicht](#page-24-0)
- [Druckersoftware](#page-26-0)
- [Druckertreiber](#page-33-0)
- [Druckertreiber für Macintosh-Computer](#page-37-0)
- [Software für Macintosh-Computer](#page-39-0)
- [Verwenden des HP Druckerdienstprogramms für Macintosh-Systeme](#page-42-0)
- [Druckmedienspezifikationen](#page-47-0)

## <span id="page-17-0"></span>**Schneller Zugriff auf Druckerinformationen**

### **World Wide Web-Links**

Druckertreiber, aktualisierte HP Druckersoftware sowie Produkt- und Unterstützungsinformationen erhalten Sie unter den folgenden URL-Adressen:

● <http://www.hp.com/support/ljcp4005>

Druckertreiber sind über die folgenden Websites erhältlich:

- In China: <http://www.hp.com.cn/support/cp4005>
- In Japan: <http://www.jpn.hp.com/support/cp4005>
- In Korea:<http://www.hp.co.kr/support/cp4005>
- In Taiwan: <http://www.hp.com.tw/support/cp4005>oder lokale Treiber-Website: <http://www.dds.com.tw>

Bestellen von Verbrauchsmaterialien:

- In den USA: <http://www.hp.com/go/ljsupplies>
- Weltweit:<http://www.hp.com/ghp/buyonline.html>

Bestellen von Zubehör:

● <http://www.hp.com/go/accessories>

### **Benutzerhandbuch-Links**

Die neueste Version des Handbuchs HP Color LaserJet CP4005 finden Sie unter [http://www.hp.com/](http://www.hp.com/support/ljcp4005) support/licp4005.

### **Wo finden Sie weitere Informationen...**

Zum Arbeiten mit diesem Drucker stehen Ihnen verschiedene Referenzen zur Verfügung. Informationen hierzu finden Sie unter <http://www.hp.com/support/ljcp4005>.

### **Einrichten des Druckers**

#### *Leitfaden zur Inbetriebnahme*

Liefert eine Schritt-für-Schritt-Anleitung für die Installation und Einrichtung des Druckers. Dieses Dokument befindet sich auf der im Lieferumfang enthaltenen CD-ROM.

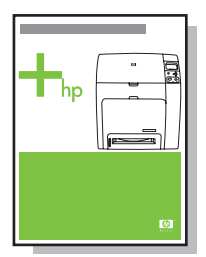

*HP Driver Pre-Configuration Guide* (Handbuch für die HP Treibervorkonfiguration)

<span id="page-18-0"></span>Detaillierte Informationen zur Konfiguration der Druckertreiber finden Sie unter [http://www.hp.com/go/](http://www.hp.com/go/hpdpc_sw) [hpdpc\\_sw](http://www.hp.com/go/hpdpc_sw).

*HP Embedded Web Server User Guide* (Benutzerhandbuch für den eingebetteten HP Webserver)

Informationen zum Einsatz des eingebetteten Webservers finden Sie auf der CD-ROM, die Sie zusammen mit dem Drucker erhalten haben.

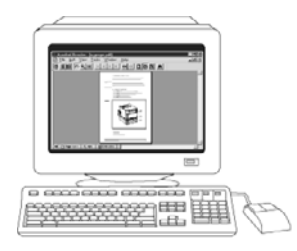

#### **Installationsanleitungen für Zubehör und Verbrauchsmaterial**

Enthalten eine Schritt-für-Schritt-Anleitung für die Installation des Druckerzubehörs und des Verbrauchsmaterials. Liegen dem optionalen Druckerzubehör und dem Verbrauchsmaterial bei.

### **Arbeiten mit dem Drucker**

#### **Benutzerhandbuch auf CD-ROM**

Enthält ausführliche Informationen zur Verwendung des Druckers und zur Fehlerbehebung. Auf der mit dem Drucker gelieferten CD-ROM zu finden.

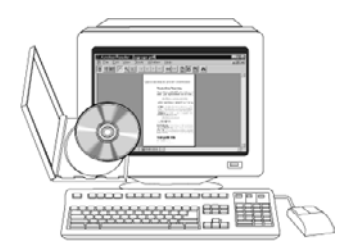

#### **Online-Hilfe**

Enthält Informationen zu Druckeroptionen, die über die Druckertreiber zur Verfügung stehen. Wenn Sie eine Hilfedatei einsehen wollen, greifen Sie über den Druckertreiber auf die Online-Hilfe zu.

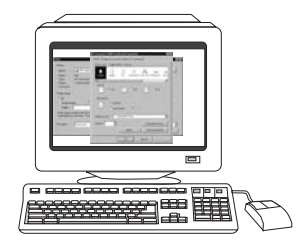

### <span id="page-19-0"></span>**Druckerkonfigurationen**

Vielen Dank, dass Sie sich für einen Drucker der HP Color LaserJet CP4005 Serie entschieden haben. Dieser Drucker steht in zwei verschiedenen Konfigurationen zur Auswahl.

### **HP Color LaserJet CP4005n (Produktnummer CB503A)**

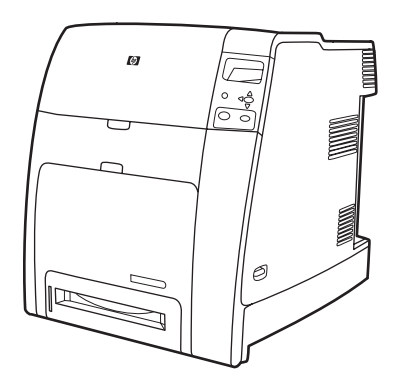

Der HP Color LaserJet CP4005 ist ein Laserdrucker mit Vierfarbendruck, der bis zu 30 Seiten pro Minute im S/W-Druck und bis zu 25 Seiten pro Minute im Farbdruck druckt.

- **Fächer**. Der Drucker ist mit einem Mehrzweckfach (Fach 1) mit einem Fassungsvermögen von 100 Blatt verschiedener Druckmedien bzw. 20 Umschlägen ausgestattet. Die standardmäßige 500-Blatt-Papierzufuhr (Fach 2) unterstützt Medien der Formate Letter, Legal, Executive, 8,5 x 13 Zoll, JIS B5, Executive (JIS), 16K, A4, A5 sowie benutzerdefinierte Medien. Darüber hinaus unterstützt der Drucker eine optionale 500-Blatt-Papierzufuhr (Fach 3).
- **Konnektivität**. Der Drucker verfügt über einen Netzwerkanschluss (RJ-45) und einen USB-Anschluss (Universal Serial Bus).
- **Speicher**. Der 128-MB-DDR-SDRAM-Speicher (Dual Data-Rate Synchronous Dynamic Random Access Memory) kann auf maximal 512 MB erweitert werden. Dieser Speicher befindet sich im DIMM-Steckplatz des Druckers.

**Hinweis** Zur variablen Gestaltung der Speicherkapazität unterstützt das 200-Pin-SODIMM-Speichermodul (Small Outline Dual Inline Memory Module) 128, 256 oder 512 MB Arbeitsspeicher. Der Drucker unterstützt bis zu 512 MB Speicher.

### **HP Color LaserJet CP4005dn (Produktnummer CB504A)**

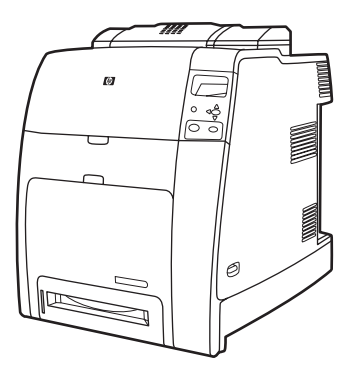

Der HP Color LaserJet CP4005dn besitzt die Funktion des Modells CP4005n sowie die Duplexer für das automatische beidseitige Drucken und zusätzlich 128 MB Speicher zu insgesamt 258 MB Speicher.

### <span id="page-21-0"></span>**Leistungsmerkmale des Druckers**

**Tabelle 1-1** Funktionen

Dieser Drucker vereint die Qualität und Zuverlässigkeit von Hewlett-Packard Druckern mit den nachstehend aufgeführten neuen Funktionen und standardmäßigen Leistungsmerkmalen. Weitere Informationen zu den Leistungsmerkmalen des Druckers finden Sie auf der Hewlett-Packard Website unter [http://www.hp.com/support/ljcp4005.](http://www.hp.com/support/ljcp4005)

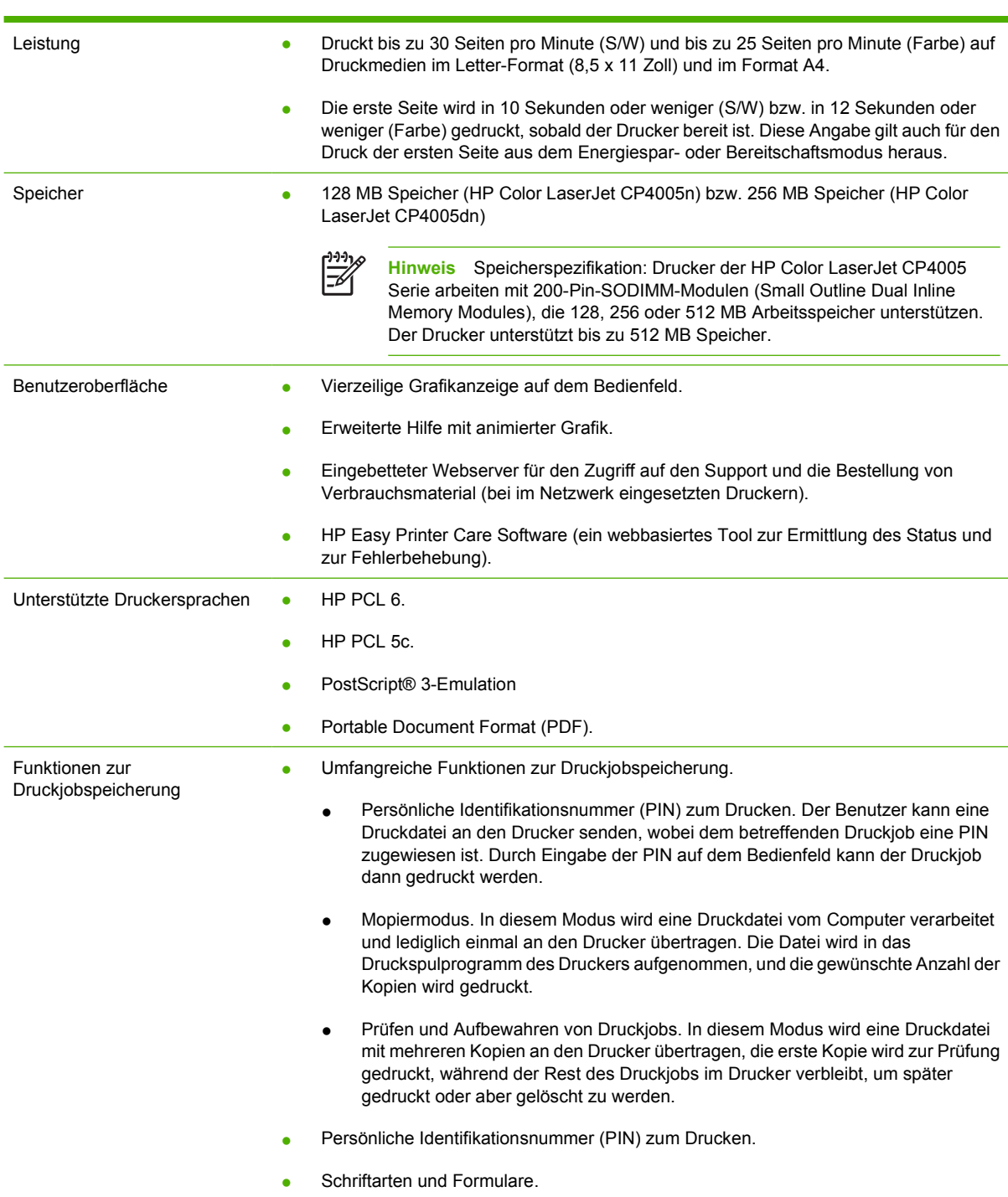

### **Tabelle 1-1** Funktionen (Fortsetzung)

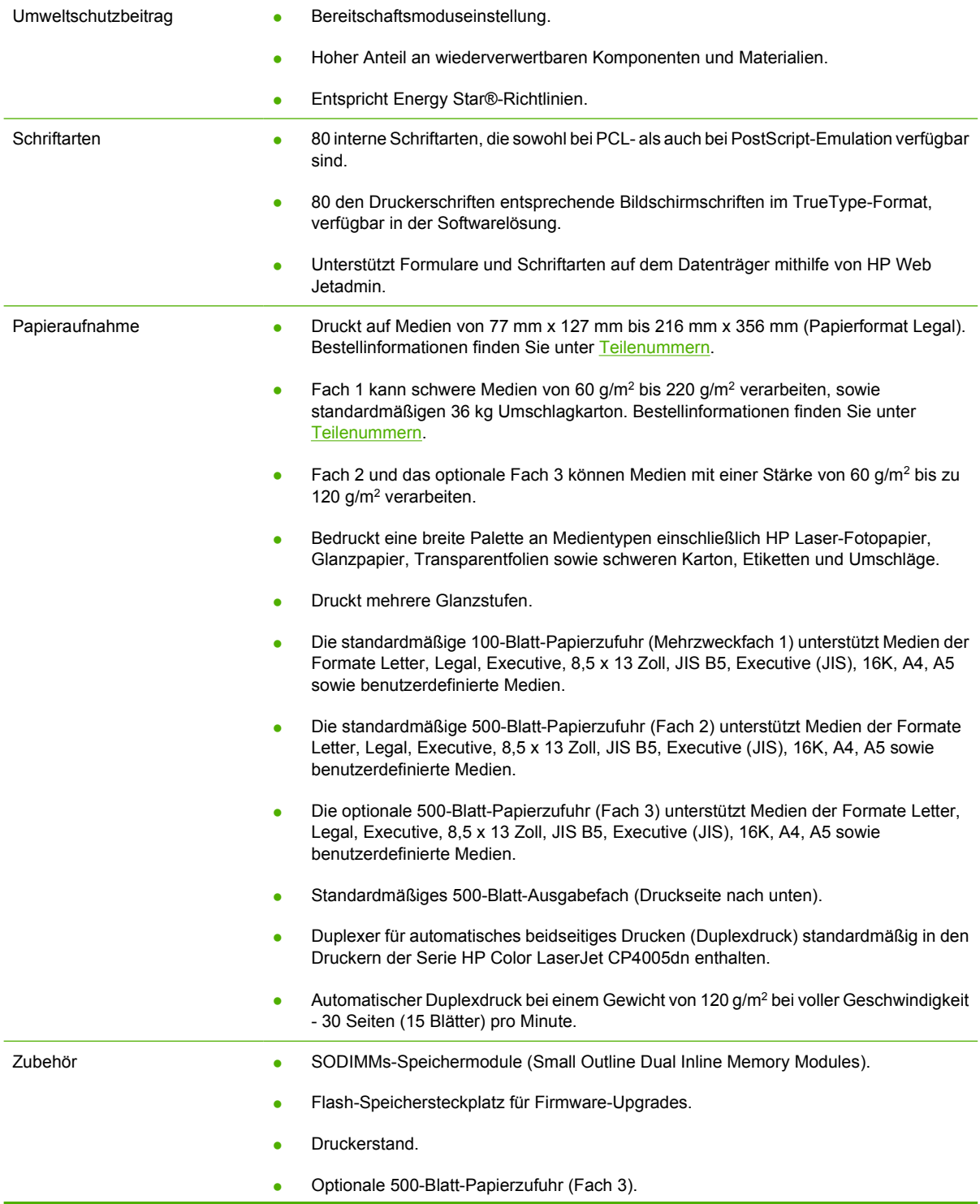

**Tabelle 1-1** Funktionen (Fortsetzung)

| Konnektivität      | ٠         | USB 2.0 Hi-Speed-Anschluss (Typ B-Anschluss).                                                                                                    |
|--------------------|-----------|----------------------------------------------------------------------------------------------------|
|                    | $\bullet$ | Eingebetteter HP Jetdirect Druckserver zur Aktivierung der Netzwerkanbindung.                                                                                                    |
|                    |           | Optionale externe HP Jetdirect Druckserver für die Aktivierung einer alternativen<br>Netzwerkanbindung über den USB-Anschluss.                                                                                                    |
| Verbrauchsmaterial |           | Statusseite für Verbrauchsmaterial mit Informationen über Tonerstand, Seitenzahl und<br>geschätzte verbleibende Seiten.                                                                                                    |
|                    |           | Hochleistungspatrone (ohne Schütteln) mit automatischer Entfernung des<br>Tonerschutzstreifens                                                                                                    |
|                    | $\bullet$ | Drucker überprüft beim Einsetzen der Patronen, ob es sich um authentische<br>HP Druckpatronen handelt.                                                                                                    |
|                    | ۰         | Möglichkeit zum Bestellen von Verbrauchsmaterialien per Internet über den<br>eingebetteten Webserver, Web Jetadmin Netzwerkdruckersoftware und HP Easy<br>Printer Care Software. Weitere Informationen hierzu finden Sie unter<br>http://www.hp.com/go/easyprintercare. |

### <span id="page-24-0"></span>**Komponentenübersicht**

Die folgenden Abbildungen zeigen die Position und den Namen der Hauptkomponenten des Druckers.

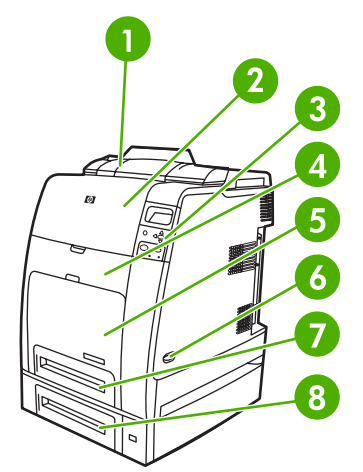

**Abbildung 1-1** Vorderansicht (HP Color LaserJet CP4005dnmit optionaler 500-Blatt-Papierzufuhr)

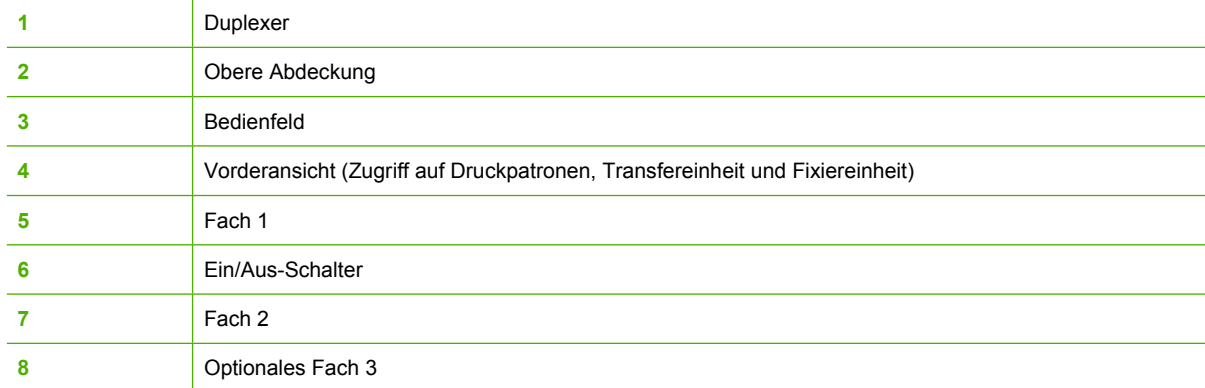

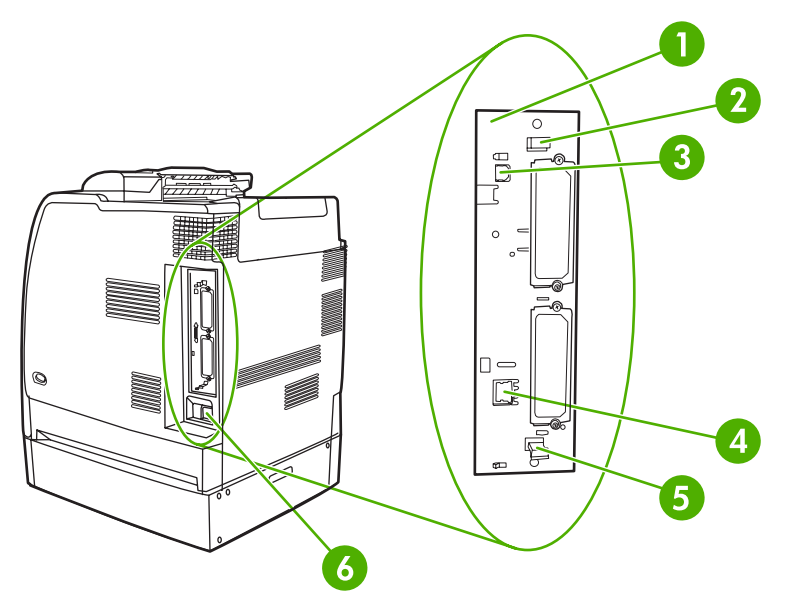

**Abbildung 1-2** Rück-/Seitenansicht (HP Color LaserJet CP4005dn mit optionaler 500-Blatt-Papierzufuhr)

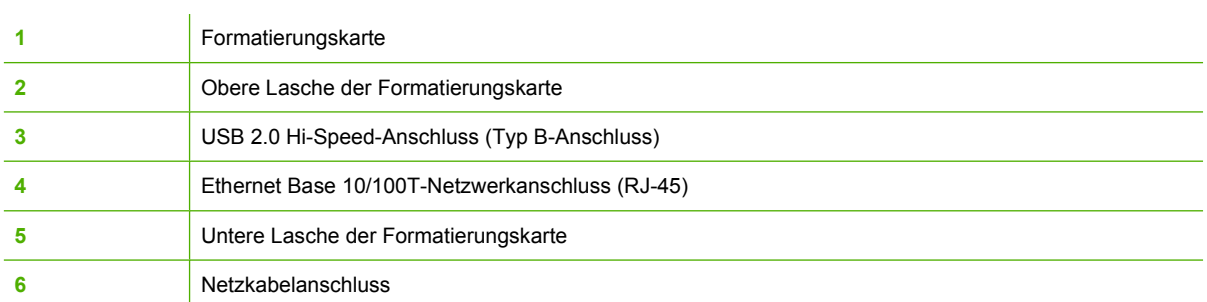

### <span id="page-26-0"></span>**Druckersoftware**

Zusammen mit dem Drucker wird eine CD-ROM geliefert, auf der die Drucksystemsoftware enthalten ist. Die auf dieser CD-ROM enthaltenen Softwarekomponenten und Druckertreiber ermöglichen die optimale Ausnutzung aller Druckerfunktionen. Im Leitfaden zur Inbetriebnahme finden Sie Anleitungen zur Installation dieser Software.

**Hinweis** Die neuesten Informationen über die Komponenten der Drucksystemsoftware finden Sie in der Readme-Datei im Web unter [http://www.hp.com/support/ljcp4005.](http://www.hp.com/support/ljcp4005) Informationen zur Installation der Druckersoftware finden Sie in den Installationshinweisen auf der CD-ROM, die Sie zusammen mit dem Drucker erhalten haben.

Dieser Abschnitt gibt einen Überblick über die auf der CD-ROM enthaltenen Programme. Das Drucksystem umfasst Software für Endbenutzer und Netzwerkadministratoren, die in den folgenden Betriebsumgebungen arbeiten:

- Microsoft® Windows® 2000, XP (32 Bit) und XP Pro (64 Bit)
- Microsoft Server 2003 (32 Bit und 64 Bit)
- Mac OS X v10.2, v10.3 und v10.4

**Hinweis** Eine Liste der von den Komponenten der Netzwerkadministratorsoftware unterstützten Netzwerkumgebungen finden Sie unter [Netzwerkkonfiguration](#page-89-0).

**Hinweis** Eine Liste der Druckertreiber, aktualisierte HP Druckersoftware und Informationen zum Produktsupport finden Sie unter<http://www.hp.com/support/ljcp4005>.

### **Software**

### **Softwarefunktionen**

Der Drucker der HP Color LaserJet CP4005 Serie verfügt über die Funktionen "Automatische Konfiguration", "Jetzt aktualisieren" und "Vorkonfiguration".

### **Automatische Treiberkonfiguration**

Die Treiber für den HP LaserJet PCL 6 und PCL 5c für Windows und die Postscript-Treiber für Windows 2000 und Windows XP sorgen bei der Installation für eine automatische Erkennung und Treiberkonfiguration des Druckerzubehörs. Zu dem von der automatischen Treiberkonfiguration unterstützten Zubehör gehören die Duplexeinheit, das optionale Papierfach 3 und die DIMM-Speichermodule (Dual Inline Memory Modules). Wenn die Umgebung eine bidirektionale Kommunikation unterstützt, präsentiert das Installationsprogramm standardmäßig die automatische Treiberkonfiguration als installierbare Komponente für eine typische Installation und eine benutzerdefinierte Installation.

### **Jetzt aktualisieren**

Wenn Sie die Konfiguration des Druckers HP Color LaserJet CP4005 seit der Installation geändert haben, kann der Treiber in Umgebungen, die eine bidirektionale Kommunikation unterstützen, automatisch mit der neuen Konfiguration aktualisiert werden. Klicken Sie auf die Schaltfläche **Jetzt aktualisieren**, um die neue Konfiguration beim Treiber automatisch zu berücksichtigen.

<span id="page-27-0"></span>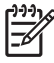

**Hinweis** Die Funktion "Jetzt aktualisieren" wird nicht in Umgebungen unterstützt, in der gemeinsam genutzte Windows 2000- oder Windows XP-Clients an Windows 2000- oder Windows XP-Hosts angeschlossen sind.

### **HP Driver Preconfiguration (HP Treibervorkonfiguration)**

HP Driver Preconfiguration (HP Treibervorkonfiguration) ist eine Softwarearchitektur und Gruppe von Tools, mit der die HP Software angepasst und in verwalteten Unternehmensdruckumgebungen verteilt werden kann. Mithilfe der HP Driver Preconfiguration können IT-Administratoren Druck- und Gerätestandards für HP Druckertreiber vorkonfigurieren, bevor sie die Treiber in der Netzwerkumgebung installieren. Weitere Informationen finden Sie im *HP Driver Preconfiguration Support Guide* (Supporthandbuch für die HP Treibervorkonfiguration), das Sie sich unter <http://www.hp.com/support/ljcp4005> und [http://www.hp.com/hpdpc\\_se](http://www.hp.com/hpdpc_se) herunterladen können.

### **Installation der Drucksystemsoftware**

Die folgenden Abschnitte enthalten Anweisungen für die Installation der Drucksystemsoftware.

Zusammen mit dem Drucker erhalten Sie eine CD-ROM mit der Drucksystemsoftware und den Druckertreibern. Sie müssen die Drucksystemsoftware auf der CD-ROM installieren, um die Druckerfunktionen in vollem Umfang nutzen zu können.

Wenn Sie nicht über ein CD-ROM-Laufwerk verfügen, können Sie die Drucksystemsoftware aus dem Internet herunterladen: <http://www.hp.com/support/ljcp4005>.

**Hinweis** Linux-Modellskripts erhalten Sie aus dem Internet. Unterstützung zu Linux finden Sie |ૐ unter [http://www.hp.com/go/ljcp4005\\_software](http://www.hp.com/go/ljcp4005_software).

Die neueste Software erhalten Sie kostenlos unter<http://www.hp.com/go/ljcp4005>.

### **Installation der Windows-Drucksystemsoftware für direkte Anschlüsse**

Dieser Abschnitt erläutert, wie Sie die Drucksystemsoftware für Microsoft Windows 2000 und Windows XP installieren.

Wenn Sie die Drucksoftware in einer Umgebung mit direkten Anschlüssen installieren, sollten Sie vor der Software-Installation immer das USB-Kabel anschließen. Wenn das USB-Kabel vor der Installation angeschlossen wurde, lesen Sie [Installieren der Software nach dem Anschließen des USB-Kabels.](#page-28-0)

Verwenden Sie ein USB-Kabel für den direkten Anschluss. Verwenden Sie hierfür ein Standardkabel mit einer Länge von 2 m.

#### **Installation der Drucksystemsoftware**

- **1.** Schließen bzw. beenden Sie alle geöffneten Softwareprogramme.
- **2.** Legen Sie die Drucker-CD-ROM in das CD-ROM-Laufwerk.

Wenn der Begrüßungsbildschirm nicht angezeigt wird, starten Sie ihn wie folgt:

- Klicken Sie im Menü **Start** auf die Option **Ausführen**.
- Geben Sie X:\setup ein, wobei X für den Buchstaben des CD-ROM-Laufwerks steht.
- Klicken Sie auf **OK**.
- <span id="page-28-0"></span>**3.** Klicken Sie nach der Aufforderung auf **Installieren**, und folgen Sie den Anweisungen auf dem Bildschirm.
- **4.** Klicken Sie nach Abschluss der Installation auf **Fertigstellen**.
- **5.** Eventuell müssen Sie den Computer neu starten.
- **6.** Drucken Sie eine Testseite oder eine Seite aus einem beliebigen Programm, um sicherzustellen, dass die Software richtig installiert wurde.

Falls die Installation fehlgeschlagen ist, installieren Sie die Software erneut. Wenn das nicht gelingt, lesen Sie die Installationshinweise und Readme-Dateien auf der Drucker-CD-ROM oder dem Flyer, den Sie zusammen mit dem Drucker erhalten haben, oder gehen Sie zu [http://www.hp.com/support/](http://www.hp.com/support/ljcp4005) [ljcp4005](http://www.hp.com/support/ljcp4005), um Hilfe oder weitere Informationen zu erhalten.

### **Installieren der Software nach dem Anschließen des USB-Kabels**

Wenn Sie bereits ein USB-Kabel an einen Windows-Computer angeschlossen haben, wird das Dialogfeld **Neue Hardwarekomponente gefunden** angezeigt, wenn Sie den Computer einschalten.

#### **Installieren der Software für Windows 2000 oder Windows XP**

- **1.** Klicken Sie im Dialogfeld **Neue Hardwarekomponente gefunden** auf **Suchen**.
- **2.** Aktivieren Sie im Fenster **Suche nach Treiberdateien** das Kontrollkästchen **Andere Quelle angeben**, deaktivieren Sie alle anderen Kontrollkästchen, und klicken Sie anschließend auf **Weiter**.
- **3.** Geben Sie den Buchstaben für das Stammverzeichnis ein. Geben Sie beispielsweise X:\ ein (wobei "X:\" für den Buchstaben des Stammverzeichnisses auf dem CD-ROM-Laufwerk steht).
- **4.** Klicken Sie auf **Weiter**.
- **5.** Befolgen Sie die Anweisungen auf dem PC-Bildschirm.
- **6.** Klicken Sie nach Abschluss der Installation auf **Fertigstellen**.
- **7.** Wählen Sie eine Sprache, und befolgen Sie die Anweisungen auf dem Bildschirm.
- **8.** Drucken Sie eine Testseite oder eine Seite aus einem beliebigen Programm, um sicherzustellen, dass die Software richtig installiert wurde.

Falls die Installation fehlgeschlagen ist, installieren Sie die Software erneut. Wenn das nicht gelingt, lesen Sie die Installationshinweise und Readme-Dateien auf der Drucker-CD-ROM oder dem Flyer, den Sie zusammen mit dem Drucker erhalten haben, oder gehen Sie zu [http://www.hp.com/](http://www.hp.com/support/ljcp4005) [support/ljcp4005](http://www.hp.com/support/ljcp4005), um Hilfe oder weitere Informationen zu erhalten.

#### **Installation der Windows-Drucksystemsoftware für Netzwerke**

Die Software auf der Drucker-CD-ROM unterstützt eine Netzwerkinstallation in einem Microsoft-Netzwerk. Informationen zu einer Netzwerkinstallation unter anderen Betriebssystemen erhalten Sie unter <http://www.hp.com/support/ljcp4005>.

Der eingebettete HP Jetdirect Druckserver des HP Color LaserJet CP4005n oder HP Color LaserJet CP4005dn verfügt über einen 10/100 Base-TX-Netzwerkanschluss. Informationen zu anderen verfügbaren HP Jetdirect Druckservern finden Sie unter<http://www.hp.com/go/jetdirect>.

#### <span id="page-29-0"></span>**Installation der Drucksystemsoftware**

- **1.** Wenn Sie die Software unter Windows 2000 oder Windows XP installieren, müssen Sie über Administratorrechte verfügen.
- **2.** Stellen Sie sicher, dass der HP Jetdirect Server und Drucker ordnungsgemäß mit dem Netzwerk verbunden sind. Drucken Sie eine Konfigurationsseite (siehe [Druckerinformationsseiten\)](#page-145-0). Auf der zweiten Seite der Konfigurationsseite finden Sie die derzeit eingestellte IP-Adresse. Sie benötigen diese Adresse, um den Drucker im Netzwerk zu identifizieren und die Installation abzuschließen.
- **3.** Schließen bzw. beenden Sie alle geöffneten Softwareprogramme.
- **4.** Legen Sie die Drucker-CD-ROM in das CD-ROM-Laufwerk.

Wenn der Begrüßungsbildschirm nicht angezeigt wird, starten Sie ihn wie folgt:

- Klicken Sie im Menü **Start** auf die Option **Ausführen**.
- Geben Sie X:\setup ein, wobei X für den Buchstaben des CD-ROM-Laufwerks steht.
- Klicken Sie auf **OK**.
- **5.** Klicken Sie nach Aufforderung auf **Drucker installieren**, und folgen Sie den Anweisungen auf dem Bildschirm.
- **6.** Klicken Sie nach Abschluss der Installation auf **Fertigstellen**.
- **7.** Eventuell müssen Sie den Computer neu starten.
- **8.** Drucken Sie eine Testseite oder eine Seite aus einem beliebigen Programm, um sicherzustellen, dass die Software richtig installiert wurde.

Falls die Installation fehlgeschlagen ist, installieren Sie die Software erneut. Wenn das nicht gelingt, lesen Sie die Installationshinweise und Readme-Dateien auf der Drucker-CD-ROM oder dem Flyer, den Sie zusammen mit dem Drucker erhalten haben, oder gehen Sie zu [http://www.hp.com/](http://www.hp.com/support/ljcp4005) [support/ljcp4005](http://www.hp.com/support/ljcp4005), um Hilfe oder weitere Informationen zu erhalten.

#### **Einrichten eines Windows-Computers für gemeinsame Nutzung eines Netzwerkdruckers**

Wenn der Computer direkt an den Drucker drucken soll, können Sie den Drucker im Netzwerk freigeben, sodass andere Benutzer ebenfalls mit ihm drucken können.

Informationen zur Druckerfreigabe finden Sie in der Windows-Dokumentation. Installieren Sie nach der Freigabe des Druckers die Druckersoftware auf allen Computern, die den Drucker nutzen.

### **Deinstallieren der Software**

In diesem Abschnitt wird erläutert, wie Sie die Drucksystemsoftware deinstallieren.

#### **Entfernen von Software von Windows-Betriebssystemen**

Verwenden Sie "Windows-Komponenten hinzufügen/entfernen", um einzelne oder alle HP-Drucksystemkomponenten unter Windows auszuwählen und zu entfernen.

- **1.** Klicken Sie hierfür auf **Start**, **Systemsteuerung**, **Windows-Komponenten hinzufügen/ entfernen**.
- **2.** Zeigen Sie auf **HP Color LaserJet CP4005**, und klicken Sie auf **Ändern/entfernen**.
- <span id="page-30-0"></span>**3.** Klicken Sie auf **Deinstallationsprogramm**.
- **4.** Klicken Sie auf **Weiter**.
- **5.** Wählen Sie die zu deinstallierenden HP Drucksystemkomponenten.
- **6.** Klicken Sie auf **OK**.
- **7.** Befolgen Sie die Anweisungen auf dem PC-Bildschirm, um die Deinstallation abzuschließen.

### **Software für Netzwerke**

Eine Zusammenfassung der verfügbaren HP Softwarelösungen für die Installation und Konfiguration im Netzwerk finden Sie im *Administratorhandbuch zum HP Jetdirect Druckserver*. Dieses Handbuch finden Sie auf der im Lieferumfang des Druckers enthaltenen CD-ROM.

### **HP Web Jetadmin**

Mit HP Web Jetadmin können Sie über HP Jetdirect angeschlossene Drucker in Ihrem Intranet mithilfe eines Web-Browsers verwalten. HP Web Jetadmin ist ein browserbasiertes Verwaltungswerkzeug, das nur auf einem einzigen Netzwerkverwaltungsserver installiert werden sollte. Es kann auf folgenden Systemen installiert und ausgeführt werden:

- **Fedora Core und SuSe Linux**
- Windows 2000 Professional, Server und Advanced Server
- Windows XP Professional Service Pack 1
- Windows Server 2003

Wenn HP Web Jetadmin auf einem Hostserver installiert wurde, kann mittels eines unterstützten Web-Browsers (wie z.B. Microsoft Internet Explorer 5.5 und 6.0 sowie Netscape Navigator 7.0) über jeden Client darauf zugegriffen werden.

HP Web Jetadmin verfügt über folgende Funktionen:

- Die aufgabenorientierte Benutzeroberfläche bietet konfigurierbare Ansichten, wodurch für Netzwerkverwalter bedeutende Zeitersparnisse erzielt werden.
- Anpassbare Benutzerprofile ermöglichen es Netzwerkadministratoren, nur die angezeigte oder verwendete Funktion einzuschließen.
- Sofortige E-Mail-Benachrichtigungen über Hardwarefehler, fast verbrauchtes Material und andere Druckerprobleme können jetzt an verschiedene Benutzer geleitet werden.
- Entfernte Installation und Verwaltung von jedem beliebigen Computer aus, einfach über einen Standardwebbrowser.
- Die erweiterte automatische Erkennung ermittelt Peripheriegeräte im Netzwerk, ohne dass jeder Drucker manuell in eine Datenbank eingegeben werden muss.
- Einfache Integration in Unternehmensverwaltungspakete.
- Schnellsuche von Peripheriegeräten auf der Grundlage von Parametern wie z.B. der IP-Adresse, der Farbfähigkeit und des Modellnamens.
- <span id="page-31-0"></span>● Leichte Organisation von Peripheriegeräten in logischen Gruppen, mit virtuellen Bürokarten zur einfachen Navigation.
- **Verwaltung und Konfiguration mehrerer Drucker gleichzeitig.**

Download-Dateien einer aktuellen Version von HP Web Jetadmin sowie eine aktuelle Liste der unterstützten Hostsysteme finden Sie unter <http://www.hp.com/go/webjetadmin>.

### **Dienstprogramme**

Der Drucker der HP Color LaserJet CP4005 Serie verfügt über mehrere Dienstprogramme, die die Überwachung und Verwaltung des Druckers in einem Netzwerk vereinfachen.

### **HP Easy Printer Care Software**

Bei HP Easy Printer Care Software handelt es sich um ein Softwareprogramm, mit dem Sie die folgenden Aufgaben durchführen können:

- Anzeigen der Informationen zum Farbverbrauch
- Überprüfen des Druckerstatus
- Überprüfen des Verbrauchsmaterialstatus
- Einrichten von Warnmeldungen
- **Anzeigen der Druckerdokumentation**
- Zugriff auf Fehlerbehebungs- und Wartungsprogramme

Sie können HP Easy Printer Care Software verwenden, wenn der Drucker direkt an Ihren Computer angeschlossen ist oder wenn er über eine Netzwerkanbindung verfügt. Sie finden HP Easy Printer Care Software unter [http://www.hp.com/go/easyprintercare.](http://www.hp.com/go/easyprintercare)

### **Eingebetteter Webserver**

Dieser Drucker ist mit einem eingebetteten Webserver ausgestattet, mit dem Sie auf Informationen über den Drucker und Netzwerkaktivitäten zugreifen können. Ein Webserver stellt eine Umgebung für die Ausführung von Webprogrammen bereit, ähnlich wie das Betriebssystem Windows beispielsweise eine Umgebung für die Ausführung von Programmen auf Ihrem Computer bereitstellt. Die Ausgabe dieser Programme kann dann durch einen Web-Browser wie Microsoft Internet Explorer oder Netscape Navigator angezeigt werden.

Wenn ein Webserver "eingebettet" ist, bedeutet dies, dass er in einem Hardwaregerät (wie einem Drucker) oder einer Firmware integriert ist, im Gegensatz zu Software, die auf einen Netzwerkserver geladen wird.

Der Vorteil eines eingebetteten Webservers besteht darin, dass er eine Schnittstelle zum Drucker bietet, auf die jeder mit einem im Netzwerk eingebundenen Computer und einem Standardwebbrowser zugreifen kann. Es muss keine besondere Software installiert oder konfiguriert werden. Weitere Informationen zum eingebetteten Webserver von HP erhalten Sie unter *Embedded Web Server user Guide (Benutzerhandbuch für den eingebetteten HP Webserver)*. Dieses Handbuch finden Sie auf der im Lieferumfang des Druckers enthaltenen CD-ROM.

#### <span id="page-32-0"></span>**Funktionen**

Mithilfe des eingebetteten Webservers von HP können Sie den Status des Druckers und der Netzwerkkarte anzeigen und Druckfunktionen von Ihrem Computer aus verwalten. Im Einzelnen können Sie mit dem eingebetteten Webserver von HP folgende Funktionen ausführen:

- Anzeigen der Druckerstatusinformationen.
- Ermitteln der verbleibenden Gebrauchsdauer der einzelnen Verbrauchsmaterialien sowie Bestellen von neuem Verbrauchsmaterial.
- Anzeigen und Ändern der Papierfachkonfigurationen.
- Anzeigen und Ändern der Konfiguration des Bedienfeldmenüs des Druckers.
- Anzeigen und Drucken von internen Seiten.
- Empfangen von Benachrichtigungen zu Drucker- und Verbrauchsmaterialereignissen.
- Hinzufügen oder Anpassen von Links zu anderen Websites.
- Auswählen der Sprache, in der die Seiten des eingebetteten Webservers angezeigt werden sollen.
- Anzeigen und Ändern der Netzwerkkonfiguration.

Eine komplette Beschreibung der Leistungsmerkmale und Funktionalität des eingebetteten Webservers finden Sie unter [Verwenden des eingebetteten Webservers.](#page-150-0)

### **Andere Komponenten und Dienstprogramme**

Benutzern von Windows und Mac OS und Netzwerkadministratoren stehen verschiedene Softwareanwendungen zur Verfügung.

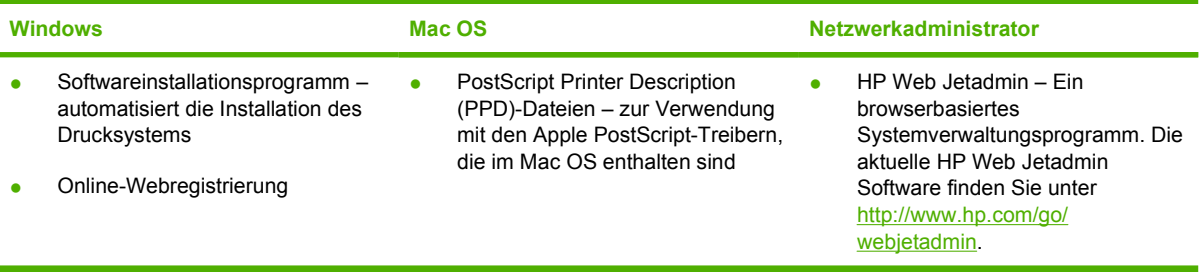

### <span id="page-33-0"></span>**Druckertreiber**

Im Lieferumfang des Produkts ist eine Software enthalten, die eine Schnittstelle für die Kommunikation mit dem Computer (über eine Druckersprache) bietet. Bei dieser Software handelt es sich um einen Druckertreiber. Druckertreiber ermöglichen den Zugriff auf Produktfunktionen, z. B. Drucken auf benutzerdefinierten Formaten, Ändern der Größe von Dokumenten sowie Einfügen von Wasserzeichen.

### **Unterstützte Druckertreiber**

Für das Produkt stehen die unten genannten Druckertreiber zur Verfügung. Wenn der benötigte Druckertreiber weder auf der Produkt-CD-ROM noch unter<http://www.hp.com> zu finden ist, wenden Sie sich an den Hersteller oder Anbieter des betreffenden Programms, um einen Treiber dafür zu erhalten.

**Hinweis** Die aktuellen Druckertreiber stehen unter [http://www.hp.com/go/ljcp4005\\_software](http://www.hp.com/go/ljcp4005_software) zur Verfügung. Je nach Konfiguration überprüft das Installationsprogramm bei Windows-Computern automatisch, ob der Computer über einen Internetzugang verfügt, um so die aktuellen Treiberversionen zu erhalten.

**Hinweis** Die Drucker der HP Color LaserJet CP4005 Serie enthalten für die Betriebssysteme Windows 2000, Windows XP und Windows Server 2003 einen Monochromtreiber vom Typ PCL 6. Dieser Treiber kann von Benutzern installiert werden, die ausschließlich Schwarz-Weiß-Druckjobs ausführen möchten.

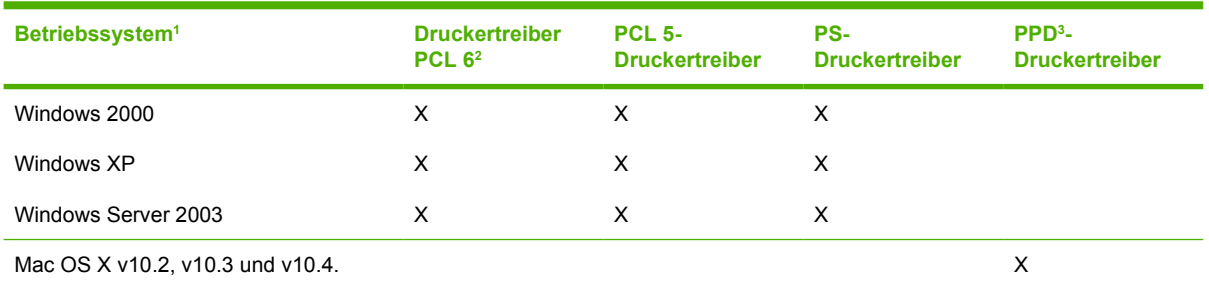

1 Bei einigen Treibern bzw. Betriebssystemen stehen nicht alle Funktionen des Produkts zur Verfügung. Welche Funktionen verfügbar sind, können Sie der kontextbezogenen Hilfe des Druckertreibers entnehmen.

<sup>2</sup> Die Drucker der HP Color LaserJet CP4005 Serie enthalten für die Betriebssysteme Windows 2000, Windows XP und Windows Server 2003 einen Monochromtreiber vom Typ PCL 6. Dieser Treiber kann von Benutzern installiert werden, die ausschließlich Schwarz-Weiß-Druckjobs ausführen möchten.

<sup>3</sup> PostScript (PS) Printer Description-Dateien (PPDs)

### **Zusätzliche Treiber**

Linux-Treiber sind auf der CD-ROM nicht enthalten, sondern müssen aus dem Internet heruntergeladen werden.

Modellskripte für Linux erhalten Sie aus dem Internet oder durch Anforderung von der autorisierten HP Kundendienstvertretung bzw. dem Supportanbieter. Linux-Support erhalten Sie unter [www.hp.com/go/](http://www.hp.com/go/linux) [linux.](http://www.hp.com/go/linux)

### <span id="page-34-0"></span>**Auswählen des richtigen Druckertreibers**

Wählen Sie den Druckertreiber aufgrund Ihres Betriebssystems und der Druckerverwendung aus. Informationen zu den verfügbaren Funktionen finden Sie in der Hilfe zum Druckertreiber. Informationen zum Zugriff auf die Hilfe zum Druckertreiber finden Sie in der Hilfe zum Druckertreiber.

- Der PCL 6-Treiber liefert maximale Druckleistung und optimalen Zugriff auf die Druckerfunktionen.
- Der PCL 5-Druckertreiber wird für allgemeine Monochrom- und Farbdrucke im Büro empfohlen.
- Verwenden Sie den PostScript (PS)-Treiber, falls Sie überwiegend mit PostScript-basierten Programmen wie Adobe PhotoShop und CorelDRAW® drucken. Sie benötigen diese Treiber außerdem für die Kompatibilität mit PostScript 3 sowie für die Unterstützung von PS-Flash-Schriften.

**Hinweis** Das Produkt schaltet automatisch zwischen PS- und PCL-Druckersprachen um.

### **Hilfe zum Druckertreiber (Windows)**

Die Hilfe zum Druckertreiber ist nicht Teil der Hilfe zum Programm. In der Hilfe zum Druckertreiber finden Sie Erklärungen zu den Schaltflächen, Kontrollkästchen und Dropdown-Listen des Druckertreibers. Sie enthält auch Anweisungen zum Ausführen von gängigen Druckaufgaben, wie z. B. beidseitiges Drucken, Drucken mehrerer Seiten auf einem Blatt, Drucken der ersten Seite oder der Deckblätter auf anderem Papier.

Aktivieren Sie das Hilfe-Fenster des Druckertreibers wie folgt:

- Klicken Sie auf die Schaltfläche **Hilfe**.
- Drücken Sie die Taste F1 auf der Computertastatur.
- Klicken Sie auf das Fragezeichen-Symbol in der oberen rechten Ecke des Druckertreibers.
- Klicken Sie mit der rechten Maustaste auf ein Element des Treibers und dann auf die **Direkthilfe**.

### **Zugriff auf die Druckertreiber**

Gehen Sie folgendermaßen vor, um vom Computer aus auf die Druckertreiber zuzugreifen:

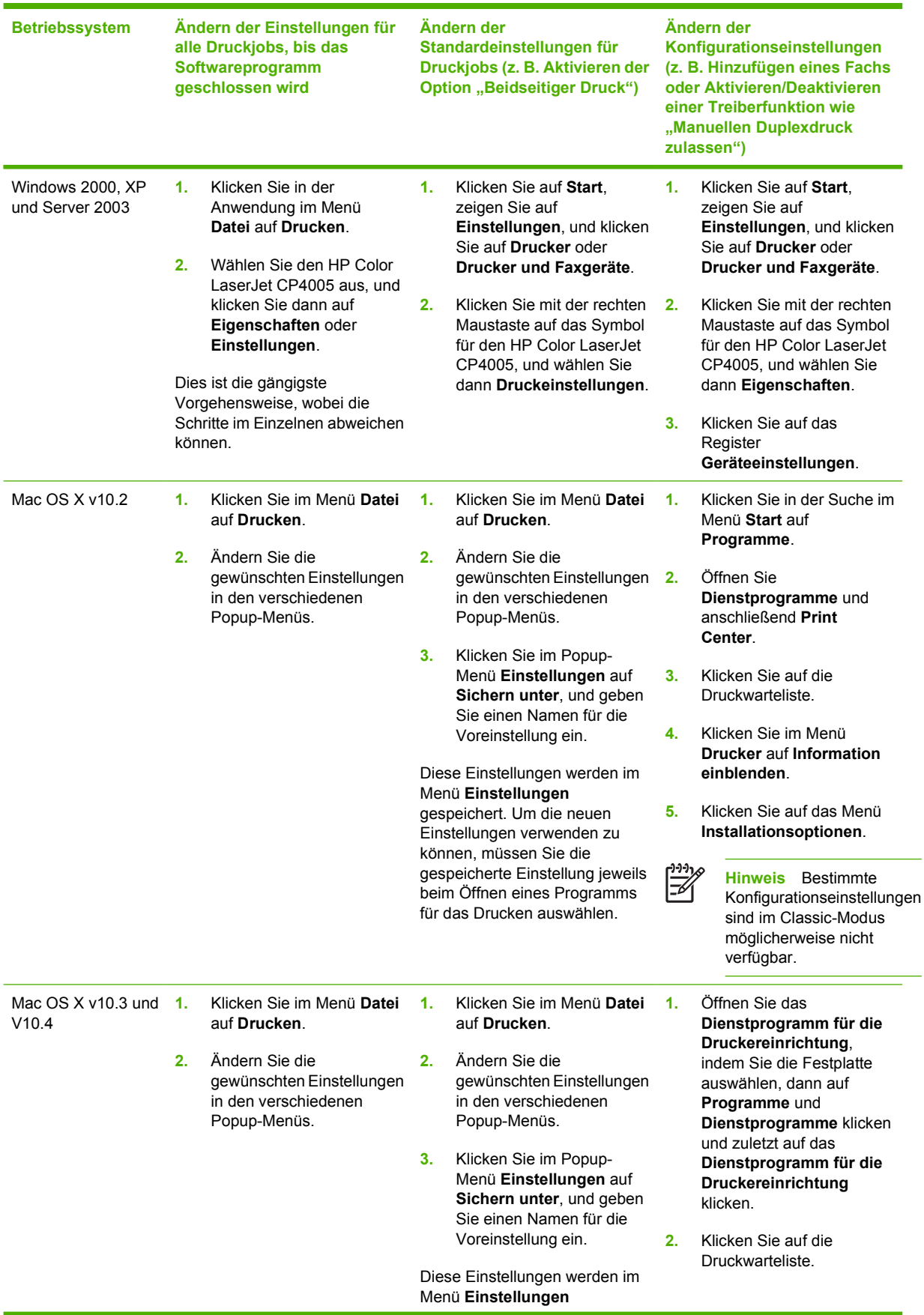
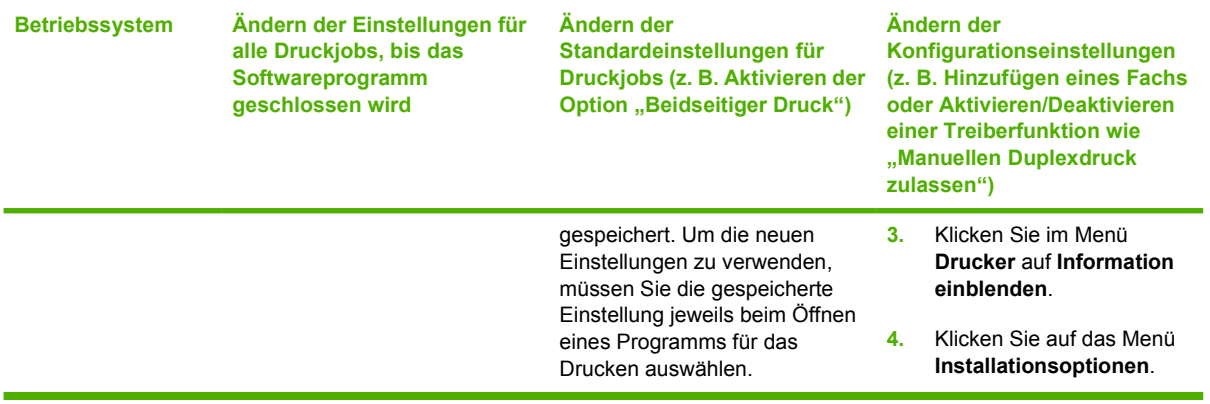

# **Druckertreiber für Macintosh-Computer**

Im Lieferumfang des Druckers ist eine Druckertreibersoftware enthalten, die für die Kommunikation mit dem Drucker eine Druckersprache verwendet. Druckertreiber bieten Zugriff auf Druckerfunktionen wie z. B. Drucken von Sonderformaten, Ändern der Dokumentgröße und Einfügen von Wasserzeichen.

# **Unterstützte Druckertreiber**

Ein Macintosh-Druckertreiber und die erforderlichen PPD-Dateien sind im Lieferumfang des Druckers enthalten. Wenn sich der gewünschte Druckertreiber nicht auf der Drucker-CD befindet, überprüfen Sie in den Installationshinweisen und Readme-Dateien, ob dieser Treiber unterstützt wird. Wenn er nicht unterstützt wird, fragen Sie den Hersteller oder den Vertreiber der von Ihnen verwendeten Software nach einem Druckertreiber.

**Hinweis** Sie finden die aktuellen Druckertreiber unter [http://www.hp.com/go/](http://www.hp.com/go/ljcp4005_software) [ljcp4005\\_software.](http://www.hp.com/go/ljcp4005_software)

# **Zugriff auf die Druckertreiber**

Verwenden Sie eine der folgenden Methoden, um vom Computer auf die Druckertreiber zuzugreifen.

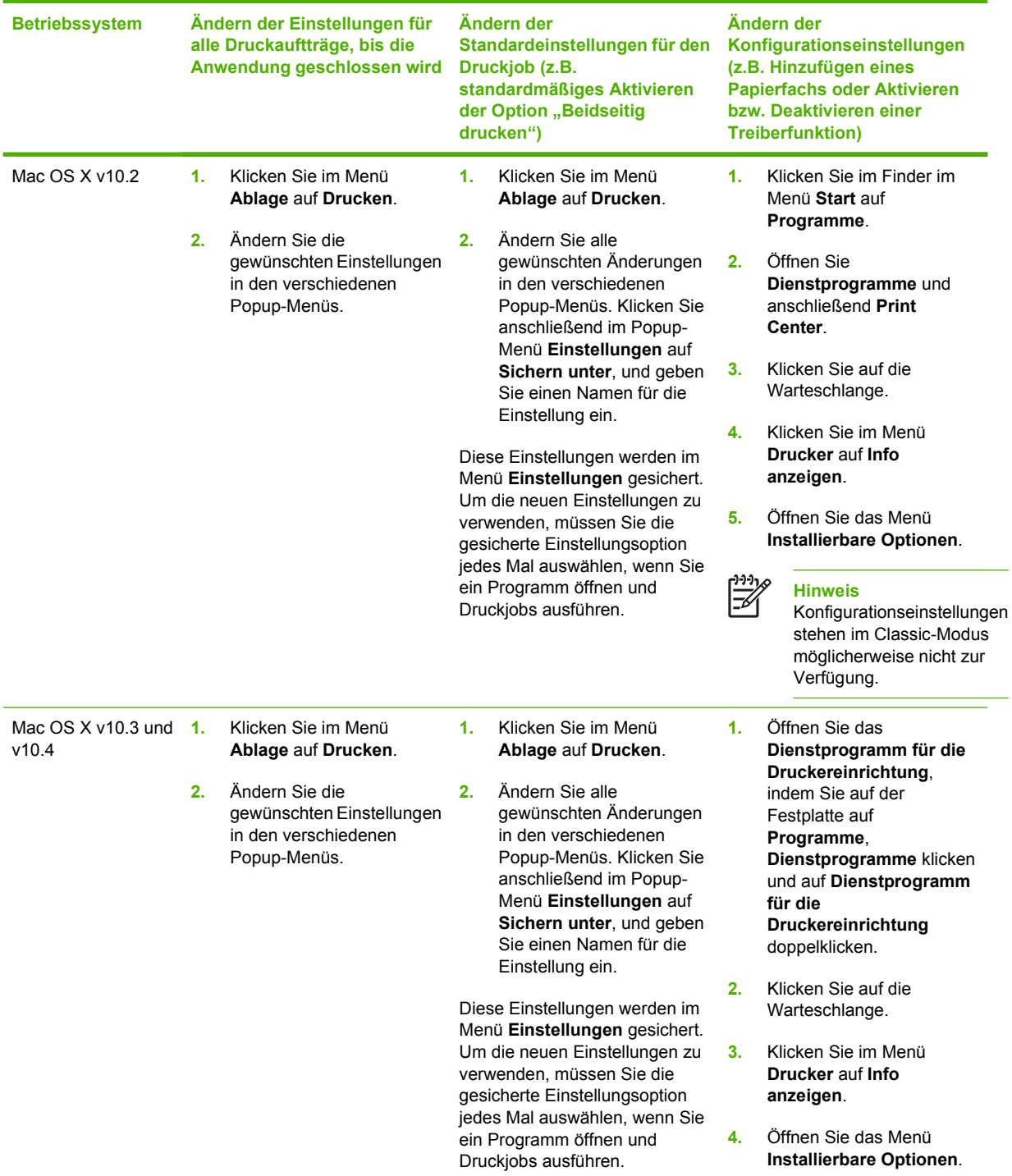

# **Software für Macintosh-Computer**

Das HP Installationsprogramm stellt PPD-Dateien (PostScript® Printer Description), PDE-Dateien (Printer Dialog Extensions) und das HP Druckerdienstprogramm für die Verwendung auf Macintosh-Computern bereit.

Wenn der Drucker und der Macintosh-Computer mit einem Netzwerk verbunden sind, verwenden Sie zur Konfiguration des Druckers den integrierten Webserver (EWS). Weitere Informationen hierzu finden Sie unter [Verwenden des eingebetteten Webservers.](#page-150-0)

### **Installation der Macintosh-Drucksystemsoftware für Netzwerke**

In diesem Abschnitt wird die Installation der Drucksystemsoftware für Macintosh beschrieben. Die Drucksystemsoftware unterstützt Mac OS X v10.2, v10.3 und v10.4.

Die Drucksystemsoftware enthält die folgenden Komponenten:

#### ● **PPD-Dateien (PostScript Printer Description)**

Die PPD-Dateien bieten zusammen mit den PostScript-Druckertreibern von Apple Zugriff auf die Druckerfunktionen. Auf der im Lieferumfang des Druckers enthaltenen CD befindet sich ein Installationsprogramm für PPD-Dateien und weitere Software. Verwenden Sie den PostScript-Druckertreiber von Apple, der sich auf dem Computer befindet.

#### ● **HP Druckerdienstprogramm**

Das HP Druckerdienstprogramm bietet Zugriff auf Funktionen, die nicht vom Druckertreiber bereitgestellt werden. Wählen Sie mithilfe der Abbildungen die Druckerfunktionen aus, und führen Sie mit dem Drucker die folgenden Aufgaben aus:

- Geben Sie dem Drucker einen Namen.
- Weisen Sie den Drucker einer Zone im Netzwerk zu.
- Weisen Sie dem Drucker eine IP-Adresse zu.
- Laden Sie Dateien und Schriftarten herunter.
- Nehmen Sie die Druckerkonfiguration und -einstellung für IP-Druck vor.

Wenn der Drucker über ein USB-Kabel direkt angeschlossen oder mit einem TCP/IP-basierten Netzwerk verbunden ist, können Sie das HP Druckerdienstprogramm verwenden.

**Hinweis** Das HP Druckerdienstprogramm wird von Mac OS X v10.2, v10.3 und v10.4 unterstützt.

Weitere Informationen zur Verwendung des HP Druckerdienstprogramms finden Sie unter [Verwenden](#page-42-0) [des HP Druckerdienstprogramms für Macintosh-Systeme.](#page-42-0)

#### **So installieren Sie Druckertreiber für Mac OS X v10.2, v10.3 und v10.4**

- **1.** Verbinden Sie den HP Jetdirect Druckerserver mithilfe eines Netzwerkkabels mit einem Netzwerkanschluss.
- **2.** Legen Sie die CD-ROM in das CD-ROM-Laufwerk.

Das CD-ROM-Menü wird automatisch angezeigt. Wenn es nicht automatisch angezeigt wird, doppelklicken Sie auf das CD-ROM-Symbol auf dem Schreibtisch.

- **3.** Doppelklicken Sie auf das Symbol für das **Installationsprogramm** im Ordner des HP LaserJet Installationsprogramms.
- **4.** Befolgen Sie die Anweisungen auf dem PC-Bildschirm.
- **5.** Öffnen Sie auf der Festplatte des Computers **Programme**, **Dienstprogramme** und anschließend **Print Center** bzw. das **Dienstprogramm für die Druckereinrichtung**.

 $\begin{bmatrix} \frac{1}{2} & \frac{1}{2} \\ \frac{1}{2} & \frac{1}{2} \end{bmatrix}$ **Hinweis** In Mac OS X v10.3 und v10.4 wurde **Print Center** durch das **Dienstprogramm für die Druckereinrichtung** ersetzt.

- **6.** Klicken Sie auf **Drucker hinzufügen**.
- **7.** Wählen Sie als Verbindungstyp **Bonjour**.
- **8.** Wählen Sie aus der Liste einen Drucker aus.
- **9.** Klicken Sie auf **Drucker hinzufügen**.
- **10.** Schließen Sie **Print Center** bzw. das **Dienstprogramm für die Druckereinrichtung**, indem Sie in der oberen linken Ecke auf die Taste zum Schließen klicken.

### **Installation der Macintosh-Drucksystemsoftware für direkte Anschlüsse (USB)**

Dieser Abschnitt beschreibt die Installation der Drucksystemsoftware für Mac OS X v10.2, v10.3 und v10.4.

Der PostScript-Treiber von Apple muss installiert sein, damit die PPD-Dateien verwendet werden können. Verwenden Sie den PostScript-Treiber von Apple, der sich auf dem Macintosh-Computer befindet.

#### **So installieren Sie die Druckersystemsoftware**

**1.** Legen Sie die Drucker-CD-ROM in das CD-ROM-Laufwerk, und starten Sie das Installationsprogramm.

Das CD-ROM-Menü wird automatisch angezeigt. Wenn es nicht automatisch angezeigt wird, doppelklicken Sie auf das CD-ROM-Symbol auf dem Schreibtisch.

- **2.** Doppelklicken Sie auf das Symbol für das **Installationsprogramm** im Ordner des HP LaserJet Installationsprogramms.
- **3.** Befolgen Sie die Anweisungen auf dem PC-Bildschirm.
- **4.** Wenn Sie dazu aufgefordert werden, schließen Sie ein USB-Kabel an den USB-Anschluss des Druckers und des Computers an. Verwenden Sie hierfür ein USB-Standardkabel mit einer Länge von 2 m.

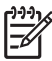

**Hinweis** Mac OS X v10.2, v10.3 und v10.4: USB-Warteschlangen werden automatisch erstellt, wenn der Drucker an den Computer angeschlossen ist. Wenn das USB-Kabel bereits vor der Ausführung des Installationsprogramms angeschlossen wurde, wird von der Warteschlange unter Umständen eine allgemeine PPD-Datei verwendet. Um die für die Warteschlange verwendete PPD-Datei zu ändern, öffnen Sie Print Center bzw. das Dienstprogramm für die Druckereinrichtung, wählen Sie die entsprechende Druckerwarteschlange aus, und klicken Sie anschließend auf **Info einblenden**, um das Dialogfenster **Druckerinformationen** zu öffnen. Wählen Sie im Popup-Menü die Option **Druckermodell** aus. Wählen Sie im anschließend angezeigten Popup-Menü mit der aktivierten Option **Generisch** die richtige PPD-Datei für den Drucker aus.

**5.** Drucken Sie eine Testseite oder eine Seite aus einem beliebigen Programm, um sicherzustellen, dass die Software richtig installiert wurde.

Falls die Installation fehlgeschlagen ist, installieren Sie die Software erneut. Wenn das nicht gelingt, lesen Sie die Installationshinweise bzw. die aktuellen Readme-Dateien auf der Drucker-CD-ROM oder dem Flyer, den Sie zusammen mit dem Drucker erhalten haben. Sie können auch unter <http://www.hp.com/support/ljcp4005> Hilfe oder weitere Informationen erhalten.

### **So entfernen Sie Software von Macintosh-Betriebssystemen**

Um die Software von einem Macintosh-Computer zu entfernen, ziehen Sie die PPD-Dateien in den Papierkorb.

# <span id="page-42-0"></span>**Verwenden des HP Druckerdienstprogramms für Macintosh-Systeme**

Mit dem HP Druckerdienstprogramm können Sie einen Drucker für einen Computer mit Mac OS X v10.2, v10.3, v10.4 oder höher konfigurieren und verwalten. In diesem Abschnitt werden die verschiedenen Funktionen erläutert, die Sie über HP Druckerdienstprogramm ausführen können.

### **Öffnen des HP Druckerdienstprogramms**

Der Vorgang für das Starten des HP Druckerdienstprogramms variiert je nach dem von Ihnen verwendeten Macintosh-Betriebssystem.

**So öffnen Sie das HP Druckerdienstprogramm in Mac OS X v10.2, v10.3, v10.4 oder höher**

- **1.** Öffnen Sie die Macintosh HD.
- **2.** Klicken Sie auf **Library** und klicken Sie auf **Drucker**.
- **3.** Klicken Sie auf **hp** und anschließend auf **Dienstprogramme**.
- **4.** Doppelklicken Sie auf **HP Druckerauswahl**, um die HP Druckerauswahl zu öffnen.
- **5.** Wählen Sie den zu konfigurierenden Drucker aus, und klicken Sie auf **Dienstprogramme**.

€

**Hinweis** Wenn sich das Symbol **Drucker Dienstprogramm** im Dock befindet, können Sie es aufrufen, indem Sie darauf klicken.

### **Drucken einer Reinigungsseite**

Drucken Sie eine Reinigungsseite, wenn der Drucker die Druckjobs nicht mit der gewünschten Qualität ausführt.

- **1.** Öffnen Sie das HP Druckerdienstprogramm.
- **2.** Wählen Sie in der Liste **Konfigurationseinstellungen** die Option **Farbtintenpatronen reinigen** aus.
- **3.** Klicken Sie auf **Reinigungsseite drucken**, um eine Reinigungsseite zu drucken.

### **Drucken einer Konfigurationsseite**

Drucken Sie eine Konfigurationsseite, um die Druckereinstellungen zu überprüfen. Weitere Informationen über die Konfigurationsseite finden Sie unter [Konfigurationsseite.](#page-146-0)

- **1.** Öffnen Sie das HP Druckerdienstprogramm.
- **2.** Wählen Sie in der Liste **Konfigurationseinstellungen** die Option **Konfigurationsseite** aus.
- **3.** Klicken Sie auf **Konfigurationsseite drucken**, um eine Konfigurationsseite zu drucken.

# **Anzeigen des Verbrauchsmaterialstatus**

Zeigen Sie den Status der Druckerverbrauchsmaterialien (z.B. Tintenpatrone, Bildtrommel oder Druckmedien) von einem Computer aus an.

- **1.** Öffnen Sie das HP Druckerdienstprogramm.
- **2.** Wählen Sie in der Liste **Konfigurationseinstellungen** die Option **Verbrauchsmaterialstatus** aus.
- **3.** Klicken Sie auf die Registerkarte **Verbrauchsmaterialien**, um den Status verschiedener Verbrauchsmaterialien anzuzeigen. Klicken Sie auf die Registerkarte **Medien**, um den Status der Druckmedien anzuzeigen.
	- Um eine detailliertere Statusliste anzuzeigen, klicken Sie auf **Genaue Informationen über Verbrauchsmaterialien**. Das Dialogfeld **Informationen zu Verbrauchsmaterialien** wird angezeigt.
	- Um Verbrauchsmaterialien online zu bestellen, klicken Sie auf **HP Verbrauchsmaterialien bestellen**. Sie müssen über einen Internetzugang verfügen, um die Webseite für Onlinebestellungen verwenden zu können. Weitere Informationen zur Onlinebestellung finden Sie unter Onlinebestellung von Verbrauchsmaterialien und Verwendung anderer Supportfunktionen.

### **Onlinebestellung von Verbrauchsmaterialien und Verwendung anderer Supportfunktionen**

Verwenden Sie die HP Website, wenn Sie Verbrauchsmaterialien für den Drucker bestellen, den Drucker registrieren, die Kundenbetreuung in Anspruch nehmen oder mehr zum Recycling von Druckerverbrauchsmaterialien erfahren möchten. Sie müssen über einen Internetzugang verfügen, um die Webseiten für Verbrauchsmaterialien und Support verwenden zu können.

- **1.** Öffnen Sie das HP Druckerdienstprogramm.
- **2.** Wählen Sie in der Liste **Konfigurationseinstellungen** die Option **HP Support** aus.
- **3.** Klicken Sie auf eine der folgenden Tasten:
	- **Sofortiger Support**: Öffnet eine Webseite, auf der Sie technische Unterstützung erhalten können.
	- **Verbrauchsmaterialien online bestellen**: Öffnet eine Webseite, auf der Sie Druckerverbrauchsmaterialien bestellen können.
	- **Onlineregistrierung**: Öffnet eine Webseite, auf der Sie den Drucker registrieren können.
	- **Rückgabe & Recycling**: Öffnet eine Webseite, auf der Sie Informationen zum Recycling von gebrauchten Druckerverbrauchsmaterialien erhalten.

# **Hochladen einer Datei auf den Drucker**

Senden Sie eine Datei vom Computer zum Drucker. Die vom Drucker ausgeführte Aktion variiert ja nach Dateityp, der an den Drucker gesendet wurde. Wenn Sie z.B. eine Druckdatei (z.B. eine PS- oder PCL-Datei) senden, druckt der Drucker diese Datei.

- **1.** Öffnen Sie das HP Druckerdienstprogramm.
- **2.** Wählen Sie in der Liste **Konfigurationseinstellungen** die Option **Dateiupload** aus.
- **3.** Klicken Sie auf **Auswählen**, navigieren Sie zu der Datei, die Sie hochladen möchten, und klicken Sie anschließend auf **OK**.
- **4.** Klicken Sie auf **Upload**, um die Datei zu laden.

### **Aktualisieren der Firmware**

Laden Sie die neuen Firmware-Dateien für Ihren Drucker von der Website<http://www.hp.com> herunter, und aktualisieren Sie anschließend die Drucker-Firmware mit der neuen Firmware-Datei.

- **1.** Öffnen Sie das HP Druckerdienstprogramm.
- **2.** Wählen Sie in der Liste **Konfigurationseinstellungen** die Option **Firmwareupdate** aus.
- **3.** Klicken Sie auf **Auswählen**, navigieren Sie zu der Firmwaredatei, die Sie hochladen möchten, und klicken Sie anschließend auf **OK**.
- **4.** Klicken Sie auf **Upload**, um die Firmwaredatei zu laden.

### **Aktivieren des Modus für beidseitigen Druck (Duplexdruck)**

Aktivieren Sie auf Druckern mit automatischen Duplexern die Funktion für beidseitigen Druck.

- **1.** Öffnen Sie das HP Druckerdienstprogramm.
- **2.** Wählen Sie in der Liste **Konfigurationseinstellungen** die Option **Duplexmodus** aus.
- **3.** Wählen Sie **Duplexmodus aktivieren** aus, um den Modus für beidseitigen Druck zu aktivieren, und klicken Sie auf **Übernehmen**.

### **Drucken von gespeicherten Druckjobs**

Aktivieren Sie die Druckerfunktion zum Sichern von Jobs, oder drucken Sie einen gesicherten Job über den Computer. Sie können einen gesicherten Druckjob auch löschen.

- **1.** Öffnen Sie das HP Druckerdienstprogramm.
- **2.** Wählen Sie in der Liste **Konfigurationseinstellungen** die Option **Gesicherte Aufträge** aus.
- **3.** Führen Sie die folgenden Aufgaben aus:
	- Aktivieren Sie die Funktion zum Sichern von Jobs, wählen Sie **Auftragssicherung aktivieren** aus, und klicken Sie auf **Übernehmen**.
	- Um einen gesicherten Job zu drucken, wählen Sie aus der Liste einen gesicherten Job aus, geben Sie in das Feld **PIN für sicheren Auftrag eingeben** die erforderliche PIN und in das Feld **Zu druckende Kopien** die gewünschte Anzahl der Exemplare ein. Klicken Sie anschließend auf **Drucken**.
	- Um einen gesicherten Job zu löschen, wählen Sie in der Liste einen Job aus, und klicken Sie anschließend auf **Löschen**.

# **Konfigurieren von Papierfächern**

Ändern Sie die standardmäßigen Papierfacheinstellungen über den Computer.

- **1.** Öffnen Sie das HP Druckerdienstprogramm.
- **2.** Wählen Sie in der Liste **Konfigurationseinstellungen** die Option **Papierfachkonfiguration** aus.
- **3.** Wählen Sie in der Liste **Papierfächer** das zu konfigurierende Papierfach aus.

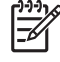

**Hinweis** Um das ausgewählte Papierfach als Standardpapierfach zum Drucken festzulegen, klicken Sie auf **Als Standard festlegen**.

- **4.** Wählen Sie im Popup-Menü **Standardmedienformat** das Standardmedienformat für das Papierfach aus.
- **5.** Wählen Sie im Popup-Menü **Standardmedientyp** den Standardmedientyp für das Papierfach aus.
- **6.** Klicken Sie auf **Übernehmen**.

### **Ändern der Netzwerkeinstellungen**

Ändern Sie die Netzwerk-IP-Einstellungen über den Computer. Darüber hinaus können Sie den integrierten Webserver öffnen, um weitere Einstellungen zu ändern. Weitere Informationen über den eingebetteten Webserver finden Sie unter [Verwenden des eingebetteten Webservers](#page-150-0).

- **1.** Öffnen Sie das HP Druckerdienstprogramm.
- **2.** Wählen Sie in der Liste **Konfigurationseinstellungen** die Option **IP-Einstellungen** aus.
- **3.** Ändern Sie die Einstellungen in den folgenden Popup-Menüs oder Feldern:
	- **Konfiguration**
	- **Hostname**
	- **IP-Adresse**
	- **Subnetzmaske**
	- **Standardgateway**

Wenn Sie mehrere Einstellungen im eingebetteten Webserver ändern möchten, klicken Sie auf **Additional** (Weitere). Der eingebettete Webserver wird geöffnet, wobei die Registerkarte **Netzwerk** ausgewählt ist.

**4.** Klicken Sie auf **Übernehmen**.

### **Öffnen des eingebetteten Webservers**

Öffnen Sie den eingebetteten Webserver über das HP Druckerdienstprogramm. Weitere Informationen über den eingebetteten Webserver finden Sie unter [Verwenden des eingebetteten Webservers.](#page-150-0)

- **1.** Öffnen Sie das HP Druckerdienstprogramm.
- **2.** Wählen Sie in der Liste **Konfigurationseinstellungen** die Option **Weitere Einstellungen** aus.
- **3.** Klicken Sie auf **Integrierten Webserver öffnen**.

# **Einstellen von E-Mail-Warnhinweisen**

Richten Sie E-Mail-Warnhinweise ein, die Sie über Druckerereignisse informieren, z.B. über niedrigen Tonerfüllstand in einer Tintenpatrone.

- **1.** Öffnen Sie das HP Druckerdienstprogramm.
- **2.** Wählen Sie in der Liste **Konfigurationseinstellungen** die Option **Warnhinweise per E-Mail senden** aus.
- **3.** Klicken Sie auf die Registerkarte **Server**, und geben Sie um Feld **SMTP-Server** den Servernamen ein.
- **4.** Klicken Sie auf die Registerkarte **Zieladressen**, klicken Sie auf die Taste zum Hinzufügen (**+**) , und geben Sie E-Mail-Adressen, mobile Gerätenummern oder Website-URLs ein, an die die E-Mail-Warnhinweise gesendet werden sollen.

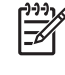

**Hinweis** Wenn der Drucker E-Mail-Listen unterstützt, können Sie Listen für Warnhinweise für bestimmte Ereignisse erstellen, indem Sie wie beim Hinzufügen von E-Mail-Adressen vorgehen.

- **5.** Klicken Sie auf die Registerkarte **Ereignisse**, und definieren Sie in der Liste die Ereignisse, bei deren Eintreten ein E-Mail-Warnhinweis gesendet werden soll.
- **6.** Um die Einrichtung von Warnhinweisen zu überprüfen, klicken Sie auf die Registerkarte **Server** und anschließend auf **Testen**. Wenn die Konfiguration korrekt ist, wird eine Beispielnachricht an die angegebenen E-Mail-Adressen gesendet.
- **7.** Klicken Sie auf **Übernehmen**.

# <span id="page-47-0"></span>**Druckmedienspezifikationen**

Die besten Ergebnisse werden bei der Verwendung von normalem Kopierpapier mit einem Gewicht von 75 g/m<sup>2</sup> erzielt. Achten Sie darauf, dass die Qualität des Papiers gut ist und dass es keine Einschnitte, Einkerbungen, Risse, Flecken, lose Partikel, Staub, Falten, Welligkeit oder umgeknickte Ecken aufweist.

- Um Verbrauchsmaterialien in den USA zu bestellen, besuchen Sie die Seite [http://www.hp.com/](http://www.hp.com/go/ljsupplies) [go/ljsupplies](http://www.hp.com/go/ljsupplies).
- Um Verbrauchsmaterialien weltweit zu bestellen, besuchen Sie die Seite [http://www.hp.com/ghp/](http://www.hp.com/ghp/buyonline.html) [buyonline.html](http://www.hp.com/ghp/buyonline.html).
- Wenn Sie Zubehör bestellen möchten, besuchen Sie die Seite [http://www.hp.com/go/](http://www.hp.com/go/accessories) [accessories.](http://www.hp.com/go/accessories)

**Hinweis** Testen Sie Druckmedien, vor allem benutzerdefinierte Formate, bevor Sie größere Mengen davon einkaufen, um sicherzustellen, dass sie ordnungsgemäß bedruckt werden.

## **Unterstützte Mediengewichte und -formate**

**Tabelle 1-2** Mediengrößen für Fach 1

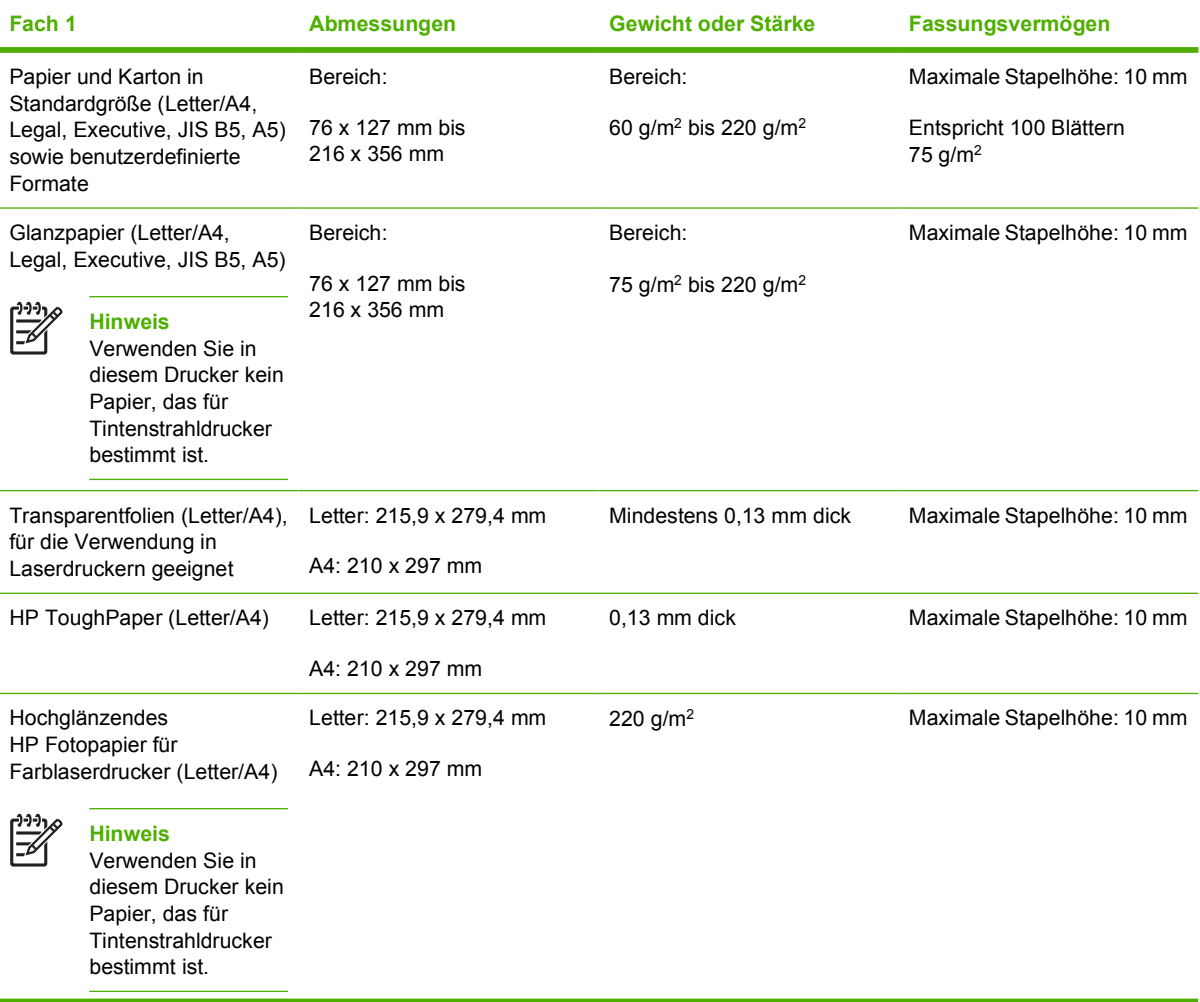

 $\mathbb{R}^2$ 

#### **Tabelle 1-2** Mediengrößen für Fach 1 (Fortsetzung)

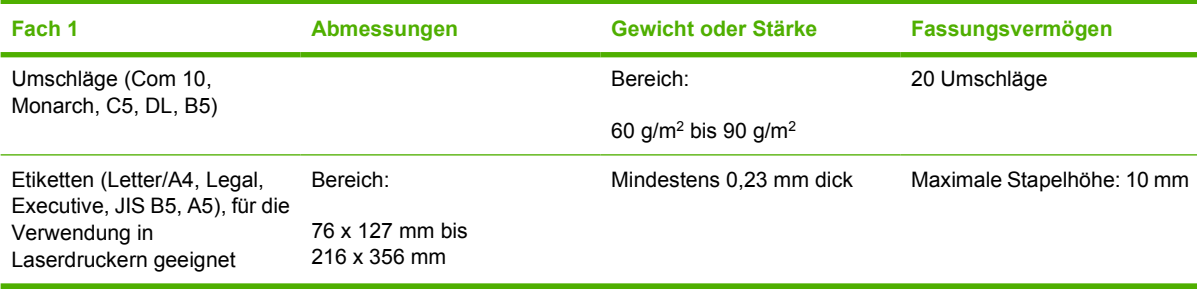

#### **Tabelle 1-3** Mediengrößen für Fach 2 und optionales Fach 31

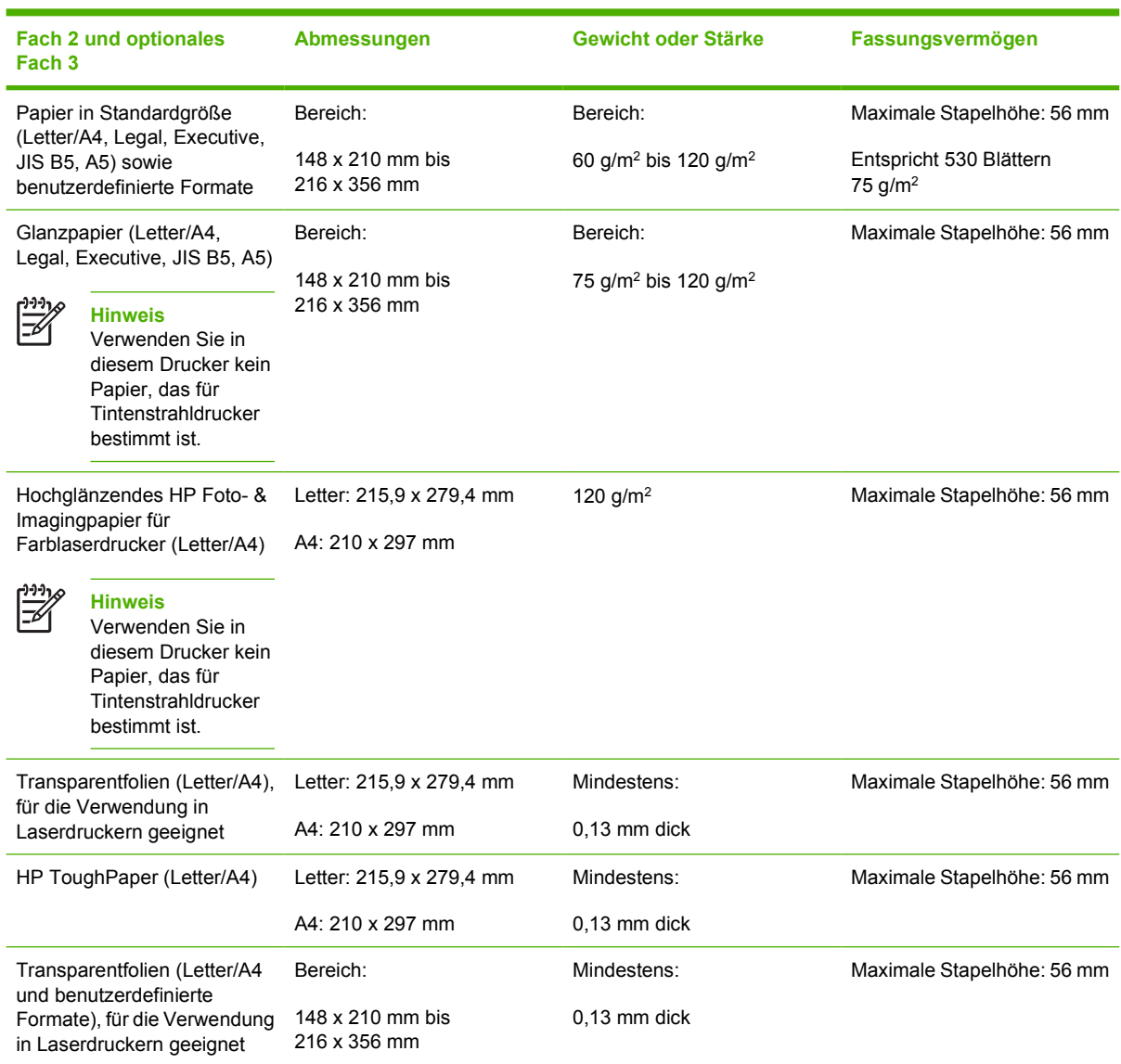

<sup>1</sup> Fach 2 und das optionale Fach 3 verwenden benutzerdefinierte Formate speziell für B5 ISO. Diese Fächer unterstützen nicht den Bereich an benutzerdefinierten Formaten, die in Fach 1 verwendet werden können.

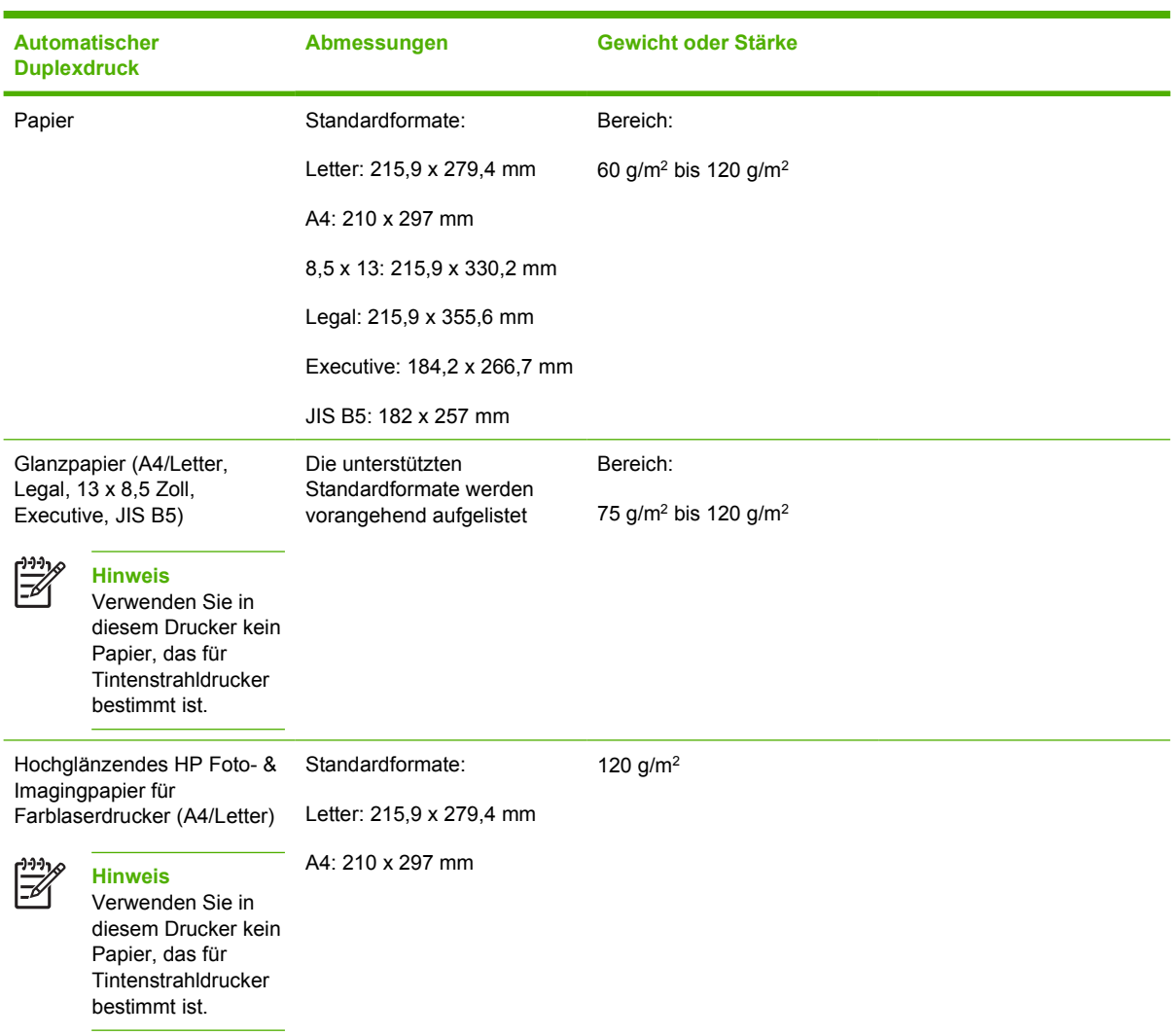

#### **Tabelle 1-4** Automatischer Duplexdruck (beidseitiger Druck)

# **2 Bedienfeld**

Dieses Kapitel enthält Informationen über das Bedienfeld des Druckers, das die Steuerung der Druckerfunktionen ermöglicht und Informationen über den Drucker und die Druckjobs gibt. Folgende Themen werden erörtert:

- [Einführung](#page-51-0)
- [Bedienfeldtasten](#page-54-0)
- [Bedeutung der Bedienfeld-LEDs](#page-55-0)
- [Bedienfeldmenüs](#page-56-0)
- [Menühierarchie](#page-57-0)
- [Menü "Auftrag wiederaufnehmen"](#page-61-0)
- [Menü "Informationen"](#page-62-0)
- [Menü "Papierzufuhr"](#page-63-0)
- [Menü "Gerät konfigurieren"](#page-64-0)
- [Menü "Diagnose"](#page-73-0)
- [Ändern der Konfigurationseinstellungen im Bedienfeld des Druckers](#page-74-0)
- [Verwenden des Druckerbedienfelds in Netzwerkumgebungen](#page-87-0)

# <span id="page-51-0"></span>**Einführung**

Das Bedienfeld ermöglicht die Steuerung der Druckerfunktionen und gibt Informationen über den Drucker und die Druckjobs. Die Bedienfeldanzeige enthält grafische Informationen über den Status des Druckers und der Verbrauchsmaterialien. Dies vereinfacht das Erkennen und Beheben von Problemen.

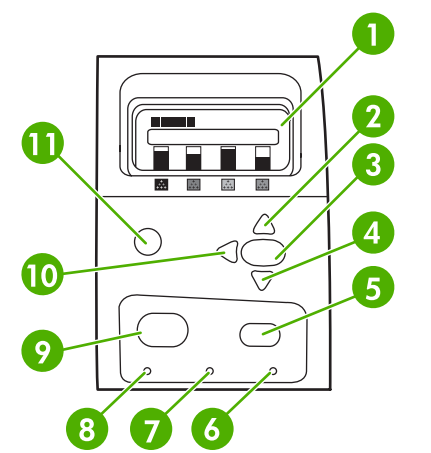

**Abbildung 2-1** Tasten und LEDs des Bedienfelds

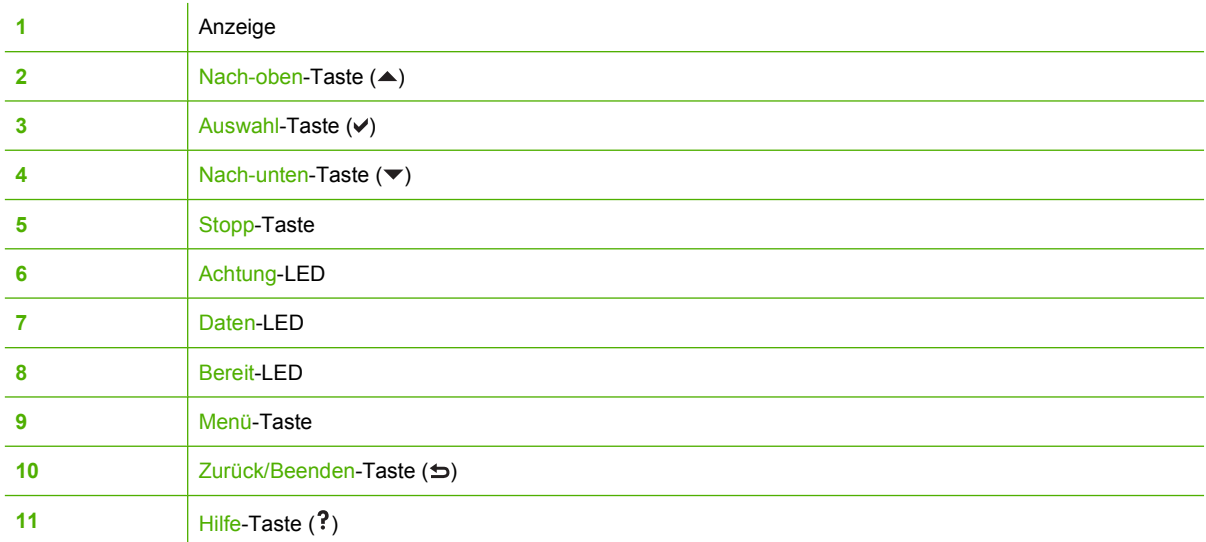

Der Drucker kommuniziert über die Anzeige und die LEDs unten links am Bedienfeld. Die LEDs Bereit, Daten und Achtung geben Ihnen einen schnellen Überblick über den Status des Druckers und machen Sie auf Druckprobleme aufmerksam. In der Anzeige erscheinen ausführlichere Statusinformationen sowie Menüs, Hilfeinformationen, Animationen und Fehlermeldungen.

## **Anzeige**

Über die vierzeilige Bedienfeldanzeige des Druckers erhalten Sie rechtzeitig vollständige Informationen über den Drucker und die Druckjobs. Grafiken geben den Stand der Verbrauchsmaterialien, die Stellen, an denen Papierstaus aufgetreten sind, und den Jobstatus wieder. Über Menüs erhalten Sie Zugriff auf Druckerfunktionen und detaillierte Statusinformationen.

Das in der Bedienfeldanzeige dargestellte Fenster der obersten Ebene enthält zwei Bereiche:

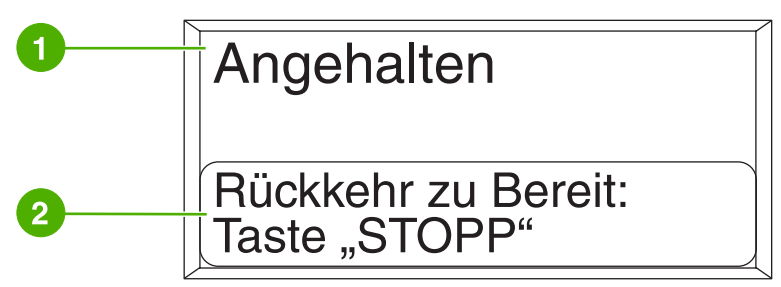

**Abbildung 2-2** Druckeranzeige

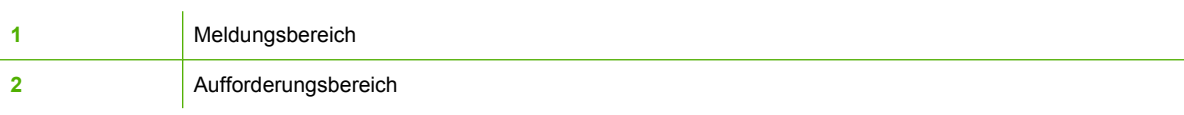

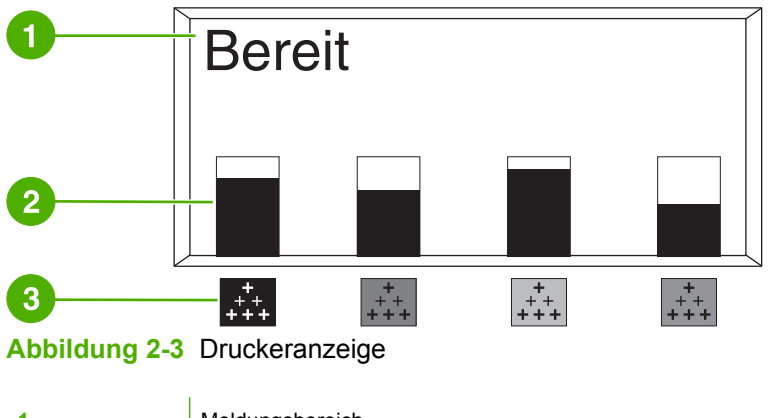

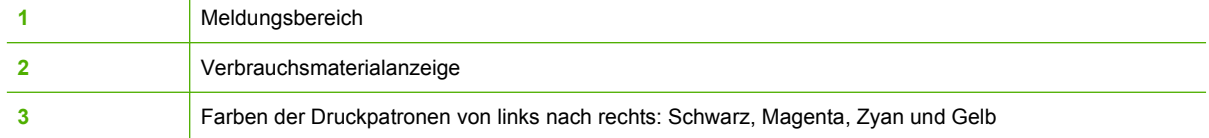

In den Meldungs- und Aufforderungsbereichen der Anzeige werden Sie auf den Status des Druckers aufmerksam gemacht und erhalten Hinweise zu den nächsten auszuführenden Schritten.

Die Verbrauchsmaterialanzeige zeigt den Füllstand der Druckpatronen (Schwarz, Magenta, Zyan und Gelb) an. Wenn der Füllstand unbekannt ist, wird ein ? (Fragezeichen) angezeigt. Dies kann unter folgenden Umständen der Fall sein:

- **Fehlende Patronen**
- Falsch eingesetzte Patronen
- **Fehlerhafte Patronen**
- Patronen anderer Hersteller

Die Verbrauchsmaterialanzeige wird angezeigt, wenn der Drucker den Zustand **Bereit** ohne Warnung ausgibt. Außerdem wird sie angezeigt, wenn der Drucker eine Warnung oder Fehlermeldung zu einer Druckpatrone oder mehreren Verbrauchsmaterialien ausgibt.

# **Zugreifen auf das Bedienfeld über einen Computer**

Sie können auch über einen Computer auf das Bedienfeld des Druckers zugreifen, indem Sie die Einstellungsseite des eingebetteten Webservers aufrufen.

Auf dem Computer werden dieselben Informationen angezeigt wie auf dem Bedienfeld. Auf dem Computer können Sie außerdem Bedienfeldfunktionen ausführen, z.B. Überprüfen des Verbrauchsmaterialstatus, Anzeigen von Meldungen oder Ändern der Fachkonfiguration. Weitere Informationen hierzu finden Sie unter [Verwenden des eingebetteten Webservers.](#page-150-0)

# <span id="page-54-0"></span>**Bedienfeldtasten**

Verwenden Sie die Tasten auf dem Bedienfeld, um Druckerfunktionen auszuführen, durch die Menüs zu navigieren und auf angezeigte Menüs und Meldungen zu reagieren.

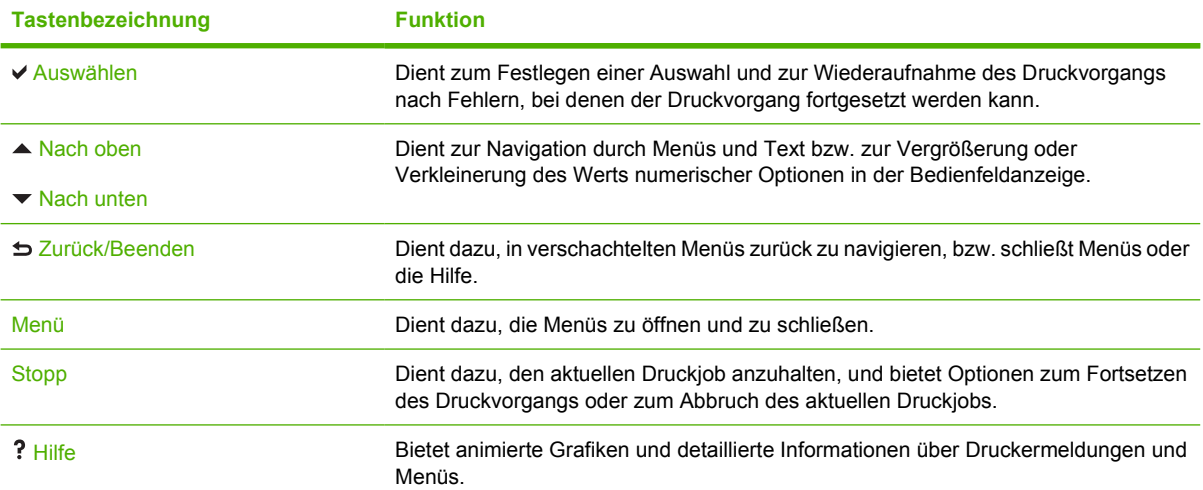

# <span id="page-55-0"></span>**Bedeutung der Bedienfeld-LEDs**

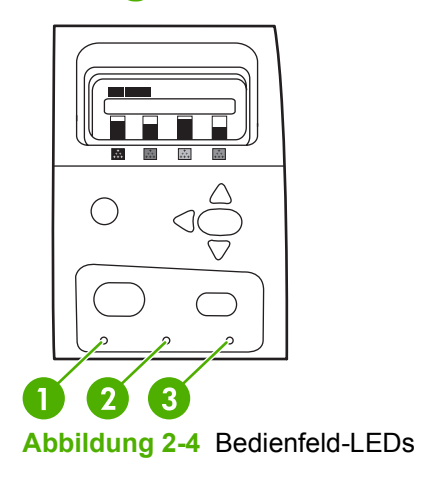

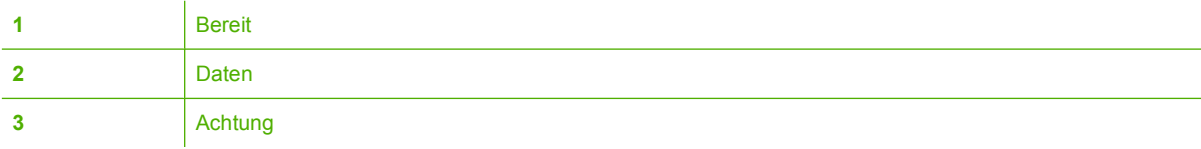

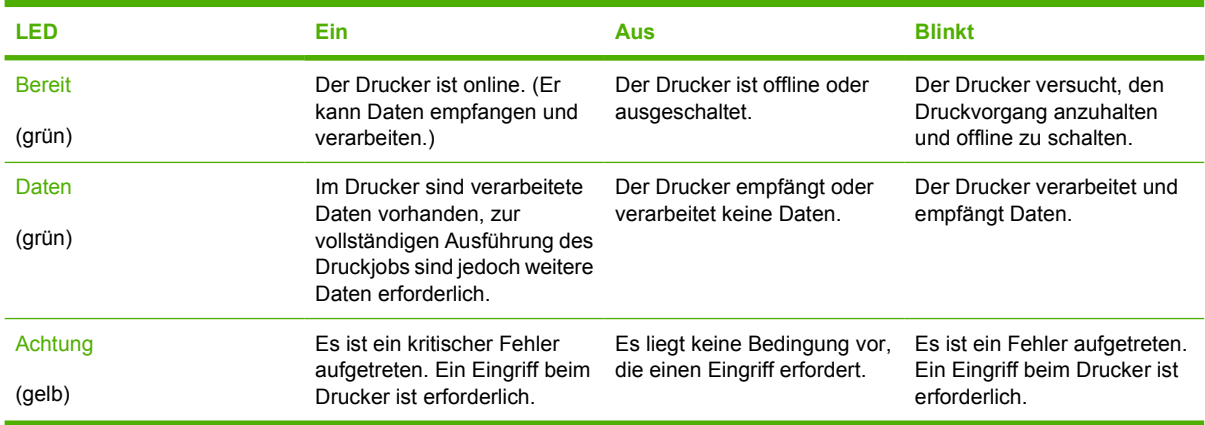

# <span id="page-56-0"></span>**Bedienfeldmenüs**

Die meisten routinemäßigen Druckaufgaben können Sie über den Druckertreiber oder die Softwareanwendung vom Computer aus durchführen. So können Sie den Drucker ganz bequem steuern und die Einstellungen des Druckerbedienfelds außer Kraft setzen. Informationen hierzu finden Sie in den Hilfedateien zur Software. Weitere Informationen zum Zugreifen auf den Druckertreiber finden Sie unter [Druckersoftware.](#page-26-0)

Sie können den Drucker auch steuern, indem Sie die Einstellungen im Bedienfeld des Druckers ändern. Über das Bedienfeld gelangen Sie zu den Druckerfunktionen, die vom Druckertreiber oder der Softwareanwendung nicht unterstützt werden. Konfigurieren Sie mit dem Bedienfeld des Druckers das Papierformat oder den Medientyp für die Fächer.

## **Leitfaden zur Inbetriebnahme**

- Drücken Sie die Menü-Taste, um Menüs aufzurufen und die Auswahl zu aktivieren.
- Verwenden Sie zum Navigieren durch die Menüs die Nach-oben und Nach-unten-Taste (← ). Die Nach-oben-Taste und die Nach-unten-Taste dient nicht nur zur Navigation durch die Menüs, sondern auch zum Vergrößern oder Verringern numerischer Werte. Halten Sie die Nach-obenoder Nach-unten-Taste gedrückt, um einen schnelleren Bildlauf durchzuführen.
- Mit der Zurück-Taste (⇒) können Sie in den Menüoptionen zurück navigieren und bei der Konfiguration des Druckers Zahlenwerte auswählen.
- Verlassen Sie alle Menüs durch Drücken der Taste Menü.
- Wird für 60 Sekunden keine Taste gedrückt, wird der Drucker wieder in den Zustand Bereit zurückgesetzt.
- Ein Schlosssymbol neben einer Menüoption bedeutet, dass eine PIN eingegeben werden muss, um die betreffende Option verwenden zu können. Diese Nummer erhalten Sie in der Regel von Ihrem Netzwerkadministrator.

# <span id="page-57-0"></span>**Menühierarchie**

In den folgenden Tabellen werden die Hierarchien eines jeden Menüs aufgeführt.

### **So rufen Sie die Menüs auf:**

Drücken Sie Menüs, um die **MENÜS** aufzurufen.

Drücken Sie ▲ bzw. ▼, um durch die Listeneinträge zu navigieren.

Drücken Sie v, um die gewünschte Option auszuwählen.

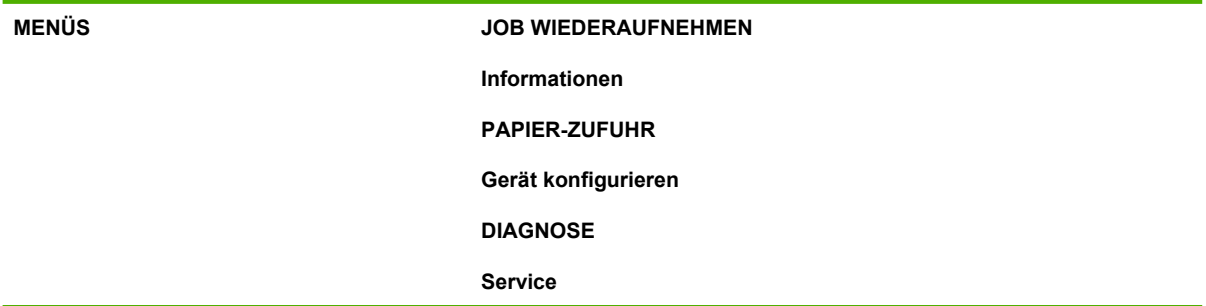

## **Menü** "Auftrag wiederaufnehmen"

Weitere Informationen finden Sie unter [Menü "Auftrag wiederaufnehmen"](#page-61-0).

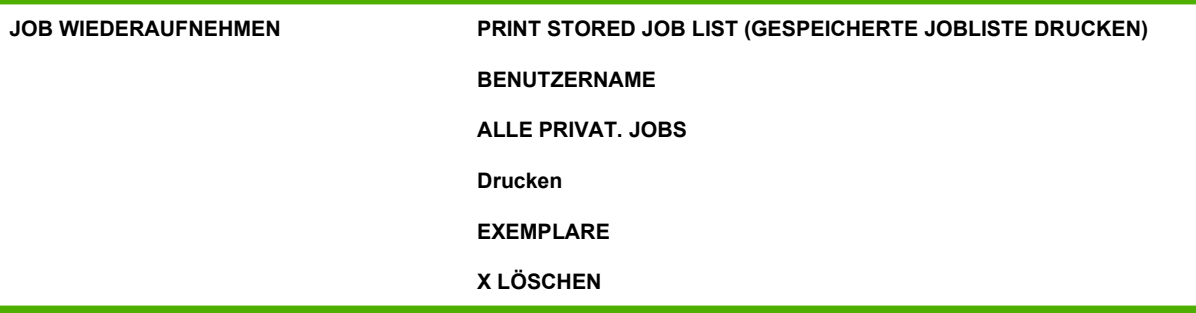

# **Menü** "Informationen"

Weitere Informationen finden Sie unter [Menü "Informationen".](#page-62-0)

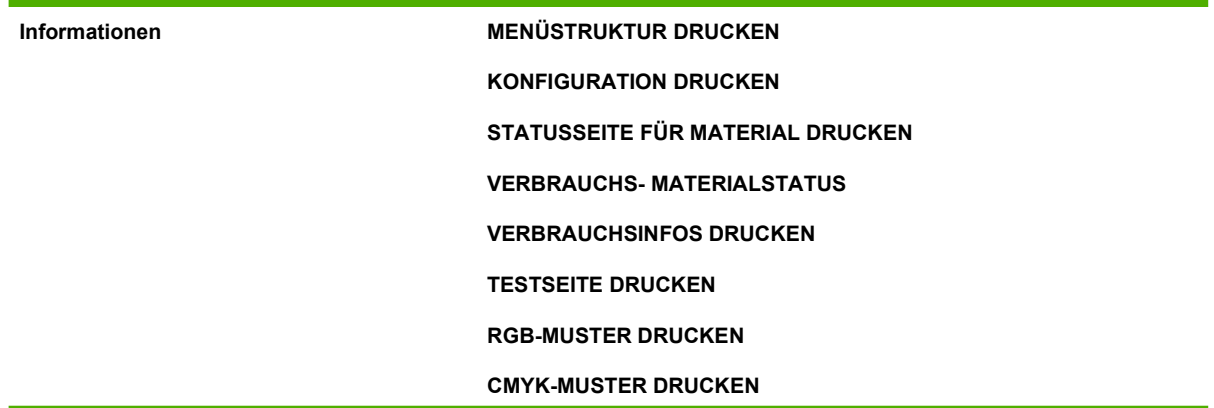

**DATEIVERZEICHNIS DRUCKEN**

**PCL-SCHRIFTARTEN- LISTE DRUCKEN**

**PS-SCHRIFTARTEN- LISTE DRUCKEN**

# **Menü** "Papierzufuhr"

Weitere Informationen finden Sie unter [Menü "Papierzufuhr"](#page-63-0).

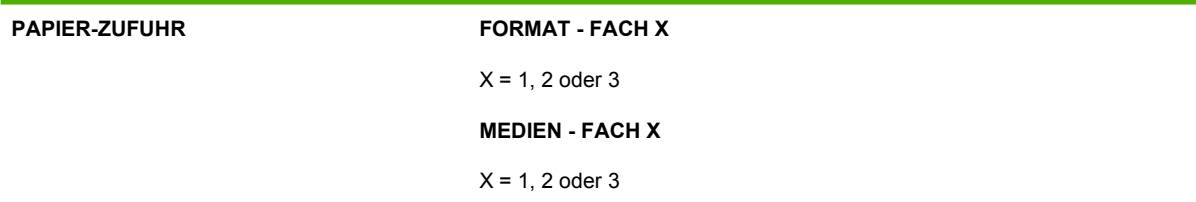

# **Menü "Gerät konfigurieren"**

Weitere Informationen finden Sie unter [Menü "Gerät konfigurieren"](#page-64-0) bzw. [Ändern der](#page-74-0) [Konfigurationseinstellungen im Bedienfeld des Druckers.](#page-74-0)

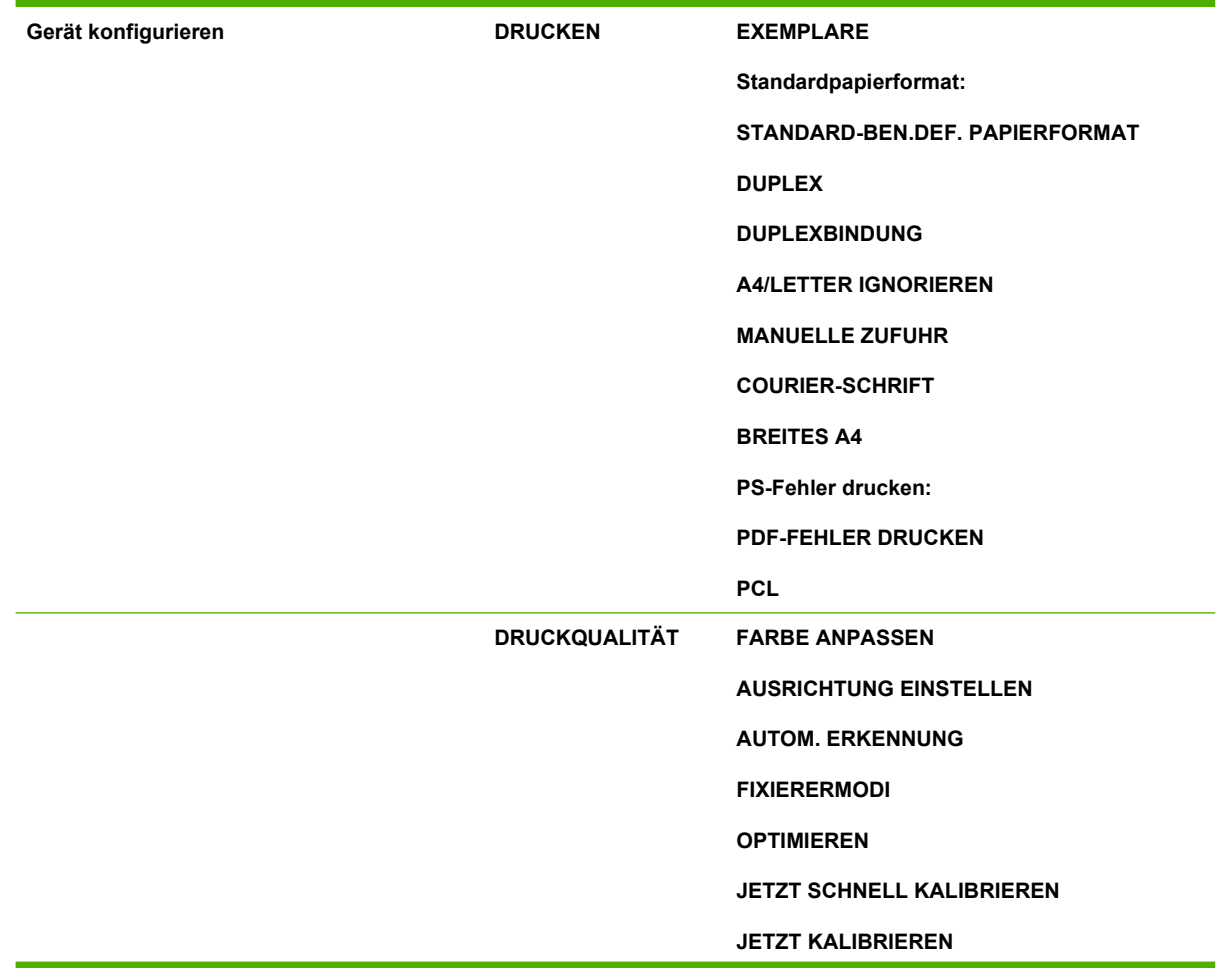

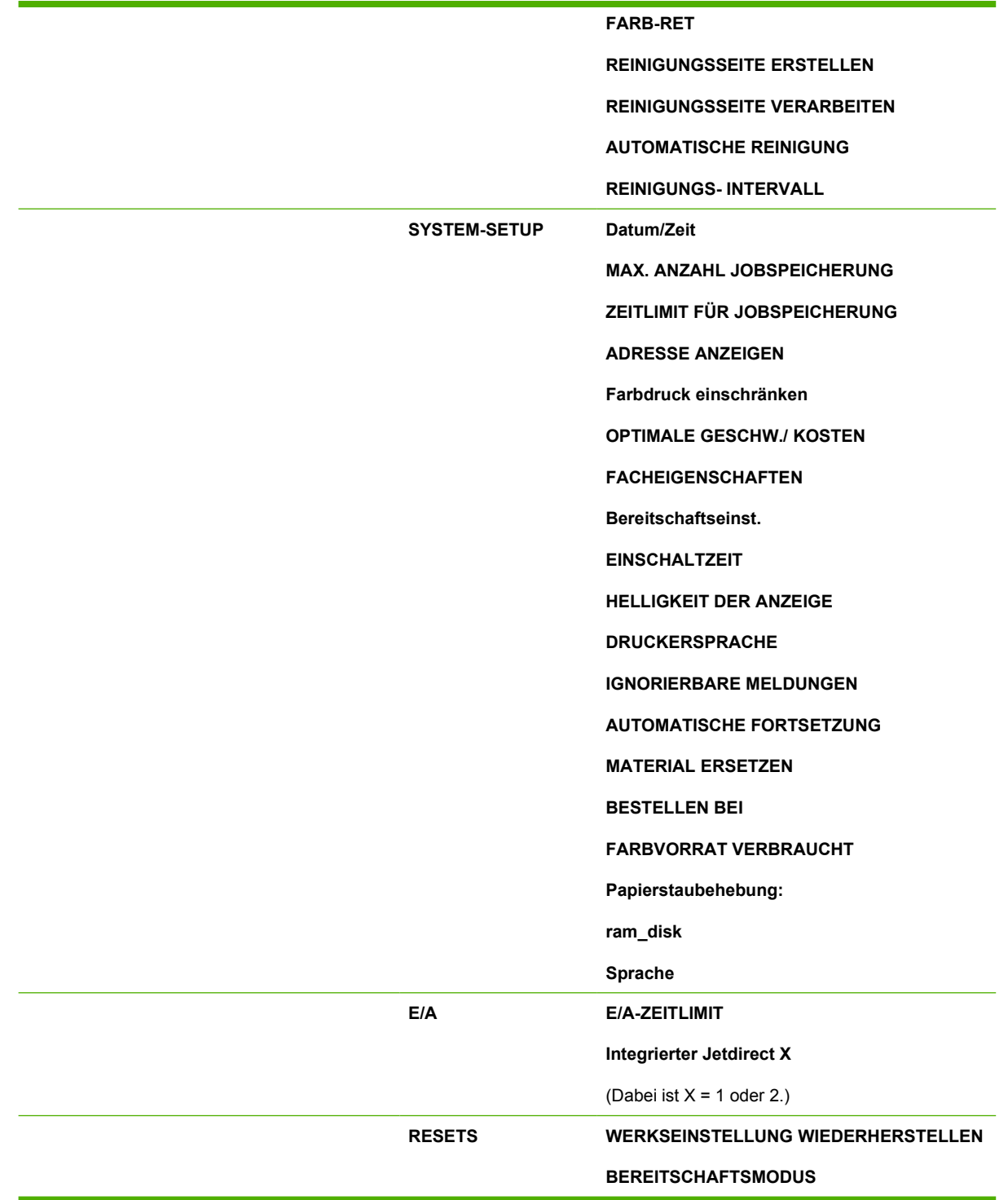

# **Menü** "Diagnose"

Weitere Informationen finden Sie unter [Menü "Diagnose".](#page-73-0)

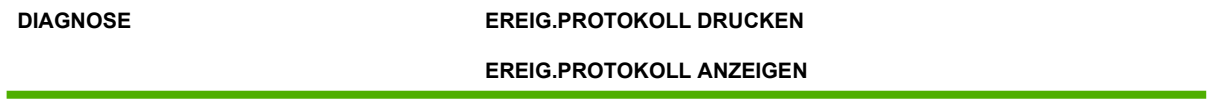

**FEHLERBEHEBUNG F. DRUCKQUALITÄT DRUCKEN DER DIAGNOSESEITE PATRONENTEST DEAKTIVIEREN PAPIERPFADSENSOREN PAPIERPFADTEST MANUELLER SENSORTEST MANUELLER SENSORTEST 2 KOMPONENTENTEST DRUCKUNTER- BRECHUNGSTEST FARBSTREIFENTEST**

# <span id="page-61-0"></span>**Menü "Auftrag wiederaufnehmen"**

Mithilfe des Menüs **JOB WIEDERAUFNEHMEN** können Sie Auflistungen von allen gespeicherten Jobs anzeigen.

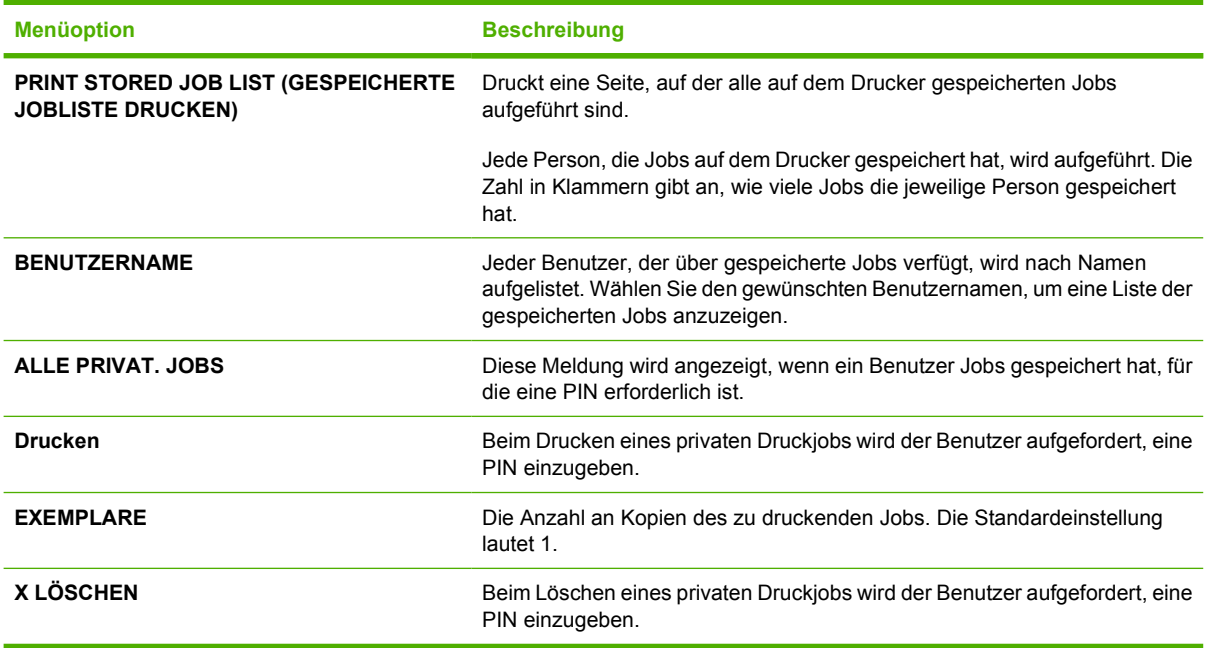

# <span id="page-62-0"></span>**Menü** "Informationen"

Verwenden Sie das Menü "Informationen", um auf druckerspezifische Informationen zuzugreifen bzw. um diese Informationen zu drucken.

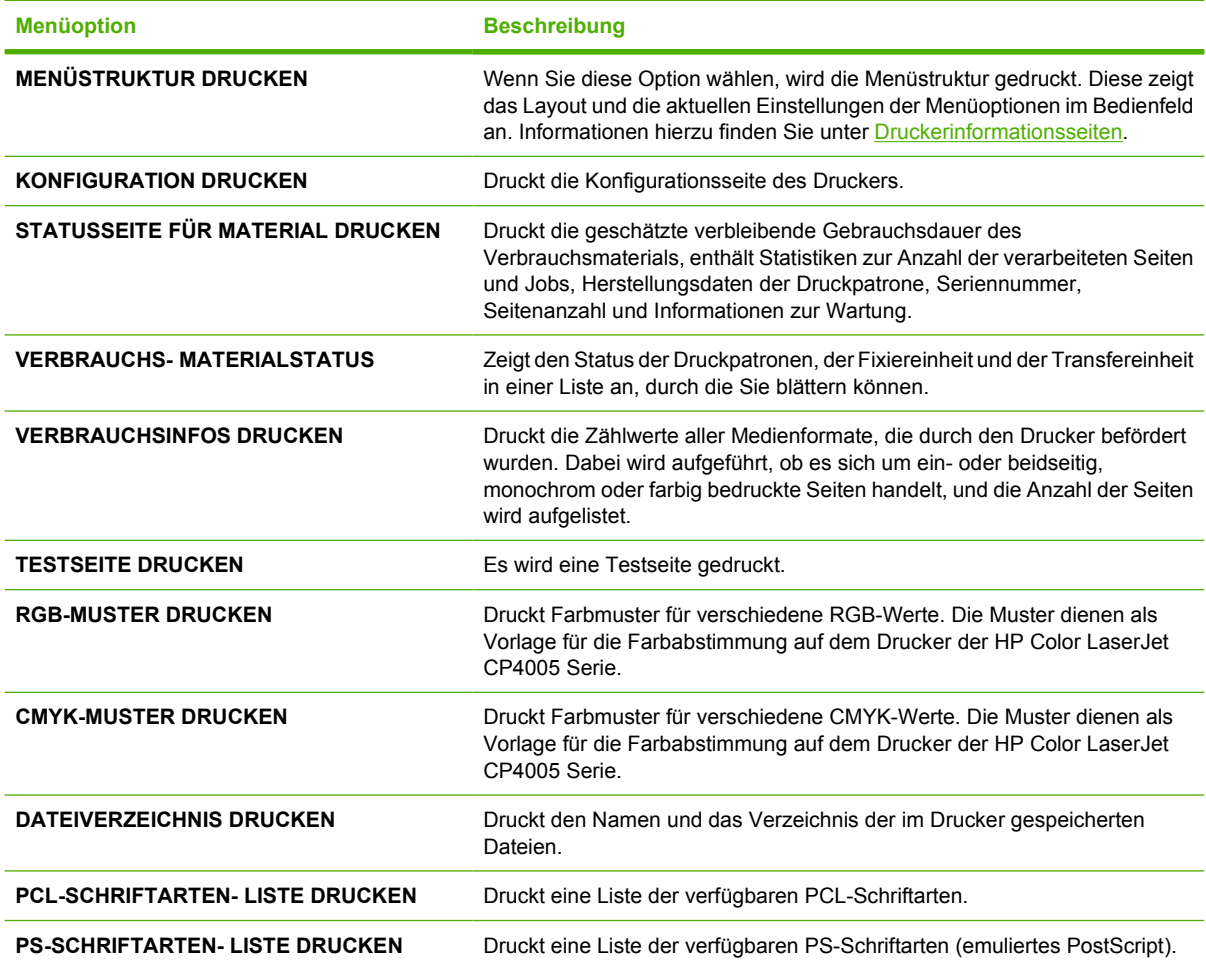

# <span id="page-63-0"></span>**Menü** "Papierzufuhr"

Mit dem Menü "Papierzufuhr" können Sie das Format und den Typ für die einzelnen Zufuhrfächer konfigurieren. Es ist wichtig, die Fächer vor dem ersten Druckvorgang mit diesem Menü richtig zu konfigurieren.

 $\begin{bmatrix} \frac{1}{2} & \frac{1}{2} \\ \frac{1}{2} & \frac{1}{2} \end{bmatrix}$ **Hinweis** Wenn Sie bereits mit anderen HP LaserJet Druckermodellen gearbeitet haben, sind Sie es unter Umständen gewohnt, Fach 1 im Modus **Zuerst** oder im Modus **Kassette** zu konfigurieren. Bei Druckern der HP Color LaserJet CP4005 Serie ist das Einstellen des Medientyps und -formats für Fach 1 auf **ALLE FORMATE** mit dem Modus **Zuerst** identisch. Wenn Sie als Medienformat oder -typ für Fach 1 eine andere Einstellung als **ALLE FORMATE** wählen, entspricht dies mit dem Modus **Kassette**.

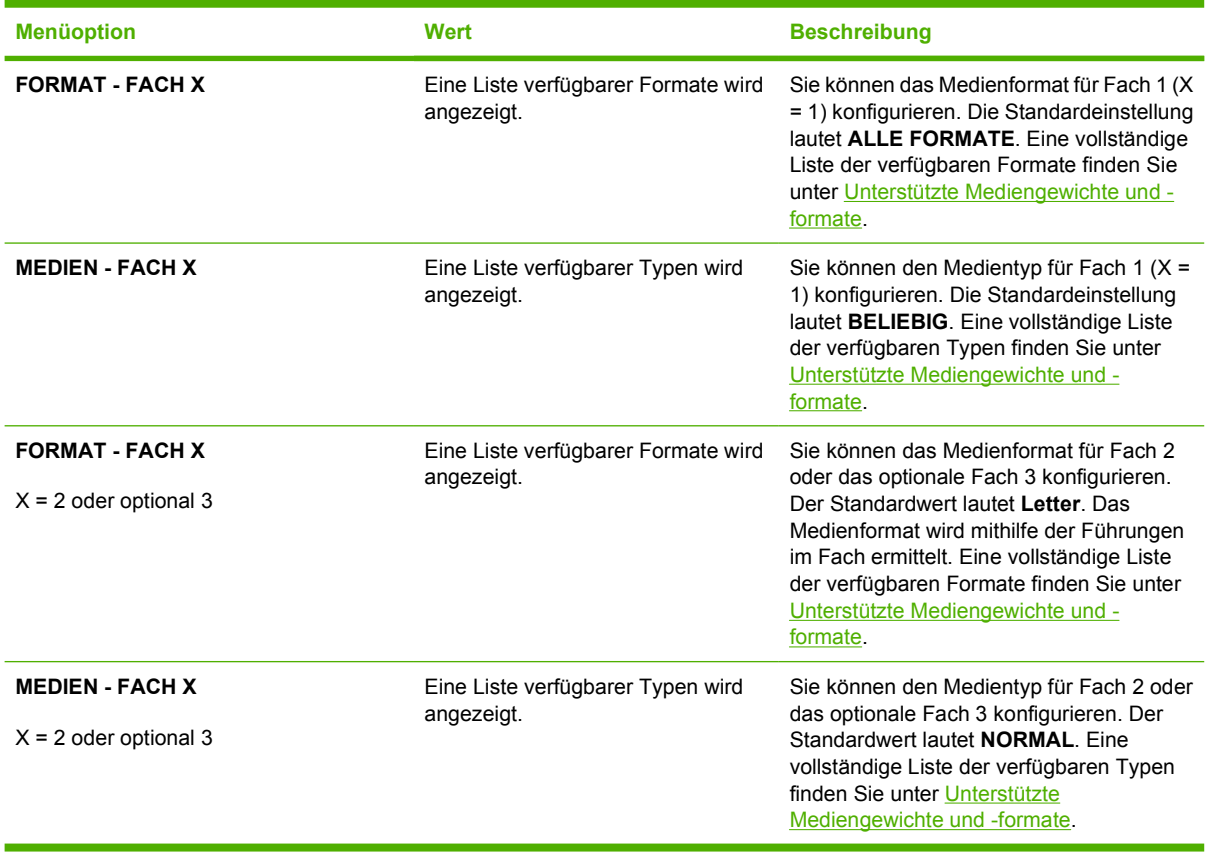

# <span id="page-64-0"></span>**Menü** "Gerät konfigurieren"

Im Menü **Gerät konfigurieren** können Sie die Standardeinstellungen des Druckers ändern, die Druckqualität einstellen, die Systemkonfiguration und die E/A-Optionen ändern sowie die Standardeinstellungen des Druckers zurücksetzen.

# **Menü** "Drucken"

Diese Einstellungen gelten nur für Jobs, für die keine Eigenschaften festgelegt sind. Bei den meisten Jobs sind alle Eigenschaften festgelegt, sodass die in diesem Menü eingestellten Werte überschrieben werden. Über dieses Menü können Sie auch die Standardeinstellungen für Medienformat und -typ festlegen.

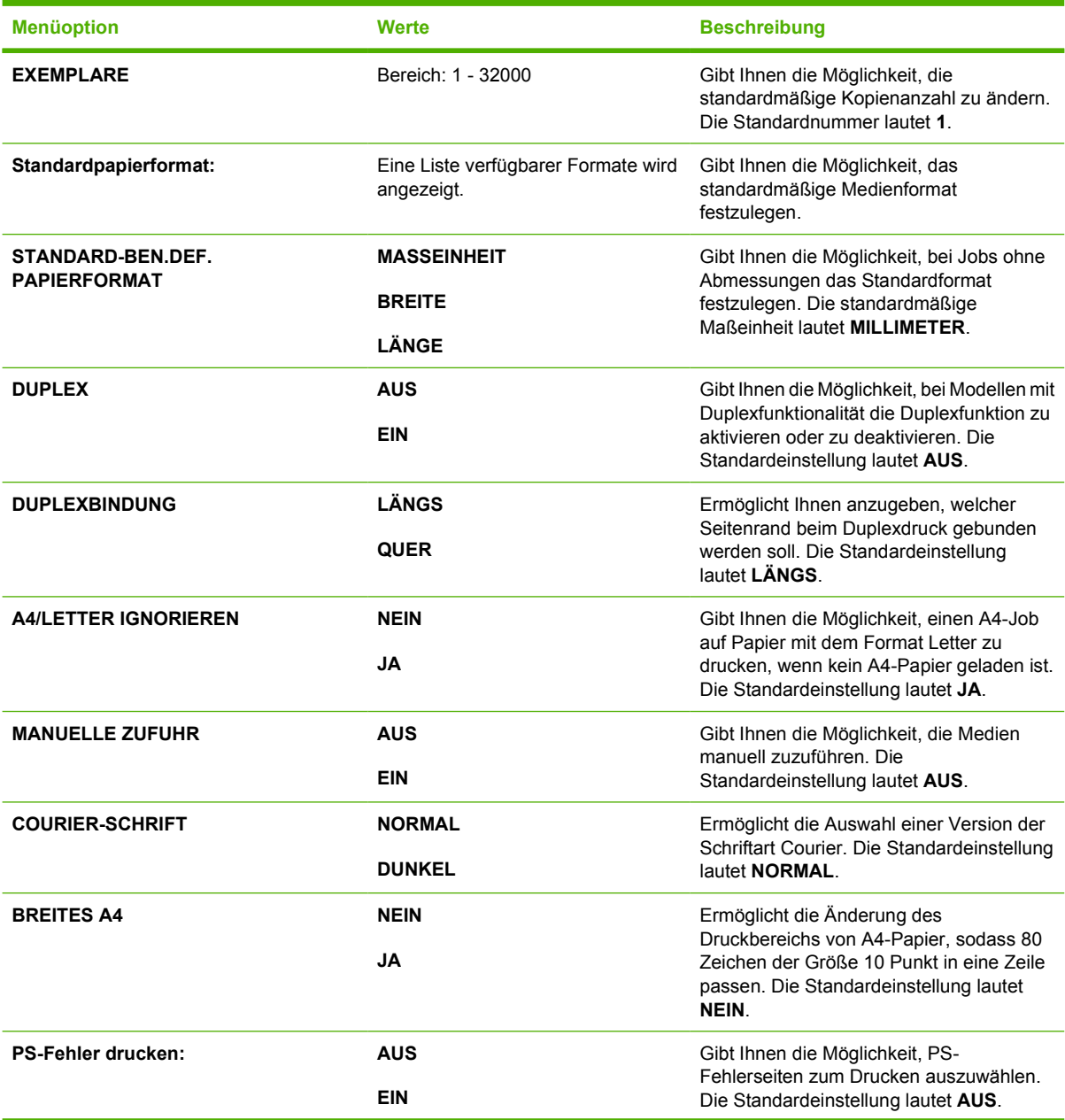

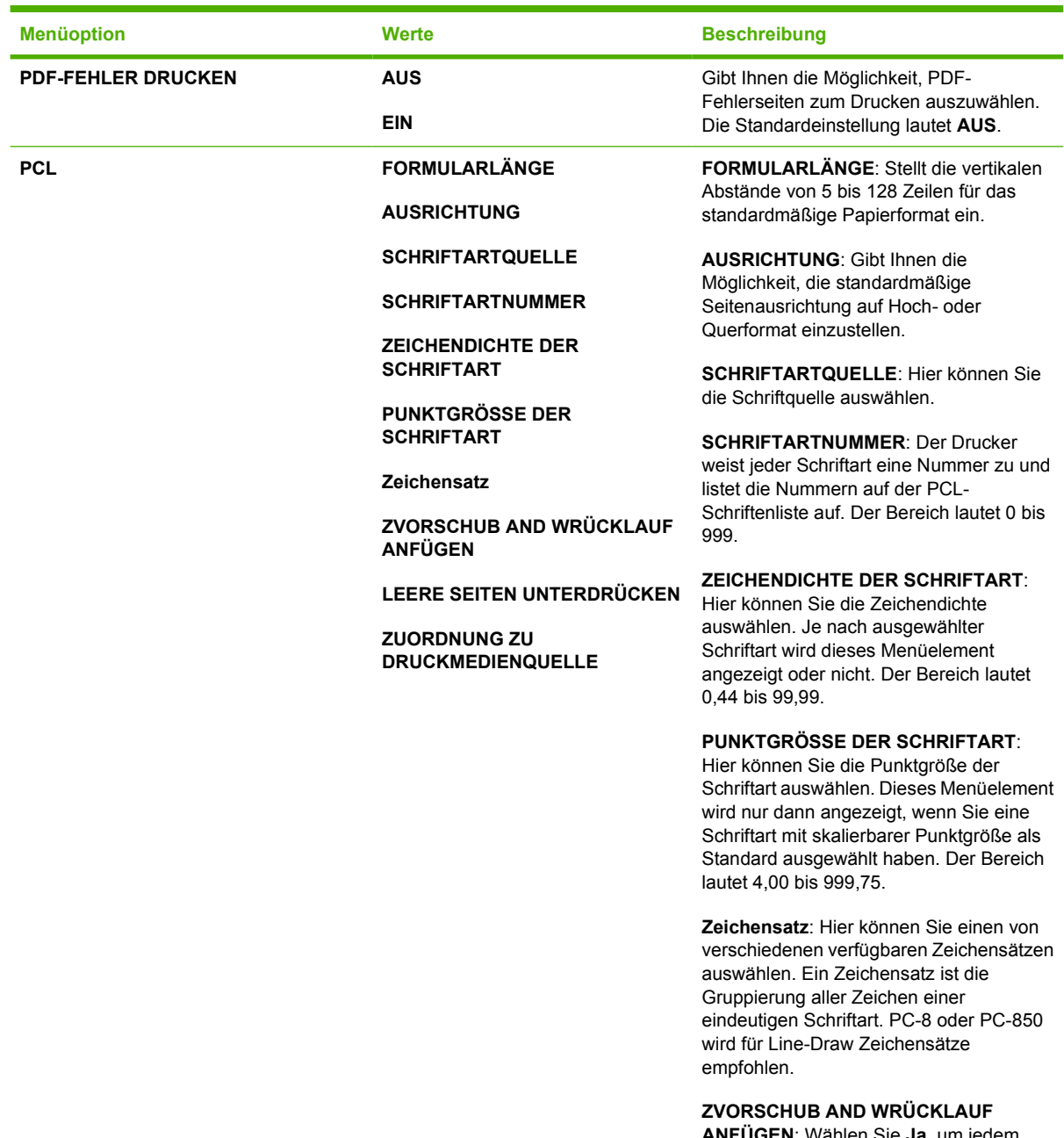

**ANFÜGEN**: Wählen Sie **Ja**, um jedem Zeilenvorschub, der in rückwärtskompatiblen PCL-Druckjobs (Nur-Text, keine Jobsteuerung) gefunden wird, einen Zeilenumbruch hinzuzufügen. In manchen Umgebungen wird eine neue Zeile nur über den Code für die Zeilenvorschubkontrolle angezeigt. Mit dieser Option können Sie jedem Zeilenvorschub den erforderlichen Zeilenumbruch hinzufügen.

#### **LEERE SEITEN UNTERDRÜCKEN**:

Wenn Sie Ihre eigene PCL erstellen, sind zusätzliche Vorschübe enthalten, die den Druck einer leeren Seite verursachen würden. Wählen Sie **Ja**, um Vorschübe zu

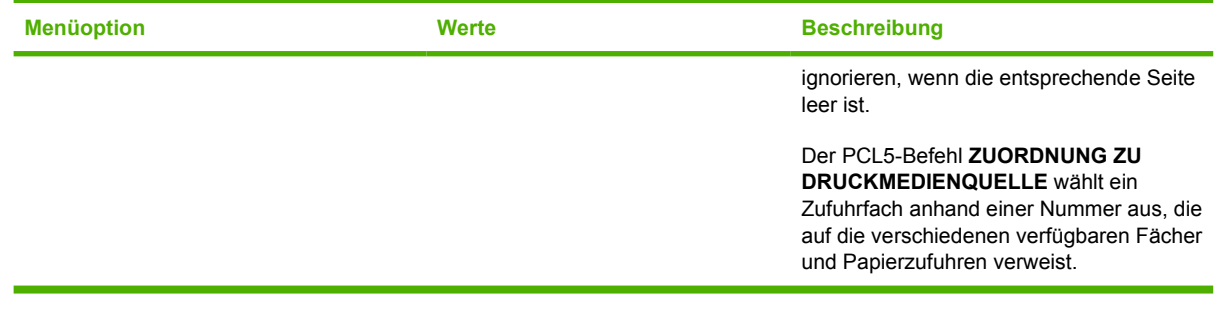

# **Menü "Druckqualität"**

In diesem Menü können Sie alle Aspekte der Druckqualität einstellen, einschließlich Kalibrierung, Passgenauigkeit und Einstellungen für Farbhalbtöne.

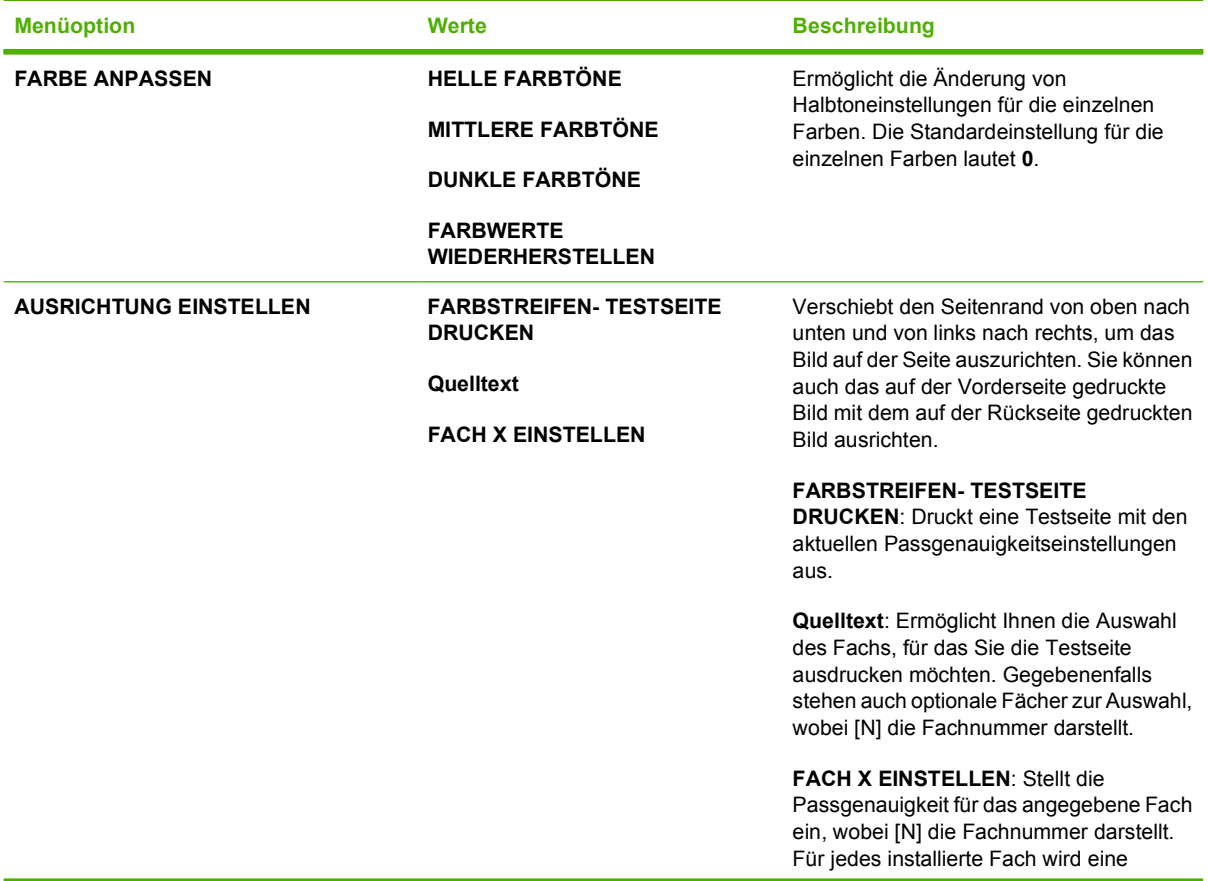

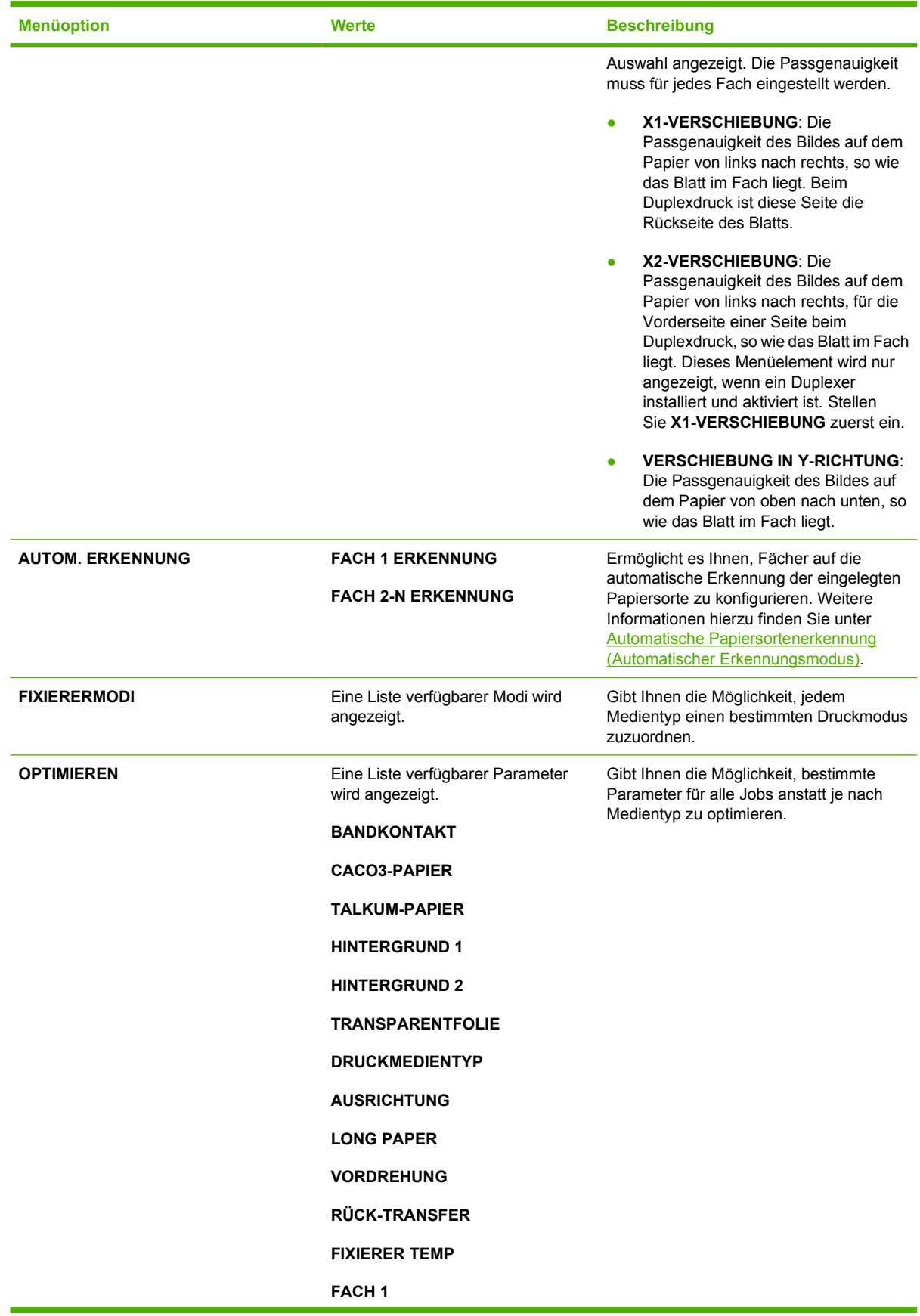

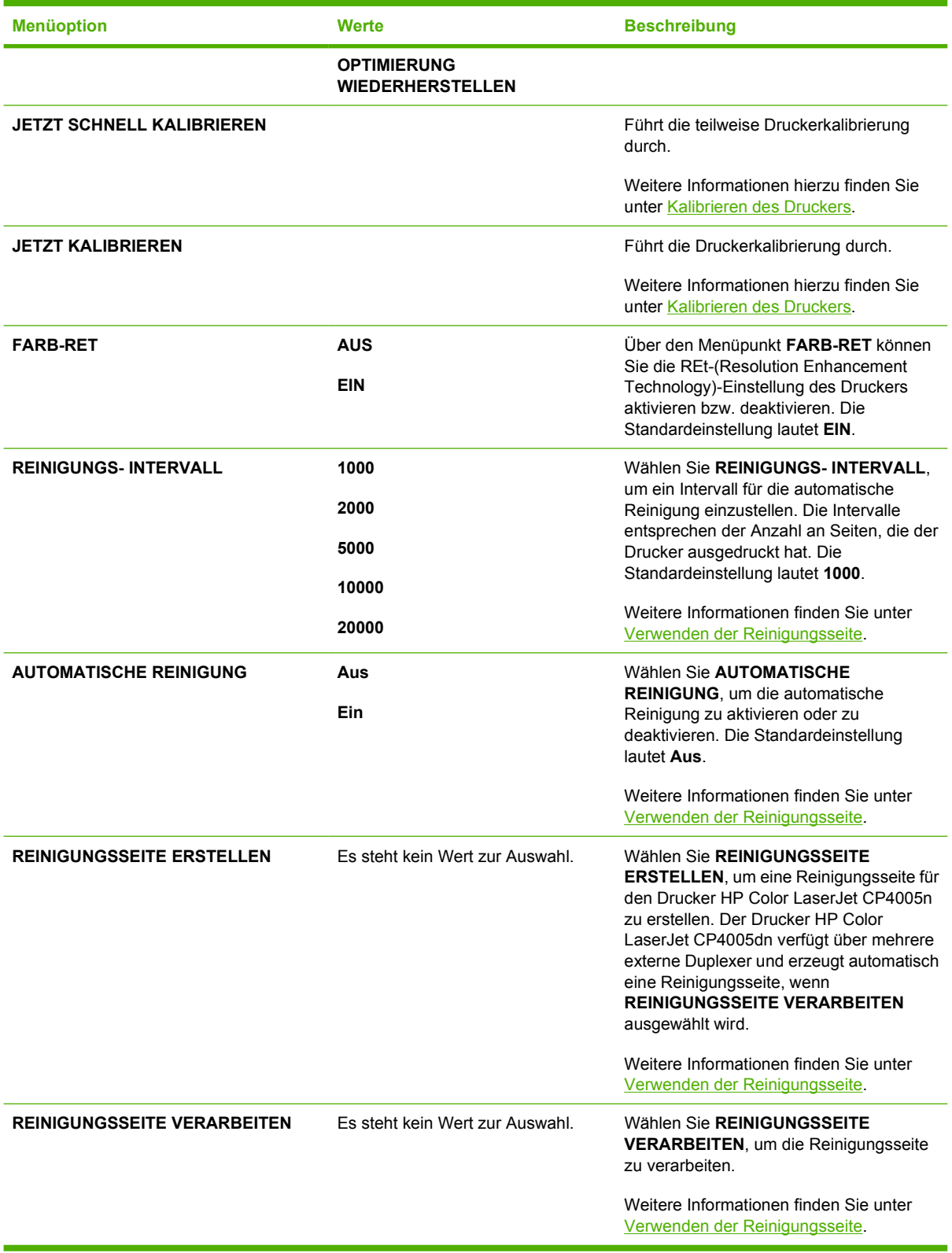

# **Menü "System Setup"**

Über das Menü **SYSTEM-SETUP** können Sie Änderungen an den allgemeinen Standardeinstellungen der Druckerkonfiguration vornehmen, wie z.B. am Bereitschaftsmodus, an der Druckersprache und der Staubehebung.

Weitere Informationen finden Sie unter [Ändern der Konfigurationseinstellungen im Bedienfeld des](#page-74-0) [Druckers](#page-74-0).

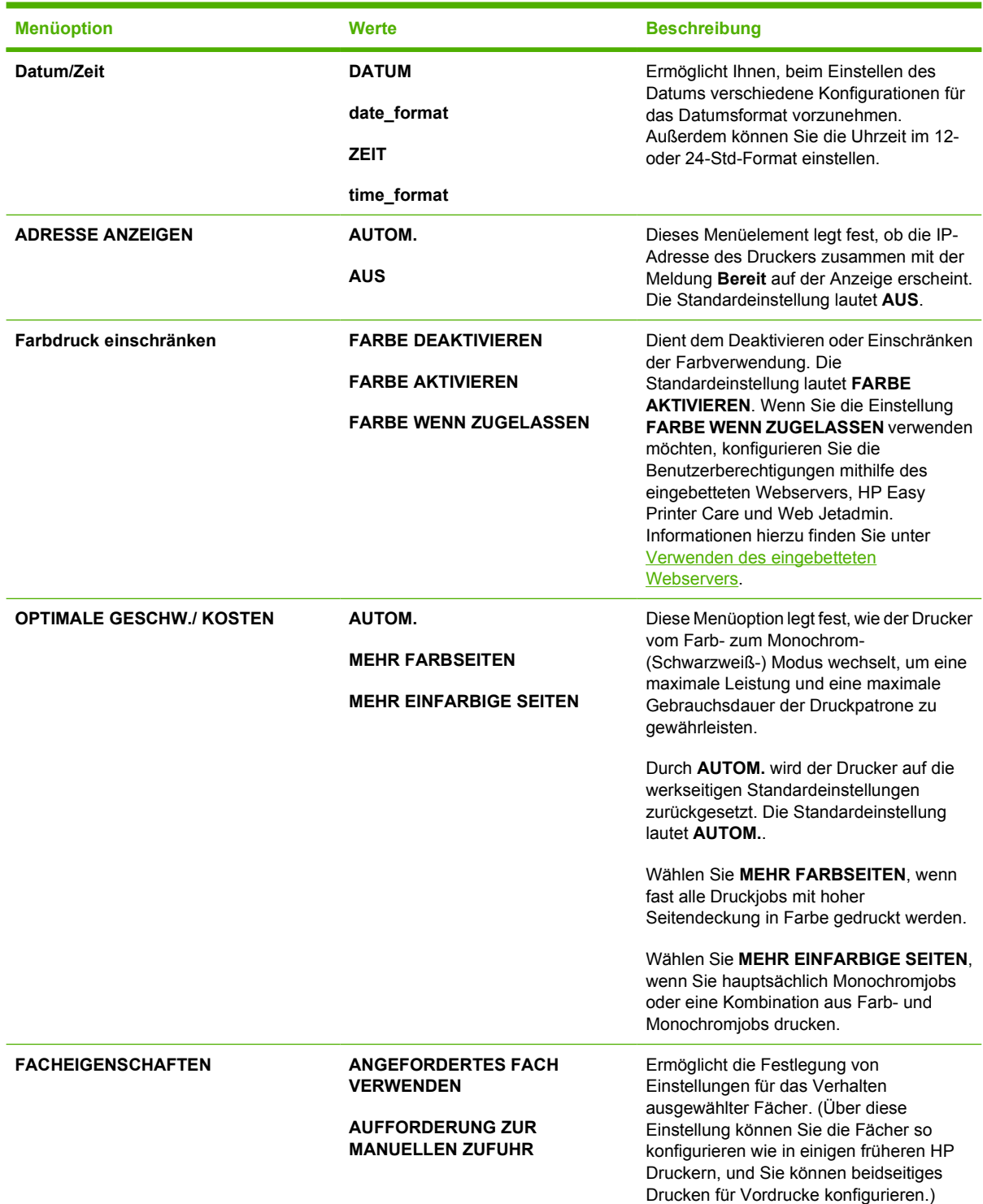

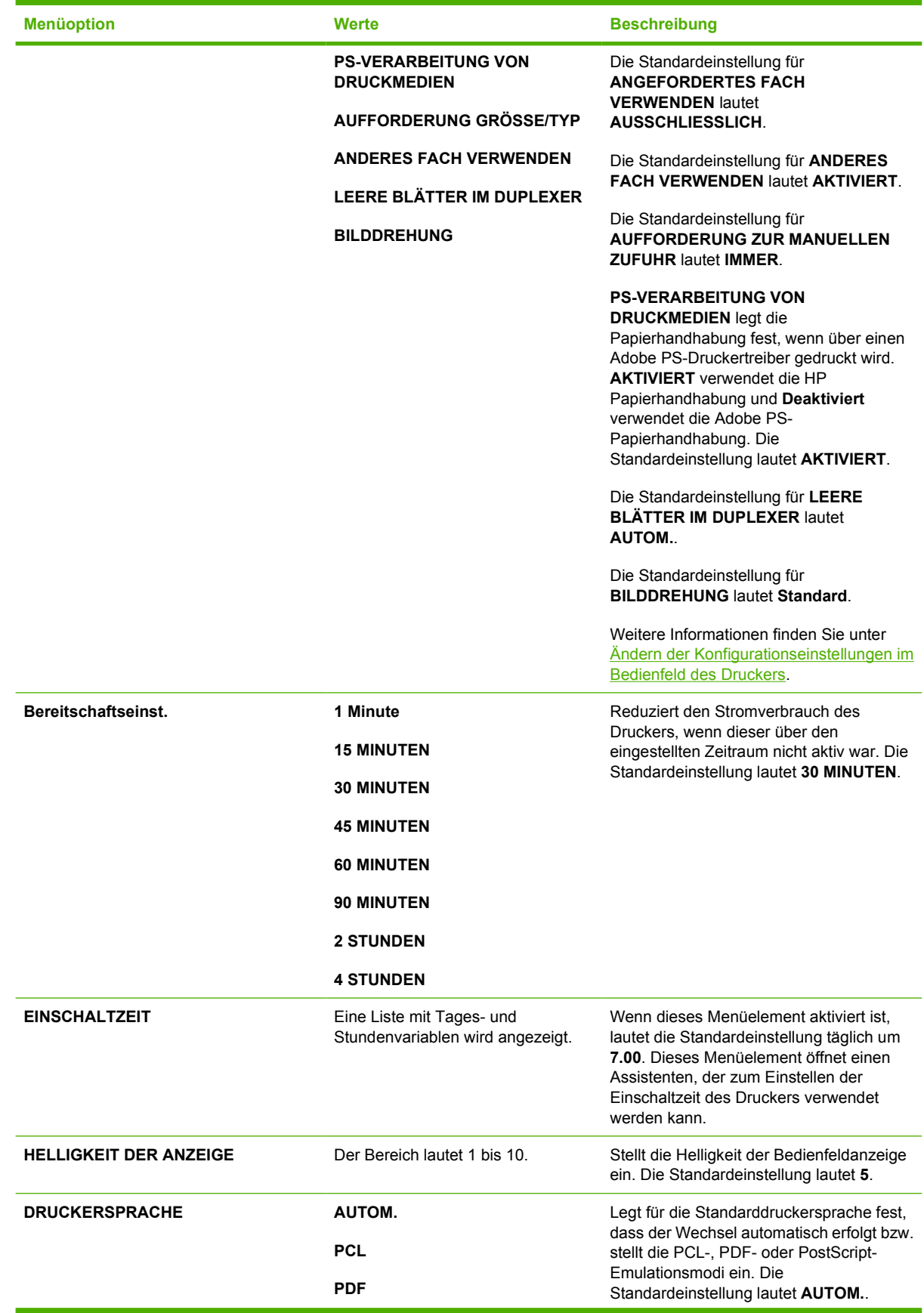

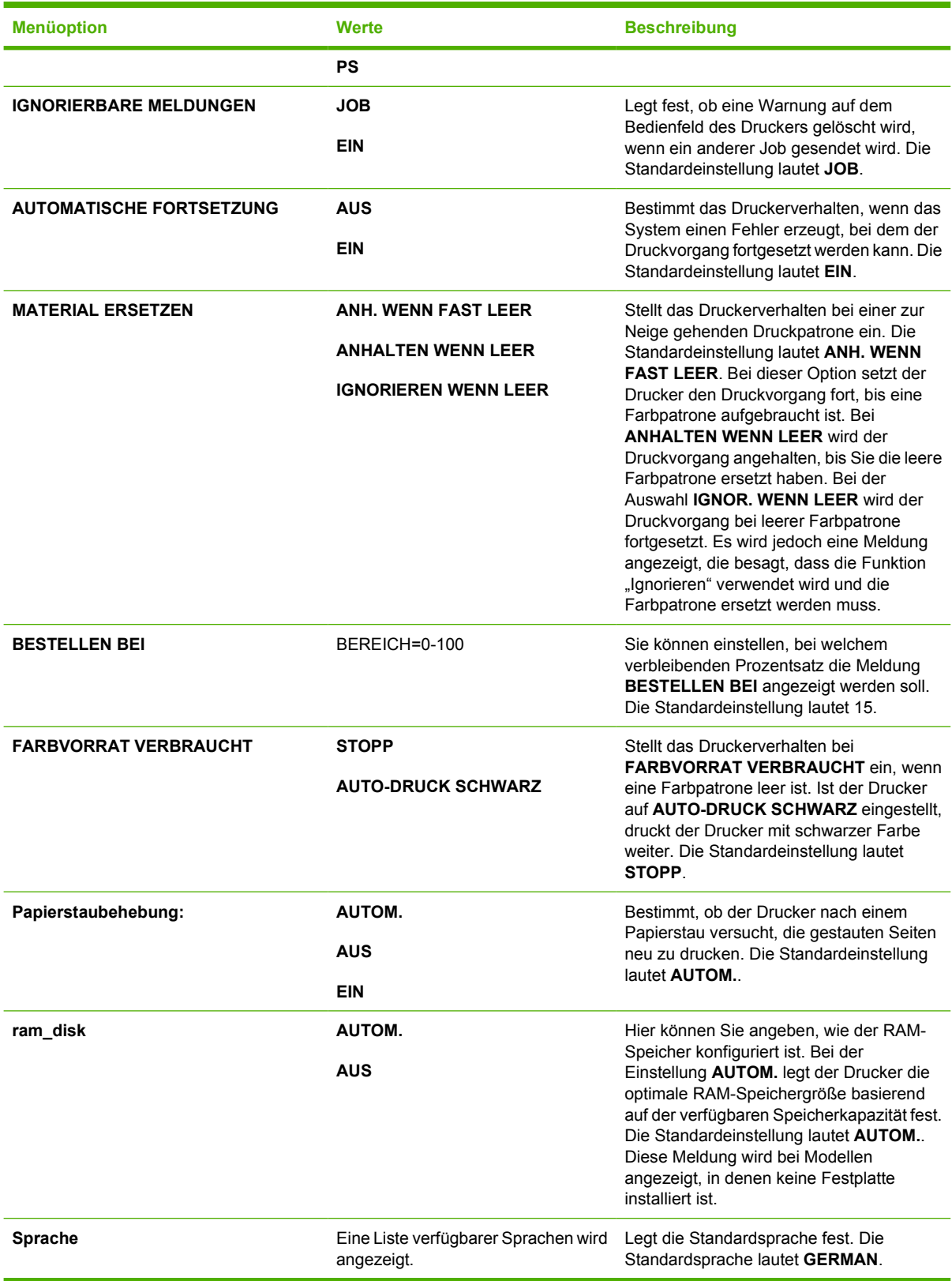
# **E/A (Menü)**

Mit diesem Menü können Sie die E/A-Optionen des Druckers konfigurieren.

Informationen hierzu finden Sie unter [Netzwerkkonfiguration.](#page-89-0)

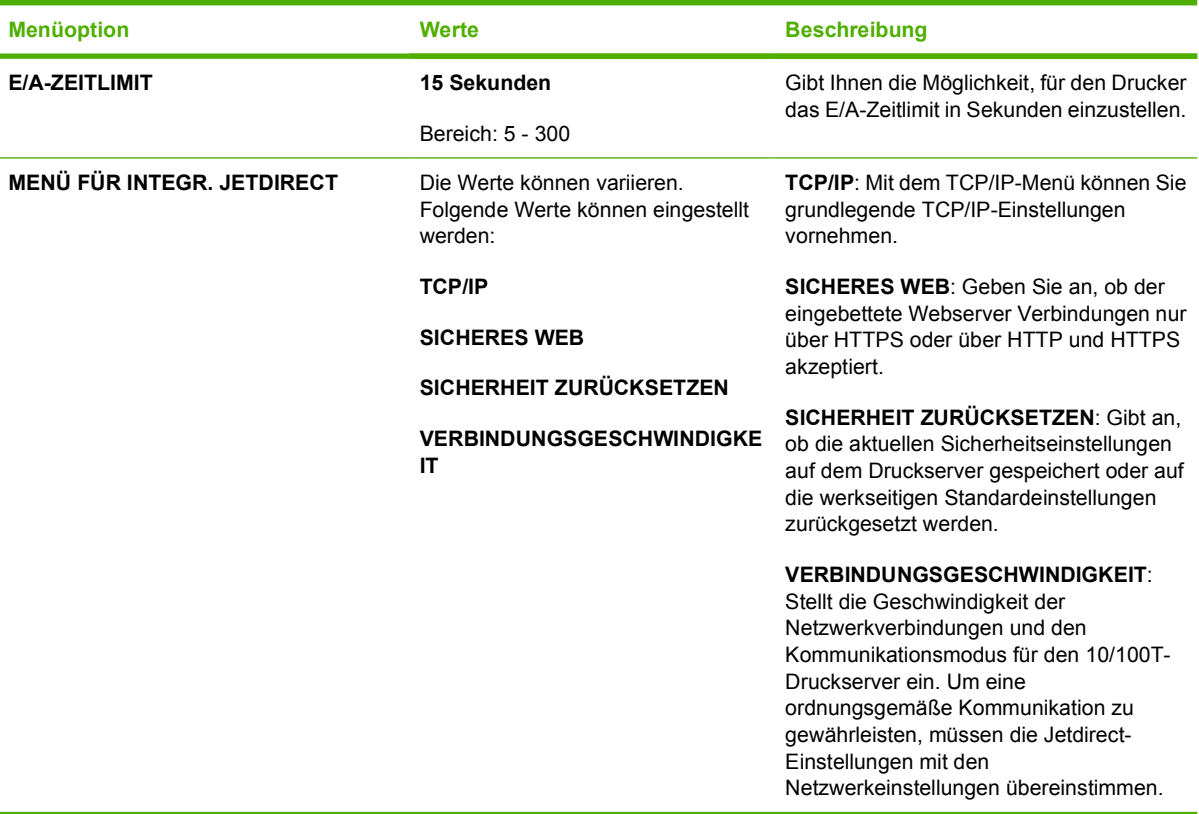

# **Menü** "Resets"

Mit dem Menü **RESETS** können Sie werkseitige Einstellungen wiederherstellen, den Bereitschaftsmodus aktivieren und deaktivieren sowie den Drucker nach der Installation neuer Verbrauchsmaterialien aktualisieren.

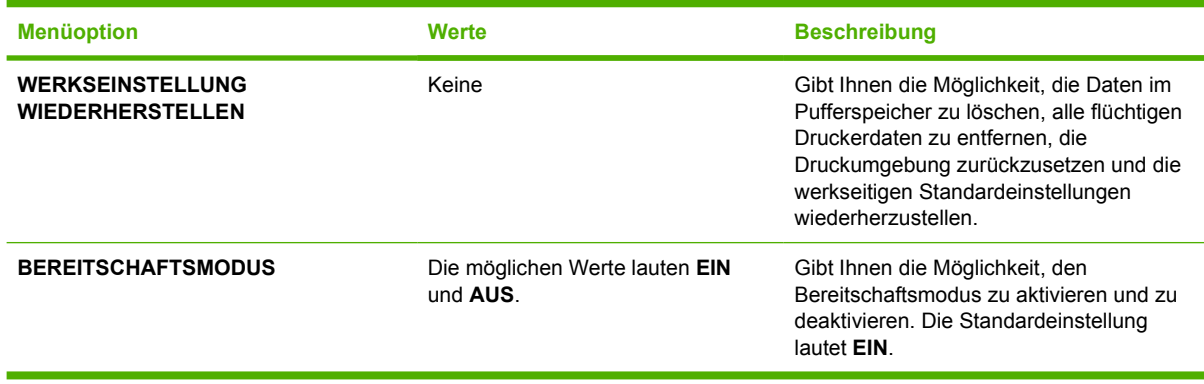

# **Menü "Diagnose"**

Mit dem Menü **DIAGNOSE** können Sie Tests ausführen, mit deren Hilfe Probleme mit dem Drucker erkannt und gelöst werden können.

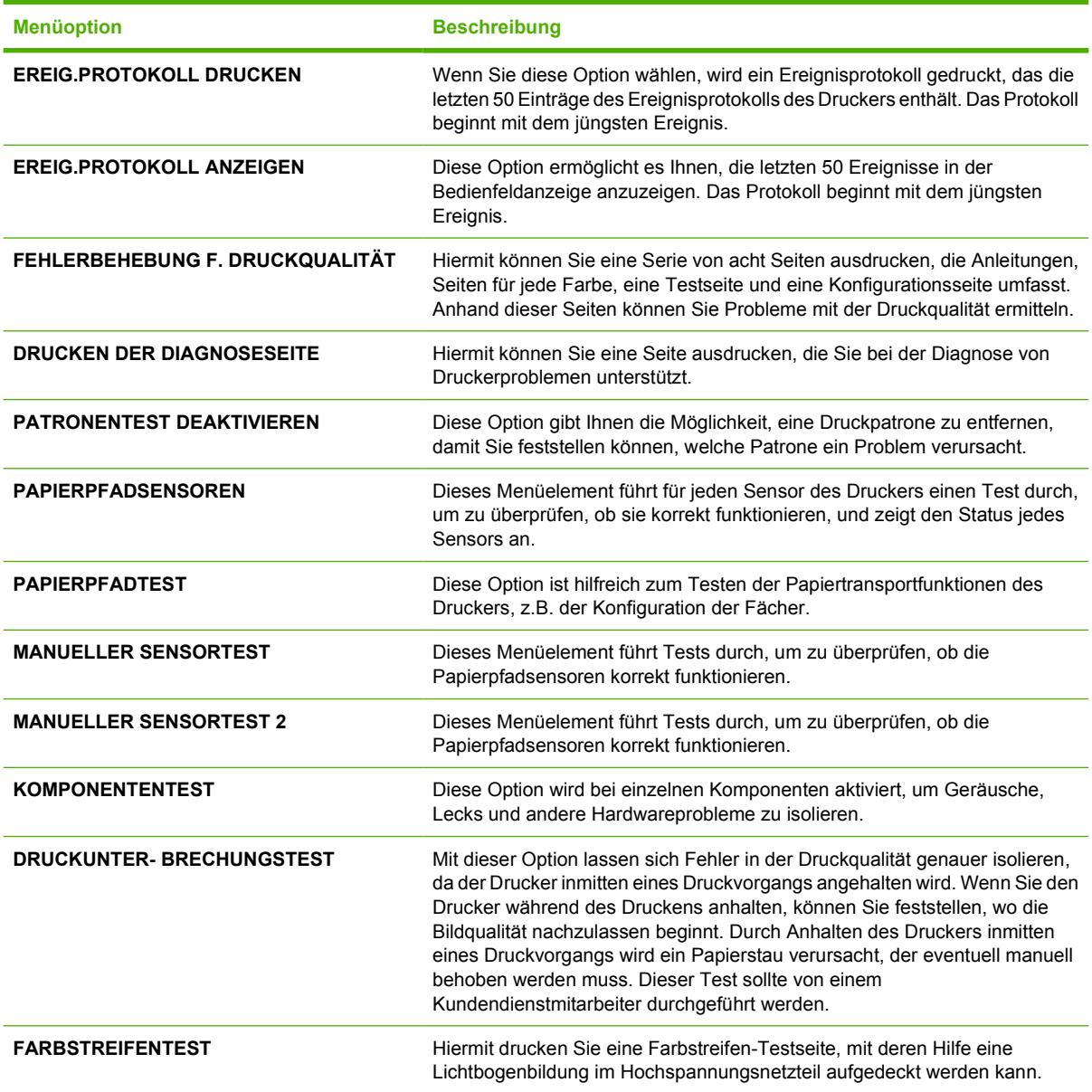

# **Ändern der Konfigurationseinstellungen im Bedienfeld des Druckers**

Über das Bedienfeld des Druckers können Sie Änderungen an den allgemeinen Standardeinstellungen der Druckerkonfiguration vornehmen, wie z.B. Größe und Typ des Fachs, Bereitschaftsmodus, Druckersprache und Staubehebung.

Sie können auch über einen Computer auf das Bedienfeld des Druckers zugreifen, indem Sie die Einstellungsseite des eingebetteten Webservers aufrufen. Auf dem Computer werden dieselben Informationen angezeigt wie auf dem Bedienfeld. Weitere Informationen hierzu finden Sie unter [Verwenden des eingebetteten Webservers.](#page-150-0)

**VORSICHT** Änderungen an den Konfigurationseinstellungen sind selten erforderlich. Hewlett-Packard empfiehlt, die Konfigurationseinstellungen nur vom Systemadministrator ändern zu lassen.

### **IP-Adresse anzeigen**

Dieses Menüelement legt fest, ob die IP-Adresse des Druckers zusammen mit der Meldung **Bereit** auf der Anzeige erscheint. Die möglichen Optionen lauten **AUTOM.** und **AUS**. Die Standardeinstellung für diese Option lautet **AUS**.

#### **Anzeigen der IP-Adresse**

- **1.** Drücken Sie Menüs, um die **MENÜS** aufzurufen.
- **2.** Drücken Sie ▼, um Gerät konfigurieren zu markieren.
- 3. Drücken Sie v, um Gerät konfigurieren auszuwählen.
- **4.** Drücken Sie ▼, um SYSTEM-SETUP zu markieren.
- **5.** Drücken Sie ✓, um SYSTEM-SETUP auszuwählen.
- 6. Drücken Sie ▼, um **ADRESSE ANZEIGEN** zu markieren.
- 7. Drücken Sie v. um **ADRESSE ANZEIGEN** auszuwählen.
- 8. Drücken Sie die Taste ▲ oder ▼, um die gewünschte Option auszuwählen.
- 9. Drücken Sie ✓, um die Option auszuwählen.
- **10.** Drücken Sie Menü.

# **Farbe und S/W gemischt**

Über dieses Menüelement können Sie die Druckereinstellungen konfigurieren und so die Drucker- und Patronenleistung für die Druckumgebung optimieren. Wenn Sie mit dem Drucker hauptsächlich schwarz drucken (mehr als zwei Drittel der Seiten werden nur in schwarz gedruckt), ändern Sie die Druckereinstellungen auf **MEHR EINFARBIGE SEITEN**. Wenn Sie hauptsächlich Farbdrucke erstellen, ändern Sie die Druckereinstellungen auf **MEHR FARBSEITEN**. Wenn Sie mit Ihrem Drucker sowohl schwarz als auch in Farbe drucken, verwenden Sie die Standardeinstellung **AUTOM.**. Um den Prozentsatz an farbigen Seiten zu ermitteln, drucken Sie eine Konfigurationsseite. Informationen zum Drucken einer Konfigurationsseite finden Sie unter **Druckerinformationsseiten**. Die Konfigurationsseite zeigt die Gesamtzahl der gedruckten Seiten und die Anzahl der in Farbe gedruckten Seiten. Um den

Prozentsatz an farbigen Seiten zu ermitteln, teilen Sie die Anzahl der farbigen Seiten durch die Gesamtzahl der gedruckten Seiten.

#### **Einstellen von Farbe und S/W gemischt**

- **1.** Drücken Sie Menüs, um die **MENÜS** aufzurufen.
- **2.** Drücken Sie ▼, um Gerät konfigurieren zu markieren.
- **3.** Drücken Sie ✓, um Gerät konfigurieren auszuwählen.
- 4. Drücken Sie ▼, um **SYSTEM-SETUP** zu markieren.
- **5.** Drücken Sie v, um **SYSTEM-SETUP** auszuwählen.
- **6.** Drücken Sie ▼, um **OPTIMALE GESCHW./ KOSTEN** zu markieren.
- **7.** Drücken Sie ✓, um OPTIMALE GESCHW./ KOSTEN auszuwählen.
- 8. Drücken Sie die Taste ▲ oder ▼, um die gewünschte Option auszuwählen.
- 9. Drücken Sie ✓, um die Option auszuwählen.
- **10.** Drücken Sie Menü.

### **Optionen für das Verhalten von Fächern**

Für das Fachverhalten stehen sieben benutzerdefinierte Optionen zur Verfügung:

- **ANGEFORDERTES FACH VERWENDEN**. Wenn Sie **AUSSCHLIESSLICH** auswählen, ist sichergestellt, dass der Drucker nicht automatisch ein anderes Fach auswählt, wenn Sie angeben, dass ein bestimmtes Fach verwendet werden soll. Wenn Sie **ZUERST** auswählen, kann der Drucker ein zweites Fach verwenden, wenn das angegebene Fach leer ist oder nicht den für den Druckjob angegebenen Einstellungen entspricht. **AUSSCHLIESSLICH** ist die Standardeinstellung.
- **AUFFORDERUNG ZUR MANUELLEN ZUFUHR**. Wenn Sie **IMMER** (Standardwert) auswählen, zeigt das System stets eine Eingabeaufforderung an, bevor Papier aus Fach 1 (Mehrzweckfach) eingezogen wird. Wenn Sie **WENN NICHT EINGEL.** auswählen, zeigt das System die Eingabeaufforderung nur an, wenn Fach 1 leer ist.
- **PS-VERARBEITUNG VON DRUCKMEDIEN**. Diese Einstellung hat einen Einfluss darauf, wie sich PostScript-Treiber von anderen Herstellern mit diesem Gerät verhalten. Sie müssen diese Einstellung nicht ändern, wenn Sie HP Treiber verwenden. Wenn Sie **AKTIVIERT** ausgewählt haben, verwenden die PostScript-Treiber anderer Hersteller dieselbe Fachauswahlmethode wie HP Treiber. Wenn Sie dagegen **Deaktiviert** ausgewählt haben, verwenden einige PostScript-Treiber anderer Hersteller die PostScript-Fachauswahlmethode anstatt der HP Methode.
- **AUFFORDERUNG GRÖSSE/TYP**. Mit dieser Option können Sie steuern, ob die Meldung für die Fachkonfiguration und die entsprechende Aufforderung, den Typ oder das Format zu ändern, angezeigt wird, wenn ein Fach vom geöffneten in den geschlossenen Zustand wechselt. Für diese Option stehen die Werte **Anzeigen** und **NICHT ANZEIGEN** zur Auswahl.
- **ANDERES FACH VERWENDEN**. Dieses Menüelement ermöglicht es Ihnen, die Aufforderung, ein anderes Fach auszuwählen, zu aktivieren oder deaktivieren. Für diese Option stehen die Werte **AKTIVIERT** und **Deaktiviert** zur Auswahl. Die Standardeinstellung lautet **AKTIVIERT**.
- **LEERE BLÄTTER IM DUPLEXER.** Mit diesem Menüelement können Sie festlegen, wie ein Job beim Duplexdruck verarbeitet wird. Die verfügbaren Werte lauten **AUTOM.** (Standardeinstellung) und **JA**. Bei der Auswahl von **AUTOM.** werden beim Duplexdruck leere Seiten im Job nicht berücksichtigt. Bei der Auswahl von **JA** werden beim Duplexdruck auch leere Seiten im Job berücksichtigt.

#### **Einstellen des Druckers für die Verwendung des angeforderten Fachs**

- **1.** Drücken Sie Menüs, um die **MENÜS** aufzurufen.
- **2.** Drücken Sie ▼, um Gerät konfigurieren zu markieren.
- **3.** Drücken Sie ✓, um Gerät konfigurieren auszuwählen.
- **4.** Drücken Sie ▼, um SYSTEM-SETUP zu markieren.
- **5.** Drücken Sie ✓, um **SYSTEM-SETUP** auszuwählen.
- **6.** Drücken Sie ▼, um **FACHEIGENSCHAFTEN** zu markieren.
- 7. Drücken Sie v. um FACHEIGENSCHAFTEN auszuwählen.
- 8. Drücken Sie v. um ANGEFORDERTES FACH VERWENDEN auszuwählen.
- 9. Drücken Sie ▲ oder ▼, um **AUSSCHLIESSLICH** oder **ZUERST** auszuwählen.
- 10. Drücken Sie ✓, um das Verhalten einzustellen.
- **11.** Drücken Sie Menü.

#### **Einstellen der Aufforderung zur manuellen Zufuhr**

- **1.** Drücken Sie Menüs, um die **MENÜS** aufzurufen.
- **2.** Drücken Sie ▼, um Gerät konfigurieren zu markieren.
- **3.** Drücken Sie v, um Gerät konfigurieren auszuwählen.
- **4.** Drücken Sie ▼, um SYSTEM-SETUP zu markieren.
- **5.** Drücken Sie v, um **SYSTEM-SETUP** auszuwählen.
- **6.** Drücken Sie ▼, um **FACHEIGENSCHAFTEN** zu markieren.
- 7. Drücken Sie v, um FACHEIGENSCHAFTEN auszuwählen.
- 8. Drücken Sie ▼, um AUFFORDERUNG ZUR MANUELLEN ZUFUHR zu markieren.
- 9. Drücken Sie v, um **AUFFORDERUNG ZUR MANUELLEN ZUFUHR** auszuwählen.
- **10.** Drücken Sie ▲ oder ▼, um **IMMER** oder WENN NICHT EINGEL. auszuwählen.
- **11.** Drücken Sie ✓. um das Verhalten einzustellen.
- **12.** Drücken Sie Menü.

#### **Einstellen des Druckerstandards für PS Defer Media**

- **1.** Drücken Sie Menüs, um die **MENÜS** aufzurufen.
- **2.** Drücken Sie ▼, um Gerät konfigurieren zu markieren.
- **3.** Drücken Sie  $\vee$ , um Gerät konfigurieren auszuwählen.
- **4.** Drücken Sie ▼, um **SYSTEM-SETUP** zu markieren.
- 5. Drücken Sie v, um **SYSTEM-SETUP** auszuwählen.
- **6.** Drücken Sie ▼, um FACHEIGENSCHAFTEN zu markieren.
- 7. Drücken Sie v, um FACHEIGENSCHAFTEN auszuwählen.
- 8. Drücken Sie  $\blacktriangledown$ , um PS-VERARBEITUNG VON DRUCKMEDIEN zu markieren.
- **9.** Drücken Sie v. um PS-VERARBEITUNG VON DRUCKMEDIEN auszuwählen.
- **10.** Drücken Sie ✓, um AKTIVIERT oder Deaktiviert auszuwählen.
- 11. Drücken Sie v, um das Verhalten einzustellen.
- **12.** Drücken Sie Menü.

#### **Einstellen des Druckers auf die Aufforderung für Größe/Typ**

- **1.** Drücken Sie Menüs, um die **MENÜS** aufzurufen.
- **2.** Drücken Sie ▼, um Gerät konfigurieren zu markieren.
- 3. Drücken Sie v, um Gerät konfigurieren auszuwählen.
- **4.** Drücken Sie ▼, um SYSTEM-SETUP zu markieren.
- **5.** Drücken Sie v. um **SYSTEM-SETUP** auszuwählen.
- **6.** Drücken Sie ▼. um **FACHEIGENSCHAFTEN** zu markieren.
- 7. Drücken Sie ✓. um **FACHEIGENSCHAFTEN** auszuwählen.
- 8. Drücken Sie ▼, um AUFFORDERUNG GRÖSSE/TYP zu markieren.
- 9. Drücken Sie  $\triangle$  oder  $\blacktriangledown$ , um **ANZEIGEN** oder **NICHT ANZEIGEN** auszuwählen.
- 10. Drücken Sie v. um das Verhalten einzustellen.
- **11.** Drücken Sie Menü.

#### **Einstellen des Druckers für die Verwendung eines anderen Fachs**

- **1.** Drücken Sie Menüs, um die **MENÜS** aufzurufen.
- **2.** Drücken Sie ▼, um Gerät konfigurieren zu markieren.
- **3.** Drücken Sie ✓, um Gerät konfigurieren auszuwählen.
- **4.** Drücken Sie ▼, um SYSTEM-SETUP zu markieren.
- **5.** Drücken Sie ✓, um **SYSTEM-SETUP** auszuwählen.
- **6.** Drücken Sie ▼, um **FACHEIGENSCHAFTEN** zu markieren.
- 7. Drücken Sie v, um FACHEIGENSCHAFTEN auszuwählen.
- 8. Drücken Sie ▼, um ANDERES FACH VERWENDEN zu markieren.
- **9.** Drücken Sie ▲ oder ▼, um AKTIVIERT oder Deaktiviert auszuwählen.
- 10. Drücken Sie v. um das Verhalten einzustellen.
- **11.** Drücken Sie Menü.

#### **Einstellen des Druckers für das beidseitige Drucken von Leerseiten**

- **1.** Drücken Sie Menüs, um die **MENÜS** aufzurufen.
- **2.** Drücken Sie ▼, um Gerät konfigurieren zu markieren.
- **3.** Drücken Sie ✓, um Gerät konfigurieren auszuwählen.
- **4.** Drücken Sie ▼, um SYSTEM-SETUP zu markieren.
- **5.** Drücken Sie v, um **SYSTEM-SETUP** auszuwählen.
- 6. Drücken Sie ▼, um **FACHEIGENSCHAFTEN** zu markieren.
- 7. Drücken Sie ✓, um FACHEIGENSCHAFTEN auszuwählen.
- **8.** Drücken Sie ▼, um LEERE BLÄTTER IM DUPLEXER zu markieren.
- 9. Drücken Sie ▲ oder ▼, um **AUTOM.** oder JA auszuwählen.
- 10. Drücken Sie ✓, um das Verhalten einzustellen.
- **11.** Drücken Sie Menü.

#### **Einstellen des Druckers auf das Drehen von Bildern**

- **1.** Drücken Sie Menüs, um die **MENÜS** aufzurufen.
- **2.** Drücken Sie ▼, um Gerät konfigurieren zu markieren.
- **3.** Drücken Sie v, um Gerät konfigurieren auszuwählen.
- **4.** Drücken Sie ▼, um **SYSTEM-SETUP** zu markieren.
- **5.** Drücken Sie ✓, um **SYSTEM-SETUP** auszuwählen.
- **6.** Drücken Sie ▼, um **FACHEIGENSCHAFTEN** zu markieren.
- 7. Drücken Sie v, um FACHEIGENSCHAFTEN auszuwählen.
- 8. Drücken Sie ▼, um **BILDDREHUNG** zu markieren.
- 9. Drücken Sie ▲ oder ▼, um STANDARD oder WECHSELN auszuwählen.
- 10. Drücken Sie v, um das Verhalten einzustellen.
- **11.** Drücken Sie Menü.

# **Bereitschaftseinstellung**

Mit dem ein- und ausschaltbaren Bereitschaftsmodus wird der Stromverbrauch des Druckers reduziert, wenn der Drucker über einen längeren Zeitraum nicht aktiv war. Sie können den Zeitraum, nach dem der Drucker in den Bereitschaftsmodus wechselt, auf **1 MINUTE**, **15 MINUTEN**, **30 MINUTEN**, **45 MINUTEN**, **60 MINUTEN**, **90 MINUTEN**, **2 STUNDEN** oder **4 STUNDEN** einstellen. Die Standardeinstellung lautet **30 MINUTEN**.

**Hinweis** Wenn sich der Drucker im Bereitschaftsmodus befindet, ist die Druckeranzeige abgeblendet. Der Bereitschaftsmodus hat keinen Einfluss auf die Warmlaufzeit des Druckers.

#### **Festlegen der Bereitschaftseinstellung**

- **1.** Drücken Sie Menüs, um die **MENÜS** aufzurufen.
- **2.** Drücken Sie ▼, um Gerät konfigurieren zu markieren.
- **3.** Drücken Sie v, um Gerät konfigurieren auszuwählen.
- 4. Drücken Sie ▼, um **SYSTEM-SETUP** zu markieren.
- 5. Drücken Sie v. um **SYSTEM-SETUP** auszuwählen.
- 6. Drücken Sie ▼, um Bereitschaftseinst. zu markieren.
- 7. Drücken Sie v. um Bereitschaftseinst. auszuwählen.
- 8. Drücken Sie ▲ oder ▼, um den entsprechenden Zeitraum auszuwählen.
- **9.** Drücken Sie v. um den Zeitraum einzustellen.
- **10.** Drücken Sie Menü.

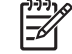

₽

**Hinweis** Wenn in das optionale Fach 3 ein Druckmedium eingelegt wird, während sich der Drucker im Bereitschaftsmodus befindet, wird das neue Medium beim Einschalten des Druckers nicht erkannt. Als Folge könnte für einen Druckjob das falsche Papier verwendet werden. Stellen Sie daher sicher, dass Sie den Drucker einschalten, bevor Sie ein Medium in das optionale Fach 3 einlegen.

#### **Deaktivieren/Aktivieren des Bereitschaftsmodus**

- **1.** Drücken Sie Menüs, um die **MENÜS** aufzurufen.
- **2.** Drücken Sie ▼, um Gerät konfigurieren zu markieren.
- **3.** Drücken Sie ✓, um Gerät konfigurieren auszuwählen.
- **4.** Drücken Sie ▼, um RESETS zu markieren.
- **5.** Drücken Sie ✓, um RESETS auszuwählen.
- 6. Drücken Sie ▼, um **BEREITSCHAFTSMODUS** zu markieren.
- 7. Drücken Sie v. um **BEREITSCHAFTSMODUS** auszuwählen.
- 8. Drücken Sie ▲ oder ▼, um **EIN** oder AUS auszuwählen.
- 9. Drücken Sie v, um die Auswahl festzulegen.
- **10.** Drücken Sie Menü.

# **Einschaltzeit**

Über die Einschaltzeit können Sie einstellen, dass der Drucker an bestimmten Tagen zu einer bestimmten Uhrzeit eingeschaltet wird. Auf diese Weise müssen Sie nicht auf die Warmlauf- und Kalibrierungszeit warten. Der **BEREITSCHAFTSMODUS** muss zum Einstellen der Einschaltzeit aktiviert sein.

So stellen Sie die Einschaltzeit ein oder ändern diese:

#### **Einstellen der Einschaltzeit**

- **1.** Drücken Sie Menüs, um die **MENÜS** aufzurufen.
- **2.** Drücken Sie ▼, um Gerät konfigurieren zu markieren.
- **3.** Drücken Sie ✓, um Gerät konfigurieren auszuwählen.
- **4.** Drücken Sie ▼, um SYSTEM-SETUP zu markieren.
- **5.** Drücken Sie  $\vee$ , um **SYSTEM-SETUP** auszuwählen.
- 6. Drücken Sie ▼, um **EINSCHALTZEIT** zu markieren.
- 7. Drücken Sie ✓, um **EINSCHALTZEIT** auszuwählen.
- 8. Drücken Sie ▲ oder ▼, um den Wochentag auszuwählen.
- 9. Drücken Sie v, um die Auswahl zu übernehmen.
- **10.** Drücken Sie ▲ oder ▼, um custom oder Aus auszuwählen.
- 11. Drücken Sie v, um die Auswahl zu übernehmen.
- 12. Drücken Sie ▲ oder ▼, um die Stunden auszuwählen.
- 13. Drücken Sie ✓, um die Auswahl zu übernehmen.
- 14. Drücken Sie ▲ oder ▼, um die Minuten auszuwählen.
- 15. Drücken Sie ✓, um die Auswahl zu übernehmen.
- **16.** Drücken Sie ▲ oder ▼, um **AM** oder PM auszuwählen.
- **17.** Drücken Sie ✓, um die Auswahl zu übernehmen.
- 18. Drücken Sie v, um AUF ALLE TAGE ANWENDEN auszuwählen.
- **19.** Drücken Sie ▲ oder ▼, um **JA** oder **NEIN** auszuwählen.
- **20.** Drücken Sie ✓, um die Auswahl zu übernehmen.
- **21.** Drücken Sie ▲ oder ▼, um die Wochentage auszuwählen, für die EINSCHALTZEIT verwendet werden soll.
- **22.** Drücken Sie ✓, um jede Auswahl einzeln zu übernehmen.
- **23.** Drücken Sie Menü.

# **Helligkeit der Anzeige**

Mit der Funktion für die Helligkeit der Anzeige können Sie die Helligkeit der Bedienfeldanzeige einstellen. Der mögliche Bereich liegt zwischen 1 und 10. Die Standardeinstellung für diese Funktion lautet **5**.

So stellen Sie die Helligkeit der Bedienfeldanzeige ein oder ändern diese:

#### **Einstellen der Helligkeit der Anzeige**

- **1.** Drücken Sie Menüs, um die **MENÜS** aufzurufen.
- **2.** Drücken Sie ▼, um Gerät konfigurieren zu markieren.
- **3.** Drücken Sie ✓, um Gerät konfigurieren auszuwählen.
- **4.** Drücken Sie ▼. um SYSTEM-SETUP zu markieren.
- **5.** Drücken Sie ✓, um SYSTEM-SETUP auszuwählen.
- 6. Drücken Sie ▼, um HELLIGKEIT DER ANZEIGE zu markieren.
- 7. Drücken Sie v, um HELLIGKEIT DER ANZEIGE auszuwählen.
- 8. Drücken Sie ▲ oder ▼, um den gewünschten Wert zu markieren.
- **9.** Drücken Sie v. um die Auswahl zu übernehmen.
- **10.** Drücken Sie Menü.

### **Druckersprache**

Dieser Drucker verfügt über eine Funktion zum automatischen Wechsel der Druckersprache. **AUTOM.** ist der Standardwert.

- Mit **AUTOM**, wird der Drucker so konfiguriert, dass er die Art des Druckiobs automatisch erkennt und die Druckersprache entsprechend anpasst.
- Mit **PCL** wird der Drucker für die Verwendung der Druckersteuersprache PCL (Printer Control Language) konfiguriert.
- Mit **PDF** wird der Drucker so konfiguriert, dass er PDF-Dateien druckt.
- Mit PS wird der Drucker für die PostScript-Emulation konfiguriert.

#### **Einstellen der Sprache**

- **1.** Drücken Sie Menüs, um die **MENÜS** aufzurufen.
- **2.** Drücken Sie ▼, um Gerät konfigurieren zu markieren.
- **3.** Drücken Sie ✓, um Gerät konfigurieren auszuwählen.
- **4.** Drücken Sie ▼, um SYSTEM-SETUP zu markieren.
- 5. Drücken Sie v, um **SYSTEM-SETUP** auszuwählen.
- 6. Drücken Sie ▼, um DRUCKERSPRACHE zu markieren.
- 7. Drücken Sie v, um DRUCKERSPRACHE auszuwählen.
- 8. Drücken Sie die Taste ▲ oder ▼, um die entsprechende Druckersprache auszuwählen (**AUTOM.**, **PCL**, **PDF** oder **PS**).
- 9. Drücken Sie  $\vee$ , um die Druckersprache einzustellen.
- **10.** Drücken Sie Menü.

### **Ignorierbare Meldungen**

Sie können die Anzeigezeit für ignorierbare Meldungen auf dem Bedienfeld festlegen, indem Sie **EIN** oder **JOB** wählen. Der Standardwert ist **JOB**.

- Wenn Sie EIN wählen, werden ignorierbare Meldungen angezeigt, bis Sie v drücken.
- Wenn Sie **JOB** wählen, werden ignorierbare Meldungen bis zum Ende des Jobs angezeigt, in dem sie generiert wurden.

#### **Einstellen der ignorierbaren Meldungen**

- **1.** Drücken Sie Menüs, um die **MENÜS** aufzurufen.
- **2.** Drücken Sie ▼, um Gerät konfigurieren zu markieren.
- **3.** Drücken Sie ✓, um Gerät konfigurieren auszuwählen.
- **4.** Drücken Sie ▼, um SYSTEM-SETUP zu markieren.
- **5.** Drücken Sie ✓, um **SYSTEM-SETUP** auszuwählen.
- 6. Drücken Sie ▼, um **IGNORIERBARE MELDUNGEN** zu markieren.
- 7. Drücken Sie v, um IGNORIERBARE MELDUNGEN auszuwählen.
- 8. Drücken Sie ▲ oder ▼, um die entsprechende Einstellung auszuwählen.
- 9. Drücken Sie ✓, um die Auswahl festzulegen.
- **10.** Drücken Sie Menü.

### **Automatische Fortsetzung**

Sie können das Druckerverhalten bestimmen, wenn das System einen Fehler erzeugt, bei dem der Druckvorgang automatisch fortgesetzt werden kann. **EIN** ist die Standardeinstellung.

- Bei **EIN** wird für zehn Sekunden eine Fehlermeldung angezeigt und anschließend der Druckvorgang automatisch fortgesetzt.
- Bei **AUS** wird der Druckvorgang angehalten, sobald auf dem Drucker eine Fehlermeldung anzeigt wird, und erst wieder fortgesetzt, wenn Sie  $\checkmark$  drücken.

#### **Einstellen der automatischen Fortsetzung**

- **1.** Drücken Sie Menüs, um die **MENÜS** aufzurufen.
- **2.** Drücken Sie ▼, um Gerät konfigurieren zu markieren.
- 3. Drücken Sie v, um Gerät konfigurieren auszuwählen.
- **4.** Drücken Sie ▼, um SYSTEM-SETUP zu markieren.
- 5. Drücken Sie v, um **SYSTEM-SETUP** auszuwählen.
- **6.** Drücken Sie ▼, um **AUTOMATISCHE FORTSETZUNG** zu markieren.
- **7.** Drücken Sie ✓, um AUTOMATISCHE FORTSETZUNG auszuwählen.
- **8.** Drücken Sie ▲ oder ▼, um die entsprechende Einstellung auszuwählen.
- 9. Drücken Sie v. um die Auswahl festzulegen.
- **10.** Drücken Sie Menü.

### **Austauschen von Patronen**

Für den Fall, dass eine Farbpatrone zur Neige geht und ersetzt werden sollte, stellt der Drucker drei Optionen zur Auswahl. Der Standardwert lautet **ANH. WENN FAST LEER**.

- Bei **ANHALTEN WENN LEER** wird der Druck angehalten, bis die Farbpatrone ersetzt wird. Auf dem Bedienfeld wird eine Warnmeldung angezeigt, die besagt, dass die Patrone fast verbraucht ist und ersetzt werden sollte.
- Mit **ANH. WENN FAST LEER** setzt der Drucker den Druckvorgang fort, bis eine Farbpatrone aufgebraucht ist. Auf dem Bedienfeld wird eine Warnmeldung angezeigt, die besagt, dass die Patrone verbraucht ist und ersetzt werden sollte.
- Bei der Auswahl **IGNORIEREN WENN LEER** wird der Druckvorgang bei leerer Farbpatrone fortgesetzt. Es wird jedoch eine Meldung angezeigt, die besagt, dass die Funktion "Ignorieren" verwendet wird und die Farbpatrone ersetzt werden muss.

€ **Hinweis** Die Verwendung des Ignorieren-Modus kann unter Umständen eine unbefriedigende Druckqualität zur Folge haben. HP empfiehlt, das Verbrauchsmaterial auszuwechseln, wenn die Meldung **MATERIAL ERSETZEN Ignorieren aktiv** angezeigt wird. Der Zeitraum für die von HP gewährte Garantie für den Premiumschutz von Verbrauchsmaterialien endet, sobald ein Verbrauchsmaterial im Ignorieren-Modus verwendet wird.

#### **Einstellen der Reaktion auf das Austauschen von Patronen**

- **1.** Drücken Sie Menüs, um die **MENÜS** aufzurufen.
- **2.** Drücken Sie ▼, um Gerät konfigurieren zu markieren.
- **3.** Drücken Sie ✓, um Gerät konfigurieren auszuwählen.
- **4.** Drücken Sie ▼, um **SYSTEM-SETUP** zu markieren.
- **5.** Drücken Sie ✓, um **SYSTEM-SETUP** auszuwählen.
- **6.** Drücken Sie ▼, um MATERIAL ERSETZEN zu markieren.
- 7. Drücken Sie v. um MATERIAL ERSETZEN auszuwählen.
- 8. Drücken Sie ▲ oder ▼, um die entsprechende Einstellung auszuwählen.
- 9. Drücken Sie ✓, um die Auswahl festzulegen.
- **10.** Drücken Sie Menü.

# **Bestellen bei**

Mit dieser Option können Sie einstellen, wann Sie an die Bestellung neuer Patronen erinnert werden möchten. Dieser Zeitpunkt wird anhand des verbleibenden Prozentsatzes angegegeben. Der mögliche Bereich lautet **0-100**. Die Standardeinstellung lautet **15**.

#### **Einstellen der Reaktion auf "Bestellen bei"**

- **1.** Drücken Sie Menüs, um die **MENÜS** aufzurufen.
- **2.** Drücken Sie ▼, um Gerät konfigurieren zu markieren.
- **3.** Drücken Sie v, um Gerät konfigurieren auszuwählen.
- **4.** Drücken Sie ▼, um SYSTEM-SETUP zu markieren.
- **5.** Drücken Sie ✓, um SYSTEM-SETUP auszuwählen.
- 6. Drücken Sie ▼, um **BESTELLEN BEI** zu markieren.
- 7. Drücken Sie v, um **BESTELLEN BEI** auszuwählen.
- 8. Drücken Sie ▲ oder ▼, um die entsprechende Einstellung auszuwählen.
- 9. Drücken Sie ✓, um die Auswahl festzulegen.
- **10.** Drücken Sie Menü.

### **Farbvorrat erschöpft**

Unter diesem Menüpunkt stehen Ihnen zwei Optionen zur Verfügung. Die Standardeinstellung lautet **STOPP**.

- Bei **STOPP** hält der Drucker den Vorgang an, bis Sie die leere Farbpatrone ersetzt haben.
- Bei **AUTO-DRUCK SCHWARZ** kann der Drucker den Druckvorgang mit schwarzer Tinte fortsetzen, wenn eine Farbpatrone leer ist. Wenn sich der Drucker in diesem Modus befindet, wird auf dem Bedienfeld eine Warnung angezeigt. Sie können nur eine bestimmte Anzahl Seiten in diesem Modus drucken. Danach hält der Drucker den Druckvorgang an, bis Sie die leere Farbpatrone ersetzt haben.

#### **Einstellen der Reaktion auf erschöpften Farbvorrat**

- **1.** Drücken Sie Menüs, um die **MENÜS** aufzurufen.
- **2.** Drücken Sie ▼, um Gerät konfigurieren zu markieren.
- **3.** Drücken Sie ✓, um Gerät konfigurieren auszuwählen.
- **4.** Drücken Sie ▼, um SYSTEM-SETUP zu markieren.
- **5.** Drücken Sie ✓, um SYSTEM-SETUP auszuwählen.
- **6.** Drücken Sie ▼, um **FARBVORRAT VERBRAUCHT** zu markieren.
- 7. Drücken Sie v, um FARBVORRAT VERBRAUCHT auszuwählen.
- 8. Drücken Sie ▲ oder ▼, um die entsprechende Einstellung auszuwählen.
- 9. Drücken Sie ✓, um die Auswahl festzulegen.
- **10.** Drücken Sie Menü.

## **Papierstau beheben**

Mit dieser Option können Sie die Reaktion des Druckers auf Papierstaus und die Handhabung der betroffenen Seiten konfigurieren. Der Standardwert ist **AUTOM.**.

- **AUTOM.** Der Drucker aktiviert die Papierstaubehebung automatisch, wenn genügend Speicher verfügbar ist.
- **AUS** Der Drucker druckt die von einem Papierstau betroffenen Seiten nicht noch einmal. Da kein Speicher benötigt wird, um die zuletzt gedruckten Seiten zu speichern, ist die Druckerleistung optimal.
- **EIN** Der Drucker druckt alle von einem Papierstau betroffenen Seiten noch einmal. Zusätzlicher Speicher wird reserviert, um die zuletzt gedruckten Seiten zu speichern. Darunter kann die Gesamtleistung des Druckers leiden.

#### **Einstellen der Reaktion auf die Papierstaubehebung**

- **1.** Drücken Sie Menüs, um die **MENÜS** aufzurufen.
- **2.** Drücken Sie ▼, um Gerät konfigurieren zu markieren.
- **3.** Drücken Sie ✓, um Gerät konfigurieren auszuwählen.
- **4.** Drücken Sie ▼, um SYSTEM-SETUP zu markieren.
- **5.** Drücken Sie ✓, um **SYSTEM-SETUP** auszuwählen.
- 6. Drücken Sie ▼, um Papierstaubehebung: zu markieren.
- **7.** Drücken Sie ✓, um **Papierstaubehebung:** auszuwählen.
- 8. Drücken Sie ▲ oder ▼, um die entsprechende Einstellung auszuwählen.
- 9. Drücken Sie ✓, um die Auswahl festzulegen.
- **10.** Drücken Sie Menü.

# **RAM-Speicher**

Mit dieser Option können Sie angeben, wie der RAM-Speicher konfiguriert ist. Die möglichen Optionen lauten **AUTOM.** und **AUS**. Bei der Einstellung **AUTOM.** legt der Drucker die optimale RAM-Größe basierend auf der verfügbaren Speicherkapazität fest. Diese Meldung wird nur bei Druckermodellen angezeigt, in denen keine Festplatte installiert ist. Die Standardeinstellung lautet **AUTOM.**.

#### **Ändern des RAM-Speicherverhaltens**

So können Sie dieses Verhalten zu jedem Zeitpunkt ändern:

- **1.** Drücken Sie Menüs, um die **MENÜS** aufzurufen.
- **2.** Drücken Sie ▼, um Gerät konfigurieren zu markieren.
- **3.** Drücken Sie  $\vee$ , um Gerät konfigurieren auszuwählen.
- **4.** Drücken Sie ▼, um SYSTEM-SETUP zu markieren.
- **5.** Drücken Sie  $\vee$ , um **SYSTEM-SETUP** auszuwählen.
- **6.** Drücken Sie <del>▼</del>, um ram\_disk zu markieren.
- **7.** Drücken Sie ✓, um ram\_disk auszuwählen.
- 8. Drücken Sie ▲ oder ▼, um **AUTOM.** oder **AUS** auszuwählen.
- 9. Drücken Sie ✓, um die Auswahl festzulegen.
- **10.** Drücken Sie Menü.

# **Sprache**

Bei manchen Produkten wird die Option zum Einstellen der Standardsprache bei der ersten Initialisierung des Druckers angezeigt. Verwenden Sie die Tasten  $\triangle$  und  $\blacktriangledown$ , um durch die verfügbaren Optionen zu blättern. Wenn die gewünschte Sprache markiert ist, drücken Sie v, um die Standardsprache festzulegen. Die Standardsprache lautet **GERMAN**.

Sie können die Sprache mit den nachfolgenden Schritten auch jederzeit ändern.

#### **Auswahl der Sprache**

- **1.** Drücken Sie Menüs, um die **MENÜS** aufzurufen.
- **2.** Drücken Sie ▼, um Gerät konfigurieren zu markieren.
- **3.** Drücken Sie v, um Gerät konfigurieren auszuwählen.
- **4.** Drücken Sie ▼, um **SYSTEM-SETUP** zu markieren.
- **5.** Drücken Sie  $\vee$ , um **SYSTEM-SETUP** auszuwählen.
- **6.** Drücken Sie ▼, um Sprache zu markieren.
- **7.** Drücken Sie ✓, um Sprache auszuwählen.
- 8. Drücken Sie ▲ oder ▼, um die entsprechende Sprache auszuwählen.
- 9. Drücken Sie ✓, um die Auswahl festzulegen.
- **10.** Drücken Sie Menü.

#### **Auswahl der Sprache, wenn die Anzeige in einer Sprache erscheint, die Sie nicht verstehen**

- **1.** Schalten Sie die Stromversorgung des Druckers aus.
- 2. Halten Sie die Taste ⊌ gedrückt, während Sie die Stromversorgung einschalten, bis alle drei LEDs leuchten.
- **3.** Drücken Sie erneut ✔.
- **4.** Drücken Sie die Taste ▲ oder ▼, um durch die verfügbaren Sprachen zu blättern.
- **5.** Drücken Sie  $\vee$ , um die gewünschte Sprache als neuen Standard zu speichern.

# **Verwenden des Druckerbedienfelds in Netzwerkumgebungen**

Da der Drucker auch von anderen Benutzern verwendet wird, sollten Sie die folgenden Richtlinien beachten, um einen erfolgreichen Betrieb des Druckers zu gewährleisten:

- Sprechen Sie mit dem Systemadministrator, bevor Sie Änderungen an den Einstellungen des Bedienfelds vornehmen. Änderungen an den Bedienfeldeinstellungen können sich auf andere Druckjobs auswirken.
- Sprechen Sie zuerst mit anderen Benutzern, bevor Sie die Standardschriftart des Druckers ändern oder Schriftarten herunterladen. Durch Koordinieren dieser Maßnahmen lässt sich Speicherplatz einsparen und eine unerwartete Druckausgabe vermeiden.
- Bedenken Sie, dass der Wechsel der Druckersprache (PostScript-Emulation oder PCL) sich auch auf die Druckjobs anderer Benutzer auswirkt.

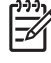

**Hinweis** Möglicherweise schützt das Netzwerkbetriebssystem automatisch jeden einzelnen Druckjob vor den Auswirkungen anderer Druckjobs im Netzwerk. Ihr Systemadministrator kann Ihnen diesbezüglich nähere Auskünfte geben.

# **3 E/A-Konfiguration**

In diesem Kapitel wird beschrieben, wie bestimmte Netzwerkparameter auf dem Drucker konfiguriert werden. Folgende Themen werden erörtert:

- [Netzwerkkonfiguration](#page-89-0)
- [USB-Konfiguration](#page-92-0)
- **[HP Jetdirect Druckserver](#page-93-0)**
- [Drahtloses Drucken](#page-94-0)

# <span id="page-89-0"></span>**Netzwerkkonfiguration**

Unter Umständen müssen bestimmte Netzwerkparameter auf dem Drucker konfiguriert werden. Sie können diese Parameter entweder über die Installationssoftware, das Bedienfeld des Druckers, den eingebetteten Webserver oder über Verwaltungssoftware wie beispielsweise HP Web Jetadmin konfiguieren.

**Hinweis** Weitere Informationen zur Verwendung des eingebetteten Webservers finden Sie unter [Verwenden des eingebetteten Webservers.](#page-150-0)

Weitere Informationen über unterstützte Netzwerke und Netzwerkkonfigurationsprogramme finden Sie im *Administratorhandbuch zum HP Jetdirect Druckserver*. Dieses Handbuch wird mit Druckern geliefert, in denen ein HP Jetdirect Druckserver installiert ist.

Dieser Abschnitt enthält Anleitungen zur Konfiguration von TCP/IP-Netzwerkparametern über das Bedienfeld des Druckers:

# **Konfigurieren von TCP/IP-Parametern**

Über das Bedienfeld des Druckers können folgende TCP/IP-Parameter konfiguriert werden:

- IP-Adresse (4 Bytes)
- Teilnetzmaske (4 Bytes)
- Standardgateway (4 Bytes)

#### **Manuelle Konfiguration von TCP/IP-Parametern über das Bedienfeld des Druckers**

Über die manuelle Konfiguration werden die IP-Adresse, die Teilnetzmaske und das Standardgateway festgelegt.

#### **Konfigurieren der IP-Adresse**

- **1.** Drücken Sie Menüs, um die **MENÜS** aufzurufen.
- 2. Drücken Sie <del>▼</del>, um Gerät konfigurieren zu markieren.
- **3.** Drücken Sie  $\vee$ , um Gerät konfigurieren auszuwählen.
- **4.** Drücken Sie ▼, um **E/A** zu markieren.
- **5.** Drücken Sie ✓, um E/A auszuwählen.
- **6.** Drücken Sie ▼, um MENÜ FÜR INTEGR. JETDIRECT zu markieren.
- 7. Drücken Sie v, um MENÜ FÜR INTEGR. JETDIRECT auszuwählen.
- 8. Drücken Sie <del>▼</del>, um **TCP/IP** zu markieren.
- **9.** Drücken Sie  $\blacktriangledown$ , markieren Sie **IPV4 SETTINGS (IPV4-EINSTELLUNGEN)**, und drücken Sie dann , um **IPV4 SETTINGS (IPV4-EINSTELLUNGEN)** auszuwählen.
- 10. Drücken Sie v, und wählen Sie KONFIGURATIONSMETHODE aus.
- **11.** Drücken Sie ▼, um MANUELL zu markieren, und drücken Sie dann v.
- **12.** Drücken Sie ▼, um MANUAL SETTINGS (MANUELLE EINSTELLUNGEN) zu markieren.
- 13. Drücken Sie v, um MANUAL SETTINGS (MANUELLE EINSTELLUNGEN) auszuwählen.
- **14.** Drücken Sie ▼, um **IP-Adresse:** zu markieren.
- **15.** Drücken Sie ✓, um **IP-Adresse:** auszuwählen.

**Hinweis** Der erste von drei Zahlensätzen ist markiert. Wenn keine Zahl markiert ist, wird ein markierter Unterstrich angezeigt.

- 16. Drücken Sie die Taste ▲ oder ▼, um die Zahl zur Konfiguration der IP-Adresse zu erhöhen oder zu verringern.
- 17. Drücken Sie v, um zum nächsten Zahlensatz zu gelangen.
- **18.** Wiederholen Sie Schritt 15 und 16, bis die IP-Adresse richtig eingegeben ist.
- **19.** Drücken Sie die Taste Menü, um den Drucker wieder in den Zustand **Bereit** zu schalten.

#### **Konfigurieren der Teilnetzmaske**

- **1.** Drücken Sie Menüs, um die **MENÜS** aufzurufen.
- **2.** Drücken Sie ▼, um Gerät konfigurieren zu markieren.
- **3.** Drücken Sie  $\vee$ , um Gerät konfigurieren auszuwählen.
- **4.** Drücken Sie <del>▼</del>, um **E/A** zu markieren.
- **5.** Drücken Sie ✓, um E/A auszuwählen.
- **6.** Drücken Sie ▼, um MENÜ FÜR INTEGR. JETDIRECT zu markieren.
- 7. Drücken Sie v, um MENÜ FÜR INTEGR. JETDIRECT auszuwählen.
- 8. Drücken Sie ▼, um das Menü TCP/IP zu markieren.
- 9. Drücken Sie v, um TCP/IP auszuwählen.
- 10. Drücken Sie  $\blacktriangledown$ , markieren Sie **IPV4 SETTINGS (IPV4-EINSTELLUNGEN)**, und drücken Sie dann , um **IPV4 SETTINGS (IPV4-EINSTELLUNGEN)** auszuwählen.
- 11. Drücken Sie v, um MANUAL SETTINGS (MANUELLE EINSTELLUNGEN) zu markieren.
- 12. Drücken Sie v, um MANUAL SETTINGS (MANUELLE EINSTELLUNGEN) auszuwählen.
- **13.** Drücken Sie ▼, um TEILNETZMASKE zu markieren.
- **14.** Drücken Sie ✓, um **TEILNETZMASKE** auszuwählen.

**Hinweis** Der erste von drei Zahlensätzen ist markiert.

- 15. Drücken Sie die Taste ▲ oder ▼, um die Zahl zur Konfiguration der Teilnetzmaske zu erhöhen oder zu verringern.
- 16. Drücken Sie ✓, um zum nächsten Zahlensatz zu gelangen.
- **17.** Wiederholen Sie die Schritte 14 und 15, bis die Teilnetzmaske richtig konfiguriert ist.
- **18.** Drücken Sie die Taste Menü, um den Drucker wieder in den Zustand **Bereit** zu schalten.

#### **Einstellen des Standardgateways**

- **1.** Drücken Sie Menüs, um die **MENÜS** aufzurufen.
- **2.** Drücken Sie ▼, um Gerät konfigurieren zu markieren.
- **3.** Drücken Sie ✓, um Gerät konfigurieren auszuwählen.
- **4.** Drücken Sie ▼, um **E/A** zu markieren.
- **5.** Drücken Sie ✓, um E/A auszuwählen.
- **6.** Drücken Sie ▼, um MENÜ FÜR INTEGR. JETDIRECT zu markieren.
- 7. Drücken Sie v. um MENÜ FÜR INTEGR. JETDIRECT auszuwählen.
- 8. Drücken Sie ▼, um **TCP/IP** zu markieren.
- 9. Drücken Sie v, um TCP/IP auszuwählen.
- 10. Drücken Sie v, um MANUAL SETTINGS (MANUELLE EINSTELLUNGEN) zu markieren.
- 11. Drücken Sie v. um MANUAL SETTINGS (MANUELLE EINSTELLUNGEN) auszuwählen.
- **12.** Drücken Sie ▼, um STANDARDGATEWAY zu markieren.
- 13. Drücken Sie v. um STANDARDGATEWAY auszuwählen.

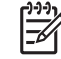

**Hinweis** Der erste von drei Zahlensätzen ist die Standardeinstellung. Wenn keine Zahl markiert ist, wird ein markierter Unterstrich angezeigt.

- **14.** Drücken Sie ▲ oder ▼, um die Zahl zur Konfiguration von **STANDARDGATEWAY** zu erhöhen oder zu verringern.
- 15. Drücken Sie v, um zum nächsten Zahlensatz zu gelangen.
- **16.** Wiederholen Sie die Schritte 15 und 16, bis die Teilnetzmaske richtig konfiguriert ist.
- **17.** Drücken Sie die Taste Menü, um den Drucker wieder in den Zustand **Bereit** zu schalten.

# <span id="page-92-0"></span>**USB-Konfiguration**

Dieser Drucker unterstützt eine USB 2.0-Verbindung. Der USB-Anschluss befindet sich hinten am Drucker, wie in der nachstehenden Abbildung zu sehen. Sie müssen ein USB-Kabel vom Typ A auf B verwenden.

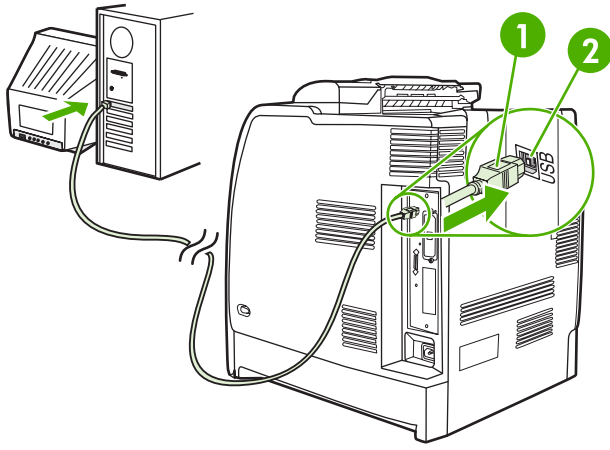

**Abbildung 3-1** USB-Konfiguration

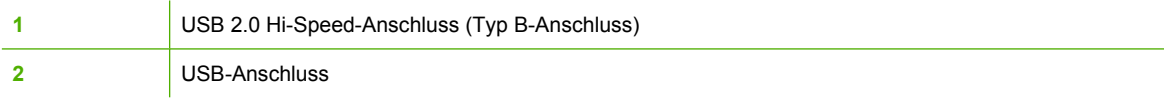

# <span id="page-93-0"></span>**HP Jetdirect Druckserver**

HP Jetdirect Druckserver erleichtern die Netzwerkverwaltung, da sie den Anschluss eines Druckers an das Netzwerk von einem beliebigen Ort aus ermöglichen. Sie unterstützen eine Vielzahl von Netzwerkprotokollen und Betriebssystemen. HP Jetdirect Druckserver unterstützen zudem das Simple Network Management Protocol (SNMP), das Netzwerkadministratoren über die HP Jetadmin Software die Möglichkeit der entfernten Druckerverwaltung und Fehlerbehebung bietet.

Die Drucker der HP Color LaserJet CP4005 Serie verfügen über eingebettete HP Jetdirect Druckserver. Diese Server unterstützen die Ethernet 10/100T-Netzwerkanbindung für Peripheriegeräte.

# **Verfügbare Softwarelösungen**

Eine Übersicht über verfügbare Softwarelösungen finden Sie im *Administratorhandbuch zum HP Jetdirect* oder unter [http://www.hp.com/support/net\\_printing.](http://www.hp.com/support/net_printing)

# <span id="page-94-0"></span>**Drahtloses Drucken**

Funknetzwerke bieten eine sichere und kosteneffiziente Alternative zu normalen verkabelten Netzwerkverbindungen.

# **IEEE 802.11 Standard**

Optionale drahtlose HP Jetdirect Druckserver unterstützen die Anbindung an ein 802.11-Netzwerk. Die Funktechnologie bietet eine qualitativ hochwertige Drucklösung ohne physische Beschränkungen durch Kabel.

Sie können Ihre Peripheriegeräte dort aufstellen, wo es Ihnen am besten passt, und sie, ohne Netzwerkkabel neu anschließen zu müssen, an einen anderen Ort stellen. Mit dem HP Install Network Printer Wizard (HP Assistenten zum Installieren eines Netzwerkdruckers) ist die Installation einfach.

**Hinweis** HP Jetdirect 802.11 Druckserver sind für USB-Verbindungen verfügbar.

# **4 Druckaufgaben**

In diesem Kapitel wird die Durchführung grundlegender Druckaufgaben beschrieben. Folgende Themen werden erörtert:

- **•** [Steuern von Druckjobs](#page-97-0)
- **[Auswählen von Druckmedien](#page-99-0)**
- [Automatische Papiersortenerkennung \(Automatischer Erkennungsmodus\)](#page-101-0)
- [Konfigurieren von Zufuhrfächern](#page-103-0)
- **•** [Drucken auf Sondermedien](#page-116-0)
- [Verwenden der Funktionen des Druckertreibers](#page-120-0)
- [Funktionen des Macintosh-Druckertreibers](#page-128-0)
- **[Beidseitiges Drucken \(Duplexdruck\)](#page-132-0)**
- **•** [Besondere Druckumstände](#page-136-0)
- [Funktionen zur Druckjobspeicherung](#page-138-0)
- [Speicherverwaltung](#page-142-0)

# <span id="page-97-0"></span>**Steuern von Druckjobs**

Im Betriebssystem Microsoft Windows wirken sich drei Einstellungen auf die Art und Weise aus, wie der Druckertreiber versucht, Papier einzuziehen, wenn Sie einen Druckjob absenden. Die Einstellungen **Quelle**, **Typ** und **Format** finden Sie im Dialogfeld **Seite einrichten**, **Drucken** oder **Eigenschaften von Drucker** der meisten Softwareprogramme. Wenn Sie diese Einstellungen nicht ändern, wählt der Drucker anhand der Standarddruckereinstellungen automatisch ein Fach aus.

# **Quelle**

Wenn Sie mit der Einstellung **Quelle** drucken, wählen Sie ein bestimmtes Fach aus, aus dem der Drucker das Papier einziehen soll. Der Drucker versucht, Papier aus diesem Fach zum Drucken einzuziehen, unabhängig vom Typ oder Format des eingelegten Papiers. Wenn Sie ein Fach auswählen, das für einen für den Druckjob ungeeigneten Typ oder ein dafür ungeeignetes Format konfiguriert wurde, druckt der Drucker nicht automatisch. Stattdessen wartet er darauf, dass Sie das ausgewählte Fach mit einem Druckmedium vom geeigneten Typ oder Format für den Druckjob laden. Wenn Sie das Fach laden, beginnt der Drucker zu drucken. Wenn Sie √ drücken, zeigt der Drucker Optionen zum Drucken aus einem anderen Fach an.

# **Typ und Format**

Wenn Sie mit der Einstellung **Typ** oder **Format** drucken, stellen Sie den Drucker so ein, dass er Papier oder Druckmedien aus dem entsprechenden Fach einzieht, in dem der korrekte Typ bzw. das korrekte Format geladen ist. Die Auswahl des Mediums nach Typ anstatt nach Quelle kommt einem Sperren von Fächern gleich und schützt vor der versehentlichen Verwendung von Sondermedien. Wenn ein Fach z.B. für Briefkopfpapier konfiguriert ist und Sie im Druckertreiber festlegen, dass auf normalem Papier gedruckt werden soll, zieht der Drucker nicht das Briefkopfpapier aus diesem Fach ein. Stattdessen zieht er Papier aus einem Fach ein, in dem normales Papier eingelegt ist und das über das Bedienfeld des Druckers für normales Papier konfiguriert wurde. Die Auswahl der Medien nach **Typ** und **Format** führt bei schwerem Papier, bei Glanzpapier und Transparentfolien zu einer deutlich besseren Druckqualität. Falsche Einstellungen können unter Umständen eine unbefriedigende Druckqualität zur Folge haben. Drucken Sie immer nach **Typ**, wenn Sie Sonderdruckmedien wie z.B. Etiketten oder schwere Medien verwenden. Drucken Sie nach Möglichkeit bei Umschlägen immer nach **Format**.

- Wenn Sie nach **Typ** oder **Format** drucken möchten, wählen Sie den Typ bzw. das Format je nach Anwendung aus dem Dialogfeld **Seite einrichten**, **Drucken** oder **Eigenschaften von Drucker** aus.
- Wenn Sie oft Medien eines bestimmten Typs oder Formats verwenden, kann der Druckeradministrator (für einen Netzwerkdrucker) bzw. können Sie selbst (für einen lokalen Drucker) ein Fach für diesen Typ oder dieses Format konfigurieren. Wenn Sie daraufhin diesen Typ oder dieses Format beim Drucken eines Jobs wählen, zieht der Drucker das Medium aus dem Fach ein, das für diesen Typ bzw. dieses Format konfiguriert wurde.

# **Druckeinstellungsprioritäten**

Änderungen, die an den Druckeinstellungen vorgenommen werden, werden abhängig von ihrem Ursprung mit folgender Priorität behandelt:

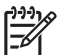

**Hinweis** Die Namen von Befehlen und Dialogfeldern können je nach Programm variieren.

- **Dialogfeld "Seite einrichten"**. Dieses Dialogfeld wird geöffnet, wenn Sie in dem Programm, in dem Sie gerade arbeiten, auf **Seite einrichten** oder einen ähnlichen Befehl im Menü **Datei** klicken. Die hier geänderten Einstellungen überschreiben Einstellungen, die anderswo geändert wurden.
- **Dialogfeld "Drucken"**. Dieses Dialogfeld wird geöffnet, wenn Sie in dem Programm, in dem Sie gerade arbeiten, auf **Drucken**, **Drucker einrichten** oder einen ähnlichen Befehl im Menü **Datei** klicken. Die Einstellungen, die Sie im Dialogfeld **Drucken** ändern, haben eine niedrigere Priorität und überschreiben nicht die Änderungen, die Sie im Dialogfeld **Seite einrichten** vornehmen.
- **Dialogfeld "Eigenschaften von Drucker" (Druckertreiber)**. Der Druckertreiber wird geöffnet, wenn Sie im Dialogfeld **Drucken** auf **Eigenschaften** klicken. Die Einstellungen, die im Dialogfeld **Eigenschaften von Drucker** geändert werden, überschreiben nicht die Einstellungen, die anderswo verfügbar sind.
- **Standarddruckereinstellungen**. Die Standarddruckereinstellungen legen die Einstellungen fest, die bei allen Druckjobs verwendet werden, sofern die Einstellungen *nicht*, wie oben beschrieben, im Dialogfeld **Seite einrichten**, **Drucken** oder **Eigenschaften von Drucker** geändert werden. Die Standarddruckereinstellungen können Sie auf zwei verschiedene Arten ändern:
- **1.** Klicken Sie auf **Start**, **Einstellungen**, **Drucker** und anschließend mit der rechten Maustaste auf das Druckersymbol. Wählen Sie **Eigenschaften** und danach **Geräteeinstellungen**.
- **2.** Klicken Sie auf **Start**, **Systemsteuerung**, wählen Sie den Ordner **Drucker** aus, und klicken Sie mit der rechten Maustaste auf das Druckersymbol. Wählen Sie **Eigenschaften** und danach **Geräteeinstellungen**.

Weitere Informationen hierzu finden Sie unter [Druckertreiber](#page-33-0) oder [Druckertreiber für Macintosh-](#page-37-0)[Computer.](#page-37-0)

**VORSICHT** Änderungen an der Druckereinrichtung sollten über die Softwareanwendung oder den Druckertreiber vorgenommen werden, um zu vermeiden, dass die Druckjobs anderer Benutzer davon betroffen werden. Über das Bedienfeld vorgenommene Änderungen werden zu Standardeinstellungen für alle nachfolgenden Druckjobs. Änderungen, die über die Anwendung oder den Druckertreiber vorgenommen werden, wirken sich nur auf den aktuellen Druckjob aus.

# <span id="page-99-0"></span>**Auswählen von Druckmedien**

Auf diesem Drucker können viele Arten von Papier und andere Druckmedien verwendet werden. Dieser Abschnitt enthält Richtlinien und Spezifikationen zur Auswahl und Verwendung verschiedener Druckmedien. Weitere Informationen über unterstützte Druckmedien finden Sie unter [Druckmedienspezifikationen](#page-47-0).

Es kann vorkommen, dass Medien allen in diesem Kapitel enthaltenen Richtlinien entsprechen und trotzdem nicht zufriedenstellend bedruckt werden. Gründe hierfür sind eventuell eine ungewöhnliche Druckumgebung oder andere Variablen, über die Hewlett-Packard keine Kontrolle hat (z.B. extreme Temperaturen und Luftfeuchtigkeit).

#### **Hewlett-Packard empfiehlt, Medien zu testen, bevor sie in großen Mengen gekauft werden**.

**VORSICHT** Bei Verwendung von Medien, die nicht mit den hier und im Paper Specification Guide aufgeführten Spezifikationen übereinstimmen, können Probleme auftreten, die vom Kundendienst behoben werden müssen. Dieser Service ist nicht durch die Gewährleistungs- und Kundendienstvereinbarungen von Hewlett-Packard gedeckt.

### **Zu vermeidende Medien**

Der Drucker kann eine Vielzahl von Medientypen verarbeiten. Medien, die die Druckerspezifikationen nicht erfüllen, beeinträchtigen die Druckqualität und erhöhen die Wahrscheinlichkeit von Papierstaus.

- Verwenden Sie kein Papier, das zu rau ist.
- Verwenden Sie kein Papier mit Aussparungen oder Perforierung mit Ausnahme von standardmäßigem dreifach gelochtem Papier.
- Verwenden Sie keine mehrteiligen Formulare.
- Verwenden Sie kein Papier, das bereits einen Drucker oder ein Kopiergerät durchlaufen hat.
- Verwenden Sie kein Papier mit Wasserzeichen, wenn Sie Flächenmuster drucken.

# **Papiertypen, die den Drucker beschädigen können**

In Ausnahmefällen kann der Drucker durch Papier beschädigt werden. Vermeiden Sie die Verwendung folgender Papiertypen, um möglichen Schaden an Ihrem Drucker zu verhindern:

- Verwenden Sie kein Papier mit Heftklammern.
- Verwenden Sie weder Transparentfolien, die für Tintenstrahldrucker oder andere Niedrigtemperaturdrucker vorgesehen sind, noch Transparentfolien für Monochromdruck. Verwenden Sie nur Transparentfolien, die für den Einsatz mit HP Color LaserJet Druckern bestimmt sind.
- Verwenden Sie kein Glanzpapier oder Fotopapier, das für Tintenstrahldrucker bestimmt ist.
- Verwenden Sie kein geprägtes oder beschichtetes Papier sowie Papier, das nicht für die Temperaturen des Bildfixierers geeignet ist. Wählen Sie Medien, die Temperaturen von 190 °C eine Zehntelsekunde lang standhalten können.
- Verwenden Sie kein mit Kaltfarben oder Thermokopierverfahren hergestelltes Briefkopfpapier. Vordrucke oder Briefkopfpapier müssen mit Farben bedruckt sein, die Temperaturen von 190 °C eine Zehntelsekunde lang standhalten können.
- Verwenden Sie keine Medien, die unerwünschte Stoffe absondern, schmelzen, ihre Form verändern oder sich verfärben, wenn sie eine Zehntelsekunde lang einer Temperatur von 190 °C ausgesetzt sind.

Wenn Sie in den USA Druckmaterial für den HP Color LaserJet bestellen möchten, besuchen Sie die Website <http://www.hp.com/go/ljsupplies></u>. Alle Länder/Regionen außerhalb der USA können die Website <http://www.hp.com/ghp/buyonline.html>besuchen.

# <span id="page-101-0"></span>**Automatische Papiersortenerkennung (Automatischer Erkennungsmodus)**

Drucker der HP Color LaserJet CP4005 Serie teilen Papiersorten automatisch in die folgenden Kategorien ein:

- Normalpapier
- Transparentfolie
- **•** Glanzpapier
- **•** Extraschweres Glanzpapier
- Glanzfolie
- Schwer
- Hell

Der Sensor für die automatische Papiersortenerkennung funktioniert nur, wenn das entsprechende Fach für Beliebiger Typ Normal konfiguriert wurde. Wird ein Fach für einen anderen Typ, beispielsweise Briefpapier oder Glanzpapier, konfiguriert, wird die Papiersortenerkennung für dieses Fach deaktiviert.

**Hinweis** Mit der automatischen Papiersortenerkennung erhalten Sie optimale Ergebnisse, wenn Sie die originalen HP Medien verwenden, die speziell für HP Color LaserJet Drucker entworfen wurden.

# **Fach 1 Erkennung**

#### **Vollst. Erkennung (Standard)**

- Der Drucker hält bei jeder Seite an, um die Papiersorte zu erkennen.
- Dies ist der beste Modus für die Verwendung verschiedener Papiersorten in einem Druckjob.

#### **Erweit. Erkennung**

- Jedes Mal, wenn der Drucker mit einem Druckjob beginnt, hält er bei der ersten Seite an, um die Papiersorte zu erkennen.
- Der Drucker geht davon aus, dass die zweite und alle weiteren Seiten von derselben Papiersorte wie die erste Seite sind.
- Dies ist der zweitschnellste Modus. Er ist für Stapel von derselben Papiersorte geeignet.

#### **Transparentfolie**

- Der Drucker hält bei keinen Seiten an, er unterscheidet jedoch zwischen Transparentfolien (Modus Trnspfolie) und Papier (Modus Normal).
- Dies ist der schnellste Modus und zum Drucken großer Mengen im normalen Modus geeignet.

# **Erkennung von Fach 2 und optionalem Fach 3**

#### **Erweit. Erkennung**

- Der Drucker hält bei den ersten fünf Seiten von jedem Papierfach an, um die Papiersorte zu erkennen und verwendet den Durchschnitt der fünf Ergebnisse.
- Der Drucker geht davon aus, dass die sechste und alle folgenden Seiten von derselben Papiersorte sind, bis der Drucker ausgeschaltet wird, in den Bereitschaftsmodus wechselt oder bis das Fach geöffnet wird.

#### **Nur Transp.-Folie (Standard)**

- Der Drucker hält bei keinen Seiten an, er unterscheidet jedoch zwischen Transparentfolien (Modus Trnspfolie) und Papier (Modus Normal).
- Dies ist der schnellste Modus und zum Drucken großer Mengen im normalen Modus geeignet.

# <span id="page-103-0"></span>**Konfigurieren von Zufuhrfächern**

Der Drucker ermöglicht es Ihnen, die Größe und den Typ der einzelnen Zufuhrfächer zu konfigurieren. Sie können verschiedene Medien in die Zufuhrfächer des Druckers laden und das Medium dann über das Bedienfeld nach Typ oder Format anfordern.

**Hinweis** Wenn Sie bereits mit anderen HP LaserJet Druckermodellen gearbeitet haben, sind Sie es unter Umständen gewohnt, Fach 1 im Modus **Zuerst** oder im Modus **Kassette** zu konfigurieren. Bei Druckern der HP Color LaserJet CP4005 Serie ist das Einstellen des Medientyps und -formats für Fach 1 auf **ALLE FORMATE** mit dem Modus **Zuerst** identisch. Wenn Sie als Medienformat oder -typ für Fach 1 eine andere Einstellung als **ALLE FORMATE** wählen, entspricht dies dem Modus **Kassette**.

**Hinweis** Achten Sie beim Duplexdruck darauf, dass das geladene Medium den Spezifikationen für den Duplexdruck entspricht. (Weitere Informationen finden Sie unter [Unterstützte](#page-47-0) [Mediengewichte und -formate.](#page-47-0))

**Hinweis** Die Anweisungen unten dienen dazu, die Fächer über das Druckerbedienfeld zu konfigurieren. Sie können die Fächer auch mit dem Computer konfigurieren, indem Sie auf den eingebetteten Webserver zugreifen. Informationen hierzu finden Sie unter [Verwenden des](#page-150-0) [eingebetteten Webservers.](#page-150-0)

# **Konfigurieren von Fächern bei Aufforderung durch den Drucker**

In den folgenden Situationen fordert Sie der Drucker automatisch zum Konfigurieren des Medientyps und -formats für das Fach auf:

- Wenn Sie Papier in das Fach einlegen.
- Wenn Sie über den Druckertreiber oder eine Softwareanwendung ein bestimmtes Fach oder einen bestimmten Medientyp für einen Druckjob angeben, und das Fach für die Einstellungen des Druckjobs nicht konfiguriert ist.

Das Bedienfeld zeigt dann folgende Meldung an: **EINLEGEN IN FACH X: [TYP] [SIZE]**, **Zum Ändern** des Typs **√ drücken** √. Die nachfolgenden Anweisungen erklären, wie das Fach nach der Anzeige der Aufforderung konfiguriert wird.

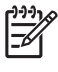

E

**Hinweis** Die Aufforderung wird nicht angezeigt, wenn Sie aus Fach 1 drucken und wenn Fach 1 für **ALLE FORMATE** und **BELIEBIG** konfiguriert ist.

# **Konfigurieren eines Fachs beim Einlegen von Papier**

- **Hinweis** Wenn in das optionale Fach 3 ein Druckmedium eingelegt wird, während sich der Drucker im Bereitschaftsmodus befindet, wird das neue Medium beim Einschalten des Druckers nicht erkannt. Als Folge könnte für einen Druckjob das falsche Papier verwendet werden. Stellen Sie daher sicher, dass Sie den Drucker einschalten, bevor Sie ein Medium in das optionale Fach 3 einlegen.
- **1.** Legen Sie Papier in das Fach ein. Wenn Sie Fach 2 oder das optionale Fach 3 verwenden, schließen Sie dieses.
- **2.** Der Drucker zeigt die Meldung **Zum Ändern des Formats**  $\checkmark$  **drücken** für die Fachkonfiguration an.
- **3.** Drücken Sie ✓, um das Menü **TRAY X SIZE (FACH X FORMAT)**= anzuzeigen.
- **4.** Drücken Sie zum Ändern des Formats  $\bullet$  oder  $\bullet$ , um das gewünschte Format zu markieren.
- **5.** Drücken Sie ✓, um das Format auszuwählen.

Es wird die Meldung **Einstellung gesp.** gefolgt von einer Aufforderung zum Konfigurieren des Papiertyps angezeigt.

- **6.** Drücken Sie zum Ändern des Typs  $\blacktriangledown$  oder  $\blacktriangle$ , um den korrekten Papiertyp zu markieren.
- 7. Drücken Sie  $\vee$ , um den Papiertyp auszuwählen.

Es wird die Meldung **Einstellung gesp.** gefolgt von den aktuellen Typ- und Formateinstellungen angezeigt.

8. Wenn das Format und der Typ korrekt sind, drücken Sie ±, um die Meldung zu löschen.

### **Konfigurieren eines Fachs für die Einstellungen eines Druckjobs**

- **1.** Geben Sie in der Softwareanwendung das Fach an, aus dem die Medien zugeführt werden sollen, sowie das Papierformat und den Papiertyp.
- **2.** Senden Sie den job an den Drucker.

Wenn das Fach konfiguriert werden muss, wird die Meldung **LADEN VON FACH X:** angezeigt.

- **3.** Legen Sie das korrekte Papier in das Fach ein. Wenn das Fach geschlossen ist, wird die Meldung **TRAY X SIZE (FACH X FORMAT)=** angezeigt.
- **4.** Wenn das ausgewählte Format nicht stimmt, drücken Sie  $\bullet$  oder  $\bullet$ , um das korrekte Format zu markieren.
- **5.** Drücken Sie ✓, um das korrekte Format auszuwählen.

Es wird die Meldung **Einstellung gesp.** gefolgt von einer Aufforderung zum Konfigurieren des Papiertyps angezeigt.

- 6. Wenn der ausgewählte Papiertyp nicht stimmt, drücken Sie ▼ oder ▲, um den gewünschten Papiertyp zu markieren.
- 7. Drücken Sie ✓, um den Papiertyp auszuwählen.

Es wird die Meldung **Einstellung gesp.** gefolgt von den aktuellen Typ- und Formateinstellungen angezeigt.

### Konfigurieren von Fächern mithilfe des Menüs "Papierzufuhr"

Sie können die Fächer auch ohne eine Aufforderung vom Drucker für den Medientyp und das Medienformat konfigurieren. Verwenden Sie das Menü **PAPIER-ZUFUHR**, um die Fächer wie folgt zu konfigurieren.

#### **Konfigurieren des Papierformats**

- **1.** Drücken Sie Menüs, um die **MENÜS** aufzurufen.
- **2.** Drücken Sie ▼, um PAPIER-ZUFUHR zu markieren.
- 3. Drücken Sie **√**, um PAPIER-ZUFUHR auszuwählen.
- **4.** Drücken Sie ▼, um **FORMAT FACH X** zu markieren. (Dabei steht "X" für die Nummer des Fachs, das Sie konfigurieren.)
- 5. Drücken Sie ✓, um **FORMAT FACH X** auszuwählen.
- **6.** Drücken Sie <del>▼</del> oder ▲, um das richtige Format zu markieren.
- 7. Drücken Sie ✓, um das korrekte Format auszuwählen.

#### **Konfigurieren des Papiertyps**

- **1.** Drücken Sie Menüs, um die **MENÜS** aufzurufen.
- **2.** Drücken Sie ▼, um PAPIER-ZUFUHR zu markieren.
- 3. Drücken Sie ✓, um PAPIER-ZUFUHR auszuwählen.
- **4.** Drücken Sie ▼, um **MEDIEN FACH X** zu markieren. (Dabei steht "X" für die Nummer des Fachs, das Sie konfigurieren.)
- **5.** Drücken Sie ✓, um MEDIEN FACH X auszuwählen.
- **6.** Drücken Sie <del>▼</del> oder ▲, um den korrekten Papiertyp zu markieren.
- 7. Drücken Sie v, um den korrekten Papiertyp auszuwählen.

Es wird die Meldung **Einstellung gesp.** gefolgt von den aktuellen Typ- und Formateinstellungen angezeigt.

# **Konfigurieren von Fach 2 und optionalem Fach 3 für ein benutzerdefiniertes Papierformat**

Der Drucker erkennt zwar viele Papierformate automatisch, aber Sie können Fächer auch für benutzerdefinierte Papierformate konfigurieren. Dazu müssen Sie folgende Parameter angeben:

- Die Maßeinheit (Millimeter oder Zoll)
- Die X-Abmessung (die Breite der Seite beim Einzug in den Drucker)
- Die Y-Abmessung (die Länge der Seite beim Einzug in den Drucker)

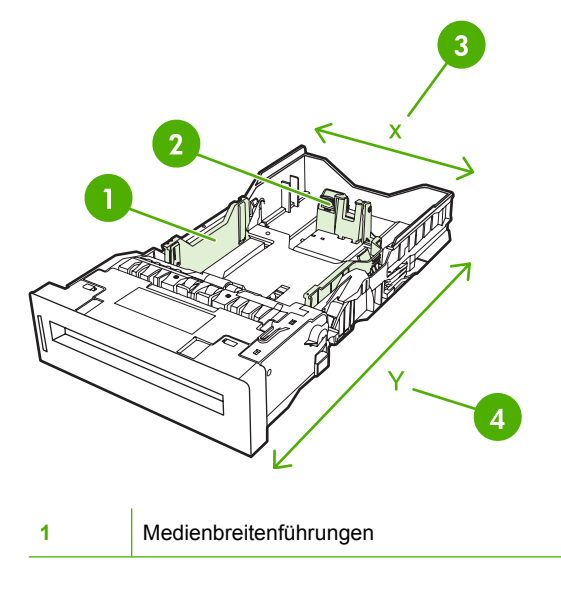

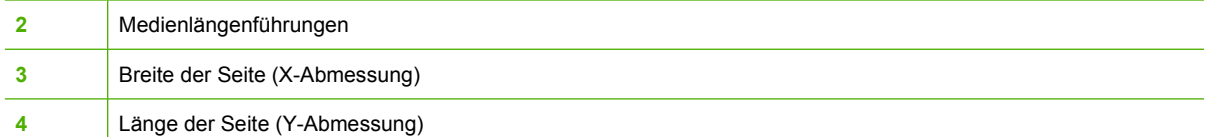

Führen Sie die nachfolgenden Schritte aus, um ein Fach für ein benutzerdefiniertes Format zu konfigurieren. Nachdem für ein Fach ein benutzerdefiniertes Format eingestellt wurde, wird es beibehalten, bis die Medienlängenführungen zurückgesetzt werden.

#### **Einstellen eines benutzerdefinierten Formats für Fach 2 oder das optionale Fach 3**

- **1.** Öffnen Sie das Fach, und legen Sie die Medien mit der zu bedruckenden Seite nach oben ein.
- **2.** Stellen Sie die Medienlängenführungen auf die benutzerdefinierte Position ein, und schließen Sie das Fach.
- **3.** Drücken Sie v, wenn die Konfigurationsmeldung für das Fach angezeigt wird.
- **4.** Drücken Sie ▲, um ALLE BENUTZERDEF. zu custom zu ändern.
- **5.** Drücken Sie v, um custom auszuwählen.
- 6. Drücken Sie ▲ oder <del>▼</del>, um die richtige Einheit (entweder Millimeter oder Zoll) zu markieren.
- 7. Drücken Sie ✓, um den Wert auszuwählen.

Nachdem die Maßeinheit korrekt festgelegt ist, geben Sie die X-Abmessung wie folgt an:

- 8. Drücken Sie ▲ oder <del>▼</del>, um den richtigen Wert zu markieren.
- 9. Drücken Sie <sub>γ</sub>, um den Wert auszuwählen. Wenn der eingegebene Wert außerhalb des gültigen Bereichs liegt, wird für zwei Sekunden **Ungültiger Wert** angezeigt. Sie werden aufgefordert, einen anderen Wert einzugeben.

Nachdem die X-Abmessung korrekt festgelegt wurde, geben Sie die Y-Abmessung wie folgt an:

- 10. Drücken Sie ▲ oder <del>▼</del>, um den richtigen Wert zu markieren.
- **11.** Drücken Sie  $\checkmark$ , um den Wert auszuwählen. Wenn der eingegebene Wert außerhalb des gültigen Bereichs liegt, wird für zwei Sekunden **Ungültiger Wert** angezeigt. Sie werden aufgefordert, einen anderen Wert einzugeben. Der Drucker zeigt eine Meldung mit den Abmessungen für das benutzerdefinierte Format an.

# **Drucken aus Fach 1 (Mehrzweckfach)**

Fach 1 ist ein Mehrzweckfach mit einem Fassungsvermögen von 100 Blatt 75 g/m<sup>2</sup> Papier bzw. 20 Umschlägen. Mit diesem Fach lassen sich Briefumschläge, Transparentfolien, benutzerdefinierte Papierformate, Medien mit einem Gewicht von über 120 g/m<sup>2</sup> oder andere Arten von Medien bequem verarbeiten, ohne dass die anderen Fächer geleert werden müssen.

### **Laden von Fach 1**

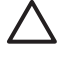

**VORSICHT** Um Staus zu vermeiden, sollten Sie während des Druckens niemals Papier in das Fach 1 einlegen oder aus diesem entfernen.

**1.** Öffnen Sie Fach 1.

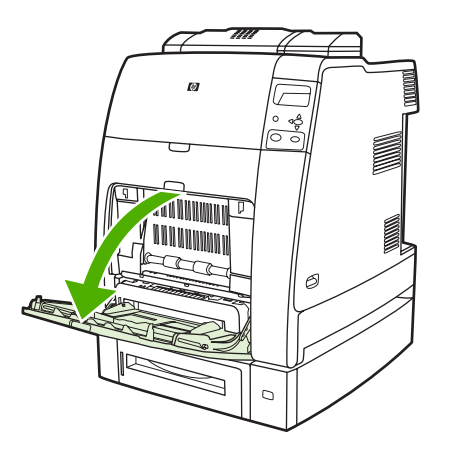

- **2.** Stellen Sie die seitlichen Führungen auf die gewünschte Breite ein.
- **3.** Legen Sie in das Fach Papier so ein, dass die zu bedruckende Seite nach unten und der obere Seitenrand zu Ihnen zeigt.

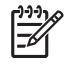

**Hinweis** Tray 1 besitzt ein Fassungsvermögen von etwa 100 Blatt 75 g/m2 Standardpapier.

Hinweis Für den Duplexdruck lesen Sie die Ladeanweisungen unter **[Beidseitiges](#page-132-0)** [Drucken \(Duplexdruck\)](#page-132-0).

**4.** Stellen Sie die seitlichen Führungen so ein, dass sie locker am Papierstapel anliegen, aber das Papier nicht verbiegen.

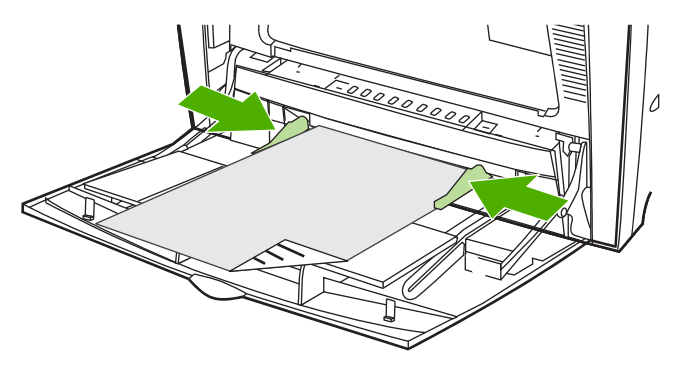

|∌

**Hinweis** Stellen Sie sicher, dass sich das Papier vollständig unterhalb der Laschen an den Führungen befindet und nicht über die Papierhöhenbegrenzung hinausragt.

# **Drucken von Briefumschlägen aus Fach 1**

Viele Arten von Briefumschlägen können von Fach 1 aus bedruckt werden. Dieses Fach kann maximal 20 Umschläge aufnehmen. Die Druckqualität hängt von der Beschaffenheit des Umschlags ab.
Stellen Sie in der Software die Ränder auf einen Mindestabstand von 15 mm vom Rand des Umschlags ein.

**VORSICHT** Durch Umschläge mit Klammern, Verschlüssen, Sichtfenstern, beschichtetem Futter, freiliegenden selbstklebenden Flächen oder anderen synthetischen Materialien kann der Drucker schwer beschädigt werden. Um Papierstaus und mögliche Schäden am Drucker zu vermeiden, sollten Sie Umschläge niemals beidseitig bedrucken. Vor dem Einlegen von Umschlägen müssen Sie sicherstellen, dass diese nicht gewellt oder beschädigt sind oder aneinander haften. Verwenden Sie keine Briefumschläge mit druckempfindlichem Klebstoff.

#### **Einlegen von Umschlägen in Fach 1**

**VORSICHT** Um Staus zu vermeiden, dürfen Umschläge während des Druckens nicht entfernt oder nachgefüllt werden.

**1.** Öffnen Sie Fach 1.

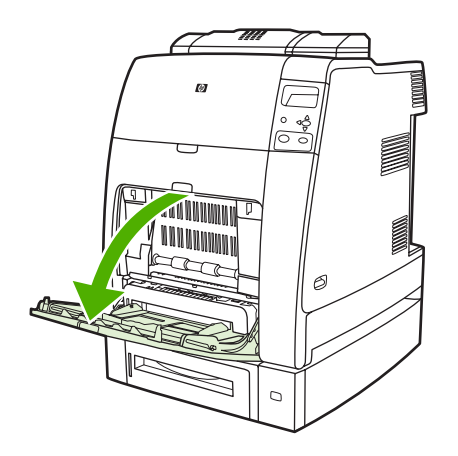

**2.** Legen Sie bis zu 20 Umschläge so in die Mitte von Fach 1 ein, dass die zu bedruckende Seite nach unten und die Frankierungsstelle in Richtung des Druckers zeigt. Schieben Sie die Umschläge vorsichtig so weit wie möglich in den Drucker ein.

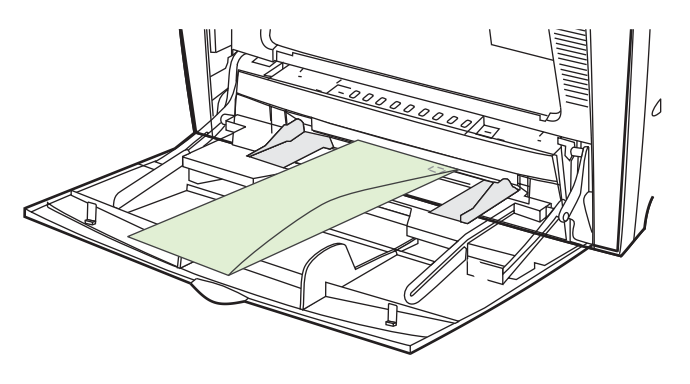

**3.** Stellen Sie die Führungen so ein, dass sie den Umschlagstapel berühren, ohne die Umschläge zu verbiegen. Stellen Sie sicher, dass sich die Umschläge unterhalb der Laschen an den Führungen befinden.

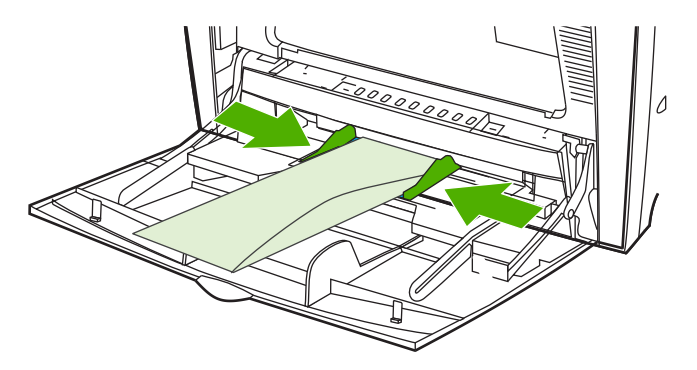

#### **Bedrucken von Umschlägen**

- **1.** Geben Sie Fach 1 an, oder wählen Sie die Medienquelle im Druckertreiber nach Größe aus.
- **2.** Wenn die Softwareanwendung den Umschlag nicht automatisch formatiert, legen Sie über die Softwareanwendung oder den Druckertreiber Querformat als Seitenausrichtung fest. Beachten Sie die folgenden Richtlinien beim Einstellen der Ränder für den Absender und die Anschrift für Umschläge des Formats Commercial 10 und DL.

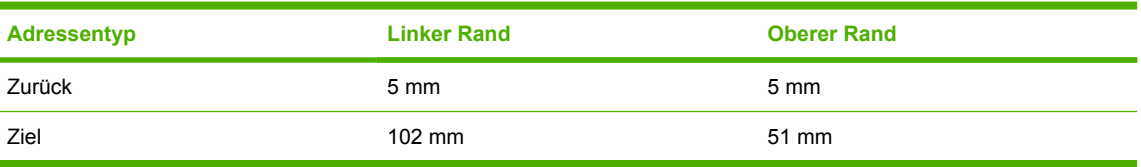

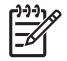

**Hinweis** Für Umschläge anderer Formate passen Sie die Einstellungen für die Ränder nach Bedarf an.

**3.** Wählen Sie die Option **Drucken** in der Softwareanwendung oder im Druckertreiber.

## **Drucken aus Fach 2 oder dem optionalen Fach 3**

Fach 2 und das optionale Fach 3 können jeweils bis zu 500 Blatt Standardpapier bzw. einen Etikettenstapel von maximal 50,8 mm Höhe aufnehmen. Fach 2 wird über dem optionalen 500-Blatt-Fach 3 eingesetzt. Bei ordnungsgemäßer Installation erkennt der Drucker das optionale Fach 3 und zeigt es im Menü **Gerät konfigurieren** des Bedienfelds als Option an. Die Fächer lassen sich an die ermittelbaren Medienformate Letter, Legal, A4, A5, JIS B5 und Executive sowie an die nicht ermittelbaren Medienformate 8,5 x 13 und Executive (JIS), doppelte japanische Postkarte und benutzerdefiniert anpassen. Der Drucker ist in der Lage, das Medienformat in diesen Fächern anhand der Position der Papierführungen automatisch zu erkennen. (Weitere Informationen finden Sie unter [Unterstützte Mediengewichte und -formate](#page-47-0).)

**VORSICHT** Der Papierpfad für das optionale Fach 3 führt durch Fach 2. Wenn Fach 2 teilweise oder ganz herausgezogen ist, kann der Drucker kein Papier aus dem optionalen Fach 3 einziehen. Der Drucker hält an und weist in einer Meldung darauf hin, dass Fach 2 installiert werden muss. Entsprechend müssen alle Fächer, die über dem in Verwendung befindlichen Fach installiert sind, geschlossen sein, damit der Drucker Papier einziehen kann.

### **Einlegen von ermittelbaren Medien mit Standardformat in Fach 2 und das optionale Fach 3**

**Hinweis** Wenn in das optionale Fach 3 ein Druckmedium eingelegt wird, während sich der Drucker im Bereitschaftsmodus befindet, wird das neue Medium beim Einschalten des Druckers nicht erkannt. Als Folge könnte für einen Druckjob das falsche Papier verwendet werden. Stellen Sie daher sicher, dass Sie den Drucker einschalten, bevor Sie ein Medium in das optionale Fach 3 einlegen.

Die folgenden ermittelbaren Medien mit Standardformat werden in Fach 2 und im optionalen Fach 3 unterstützt: Letter, Legal, Executive, A4, A5 und (JIS) B5.

**VORSICHT** Drucken Sie aus den 500-Blatt-Fächern nicht auf Karton, Umschläge, schweres oder besonders schweres Papier oder nicht unterstützte Medienformate. Drucken Sie nur aus Fach 1 auf diese Medientypen. Legen Sie nicht zu viele Medien in das Zufuhrfach ein, und öffnen Sie es nicht, wenn es verwendet wird. Andernfalls kann es im Drucker zu Medienstaus kommen.

**1.** Nehmen Sie das Fach aus dem Drucker.

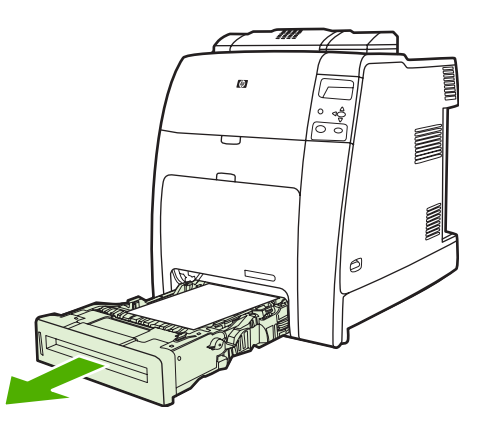

**Hinweis** Nachdem Sie das Fach herausgezogen haben, heben Sie es leicht an, um es zu entfernen.

**2.** Stellen Sie die hintere Medienlängenführung ein, indem Sie den Papierführungsregler zusammendrücken und die Rückseite des Fachs durch Schieben an die Länge des verwendeten Mediums anpassen.

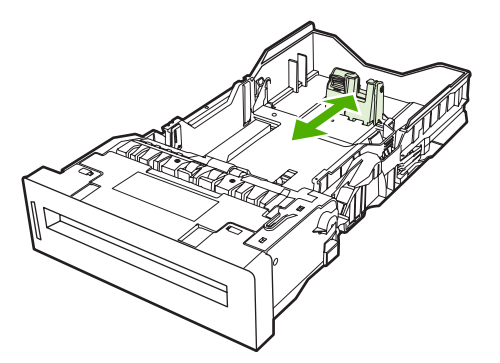

**3.** Schieben Sie die Medienbreitenführungen entsprechend dem Format der verwendeten Medien auseinander.

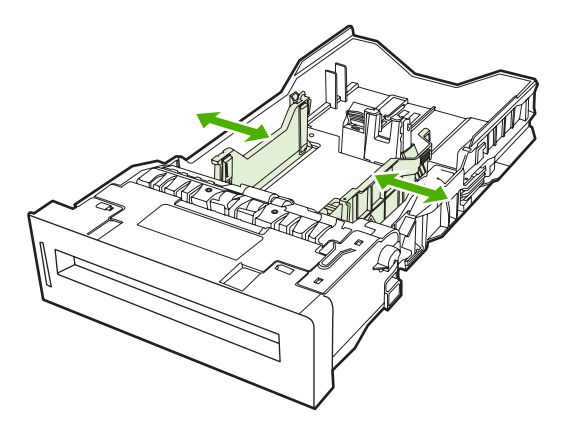

- **4.** Legen Sie die Medien mit der zu bedruckenden Seite nach oben in das Fach ein.
	- **Hinweis** Zur Erzielung einer optimalen Leistung füllen Sie das Fach vollständig, ohne die Papierpackung aufzuteilen oder zu fächern. Andernfalls kann es vorkommen, dass mehrere Seiten auf einmal eingezogen werden, was zu einem Papierstau führen kann. Die Kapazität des Papierfachs kann variieren. Bei Einsatz von Papier mit einem Gewicht von 75 g/m<sup>2</sup> passt beispielsweise eine ganze Packung à 500 Blatt in das Fach. Sind die Medien schwerer als 75 g/m2, passt die Packung nicht vollständig in das Fach; Sie müssen die Anzahl der Seiten entsprechend verringern. Legen Sie nicht zu viel Papier in das Fach ein, da es sonst unter Umständen nicht vom Drucker eingezogen werden kann.

**Hinweis** Wenn das Fach nicht richtig angepasst wurde, wird auf dem Drucker möglicherweise eine Fehlermeldung angezeigt oder es kann ein Medienstau auftreten.

**Hinweis** Für den Duplexdruck lesen Sie die Ladeanweisungen unter [Beidseitiges](#page-132-0) [Drucken \(Duplexdruck\)](#page-132-0).

**5.** Setzen Sie das Fach in den Drucker ein. Der Drucker zeigt den Medientyp und das Medienformat des Fachs an. Wenn die Konfiguration nicht korrekt ist, drücken Sie  $\checkmark$ , wenn der Drucker Sie auffordert, das Fach für den Typ und das Format zu konfigurieren. (Weitere Informationen hierzu finden Sie unter [Konfigurieren eines Fachs beim Einlegen von Papier.](#page-103-0))

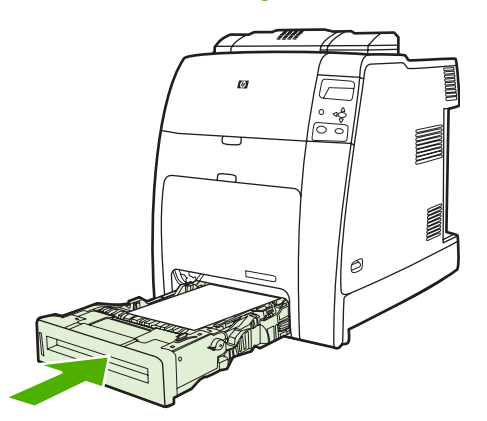

6. Wenn die Konfiguration korrekt ist, drücken Sie  $\Rightarrow$ , um die Meldung zu löschen.

### **Einlegen von nicht ermittelbaren Medien mit Standardformat in Fach 2 und das optionale Fach 3**

**VORSICHT** Wenn in das optionale Fach 3 ein Druckmedium eingelegt wird, während sich der Drucker im Bereitschaftsmodus befindet, wird das neue Medium beim Einschalten des Druckers nicht erkannt. Als Folge könnte für einen Druckjob das falsche Papier verwendet werden. Stellen Sie daher sicher, dass Sie den Drucker einschalten, bevor Sie ein Medium in das optionale Fach 3 einlegen.

Für nicht ermittelbare Medienformate mit Standardformat gibt es keine Markierungen im Fach. Allerdings werden diese Formate im Menü **Größe** für das Fach aufgeführt.

Die folgenden nicht ermittelbaren Medien mit Standardformat werden in den 500-Blatt-Fächern unterstützt: Executive (JIS), 216 x 330 mm, doppelte japanische Postkarte und 16K.

**VORSICHT** Drucken Sie aus den 500-Blatt-Fächern nicht auf Karton, Umschläge, schweres oder besonders schweres Papier oder nicht unterstützte Medienformate. Drucken Sie diese Papiersorten nur aus Fach 1. Legen Sie nicht zu viele Medien in das Zufuhrfach ein, und öffnen Sie es nicht, wenn es verwendet wird. Sie können sonst Papierstaus verursachen.

**1.** Nehmen Sie das Fach aus dem Drucker.

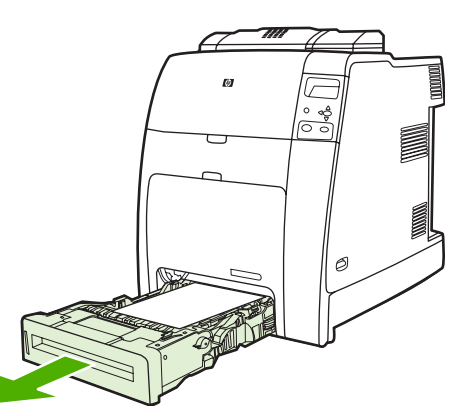

**2.** Stellen Sie die hintere Medienlängenführung ein, indem Sie den Papierführungsregler zusammendrücken und die Rückseite des Fachs durch Schieben an die Länge des verwendeten Mediums anpassen.

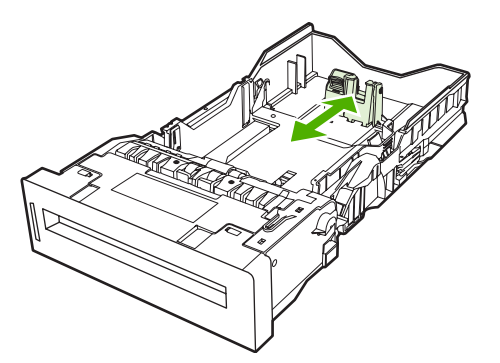

**3.** Schieben Sie die Medienbreitenführungen entsprechend dem Format der verwendeten Medien auseinander.

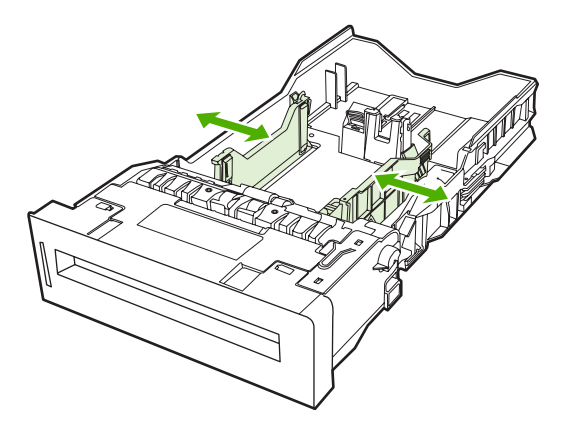

- **4.** Legen Sie die Medien mit der zu bedruckenden Seite nach oben in das Fach ein.
	- **Hinweis** Zur Erzielung einer optimalen Leistung füllen Sie das Fach vollständig, ohne die Papierpackung aufzuteilen oder zu fächern. Andernfalls kann es vorkommen, dass mehrere Seiten auf einmal eingezogen werden, was zu einem Papierstau führen kann. Die Kapazität des Papierfachs kann variieren. Bei Einsatz von Papier mit einem Gewicht von 75 g/m<sup>2</sup> passt beispielsweise eine ganze Packung à 500 Blatt in das Fach. Sind die Medien schwerer als 75 g/m2, passt die Packung nicht vollständig in das Fach; Sie müssen die Anzahl der Seiten entsprechend verringern. Legen Sie nicht zu viel Papier in das Fach ein, da es sonst unter Umständen nicht vom Drucker eingezogen werden kann.

**Hinweis** Wenn das Fach nicht richtig angepasst wurde, wird auf dem Drucker möglicherweise eine Fehlermeldung angezeigt oder es kann ein Medienstau auftreten.

**Hinweis** Für den Duplexdruck lesen Sie die Ladeanweisungen unter [Beidseitiges](#page-132-0) [Drucken \(Duplexdruck\)](#page-132-0).

**5.** Setzen Sie das Fach in den Drucker ein. Der Drucker zeigt den Medientyp und das Medienformat des Fachs an. Wenn die Konfiguration nicht korrekt ist, drücken Sie  $\checkmark$ , wenn der Drucker Sie auffordert, das Fach für den Typ und das Format zu konfigurieren. (Weitere Informationen hierzu finden Sie unter [Konfigurieren eines Fachs beim Einlegen von Papier.](#page-103-0))

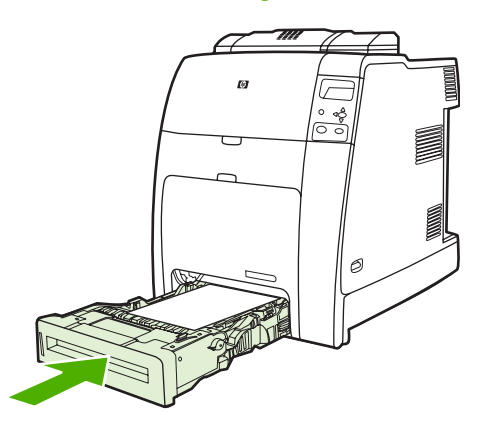

6. Wenn die Konfiguration korrekt ist, drücken Sie  $\Rightarrow$ , um die Meldung zu löschen.

### **Einlegen von Medien mit benutzerdefiniertem Format in Fach 2 und optionales Fach 3**

Bei der Verwendung von benutzerdefinierten Medien müssen Sie die Formateinstellung im Bedienfeld zu **custom** ändern sowie die Maßeinheit, X-Abmessung und Y-Abmessung festlegen. Weitere Informationen finden Sie unter [Konfigurieren eines Fachs für die Einstellungen eines Druckjobs](#page-104-0).

**1.** Nehmen Sie das Fach aus dem Drucker.

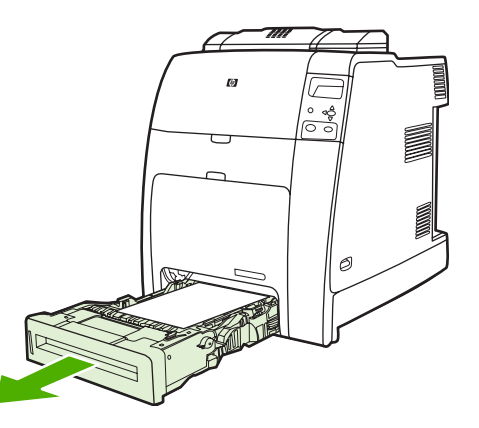

**2.** Schieben Sie die Medienbreitenführungen auseinander, und stellen Sie die hintere Medienlängenführung auf die Länge des verwendeten Papiers ein.

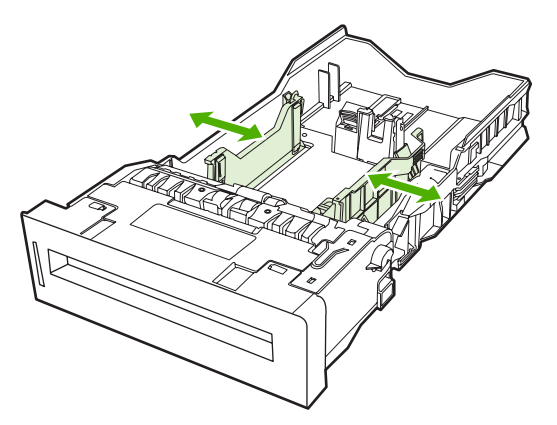

- **3.** Legen Sie die Medien mit der zu bedruckenden Seite nach oben in das Fach ein.
	- **Hinweis** Zur Erzielung einer optimalen Leistung füllen Sie das Fach vollständig, ohne die Papierpackung aufzuteilen oder zu fächern. Andernfalls kann es vorkommen, dass mehrere Seiten auf einmal eingezogen werden, was zu einem Papierstau führen kann. Die Kapazität des Papierfachs kann variieren. Bei Einsatz von Papier mit einem Gewicht von 75 g/m<sup>2</sup> passt beispielsweise eine ganze Packung à 500 Blatt in das Fach. Sind die Medien schwerer als 75 g/m2, passt die Packung nicht vollständig in das Fach; Sie müssen die Anzahl der Seiten entsprechend verringern. Legen Sie nicht zu viel Papier in das Fach ein, da es sonst unter Umständen nicht vom Drucker eingezogen werden kann.

**Hinweis** Für den Duplexdruck lesen Sie die Ladeanweisungen unter [Beidseitiges](#page-132-0) [Drucken \(Duplexdruck\)](#page-132-0).

**4.** Schieben Sie die Medienbreitenführungen zusammen, und stellen Sie sicher, dass sie das Papier leicht berühren. Setzen Sie das Fach in den Drucker ein.

**5.** Setzen Sie das Fach in den Drucker ein. Der Drucker zeigt die Typ- und Formatkonfiguration des Fachs an. Falls der Typ nicht korrekt ist, oder Sie bestimmte benutzerdefinierte Abmessungen angeben möchten, drücken Sie v, und folgen Sie den Aufforderungen. Informationen zum Eingeben bestimmter Abmessungen oder zum Ändern der Formatauswahl von **ALLE BENUTZERDEF.** zu custom finden Sie unter [Konfigurieren eines Fachs für die Einstellungen](#page-104-0) [eines Druckjobs](#page-104-0).

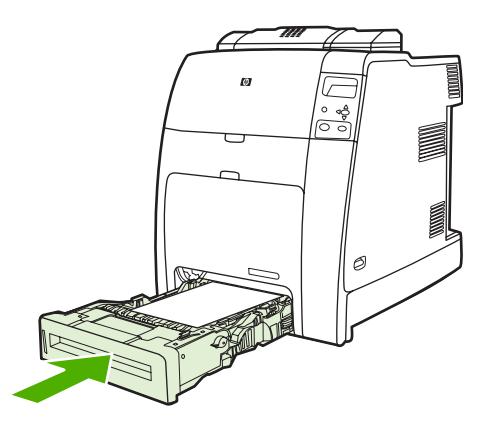

6. Wenn die Konfiguration korrekt ist, drücken Sie ⇒, um die Meldung zu löschen.

# **Drucken auf Sondermedien**

Beachten Sie die nachstehenden Richtlinien, wenn Sie zum Drucken Sondermedien verwenden.

**Hinweis** Sondermedien, wie beispielsweise Umschläge, Transparentfolien, Papier mit IZ benutzerdefiniertem Format oder schwere Medien mit einem Gewicht von über 120 g/m2, werden in Fach 1 eingelegt.

Führen Sie die folgenden Schritte aus, um auf Sondermedien zu drucken:

- **1.** Legen Sie Medien in das Papierfach.
- **2.** Wenn der Drucker Sie nach dem Papiertyp fragt, wählen Sie den korrekten Medientyp für das im Fach eingelegte Papier aus. Wählen Sie beispielsweise **HGLANZ 75-105 G/M2** aus, wenn Sie hochglänzendes HP Fotopapier für Farblaserdrucker einlegen.
- **3.** Legen Sie in der Softwareanwendung oder dem Druckertreiber den Medientyp entsprechend dem Medientyp fest, der in das Papierfach eingelegt ist.

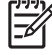

**Hinweis** Sie erhalten beste Druckqualität, wenn Sie stets sicherstellen, dass der im Bedienfeld des Druckers sowie der in der Anwendung oder dem Druckertreiber ausgewählte Medientyp dem im Fach eingelegten Medientyp entspricht.

## **Transparentfolien**

Beachten Sie Folgendes beim Bedrucken von Transparentfolien:

- Fassen Sie Transparentfolien nur an den Kanten an. Fingerabdrücke auf den Transparentfolien können zu Problemen bei der Druckqualität führen.
- Verwenden Sie für diesen Drucker empfohlene Overhead-Transparentfolien. Hewlett-Packard empfiehlt die Verwendung von HP Color Laser Transparentfolien. HP Produkte sind so aufeinander abgestimmt, dass damit optimale Druckergebnisse erzielt werden.
- Wählen Sie in der Softwareanwendung oder im Treiber **TRANSPARENTFOLIE** als Medientyp, oder lassen Sie die Medien aus einem Fach zuführen, das für Transparentfolien konfiguriert ist.

Weitere Informationen hierzu finden Sie unter [Druckertreiber](#page-33-0) oder [Druckertreiber für Macintosh-](#page-37-0)[Computer.](#page-37-0)

**VORSICHT** Transparentfolien, die nicht für LaserJet Drucker geeignet sind, könnten im Drucker schmelzen oder sich um die Fixiereinheit wickeln, sodass der Drucker beschädigt wird.

## **Glanzpapier**

- Wählen Sie in der Softwareanwendung oder im Druckertreiber **HGLANZ 75-105 G/M2**, **HOCHGLANZ SCHWER** oder **MITTELSCHW. 90-104** als Medientyp, oder lassen Sie die Medien aus einem Fach zuführen, das für Glanzpapier konfiguriert ist.
- Stellen Sie den Medientyp für das verwendete Zufuhrfach über das Bedienfeld auf **HGLANZ 75-105 G/M2** ein.
- Da sich dies jedoch auf alle nachfolgenden Druckjobs auswirkt, müssen Sie den Drucker nach Beendigung des aktuellen Jobs wieder auf die ursprüngliche Einstellung zurücksetzen. Weitere Informationen finden Sie unter [Konfigurieren von Zufuhrfächern](#page-103-0).

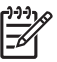

**Hinweis** Hewlett-Packard empfiehlt die Verwendung von hochglänzendem HP Fotopapier für Farblaserdrucker und satiniertem Glanzpapier, die speziell für die Verwendung in HP Farblaserdruckern entwickelt wurden. HP Produkte sind so aufeinander abgestimmt, dass damit optimale Druckergebnisse erzielt werden. Die Verwendung von Glanzpapier anderer Hersteller kann zu einer Verminderung der Druckqualität führen.

# **Farbiges Papier**

- Farbiges Papier sollte die gleiche hohe Qualität wie weißes Kopierpapier aufweisen.
- Die verwendete Pigmentierung in farbigen Druckmedien muss der Fixiertemperatur des Druckers von 190 °C eine Zehntelsekunde lang ohne nachträgliche Auswirkungen standhalten können.
- Beim Farbdruck erzeugt der Drucker die verschiedenen Farbtöne, indem er aus Punkten bestehende Muster druckt, die sich überlagern und deren Abstände variieren. Wenn Sie Papier mit unterschiedlichen Farbschattierungen verwenden, wirkt sich dies jeweils anders auf die Schattierungen der gedruckten Farben aus.

# **Briefumschläge**

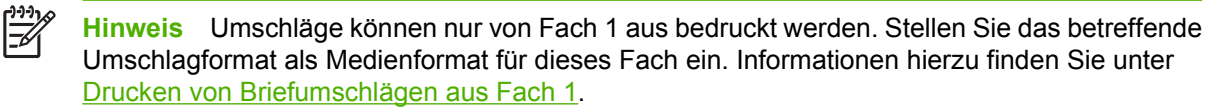

Die Befolgung der nachstehenden Richtlinien trägt dazu bei, dass Umschläge einwandfrei bedruckt und Papierstaus vermieden werden:

- Laden Sie maximal 20 Umschläge in das Fach 1.
- Das Gewicht des für den Umschlag verwendeten Papiers darf nicht mehr als 90 g/m<sup>2</sup> betragen.
- Die Umschläge müssen flach sein.
- Es dürfen keine Umschläge mit Fenstern oder Haken verwendet werden.
- Die Umschläge dürfen nicht verknittert, eingekerbt oder anderweitig beschädigt sein.
- Bei Umschlägen mit einem durch einen Abziehstreifen verdeckten Klebstreifen muss der Klebstoff der Temperatur und dem Druck während des Fixiervorgangs im Drucker standhalten können.
- Umschläge sollten mit der zu bedruckenden Seite nach unten eingelegt werden. Die Frankierungsstelle muss dabei in Richtung des Druckers zeigen.

# **Etiketten**

**Hinweis** Stellen Sie zum Bedrucken von Etiketten den Medientyp des Fachs über das Bedienfeld des Druckers auf **ETIKETTEN** ein. Informationen hierzu finden Sie unter [Konfigurieren von Zufuhrfächern](#page-103-0). Beachten Sie die nachstehenden Richtlinien beim Bedrucken von Etiketten:

- Überprüfen Sie, ob der Klebstoff der Etiketten Temperaturen von 190 °C eine Zehntelsekunde lang standhalten kann.
- Stellen Sie sicher, dass zwischen den einzelnen Etiketten kein freiliegender Klebstoff vorhanden ist. Freiliegender Klebstoff kann dazu führen, dass sich die Etiketten während des Druckens ablösen. Außerdem kann freiliegender Klebstoff die Druckerkomponenten beschädigen.
- Führen Sie ein Blatt mit Etiketten nicht noch einmal in den Drucker ein.
- Überprüfen Sie, ob die Etiketten flach aufliegen.
- Verwenden Sie keine Etiketten, die Blasen aufweisen oder verknittert bzw. anderweitig beschädigt sind.

## **Schweres Papier**

Die folgenden schweren Papiertypen können mit den Druckern der HP Color LaserJet CP4005 Serie verwendet werden.

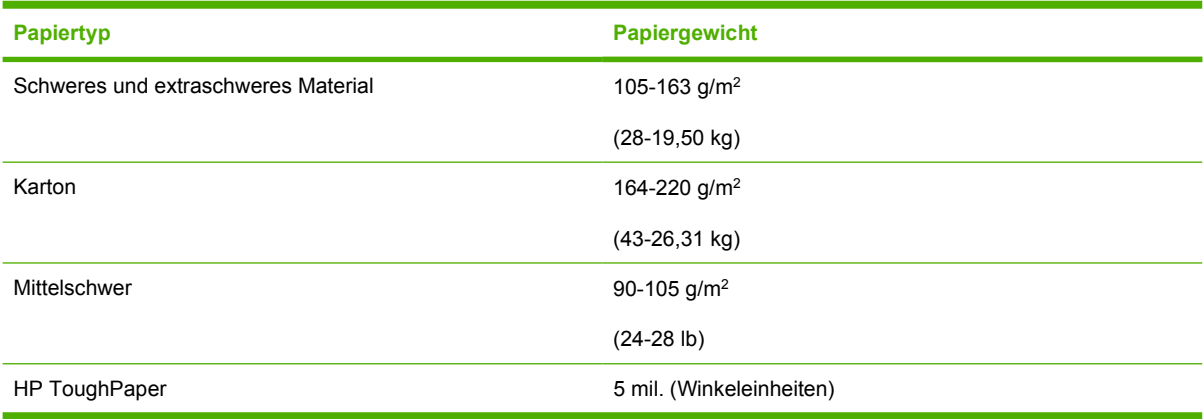

Beachten Sie beim Bedrucken von schweren Papiertypen Folgendes:

- Verwenden Sie Fach 1 für Papier, das schwerer als 120 g/m<sup>2</sup> ist.
- Um optimale Ergebnisse beim Bedrucken von schwerem Papier zu erzielen, stellen Sie über das Bedienfeld des Druckers für das Fach 1 den Medientyp auf **SCHW. 105-120 G/M2** ein.
- Wählen Sie in der Softwareanwendung oder im Druckertreiber **Schwer** als Medientyp, oder lassen Sie die Medien von einem Fach einziehen, das für schweres Papier konfiguriert ist.
- Da sich diese Einstellung jedoch auf alle nachfolgenden Druckjobs auswirkt, müssen Sie den Drucker nach Beendigung des aktuellen Jobs wieder auf die ursprüngliche Einstellung zurücksetzen. Informationen hierzu finden Sie unter [Konfigurieren von Zufuhrfächern.](#page-103-0)

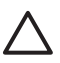

**VORSICHT** Verwenden Sie grundsätzlich kein Papier, das das für diesen Drucker empfohlene maximale Flächengewicht überschreitet. Andernfalls kann dies zu Problemen bei der Zufuhr, zu Papierstaus, niedrigerer Druckqualität und einer übermäßigen Abnutzung der mechanischen Teile führen.

# **HP LaserJet ToughPaper**

Beachten Sie beim Bedrucken von HP LaserJet ToughPaper Folgendes:

- Fassen Sie HP LaserJet ToughPaper nur an den Kanten an. Fingerabdrücke auf dem HP LaserJet ToughPaper können zu Problemen bei der Druckqualität führen.
- Verwenden Sie für diesen Drucker ausschließlich HP LaserJet ToughPaper. HP Produkte sind so aufeinander abgestimmt, dass damit optimale Druckergebnisse erzielt werden.
- Wählen Sie in der Softwareanwendung oder im Druckertreiber **TOUGHPAPER** als Medientyp, oder lassen Sie die Medien aus einem Fach zuführen, das für HP LaserJet ToughPaper konfiguriert ist.

# **Vordrucke und Briefkopfpapier**

Beachten Sie die nachstehenden Richtlinien, um optimale Ergebnisse beim Bedrucken von Vordrucken und Briefkopfpapier zu erzielen:

- Vordrucke und Briefkopfpapier müssen mit hitzebeständigen Farben gedruckt sein, die nicht schmelzen, verdampfen oder unerwünschte Stoffe absondern, wenn sie eine Zehntelsekunde lang der Fixiertemperatur des Druckers von etwa 190 °C ausgesetzt sind.
- Die Druckfarben dürfen nicht entzündbar sein und dürfen die Druckerwalzen nicht beschädigen.
- Vordrucke und Briefkopfpapier müssen in einer feuchtigkeitsbeständigen Verpackung versiegelt sein, sodass sie sich während der Lagerung nicht verändern.
- Überprüfen Sie vor dem Laden von vorgedrucktem Papier wie Vordrucken und Briefkopfpapier, dass die Farben auf dem Papier trocken sind. Feuchte Farben können sich während des Fixiervorgangs vom vorgedruckten Papier ablösen.
- Wenn Sie Vordrucke und Briefkopfpapier in Fach 1 einlegen, muss die bedruckte Seite nach unten und der obere Seitenrand zu Ihnen zeigen.
- Wenn Sie Vordrucke und Briefkopfpapier in Fach 2 oder in das optionale Fach 3 einlegen, muss die bedruckte Seite nach oben und der obere Seitenrand von Ihnen weg zeigen.
- Legen Sie beim Duplexdruck Vordrucke und Briefkopfpapier in Fach 2 oder in das optionale 500-Blatt-Fach 3 ein, sodass die bedruckte Seite nach unten und der obere Seitenrand zu Ihnen zeigt.

# **Recycling-Papier**

Dieser Drucker unterstützt die Verwendung von Recycling-Papier. Das Recycling-Papier muss den gleichen Spezifikationen wie Standardpapier entsprechen. Hewlett-Packard empfiehlt, dass der Holzanteil von Recycling-Papier nicht mehr als 5 Prozent beträgt.

# **Verwenden der Funktionen des Druckertreibers**

Wenn Sie aus einer Anwendung drucken, werden die meisten Produktfunktionen durch den Druckertreiber bereitgestellt. Umfassende Informationen zu den Funktionen des Druckertreibers finden Sie in der Hilfe zum Druckertreiber. In diesem Abschnitt werden die folgenden Funktionen beschrieben:

- Erstellen und Verwenden von Schnelleinstellungen
- [Erstellen und Verwenden von Wasserzeichen](#page-121-0)
- [Dokumentgröße ändern](#page-121-0)
- [Einstellen eines benutzerdefinierten Papierformats im Druckertreiber](#page-122-0)
- [Verwenden von anderem Papier/Deckblatt](#page-122-0)
- [Drucken einer leeren ersten Seite](#page-123-0)
- [Drucken mehrerer Seiten auf einem Blatt Papier](#page-123-0)
- **[Beidseitiges drucken](#page-123-0)**
- **[Einstellen der Farboptionen](#page-126-0)**
- [Verwenden des Dialogfelds "HP Digital Imaging Optionen"](#page-126-0)
- [Verwenden der Registerkarte "Dienste"](#page-127-0)

**Hinweis** Die Einstellungen im Druckertreiber und in der Anwendung haben immer Vorrang vor den Bedienfeldeinstellungen. Die Einstellungen in der Anwendung setzen generell die Einstellungen des Druckertreibers außer Kraft.

### **Erstellen und Verwenden von Schnelleinstellungen**

Mithilfe der Schnelleinstellungen können die aktuellen Treibereinstellungen für spätere Druckjobs gespeichert werden. Sie können beispielsweise die Seitenausrichtung, die Duplexeinstellung und die Papierzufuhreinstellung in einer Schnelleinstellung speichern. Die Schnelleinstellungen stehen in den meisten Registerkarten des Druckertreibers zur Verfügung. Sie können bis zu 25 Schnelleinstellungen für Druckaufgaben speichern.

Ø

**Hinweis** Der Druckertreiber meldet möglicherweise, dass bereits 25 Einstellungen definiert sind, obwohl weniger als 25 angezeigt werden. Einige der vordefinierten Schnelleinstellungen, die nicht für die Konfiguration Ihres Produkts verwendet werden, sind unter Umständen im Lieferumfang enthalten und werden zur Gesamtzahl hinzugerechnet.

#### **So erstellen Sie eine Schnelleinstellung**

- **1.** Öffnen Sie den Druckertreiber (siehe [Zugriff auf die Druckertreiber\)](#page-34-0).
- **2.** Wählen Sie die gewünschten Druckeinstellungen aus.
- **3.** Geben Sie in das Feld **Schnelleinstellungen** einen Namen für die ausgewählten Einstellungen ein (z. B. "Quartalsbericht" oder "Projektstatus").
- **4.** Klicken Sie auf **Speichern**.

#### <span id="page-121-0"></span>**So verwenden Sie eine Schnelleinstellung**

- **1.** Öffnen Sie den Druckertreiber (siehe [Zugriff auf die Druckertreiber\)](#page-34-0).
- **2.** Wählen Sie den gewünschten Eintrag in der Dropdown-Liste **Schnelleinstellungen** aus.
- **3.** Klicken Sie auf **OK**. Das Produkt wird nun entsprechend den gespeicherten Einstellungen in der Schnelleinstellung konfiguriert.

**Hinweis** Wenn Sie die Standardeinstellungen des Druckertreibers wiederherstellen möchten, wählen Sie in der Dropdown-Liste **Schnelleinstellungen** den Eintrag **Standardeinstellungen** aus.

### **Erstellen und Verwenden von Wasserzeichen**

Ein Wasserzeichen ist ein Hinweis (z .B. "Vertraulich"), der auf jeder Seite eines Dokuments im Hintergrund gedruckt wird.

#### **So verwenden Sie ein vorhandenes Wasserzeichen**

- **1.** Öffnen Sie den Druckertreiber (siehe [Zugriff auf die Druckertreiber\)](#page-34-0).
- **2.** Klicken Sie auf der Registerkarte **Effekte** auf die Dropdown-Liste **Wasserzeichen**.
- **3.** Wählen Sie das gewünschte Wasserzeichen aus.
- **4.** Wenn das Wasserzeichen nur auf der ersten Seite des Dokuments gedruckt werden soll, klicken Sie auf **Nur erste Seite**.
- **5.** Klicken Sie auf **OK**. Das festgelegte Wasserzeichen wird nun verwendet.

Wenn das Wasserzeichen nicht gedruckt werden soll, klicken Sie in der Dropdown-Liste **Wasserzeichen** auf den Eintrag **(Keines)**.

### **Dokumentgröße ändern**

Mit den Verkleinerungs- und Vergrößerungsoptionen können Sie ein Dokument auf einen Prozentsatz seiner Originalgröße skalieren. Sie können für das Dokument auch ein anderes Format auswählen (mit oder ohne Skalierung).

#### **So verkleinern oder vergrößern Sie ein Dokument**

- **1.** Öffnen Sie den Druckertreiber (siehe [Zugriff auf die Druckertreiber\)](#page-34-0).
- **2.** Klicken Sie auf das Register **Effekte**, und geben Sie die gewünschte Vergrößerung oder Verkleinerung in Prozent an.

Sie können den Prozentwert auch über die Bildlaufleiste ändern.

**3.** Klicken Sie auf **OK**. Die festgelegte Skalierung wird nun verwendet.

#### **So drucken Sie ein Dokument mit einem anderen Papierformat**

- **1.** Öffnen Sie den Druckertreiber (siehe [Zugriff auf die Druckertreiber\)](#page-34-0).
- **2.** Klicken Sie auf der Registerkarte **Effekte** auf **Dokument drucken auf**.
- **3.** Wählen Sie das gewünschte Papierformat aus.

- <span id="page-122-0"></span>**4.** Wenn das Dokument ohne Größenanpassung mit dem neuen Papierformat gedruckt werden soll, darf die Option **Größe anpassen** *nicht* aktiviert sein.
- **5.** Klicken Sie auf **OK**. Das Dokument wird nun wie festgelegt gedruckt.

#### **Einstellen eines benutzerdefinierten Papierformats im Druckertreiber**

#### **So stellen Sie benutzerdefinierte Papierformate ein**

- **1.** Öffnen Sie den Druckertreiber (siehe [Zugriff auf die Druckertreiber\)](#page-34-0).
- **2.** Klicken Sie auf die Registerkarte **Papier** bzw. **Papier/Qualität** und danach auf **Benutzerdefiniert**.
- **3.** Geben Sie im Feld **Benutzerdefiniertes Papierformat** den Namen des Formats ein.
- **4.** Geben Sie Länge und Breite des Formats ein. Wenn Sie einen zu kleinen oder zu großen Wert eingeben, wird automatisch der kleinste bzw. größte zulässige Wert angegeben.
- **5.** Klicken Sie ggf. auf die Schaltfläche zum Wechseln der Einheiten zwischen Millimeter und Zoll.
- **6.** Klicken Sie auf **Speichern**.
- **7.** Klicken Sie auf **Schließen**. Das Dokument wird nun mit dem festgelegten benutzerdefinierten Papierformat gedruckt. Der gespeicherte Name wird in der Formatliste angezeigt und kann für spätere Druckjobs verwendet werden.

### **Verwenden von anderem Papier/Deckblatt**

Folgen Sie diesen Anweisungen, um die erste Seite eines Dokuments auf anderem Papier als die restlichen Seiten zu drucken.

- **1.** Öffnen Sie den Druckertreiber (siehe [Zugriff auf die Druckertreiber\)](#page-34-0).
- **2.** Öffnen Sie die Registerkarte **Papier** oder **Papier/Qualität**, und wählen Sie das Papier für die erste Seite des Druckjobs aus.
- **3.** Klicken Sie auf **Anderes Papier/Deckblatt**.
- **4.** Klicken Sie in der Liste auf die Seiten oder Deckblätter, die auf anderem Papier gedruckt werden sollen.
- **5.** Wenn Sie ein vorderes oder hinteres Deckblatt drucken möchten, müssen Sie auch die Option **Leeres oder vorgedrucktes Deckblatt hinzufügen** aktivieren.
- **6.** Wählen Sie den Papiertyp oder die Papierzufuhr für die anderen Seiten des Druckjobs aus. Das Dokument wird nun auf dem festgelegten Papier gedruckt.

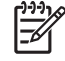

**Hinweis** Sie müssen für alle Seiten des Druckjobs das gleiche Papierformat verwenden.

## <span id="page-123-0"></span>**Drucken einer leeren ersten Seite**

#### **So drucken Sie eine leere erste Seite**

- **1.** Öffnen Sie den Druckertreiber (siehe [Zugriff auf die Druckertreiber\)](#page-34-0).
- **2.** Klicken Sie auf der Registerkarte **Papier** oder **Papier/Qualität** auf die Option **Anderes Papier/ Deckblatt**.
- **3.** Klicken Sie in der Liste auf **Deckblatt**.
- **4.** Klicken Sie auf **Leeres oder vorgedrucktes Deckblatt**.

### **Drucken mehrerer Seiten auf einem Blatt Papier**

Sie können mehrere Seiten auf einem Blatt Papier drucken. Diese Funktion steht in manchen Treiber zur Verfügung und bietet eine kostengünstige Möglichkeit, Entwurfsseiten zu drucken.

Um mehrere Seiten auf einem Blatt zu drucken, verwenden Sie die Option **Seiten pro Blatt** im Treiber (diese wird manchmal als 2-Seiten-, 4-Seiten- oder N-Seiten-Druck bezeichnet).

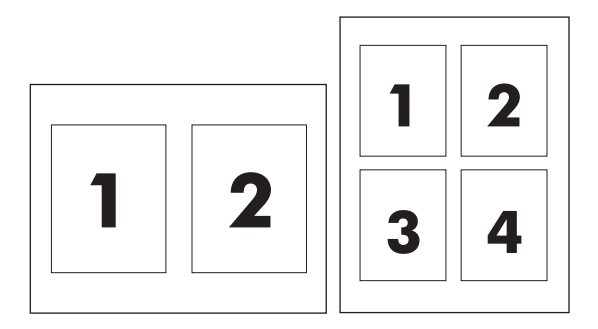

#### **So drucken Sie mehrere Seiten auf einem Blatt Papier**

- **1.** Öffnen Sie den Druckertreiber (siehe [Zugriff auf die Druckertreiber\)](#page-34-0).
- **2.** Klicken Sie auf die Registerkarte **Fertigstellung**.
- **3.** Geben Sie im Bereich **Dokumentoptionen** die Anzahl der Seiten an (1, 2, 4, 6, 9 oder 16), die Sie auf jedem Blatt drucken möchten.
- **4.** Wenn Sie eine größere Seitenanzahl als 1 angegeben haben, wählen Sie die richtigen Optionen für **Seitenränder drucken** und **Seitenreihenfolge**.
	- Aktivieren Sie die Option **Seitenränder drucken**, wenn um jede Seite auf dem Blatt ein Rahmen gedruckt werden soll.
	- Klicken Sie auf **Seitenreihenfolge**, und geben Sie die Reihenfolge und Platzierung der Seiten auf dem Blatt an.
- **5.** Klicken Sie auf **OK**. Das Produkt wird nun mit der festgelegten Seitenanzahl pro Blatt gedruckt.

### **Beidseitiges drucken**

Die Installation einer Zubehörkomponente für den Duplexdruck ermöglicht das automatische beidseitige Drucken. Wenn keine derartige Komponente vorhanden ist, können Sie manuell beidseitig drucken, indem Sie das betreffende Blatt von Hand ein zweites Mal einlegen.

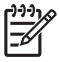

**Hinweis** Im Druckertreiber ist **Beidseitiger Druck (manuell)** nur verfügbar, wenn kein Duplexer im Produkt installiert ist, oder wenn der Duplexer das verwendete Druckmedium nicht unterstützt.

#### **So drucken Sie beidseitig mit dem Duplexer**

- **1.** Legen Sie genügend Papier für den Druckjob in das verwendete Fach ein. Spezialpapier, z. B. Briefkopfpapier, ist wie folgt einzulegen:
	- Wenn Sie Fach 1 verwenden, legen Sie das Briefkopfpapier mit der Vorderseite nach oben und der unteren Kante nach vorn ein.
	- Bei allen anderen Fächern legen Sie Briefkopfpapier mit der Vorderseite nach unten und der oberen Kante an der Fachrückseite ein.

**VORSICHT** Legen Sie kein Papier ein, das schwerer als 105 g/m2 ist. Dies kann zu einem Papierstau im Drucker führen.

- **2.** Öffnen Sie den Druckertreiber (siehe [Zugriff auf die Druckertreiber\)](#page-34-0).
- **3.** Windows: Klicken Sie auf der Registerkarte **Fertigstellung** auf die Option **Beidseitiger Druck**.
- **4.** Klicken Sie auf **OK**. Das beidseitige Bedrucken von Papier ist jetzt möglich.

#### **So aktivieren Sie das beidseitige manuelle Drucken**

- **1.** Legen Sie genügend Papier für den Druckjob in das verwendete Fach ein. Spezialpapier, z. B. Briefkopfpapier, ist wie folgt einzulegen:
	- Wenn Sie Fach 1 verwenden, legen Sie das Briefkopfpapier mit der Vorderseite nach oben und der unteren Kante nach vorn ein.
	- Bei Fach 2 und dem optionalen Fach 3 legen Sie das Briefkopfpapier mit der Vorderseite nach unten und der oberen Kante an der Fachrückseite ein.

**VORSICHT** Legen Sie kein Papier ein, das schwerer als 105 g/m2 ist. Ansonsten kann es zu Papierstaus kommen.

- 2. Öffnen Sie den Druckertreiber (siehe [Zugriff auf die Druckertreiber\)](#page-34-0).
- **3.** Wählen Sie auf der Registerkarte **Fertigstellung** die Option **Beidseitiger Druck (manuell)**.
- **4.** Klicken Sie auf **OK**.
- **5.** Senden Sie den Druckjob an das Gerät.
- **6.** Gehen Sie zum Gerät. Entfernen Sie unbedrucktes Papier, das sich möglicherweise in Fach 1 befindet. Legen Sie den bedruckten Papierstapel mit der bedruckten Seite nach oben und der unteren Kante nach vorn in das Gerät ein. Die zweite Seite muss aus Fach 1 gedruckt werden. Folgen Sie den Anweisungen in dem Popup-Fenster, das angezeigt wird, bevor Sie den Ausgabestapel wieder in Fach 1 einlegen, um die zweite Hälfte des Druckjobs zu drucken.
- **7.** Unter Umständen erhalten Sie auf dem Bedienfeld die Aufforderung, zum Fortfahren eine Taste zu drücken.

### **Layoutoptionen für den Duplexdruck**

In der folgenden Abbildung sind die vier Ausrichtungsoptionen für den Duplexdruck dargestellt. Um Option 1 oder 4 zu aktivieren, wählen Sie die Option **Seiten entlang Oberkante wenden** des Druckertreibers.

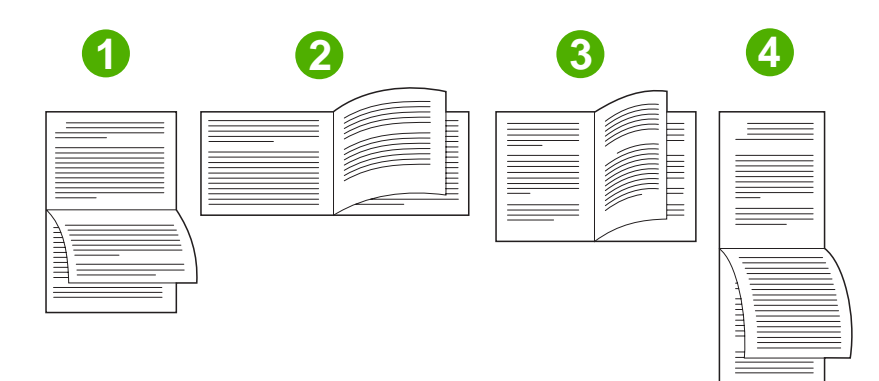

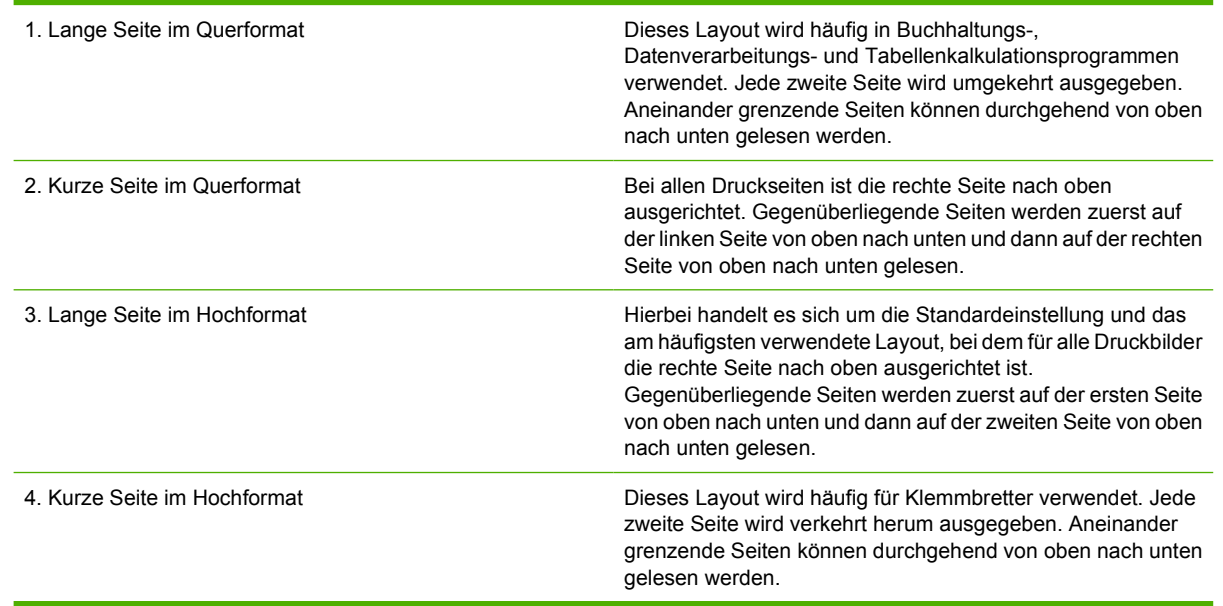

# <span id="page-126-0"></span>**Einstellen der Farboptionen**

Die Optionen auf der Registerkarte **Farbe** legen fest, wie Farben interpretiert und von Anwendungen gedruckt werden. Sie können zwischen den Farboptionen **Automatisch** und **Manuell** wählen. Weitere Informationen finden Sie unter [Verwalten der Farboptionen des Druckers auf Windows-Computern.](#page-163-0)

- Wählen Sie **Automatisch**, um die Farbe und den Halbton für die einzelnen im Dokument verwendeten Elemente (wie z. B. Text, Grafiken und Fotografien) zu optimieren. Die Einstellung **Automatisch** bietet weitere Farboptionen für Anwendungen und Betriebssysteme, die Farbverwaltungssysteme unterstützen. Diese Einstellung wird für das Drucken aller Farbdokumente empfohlen.
- Wählen Sie Manuell, um die Farb- und Halbtoneinstellungen für Text, Grafiken und Fotografien festzulegen. Wenn Sie einen PCL-Treiber verwenden, können Sie die RGB-Daten anpassen. Wenn Sie den PS-Treiber verwenden, können Sie die RGB- oder CMYK-Daten anpassen.

#### **So legen Sie die Farboptionen fest**

- **1.** Öffnen Sie den Druckertreiber (siehe [Zugriff auf die Druckertreiber\)](#page-34-0).
- **2.** Wählen Sie die Registerkarte **Farbe**.
- **3.** Wählen Sie im Bereich **Farboptionen** die gewünschte Option.
- **4.** Wenn Sie **Manuell** gewählt haben, klicken Sie auf **Einstellungen**. Das Dialogfeld **Farbeinstellungen** wird angezeigt. Nehmen Sie individuelle Einstellungen für Text, Grafiken und Fotografien vor. Darüber hinaus können Sie die allgemeinen Druckeinstellungen ändern. Klicken Sie auf **OK**.
- **5.** Wählen Sie im Bereich **Farbmotive** die Option **RGB-Farbe**, die Sie verwenden möchten.
- **6.** Klicken Sie auf **OK**. Die festgelegten Farboptionen werden nun verwendet.

### **Verwenden des Dialogfelds "HP Digital Imaging – Optionen"**

Mit **HP Digital Imaging - Optionen** können Sie die Qualität Ihrer Fotos und Bilder verbessern.

[<del>]</del><br>∏≫ **Hinweis HP Digital Imaging – Optionen** steht unter Windows 2000, Windows XP und Windows Server 2003 zur Verfügung.

Die folgenden Optionen sind über das Dialogfeld **HP Digital Imaging - Optionen** verfügbar:

- **Kontrastverbesserung**: Optimiert Farben und Kontraste für verwaschen wirkende Fotos. Wenn Sie auf **Automatisch** klicken, wird Ihr Foto intelligent aufgehellt. Der Schwerpunkt liegt hier bei Stellen, bei denen eine Aufhellung nötig ist.
- **Digitaler Blitz**: Passen Sie die Belichtung in dunklen Bereichen von Fotos an, um eine größere Detailgenauigkeit zu erzielen. Wenn Sie auf **Automatisch** klicken, wird ein angemessenes Verhältnis von hell und dunkel erzielt.
- **SmartFocus**: Verbessert die Bildqualität und Schärfe von Bildern mit niedriger Auflösung (z. B. Bilder, die aus dem Internet heruntergeladen wurden). Wenn Sie auf **Ein** klicken, wird automatisch eine höhere Detailgenauigkeit im Bild erzielt.
- <span id="page-127-0"></span>● **Schärfe**: Stellen Sie die Bildschärfe entsprechend Ihren Anforderungen ein. Wenn Sie auf **Automatisch** klicken, wird die Schärfe des Bildes automatisch eingestellt.
- **Glätten**: Zum Weichzeichnen von Bildern. Wenn Sie auf **Automatisch** klicken, wird der Grad der Glättung eines Bildes automatisch eingestellt.

#### Öffnen des Dialogfelds "HP Digital Imaging - Optionen"

- **1.** Öffnen Sie das Dialogfeld **Eigenschaften von Drucker**.
- **2.** Klicken Sie auf die Registerkarte **Papier/Qualität** und anschließend auf die Schaltfläche **HP Digital Imaging**.

**Hinweis** Wenn Sie die HP Image Zone Software installiert haben, können Sie mit ihr digitale Fotoaufnahmen bearbeiten und optimieren.

### **Verwenden der Registerkarte "Dienste"**

**Hinweis** Die Registerkarte **Dienste** steht unter Windows XP zur Verfügung.

Wenn das Gerät mit einem Netzwerk verbunden ist, können Sie mit **Dienste** Informationen zum Zubehörstatus und zur Fehlerbehebung für das betreffende Gerät abrufen. Klicken Sie auf das Symbol für den **Geräte- und Zubehörstatus**, um die Seite **Gerätestatus** des eingebetteten HP Webservers aufzurufen. Die Seite zeigt den aktuellen Status des Geräts, die verbleibende Restlebensdauer der einzelnen Verbrauchsmaterialien (in Prozent) sowie Informationen zur Bestellung von Verbrauchsmaterialien an.

₽

# **Funktionen des Macintosh-Druckertreibers**

Beim Ausführen eines Druckjobs über ein Softwareprogramm sind über den Druckertreiber viele der Druckerfunktionen verfügbar. Vollständige Informationen zu den Funktionen, die im Druckertreiber verfügbar sind, finden Sie in der Druckertreiber-Hilfe. In diesem Abschnitt werden die folgenden Funktionen beschrieben:

- Erstellen und Verwenden von Einstellungen für Mac OS X
- **Drucken eines Deckblatts**
- [Drucken mehrerer Seiten auf einem Blatt Papier](#page-129-0)
- **[Beidseitiges drucken](#page-129-0)**
- **[Einstellen der Farboptionen](#page-131-0)**

**Hinweis** Einstellungen im Druckertreiber und im Softwareprogramm überschreiben normalerweise die Bedienfeldeinstellungen. Softwareprogrammeinstellungen überschreiben normalerweise Druckertreibereinstellungen.

## **Erstellen und Verwenden von Einstellungen für Mac OS X**

Verwenden Sie die Einstellungen, um die aktuellen Treibereinstellungen zur Wiederverwendung zu sichern. Sie können z.B. die Seitenausrichtung, die Funktion für doppelseitiges Drucken und die Papierarteinstellungen in einer Einstellung sichern.

#### **So erstellen Sie eine Einstellung**

- **1.** Öffnen Sie den Druckertreiber (siehe [Zugriff auf die Druckertreiber\)](#page-37-0).
- **2.** Wählen Sie die Druckeinstellungen aus, die Sie verwenden möchten.
- **3.** Klicken Sie im Feld **Einstellungen** auf **Sichern unter…**, und geben Sie einen Namen für die Einstellung (z.B. "Quartalsbericht" oder "Mein Projektstatus") ein.
- **4.** Klicken Sie auf **OK**.

#### **So verwenden Sie Einstellungen**

- **1.** Öffnen Sie den Druckertreiber (siehe [Zugriff auf die Druckertreiber\)](#page-37-0).
- **2.** Wählen Sie im Menü **Einstellungen** die Einstellung aus, die Sie verwenden möchten.

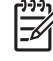

**Hinweis** Um die Standardeinstellungen des Druckertreibers wiederherzustellen, wählen Sie im Popup-Menü **Einstellungen** die Option **Standard** aus.

## **Drucken eines Deckblatts**

Wenn Sie möchten, können Sie ein separates Deckblatt für Ihr Dokument mit einer Meldung (z.B. "Vertraulich") drucken.

#### <span id="page-129-0"></span>**So drucken Sie ein Deckblatt**

- **1.** Öffnen Sie den Druckertreiber (siehe [Zugriff auf die Druckertreiber\)](#page-37-0).
- **2.** Wählen Sie im Popup-Menü **Deckblatt** oder **Papier/Qualität** die Deckblattdruckoption **Vor Dokument** oder **Nach Dokument** aus.
- **3.** Wenn Sie Mac OS X verwenden, wählen Sie im Popup-Menü **Deckblatttyp** die Information aus, die auf dem Deckblatt gedruckt werden soll.

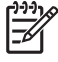

**Hinweis** Um ein leeres Deckblatt zu drucken, wählen Sie für **Deckblatttyp** die Option **Standard** aus.

### **Drucken mehrerer Seiten auf einem Blatt Papier**

Sie können mehr als eine Seite auf einem Blatt Papier drucken. Diese Funktion bietet eine kostensparende Möglichkeit zum Drucken von Entwurfsseiten.

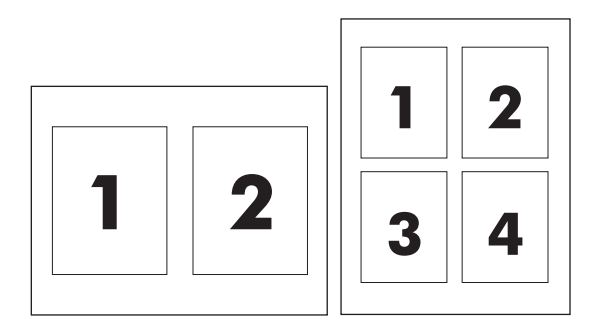

#### **So drucken Sie mehrere Seiten auf einem Blatt Papier**

- **1.** Öffnen Sie den Druckertreiber (siehe [Zugriff auf die Druckertreiber\)](#page-37-0).
- **2.** Öffnen Sie das Popup-Menü **Layout**.
- **3.** Wählen Sie neben der Option **Seiten pro Blatt** die Anzahl der Seiten aus, die auf jeder Seite gedruckt werden sollen (1, 2, 4, 6, 9 oder 16).
- **4.** Wenn die Anzahl der Seiten größer als 1 ist, wählen Sie neben der Option **Seitenfolge** die Reihenfolge und die Platzierung der Seiten auf dem Blatt aus.
- **5.** Wählen Sie neben der Option **Rahmen** die Rahmenart aus, die um jede Seite auf dem Blatt gedruckt werden soll.

### **Beidseitiges drucken**

Wenn ein Duplexer installiert ist, kann Papier automatisch beidseitig bedruckt werden. Wenn kein Duplexer installiert ist, kann Papier manuell beidseitig bedruckt werden, indem Sie das Papier erneut zuführen.

#### **So drucken Sie beidseitig mit dem Duplexer**

- **1.** Legen Sie eine ausreichend Papiermenge in ein Papierfach, um den Druckjob auszuführen. Spezialpapier, z. B. Briefkopfpapier, ist wie folgt einzulegen:
	- Wenn Sie Fach 1 verwenden, legen Sie das Briefkopfpapier mit der Vorderseite nach oben und der unteren Kante nach vorn in den Drucker ein.
	- Bei Fach 2 und dem optionalen Fach 3 legen Sie das Briefkopfpapier mit der Vorderseite nach unten und der oberen Kante an der Fachrückseite ein.

**VORSICHT** Legen Sie kein Papier ein, das schwerer als 105 g/m2 ist. Ansonsten kann dies zu einem Papierstau führen.

- **2.** Öffnen Sie den Druckertreiber (siehe [Zugriff auf die Druckertreiber\)](#page-37-0).
- **3.** Öffnen Sie das Popup-Menü **Layout** aus.
- **4.** Wählen Sie neben **Beidseitiger Druck** entweder die Option **Bindung oben** oder **Bindung links** aus.
- **5.** Klicken Sie auf **Drucken**.

#### **So aktivieren Sie das beidseitige manuelle Drucken**

- **1.** Legen Sie eine ausreichend Papiermenge in ein Papierfach, um den Druckjob auszuführen. Spezialpapier, z. B. Briefkopfpapier, ist wie folgt einzulegen:
	- Wenn Sie Fach 1 verwenden, legen Sie das Briefkopfpapier mit der Vorderseite nach oben und der unteren Kante nach vorn in den Drucker ein.
	- Bei Fach 2 und dem optionalen Fach 3 legen Sie das Briefkopfpapier mit der Vorderseite nach unten und der oberen Kante an der Fachrückseite ein.

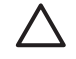

**VORSICHT** Legen Sie kein Papier ein, das schwerer als 105 g/m2 ist. Ansonsten kann dies zu einem Papierstau führen.

- **2.** Öffnen Sie den Druckertreiber (siehe [Zugriff auf die Druckertreiber\)](#page-37-0).
- **3.** Wählen Sie im Popup-Menü **Fertigstellen** die Option **Manueller beidseitiger Druck** aus.

**Hinweis** Wenn die Option **Manueller Duplexdruck** nicht aktiviert ist, wählen Sie |∌ **Beidseitiger Druck (manuell)** aus.

- **4.** Klicken Sie auf **Drucken**.
- **5.** Gehen Sie zum Drucker. Entfernen Sie unbedrucktes Papier, das sich möglicherweise in Fach 1 befindet. Legen Sie den bedruckten Papierstapel mit der bedruckten Seite nach oben und der unteren Kante nach vorn in den Drucker ein. Die zweite Seite muss aus Fach 1 gedruckt werden. Folgen Sie den Anweisungen in dem Popup-Fenster, das angezeigt wird, bevor Sie den Ausgabestapel wieder in Fach 1 einlegen, um die zweite Hälfte des Druckjobs zu drucken.
- **6.** Wenn in der Bedienfeldanzeige eine Aufforderung angezeigt wird, drücken Sie eine Bedienfeldtaste, um fortzufahren.

# <span id="page-131-0"></span>**Einstellen der Farboptionen**

Verwenden Sie das Popup-Menü **Farboptionen**, um die Interpretation und den Druck der Farben durch Softwareprogramme zu steuern.

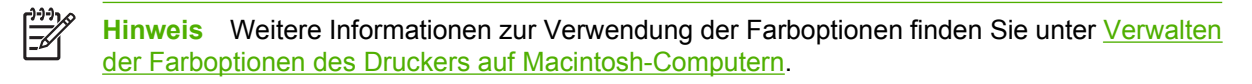

#### **So legen Sie die Farboptionen fest**

- **1.** Öffnen Sie den Druckertreiber (siehe [Zugriff auf die Druckertreiber\)](#page-37-0).
- **2.** Öffnen Sie das Popup-Menü **Farboptionen**.
- **3.** Wenn Sie Mac OS X verwenden, klicken Sie auf **Erweiterte Optionen anzeigen**.
- **4.** Nehmen Sie individuelle Einstellungen für Text, Grafiken und Fotografien manuell vor.

# <span id="page-132-0"></span>**Beidseitiges Drucken (Duplexdruck)**

Einige Druckermodelle unterstützen Duplexdruck (beide Seiten des Druckerpapiers können bedruckt werden). Informationen dazu, welche Modelle den automatischen Duplexdruck unterstützen, finden Sie unter [Druckergrundlagen.](#page-16-0) Alle Drucker unterstützen den manuellen Duplexdruck.

**Hinweis** Um diese Funktion zu verwenden, wählen Sie in der Softwareanwendung oder im |∌∕ Druckertreiber die entsprechenden Optionen für beidseitiges Drucken aus. Wenn diese Optionen in der Softwareanwendung oder dem Druckertreiber nicht sichtbar sind, können Sie die Duplexdruckoptionen durch Ausführen der folgenden Anweisungen anzeigen.

So drucken Sie beidseitig:

- Stellen Sie sicher, dass der Druckertreiber für die Anzeige der Optionen für beidseitiges Drucken konfiguriert ist: automatisch und/oder manuell. Anleitungen hierzu finden Sie in der Online-Hilfe des Druckertreibers. Weitere Informationen hierzu finden Sie unter [Druckertreiber](#page-33-0) oder [Druckertreiber für Macintosh-Computer](#page-37-0).
- Wenn die Option für beidseitiges Drucken angezeigt wird, wählen Sie die entsprechenden Optionen in der Druckertreibersoftware aus. Zu den Optionen für beidseitiges Drucken gehören die Seitenausrichtung und die Ausrichtung für die Bindung. Weitere Informationen zu den Bindungsoptionen für beidseitige Druckjobs finden Sie unter [Bindungsoptionen für beidseitige](#page-134-0) [Druckjobs](#page-134-0).
- Automatisches beidseitiges Drucken wird für bestimmte Medien, wie z.B. Transparentfolien, Umschläge, Etiketten, schweres und besonders schweres Papier, Karton und HP ToughPaper nicht unterstützt. (Das maximale Papiergewicht für den automatischen Duplexdruck beträgt 120 g/  $m<sup>2</sup>$ .)
- Das automatische beidseitige Drucken unterstützt die Papierformate Letter, A4, 216 x 330 mm, Legal, Executive und JIS B5.
- Manuelles beidseitiges Drucken kann alle Medienformate und weitere Medientypen unterstützen. (Transparentfolien, Umschläge und Etiketten werden nicht unterstützt.)
- Wenn sowohl das automatische als auch das manuelle beidseitige Drucken aktiviert sind, bedruckt der Drucker automatisch beide Seiten, wenn das Papierformat und der Papiertyp vom Duplexer unterstützt werden. Andernfalls werden die Seiten manuell beidseitig bedruckt.
- Um optimale Ergebnisse zu erzielen, sollten Sie beidseitiges Drucken mit rauen und schweren Medien vermeiden.
- Wenn Sie Vordrucke und Briefkopfpapier in Fach 1 einlegen, muss die bedruckte Seite nach oben und der obere Seitenrand von Ihnen weg zeigen.
- Legen Sie beim Duplexdruck Vordrucke und Briefkopfpapier in Fach 2 oder in das optionale Fach 3 ein, sodass die bedruckte Seite nach unten und der obere Seitenrand zu Ihnen zeigt.

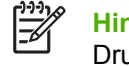

**Hinweis** Das Einlegen von Papier für den Duplexdruck unterscheidet sich vom einseitigen Drucken.

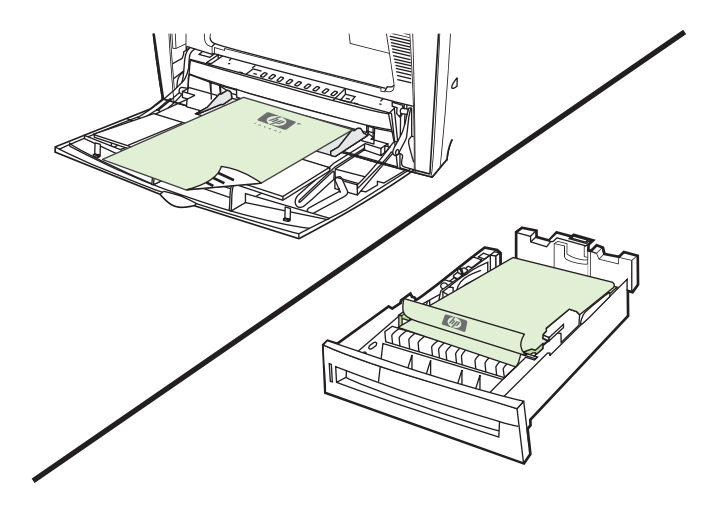

# **Bedienfeldeinstellungen für automatisches beidseitiges Drucken**

In der Regel können Sie die Einstellungen für beidseitiges Drucken in der Softwareanwendung ändern. Wenn sich die Einstellungen für das beidseitige Drucken nicht in der Softwareanwendung oder über den Druckertreiber ändern lassen, können Sie die Änderungen über das Bedienfeld vornehmen. Die Standardeinstellung ist **AUS**.

**VORSICHT** Verwenden Sie beidseitiges Drucken nicht beim Bedrucken von Etiketten. Andernfalls könnte es zu schwerwiegenden Schäden kommen.

#### **So wird beidseitiges Drucken über das Bedienfeld des Druckers aktiviert bzw. deaktiviert**

**Hinweis** Änderungen an den Einstellungen für das beidseitige Drucken über das Bedienfeld des Druckers wirken sich auf alle Druckjobs aus. Aus diesem Grund sollten Einstellungen für das beidseitige Drucken nach Möglichkeit über die Softwareanwendung oder den Druckertreiber geändert werden.

**Hinweis** Alle über den Druckertreiber vorgenommenen Änderungen überschreiben die über das Bedienfeld des Druckers vorgenommenen Einstellungen.

- **1.** Drücken Sie Menüs, um die **MENÜS** aufzurufen.
- **2.** Drücken Sie ▼, um Gerät konfigurieren zu markieren.
- **3.** Drücken Sie  $\vee$ , um Gerät konfigurieren auszuwählen.
- 4. Drücken Sie v, um DRUCKEN auszuwählen.
- **5.** Drücken Sie ▼, um DUPLEX zu markieren.
- **6.** Drücken Sie ✓, um DUPLEX auszuwählen.
- **7.** Drücken Sie ▲ bzw. ▼, um **EIN** zur Aktivierung bzw. **AUS** zur Deaktivierung des automatischen beidseitigen Druckens auszuwählen.
- 8. Drücken Sie  $\vee$ , um den Wert einzustellen.
- <span id="page-134-0"></span>**9.** Drücken Sie Menü.
- **10.** Aktivieren Sie beidseitiges Drucken nach Möglichkeit über die Softwareanwendung oder den Druckertreiber.

**Hinweis** Um beidseitiges Drucken über den Druckertreiber zu aktivieren, muss der |∌ Druckertreiber richtig konfiguriert sein. Anleitungen hierzu finden Sie in der Online-Hilfe des Druckertreibers. Weitere Informationen hierzu finden Sie unter [Druckertreiber](#page-33-0) oder [Druckertreiber für Macintosh-Computer](#page-37-0).

### **Bindungsoptionen für beidseitige Druckjobs**

Wenn Sie ein Dokument beidseitig bedrucken möchten, wählen Sie zuvor im Druckertreiber die Kante aus, an der das fertige Dokument gebunden werden soll. Die Bindung an der Längsseite (Buchformat) ist die konventionelle Form der Buchbindung. Die Bindung an der Querseite (Blockformat) ist die typische Kalenderbindung.

**Hinweis** Wenn für die Seitenausrichtung Hochformat eingestellt ist, wird die Bindung standardmäßig an der Längsseite vorgenommen. Um diese Einstellung in eine Bindung an der Längsseite zu ändern, aktivieren Sie das Kontrollkästchen **Seiten entlang Oberkante wenden**.

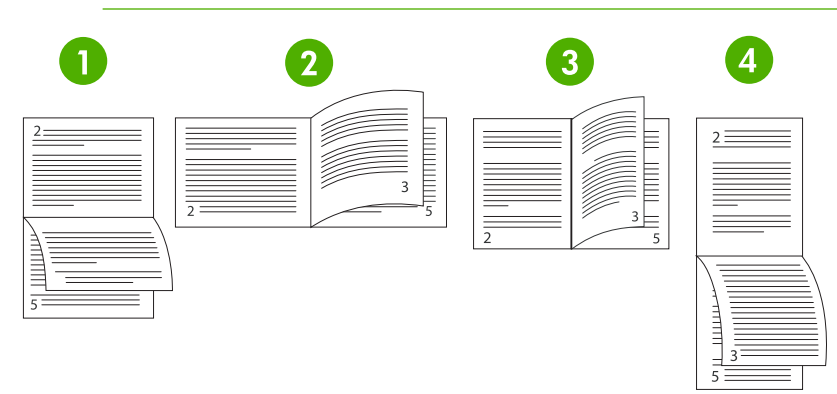

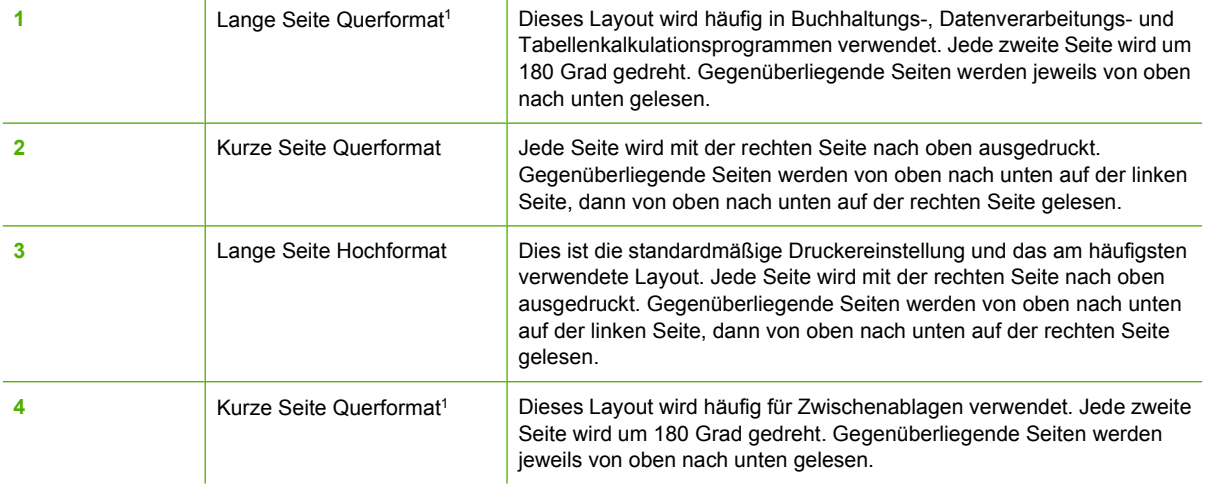

1 Wählen Sie bei der Verwendung von Windows-Treibern **Seiten wenden**, um die zugehörigen Bindungsoptionen anzuzeigen.

## **Manuelles beidseitiges Drucken**

∣₩

Wenn Sie Papier mit einem anderen als dem unterstützten Format oder Gewicht (z.B. Papier mit über 120 g/m<sup>2</sup> oder sehr dünnes Papier) beidseitig bedrucken (Duplex) möchten, müssen Sie das Papier am Drucker manuell erneut einlegen, nachdem die erste Seite bedruckt wurde.

**Hinweis** Beschädigtes oder bereits benutztes Papier kann Papierstaus verursachen und sollte daher nicht verwendet werden.

**Hinweis** Manuelles beidseitiges Drucken wird bei Systemen mit dem PS-Treiber nicht unterstützt.

So werden Seiten manuell beidseitig bedruckt (Duplex)

- **1.** Stellen Sie sicher, dass der Druckertreiber für den manuellen Duplexdruck konfiguriert ist. Wählen Sie im Druckertreiber **Manuellen beidseitigen Druck zulassen** aus. Weitere Informationen hierzu finden Sie unter [Druckertreiber](#page-33-0) oder [Druckertreiber für Macintosh-Computer](#page-37-0).
- **2.** Öffnen Sie den Druckertreiber über die Anwendung.
- **3.** Wählen Sie das entsprechende Format und den entsprechenden Typ aus.
- **4.** Klicken Sie auf der Registerkarte **Fertigstellung** auf die Option **Beidseitiger Druck** oder **Beidseitiger Druck (manuell)**.
- **5.** Wenn für die Seitenausrichtung das Hochformat eingestellt ist, wird die Bindung standardmäßig an der Längsseite vorgenommen. Klicken Sie zum Ändern der Einstellung auf die Registerkarte **Fertigstellung**, und wählen Sie das Kontrollkästchen **Seiten nach oben spiegeln** aus.
- **6.** Klicken Sie auf **OK**. Die **Anweisungen für den beiseitigen Druck** werden angezeigt. Folgen Sie den Anweisungen, um Ihr Dokument fertig zu drucken.
- **Hinweis** Wenn die Gesamtanzahl an Blättern für den Duplexdruck die Kapazität von Fach 1 |ૐ für manuelle Duplexjobs überschreitet, legen Sie die ersten 100 Blatt ein und drücken v. Legen Sie die nächsten 100 Seiten nach, wenn Sie dazu aufgefordert werden, und drücken Sie v. Wiederholen Sie diese Schritte so oft, bis alle Blätter des Ausgabestapels in Fach 1 eingelegt wurden.

Weitere Informationen hierzu finden Sie unter [Druckertreiber](#page-33-0) oder [Druckertreiber für Macintosh-](#page-37-0)[Computer.](#page-37-0)

### **Drucken von Broschüren**

Mit einigen Versionen des Druckertreibers können Sie im Duplexmodus das Drucken von Broschüren steuern. Bei den Papierformaten Letter, Legal oder A4 können Sie wählen, ob die Bindung auf der linken oder rechten Seite erfolgen soll. Windows 2000 und Windows XP ermöglichen den Broschürendruck für alle Papierformate.

Weitere Informationen zur Druckfunktion für Broschüren finden Sie in der Online-Hilfe des Druckertreibers.

# **Besondere Druckumstände**

Beachten Sie die nachstehenden Richtlinien, wenn Sie zum Drucken Sondermedien verwenden.

### **Drucken der ersten Seite mit anderem Papier**

Führen Sie die nachfolgenden Schritte aus, wenn Sie die erste Seite eines Dokuments nicht auf das gleiche Medium wie die restlichen Seiten des Dokuments drucken möchten. Beispiel: Sie möchten die erste Seite auf Briefkopfpapier und die restlichen Seiten auf normales Papier drucken.

**1.** Legen Sie über die Softwareanwendung oder den Druckertreiber jeweils ein Fach für die erste Seite und die restlichen Seiten fest.

Weitere Informationen hierzu finden Sie unter **[Druckertreiber](#page-33-0) oder [Druckertreiber für Macintosh-](#page-37-0)**[Computer.](#page-37-0)

- **2.** Legen Sie das Sondermedium in das für die erste Seite festgelegte Fach ein.
- **3.** Legen Sie das Medium für die übrigen Seiten des Dokuments in ein anderes Fach ein.

Sie haben auch die Möglichkeit, ein Sondermedium zu bedrucken, indem Sie die Fächer über das Bedienfeld des Druckers oder den Druckertreiber auf den geladenen Medientyp einstellen und dann den Druck der ersten und der restlichen Seiten nach Medientyp auswählen.

### **Drucken eines leeren Rückumschlags**

Führen Sie zum Drucken eines leeren Rückumschlags die nachfolgenden Schritte aus. Sie können dabei im Vergleich zum Rest des Dokuments eine andere Papierquelle auswählen oder auf einem anderen Medientyp drucken.

- **1.** Wählen Sie auf der Registerkarte **Papier** des Druckertreibers **Anderes Papier** und dann in der Dropdown-Liste **Rückumschlag** aus. Markieren Sie **Leerer Rückumschlag**, und klicken Sie anschließend auf **OK**.
- **2.** Weitere Informationen hierzu finden Sie unter [Druckertreiber](#page-33-0) oder [Druckertreiber für Macintosh-](#page-37-0)[Computer.](#page-37-0)

Sie können dabei im Vergleich zum Rest des Dokuments eine andere Papierquelle auswählen oder einen leeren Rückumschlag auf einem anderen Medientyp drucken. Wählen Sie je nach Wunsch eine andere Quelle und einen anderen Typ aus den Dropdown-Listen aus.

### **Drucken auf Medien mit Sonderformat**

Der Drucker unterstützt den einseitigen Druck auf Medien mit Sonderformat. Fach 1 unterstützt Medienformate mit einer Größe von 76 x 127 mm bis 216 x 356 mm. Fach 2 und das optionale Fach 3 unterstützen Medienformate mit einer Größe von 148 x 210 mm (A5) bis 216 x 356 mm.

Wenn Sie Medien mit Sonderformat bedrucken möchten und für Fach 1 auf dem Bedienfeld des Druckers **FACH X TYP= BELIEBIG** und **FACH X FORMAT= BELIEBIG** eingestellt ist, erfolgt der Ausdruck auf dem sich im Fach befindenden Medium, unabhängig davon, um welchen Medientyp es sich handelt. Wenn Sie aus Fach 2 oder dem optionalen Fach 3 ein Medium mit Sonderformat bedrucken, müssen Sie den Fachschalter auf die Position **custom** einstellen und für das Format des Mediums **custom** oder **ALLE BENUTZERDEF.** festlegen.

Bei einigen Programmen und Druckertreibern können Sie die Abmessungen von Medien mit Sonderformat festlegen. Die benutzerdefinierten Papierformate können über die Registerkarte **Papier** des Druckertreibers oder über **Formulare** (Windows 2000 und Windows XP) konfiguriert werden.

Achten Sie darauf, dass Sie sowohl im Dialogfeld **Seite einrichten** als auch in **Drucken** das korrekte Papierformat einstellen.

Weitere Informationen über den Zugriff auf die [Druckertreiber](#page-33-0) finden Sie unter Druckertreiber oder [Druckertreiber für Macintosh-Computer](#page-37-0).

Wenn es in der Softwareanwendung erforderlich ist, die Ränder für Papier mit Sonderformat zu berechnen, finden Sie entsprechende Anleitungen in der Online-Hilfe der Anwendung.

### **Abbrechen eines Druckjobs**

Sie können einen Druckjob entweder über das Bedienfeld des Druckers oder über die Softwareanwendung abbrechen. Informationen zum Abbrechen von Druckjobs über einen Netzwerkcomputer finden Sie in der Online-Hilfe der entsprechenden Netzwerksoftware.

|ૐ

**Hinweis** Wenn Sie den Druckjob abgebrochen haben, dauert es ein Weile, bis der Druckvorgang eingestellt wird.

#### **Beenden eines aktuellen Druckjobs über das Bedienfeld des Druckers**

- **1.** Drücken Sie auf dem Bedienfeld des Druckers die Taste Stopp, um den aktuellen Druckjob anzuhalten. Das Bedienfeldmenü enthält eine Option zum Wiederaufnehmen des Druckvorgangs oder zum Abbrechen des aktuellen Druckjobs.
- **2.** Drücken Sie Menü, um das Menü zu verlassen und mit dem Drucken fortzufahren.
- **3.** Drücken Sie ✓, um den Job abzubrechen.

Die Verwendung der Taste Stopp wirkt sich nicht auf nachfolgende Druckjobs aus, die im Druckerpuffer gespeichert sind.

#### **Beenden eines aktuellen Druckjobs über die Softwareanwendung**

Auf der Bedienfeldanzeige wird kurz ein Dialogfeld angezeigt, in dem Sie den Druckjob abbrechen können.

Wenn über die Softwareanwendung mehrere Jobs an den Drucker gesendet wurden, befinden sich diese möglicherweise in einer Druckwarteschlange (z.B. im Windows-Druckmanager). Weitere Informationen zum Abbrechen von Druckjobs über den Computer finden Sie in der Softwaredokumentation.

Wenn ein Druckjob in einer Druckwarteschlange (Computerspeicher) oder im Druckspulprogramm (Windows 98 oder XP) ansteht, muss der Druckjob dort gelöscht werden.

Bei Windows 2000 oder Windows XP klicken Sie auf **Start**, **Einstellungen**, **Drucker**. Doppelklicken Sie auf das Symbol für den Drucker der **HP Color LaserJet CP4005 Serie**, um das Druckspulprogramm zu öffnen. Wählen Sie den Druckjob aus, den Sie abbrechen möchten, und drücken Sie dann **Entf**. Wenn der Druckjob nicht abgebrochen wird, muss der Computer möglicherweise heruntergefahren und neu gestartet werden.

# **Funktionen zur Druckjobspeicherung**

Der Drucker der HP Color LaserJet CP4005 Serie verfügt über eine Funktion, mit der Sie einen Druckjob im Druckerspeicher zwischenspeichern können, um ihn zu einem späteren Zeitpunkt auszuführen. Dabei wird der Druckjob im Arbeitsspeicher (RAM) gespeichert.

Um die Funktionen zur Druckjobspeicherung bei komplexen Druckjobs zu unterstützen, oder wenn Sie häufig komplexe Grafiken bzw. PostScript-Dokumente (PS) drucken oder viele heruntergeladene Schriftarten verwenden, empfiehlt HP, zusätzlichen Speicher zu installieren.

Hinweis Um die Funktionen "Privater Job", "Prüfen und aufbewahren" sowie "Mopy" nutzen zu können, muss der Drucker über mindestens 256 MB DDR-Speicher verfügen.

**VORSICHT** Überprüfen Sie die Druckjobs einzeln im Druckertreiber, bevor Sie mit dem Drucken beginnen. Die Verwendung von Standardnamen kann dazu führen, dass vorherige Jobs mit dem gleichen Standardnamen überschrieben oder gelöscht werden. Weitere Informationen hierzu finden Sie unter [Druckertreiber](#page-33-0) oder [Druckertreiber für Macintosh-Computer](#page-37-0).

# **Prüfen und Aufbewahren von Druckjobs**

Mit der Funktion "Prüfen und aufbewahren" können Sie schnell und einfach ein Exemplar eines Druckjobs drucken und überprüfen, um dann weitere Exemplare zu erstellen. Diese Option speichert den Druckjob auf der Festplatte oder im RAM-Speicher des Druckers und druckt nur die erste Kopie des Job aus, damit Sie diese überprüfen können. Wenn das Dokument korrekt ausgedruckt wurde, können Sie die verbleibenden Kopien des Druckjobs durch Eingabe am Bedienfeld des Druckers drucken lassen. Die Anzahl der Druckjobs, die mit "Prüfen und aufbewahren" im Drucker gespeichert werden kann, wird über das Bedienfeld des Druckers festgelegt.

Um den Druckjob dauerhaft zu speichern und sicherzustellen, dass er nicht gelöscht wird, aktivieren Sie im Treiber die Option **Gespeicherter Job**.

#### **Drucken von gespeicherten Druckjobs**

**1.** Drücken Sie Menü, um die **MENÜS** aufzurufen.

**JOB WIEDERAUFNEHMEN** ist markiert.

- **2.** Drücken Sie ✓, um JOB WIEDERAUFNEHMEN auszuwählen.
- **3.** Drücken Sie ▼, um Ihren **BENUTZERNAME** zu markieren.
- **4.** Drücken Sie ✓, um Ihren **BENUTZERNAME** auszuwählen.
- **5.** Drücken Sie ▼, um NAME DES JOBS zu markieren.
- **6.** Drücken Sie v. um **NAME DES JOBS** auszuwählen.

**Drucken** ist markiert.

- 7. Drücken Sie ✓, um Drucken auszuwählen.
- 8. Drücken Sie ▲ oder ▼, um die Anzahl der Exemplare auszuwählen.
- **9.** Drücken Sie ✓, um den Job zu drucken.

#### **Löschen von gespeicherten Druckjobs**

Wenn Sie einen gespeicherten Druckjob senden, werden alle vorherigen Druckjobs mit denselben Benutzer- und Jobnamen überschrieben. Wenn unter dem gleichen Benutzer- und Jobnamen keine weiteren Druckjobs gespeichert sind, werden unter Umständen andere gespeicherte Druckjobs gelöscht, wenn zusätzlicher Speicherplatz benötigt wird. Hierbei wird mit dem ältesten Druckjob begonnen. Standardmäßig können maximal 32 Druckjobs gespeichert werden. Diesen Standardwert können Sie über das Bedienfeld ändern. Weitere Informationen zum Einstellen von Grenzwerten für die Jobspeicherung finden Sie unter [Menü "Gerät konfigurieren"](#page-64-0).

Druckjobs können über das Bedienfeld, den eingebundenen Webserver oder über HP Web Jetadmin gelöscht werden. Um einen Druckjob über das Bedienfeld zu löschen, führen Sie folgende Schritte aus:

**1.** Drücken Sie Menü, um die **MENÜS** aufzurufen.

#### **JOB WIEDERAUFNEHMEN** ist markiert.

- **2.** Drücken Sie ✓, um JOB WIEDERAUFNEHMEN auszuwählen.
- **3.** Drücken Sie ▼, um Ihren **BENUTZERNAME** zu markieren.
- 4. Drücken Sie v, um Ihren BENUTZERNAME auszuwählen.
- **5.** Drücken Sie ▼, um **NAME DES JOBS** zu markieren.
- 6. Drücken Sie ✓, um **NAME DES JOBS** auszuwählen.
- **7.** Drücken Sie ▼, um X LÖSCHEN zu markieren.
- 8. Drücken Sie v. um X LÖSCHEN auszuwählen.
- 9. Drücken Sie v, um den Job zu löschen.

## **Private Druckjobs**

Mit dieser Option können Sie einen Druckjob direkt an den Druckerspeicher senden. Durch die Auswahl von **Privater Job** wird das PIN-Feld aktiviert. Der Druckjob kann erst gedruckt werden, nachdem Sie eine PIN-Nummer über das Bedienfeld des Druckers eingegeben haben. Nachdem der Job gedruckt wurde, wird er vom Drucker aus dem Druckerspeicher gelöscht.

Diese Funktion ist nützlich, wenn Sie sehr wichtige bzw. vertrauliche Dokumente drucken, die nach dem Drucken nicht in einem Ausgabefach liegen bleiben sollen. **Privater Job** speichert den Druckjob im Arbeitsspeicher des Druckers. Er wird nach der Freigabe zum Drucken sofort gelöscht. Wenn Sie weitere Kopien benötigen, müssen Sie den Job erneut über die Anwendung ausdrucken.

Wenn Sie einen zweiten privaten Druckjob an den Drucker senden, der denselben Benutzer- und Jobnamen wie ein bereits vorhandener privater Druckjob besitzt (Sie haben diesen ersten Job noch nicht zum Drucken freigegeben), dann überschreibt dieser zweite Druckjob den ersten Job ohne Berücksichtigung der PIN-Nummer. Private Druckjobs werden gelöscht, wenn die Stromversorgung zum Drucker unterbrochen wird.

**Hinweis** Ein Sperrsymbol rechts neben dem Jobnamen gibt an, dass der Job privat ist.

Legen Sie im Druckertreiber fest, dass ein Job privat ist. Aktivieren Sie die Option **Privater Job**, und geben Sie eine vierstellige PIN ein. Um ein Überschreiben von Jobs mit demselben Namen zu vermeiden, geben Sie auch einen Benutzernamen und Jobnamen an.

#### **Drucken von privaten Druckjobs**

- **1.** Drücken Sie Menü, um die **MENÜS** aufzurufen. **JOB WIEDERAUFNEHMEN** ist markiert.
- **2.** Drücken Sie ✓, um JOB WIEDERAUFNEHMEN auszuwählen.
- **3.** Drücken Sie ▼, um Ihren **BENUTZERNAME** zu markieren.
- 4. Drücken Sie v, um Ihren **BENUTZERNAME** auszuwählen.
- **5.** Drücken Sie ▼, um **NAME DES JOBS** zu markieren.
- **6.** Drücken Sie ✓, um NAME DES JOBS auszuwählen.

**Drucken** ist markiert.

- **7.** Drücken Sie ✓, um Drucken auszuwählen.
- 8. Drücken Sie ▲ oder ▼, um die erste Ziffer der PIN auszuwählen.
- 9. Drücken Sie v, um die Ziffer auszuwählen. Die Ziffer wird zu einem Sternchen.
- **10.** Wiederholen Sie die Schritte 8 und 9, um die restlichen Ziffern der PIN einzugeben.
- **11.** Drücken Sie ✓, wenn Sie die PIN eingegeben haben.
- **12.** Drücken Sie ▲ oder ▼, um die Anzahl der Exemplare auszuwählen.
- 13. Drücken Sie v, um den Job zu drucken.

#### **Löschen von privaten Druckjobs**

Private Druckjobs können über das Bedienfeld gelöscht werden. Sie können einen Druckjob löschen, bevor Sie ihn drucken. Andernfalls wird ein Job nach dem Drucken automatisch gelöscht.

**1.** Drücken Sie Menü, um die **MENÜS** aufzurufen.

**JOB WIEDERAUFNEHMEN** ist markiert.

- 2. Drücken Sie ✓, um JOB WIEDERAUFNEHMEN auszuwählen.
- **3.** Drücken Sie ▼, um Ihren **BENUTZERNAME** zu markieren.
- 4. Drücken Sie v. um Ihren **BENUTZERNAME** auszuwählen.
- **5.** Drücken Sie ▼, um NAME DES JOBS zu markieren.
- 6. Drücken Sie **√**, um **NAME DES JOBS** auszuwählen.
- **7.** Drücken Sie ▼, um X LÖSCHEN zu markieren.
- 8. Drücken Sie **√**. um **X LÖSCHEN** auszuwählen.
- 9. Drücken Sie ▲ oder ▼, um die erste Ziffer der PIN auszuwählen.
- **10.** Drücken Sie ∨, um die Ziffer auszuwählen. Die Ziffer wird zu einem Sternchen.
- **11.** Wiederholen Sie die Schritte 9 und 10, um die restlichen Ziffern der PIN einzugeben.
- 12. Drücken Sie v, wenn Sie die PIN eingegeben haben.
- 13. Drücken Sie  $\vee$ , um den Job zu löschen.

### **Mopiermodus**

Wenn der Mopiermodus aktiviert ist, gibt der Drucker bei einem einzelnen Druckjob mehrere sortierte Kopiensätze aus. Das Drucken mehrerer Kopien (Mopy-Druck) steigert die Druckerleistung und reduziert den Netzwerkverkehr, da der Druckjob nur einmal an den Drucker gesendet und dann dort im RAM des Druckers gespeichert wird. Die weiteren Kopien werden mit der höchsten Druckgeschwindigkeit gedruckt. Dokumente können über den Desktop erstellt, kontrolliert, verwaltet und fertig gestellt werden, wodurch zusätzliches Kopieren entfällt.

Die Drucker der HP Color LaserJet CP4005 Serie unterstützen den Mopy-Druck, sofern ihnen ausreichend Speicherplatz (128 MB DDR) zur Verfügung steht. Die Mopy-Funktion ist standardmäßig aktiviert, wenn für die Einstellung **Mopiermodus** auf der Registerkarte **Geräteeinstellungen** die Option **Aktiviert** ausgewählt wurde.

# **Speicherverwaltung**

IZ

Die Drucker der HP Color LaserJet CP4005 Serie unterstützen bis zu 544 MB Speicher: 512 MB DDR. Sie können zusätzlichen Speicher hinzufügen, indem Sie DDR-Speicher (Dual Data Rate) installieren. Um eine Erweiterung des Speichers zu ermöglichen, ist der Drucker mit einem DDR-Steckplatz ausgestattet, der 128, 256 oder 512 MB RAM unterstützt. Weitere Informationen zur Speichererweiterung finden Sie unter [Verwenden des Speichers](#page-260-0).

**Hinweis** Speicherspezifikation: Drucker der HP Color LaserJet CP4005 Serie arbeiten mit 200-  $\overline{\prec}$ Pin-SODIMM-Modulen, die 128, 256 oder 512 MB Arbeitsspeicher unterstützen.

Durch die im Drucker verwendete Speicheroptimierungstechnik MEt (Memory Enhancement Technology) werden Seitendaten zur effizienten Nutzung des Arbeitsspeichers automatisch komprimiert.

Der Drucker verwendet DDR SODIMM. EDO-DIMMs (Extended Data Output-DIMMs) werden nicht unterstützt.

**Hinweis** Wenn beim Drucken komplexer Grafiken Speicherprobleme auftreten, können Sie zusätzlichen Speicher freimachen, indem Sie heruntergeladene Schriftarten, Stilvorlagen und Makros aus dem Druckerspeicher entfernen. Außerdem können Sie Speicherprobleme vermeiden, indem Sie in der Anwendung die Komplexität von Druckjobs reduzieren.
# **5 Druckerverwaltung**

In diesem Kapitel wird die Verwaltung des Druckers beschrieben. Folgende Themen werden erörtert:

- [Druckerinformationsseiten](#page-145-0)
- [Verwenden des eingebetteten Webservers](#page-150-0)
- [Verwenden von HP Easy Printer Care Software](#page-154-0)

# <span id="page-145-0"></span>**Druckerinformationsseiten**

Über das Druckerbedienfeld können Sie Seiten drucken, die Einzelheiten zum Drucker und seiner aktuellen Konfiguration anzeigen. Die Verfahren zum Drucken der folgenden Informationsseiten werden hier beschrieben:

- Menüstruktur
- **•** Konfigurationsseite
- Materialstatusseite
- Verbrauchsseite
- Testseite
- **•** Drucken von RGB-Mustern
- Drucken von CMYK-Mustern
- Dateiverzeichnis
- PCL- oder PS-Schriftenliste
- **•** Ereignisprotokoll

### **Menüstruktur**

Wenn Sie die aktuellen Einstellungen für die auf dem Bedienfeld zur Verfügung stehenden Menüs und Optionen anzeigen möchten, drucken Sie eine Bedienfeld-Menüstruktur.

- **1.** Drücken Sie Menüs, um die **MENÜS** aufzurufen.
- **2.** Drücken Sie ▼, um Informationen zu markieren.
- **3.** Drücken Sie ✓, um Informationen auszuwählen.
- **4.** Wenn **MENÜSTRUKTUR DRUCKEN** nicht markiert ist, drücken Sie ▲ bzw. ▼, bis die Option markiert ist.
- **5.** Drücken Sie  $\vee$ , um **MENÜSTRUKTUR DRUCKEN** auszuwählen.

Die Meldung **Drucken der MENÜSTRUKTUR** erscheint so lange in der Bedienfeldanzeige, bis der Drucker die Menüstruktur gedruckt hat. Nach dem Drucken der Menüstruktur kehrt der Drucker in den Zustand **Bereit** zurück.

Am besten heben Sie die Menüstruktur in der Nähe des Druckers auf, um bei Bedarf darin nachlesen zu können. Der Inhalt der Menüstruktur kann unterschiedlich sein, je nachdem welche Optionen derzeit im Drucker installiert sind. (Ein Großteil dieser Werte kann über den Druckertreiber oder die Softwareanwendung überschrieben werden.)

Eine umfassende Liste der Bedienfeldmenüs und der möglichen Werte finden Sie im Abschnitt [Menühierarchie.](#page-57-0)

# **Konfigurationsseite**

Mithilfe der Konfigurationsseite können Sie die aktuellen Druckereinstellungen anzeigen, Druckerprobleme beheben oder die Installation von optionalem Zubehör prüfen, wie beispielsweise Speicher (DIMMs), Papierfächer und Druckersprachen.

- **1.** Drücken Sie Menüs, um die **MENÜS** aufzurufen.
- **2.** Drücken Sie ▼, um Informationen zu markieren.
- **3.** Drücken Sie ✓, um Informationen auszuwählen.
- **4.** Drücken Sie ▼, um KONFIGURATION DRUCKEN zu markieren.
- **5.** Drücken Sie v, um KONFIGURATION DRUCKEN auszuwählen.

Die Meldung **Drucken der KONFIGURATION** erscheint so lange in der Bedienfeldanzeige, bis der Drucker die Konfigurationsseite gedruckt hat. Nach dem Drucken der Konfigurationsseite kehrt der Drucker in den Zustand **Bereit** zurück.

**Hinweis** Wenn der Drucker mit einem HP Jetdirect Druckserver konfiguriert ist, wird eine zusätzliche Konfigurationsseite gedruckt, die Informationen zu diesem Gerät enthält.

# **Materialstatusseite**

Auf der Materialstatusseite wird die verbleibende Gebrauchsdauer folgender Druckerverbrauchsmaterialien veranschaulicht:

- Druckpatronen (alle Farben)
- **Transfereinheit**
- **Fixiereinheit**

So wird die Materialstatusseite gedruckt:

- **1.** Drücken Sie Menüs, um die **MENÜS** aufzurufen.
- **2.** Drücken Sie ▼. um Informationen zu markieren.
- 3. Drücken Sie ✓, um Informationen auszuwählen.
- **4.** Drücken Sie ▼, um STATUSSEITE FÜR MATERIAL DRUCKEN zu markieren.
- **5.** Drücken Sie v, um **STATUSSEITE FÜR MATERIAL DRUCKEN** auszuwählen.

Die Meldung **Drucken des MATERIALSTATUS** erscheint so lange in der Bedienfeldanzeige, bis der Drucker die Materialstatusseite gedruckt hat. Nach dem Drucken der Materialstatusseite kehrt der Drucker in den Zustand **Bereit** zurück.

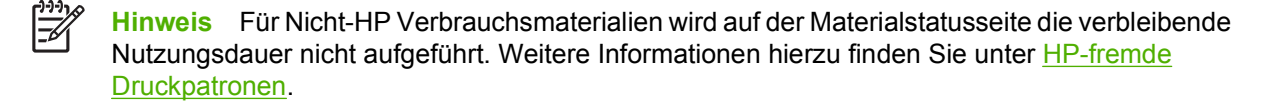

# **Verbrauchsseite**

Auf der Verbrauchsseite wird für jedes Medienformat die Anzahl der Seiten aufgelistet, die durch den Drucker befördert wurden. Diese Seitenanzahl umfasst die Anzahl der einseitig und beidseitig

bedruckten Blätter sowie die Gesamtzahlen der beiden Druckmethoden für jedes Medienformat. Zudem wird die durchschnittliche Seitendeckung für jede Farbe in Prozent angegeben.

- **1.** Drücken Sie Menüs, um die **MENÜS** aufzurufen.
- **2.** Drücken Sie ▼, um Informationen zu markieren.
- **3.** Drücken Sie ✓, um Informationen auszuwählen.
- **4.** Drücken Sie ▼, um VERBRAUCHSINFOS DRUCKEN zu markieren.
- **5.** Drücken Sie v. um **VERBRAUCHSINFOS DRUCKEN** auszuwählen.

Die Meldung **Drucken der VERBRAUCHSSEITE** erscheint so lange in der Bedienfeldanzeige, bis der Drucker das Verbrauchsprotokoll gedruckt hat. Nach dem Drucken des Verbrauchsprotokolls kehrt der Drucker in den Zustand **Bereit** zurück.

### **Testseite**

Eine Testseite zeigt ein Farbfoto zur Demonstration der Druckqualität.

- **1.** Drücken Sie Menüs, um die **MENÜS** aufzurufen.
- **2.** Drücken Sie ▼, um Informationen zu markieren.
- **3.** Drücken Sie ✓, um Informationen auszuwählen.
- **4.** Drücken Sie ▼, um **TESTSEITE DRUCKEN** zu markieren.
- **5.** Drücken Sie v, um **TESTSEITE DRUCKEN** auszuwählen.

Die Meldung **Drucken der TESTSEITE** erscheint so lange in der Bedienfeldanzeige, bis der Drucker die Testseite gedruckt hat. Nach dem Drucken der Testseite kehrt der Drucker in den Zustand **Bereit** zurück.

# **Drucken von CMYK-Mustern**

Verwenden Sie die Seite **CMYK-MUSTER DRUCKEN**, um CMYK-Farbmuster zu drucken, die den Farbwerten Ihrer Anwendung entsprechen.

- **1.** Drücken Sie Menüs, um die **MENÜS** aufzurufen.
- **2.** Drücken Sie ▼, um Informationen zu markieren.
- **3.** Drücken Sie ✓, um Informationen auszuwählen.
- **4.** Drücken Sie ▼, um CMYK-MUSTER DRUCKEN zu markieren.
- **5.** Drücken Sie ✓, um CMYK-MUSTER DRUCKEN auszuwählen.

Die Meldung **CMYK-MUSTER drucken...** erscheint so lange in der Bedienfeldanzeige, bis der Drucker die Musterseite gedruckt hat. Nach dem Drucken dieser Seiten kehrt der Drucker in den Zustand **Bereit** zurück.

# **Drucken von RGB-Mustern**

Verwenden Sie die Seite **RGB-MUSTER DRUCKEN**, um RGB-Farbmuster zu drucken, die den Farbwerten Ihrer Anwendung entsprechen.

- **1.** Drücken Sie Menüs, um die **MENÜS** aufzurufen.
- **2.** Drücken Sie ▼, um Informationen zu markieren.
- **3.** Drücken Sie ✓, um Informationen auszuwählen.
- **4.** Drücken Sie ▼. um RGB-MUSTER DRUCKEN zu markieren.
- **5.** Drücken Sie ✓, um RGB-MUSTER DRUCKEN auszuwählen.

Die Meldung **RGB-MUSTER wird gedruckt...** erscheint so lange in der Bedienfeldanzeige, bis der Drucker die Musterseite gedruckt hat. Nach dem Drucken dieser Seiten kehrt der Drucker in den Zustand **Bereit** zurück.

### **Dateiverzeichnis**

Die Dateiverzeichnisseite zeigt Informationen zu allen installierten Massenspeichergeräten an. Diese Option wird nicht angezeigt, wenn keine Massenspeichergeräte installiert sind.

- **1.** Drücken Sie Menüs, um die **MENÜS** aufzurufen.
- **2.** Drücken Sie ▼, um Informationen zu markieren.
- **3.** Drücken Sie ✓, um Informationen auszuwählen.
- **4.** Drücken Sie ▼, um DATEIVERZEICHNIS DRUCKEN zu markieren.
- **5.** Drücken Sie ✓, um DATEIVERZEICHNIS DRUCKEN auszuwählen.

Die Meldung **Drucken des DATEIVERZEICHNISES** erscheint so lange in der Bedienfeldanzeige, bis der Drucker die Dateiverzeichnisseite gedruckt hat. Nach dem Drucken der Dateiverzeichnisseite kehrt der Drucker in den Zustand **Bereit** zurück.

# **PCL oderPCL-Schriftenliste**

Aus den Schriftenlisten ersehen Sie, welche Schriften derzeit im Drucker installiert sind. (Die Schriftenlisten enthalten auch die auf einer zusätzlichen Festplatte oder einem Flash-DIMM gespeicherten Schriften.)

- **1.** Drücken Sie Menüs, um die **MENÜS** aufzurufen.
- **2.** Drücken Sie ▼, um Informationen zu markieren.
- **3.** Drücken Sie ✓, um Informationen auszuwählen.
- **4.** Drücken Sie  $\blacktriangledown$ , um PCL-SCHRIFTARTEN- LISTE DRUCKEN oder PS-SCHRIFTARTEN- LISTE **DRUCKEN** zu markieren.
- **5.** Drücken Sie v. um PCL-SCHRIFTARTEN- LISTE DRUCKEN oder PS-SCHRIFTARTEN- LISTE **DRUCKEN** auszuwählen.

Die Meldung **Drucken der SCHRIFTARTENLISTE** erscheint so lange in der Bedienfeldanzeige, bis der Drucker die Schriftenliste gedruckt hat. Nach dem Drucken der Schriftenliste kehrt der Drucker in den Zustand **Bereit** zurück.

# **Ereignisprotokoll**

Im Ereignisprotokoll werden die Druckerereignisse aufgeführt, wie beispielsweise Medienstaus, Servicefehler und andere Druckerbedingungen.

- **1.** Drücken Sie Menüs, um die **MENÜS** aufzurufen.
- **2.** Drücken Sie ▼, um **DIAGNOSE** zu markieren.
- 3. Drücken Sie v, um **DIAGNOSE** auszuwählen.
- **4.** Drücken Sie ▼, um EREIG.PROTOKOLL DRUCKEN zu markieren.
- **5.** Drücken Sie  $\vee$ , um **EREIG.PROTOKOLL DRUCKEN** auszuwählen.

Die Meldung **Drucken des EREIGNISPROTOKOLLS** erscheint so lange in der Bedienfeldanzeige, bis der Drucker das Ereignisprotokoll gedruckt hat. Nach dem Drucken des Ereignisprotokolls kehrt der Drucker in den Zustand **Bereit** zurück.

# <span id="page-150-0"></span>**Verwenden des eingebetteten Webservers**

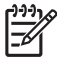

**Hinweis** Verwenden Sie HP Easy Printer Care Software, um den Druckerstatus anzuzeigen, wenn der Drucker direkt mit einem Computer verbunden ist.

Der eingebettete Webserver wird beim direkten Anschluss des Druckers an einen Computer für Windows 2000 und höher unterstützt.

Wenn der Drucker mit dem Netzwerk verbunden ist, ist der eingebettete Webserver automatisch verfügbar. Sie können auf den eingebetteten Webserver unter Windows 2000 und höher zugreifen, oder über den Apple Safari-Browser.

Mithilfe des eingebetteten Webservers können Sie von Ihrem Computer aus (anstatt über das Bedienfeld) den Status von Drucker und Netzwerk überprüfen sowie Druckfunktionen verwalten. Es folgen Beispiele für die Verwendungsmöglichkeiten des eingebetteten Webservers:

- Anzeigen von Informationen zum Druckerstatus.
- Festlegen des in jedem Fach eingelegten Papiertyps.
- Ermitteln der verbleibenden Gebrauchsdauer der einzelnen Verbrauchsmaterialien sowie Bestellen von neuem Verbrauchsmaterial.
- Anzeigen und Ändern der Papierfachkonfigurationen.
- Anzeigen und Ändern der Konfiguration des Bedienfeldmenüs des Druckers.
- Anzeigen und Drucken von internen Seiten.
- Empfangen von Benachrichtigungen zu Drucker- und Verbrauchsmaterialereignissen.
- Anzeigen und Ändern der Netzwerkkonfiguration.
- Schränken Sie den Zugriff für den Farbdruck ein. (Anweisungen zum Einrichten finden Sie unter [http://www.hp.com/go/coloraccess.](http://www.hp.com/go/coloraccess))

Um den eingebetteten Webserver verwenden zu können, benötigen Sie Microsoft Internet Explorer Version 6.0 oder höher bzw. Netscape Navigator Version 6.2 oder höher. Der eingebettete Webserver ist funktionsfähig, wenn der Drucker mit einem IP-basierten Netzwerk verbunden ist. IPX-basierte Druckerverbindungen werden vom eingebetteten Webserver nicht unterstützt. Für das Öffnen und Verwenden des eingebetteten Webservers ist kein Internetzugang erforderlich. Weitere Informationen zum eingebetteten Webserver von HP finden Sie im *HP Embedded Web Server User Guide* (Benutzerhandbuch für den eingebetteten HP Webserver). Dieses Handbuch finden Sie auf der im Lieferumfang des Druckers enthaltenen CD-ROM.

# **Zugriff auf den eingebetteten Webserver**

Geben Sie die IP-Adresse für den Drucker in einem unterstützten Webbrowser auf Ihrem Computer ein. (Um die IP-Adresse zu erfahren, drucken Sie eine Konfigurationsseite. Nähere Informationen zum Drucken einer Konfigurationsseite finden Sie unter [Druckerinformationsseiten.](#page-145-0))

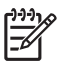

**Hinweis** Wenn Sie den URL geöffnet haben, können Sie ihn mit einem Lesezeichen versehen, um künftig Zeit zu sparen.

- **1.** Der eingebettete Webserver verfügt über drei Registerkarten, die Informationen zum Drucker sowie zu dessen Einstellungen enthalten: Die Registerkarte **Informationen**, die Registerkarte **Einstellungen** und die Registerkarte **Netzwerkbetrieb**. Klicken Sie auf die Registerkarte, die Sie anzeigen möchten.
- **2.** In den folgenden Abschnitten erhalten Sie weitere Informationen zu den einzelnen Registerkarten.

# **Registerkarte "Informationen"**

Diese Registerkarte verfügt über die folgenden Informationsseiten.

- **Gerätestatus**. Auf dieser Seite werden der Druckerstatus und die verbleibende Nutzungsdauer von HP Verbrauchsmaterialien angezeigt, wobei 0 Prozent bedeutet, dass ein Verbrauchsartikel leer ist. Es werden auch der Druckmedientyp und das Druckmedienformat, der bzw. das für jedes Fach festgelegt ist, angezeigt. Wenn Sie die Standardeinstellungen ändern möchten, klicken Sie auf **Einstellungen ändern**.
- **Konfigurationsseite**. Auf dieser Seite werden die Informationen der Druckerkonfigurationsseite angezeigt.
- **Materialstatus**. Auf dieser Seite wird die verbleibende Nutzungsdauer des HP Verbrauchsmaterials angezeigt, wobei 0 Prozent bedeutet, dass ein Verbrauchsartikel leer ist. Auf dieser Seite werden auch die Teilenummern des Verbrauchsmaterials aufgeführt. Wenn Sie neues Verbrauchsmaterial bestellen möchten, klicken Sie auf der linken Seite des Fensters im Bereich **Weitere Verknüpfungen** auf die Schaltfläche **Verbrauchsmaterial bestellen**. Wenn Sie eine Website aufrufen möchten, müssen Sie über einen Internetzugang verfügen.
- **Ereignisprotokoll**. Auf dieser Seite finden Sie eine Liste aller Druckerereignisse und -fehler.
- **Verbrauchsseite**. Diese Seite enthält eine Übersicht über die Anzahl der vom Drucker gedruckten Seiten, nach Format und Typ geordnet.
- **Geräteinformationen**. Auf dieser Seite werden ebenfalls der Netzwerkname und die Adresse des Druckers sowie Modellinformationen angezeigt. Wenn Sie diese Einträge ändern möchten, klicken Sie auf der Registerkarte **Einstellungen** auf die Schaltfläche **Geräteinformationen**.
- Bedienfeld. Auf dieser Seite wird ein Bild des Texts angezeigt, der gegenwärtig in der Bedienfeldanzeige des Druckers zu sehen ist.

# **Registerkarte "Einstellungen"**

Mithilfe dieser Registerkarte können Sie den Drucker über den Computer konfigurieren. Die Registerkarte **Einstellungen** kann durch ein Kennwort geschützt werden. Wenn der Drucker in einem Netzwerk verwendet wird, wenden Sie sich immer an den Administrator, bevor Sie die Einstellungen auf dieser Registerkarte ändern.

Die Registerkarte **Einstellungen** verfügt über folgende Seiten.

- **Gerät konfigurieren**. Konfigurieren Sie alle Druckereinstellungen über diese Seite. Diese Seite enthält die herkömmlichen Menüs, über die Drucker mit einer Bedienfeldanzeige verfügen. Dabei handelt es sich um die Menüs **Informationen**, **Papierzufuhr** und **Gerät konfigurieren**.
- **Benachrichtigungen**. Nur bei Druckern im Netzwerk. Hier können Sie festlegen, dass Sie E-Mail-Benachrichtigungen über verschiedene Drucker- und Verbrauchsmaterialereignisse empfangen möchten. Benachrichtigungen können auch an eine URL-Adresse gesendet werden.
- **E-Mail**. Nur bei Druckern im Netzwerk. Diese Seite wird in Verbindung mit der Benachrichtigungsseite verwendet, um eingehende und ausgehende E-Mail-Nachrichten sowie E-Mail-Benachrichtigungen einzurichten.
- **Sicherheit**. Legen Sie ein Kennwort fest, das eingegeben werden muss, um auf die Registerkarten **Einstellungen** und **Netzwerk** zuzugreifen. Auf dieser Seite können Sie auch bestimmte Funktionen des eingebetteten Webservers aktivieren oder deaktivieren.
- **Weitere Verknüpfungen**. Fügen Sie Verknüpfungen zu anderen Websites hinzu, oder nehmen Sie Änderungen vor. Diese Verknüpfungen werden auf allen Seiten des eingebetteten Webservers im Bereich **Weitere Verknüpfungen** angezeigt. Die folgenden dauerhaften Verknüpfungen werden immer im Bereich **Weitere Verknüpfungen** angezeigt: **HP Instant Support™**, **Verbrauchsmaterial bestellen** und **Produktunterstützung**.
- **Geräteinformationen**. Hier können Sie dem Drucker einen Namen und eine Systemnummer zuweisen. Geben Sie den Namen und die E-Mail-Adresse des Hauptansprechpartners an, der die Informationen zum Drucker empfangen soll.
- **Sprache**. Legen Sie fest, in welcher Sprache die Angaben zum eingebetteten Webserver angezeigt werden sollen.
- **Uhrzeit-Dienste**. Konfigurieren der Zeiteinstellungen des Druckers.
- **Restrict Color** (Farbe einschränken). Legen Sie die Benutzereinschränkungen für Farbdruckjobs fest. Weitere Informationen zum Einschränken und Anzeigen des Farbverbrauchs erhalten Sie unter <http://www.hp.com/go/coloraccess>.

# **Einstellen der Echtzeituhr**

Mit der Funktion zum Einstellen der Echtzeituhr können Sie Datum und Uhrzeit einstellen. Datum und Uhrzeit werden für gespeicherte Druckjobs angezeigt, sodass Sie jederzeit die neuesten Versionen der gespeicherten Jobs erkennen können.

Beim Einstellen der Uhr können Sie das Datumsformat, das Datum, das Uhrzeitformat und die Uhrzeit festlegen.

# **Registerkarte "Netzwerk"**

Auf dieser Registerkarte kann der Netzwerkadministrator die Netzwerkeinstellungen für den Drucker festlegen, wenn dieser an ein IP-basiertes Netzwerk angeschlossen ist. Die Registerkarte wird nicht angezeigt, wenn der Drucker direkt an einen Computer angeschlossen oder ohne HP Jetdirect Druckserver mit einem Netzwerk verbunden ist.

Klicken Sie auf der Registerkarte **Netzwerkbetrieb** auf **Hilfe**, um weitere Informationen zu Netzwerkeinstellungen anzuzeigen.

# **Weitere Verknüpfungen**

Dieser Abschnitt enthält Links zu Internetseiten, über die Sie Verbrauchsmaterialien bestellen können oder Produktunterstützung erhalten. Sie benötigen Zugriff auf das Internet, damit Sie diese Links nutzen können. Wenn Sie eine DFÜ-Verbindung verwenden und beim ersten Zugriff auf den eingebetteten Webserver keine Verbindung hergestellt wurde, muss vor dem Aufrufen dieser Websites eine Verbindung hergestellt werden. Dazu ist es möglicherweise erforderlich, dass Sie den eingebetteten Webserver zuerst schließen und dann wieder öffnen.

- **HP Instant Support™**. Hier wird die HP Website aufgerufen, auf der Sie Lösungen zu Problemen finden können. Mit diesem Dienst werden das Fehlerprotokoll und die Konfigurationsinformationen des Druckers analysiert und auf dieser Grundlage spezifische Diagnose- und Unterstützungsinformationen bereitgestellt.
- **Verbrauchsmaterial bestellen**. Klicken Sie auf diese Verknüpfung, um eine Verbindung zur HP Website herzustellen und HP Originalverbrauchsmaterial zu bestellen, wie z.B. Druckpatronen oder Papier.
- **Produktunterstützung**. Stellt eine Verbindung zur Supportwebsite für den HP Color LaserJet CP4005 Drucker her. Dort erhalten Sie Hilfe bei allgemeinen Problemen.

# <span id="page-154-0"></span>**Verwenden von HP Easy Printer Care Software**

Bei HP Easy Printer Care Software handelt es sich um eine Anwendung, mit der Sie die folgenden Aufgaben durchführen können:

- Anzeigen der Informationen zum Farbverbrauch
- Überprüfen des Druckerstatus
- Überprüfen des Verbrauchsmaterialstatus
- Einrichten von Warnmeldungen
- Zugriff auf Fehlerbehebungs- und Wartungsprogramme

Sie können HP Easy Printer Care Software verwenden, wenn der Drucker direkt an Ihren Computer angeschlossen ist oder wenn er über eine Netzwerkanbindung verfügt. Um die HP Easy Printer Care Software zu verwenden, gehen Sie zu<http://www.hp.com/go/easyprintercare>.

**Hinweis** Für das Öffnen und Verwenden von HP Easy Printer Care Software ist kein Internetzugang erforderlich. Wenn Sie allerdings auf eine webbasierte Verknüpfung klicken, ist ein Internetzugang erforderlich, damit Sie zu der mit der Verknüpfung verbundenen Seite wechseln können.

# **Unterstützte Betriebssysteme**

HP Easy Printer Care Software wird von Windows 2000, Windows XP und Windows 2003 Server unterstützt.

# **So verwenden Sie HP Easy Printer Care Software**

Verwenden Sie eine der nachfolgenden Methoden, um HP Easy Printer Care Software zu öffnen:

- Wählen Sie im Menü **Start** den Menüpunkt **Programme** und anschließend **HP Easy Printer Care** aus. Wählen Sie nun **Start HP Easy Printer Care** (HP Easy Printer Care starten) aus.
- Doppelklicken Sie in der Systemleiste/Taskleiste von Windows (in der Ecke unten rechts auf dem Desktop) auf das Symbol für HP Easy Printer Care Software.
- Doppelklicken Sie auf das Desktop-Symbol.

# **HP Easy Printer Care Software-Abschnitte**

HP Easy Printer Care Software umfasst die in der nachfolgenden Tabelle erläuterten Abschnitte.

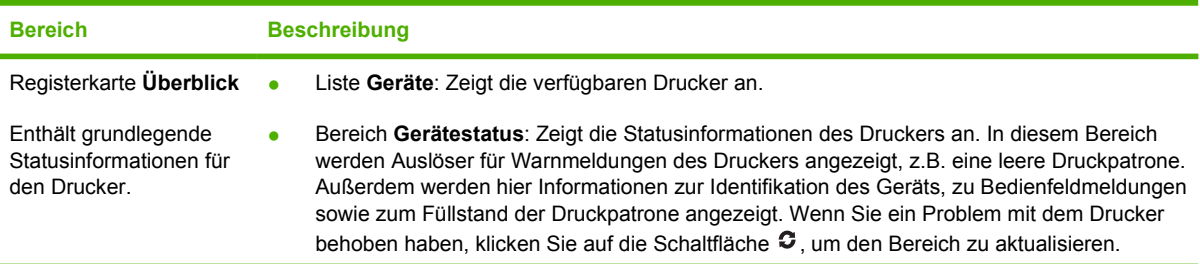

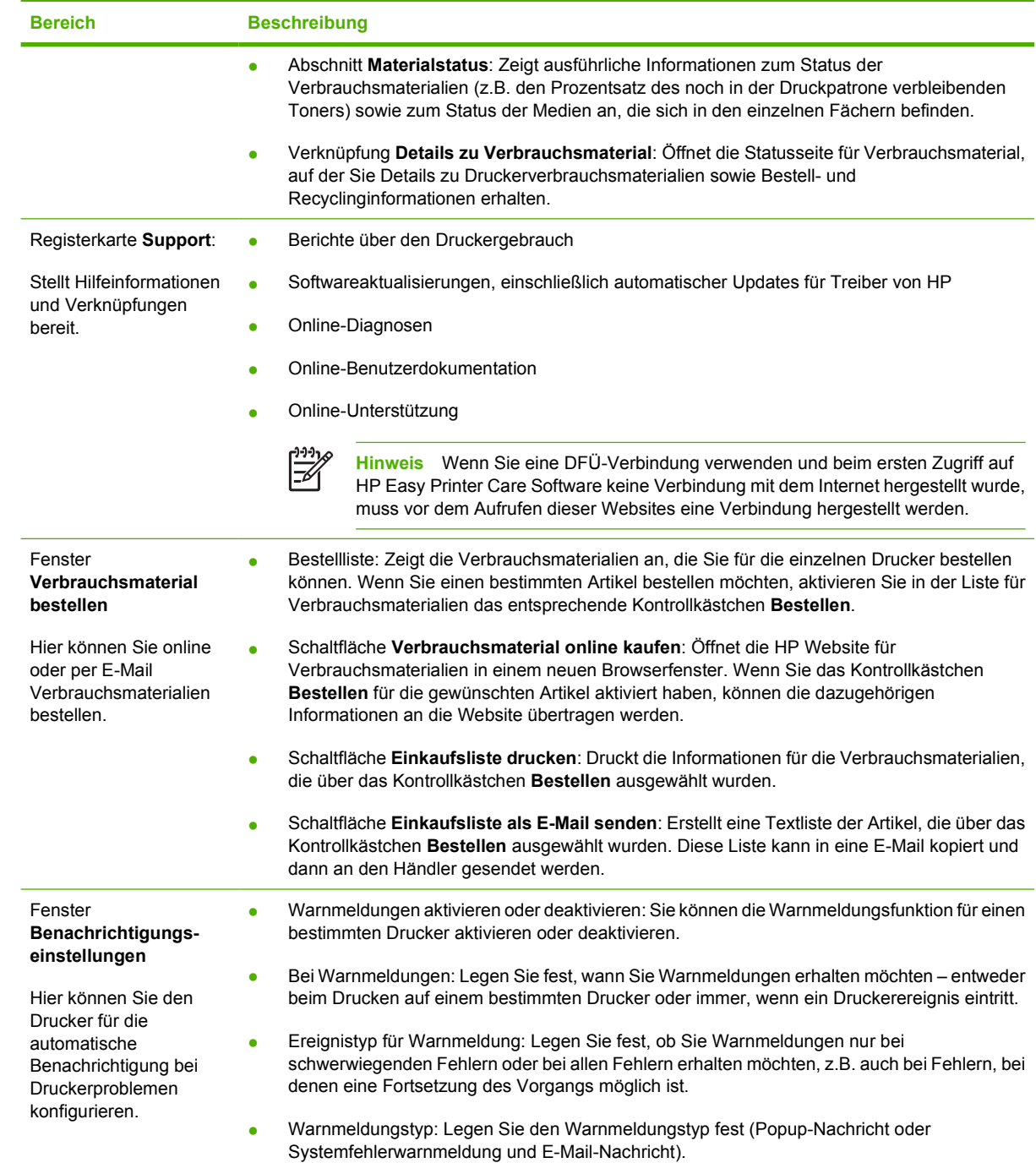

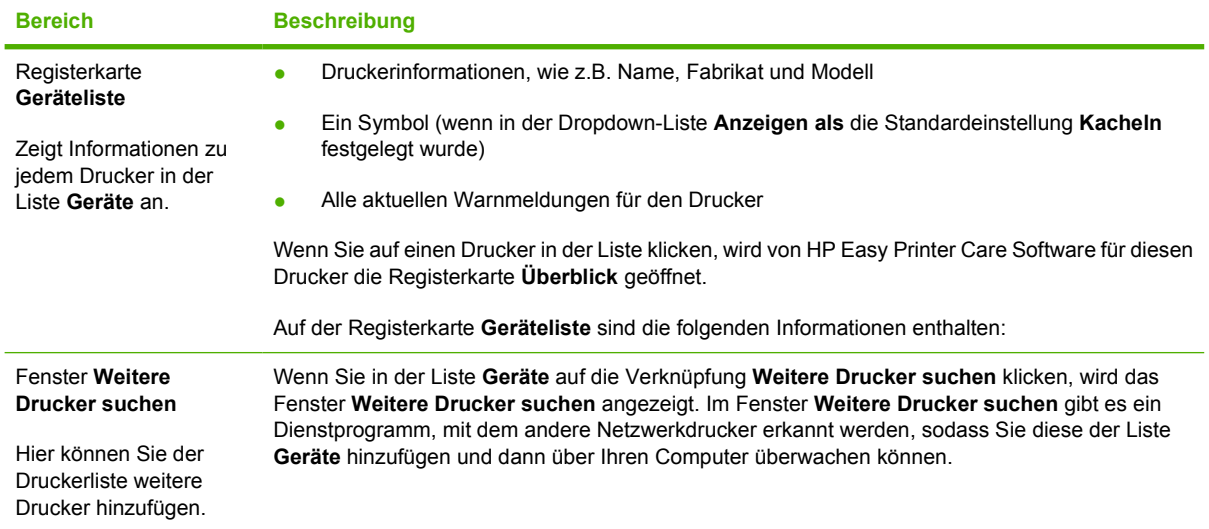

# **6 Farbe**

Dieses Kapitel beschreibt, wie Sie mit dem Drucker der HP Color LaserJet CP4005 Serie erstklassigen Farbdruck erzeugen können. Außerdem werden Möglichkeiten zur Erstellung bestmöglicher Farbdrucke erläutert. Folgende Themen werden erörtert:

- [Verwenden von Farben](#page-159-0)
- [Farbabgleich](#page-161-0)
- [Verwalten der Farboptionen des Druckers auf Windows-Computern](#page-163-0)
- [Verwalten der Farboptionen des Druckers auf Macintosh-Computern](#page-167-0)

# <span id="page-159-0"></span>**Verwenden von Farben**

Nachdem die notwendigen Einstellungen vorgenommen wurden, lassen sich mit den Druckern der HP Color LaserJet CP4005 Serie Farbdrucke in herausragender Qualität erzeugen. Sie verwenden eine Kombination aus automatischen Farbfunktionen, um hervorragende Farbergebnisse für den allgemeinen Benutzer zu liefern und vereinen hochtechnisierte Tools für den im Umgang mit Farben erfahrenen Benutzer.

Drucker der HP Color LaserJet CP4005 Serie verwenden sorgfältig entwickelte und getestete Farbtabellen, um eine hochwertige und präzise Wiedergabe aller druckbaren Farben zu gewährleisten.

# **HP ImageREt 3600**

Die Drucktechnologie HP ImageREt 3600 ist ein System innovativer Technologien, die exklusiv von HP entwickelt wurden, um höchste Druckqualität zu gewährleisten. Das System HP ImageREt zeichnet sich im Vergleich zu anderen Produkten durch die Integration neuester technischer Entwicklungen und die Optimierung jedes Elements des Drucksystems aus. Um der Vielzahl der Benutzerbedürfnisse gerecht zu werden, wurden mehrere Kategorien von HP ImageREt entwickelt.

Das System setzt sich aus wichtigen Farblasertechnologien, einschließlich Bildverbesserung, HP Smart Zubehör und Hochauflösungsbildbearbeitung zusammen. Jede höhere Stufe bzw. Kategorie von ImageREt bietet jeweils eine verbesserte Kerntechnologie für die Verwendung in höher entwickelten Systemen und verfügt über zusätzlich integrierte Technologien. HP bietet Bildverbesserung höchster Qualität für normale Bürodokumente und Marketingunterlagen. Optimiert für den Druck auf HP Laser-Hochglanzpapier, bietet HP Image REt 3600 in verschiedenen Umgebungsbedingungen und bei einer Vielzahl von Medien höchste Qualität.

## **Papierauswahl**

Für eine optimale Farb- und Bildqualität ist es wichtig, dass im Druckermenü oder im Bedienfeld der geeignete Medientyp ausgewählt wird. Informationen hierzu finden Sie unter [Auswählen von](#page-99-0) [Druckmedien.](#page-99-0)

# **Farboptionen**

Farboptionen ermöglichen für verschiedene Dokumenttypen automatisch eine optimale Farbausgabe.

Durch die von Farboptionen eingesetzte Objektkennzeichnung können für verschiedene Objekte auf einer Seite (Text, Grafik und Fotos) optimale Farb- und Halbtoneinstellungen verwendet werden. Der Druckertreiber bestimmt, welche Objekte auf einer Seite verwendet werden und wählt Halbton- und Farbeinstellungen zur optimalen Druckqualität der einzelnen Objekte aus. Durch die Objektkennzeichnung in Verbindung mit optimierten Standardeinstellungen wird ein hervorragendes Farbergebnis erzielt.

In der Windows-Umgebung sind die Farboptionen **Automatisch** und **Manuell** im Druckertreiber auf der Registerkarte **Farbe** enthalten.

Weitere Informationen hierzu finden Sie unter [Druckertreiber](#page-33-0) oder [Druckertreiber für Macintosh-](#page-37-0)[Computer.](#page-37-0)

### **sRGB**

sRGB (Standard Red-Green-Blue) ist ein weltweit gültiger Farbstandard, der ursprünglich von HP und Microsoft als gemeinsame Farbsprache für Bildschirme, Eingabegeräte (Scanner, Digitalkameras) und Ausgabegeräte (Drucker, Plotter) entwickelt wurde. Es handelt sich hierbei um das für HP Produkte,

Microsoft-Betriebssysteme, das World Wide Web und die meisten heutzutage erhältlichen Büroanwendungen verwendete Standardfarbspektrum. sRGB ist repräsentativ für den typischen Windows-Computerbildschirm von heute und Konvergenzstandard für High-Definition-Television.

**Hinweis** Faktoren wie der Bildschirmtyp oder die Raumbeleuchtung können sich auf die Darstellung der Farben auf dem Bildschirm auswirken. Weitere Informationen hierzu finden Sie unter [Farbabgleich](#page-161-0).

Bei den neuesten Versionen von Adobe PhotoShop, CorelDRAW™, Microsoft Office und vielen anderen Anwendungen wird sRGB zur Farbdarstellung verwendet. sRGB ist in erster Linie als Standardfarbspektrum in Microsoft-Betriebssystemen weit verbreitet. Auf diese Weise wird beim Austausch von Farbinformationen zwischen Anwendungen und Geräten eine gemeinsame Definition zugrunde gelegt und gewährleistet, dass allgemeine Benutzer eine stark verbesserte Farbabstimmung erzielen. sRGB befähigt den allgemeinen Benutzer dazu, Farben zwischen dem Drucker, dem Computerbildschirm und anderen Eingabegeräten (Scanner, Digitalkamera) automatisch abzustimmen.

# **Drucken in vier Farben – CMYK**

Drucker verwenden die Druckfarben Cyan, Magenta, Gelb und Schwarz (CMYK). Der Vorgang wird häufig als Vierfarbendruck bezeichnet. CMYK-Datendateien werden gewöhnlich in Grafikumgebungen (Druck und Veröffentlichung) verwendet. Der Drucker unterstützt CMYK-Farben über den PS-Druckertreiber. Die CMYK-Farbwiedergabe für Drucker wurde entwickelt, um kräftige, satte Farben für Text und Grafiken zur Verfügung zu stellen.

# **CMYK-Tintensatzemulation (nur PostScript)**

Die CMYK-Farbwiedergabe für Drucker kann zur Emulation einiger Sätze standardmäßiger Offset-Druckfarben verwendet werden. In manchen Situationen kann der Drucker die CMYK-Farbwerte in einem Bild oder einem Dokument nicht umsetzen. Beispielsweise wurde das Dokument für einen anderen Druckertyp optimiert. Um optimale Ergebnisse zu erhalten, sollten die CMYK-Werte auf den jeweiligen Drucker der HP Color LaserJet CP4005 Serie abgestimmt werden. Wählen Sie im Druckertreiber das passende Farbprofil für die Eingabe aus.

- **Standard CMYK+**. Die HP CMYK+ Technologie erzeugt für die meisten Druckjobs optimale Druckqualität.
- **Spezifikation für Web Offset Publications (SWOP)**. Allgemeiner Standard für Druckfarbe in den USA und anderen Ländern/Regionen.
- **Euroscale (auch als Euro Standard bekannt)**. Allgemeiner Standard für Druckfarbe in Europa und anderen Ländern/Regionen.
- **DIC (Dainippon Ink and Chemical)**. Allgemeiner Standard für Druckfarbe in Japan und anderen Ländern/Regionen.
- **Benutzerdefiniertes Profil**. Mit dieser Option können Sie anhand eines benutzerdefinierten Eingabeprofils die Farbausgabe präzise steuern, um so beispielsweise einen anderen HP LaserJet Farbdrucker zu emulieren. Farbprofile können unter<http://www.hp.com> heruntergeladen werden.

# <span id="page-161-0"></span>**Farbabgleich**

Das Anpassen der Druckerfarben an die Bildschirmfarben ist recht kompliziert, da Drucker und Computerbildschirme unterschiedliche Methoden zur Farbdarstellung verwenden. Auf Bildschirmen werden Farben mithilfe eines RGB-Farbverfahrens (Rot, Grün, Blau) durch Bildpunkte *dargestellt*, bei Druckern hingegen werden Farben mithilfe eines CMYK-Verfahrens (Cyan, Magenta, Gelb und Schwarz) *gedruckt*.

Das Anpassen der gedruckten Farben an die Bildschirmfarben hängt von verschiedenen Faktoren ab. Diese Faktoren umfassen:

- Druckmedien
- Druckerfarbstoffe (z.B. Tinten oder Toner)
- Druckvorgang (z.B. Tintenstrahl-, Press- oder Lasertechnologie)
- Raumbeleuchtung
- **Persönliche Unterschiede in der Farbwahrnehmung**
- Softwareanwendungen
- Druckertreiber
- Betriebssystem des Computers
- Bildschirme
- Videokarten und Treiber
- Betriebsumgebung (z.B. Luftfeuchtigkeit)

Beachten Sie die oben genannten Faktoren, wenn die Bildschirmfarben nicht vollständig mit den gedruckten Farben übereinstimmen.

In der Regel erzielen Sie die besten Farbergebnisse, wenn Sie mit sRGB-Farben drucken.

# **Farbabstimmung mit Musterverzeichnissen**

Der Prozess, Druckerausgaben mit vorgedruckten Musterverzeichnissen und Standardfarbreferenzen abzustimmen, ist sehr komplex. Im Allgemeinen können Sie eine zufriedenstellende Farbabstimmung mit einem Musterverzeichnis erzielen, wenn für die Erstellung des Musterverzeichnisses die Farben Cyan, Magenta, Gelb und Schwarz verwendet wurden. Diese Musterverzeichnisse werden in der Regel als Musterverzeichnisse aus subtraktiven Grundfarben bezeichnet.

Manche Musterverzeichnisse werden aus Farben für kleine Flächen erstellt. Farben für kleine Flächen sind in spezieller Weise erstellte Farbstoffe. Viele dieser Farben für kleine Flächen liegen außerhalb der Farbskala des Druckers. Die meisten Musterverzeichnisse aus Farben für kleine Flächen umfassen Begleitmusterverzeichnisse aus subtraktiven Grundfarben, die CMYK-Annäherungen zur Farbe für kleine Flächen bieten.

Die meisten Musterverzeichnisse aus subtraktiven Grundfarben enthalten einen Hinweis auf die Prozessstandards, die für den Druck des Musterverzeichnisses verwendet wurden. In den meisten Fällen handelt es sich dabei um SWOP, EURO oder DIC. Um eine optimale Farbabstimmung mit einem Musterverzeichnis aus subtraktiven Grundfarben zu erzielen, wählen Sie die entsprechende Tintenemulation aus dem Druckermenü. Wenn Sie den Prozessstandard nicht ermitteln können, sollten Sie die SWOP-Tintenemulation verwenden.

# **Drucken von Farbmustern**

Wählen Sie das Farbmuster aus, das der gewünschten Farbe am ehesten entspricht. Definieren Sie mithilfe des Musterfarbwerts in Ihrer Anwendung das Objekt, das die entsprechende Farbe besitzen soll. Die Farben können je nach Papiertyp und verwendeter Softwareanwendung variieren. Weitere Informationen zur Verwendung von Farbmustern finden Sie unter [http://www.hp.com/support/](http://www.hp.com/support/ljcp4005) [ljcp4005](http://www.hp.com/support/ljcp4005).

Führen Sie folgende Schritte aus, um Farbmuster über das Bedienfeld auf dem Drucker auszudrucken:

- **1.** Drücken Sie Menüs, um die **MENÜS** aufzurufen.
- **2.** Drücken Sie ▼, um Informationen zu markieren.
- **3.** Drücken Sie ✓, um Informationen auszuwählen.
- **4.** Drücken Sie ▼, um CMYK-MUSTER DRUCKEN oder RGB-MUSTER DRUCKEN zu markieren.
- **5.** Drücken Sie ✓, um CMYK-MUSTER DRUCKEN oder RGB-MUSTER DRUCKEN auszuwählen.

# <span id="page-163-0"></span>**Verwalten der Farboptionen des Druckers auf Windows-Computern**

Wenn Sie die Farboptionen auf **Automatisch** einstellen, erhalten Sie in der Regel die beste Druckqualität für die gängigsten Druckanforderungen. Bei bestimmten Dokumenten kann eine manuelle Einstellung der Farboptionen die Anzeige des Dokuments jedoch optimieren. Beispiele solcher Dokumente sind Marketing-Broschüren, die zahlreiche Bilder enthalten, oder Dokumente, die auf einem Medium gedruckt sind, das im Druckertreiber nicht aufgeführt ist.

Unter Windows können Sie in Graustufen drucken oder die Farboptionen ändern, indem Sie im Druckertreiber auf der Registerkarte **Farbe** die entsprechenden Einstellungen vornehmen.

Weitere Informationen dazu, wie Sie auf die Druckertreiber zugreifen, finden Sie unter [Zugriff auf die](#page-34-0) **[Druckertreiber](#page-34-0)** 

# **In Graustufen drucken**

Wenn Sie im Druckertreiber die Option **In Graustufen drucken** auswählen, wird das Dokument schwarzweiß gedruckt.

# **RGB-Farbe (Farbmotive)**

Für die Einstellung **RGB-Farbe** sind fünf Werte verfügbar:

- Für die meisten Druckanforderungen genügt die Einstellung **Standard (sRGB)**. Mit dieser Einstellung verwendet der Drucker RGB-Farben als sRGB. sRGB ist ein weltweit gültiger Farbstandard, der sowohl von Microsoft als auch im World Wide Web (WWW) akzeptiert wird.
- Wählen Sie **Bildoptimierung (sRGB)**, um Dokumente zu optimieren, die hauptsächlich aus Bitmap-Grafiken wie .GIF- oder .JPEG-Dateien bestehen. Diese Einstellung bestimmt, dass die optimale Farbabstimmung zur Wiedergabe von sRGB Bitmap-Grafiken verwendet wird. Diese Einstellung hat keinerlei Auswirkungen auf den Text oder vektorbasierte Grafiken. Maximale Optimierung wird erzielt, wenn Sie Hochglanzpapier zusammen mit dieser Einstellung verwenden.
- Wählen Sie **AdobeRGB** für Dokumenten, die den Farbraum *AdobeRGB* und nicht sRGB verwenden. Einige Digitalkameras nehmen beispielsweise Bilder in AdobeRBG auf, und Dokumente, die mit Adobe PhotoShop erstellt wurden, verwenden den Farbraum AdobeRGB. Wenn Sie aus einer professionellen Anwendung drucken, die AdobeRGB verwendet, achten Sie darauf, die Farbverwaltung in der Anwendung zu deaktivieren und die Verwaltung des Farbspektrums über die Druckersoftware zu steuern.
- Mit **Keine** wird der Drucker angewiesen, RGB-Daten im Einheitenmodus zu drucken. Um Dokumente richtig wiederzugeben, wenn diese Option aktiviert ist, müssen Sie die Farbe über die Anwendung, mit der Sie arbeiten, oder über das Betriebssystem verwalten.

**VORSICHT** Verwenden Sie diese Option nur, wenn Sie mit den Methoden zur Farbverwaltung in der Anwendung oder im Betriebssystem vertraut sind.

● Wählen Sie **Benutzerdefiniertes Profil** aus, wenn Sie die Druckausgabe anderer Drucker duplizieren oder Spezialeffekte wie Sepiatöne verwenden möchten. Mit dieser Einstellung verwendet der Drucker ein benutzerdefiniertes Eingabeprofil, mit dem sich die Farbausgabe präziser bestimmen und steuern lässt. Benutzerdefinierte Profile sind unter<http://www.hp.com>zu finden.

# **Automatische oder manuelle Farbanpassung**

Mit der Farbanpassungsoption **Automatisch** werden die Einstellungen für neutrale Grauwerte sowie Halbtöne und Ränder für die einzelnen im Dokument verwendeten Elemente optimiert. Weitere Informationen finden Sie in der Online-Hilfe des Druckertreibers.

|ૐ

**Hinweis Automatisch** ist die Standardeinstellung und wird für das Drucken der meisten Farbdokumente empfohlen.

Mit der Farbanpassungsoption **Manuell** können Sie die Optionen für neutrale Grauwerte sowie Raster und Ränder für Text, Grafiken und Fotos individuell einstellen. Um die Farboption "Manuell" auszuwählen, klicken Sie auf der Registerkarte **Farbe** auf **Manuell** und dann auf **Einstellungen**.

#### **Manuelle Farboptionen**

Sie können die Farboptionen für **Randkontrolle**, **Halbtöne** und **Neutrale Graustufen** manuell einstellen.

#### **Randkontrolle**

Mit der Einstellung **Randkontrolle** wird das Erscheinungsbild von Rändern bestimmt. Der Randkontrolle liegen drei Komponenten zugrunde: adaptives Halbtonverfahren, REt und "Trapping". Durch das adaptive Halbtonverfahren wird die Kantenschärfe verbessert. Durch das Trapping-Verfahren wird der Effekt einer falschen Farbausrichtung reduziert, indem die Ränder von angrenzenden Objekten leicht überlappt werden. Die REt-Farboption glättet die Ränder.

**Hinweis** Wenn Sie Zwischenräume zwischen Objekten bemerken oder Ihnen Bereiche |∌ auffallen, die einen leichten Cyan-, Magenta- oder Gelbton aufweisen, wählen Sie eine Einstellung von Randkontrolle, die das Trapping erhöhlt.

Für die Randeinstellung stehen vier Ebenen zur Verfügung:

- **Maximal** ist die aggressivste Trapping-Einstellung. Adaptives Halbtonverfahren und die REt-Farbeinstellungen sind aktiviert.
- **Normal** ist die Standard-Trapping-Einstellung. Trapping ist auf die mittlere Stufe eingestellt. Adaptives Halbtonverfahren und die REt-Farbeinstellungen sind aktiviert.
- **Hell** reduziert das Trapping auf die niedrigste Stufe. Adaptives Halbtonverfahren und die REt-Farbeinstellungen sind aktiviert.
- **AUS** deaktiviert das Trapping-Verfahren, das Halbtonverfahren und die REt-Farbeinstellung.

#### **Halbtonoptionen**

Halbtonoptionen bestimmen die Auflösung und Klarheit des Farbausdrucks. Sie können Halbtoneinstellungen für Text, Grafiken und Fotografien individuell vornehmen. Verfügbare Halbtonoptionen sind **Glatt** und **Detail**.

- Mit der Option **Glatt** werden bei großen, vollständig ausgefüllten Druckflächen bessere Ergebnisse erzielt. Darüber hinaus eignet sich diese Option für Fotografien, da feine Farbabstufungen geglättet werden. Wählen Sie diese Option, wenn Sie gleichmäßig ausgefüllte Druckbereiche erhalten möchten.
- Die Option Detail ist bei Text und Grafiken nützlich, bei denen eine deutliche Abgrenzung der Linien und Farben erforderlich ist, oder bei Bildern mit Mustern oder vielen Details. Wählen Sie diese Option, wenn Sie scharfe Kanten und Detailgenauigkeit erzielen möchten.

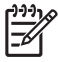

**Hinweis** In einigen Anwendungen werden Text oder Grafiken in Bitmap-Bilder umgewandelt. Wenn Sie in diesen Fällen die Option **Fotos** wählen, wirkt sich dies auch auf die Anzeige von Texten und Grafiken aus.

#### **Neutrale Graustufen**

Die Einstellung **Neutrale Graustufen** bestimmt, welche Methode für das Erstellen von Grautönen in Text, Grafiken und Fotografien verwendet wird.

Für die Einstellung **Neutrale Graustufen** sind zwei Werte verfügbar:

- **Nur Schwarz** erzeugt neutrale Farben (Grautöne und Schwarz), indem nur schwarzer Toner verwendet wird. Hierbei werden ausschließlich neutrale Farben ohne Farbmischung erzeugt.
- **4-farbig** erzeugt neutrale Farben (Grautöne und Schwarz), indem die vier Tonerfarben gemischt werden. Bei dieser Methode werden weichere Hintergründe und Farbverläufe von nicht neutralen Farben sowie das dunkelste Schwarz erzeugt.

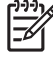

**Hinweis** In einigen Anwendungen werden Text oder Grafiken in Rasterbilder umgewandelt. Wenn Sie in diesen Fällen die Option **Fotos** wählen, wirkt sich dies auch auf die Anzeige von Texten und Grafiken aus.

## **Einschränken von Farbdrucken**

Für Netzwerkdrucker verfügen die Drucker der HP Color LaserJet CP4005 Serie über eine Einstellung mit der Bezeichnung **Farbdruck einschränken**. Ein Netzwerkadministrator kann mit dieser Einstellung Einschränkungen des Benutzerzugriffs auf die Funktionen für den Farbdruck vornehmen, um den Farbtoner zu schonen. Wenn Sie keine Farbdrucke ausführen können, wenden Sie sich an Ihren Netzwerkadministrator.

- **1.** Drücken Sie **Menü**.
- **2.** Drücken Sie  $\blacktriangledown$ , um **DRUCKQUALITÄT** auszuwählen, und drücken Sie anschließend  $\blacktriangledown$ .
- **3.** Drücken Sie v, um **SYSTEM-SETUP** auszuwählen, und drücken Sie anschließend v.
- **4.** Drücken Sie v, um **Farbdruck einschränken** auszuwählen, und drücken Sie anschließend v.
- **5.** Drücken Sie ▼, um eine der folgenden Optionen auszuwählen:
	- **FARBE DEAKTIVIEREN**: Mithilfe dieser Einstellung wird allen Benutzern der Zugriff auf die Druckerfarbfähigkeit verweigert.
	- **FARBE AKTIVIEREN**: Dies ist die Standardeinstellung, mit der allen Benutzern ermöglicht wird, die Druckerfarbfähigkeiten zu verwenden.
	- **FARBE WENN ZUGELASSEN**: Mithilfe dieser Einstellung kann der Netzwerkadministrator bestimmten Benutzern den Gebrauch von Farbe ermöglichen. Verwenden Sie den eingebetteten Webserver, um Benutzer festzulegen, die Farbdrucke ausführen können.
- 6. Drücken Sie ✓, um die Einstellung zu speichern.

Der Netzwerkadministrator kann den Farbverbrauch für einen bestimmten Drucker der HP Color LaserJet CP4005 Serie überwachen, indem er ein Protokoll über den Verbrauch der für einen Job verwendeten Farben druckt. Weitere Informationen finden Sie unter [Druckerinformationsseiten](#page-145-0).

Weitere Informationen zur Reduzierung und Anzeige des Farbverbrauchs erhalten Sie unter [http://www.hp.com/go/coloraccess.](http://www.hp.com/go/coloraccess)

# <span id="page-167-0"></span>**Verwalten der Farboptionen des Druckers auf Macintosh-Computern**

Die Einstellung der Farboptionen auf **Automatisch** liefert im Allgemeinen das beste Ergebnis für gängige Druckanforderungen. Bei einigen Dokumenten kann die Druckqualität durch die manuelle Einstellung der Farboptionen jedoch deutlich erhöht werden. Dazu zählen bebilderte Marketingbroschüren ebenso wie Dokumente, die auf einem Medientyp gedruckt werden, der im Druckertreiber nicht aufgeführt ist.

Drucken Sie in Graustufen oder ändern Sie die Farboptionen, indem Sie im Dialogfenster **Drucken** das Popup-Menü **Farboptionen** verwenden.

Weitere Informationen zum Zugriff auf Druckertreiber finden Sie unter [Zugriff auf die Druckertreiber.](#page-37-0)

### **Drucken in Graustufen**

Wenn Sie im Druckertreiber die Option **In Graustufen drucken** auswählen, wird das Dokument in Graustufen gedruckt. Diese Option empfiehlt sich für vorläufige Exemplare von Folien oder zum Drucken von Farbdokumenten, die später fotokopiert oder gefaxt werden.

# **Erweiterte Farboptionen für Text, Grafiken und Fotografien**

Mit der manuellen Farbanpassung können Sie **Farbe** (oder **Farbwiedergabe**) und Optionen zum **Halbtonverfahren** für einen Druckjob einstellen.

#### **Halbtonoptionen**

Halbtonoptionen bestimmen die Auflösung und die Klarheit des Farbausdrucks. Sie können Halbtoneinstellungen individuell für Text, Grafiken und Fotografien vornehmen. Die verfügbaren Halbtonoptionen sind **Geglättet** und **Detailliert**.

- Mit der Option **Geglättet** können bei großen, vollständig ausgefüllten Druckflächen bessere Ergebnisse erzielt werden. Darüber hinaus eignet sich diese Option für Fotografien, da feine Farbabstufungen geglättet werden. Wählen Sie diese Option aus, wenn Sie gleichmäßig ausgefüllte Druckbereiche drucken möchten.
- Die Option **Detailliert** ist bei Text und Grafiken nützlich, bei denen eine deutliche Abgrenzung der Linien und Farben erforderlich ist, oder bei Bildern mit Mustern oder vielen Details. Wählen Sie diese Option aus, wenn Sie scharfe Kanten und Detailgenauigkeit erzielen möchten.

**Hinweis** In einigen Softwareanwendungen werden Text oder Grafiken in Rasterbilder umgewandelt. In diesem Fall werden die Einstellungen für **Fotos** auch für Text- und Grafikeinstellungen verwendet.

#### **Neutrale Graustufen**

Die Einstellung **Neutrale Graustufen** bestimmt, welche Methode der Drucker für das Erstellen von Grautönen in Text, Grafiken und Fotografien verwendet.

Für die Einstellung **Neutrale Graustufen** sind zwei Werte verfügbar:

- **Nur Schwarz** erzeugt neutrale Farben (Grautöne und Schwarz), indem nur der schwarze Toner verwendet wird. Dadurch wird sichergestellt, dass nur neutrale, nicht farbige Farben verwendet werden.
- **4-farbig** erzeugt neutrale Farben (Grautöne und Schwarz), indem die vier Tonerfarben gemischt werden. Bei dieser Methode werden weichere Hintergründe und Farbverläufe von nicht neutralen Farben sowie das dunkelste Schwarz erzeugt.

|₩

**Hinweis** In einigen Softwareanwendungen werden Text oder Grafiken in Rasterbilder umgewandelt. In diesem Fall werden die Einstellungen für **Fotos** auch für Text- und Grafikeinstellungen verwendet.

#### **RGB-Farbe**

Für die Einstellung **RGB-Farbe** sind fünf Werte verfügbar:

- Für die meisten Druckanforderungen genügt die Einstellung **Standard (sRGB)**. Mit dieser Einstellung verwendet der Drucker RGB-Farben als sRGB. sRGB ist ein weltweit gültiger Farbstandard, der sowohl von Microsoft als auch im World Wide Web (WWW) akzeptiert wird.
- Wählen Sie **Bildoptimierung (sRGB)** aus, um Dokumente zu optimieren, die hauptsächlich aus Bitmap-Grafiken wie GIF- oder JPEG-Dateien bestehen. Diese Einstellung bestimmt, dass die optimale Farbabstimmung zur Wiedergabe von sRGB Bitmap-Grafiken verwendet wird. Diese Einstellung hat keinerlei Auswirkungen auf den Text oder vektorbasierte Grafiken. Maximale Optimierung wird erzielt, wenn Sie Hochglanzpapier zusammen mit dieser Einstellung verwenden.
- Wählen Sie AdobeRGB für Dokumente, die den Farbraum AdobeRGB und nicht sRGB verwenden. Einige Digitalkameras nehmen beispielsweise Bilder in AdobeRBG auf, und Dokumente, die mit Adobe PhotoShop erstellt wurden, verwenden den Farbraum AdobeRGB. Wenn Sie aus einer professionellen Anwendung drucken, die AdobeRGB verwendet, achten Sie darauf, die Farbverwaltung in der Anwendung zu deaktivieren und die Verwaltung des Farbspektrums über die Druckersoftware zu steuern.
- Mit **Kein** wird der Drucker angewiesen, RGB-Daten im Einheitenmodus zu drucken. Um Dokumente richtig wiederzugeben, wenn diese Option aktiviert ist, müssen Sie die Farbe über die Anwendung, mit der Sie arbeiten, oder über das Betriebssystem verwalten.

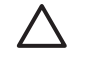

**VORSICHT** Verwenden Sie diese Option nur, wenn Sie mit den Methoden zur Farbverwaltung in der Anwendung oder im Betriebssystem vertraut sind.

Wählen Sie **Benutzerdefiniertes Profil** aus, wenn Sie die Druckausgabe anderer Drucker duplizieren oder Spezialeffekte wie Sepiatöne verwenden möchten. Mit dieser Einstellung verwendet der Drucker ein benutzerdefiniertes Eingabeprofil, mit dem sich die Farbausgabe präziser bestimmen und steuern lässt. Benutzerdefinierte Profile sind unter<http://www.hp.com>zu finden.

#### **Randsteuerung**

Die Einstellung **Randsteuerung** bestimmt, wie Ränder wiedergegeben werden. Der Randsteuerung liegen drei Komponenten zugrunde: adaptives Halbtonverfahren, Auflösungsoptimierung (REt) und "Trapping". Durch das adaptive Halbtonverfahren wird die Kantenschärfe verbessert. Durch das Trapping-Verfahren wird der Effekt einer falschen Farbausrichtung reduziert, indem die Ränder von angrenzenden Objekten leicht überlappt werden. Die REt-Farboption glättet die Ränder.

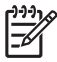

**Hinweis** Wenn Sie Zwischenräume zwischen Objekten bemerken oder Ihnen Bereiche auffallen, die einen leichten Cyan-, Magenta- oder Gelbton aufweisen, wählen Sie eine Randsteuerungs-Einstellung, die das Trapping erhöht.

Für die Randeinstellung stehen vier Ebenen zur Verfügung:

- **Maximal** ist die aggressivste Trapping-Einstellung. Adaptives Halbtonverfahren und die REt-Farbeinstellungen sind aktiviert.
- **Normal** ist die Standard-Trapping-Einstellung. Trapping ist auf die mittlere Stufe eingestellt. Adaptives Halbtonverfahren und die REt-Farbeinstellungen sind aktiviert.
- **Hell** reduziert das Trapping auf die niedrigste Stufe. Adaptives Halbtonverfahren und die REt-Farbeinstellungen sind aktiviert.
- **AUS** deaktiviert das Trapping-Verfahren, das Halbtonverfahren und die REt-Farbeinstellung.

# **7 Wartung**

In diesem Kapitel werden Möglichkeiten der Druckerwartung beschrieben. Folgende Themen werden erörtert:

- [Verwalten von Druckpatronen](#page-171-0)
- [Wechseln von Druckpatronen](#page-174-0)
- [Ersetzen von Verbrauchsmaterialien](#page-177-0)
- [Verwenden der Reinigungsseite](#page-180-0)
- [Konfigurieren von Benachrichtigungen](#page-183-0)

# <span id="page-171-0"></span>**Verwalten von Druckpatronen**

Für ein optimales Druckergebnis sollten Sie ausschließlich HP Originalpatronen mit ColorSphere Toner verwenden. HP ColorSphere Toner gewährleisten eine hochwertige Druckqualität von der ersten bis zur letzten Seite. In diesem Abschnitt finden Sie Informationen zur ordnungsgemäßen Verwendung und Lagerung von HP Druckpatronen. Darüber hinaus erhalten Sie Anleitungen für die Verwendung von Druckpatronen von Fremdherstellern.

# **HP Druckpatronen**

Wenn Sie eine originale, neue HP Druckpatrone verwenden, können Sie die folgenden Verbrauchsmaterialinformationen erhalten:

- Prozentsatz des verbleibenden Verbrauchsmaterials
- Geschätzte Anzahl verbleibender Seiten
- Anzahl der gedruckten Seiten

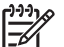

**Hinweis** Für weitere Informationen zur Bestellung einer Patrone siehe [Teilenummern](#page-270-0).

# **HP-fremde Druckpatronen**

Hewlett-Packard Company empfiehlt, keine Druckpatronen von Fremdherstellern zu verwenden, egal ob es sich dabei um neue oder um überarbeitete Druckpatronen handelt. Da es sich bei diesen Produkten nicht um Originalprodukte von HP handelt, hat HP keine Kontrolle über deren Ausführung oder Qualität. Wartungsarbeiten oder Reparaturen, die aufgrund der Verwendung einer nicht von Hewlett-Packard stammenden Druckpatrone erforderlich werden, sind von der Druckergewährleistung *nicht* abgedeckt.

Wenn Sie eine Druckpatrone von einem Fremdhersteller verwenden, stehen Ihnen unter Umständen bestimmte Funktionen, wie z.B. die Daten über die verbleibende Tonermenge, nicht zur Verfügung, da Sie kein Originalzubehör von HP verwenden.

Wenn Ihnen die Druckpatrone von Fremdherstellern als Originalprodukt von HP verkauft wurde, finden Sie Informationen unter HP Hotline für Produktpiraterie.

# **Authentifizierung von Druckpatronen**

Der Drucker der HP Color LaserJet CP4005 Serie führt eine automatische Überprüfung der Druckpatronen durch, sobald diese eingesetzt werden. Dabei zeigt er an, ob es sich um Original-Druckpatronen von HP handelt.

Wenn auf dem Bedienfeld des Druckers die Meldung erscheint, dass es sich nicht um eine Original-HP Druckpatrone handelt und Sie geglaubt hatten, eine HP Druckpatrone gekauft zu haben, wenden Sie sich an die HP Hotline für Produktpiraterie.

Um eine Fehlermeldung zu einer HP-fremden Druckpatrone zu übergehen, drücken Sie v.

# **HP Hotline für Produktpiraterie**

Rufen Sie die HP Hotline für Produktpiraterie (+1-877-219-3183, in Nordamerika gebührenfrei) an, wenn Sie eine HP LaserJet Druckpatrone installieren und der Drucker meldet, dass es sich dabei nicht um eine Druckpatrone von HP handelt. HP hilft Ihnen bei der Feststellung, ob es sich um ein Originalprodukt handelt, sowie bei den Schritten zur Lösung des Problems.

Die folgenden Anzeichen können darauf hinweisen, dass es sich bei Ihrer Druckpatrone nicht um ein Originalprodukt von HP handelt:

- Im Zusammenhang mit der Druckpatrone tritt eine Vielzahl von Problemen auf.
- Die Patrone sieht anders als sonst aus (z.B. unterscheidet sich ihre Verpackung von der HP Verpackung).

## **Aufbewahrung von Druckpatronen**

Nehmen Sie die Druckpatrone erst unmittelbar vor dem Gebrauch aus der Verpackung.

**VORSICHT** Setzen Sie die Druckpatrone nicht länger als wenige Minuten direkter Lichteinstrahlung aus, um Beschädigungen zu vermeiden.

### **Gebrauchsdauer der Druckpatrone**

Die Gebrauchsdauer einer Druckpatrone hängt vom Druckverhalten ab und davon, wie viel Toner für Ihre Druckjobs erforderlich ist. Sowohl farbige als auch schwarze HP Druckpatronen haben eine Gebrauchsdauer von durchschnittlich 7.500 Seiten, wenn auf Papier im Letter- oder A4-Format und mit einer Deckung von 5 Prozent gedruckt wird. Die tatsächlichen Werte hängen von den jeweiligen Druckbedingungen und dem Druckverhalten ab.

Sie können die Gebrauchsdauer jederzeit feststellen, indem Sie den Tonerstand wie nachfolgend beschrieben prüfen.

### **Überprüfen der Gebrauchsdauer einer Druckpatrone**

Sie können die Gebrauchsdauer der Druckpatrone über das Bedienfeld des Druckers, den eingebetteten Webserver, die Druckersoftware, HP Easy Printer Care Software oder die HP Jetadmin Software überprüfen.

#### **Über das Bedienfeld des Druckers**

- **1.** Drücken Sie Menüs, um die **MENÜS** aufzurufen.
- **2.** Drücken Sie <del>▼</del>, um Informationen zu markieren.
- **3.** Drücken Sie ✓, um Informationen auszuwählen.
- **4.** Drücken Sie ▼, um STATUSSEITE FÜR MATERIAL DRUCKEN zu markieren.
- **5.** Drücken Sie ✓, um die Statusseite für Verbrauchsmaterial zu drucken.

#### **Verwenden des eingebetteten Webservers**

- **1.** Geben Sie in Ihrem Browser die IP-Adresse für die Drucker-Homepage ein. Sie gelangen dann zur Druckerstatusseite. Informationen hierzu finden Sie unter [Verwenden des eingebetteten](#page-150-0) [Webservers](#page-150-0).
- **2.** Klicken Sie auf der linken Bildschirmseite auf **Materialstatus**. Sie gelangen dann zur Statusseite für Verbrauchsmaterial, auf der Sie Informationen über die Druckpatrone erhalten.

#### **Verwenden von HP Easy Printer Care Software**

Klicken Sie auf der Registerkarte **Überblick** im Abschnitt **Materialstatus** auf **Supplies Details** (Materialdetails), um die Materialstatusseite zu öffnen.

Weitere Informationen zur HP Easy Printer Care Software finden Sie unter [http://www.hp.com/go/](http://www.hp.com/go/easyprintercare) [easyprintercare.](http://www.hp.com/go/easyprintercare)

#### **Über HP Web Jetadmin**

Wählen Sie den Drucker unter "HP Web Jetadmin" aus. Die Gerätestatusseite zeigt Informationen zur Druckpatrone an.

# <span id="page-174-0"></span>**Wechseln von Druckpatronen**

Wenn die Gebrauchsdauer einer Druckpatrone nahezu erschöpft ist, wird auf dem Bedienfeld die Empfehlung angezeigt, eine Ersatzpatrone zu bestellen. Sie können weiterhin mit der aktuellen Druckpatrone drucken, bis auf dem Bedienfeld die Anweisung erscheint, die Patrone zu ersetzen.

Im Drucker werden vier verschiedene Farben verwendet. Jede dieser Farben befindet sich in einer separaten Druckpatrone: Schwarz (K), Magenta (M), Cyan (C) und Gelb (Y).

Ersetzen Sie eine Druckpatrone, wenn auf dem Bedienfeld des Druckers die Meldung **PATRONE [FARBE] ERSETZEN** angezeigt wird. Auf der Bedienfeldanzeige wird auch die zu ersetzende Farbe angegeben (wenn zur Zeit eine originale HP Patrone installiert ist).

# **Ersetzen einer Druckpatrone**

**VORSICHT** Sollte Toner auf Ihre Kleidung gelangen, entfernen Sie ihn mit einem trockenen Tuch und waschen die Kleidungsstücke anschließend in kaltem Wasser. Durch warmes Wasser setzt sich der Toner im Gewebe fest.

**Hinweis** Informationen zum Recycling leerer Druckpatronen finden Sie unter [Hinweise zu](#page-289-0) [Rückgabe und Recycling](#page-289-0) oder auf der Website für HP LaserJet Verbrauchsmaterialien unter [http://www.hp.com/go/recycle.](http://www.hp.com/go/recycle)

# **So ersetzen Sie die Druckpatrone**

**1.** Heben Sie die obere Abdeckung des Druckers an.

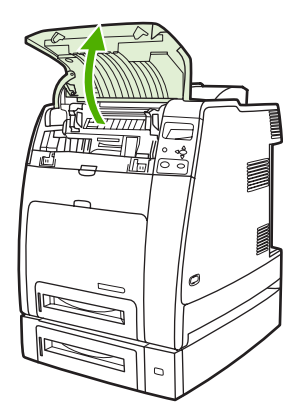

**VORSICHT** Die Fixiereinheit könnte heiß sein.

**2.** Nehmen Sie die vordere Abdeckung und die Transfereinheit ab.

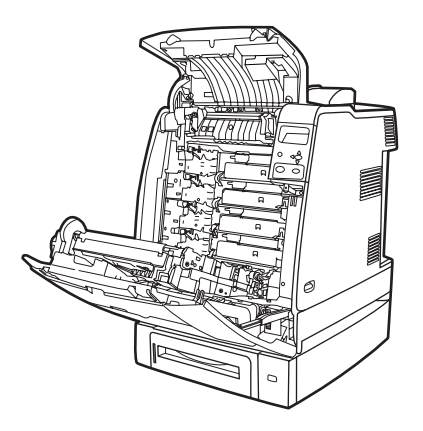

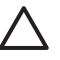

**VORSICHT** Legen Sie nichts auf die geöffnete Transfereinheit. Löcher in der Transfereinheit können die Druckqualität beeinträchtigen.

**3.** Nehmen Sie die verbrauchte Druckpatrone aus dem Drucker.

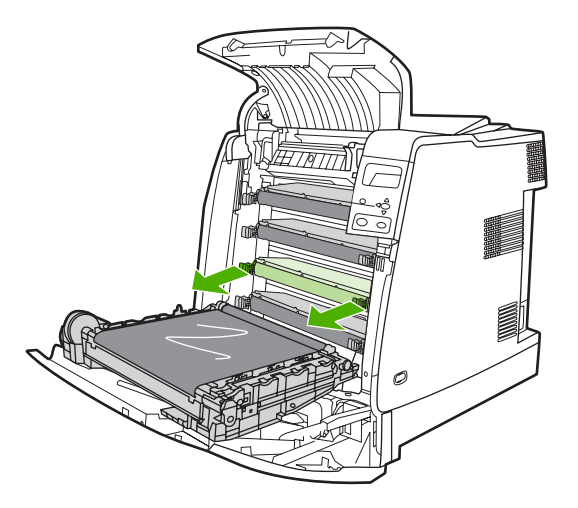

**4.** Nehmen Sie die neue Druckpatrone aus der Schutzverpackung. Legen Sie die verbrauchte Druckpatrone in die Schutzverpackung, damit sie recycelt werden kann.

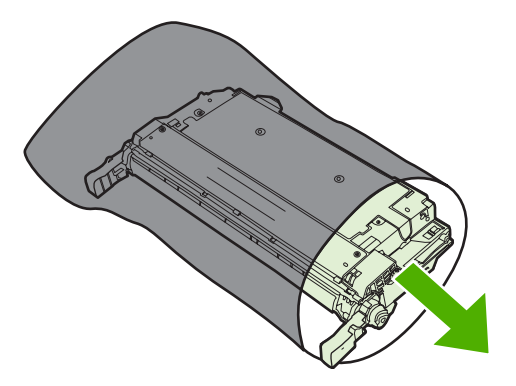

**5.** Richten Sie die Druckpatrone an der Führung im Drucker aus, und schieben Sie die Patrone soweit ein, bis sie richtig sitzt.

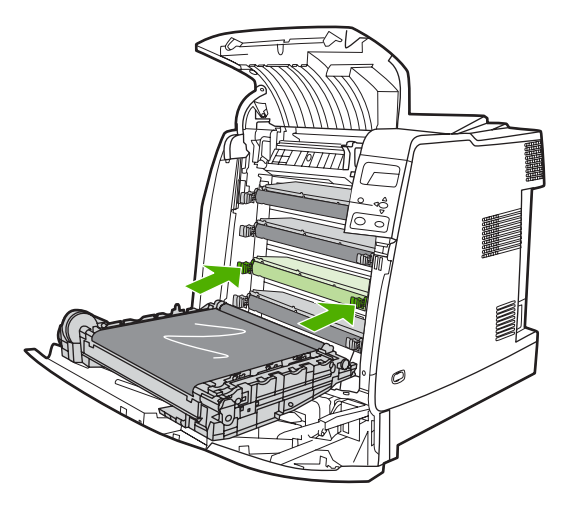

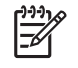

**Hinweis** Die Versiegelung der Druckpatrone wird beim Installieren im Drucker automatisch entfernt.

**Hinweis** Wenn sich eine Patrone im falschen Schacht befindet, wird auf dem Bedienfeld die Meldung **FALSCHE [FARBE] PATRONE** angezeigt.

- **6.** Schließen Sie die vordere und die obere Abdeckung. Nach kurzer Zeit sollte auf dem Bedienfeld **Bereit** angezeigt werden.
- **7.** Die Installation ist beendet. Legen Sie die verbrauchte Druckpatrone in den Karton, mit dem die neue Patrone geliefert wurde. Anweisungen zum Recycling finden Sie im beigefügten Recyclingleitfaden.
- **8.** Wenn Sie keine HP Druckpatrone verwenden, werden auf dem Bedienfeld weitere Anweisungen angezeigt.

Zusätzliche Hilfe erhalten Sie unter <http://www.hp.com/support/ljcp4005>.

# <span id="page-177-0"></span>**Ersetzen von Verbrauchsmaterialien**

Wenn Sie originale Verbrauchsmaterialien von HP verwenden, werden Sie vom Drucker automatisch benachrichtigt, wenn sich diese dem Ende ihrer Gebrauchsdauer nähern. Nach der Benachrichtigung bleibt Ihnen ausreichend Zeit, die neuen Verbrauchsmaterialien zu bestellen, bevor die alten ersetzt werden müssen.

# **Lage der Verbrauchsmaterialien**

Verbrauchsmaterialien sind an ihren Etiketten und ihren blauen Kunststoffgriffen zu erkennen.

Aus der nachstehenden Abbildung geht die Lage der einzelnen Verbrauchsmaterialien hervor.

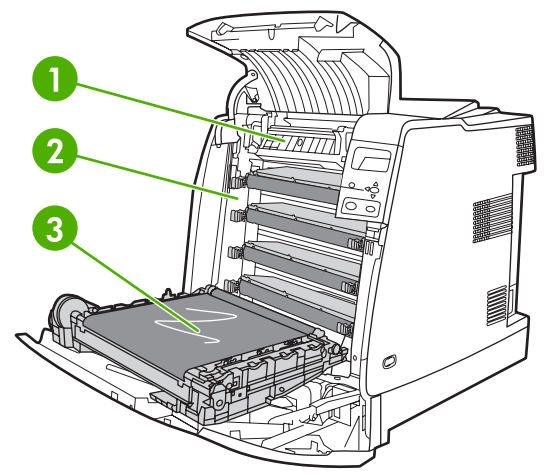

**Abbildung 7-1** Lage der Verbrauchsmaterialien

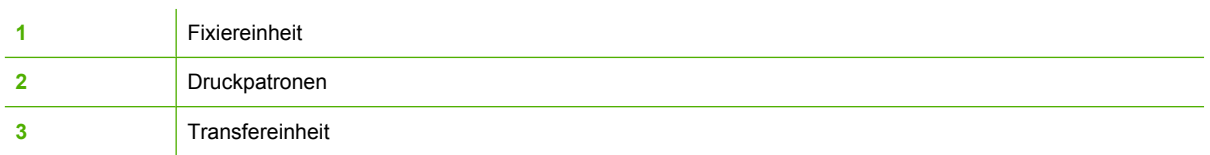

# **Richtlinien zum Auswechseln von Verbrauchsmaterialien**

Wenn Sie bei der Aufstellung des Druckers die folgenden Richtlinien beachten, erleichtert dies das Auswechseln von Verbrauchsmaterialien.

- Über und vor dem Drucker ist ausreichend Platz erforderlich, um die Verbrauchsmaterialien aus dem Drucker entfernen zu können.
- Der Drucker sollte auf einer ebenen, stabilen Oberfläche stehen.

Anweisungen zur Installation der Verbrauchsmaterialien finden Sie in der Installationsanleitung des jeweiligen Artikels. Weitere Informationen finden Sie auch unter folgender Adresse: [http://www.hp.com/](http://www.hp.com/support/ljcp4005) [support/ljcp4005](http://www.hp.com/support/ljcp4005). Klicken Sie nach der Verbindungsherstellung auf **Problem lösen**.

**VORSICHT** Hewlett-Packard empfiehlt die Verwendung von originalen HP Produkten in diesem Drucker. Die Verwendung von Produkten, die nicht von Hewlett-Packard hergestellt wurden, kann Reparaturen erforderlich machen, die nicht durch die erweiterten Gewährleistungsund Kundendienstvereinbarungen von Hewlett-Packard gedeckt sind.

# **Platz um den Drucker schaffen zum Auswechseln der Verbrauchsmaterialien**

Die folgende Abbildung zeigt, wie viel Platz um den Drucker herum benötigt wird, um Verbrauchsmaterialen auszuwechseln.

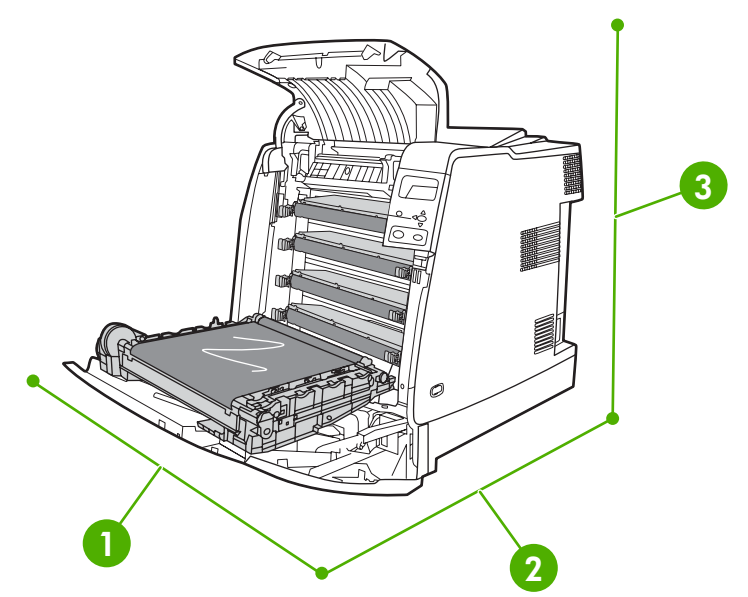

**Abbildung 7-2** Für den Austausch von Verbrauchsmaterialien benötigter Platz

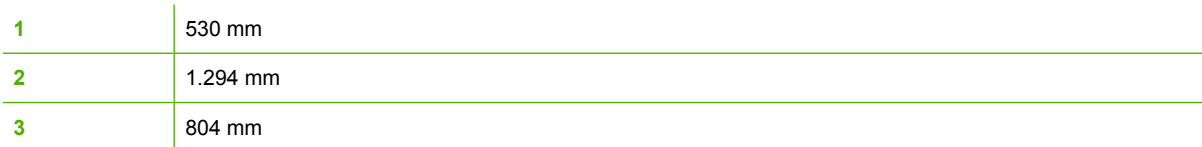

### **Ungefähre Zeitabstände für das Austauschen von Verbrauchsmaterialien**

Die folgende Tabelle enthält die geschätzten Zeitabstände für das Austauschen der Druckerverbrauchsmaterialien und die Meldungen auf dem Bedienfeld, die zu deren Austausch auffordern. Die tatsächlichen Werte hängen von den Druckbedingungen und Druckmustern ab.

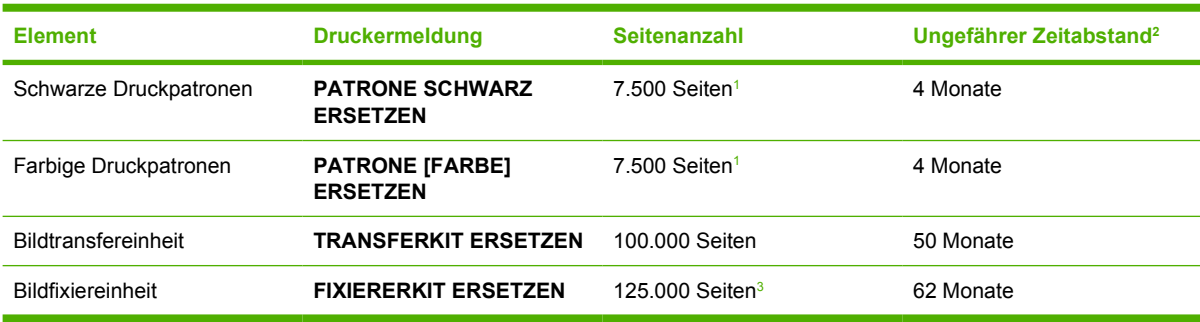

<sup>1</sup> Die jeweilige durchschnittliche Seitenanzahl (Näherungswerte, A4/Letter) gilt bei 5-prozentiger Deckung der einzelnen Farben.

<sup>2</sup> Die Angaben zur ungefähren Gebrauchsdauer basieren auf 2.000 Seiten pro Monat.

<sup>3</sup> Die ungefähre Gebrauchsdauer liegt bei 125.000 Seiten beim Druck im vierseitigen Unterbrechungsmodus.

Sie können die Verbrauchsmaterialien mithilfe des eingebetteten Webservers bestellen. Weitere Informationen hierzu finden Sie unter [Verwenden des eingebetteten Webservers.](#page-150-0)
## **Verwenden der Reinigungsseite**

Während des Druckens können sich Toner- und Staubpartikel im Inneren des Druckers ansammeln. Im Laufe der Zeit können diese Ansammlungen Probleme bei der Druckqualität verursachen, beispielsweise Tonerflecken oder ein Verschmieren. Dieser Drucker besitzt einen Reinigungsmodus, der diese Probleme beheben und vorbeugen kann.

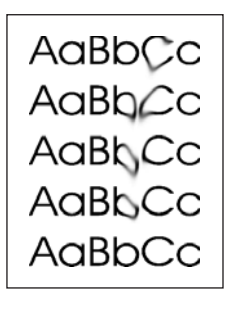

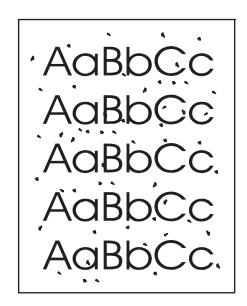

#### **Reinigen des HP Color LaserJet CP4005n Druckers über das Bedienfeld**

- **1.** Drücken Sie Menüs, um die **MENÜS** aufzurufen.
- **2.** Drücken Sie ▼, um Gerät konfigurieren zu markieren.
- **3.** Drücken Sie ✓, um Gerät konfigurieren auszuwählen.
- **4.** Drücken Sie ▼, um DRUCKQUALITÄT zu markieren.
- **5.** Drücken Sie ✓, um DRUCKQUALITÄT auszuwählen.
- **6.** Drücken Sie ▼, um REINIGUNGSSEITE ERSTELLEN zu markieren.
- 7. Drücken Sie ✓, um **REINIGUNGSSEITE ERSTELLEN** auszuwählen.

₩ **Hinweis** Der Drucker druckt eine Reinigungsseite mit einem Muster aus. Die Option **REINIGUNGSSEITE VERARBEITEN** ist für die Drucker erst dann verfügbar, wenn eine Reinigungsseite erstellt wurde.

- **8.** Drücken Sie Menüs, um die **MENÜS** aufzurufen.
- 9. Drücken Sie ▼, um Gerät konfigurieren zu markieren.
- **10.** Drücken Sie ✓, um Gerät konfigurieren auszuwählen.
- **11.** Drücken Sie ▼, um DRUCKQUALITÄT zu markieren.
- 12. Drücken Sie v. um DRUCKQUALITÄT auszuwählen.
- 13. Drücken Sie  $\blacktriangledown$ , um **REINIGUNGSSEITE VERARBEITEN** zu markieren.
- 14. Drücken Sie v, um REINIGUNGSSEITE VERARBEITEN auszuwählen.

#### **Reinigen des HP Color LaserJet CP4005dn Druckers über das Bedienfeld**

- **1.** Drücken Sie Menüs, um die **MENÜS** aufzurufen.
- **2.** Drücken Sie ▼, um Gerät konfigurieren zu markieren.
- **3.** Drücken Sie  $\vee$ , um Gerät konfigurieren auszuwählen.
- **4.** Drücken Sie ▼, um DRUCKQUALITÄT zu markieren.
- **5.** Drücken Sie ✓, um DRUCKQUALITÄT auszuwählen.
- **6.** Drücken Sie ▼, um REINIGUNGSSEITE VERARBEITEN zu markieren.
- 7. Drücken Sie v, um **REINIGUNGSSEITE VERARBEITEN** auszuwählen.

Es wird eine Seite mit einem Muster ausgedruckt.

#### **Einstellen der automatischen Reinigung**

Mit der Menüoption **AUTOMATISCHE REINIGUNG** können Sie die automatische Reinigung aktivieren oder deaktivieren. Bei aktivierter automatischer Reinigung druckt der Drucker eine Reinigungsseite aus, wenn die Anzahl der gedruckten Seiten den für das Reinigungsintervall eingestellten Wert erreicht. Ist die automatische Reinigung auf **Aus** eingestellt, wird das Reinigungsintervall nicht angezeigt. Der Standardwert für die automatische Reinigung lautet **Aus**.

- **1.** Drücken Sie Menüs, um die **MENÜS** aufzurufen.
- **2.** Drücken Sie ▼, um Gerät konfigurieren zu markieren.
- **3.** Drücken Sie ✓, um Gerät konfigurieren auszuwählen.
- **4.** Drücken Sie ▼, um DRUCKQUALITÄT zu markieren.
- **5.** Drücken Sie ✓, um DRUCKQUALITÄT auszuwählen.
- 6. Drücken Sie ▼, um **AUTOMATISCHE REINIGUNG** zu markieren.
- 7. Drücken Sie v, um **AUTOMATISCHE REINIGUNG** auszuwählen.
- 8. Drücken Sie <del>▼</del>, um den gewünschten Wert zu markieren.
- 9. Drücken Sie v, um den gewünschten Wert auszuwählen.

#### **Einstellen des Reinigungsintervalls**

Mit der Menüoption **REINIGUNGS- INTERVALL** können Sie das Intervall für die automatische Reinigung des Druckers einstellen. Das Reinigungsintervall kann zwischen 1.000 bis 20.000 Seiten eingestellt werden.

- **1.** Drücken Sie Menüs, um die **MENÜS** aufzurufen.
- **2.** Drücken Sie ▼, um Gerät konfigurieren zu markieren.
- 3. Drücken Sie ✓, um Gerät konfigurieren auszuwählen.
- **4.** Drücken Sie ▼, um DRUCKQUALITÄT zu markieren.
- **5.** Drücken Sie ✓, um DRUCKQUALITÄT auszuwählen.
- 6. Drücken Sie ▼, um REINIGUNGS- INTERVALL zu markieren.
- 7. Drücken Sie v, um REINIGUNGS- INTERVALL auszuwählen.
- 8. Drücken Sie  $\blacktriangledown$ , um den gewünschten Wert zu markieren.
- 9. Drücken Sie v, um den gewünschten Wert auszuwählen.

## **Konfigurieren von Benachrichtigungen**

Mit HP Web Jetadmin oder über den integrierten Webserver des Druckers können Sie das System so konfigurieren, dass Sie bei Druckerproblemen benachrichtigt werden. Die Benachrichtigungen sind E-Mail-Meldungen, die an Ihr E-Mail-Konto oder die von Ihnen angegebenen Konten geschickt werden.

Sie können Folgendes konfigurieren:

- Die zu überwachenden Drucker
- Welche Benachrichtigungen eingehen sollen (beispielsweise Benachrichtigungen bei Papierstau, Papiermangel, Verbrauchsmaterialstatus und geöffneter Abdeckung)
- Das E-Mail-Konto, an das die Benachrichtigungen weitergeleitet werden sollen

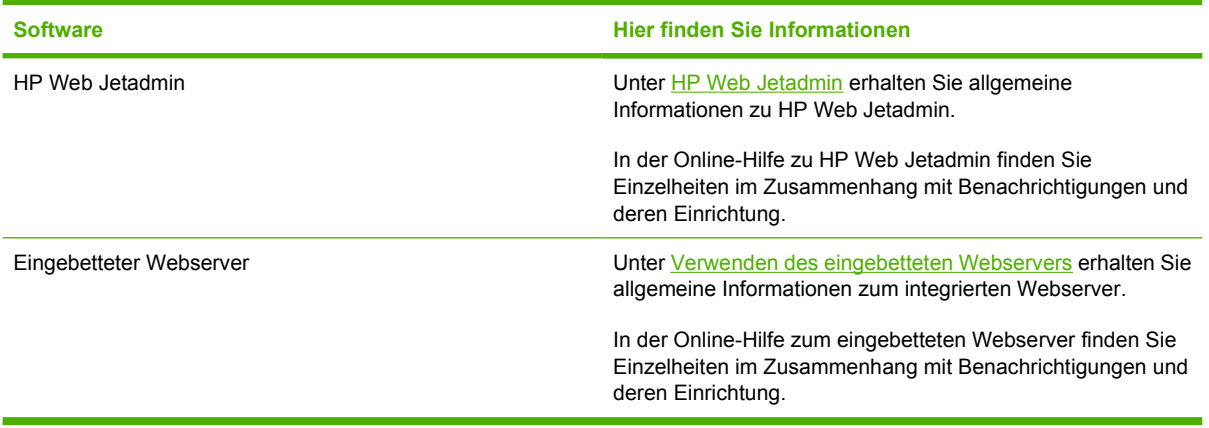

# **8 Problemlösung**

In diesem Kapitel werden Möglichkeiten zur Behebung von Druckerfehlern beschrieben. Folgende Themen werden erörtert:

- [Grundlegende Checkliste zur Fehlerbehebung](#page-185-0)
- [Faktoren, die sich auf die Leistung des Druckers auswirken](#page-186-0)
- [Fehlerbehebungsinformationsseiten](#page-187-0)
- [Meldungstypen des Bedienfeldes](#page-190-0)
- [Bedienfeldmeldungen](#page-191-0)
- [Papierstaus](#page-218-0)
- [Häufige Ursachen für Papierstaus](#page-220-0)
- [Beseitigen von Medienstaus](#page-222-0)
- [Probleme bei der Medienzufuhr](#page-230-0)
- [Druckerfunktionsprobleme](#page-235-0)
- [Probleme mit dem Bedienfeld des Druckers](#page-238-0)
- [Inkorrekte Druckerausgabe](#page-239-0)
- [Probleme mit Softwareanwendungen](#page-242-0)
- [Fehlerbehebung von häufiger auftretenden Macintosh-Problemen](#page-244-0)
- [Farbdruckprobleme](#page-247-0)
- [Fehlerbehebung bei Druckqualitätsproblemen](#page-249-0)

### <span id="page-185-0"></span>**Grundlegende Checkliste zur Fehlerbehebung**

Falls Probleme mit dem Drucker auftreten, lässt sich deren Ursache möglicherweise anhand dieser Checkliste aufdecken.

- Ist der Drucker an die Stromversorgung angeschlossen?
- Befindet sich der Drucker im Zustand **Bereit**?
- Sind alle erforderlichen Kabel angeschlossen?
- Werden Meldungen im Bedienfeld angezeigt?
- Wurde originales HP Material installiert?
- Wurden kürzlich ausgewechselte Druckpatronen korrekt installiert?
- Wurden kürzlich installierte Verbrauchsmaterialien (Bildfixiereinheit, Bildtransfereinheit) richtig installiert?
- Ist der Ein/Aus-Schalter in der Position "Ein"?

Wenn Sie in diesem Handbuch bei Problemen mit dem Drucker keine Lösungen finden, rufen Sie die Seite <http://www.hp.com/support/ljcp4005>auf.

Weitere Informationen zur Installation und Einrichtung des Druckers finden Sie im "Leitfaden zur Inbetriebnahme" für diesen Drucker.

## <span id="page-186-0"></span>**Faktoren, die sich auf die Leistung des Druckers auswirken**

Mehrere Faktoren bestimmen, wie lange das Drucken eines Druckjobs dauert. Einer dieser Faktoren ist die Höchstgeschwindigkeit des Druckers, gemessen in Seiten pro Minute (ppm). Andere Faktoren, die sich auf die Druckgeschwindigkeit auswirken, sind die Verwendung von Sondermedien (wie z.B. Transparentfolien, Glanzpapier, schwere Medien oder Sonderformate) sowie die zum Herunterladen des Jobs und für dessen Verarbeitung im Drucker erforderliche Zeit.

Die zum Herunterladen eines Druckjobs vom Computer auf den Drucker und für die anschließende Verarbeitung erforderliche Zeit hängt von den folgenden Variablen ab:

- Komplexität und Größe von Grafiken
- E/A-Konfiguration des Druckers (Netzwerk oder USB-Anschluss)
- Geschwindigkeit des verwendeten Computers
- Kapazität des installierten Druckerspeichers
- Betriebssystem und Konfiguration des Netzwerks (falls zutreffend)
- Druckersprache (PCL- oder PostScript 3-Emulation)

**Hinweis** Durch eine Erweiterung des Druckerspeichers können Speicherprobleme behoben, die Handhabung komplexer Grafiken verbessert und die Dauer des Herunterladens verkürzt werden. Die maximale Druckergeschwindigkeit (Seiten pro Minute) wird dadurch jedoch nicht erhöht.

## <span id="page-187-0"></span>**Fehlerbehebungsinformationsseiten**

Über das Druckerbedienfeld können Sie Seiten drucken, die für die Diagnose von Druckerproblemen hilfreich sein können. Die Verfahren zum Drucken der folgenden Informationsseiten werden hier beschrieben:

● Konfigurationsseite

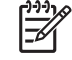

**Hinweis** Es empfiehlt sich, vor dem Start der Druckerdiagnose eine Konfigurationsseite auszudrucken.

- Seite für Seitenpfadtest
- Passgenauigkeitsseite
- Ereignisprotokoll

### **Konfigurationsseite**

Mithilfe der Konfigurationsseite können Sie die aktuellen Druckereinstellungen anzeigen oder wiederherstellen, Druckerprobleme beheben oder die Installation von optionalem Zubehör prüfen, wie beispielsweise Speicher (DIMMs), Zubehör für die Papierzufuhr, Papierfächer und Druckersprachen.

- **1.** Drücken Sie Menüs, um die **MENÜS** aufzurufen.
- **2.** Drücken Sie ▼, um Informationen zu markieren.
- **3.** Drücken Sie ✓, um Informationen auszuwählen.
- **4.** Drücken Sie ▼, um KONFIGURATION DRUCKEN zu markieren.
- **5.** Drücken Sie ✓, um KONFIGURATION DRUCKEN auszuwählen.

Die Meldung **Drucken der KONFIGURATION** erscheint so lange in der Bedienfeldanzeige, bis der Drucker die Konfigurationsseite gedruckt hat. Nach dem Drucken kehrt der Drucker in den Zustand **Bereit** zurück.

**Hinweis** Wenn der Drucker mit einem HP Jetdirect Druckserver oder Duplexer konfiguriert ist, wird eine zusätzliche Konfigurationsseite gedruckt, die Informationen zu diesem Gerät enthält.

### **Seite für Seitenpfadtest**

Mit der Seite für den **Seitenpfadtest** werden die Papierzufuhrfunktionen des Druckers getestet. Sie können den zu testenden Papierpfad angeben, indem Sie die Quelle, das Ziel sowie andere für den Drucker verfügbare Optionen auswählen.

- **1.** Drücken Sie Menüs, um die **MENÜS** aufzurufen.
- **2.** Drücken Sie ▼, um **DIAGNOSE** zu markieren.
- **3.** Drücken Sie ✓, um DIAGNOSE auszuwählen.
- **4.** Drücken Sie ▼, um PAPIERPFADTEST zu markieren.
- **5.** Drücken Sie ✓, um PAPIERPFADTEST auszuwählen.

|∌

Die Meldung **PAPIERPFADTEST wird durchgeführt** erscheint so lange in der Bedienfeldanzeige, bis der Drucker den Seitenpfadtest beendet hat. Nach dem Drucken der Seite für den Seitenpfadtest kehrt der Drucker in den Zustand **Bereit** zurück.

### **Passgenauigkeitsseite**

Auf der Seite **Passgenauigkeit** wird durch einen horizontalen und einen vertikalen Pfeil angezeigt, wie weit ein Bild von der Mitte einer Seite entfernt gedruckt werden kann. Sie können Passgenauigkeitswerte für ein Fach so angeben, dass ein Bild auf der Vorder- und Rückseite einer Seite zentriert wird. Wenn Sie die Passgenauigkeit angeben, kann der randlose Druck für alle Seitenränder innerhalb von ca. 2 mm festgelegt werden. Die Bildplatzierung ist bei jedem Fach etwas anders. Führen Sie die Passgenauigkeitsprozedur für jedes Fach durch.

- **1.** Drücken Sie Menüs, um die **MENÜS** aufzurufen.
- 2. Drücken Sie ▼, um Gerät konfigurieren zu markieren.
- **3.** Drücken Sie ✓, um Gerät konfigurieren auszuwählen.
- **4.** Drücken Sie ▼, um DRUCKQUALITÄT zu markieren.
- **5.** Drücken Sie ✓, um DRUCKQUALITÄT auszuwählen.
- 6. Drücken Sie ▼, um AUSRICHTUNG EINSTELLEN zu markieren.
- 7. Drücken Sie v, um **AUSRICHTUNG EINSTELLEN** auszuwählen.

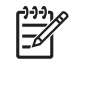

**Hinweis** Sie können ein Fach durch Angabe eines **Quelltext**s festlegen. Die Standardeinstellung für **Quelltext** ist Fach 2. Um die Passgenauigkeit für Fach 2 einzustellen, fahren Sie mit Schritt 12 fort. Führen Sie andernfalls den nächsten Schritt aus.

- 8. Drücken Sie ▼, um Quelltext zu markieren.
- **9.** Drücken Sie v. um Quelltext auszuwählen.
- 10. Drücken Sie <del>v</del> oder ▲, um ein Fach zu markieren.
- 11. Drücken Sie v, um das Fach auszuwählen.

Nach Auswahl des Fachs wird im Bedienfeld des Druckers wieder das Menü **AUSRICHTUNG EINSTELLEN** angezeigt.

- **12.** Drücken Sie ▼, um FARBSTREIFEN- TESTSEITE DRUCKEN zu markieren.
- 13. Drücken Sie v. um FARBSTREIFEN- TESTSEITE DRUCKEN auszuwählen.
- **14.** Folgen Sie den Anweisungen auf der gedruckten Seite.

Die Meldung **Drucken der AUSRICHTUNGSSEITE** erscheint so lange in der Bedienfeldanzeige, bis der Drucker die Passgenauigkeitsseite gedruckt hat. Nach dem Drucken der Passgenauigkeitsseite kehrt der Drucker in den Zustand **Bereit** zurück.

### **Ereignisprotokoll**

Im Ereignisprotokoll werden die Druckerereignisse aufgeführt, wie beispielsweise Medienstaus, Servicefehler und andere Druckerbedingungen.

- **1.** Drücken Sie Menüs, um die **MENÜS** aufzurufen.
- **2.** Drücken Sie ▼, um **DIAGNOSE** zu markieren.
- 3. Drücken Sie v, um **DIAGNOSE** auszuwählen.
- **4.** Drücken Sie ▼, um EREIG.PROTOKOLL DRUCKEN zu markieren.
- **5.** Drücken Sie  $\vee$ , um **EREIG.PROTOKOLL DRUCKEN** auszuwählen.

Die Meldung **Drucken des EREIGNISPROTOKOLLS** erscheint so lange in der Bedienfeldanzeige, bis der Drucker das Ereignisprotokoll gedruckt hat. Nach dem Drucken des Ereignisprotokolls kehrt der Drucker in den Zustand **Bereit** zurück.

### <span id="page-190-0"></span>**Meldungstypen des Bedienfeldes**

Die Meldungen des Bedienfeldes sind in Abhängigkeit ihrer Schwere in drei Typen unterteilt.

- Statusmeldungen
- Warnmeldungen
- Fehlermeldungen

Innerhalb der Fehlermeldungskategorie werden einige Meldungen als *kritische* Fehlermeldungen eingestuft. In diesem Abschnitt werden die Unterschiede zwischen den Meldungstypen des Bedienfeldes erläutert.

#### **Statusmeldungen**

Diese Meldungen geben über den aktuellen Status des Druckers Auskunft. Sie informieren über den normalen Druckerbetrieb und erfordern keine Intervention des Benutzers. Die Meldungen ändern sich, wenn sich der Status des Druckers ändert. Wenn der Drucker bereit, aber nicht belegt ist, und keine Warnmeldungen angezeigt werden, wird die Statusmeldung **Bereit** angezeigt, sofern der Drucker online ist.

#### **Warnmeldungen**

Diese Meldungen informieren den Benutzer über Daten- und Druckfehler. Sie wechseln sich normalerweise mit den Meldungen **Bereit** oder **Status** ab und werden so lange angezeigt, bis Sie drücken. Wenn **IGNORIERBARE MELDUNGEN** im Konfigurationsmenü des Druckers auf **JOB** eingestellt ist, werden diese Meldungen durch den nächsten Druckjob gelöscht.

#### **Fehlermeldungen**

Fehlermeldungen teilen dem Benutzer mit, dass eine Maßnahme getroffen, das heißt, z.B. Papier eingelegt oder ein Papierstau beseitigt werden muss.

Bei einigen Fehlermeldungen wird der Druckvorgang automatisch fortgesetzt. Wenn **AUTOMATISCHE FORTSETZUNG** = **EIN** eingestellt ist, wird nach der Anzeige einer 10-sekündigen Fehlermeldung, die ein Fortsetzen des Druckvorgangs erlaubt, der normale Betrieb weitergeführt.

**Hinweis** Wenn während der 10-sekündigen Anzeige einer Fehlermeldung, die ein Fortsetzen des Druckvorgangs erlaubt, eine Taste gedrückt wird, setzt diese die Funktion der automatischen Fortsetzung außer Kraft und die der gedrückten Taste zugeordnete Funktion hat Vorrang. Durch Drücken der Taste Menü wird beispielsweise das Hauptmenü angezeigt.

#### **Meldungen zu schwerwiegenden Fehlern**

Diese Meldungen informieren den Benutzer über eine Gerätefehlfunktion. Einige dieser Meldungen können durch Aus- und Wiedereinschalten des Druckers gelöscht werden. Die Einstellung **AUTOMATISCHE FORTSETZUNG** hat keinerlei Auswirkung auf diese Art von Meldungen. Wenn der Fehler sich nicht beheben lässt, wenden Sie sich an den Kundendienst.

In der folgenden Tabelle sind die Bedienfeldmeldungen in alphabetischer Reihenfolge aufgelistet und werden kurz erläutert.

## <span id="page-191-0"></span>**Bedienfeldmeldungen**

### **Liste der Meldungen**

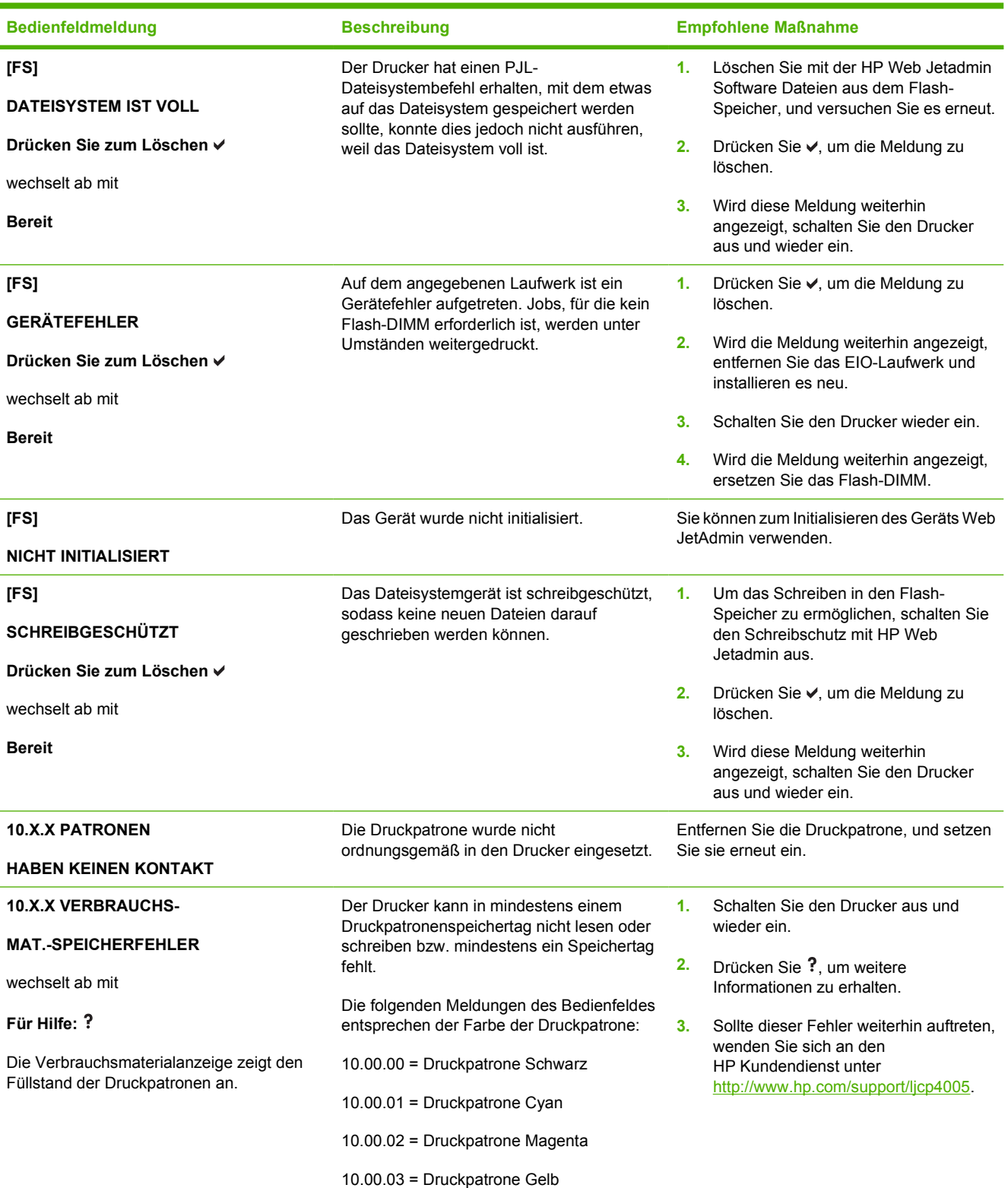

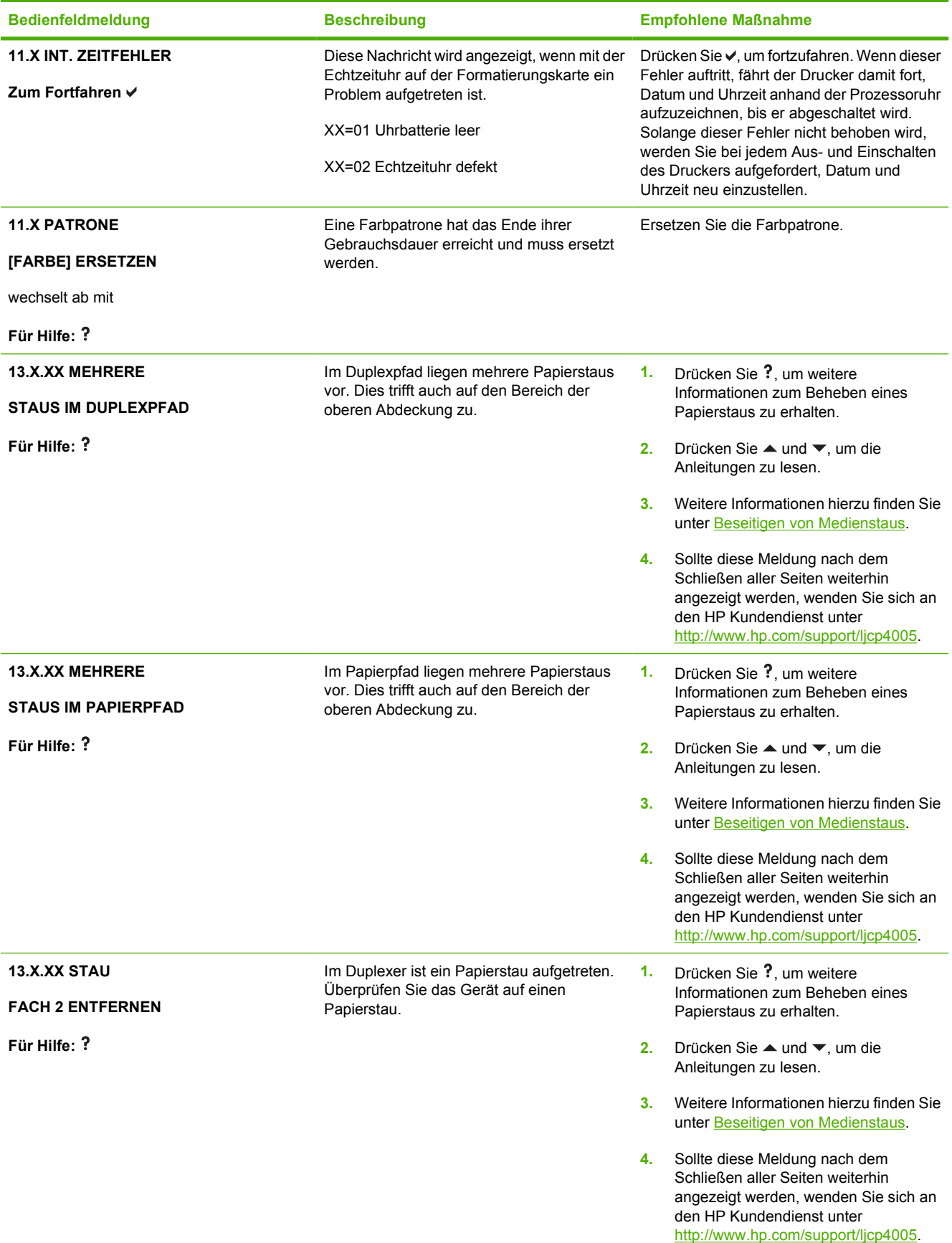

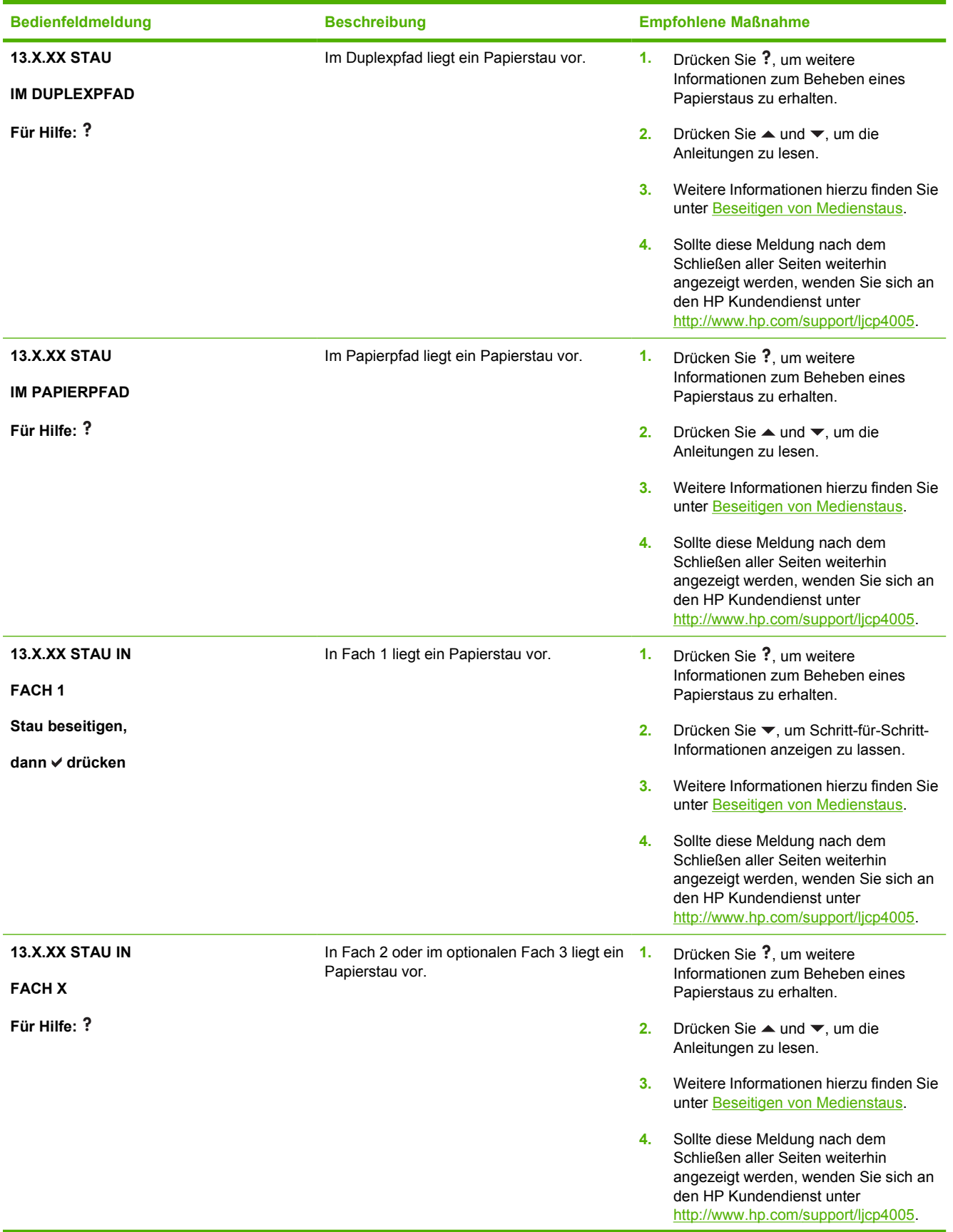

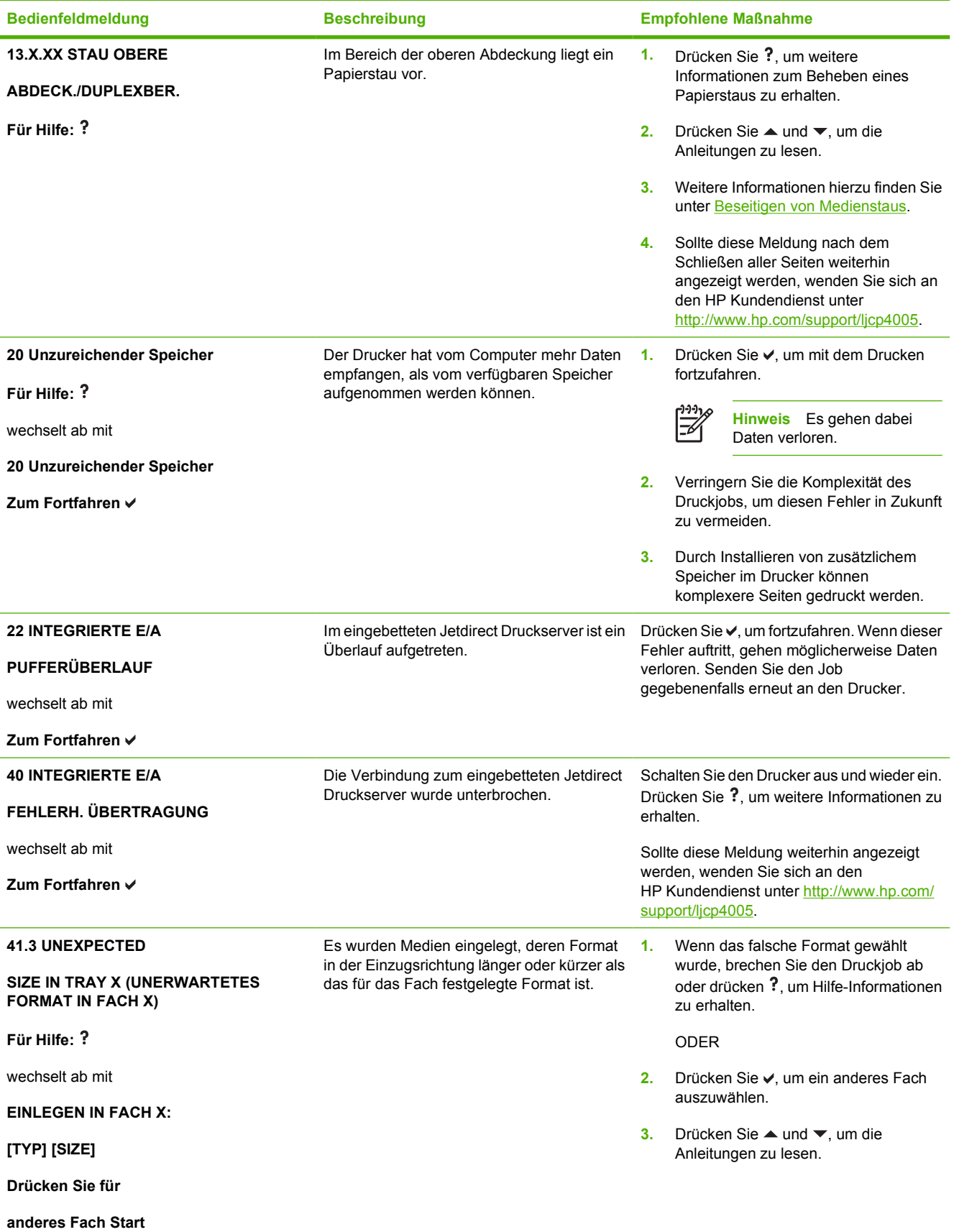

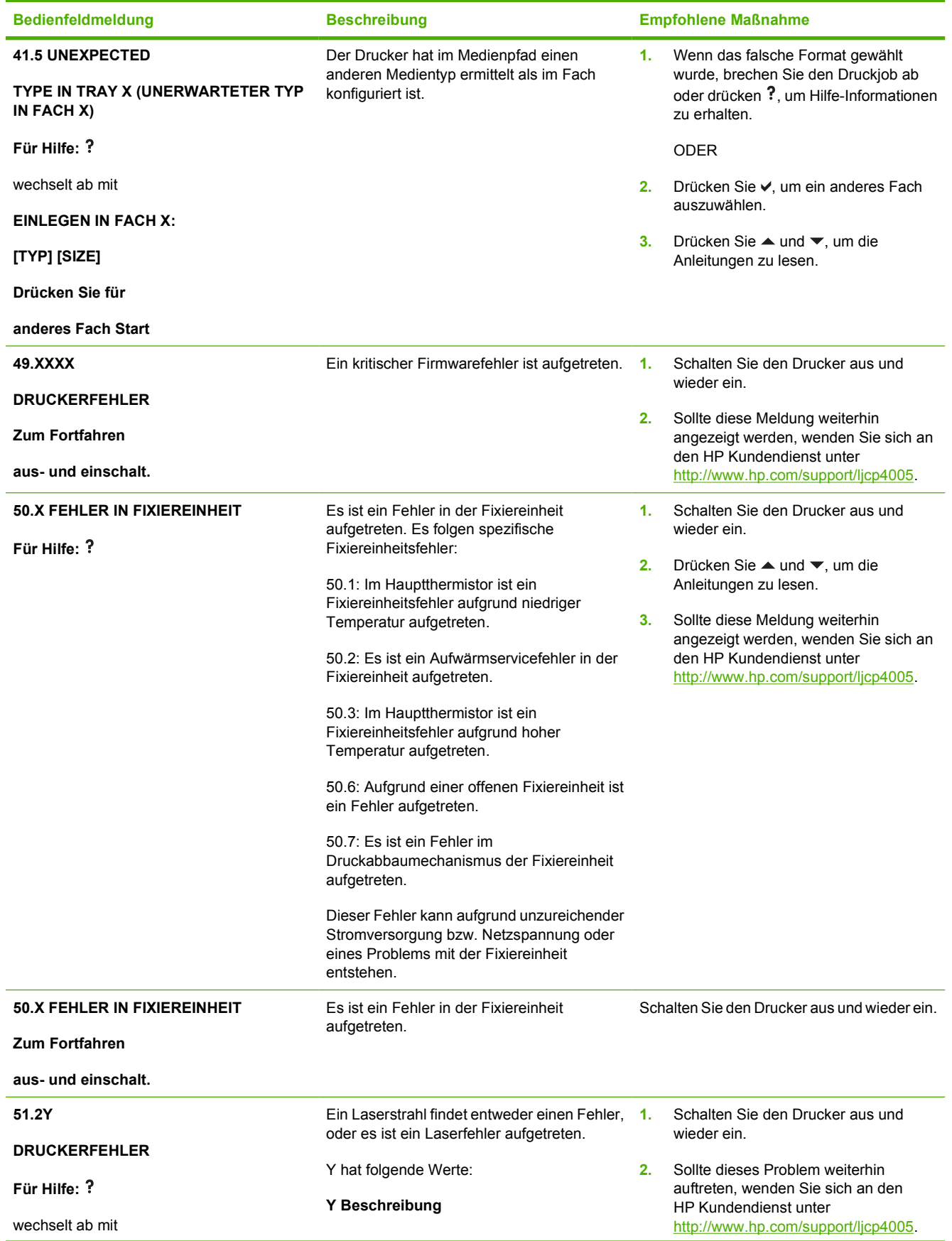

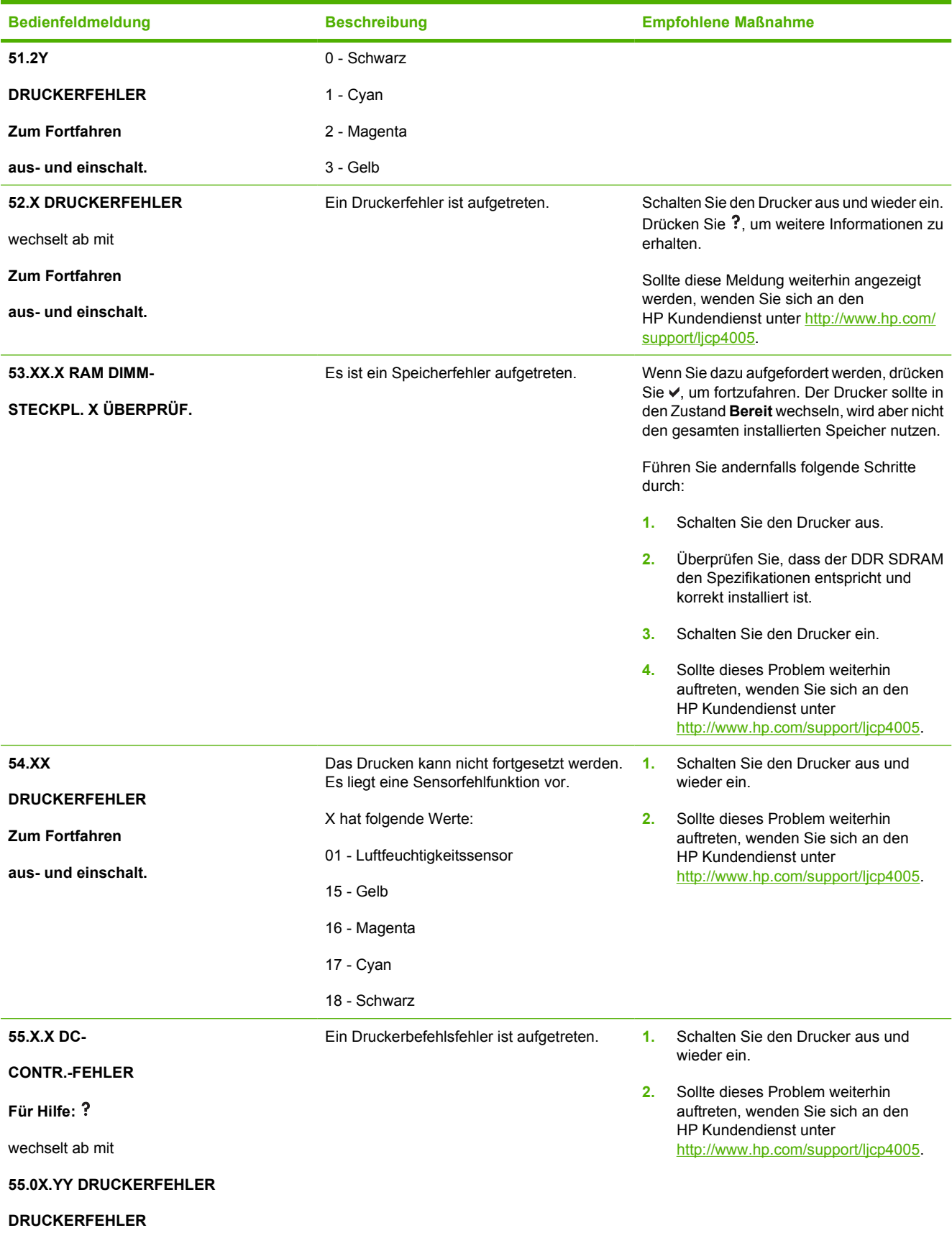

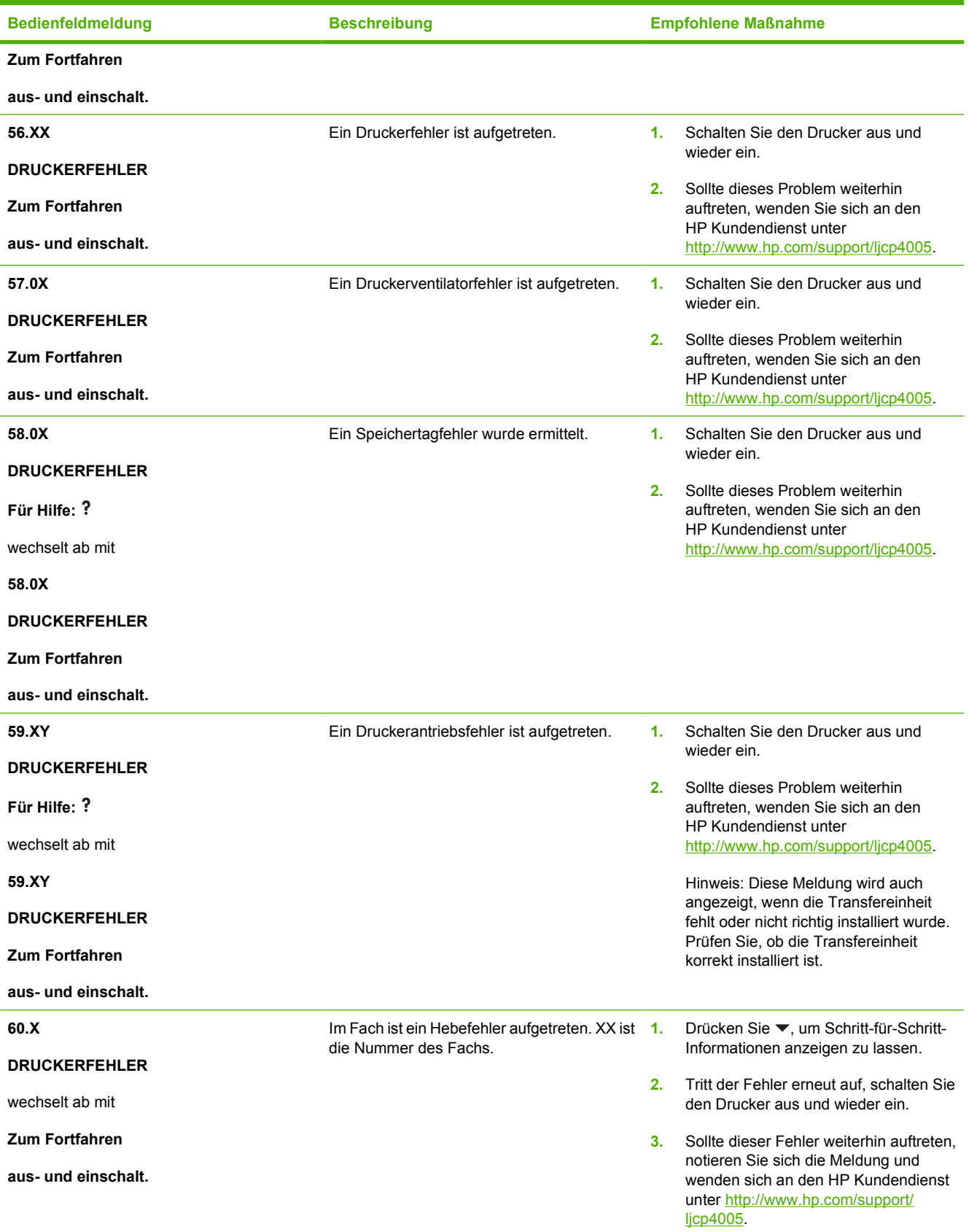

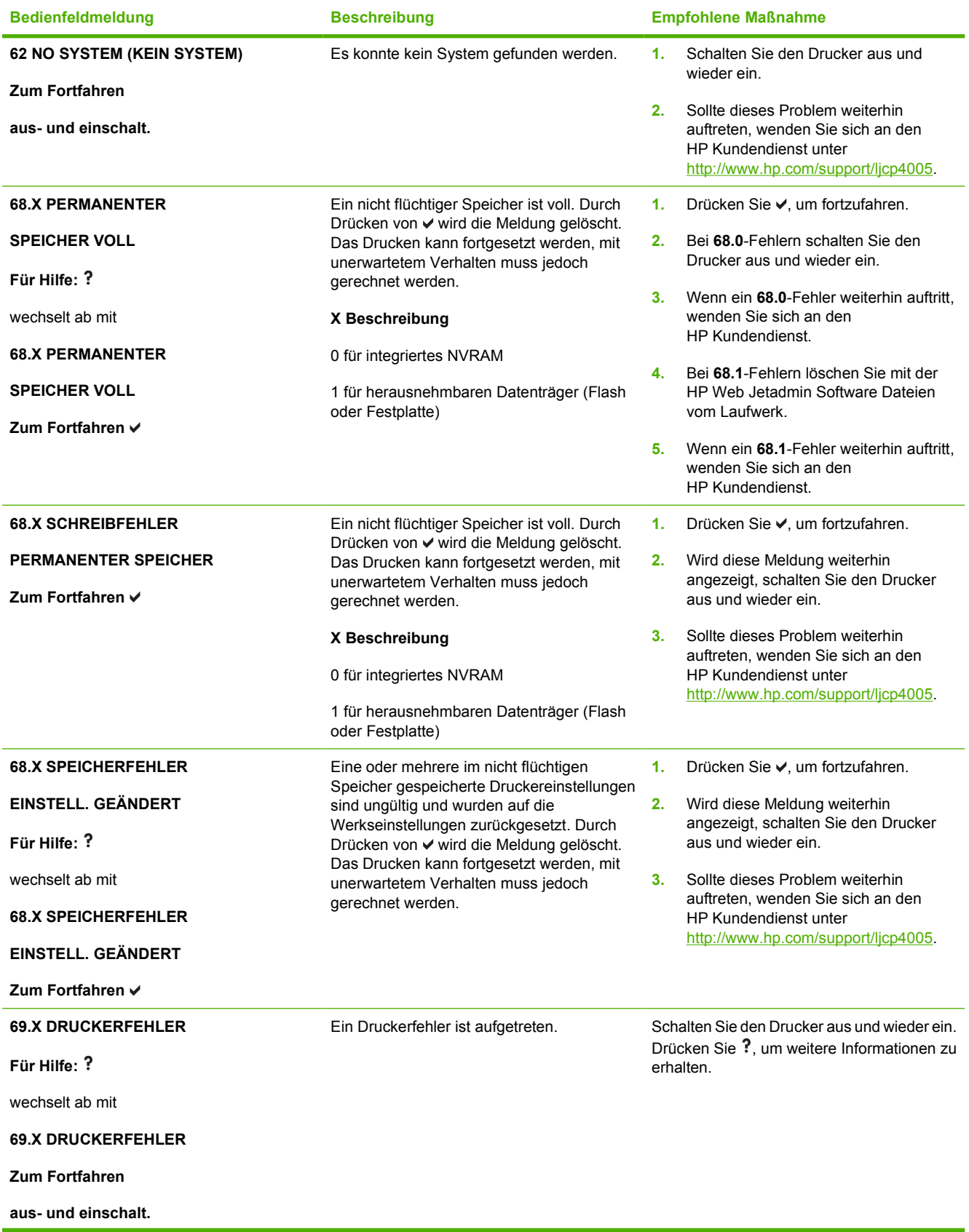

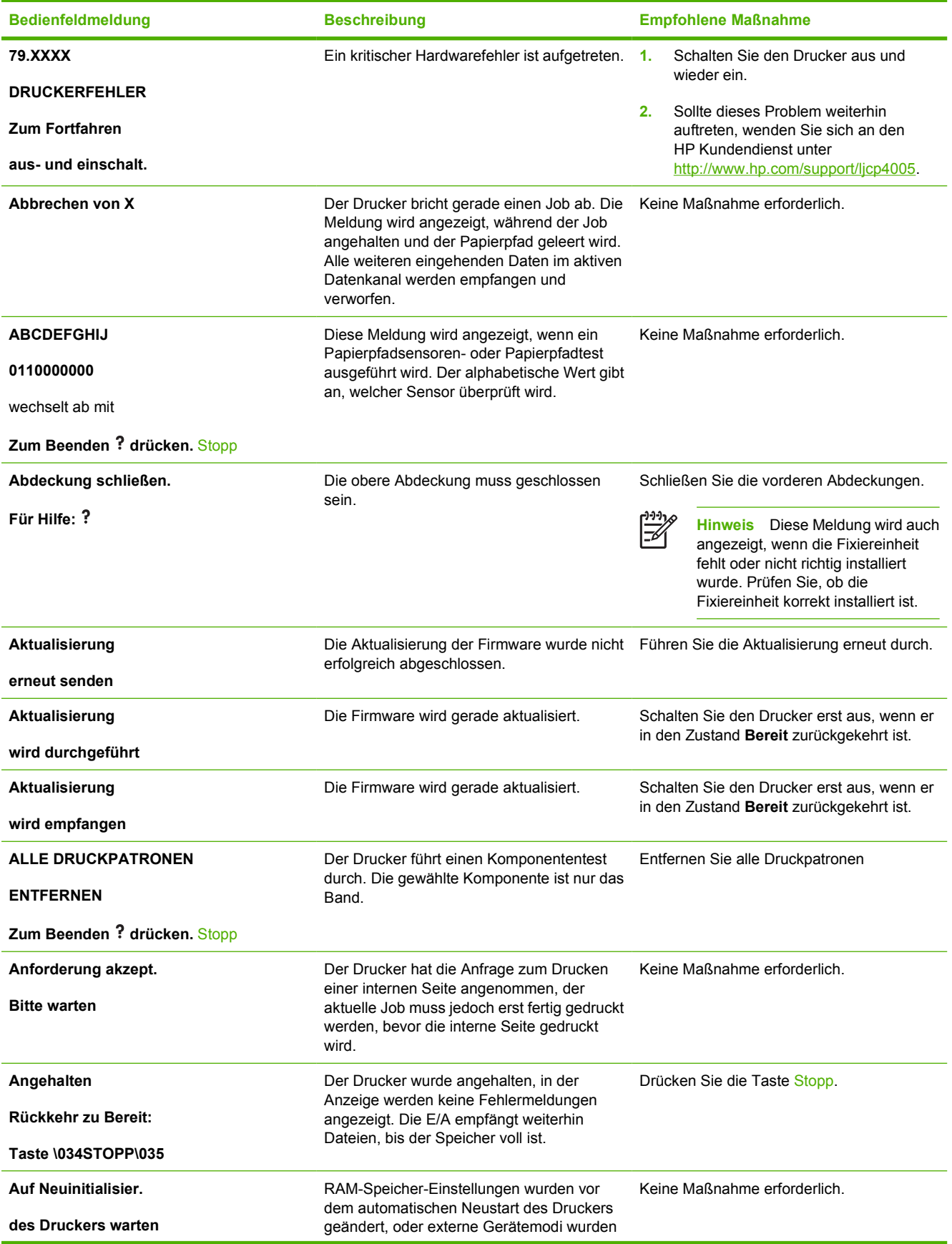

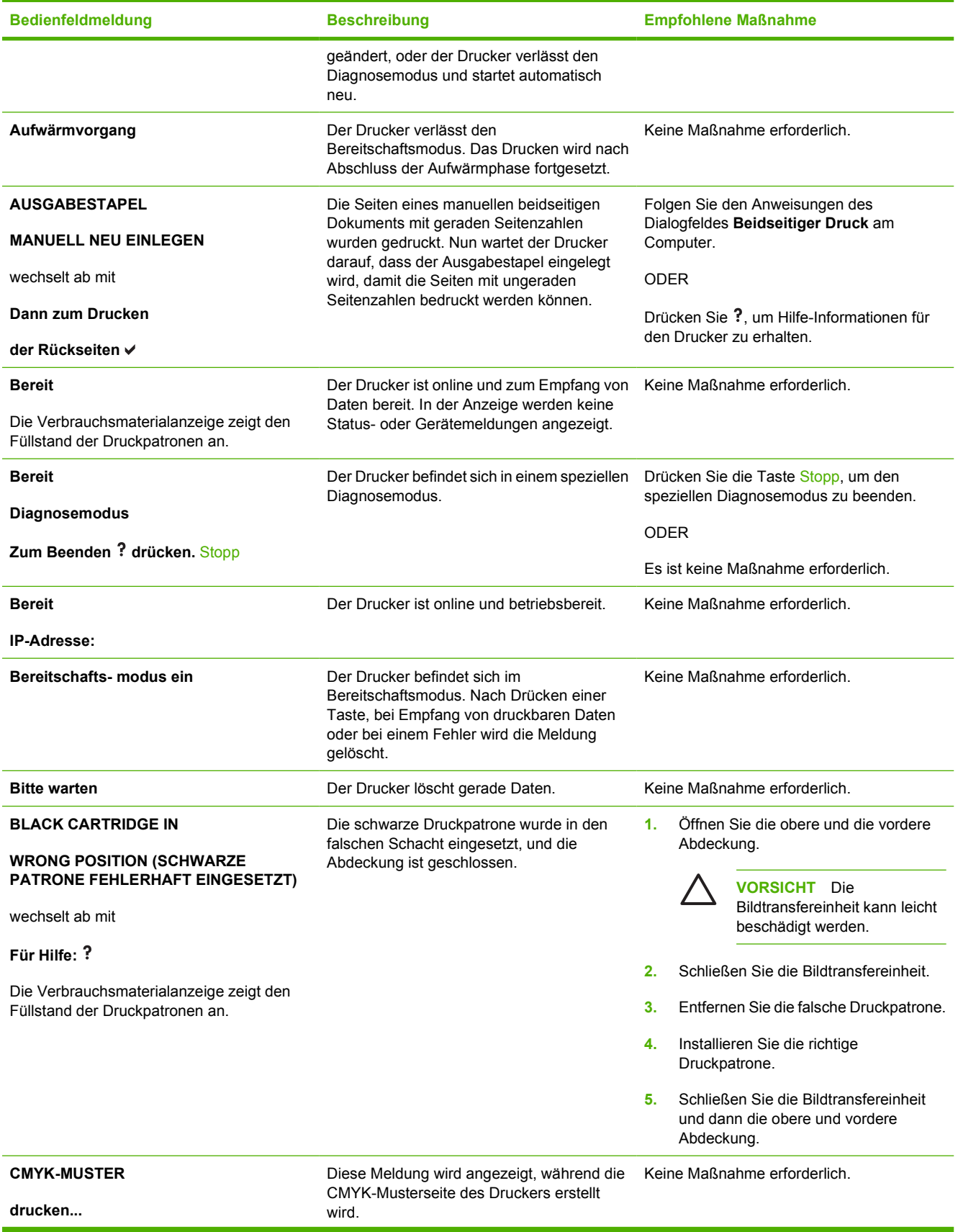

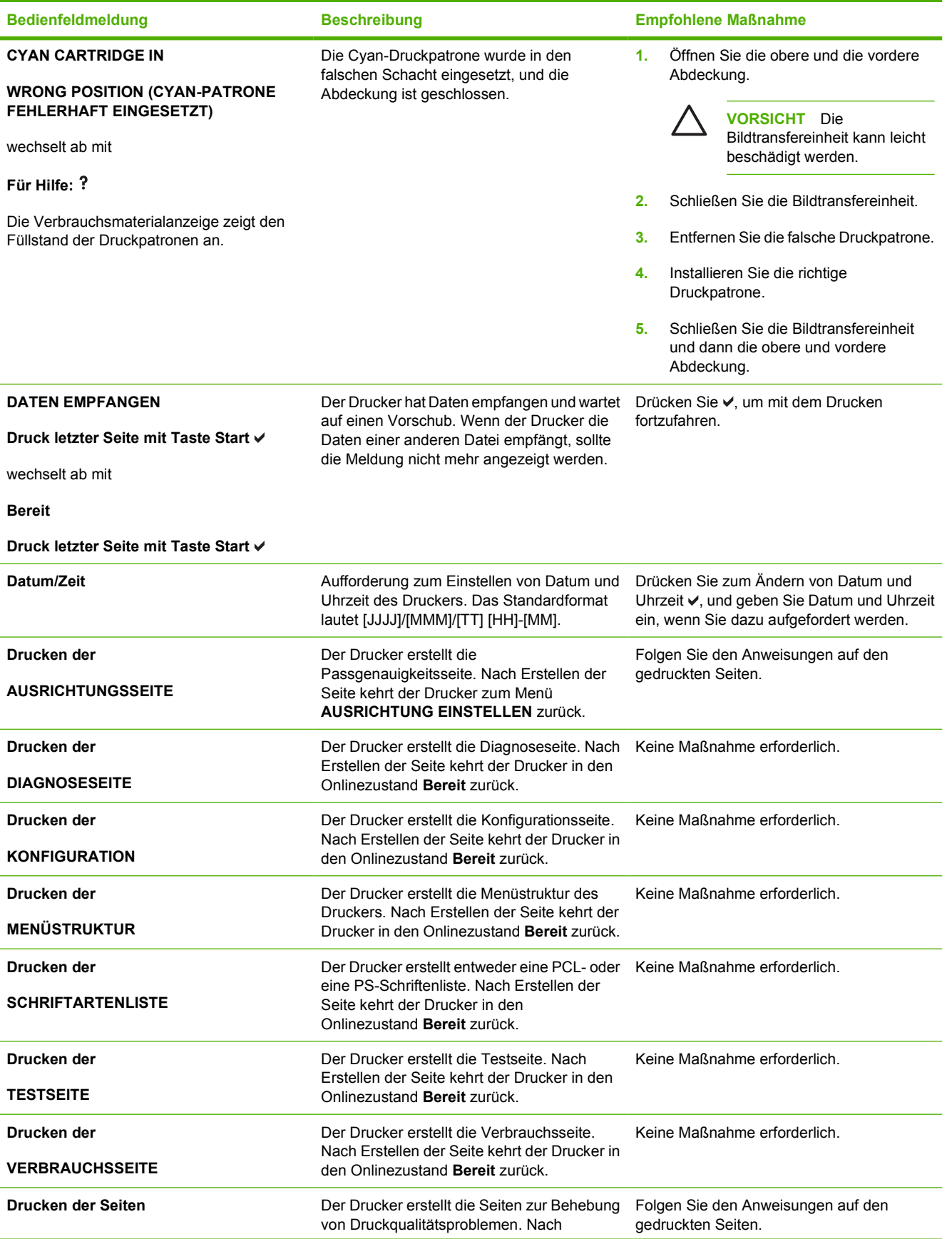

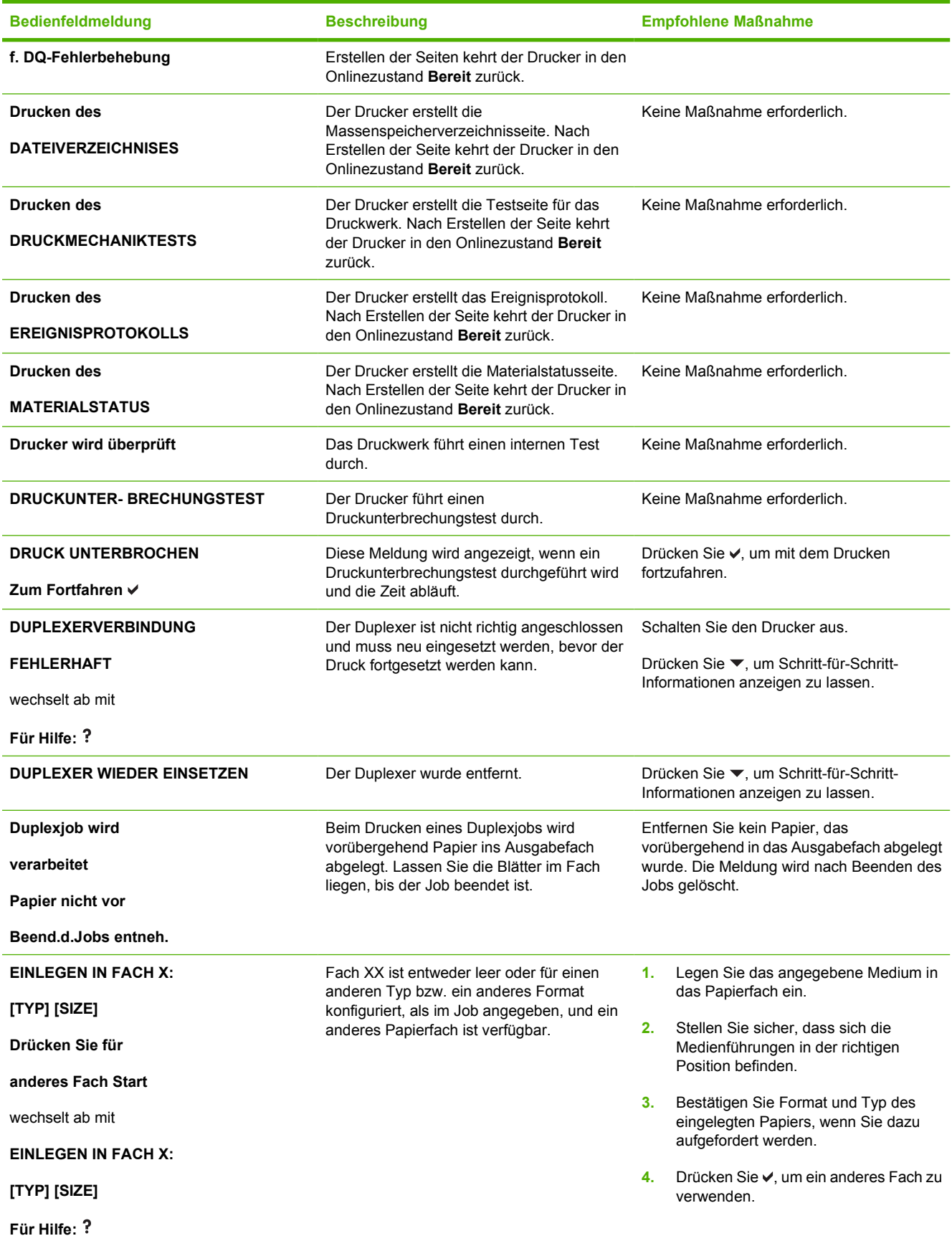

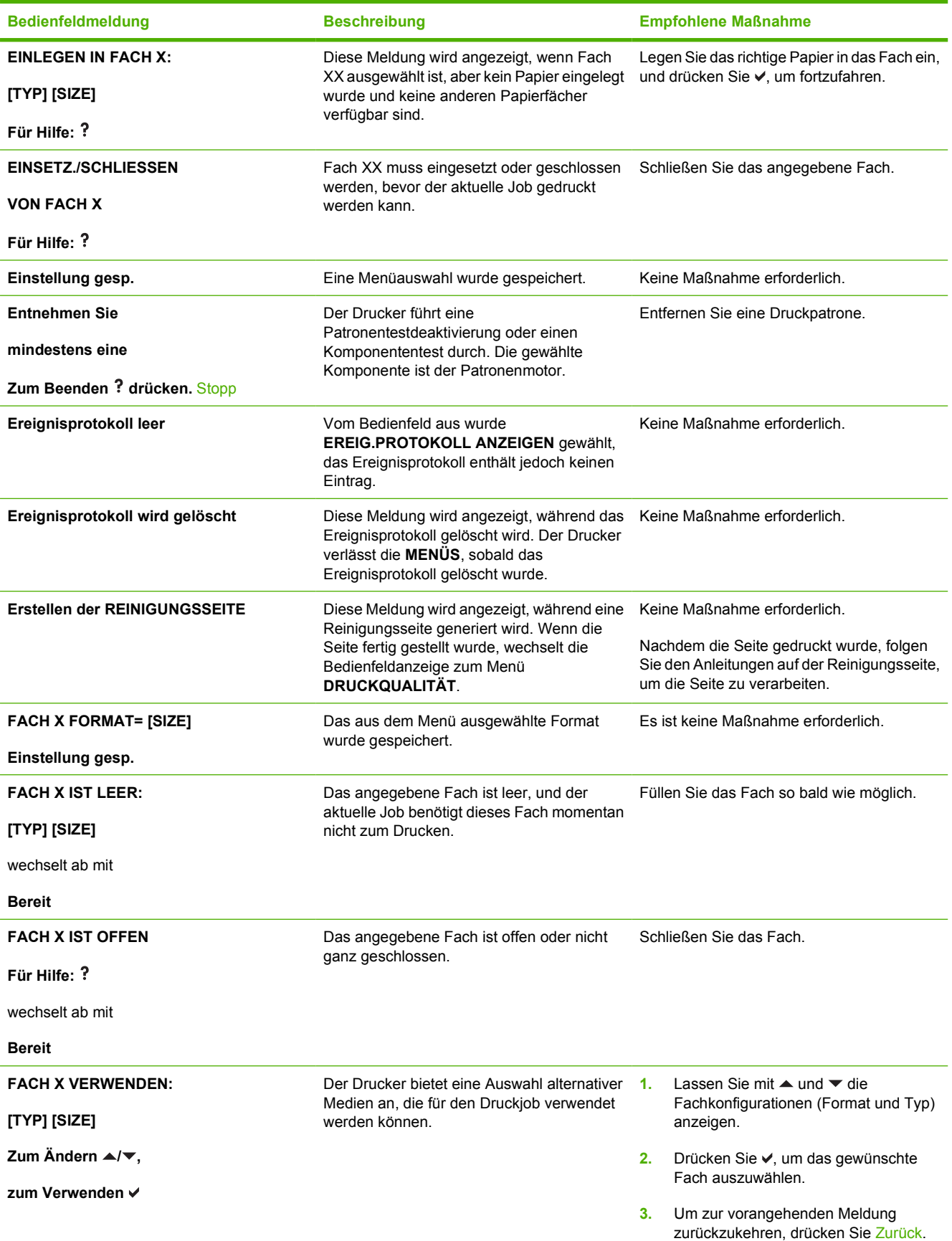

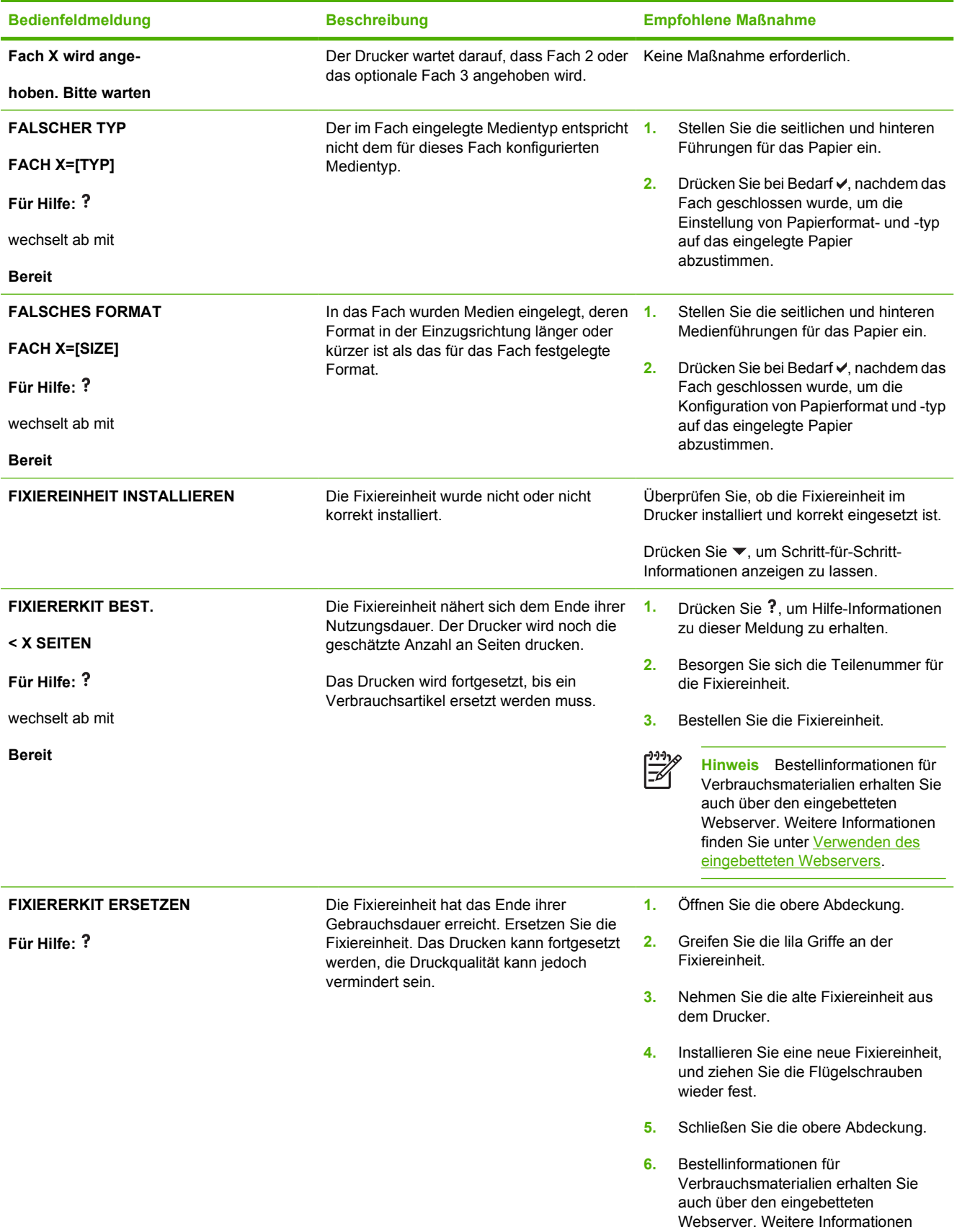

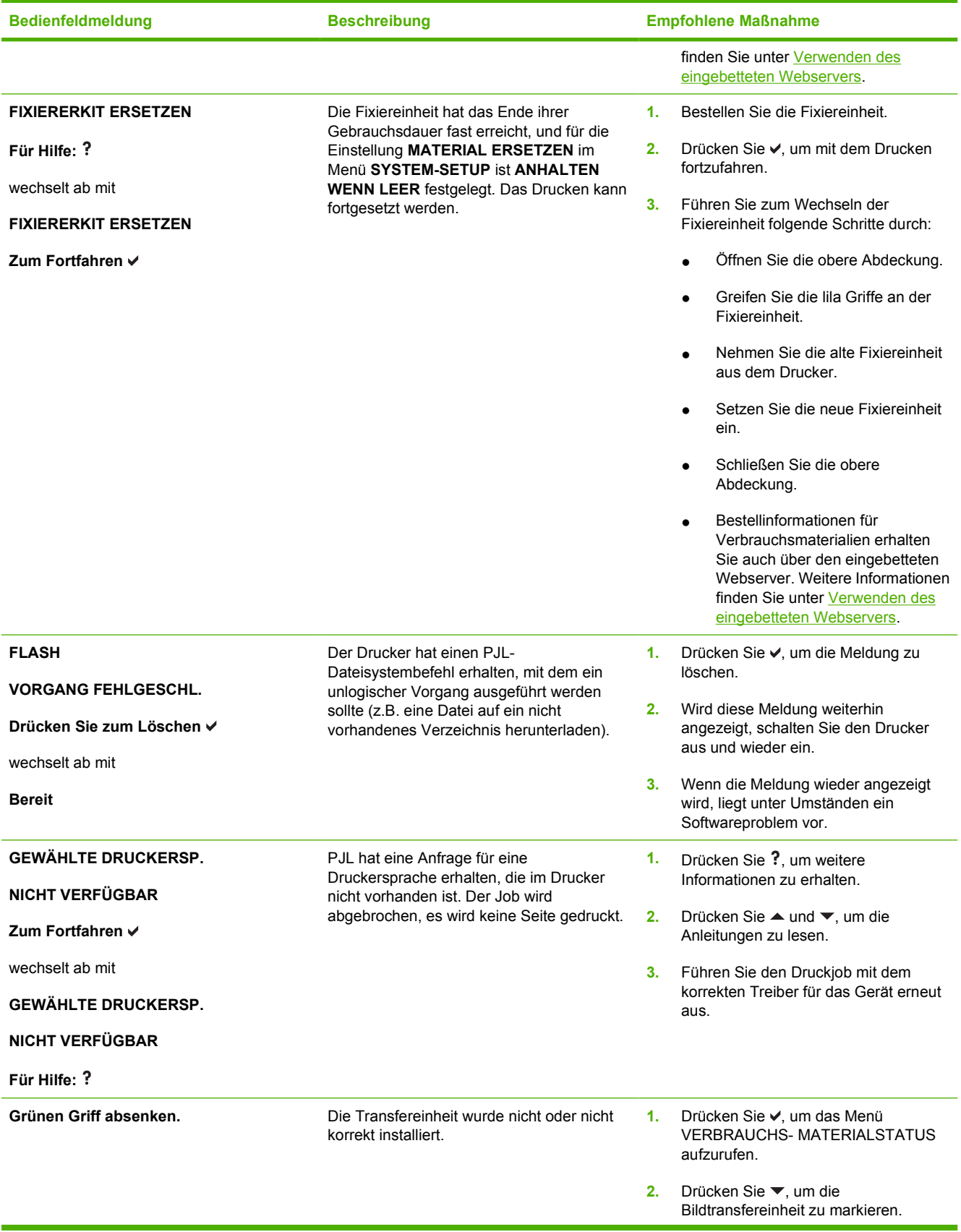

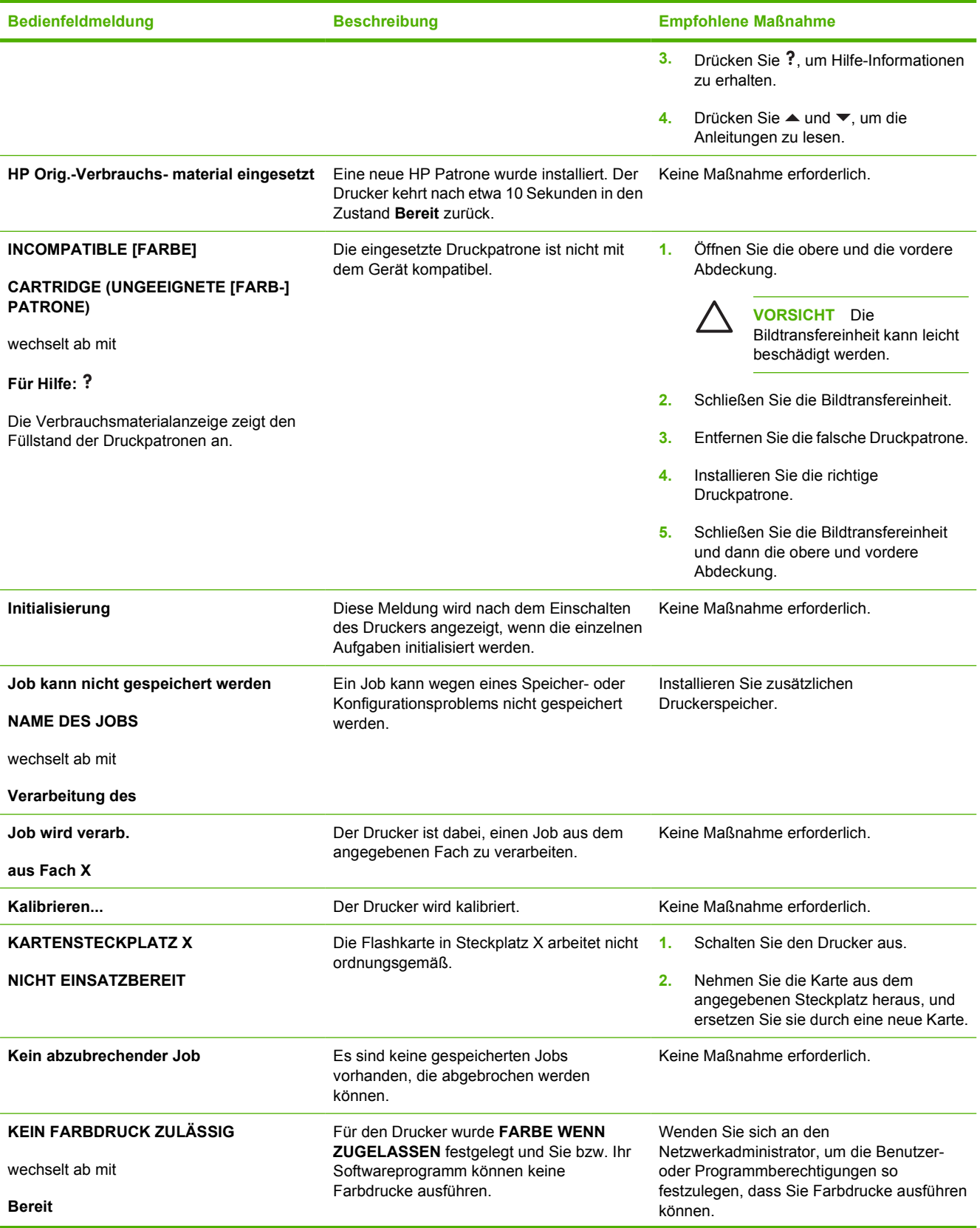

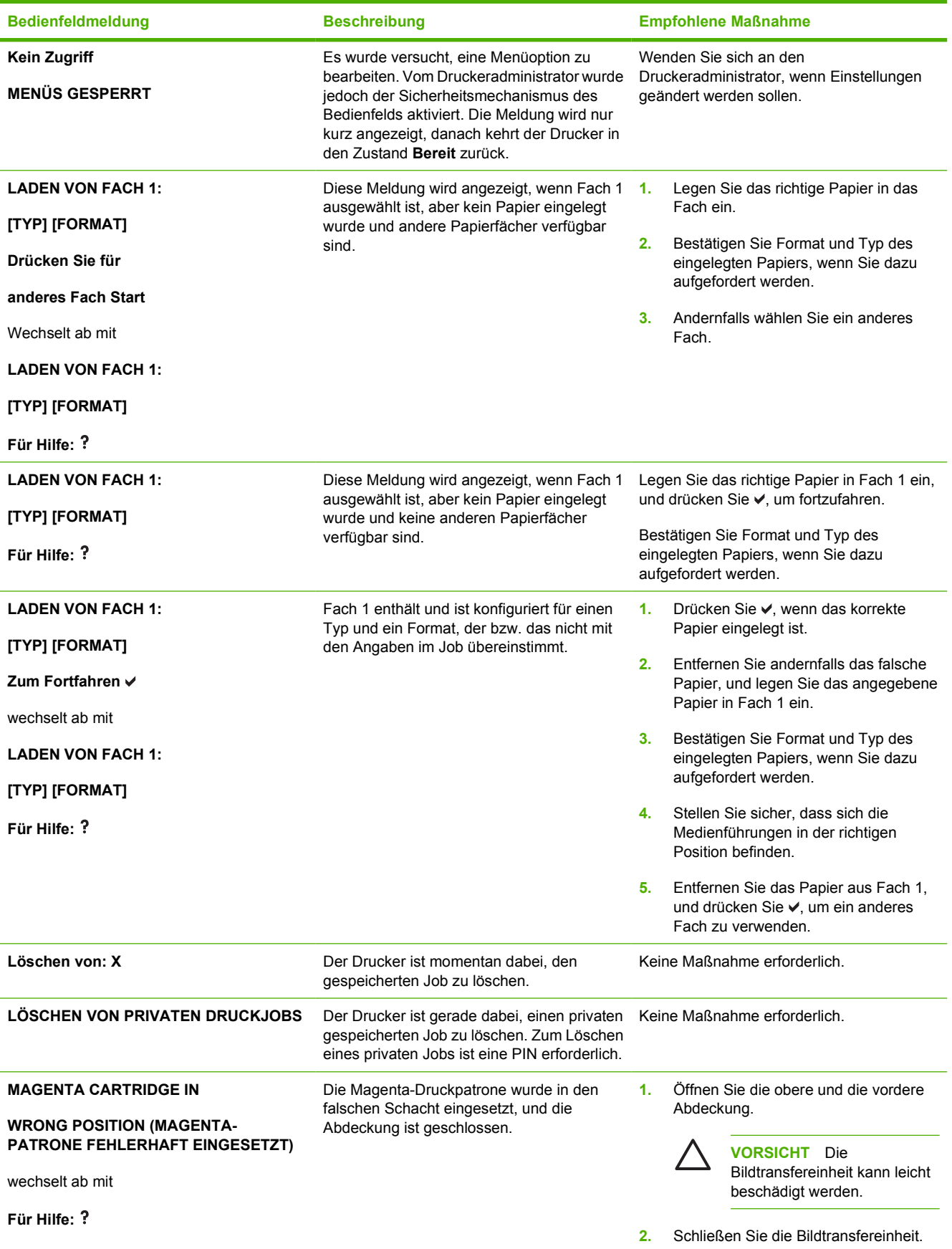

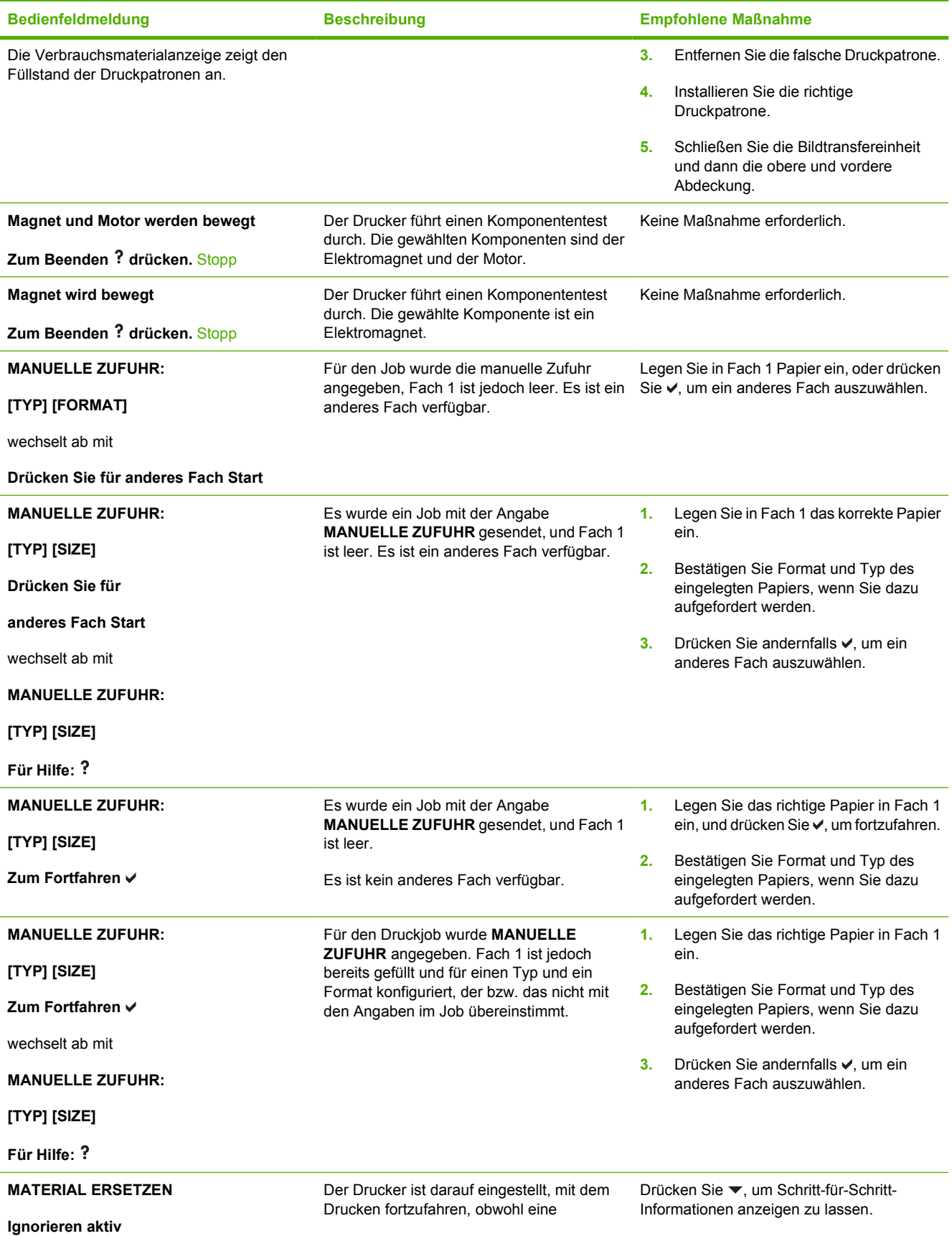

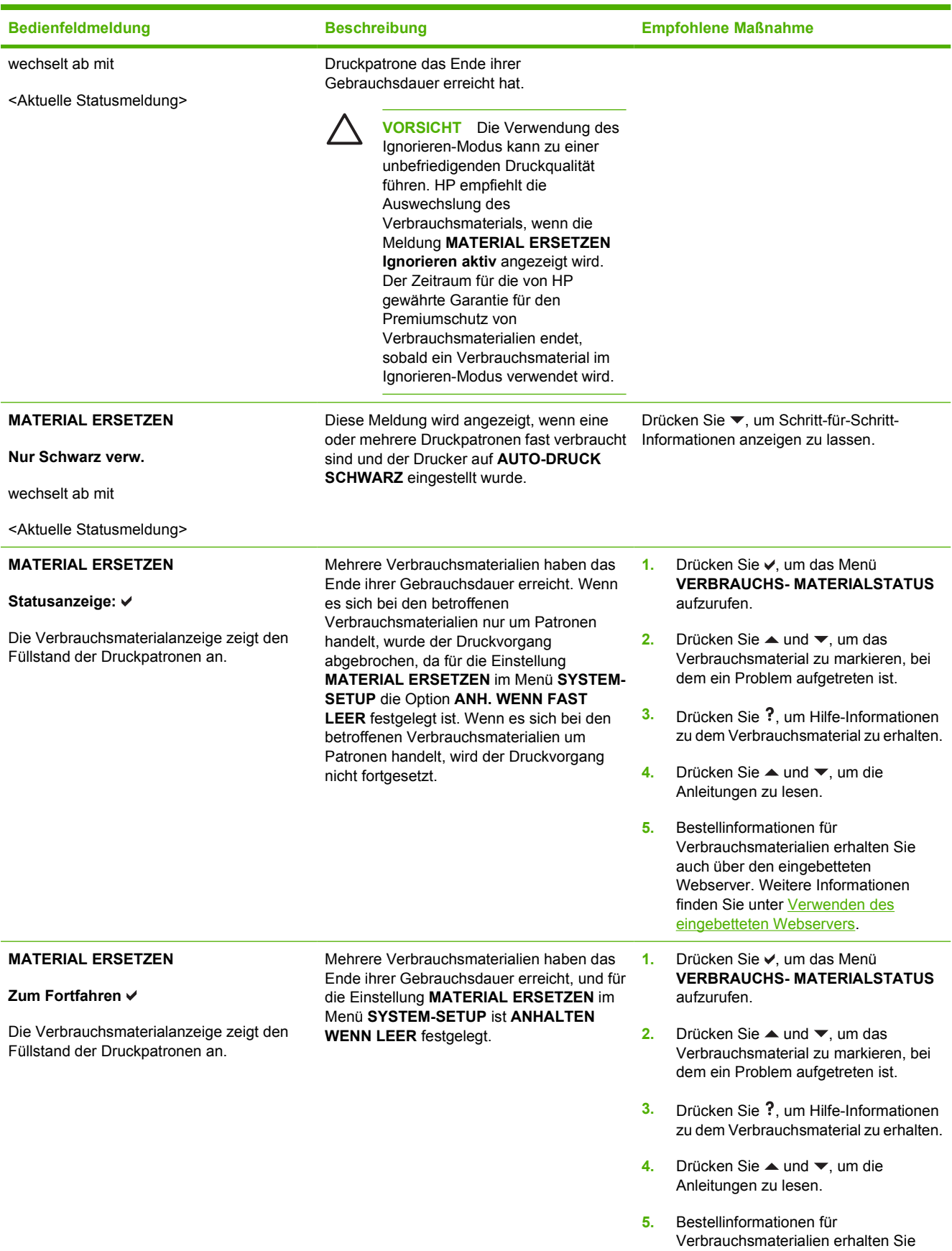

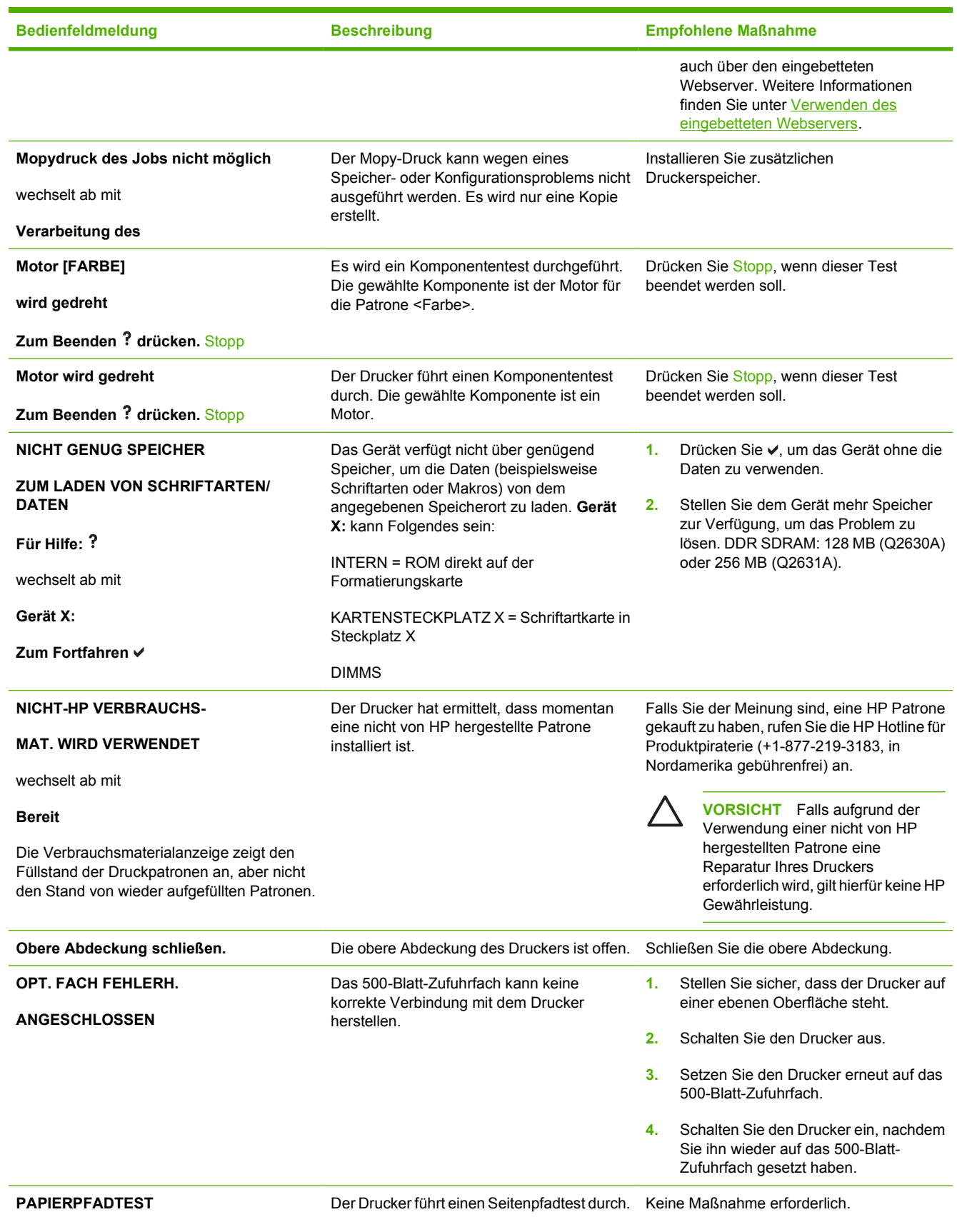

**wird durchgeführt**

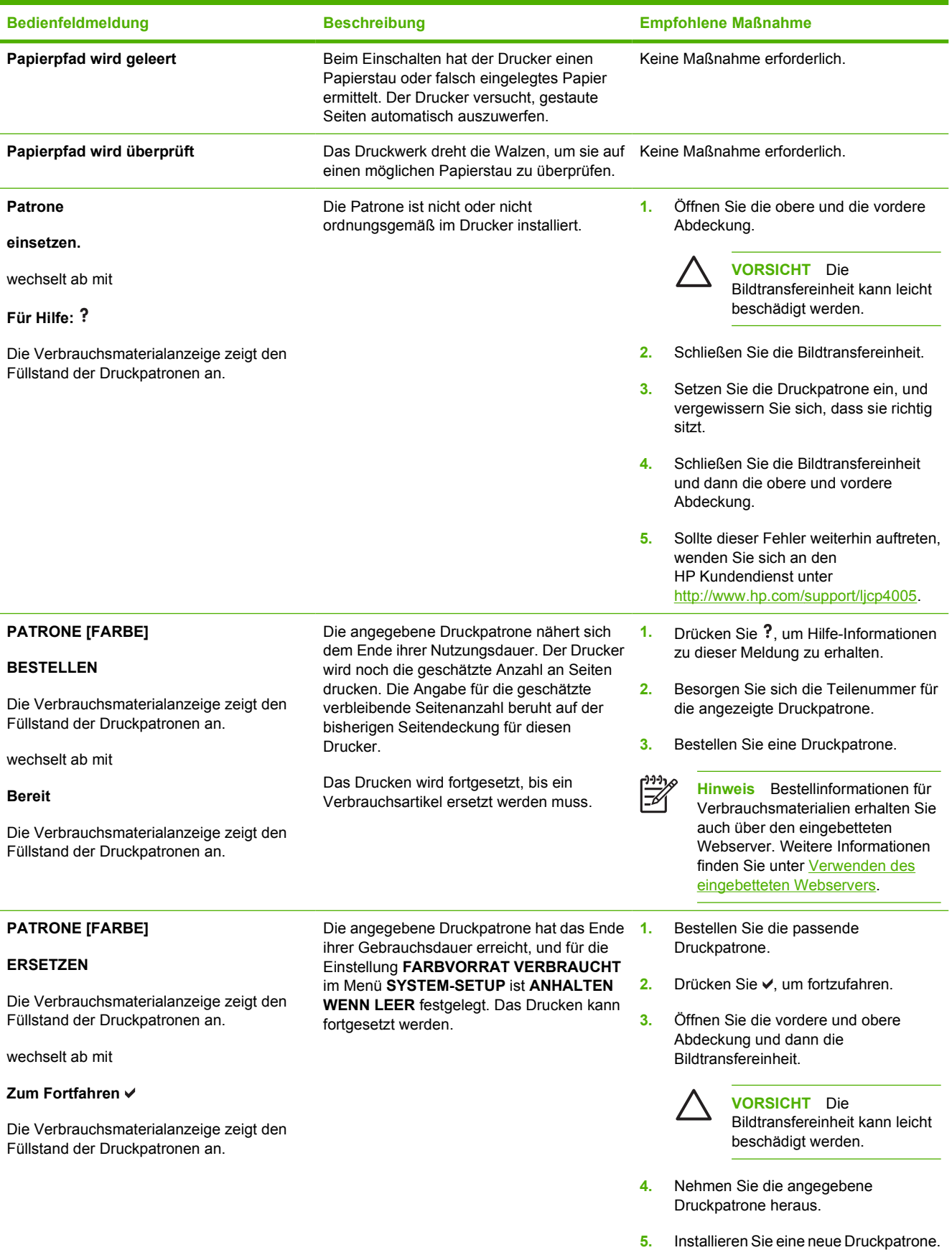

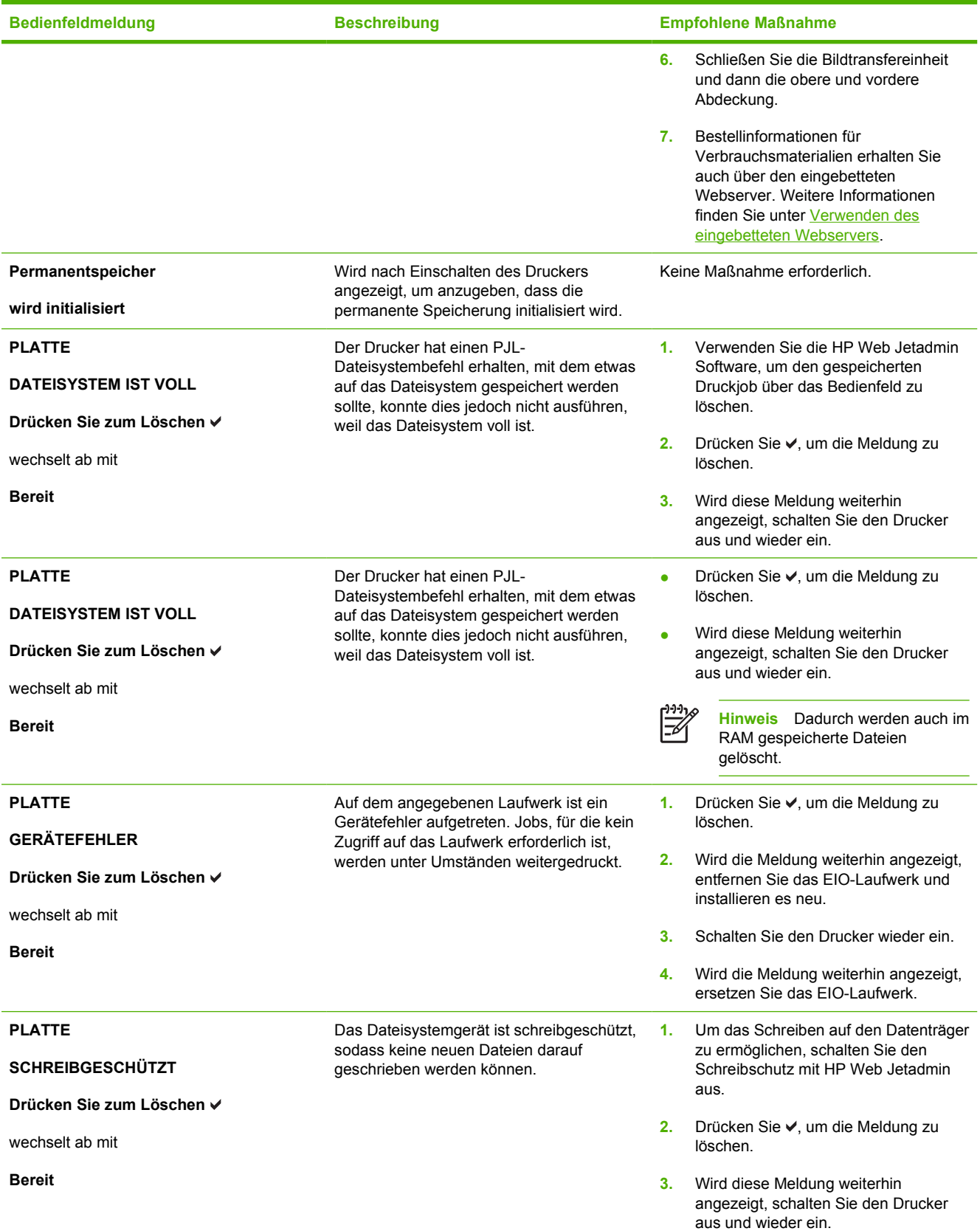

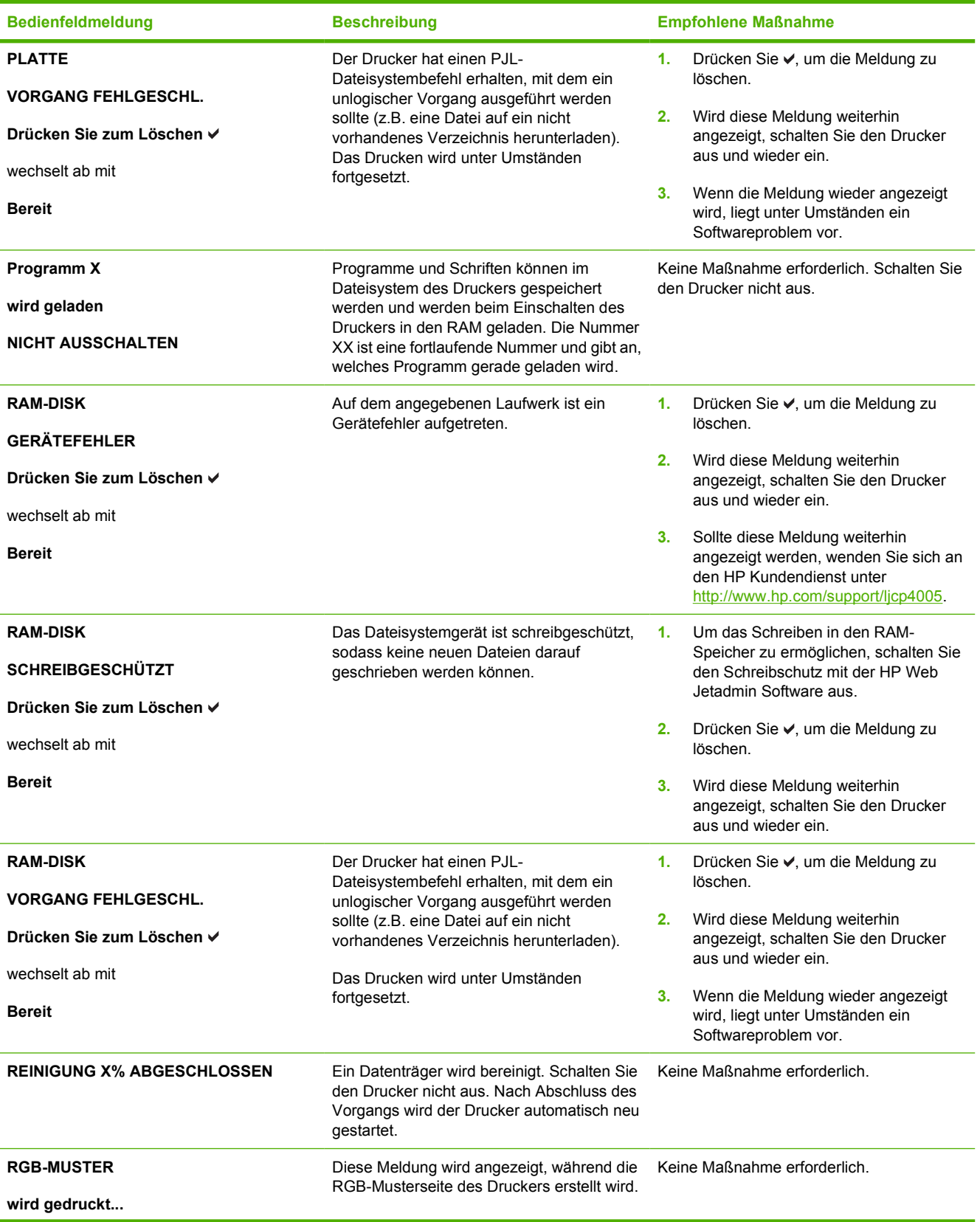

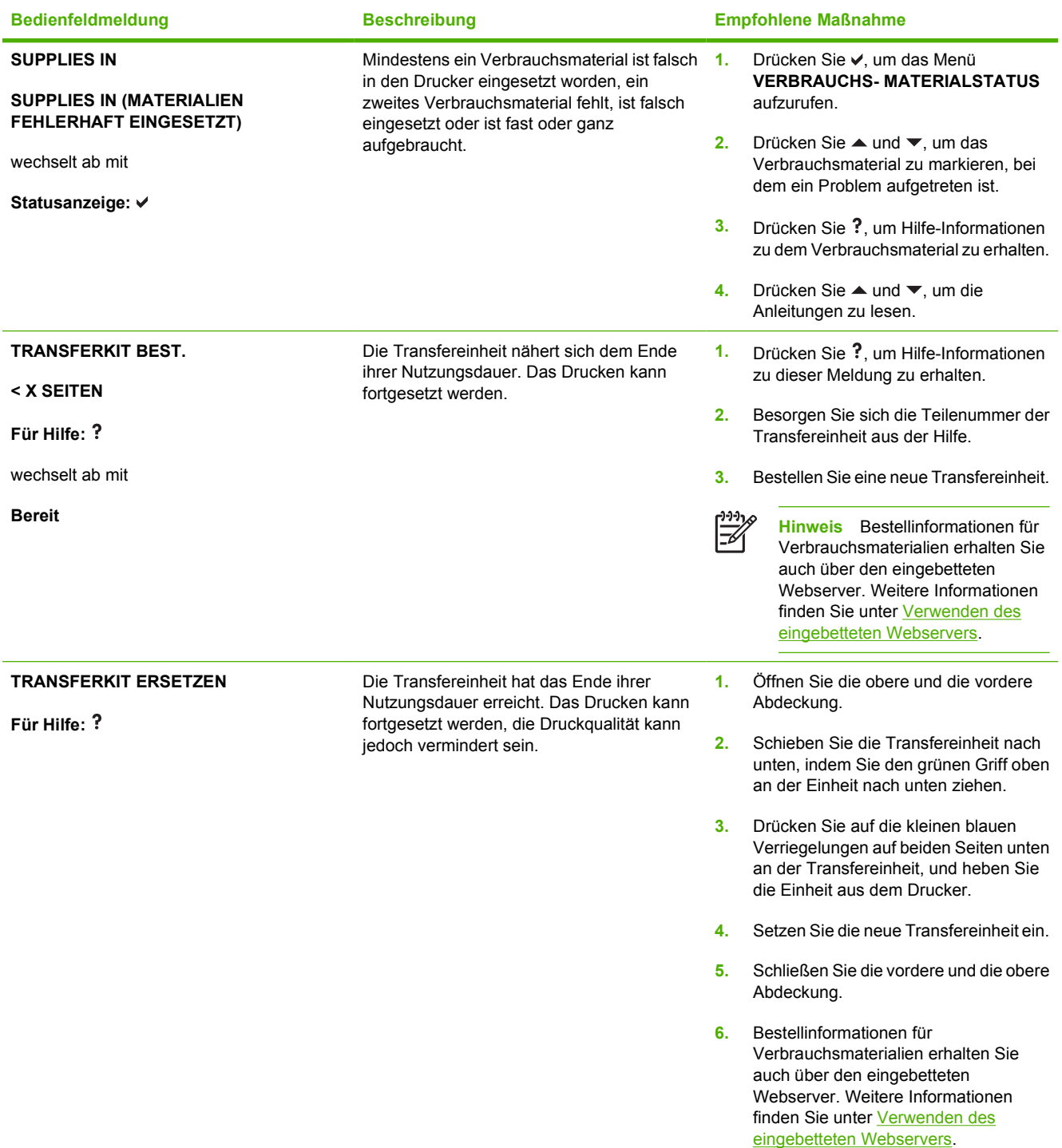

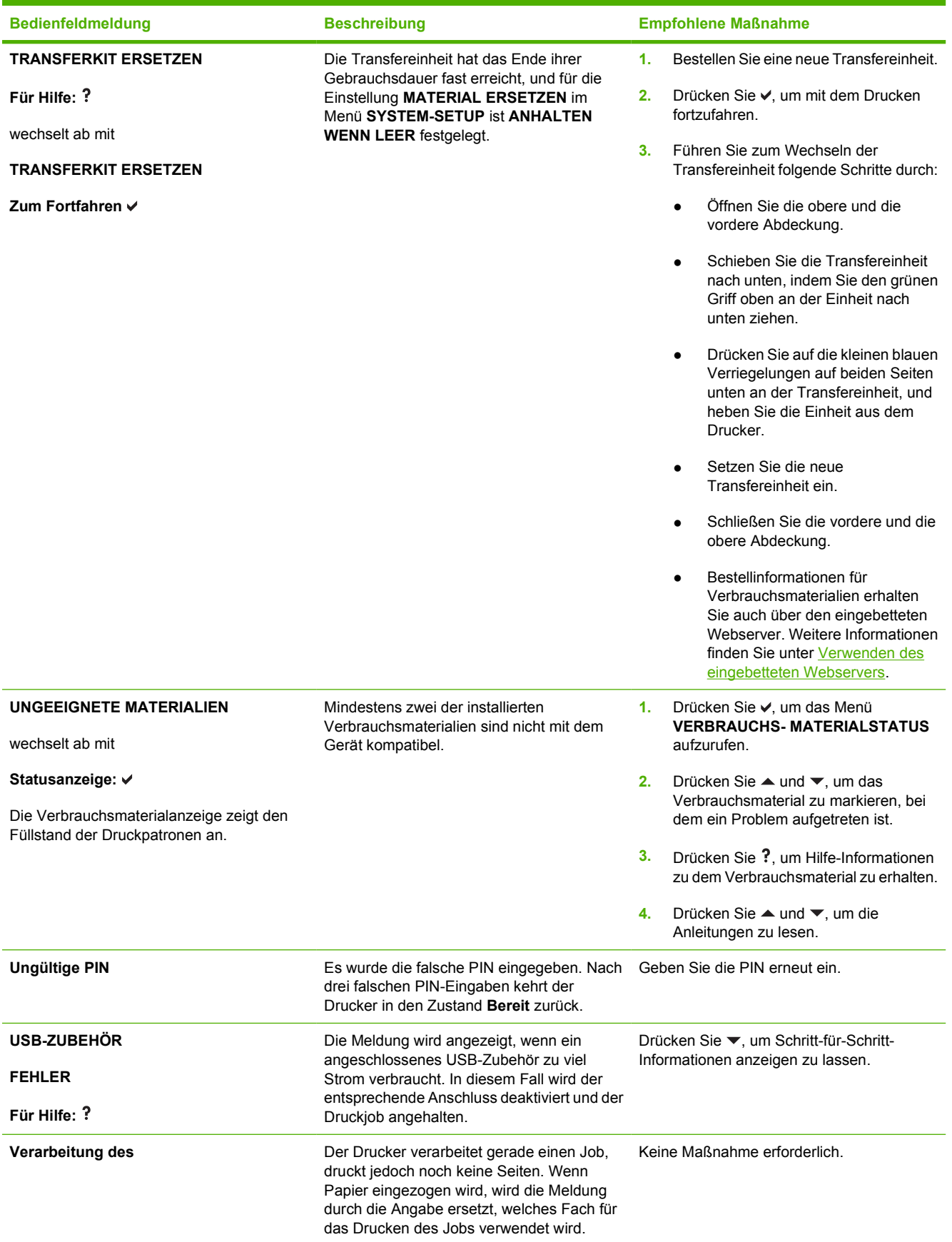
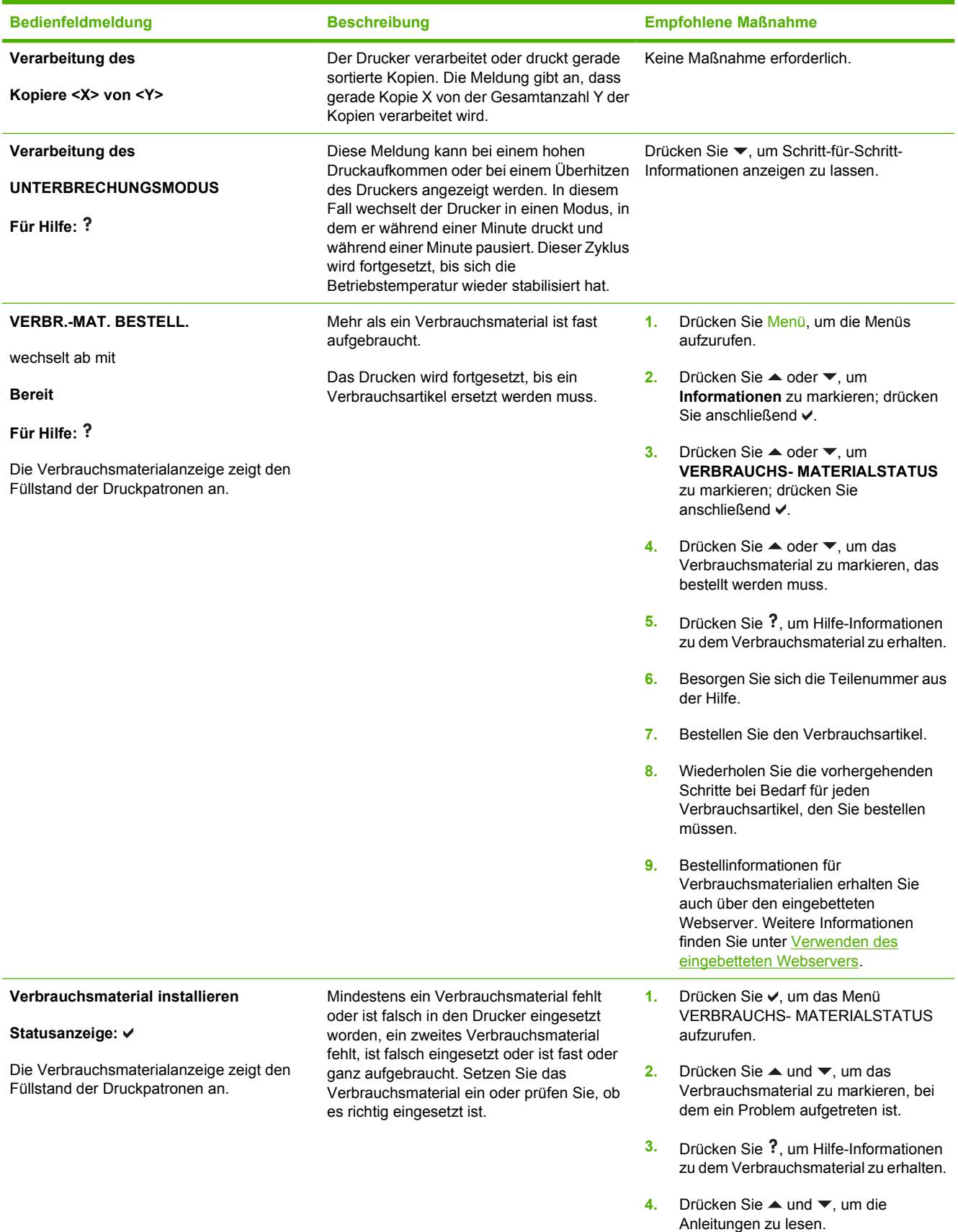

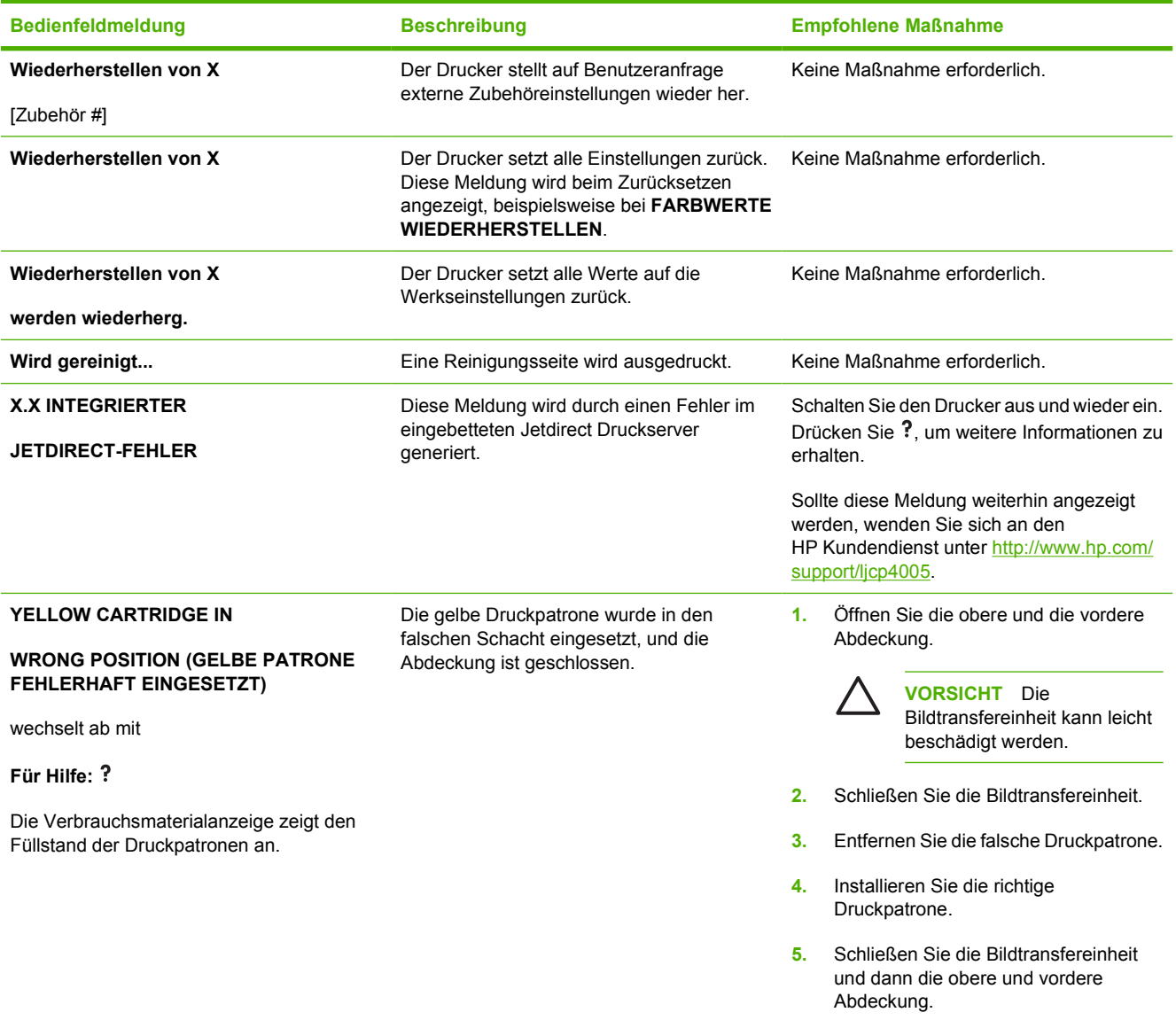

# <span id="page-218-0"></span>**Papierstaus**

Halten Sie sich bei der Beseitigung von Papierstaus im Drucker an diese Abbildung. Anleitungen zur Beseitigung von Papierstaus finden Sie unter [Beseitigen von Medienstaus](#page-222-0).

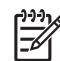

**Hinweis** Alle Bereiche des Druckers, die zum Entfernen eines Papierstaus geöffnet werden müssen, sind zur schnellen Identifikation mit grünen Griffen ausgestattet.

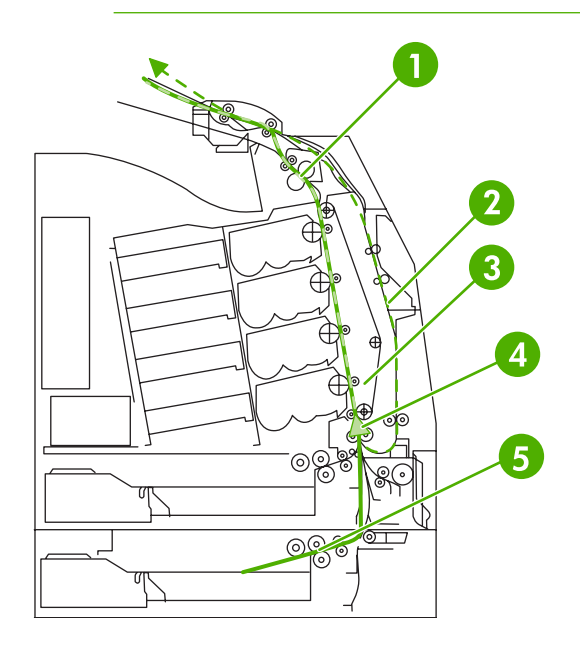

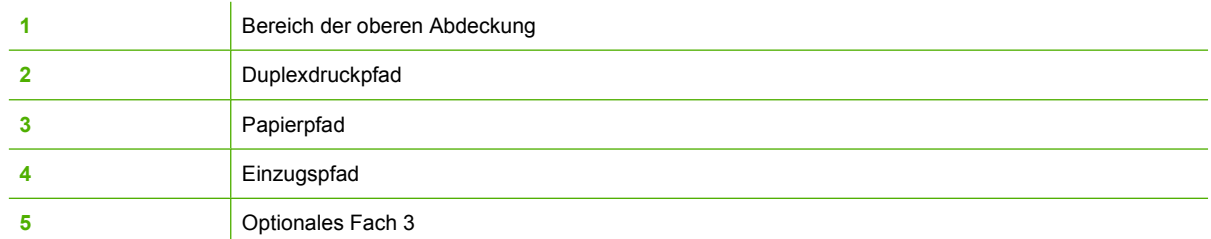

#### **Papierstaubehebung**

Dieser Drucker verfügt über eine Funktion zur automatischen Papierstaubehebung. Mit dieser Option können Sie festlegen, ob der Drucker versuchen soll, nach einem Papierstau automatisch einen neuen Druckversuch zu starten. Die möglichen Einstellungen sind:

- **AUTOM.** Der Drucker versucht automatisch, die gestauten Seiten neu zu drucken. Dies ist die Standardeinstellung.
- **AUS** Der Drucker versucht nicht, die gestauten Seiten neu zu drucken.
- **Ein** Der Drucker versucht, die gestauten Seiten neu zu drucken.
- **Hinweis** Während des Behebungsvorgangs werden möglicherweise mehrere Seiten erneut ausgedruckt, die vor dem Auftreten des Papierstaus ordnungsgemäß gedruckt wurden. Achten Sie darauf, die doppelten Seiten zu entfernen.

#### **So deaktivieren Sie die automatische Papierstaubehebung:**

- **1.** Drücken Sie Menüs, um die **MENÜS** aufzurufen.
- **2.** Drücken Sie ▼, um Gerät konfigurieren zu markieren.
- **3.** Drücken Sie ✓, um Gerät konfigurieren auszuwählen.
- **4.** Drücken Sie ▼, um SYSTEM-SETUP zu markieren.
- **5.** Drücken Sie  $\vee$ , um **SYSTEM-SETUP** auszuwählen.
- **6.** Drücken Sie ▼, um Papierstaubehebung: zu markieren.
- **7.** Drücken Sie ✓, um Papierstaubehebung: auszuwählen.
- 8. Drücken Sie <del>▼</del>, um AUS zu markieren.
- 9. Drücken Sie v, um **AUS** auszuwählen.
- **10.** Drücken Sie die Taste Menü, um den Drucker wieder in den Zustand **Bereit** zu schalten.

Wenn Sie die Druckgeschwindigkeit und die Speicherressourcen erhöhen möchten, ist es ratsam, die Papierstaubehebung zu deaktivieren. Wenn die Papierstaubehebung deaktiviert ist, werden die von einem Papierstau betroffenen Seiten nicht erneut ausgedruckt.

# **Häufige Ursachen für Papierstaus**

In der folgenden Tabelle werden häufige Ursachen für Papierstaus und Vorschläge für deren Vermeidung aufgelistet.

#### **Papierstaus**

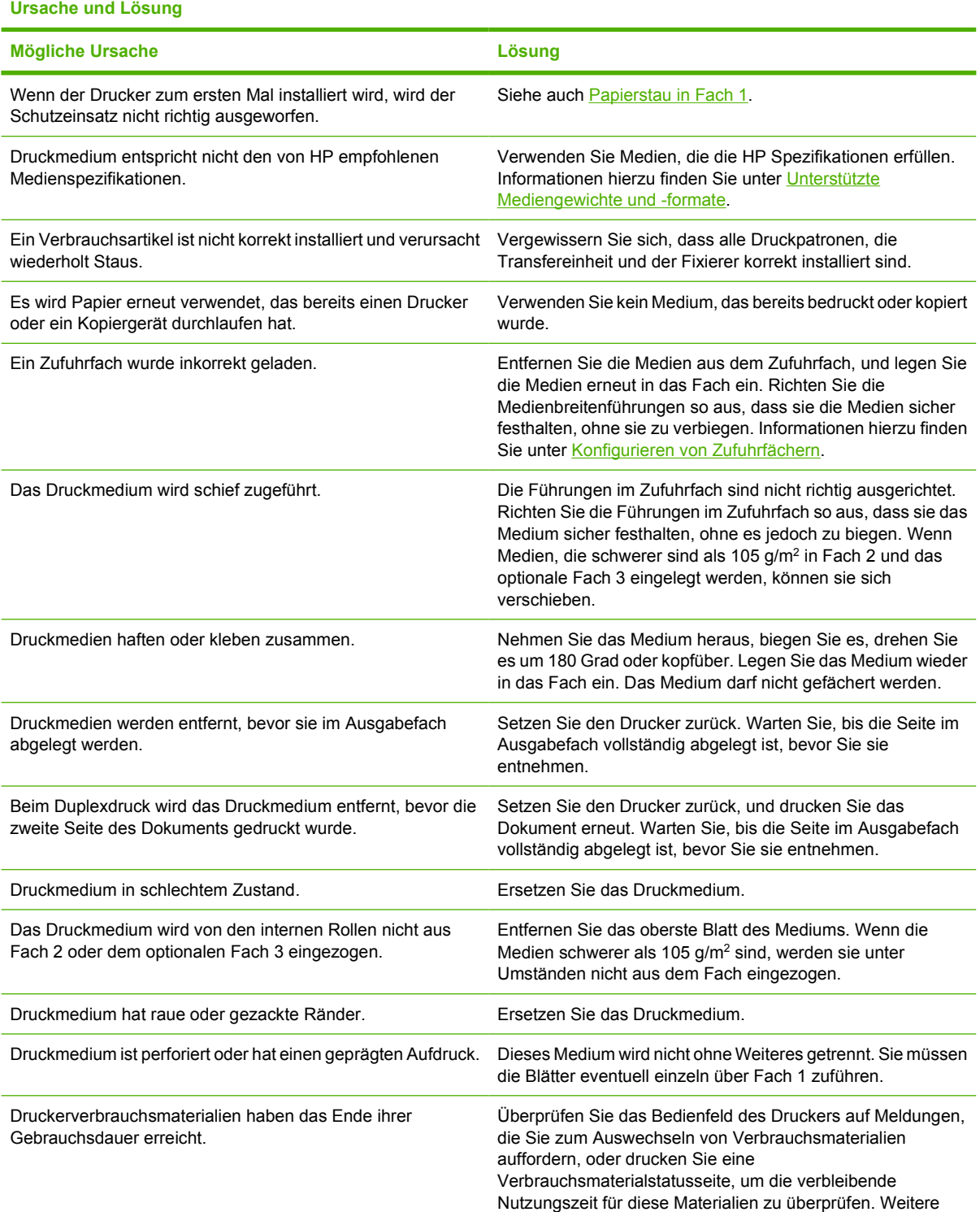

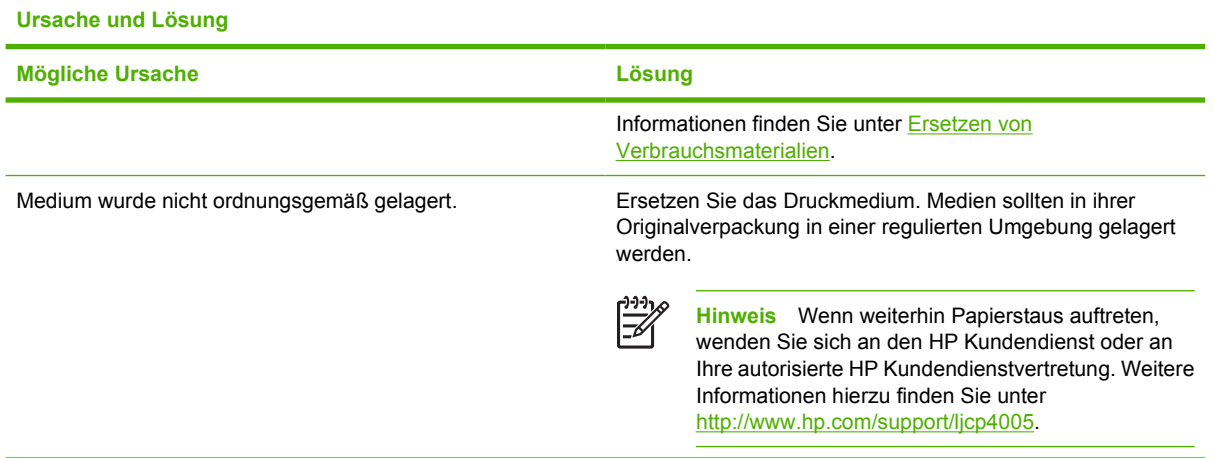

# <span id="page-222-0"></span>**Beseitigen von Medienstaus**

Jeder der folgenden Abschnitte bezieht sich auf eine Medienstaumeldung, die im Bedienfeld angezeigt werden kann. Mit den im Folgenden aufgeführten Methoden können Sie den Stau beheben.

### **Papierstau in Fach 1**

**1.** Öffnen Sie Fach 1.

हिले

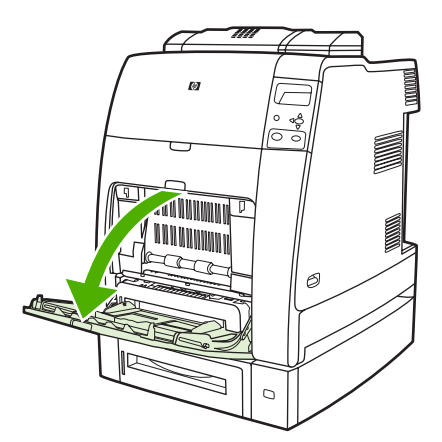

- **2.** Entfernen Sie das eingelegte Papier aus Fach 1.
- **3.** Legen Sie erneut Papier in Fach 1 ein, und stellen Sie sicher, dass das Medium korrekt eingelegt wird.

**Hinweis** Achten Sie darauf, dass das Medium nicht über der Füllstandskante liegt.

**4.** Stellen Sie sicher, dass sich die Führungen in der richtigen Position befinden.

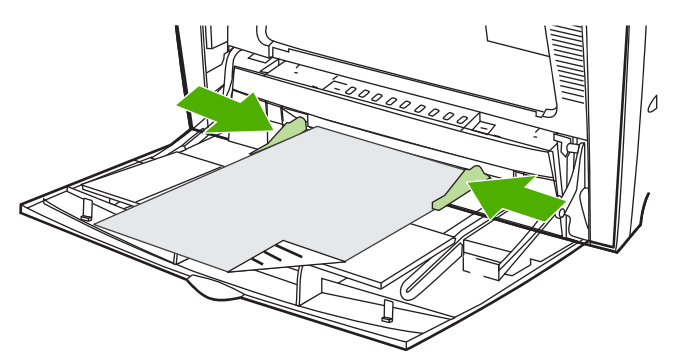

**5.** Drücken Sie ? und anschließend v, um mit dem Drucken fortzufahren.

## **Papierstau in Fach 2 oder im optionalen Fach 3**

**1.** Ziehen Sie das angezeigte Fach heraus, und stellen Sie es auf eine ebene Fläche. Stellen Sie sicher, dass sich die Medienführungen in der richtigen Position befinden.

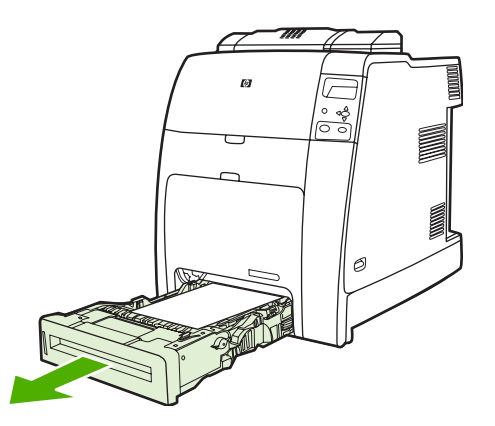

**2.** Entfernen Sie alle nur teilweise eingezogenen Medien. Greifen Sie nach beiden Ecken des Mediums, und ziehen Sie es nach unten.

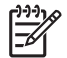

**Hinweis** Verwenden Sie Fach 1, um Staus bei schwererem Papier zu vermeiden.

**3.** Untersuchen Sie den Medienpfad, um sicherzustellen, dass er frei ist.

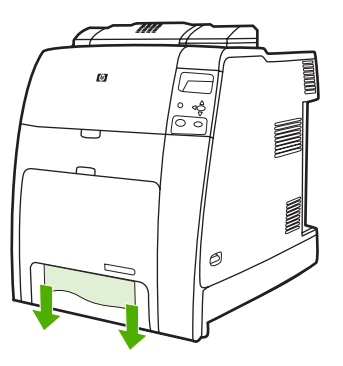

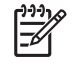

**Hinweis** Wenn das Medium reißt, stellen Sie sicher, dass alle Medienreste aus dem Papierpfad entfernt werden, bevor Sie das Drucken wiederaufnehmen.

**4.** Bei einem Papierstau im optionalen Fach 3 sollten Sie auch die darüber liegenden Fächer auf Papierstaus überprüfen. Wenn der Papierstau beispielsweise in Fach 3 auftritt, öffnen Sie Fach 2 und Fach 1, und entfernen Sie dort eventuell gestaute Druckmedien.

**5.** Stellen Sie sicher, dass das Medium korrekt eingelegt ist. Setzen Sie das Fach in den Drucker ein. Stellen Sie sicher, dass alle Fächer vollständig geschlossen sind.

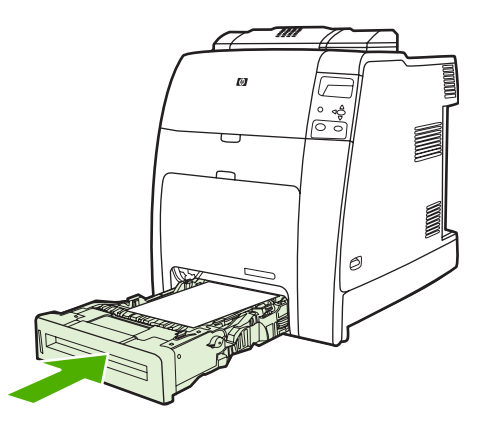

### **Staus im Bereich der oberen Abdeckung**

Staus in der oberen Abdeckung treten in den in der folgenden Abbildung markierten Bereichen auf. Sie können Staus in diesen Bereichen mit den in diesem Abschnitt beschriebenen Methoden beheben.

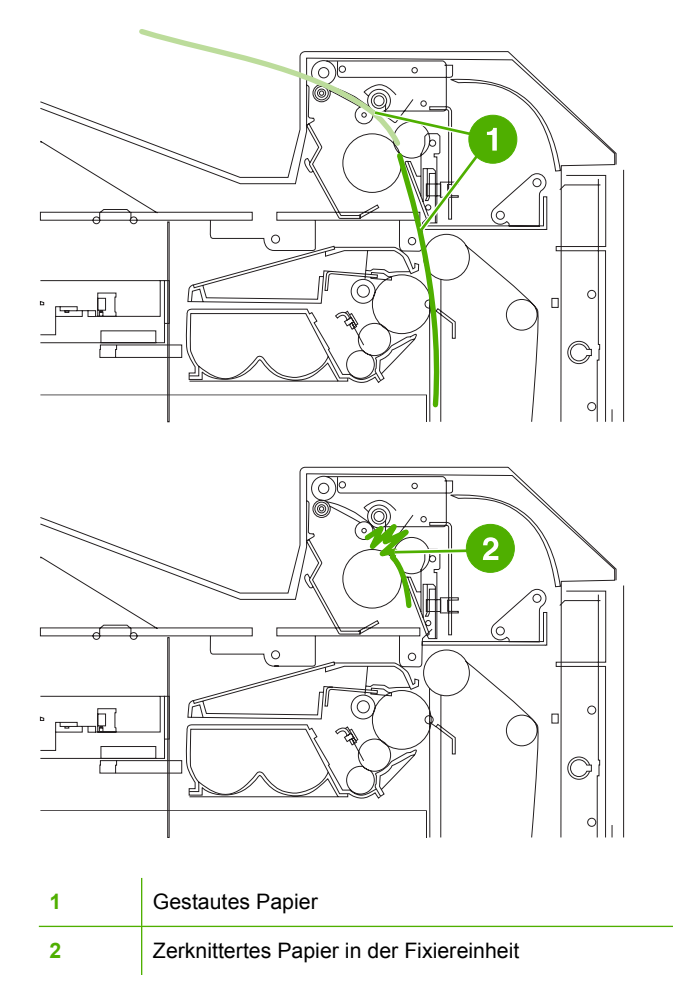

#### **Beheben eines Papierstaus im Bereich der oberen Abdeckung**

- **ACHTUNG!** Die Fixiereinheit nicht berühren! Sie ist heiß und kann Verbrennungen /!\ verursachen! Die Betriebstemperatur der Fixiereinheit liegt bei 190 °C. Lassen Sie die Fixiereinheit zehn Minuten lang abkühlen, bevor Sie in diesem Bereich arbeiten.
- **1.** Öffnen Sie die obere und die vordere Abdeckung.

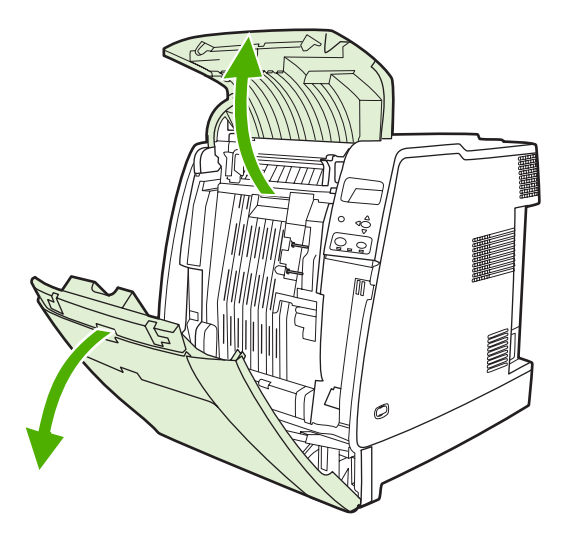

**2.** Greifen Sie alle sichtbaren Medien an beiden Ecken, und ziehen Sie daran, um sie zu entfernen.

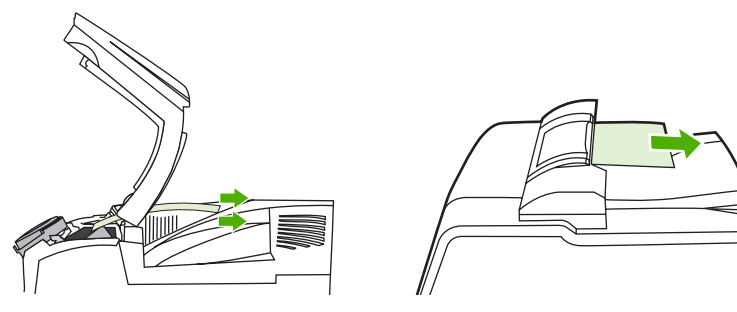

**3.** Ergreifen Sie den grünen Griff an der Transfereinheit, und ziehen Sie ihn nach unten.

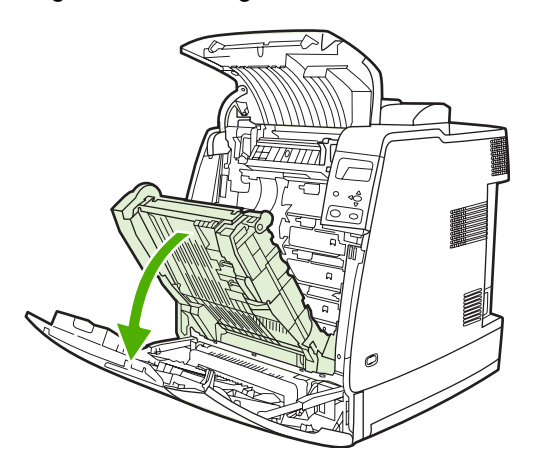

**4.** Greifen Sie nach beiden Ecken des Mediums, und ziehen Sie es nach unten.

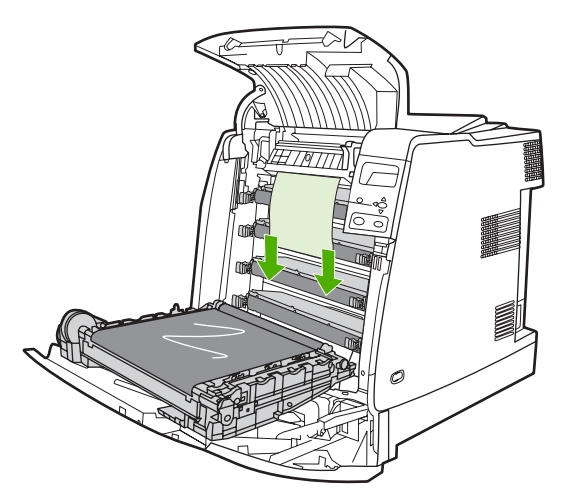

**5.** Schließen Sie die Transfereinheit.

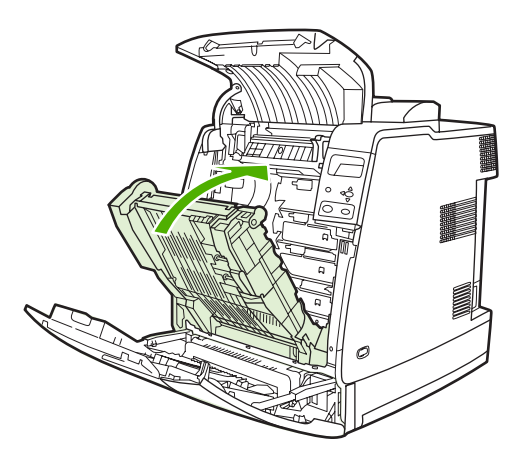

**6.** Schließen Sie die obere und die vordere Abdeckung.

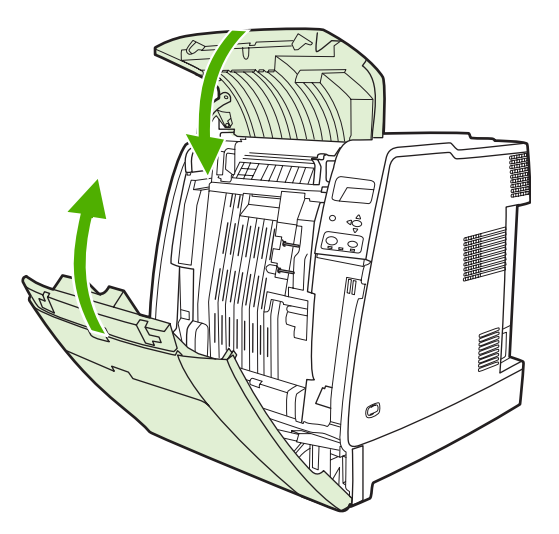

# **Beseitigen von anderen Staus**

**1.** Öffnen Sie die obere und seitliche Abdeckung mithilfe der Griffe.

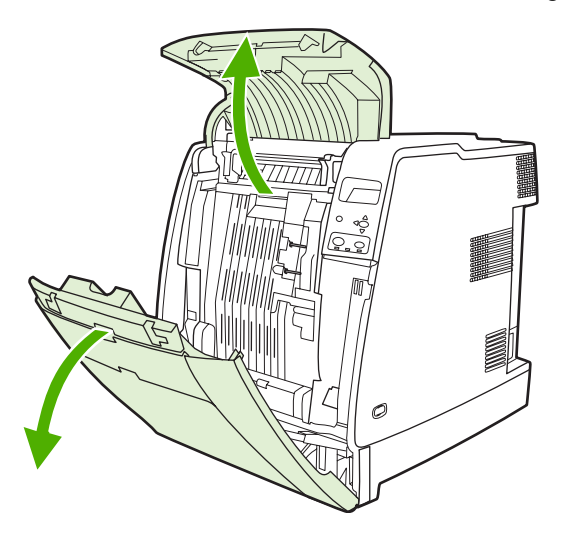

**2.** Wenn gestaute Medien vorhanden sind, greifen Sie nach beiden Ecken, und ziehen Sie sie nach unten.

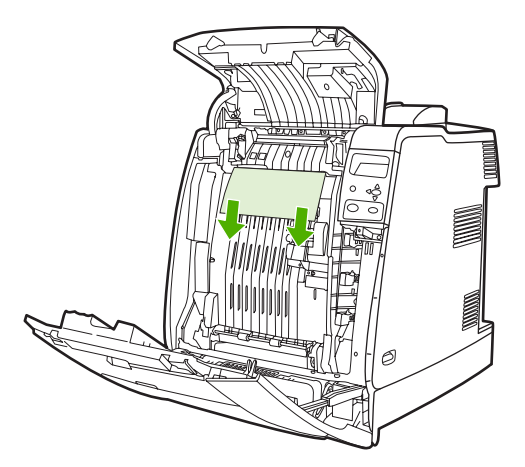

**3.** Wenn gestaute Medien vorhanden sind, greifen Sie nach beiden Ecken, und ziehen Sie sie nach oben.

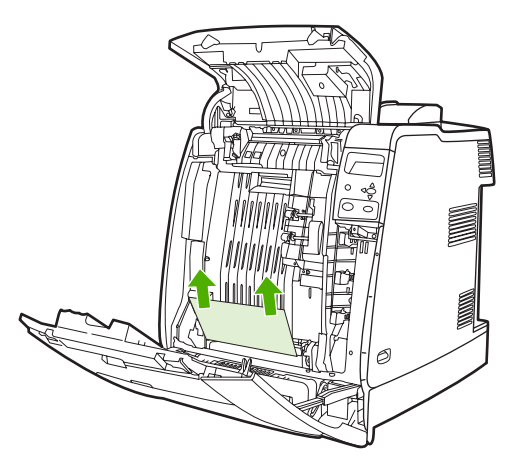

|∌

**Hinweis** Wenn an diesen Orten keine Medien sichtbar sind, fahren Sie mit dem nächsten Schritt fort.

**4.** Ergreifen Sie den grünen Griff an der Transfereinheit, und ziehen Sie ihn nach unten.

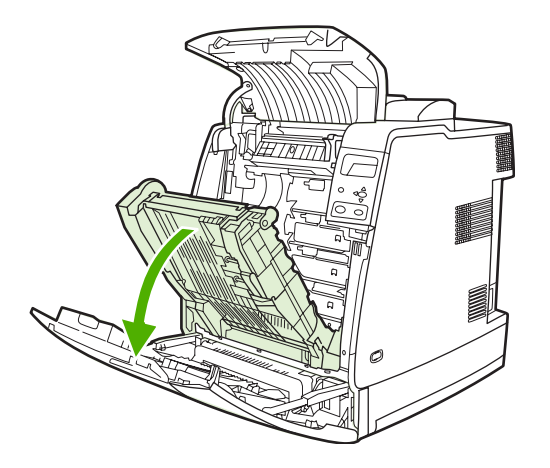

**5.** Wenn gestaute Medien vorhanden sind, greifen Sie nach beiden Ecken, und ziehen Sie sie nach unten.

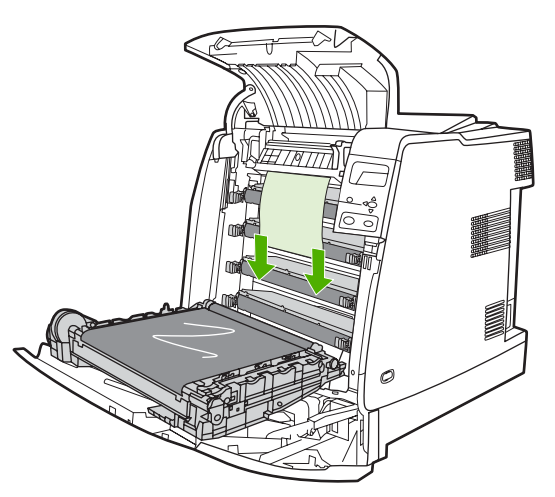

**6.** Wenn gestaute Medien vorhanden sind, greifen Sie nach beiden Ecken, und ziehen Sie sie nach oben.

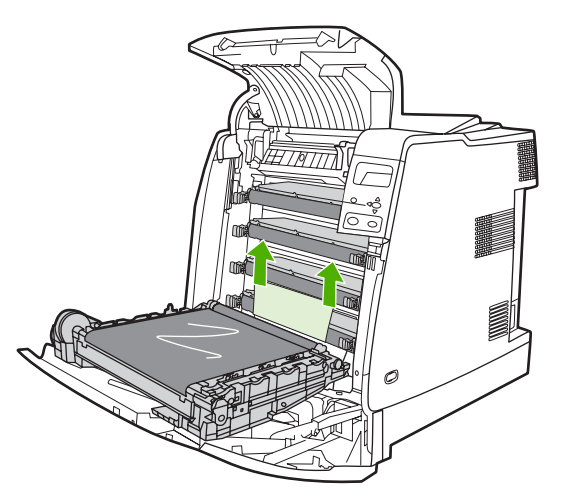

**7.** Schließen Sie die Transfereinheit.

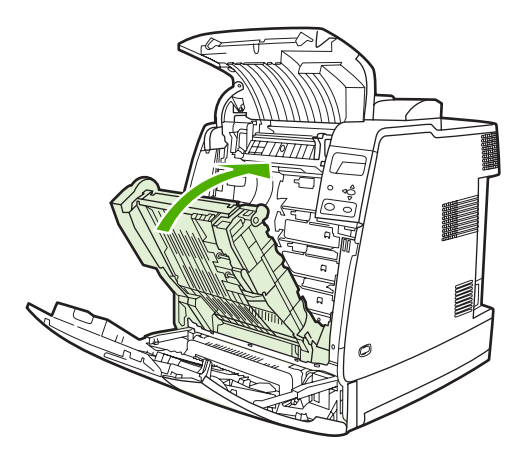

**8.** Schließen Sie die obere und die vordere Abdeckung.

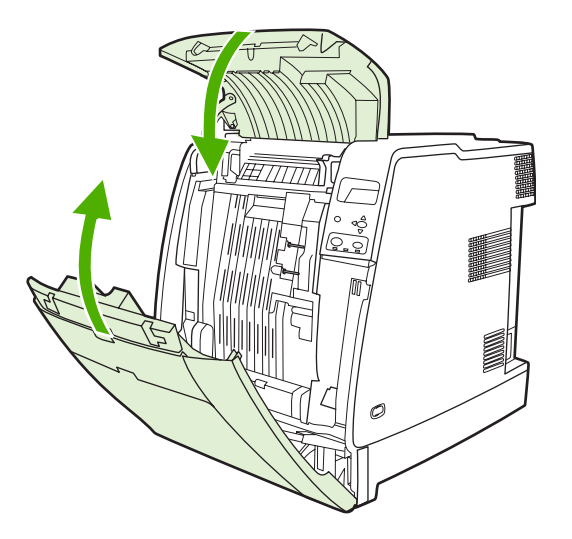

# **Probleme bei der Medienzufuhr**

Verwenden Sie Medien, die die HP Spezifikationen erfüllen. Papierspezifikationen für diesen Drucker finden Sie unter [Unterstützte Mediengewichte und -formate](#page-47-0).

Bestellinformationen finden Sie unter [Verbrauchsmaterial und Zubehör](#page-268-0).

## **Mehrere Blätter**

**Tabelle 8-1** Drucker zieht mehrere Blätter auf einmal ein

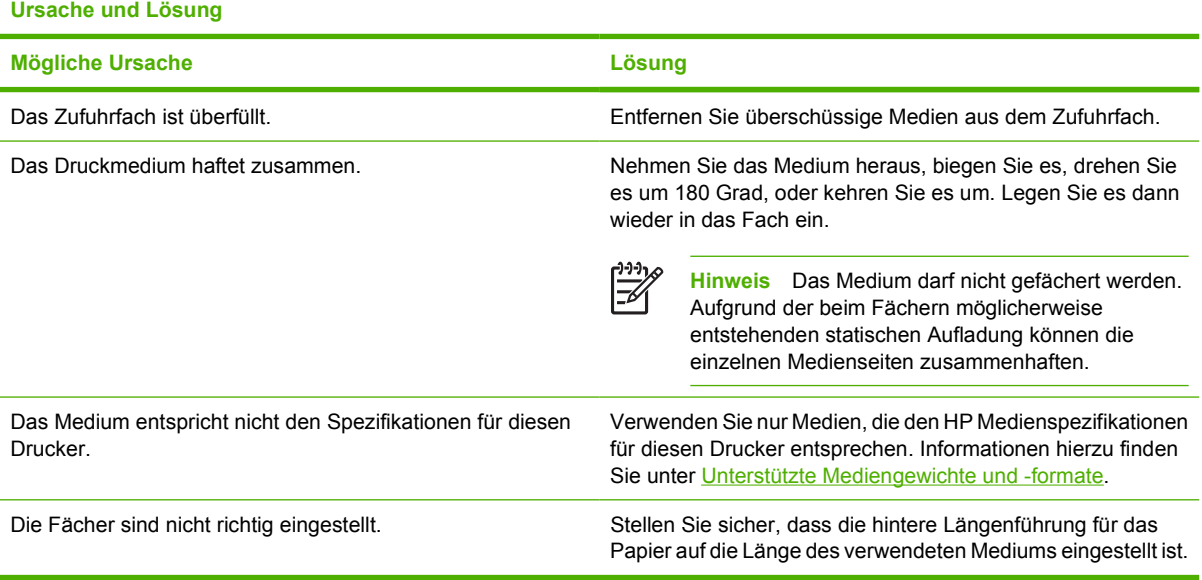

### **Falsches Papierformat**

**Tabelle 8-2** Drucker zieht falsches Papierformat ein

**Ursache und Lösung**

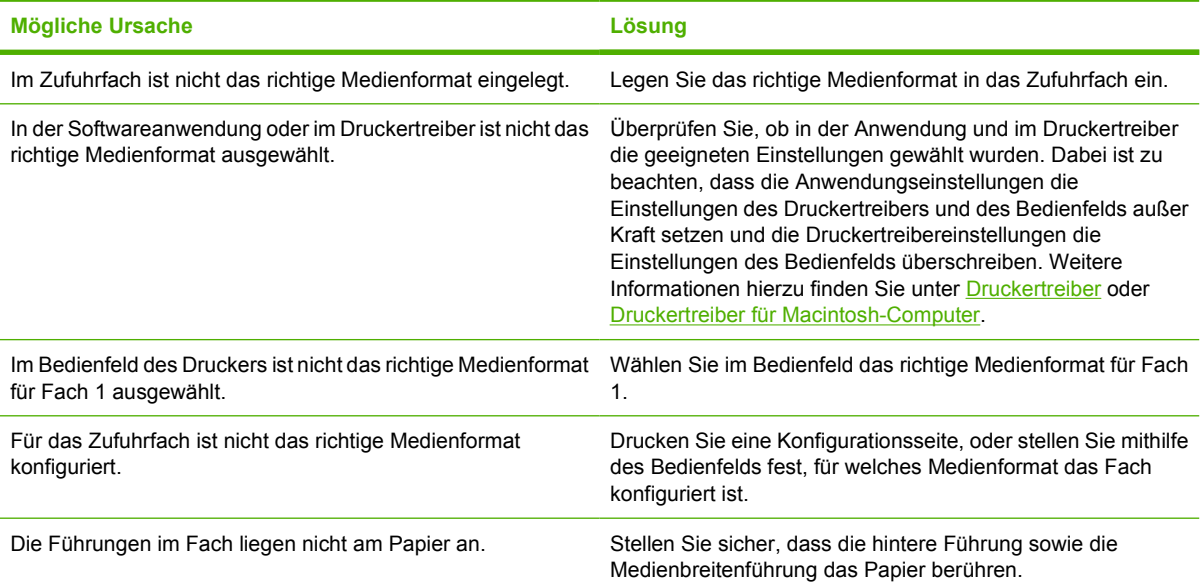

## **Falsches Fach**

**Tabelle 8-3** Drucker zieht Papier aus dem falschen Fach ein

**Ursache und Lösung**

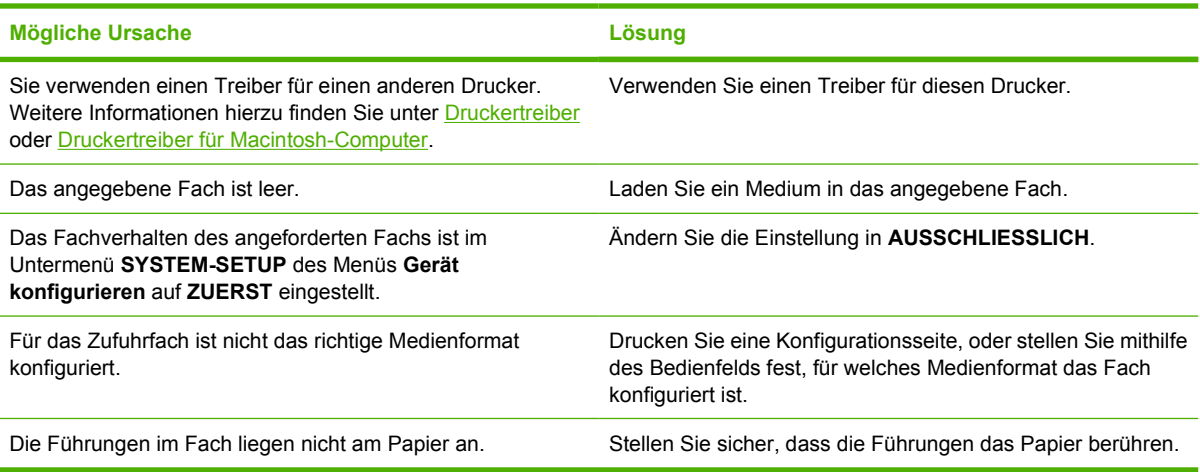

#### **Fehler bei der automatischen Zufuhr**

**Tabelle 8-4** Medien werden nicht automatisch eingezogen

#### **Ursache und Lösung Mögliche Ursache Lösung** In der Softwareanwendung ist die manuelle Zufuhr ausgewählt. Legen Sie das Druckmedium in Fach 1 ein; wenn das Medium bereits eingelegt wurde, drücken Sie v. Es ist nicht das richtige Medienformat geladen. Laden Sie das richtige Medienformat. Das Zufuhrfach ist leer. **Legen Sie das Medium in das Zufuhrfach**. Medien von einem früheren Stau wurden nicht vollständig entfernt. Öffnen Sie den Drucker, und entfernen Sie alle Medien aus dem Papierpfad. Untersuchen Sie den Bereich der Fixiereinheit sorgfältig auf Staus. Informationen hierzu finden Sie unter [Papierstaus](#page-218-0). Für das Zufuhrfach ist nicht das richtige Medienformat konfiguriert. Drucken Sie eine Konfigurationsseite, oder stellen Sie mithilfe des Bedienfelds fest, für welches Medienformat das Fach konfiguriert ist. Die Führungen im Fach liegen nicht am Papier an. Stellen Sie sicher, dass die hintere Führung sowie die Medienbreitenführung das Papier berühren.

# **Einzugsfehler bei Fach 2 oder beim optionalen Fach 3**

**Tabelle 8-5** Die Medien werden nicht aus Fach 2 oder dem optionalen Fach 3 eingezogen

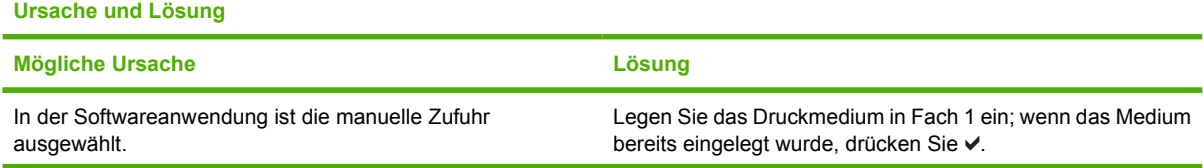

**Tabelle 8-5** Die Medien werden nicht aus Fach 2 oder dem optionalen Fach 3 eingezogen (Fortsetzung)

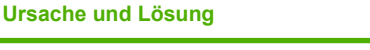

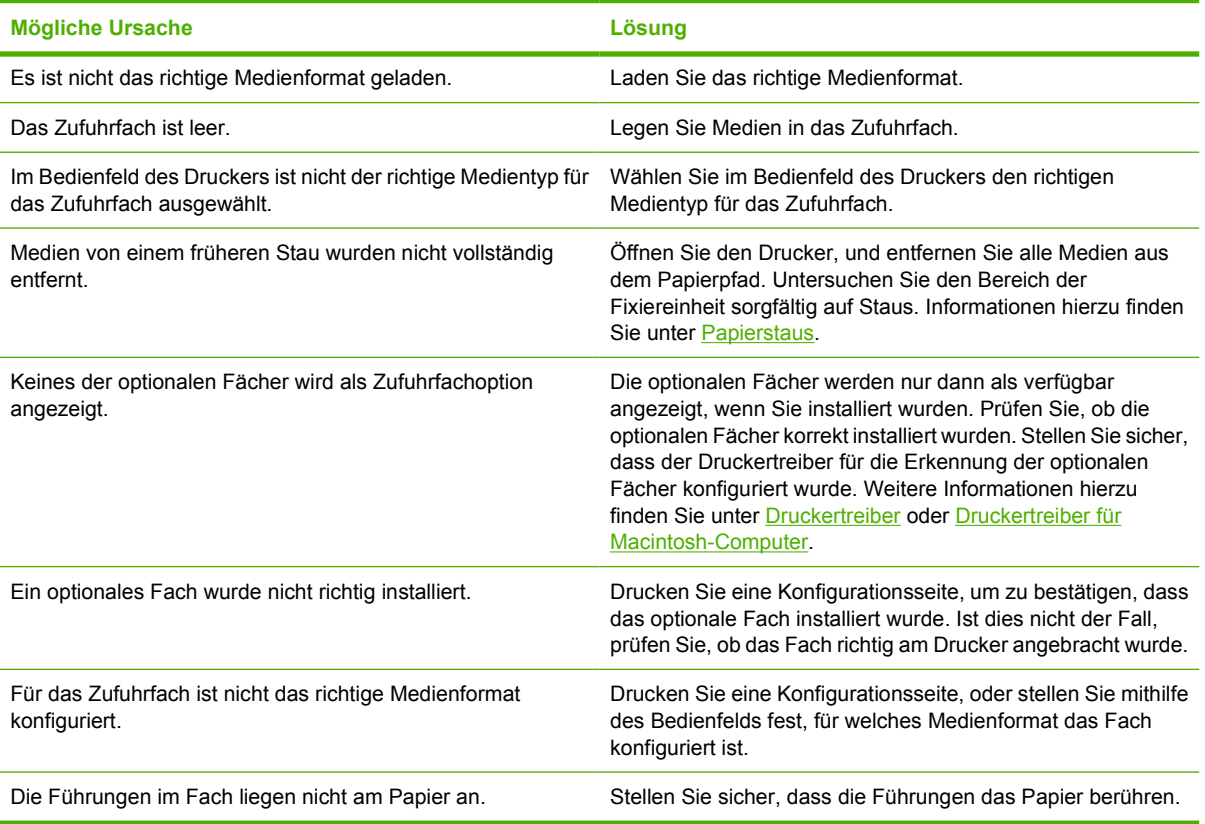

# **Einzugsfehler bei Sondermedien**

**Tabelle 8-6** Transparentfolien oder Glanzpapier werden nicht eingezogen

**Ursache und Lösung**

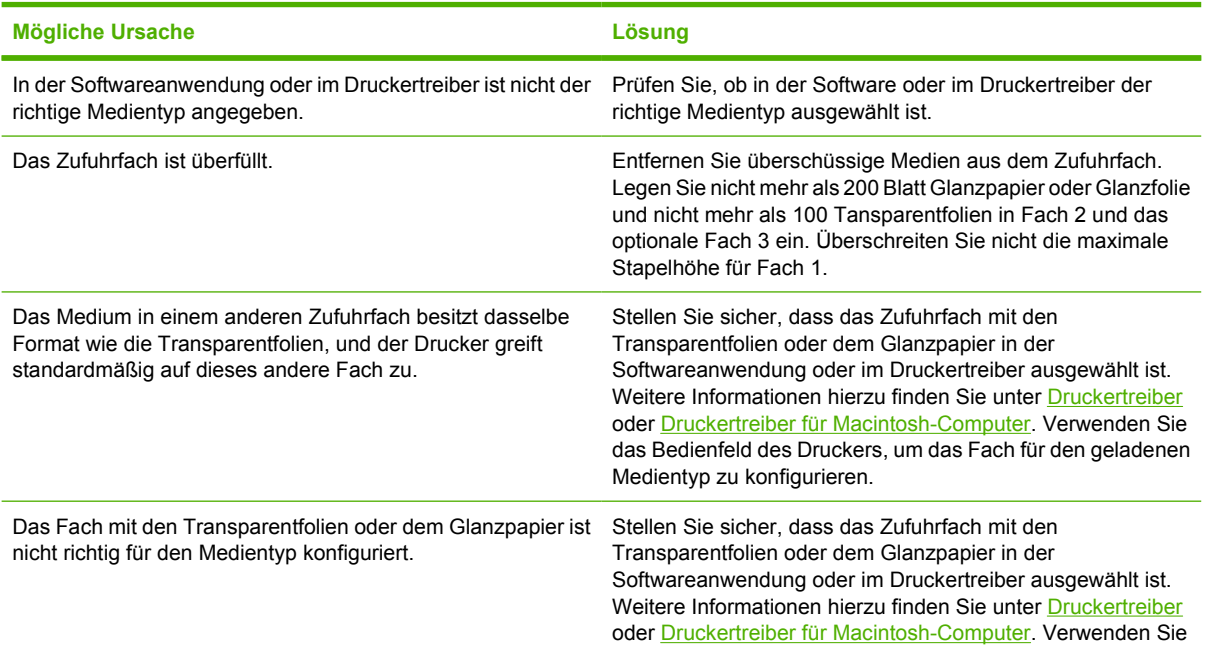

**Tabelle 8-6** Transparentfolien oder Glanzpapier werden nicht eingezogen (Fortsetzung)

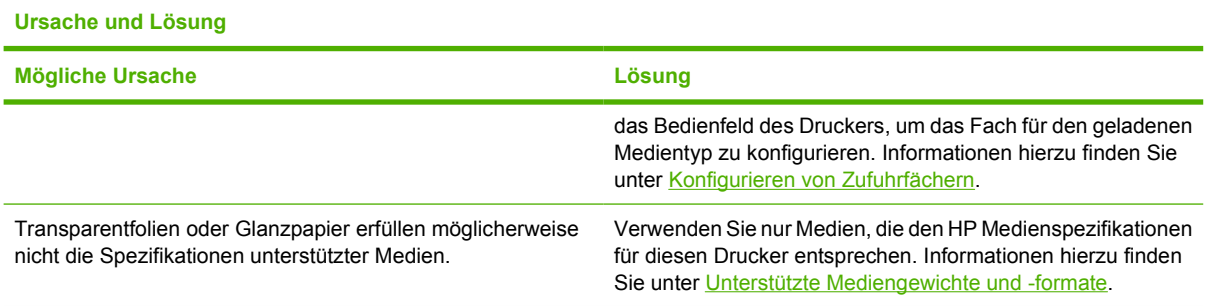

# **Fehler beim Drucken von Umschlägen**

**Tabelle 8-7** Umschläge stauen sich oder werden nicht in den Drucker eingezogen

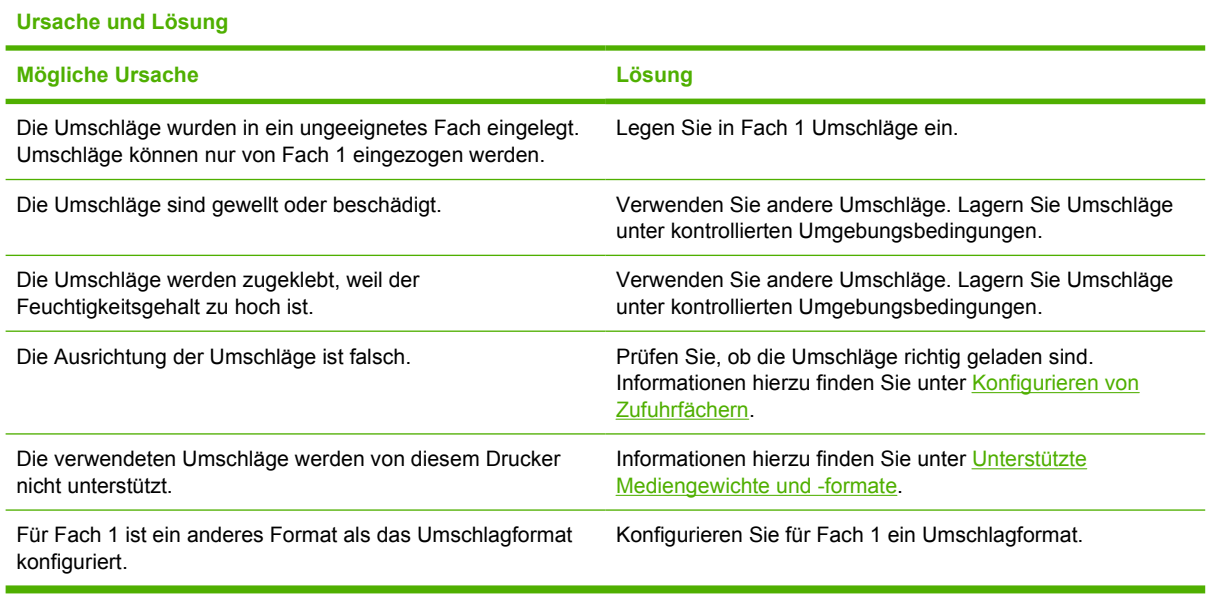

# **Ausgabequalität**

**Tabelle 8-8** Ausgegebenes Medium ist gewellt oder verknittert

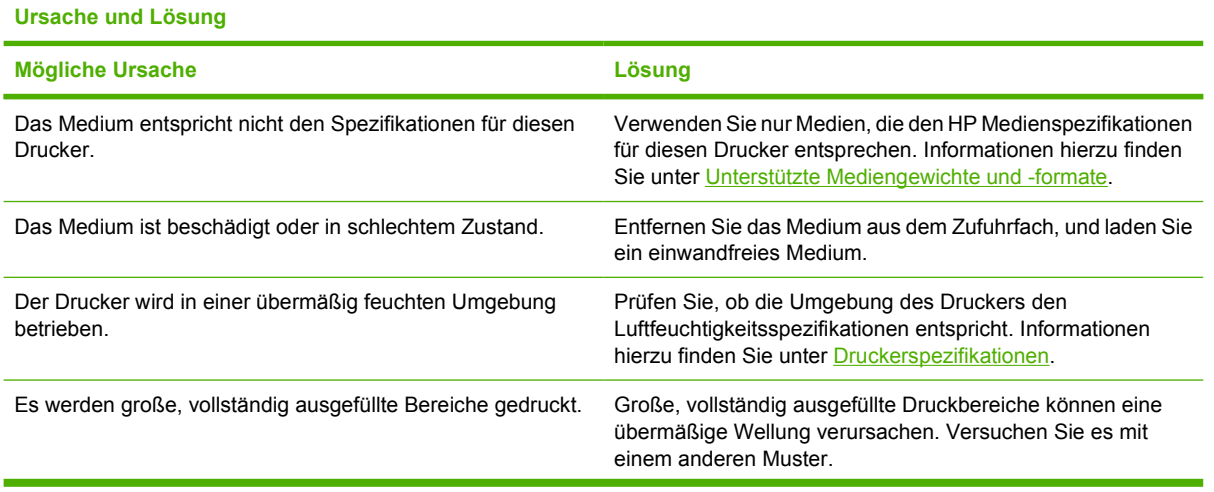

**Tabelle 8-8** Ausgegebenes Medium ist gewellt oder verknittert (Fortsetzung)

#### **Ursache und Lösung**

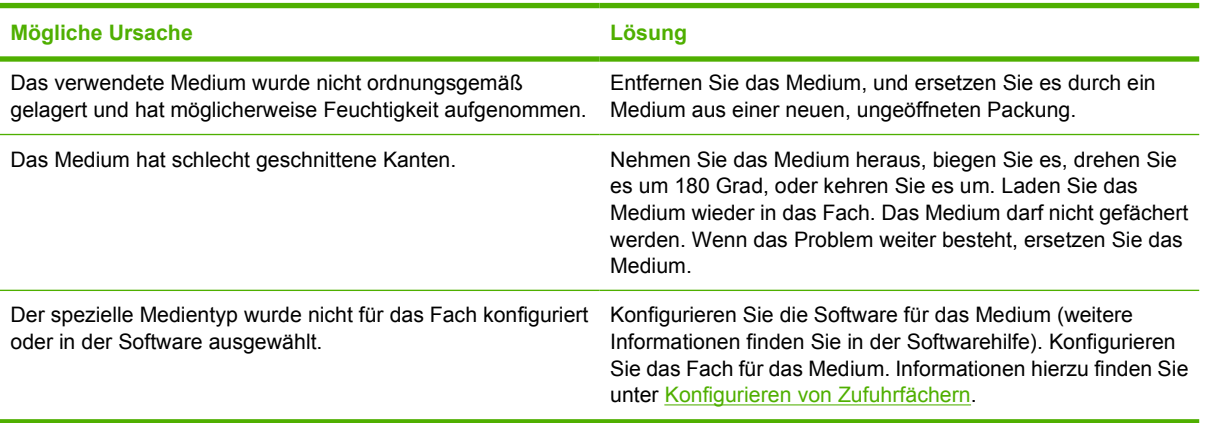

# **Fehler beim Duplexdruck**

**Tabelle 8-9** Drucker führt keinen oder einen fehlerhaften Duplexdruck aus

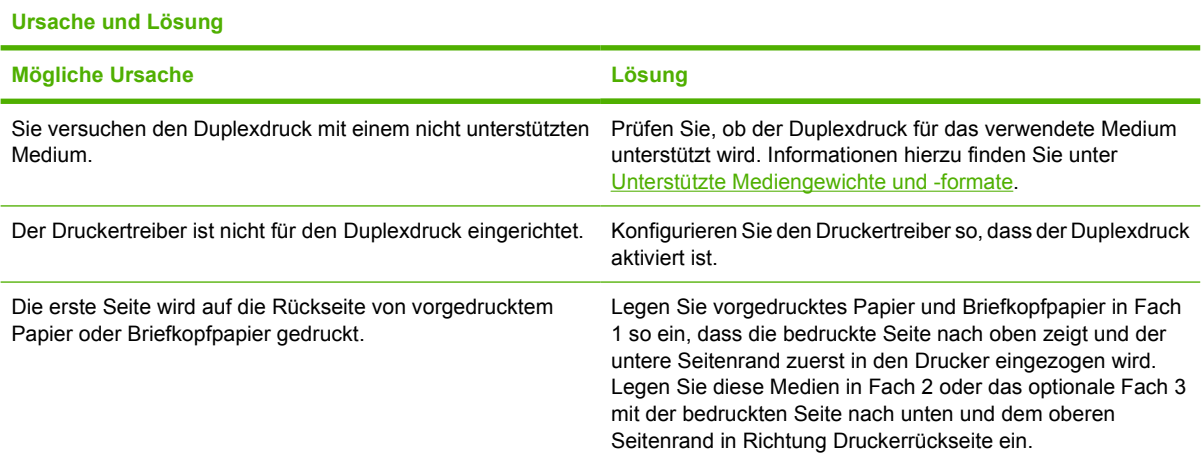

# **Druckerfunktionsprobleme**

#### **Die Anzeige im Bedienfeld des Druckers ist leer**

**Tabelle 8-10** Keine Meldung in der Bedienfeldanzeige

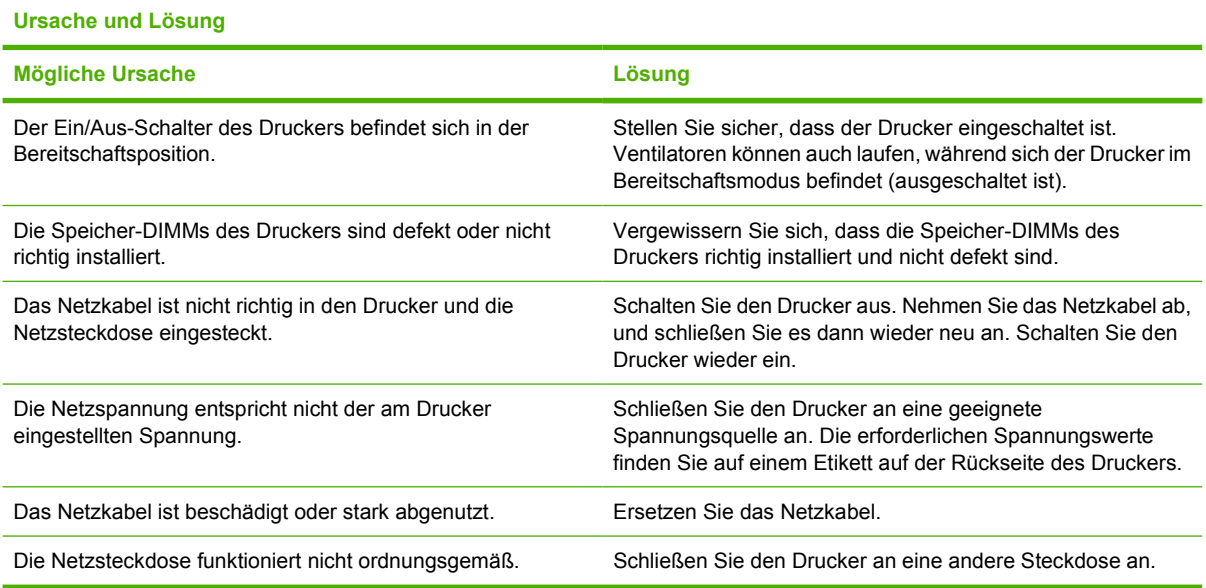

### **Drucker druckt nicht**

**Tabelle 8-11** Der Drucker ist eingeschaltet, aber es wird kein Ausdruck erstellt

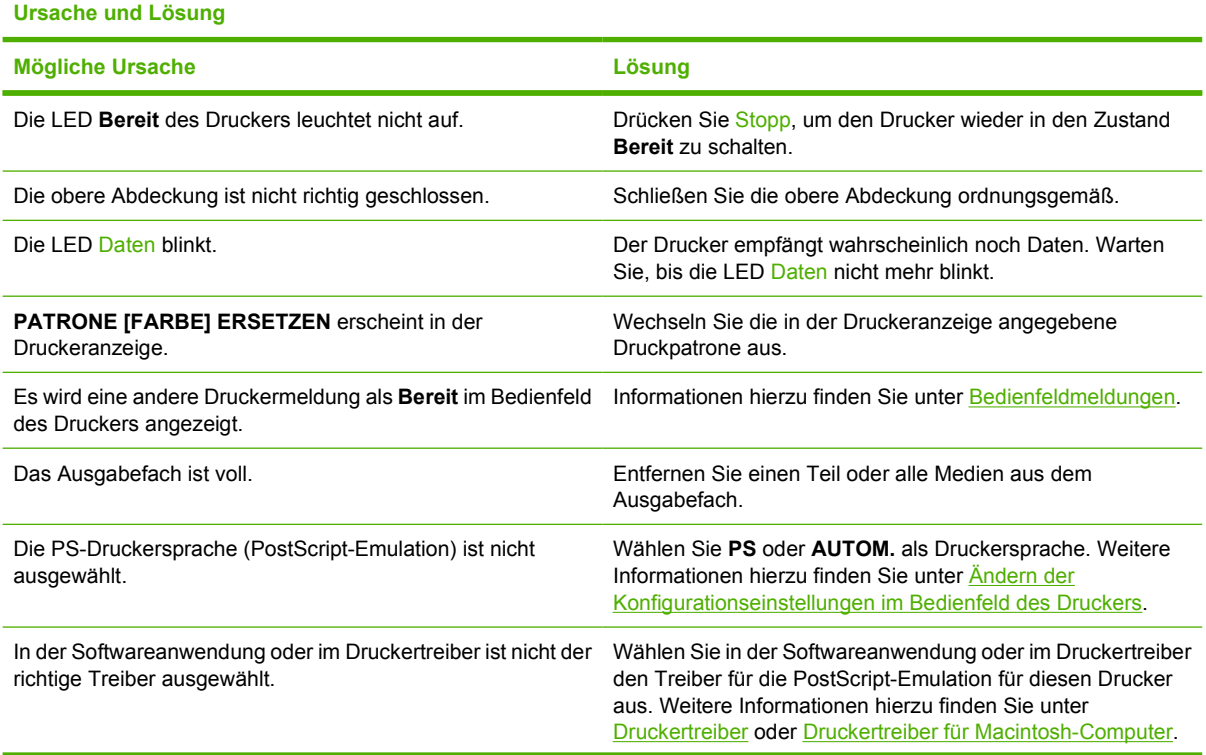

**Tabelle 8-11** Der Drucker ist eingeschaltet, aber es wird kein Ausdruck erstellt (Fortsetzung)

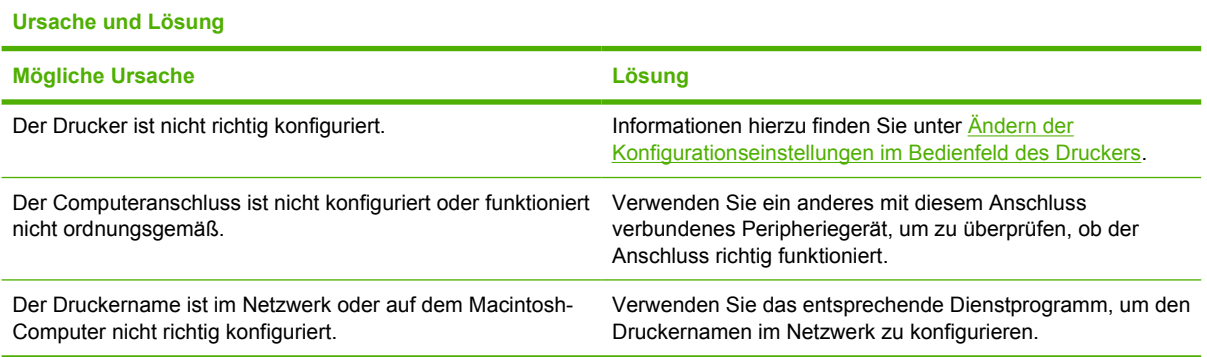

# **Drucker empfängt keine Daten**

**Tabelle 8-12** Der Drucker ist eingeschaltet, empfängt aber keine Daten

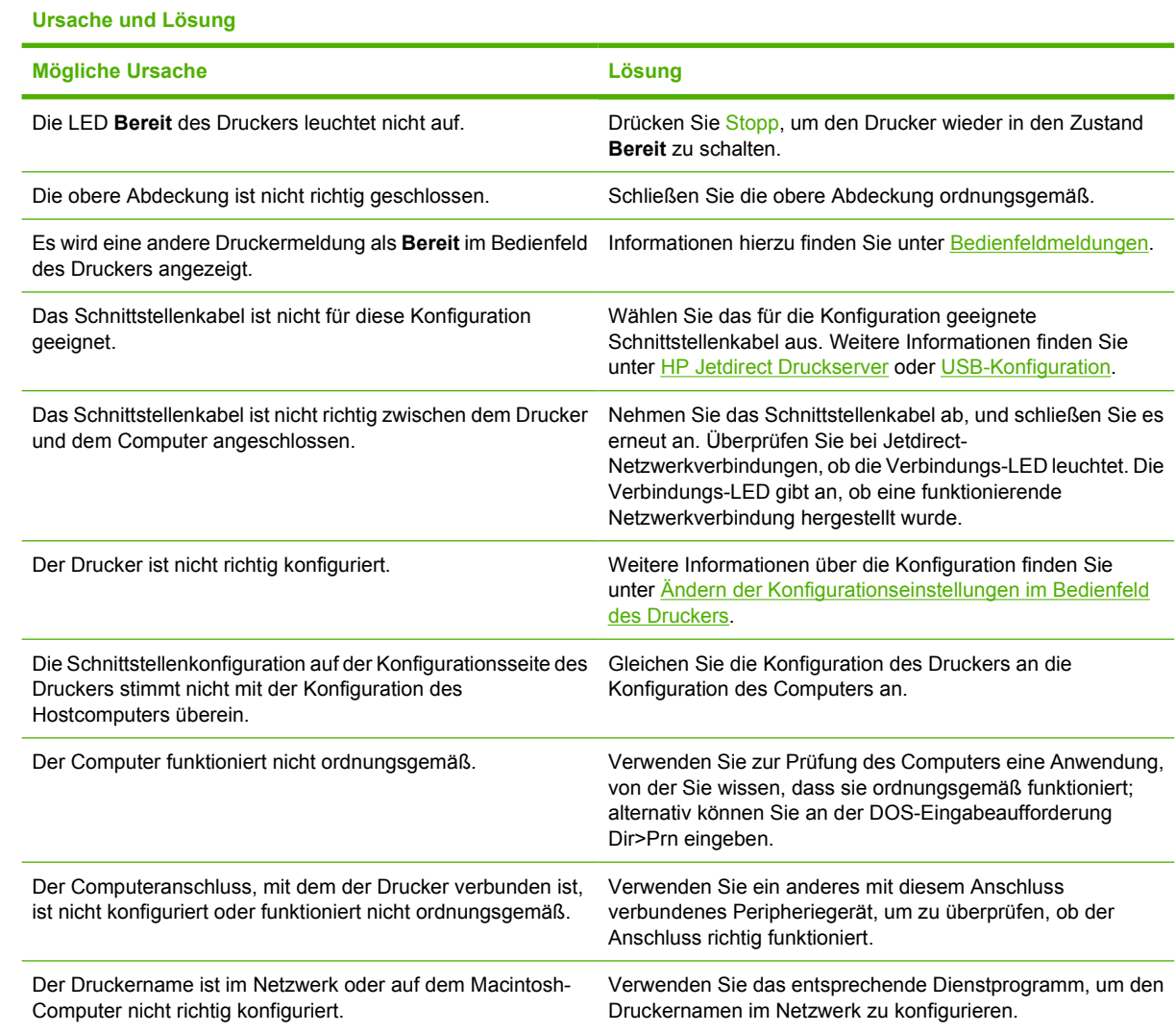

# **Druckerauswahl**

**Tabelle 8-13** Drucker kann vom Computer aus nicht ausgewählt werden

**Ursache und Lösung**

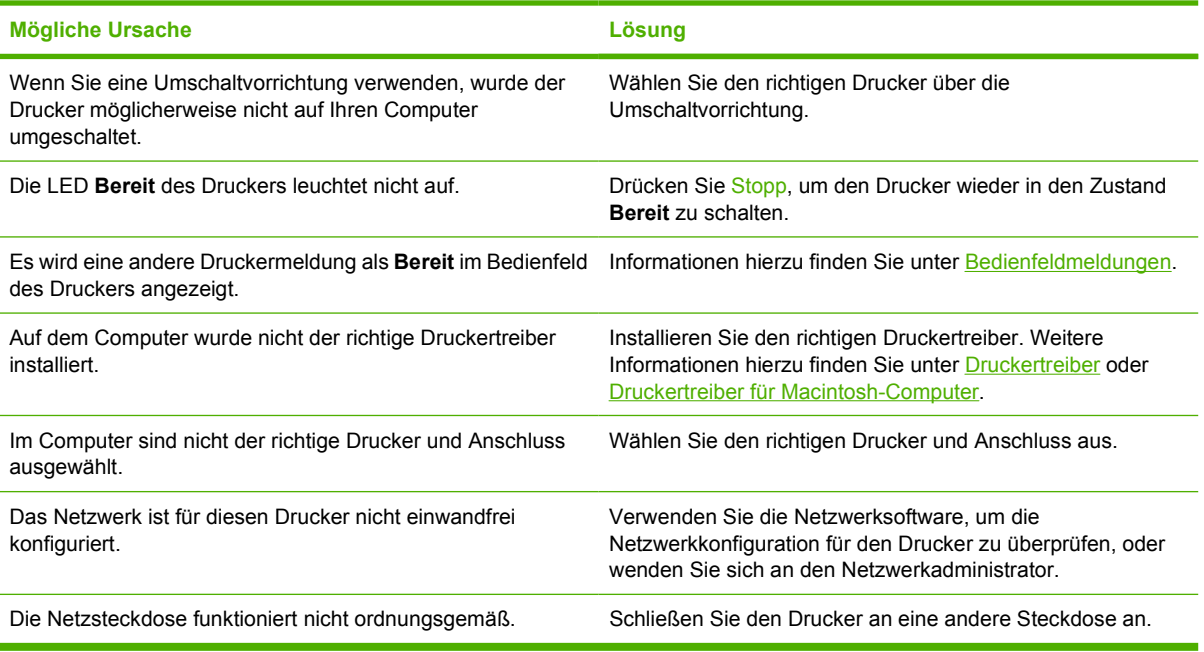

# **Probleme mit dem Bedienfeld des Druckers**

#### **Bedienfeldeinstellung**

**Tabelle 8-14** Bedienfeldeinstellungen funktionieren nicht ordnungsgemäß

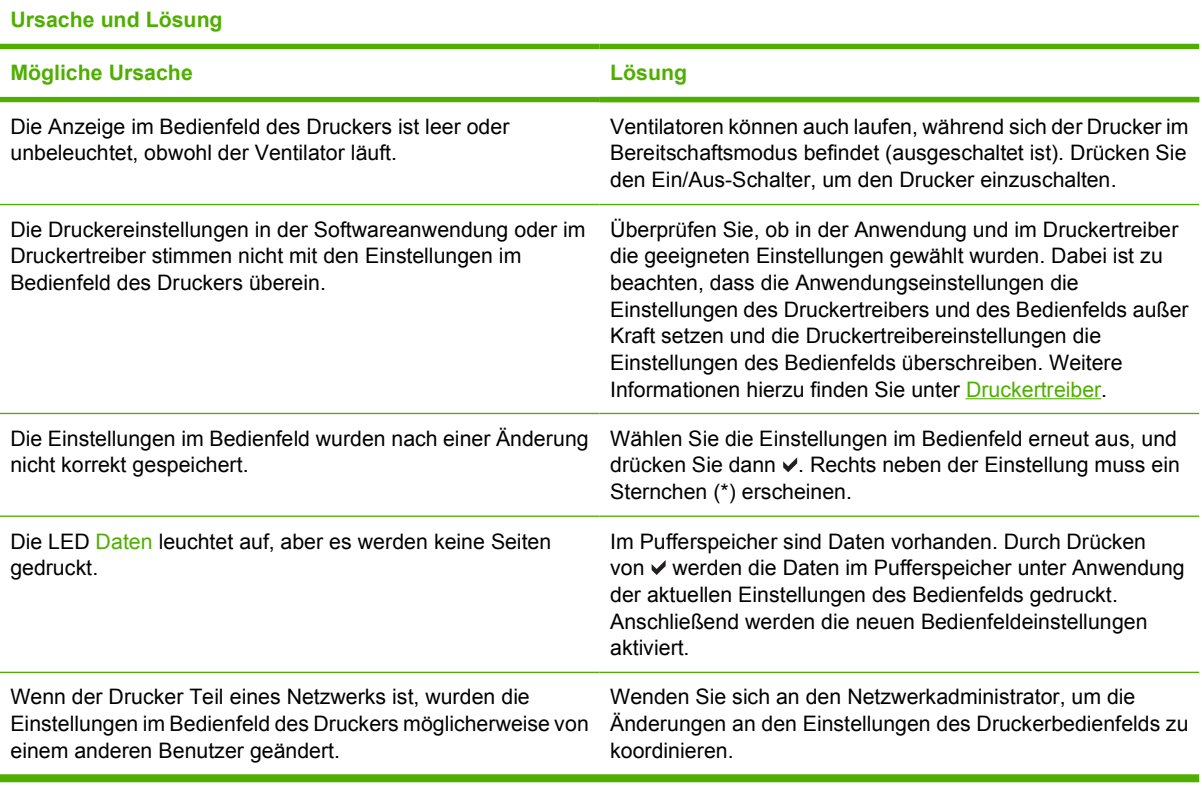

# **Auswahl des optionalen Fachs 3**

**Tabelle 8-15** Auswahl des optionalen Fachs 3 nicht möglich

**Ursache und Lösung**

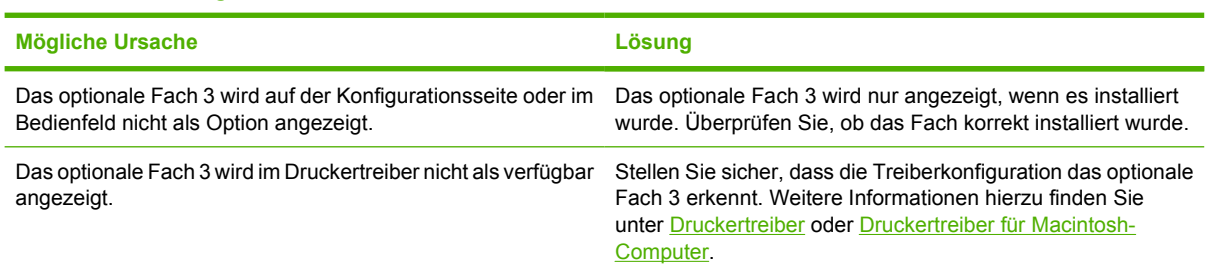

# **Inkorrekte Druckerausgabe**

### **Falsche Schriftarten**

**Tabelle 8-16** Drucken falscher Schriftarten

#### **Ursache und Lösung**

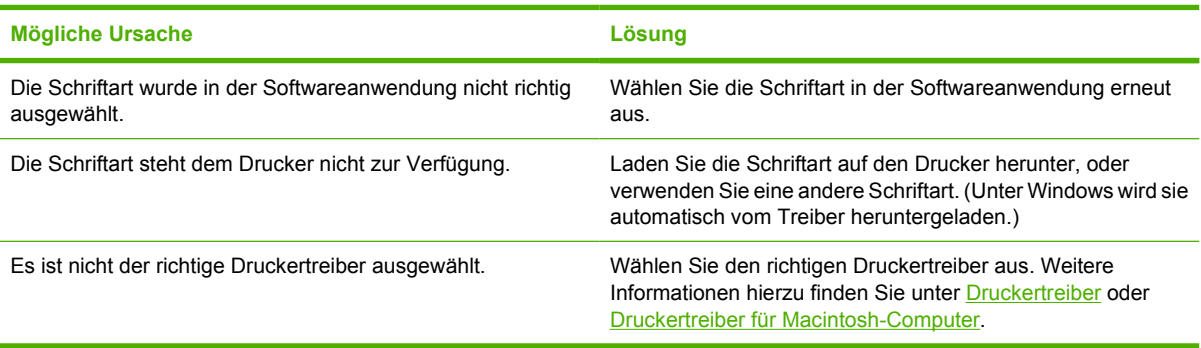

### **Zeichensätze**

**Tabelle 8-17** Nicht alle Zeichen eines Zeichensatzes können gedruckt werden

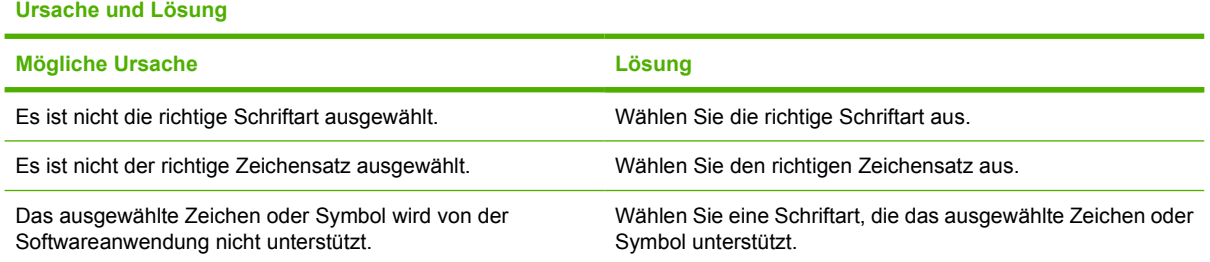

# **Extra Text**

**Ursache und Lösung**

**Tabelle 8-18** Extra Text zwischen Ausdrucken

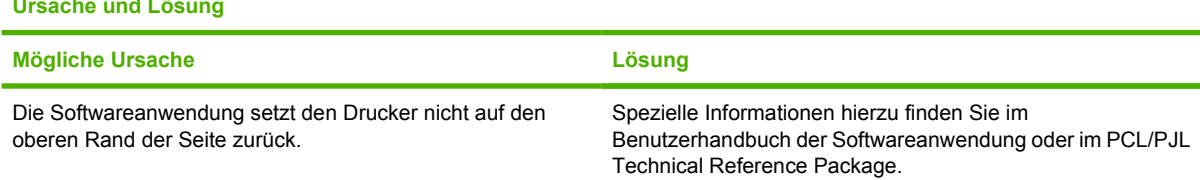

# **Ausgabefehler**

**Tabelle 8-19** Unregelmäßige oder fehlende Zeichen, unterbrochene Druckausgabe

**Ursache und Lösung**

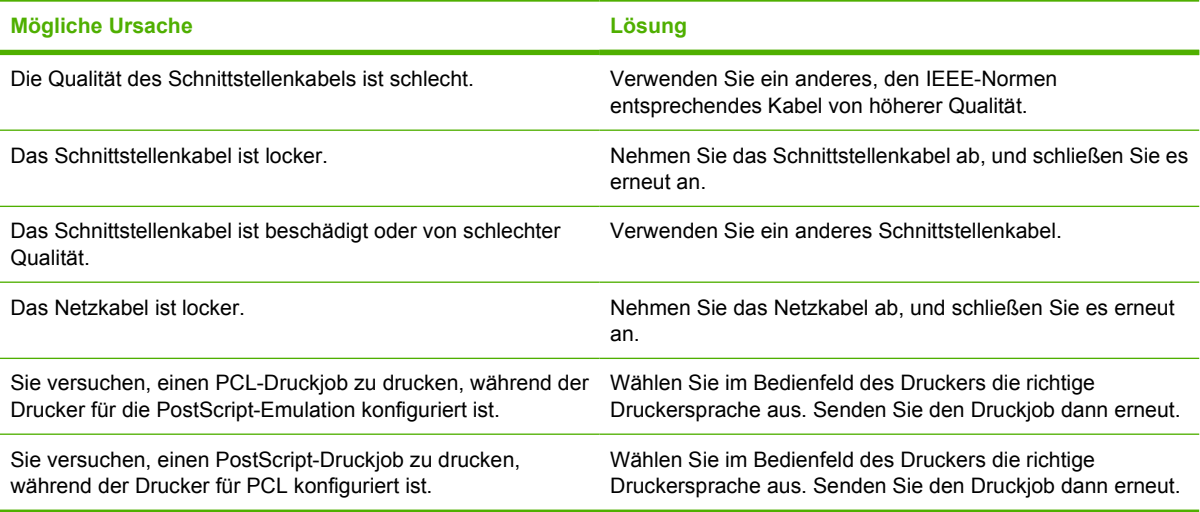

# **Unvollständige Druckausgabe**

**Tabelle 8-20** Unvollständige Druckausgabe

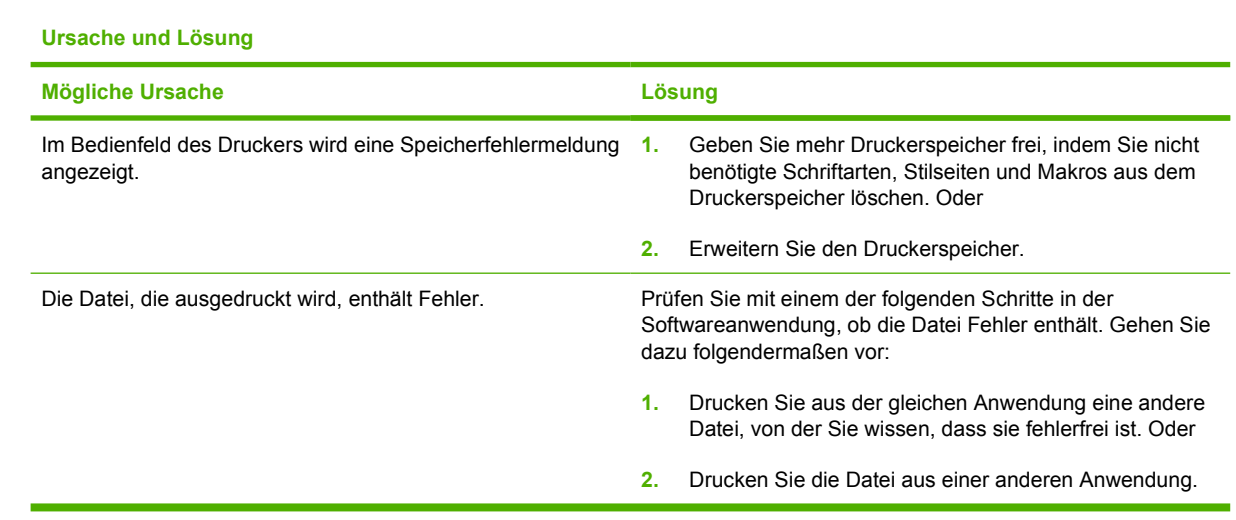

#### **Richtlinien zum Drucken mit verschiedenen Schriftarten**

- Die 80 internen Schriftarten stehen im PostScript-Emulations (PS)- und PCL-Modus zur Verfügung.
- Um Speicherplatz einzusparen, laden Sie nur diejenigen Schriftarten herunter, die Sie wirklich benötigen.
- Falls Sie eine Reihe heruntergeladener Schriftarten benötigen, sollten Sie die Erweiterung des Druckerspeichers in Betracht ziehen.

Bei einigen Softwareanwendungen werden Schriftarten automatisch zu Beginn jedes einzelnen Druckjobs heruntergeladen. Eventuell ist es möglich, diese Anwendungen so zu konfigurieren, dass nur ladbare Schriftarten heruntergeladen werden, die nicht bereits druckerresident sind.

# **Probleme mit Softwareanwendungen**

#### **Systemauswahl über die Software**

**Tabelle 8-21** Systemeinstellungen können nicht über die Software geändert werden

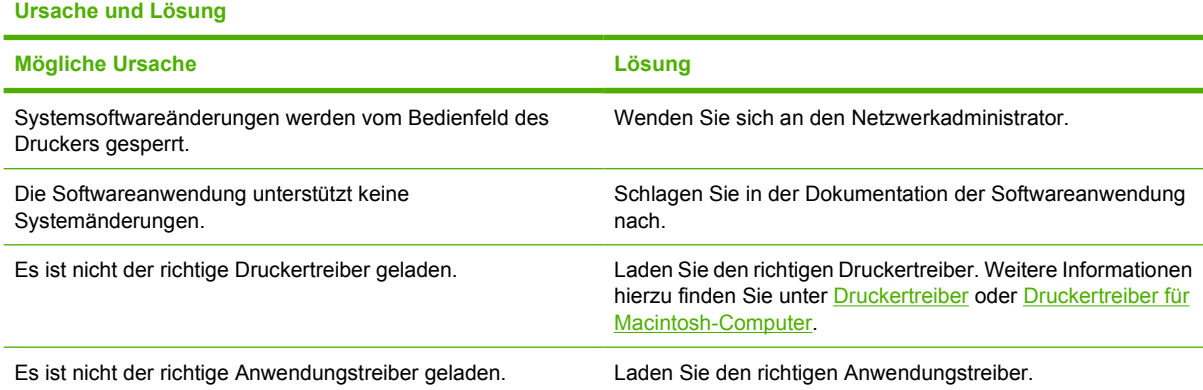

### **Auswahl der Schriftart über die Software**

**Tabelle 8-22** Schriftart kann nicht über die Software ausgewählt werden

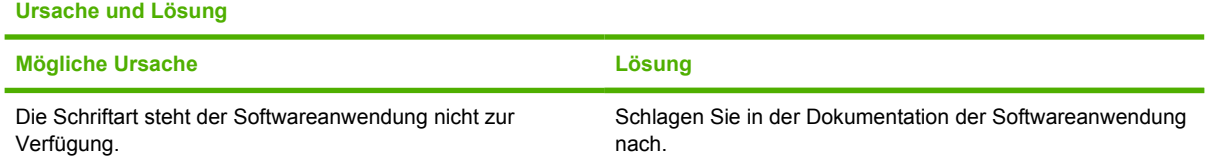

# **Auswahl der Farbe über die Software**

**Tabelle 8-23** Farben können nicht über die Software ausgewählt werden

#### **Ursache und Lösung**

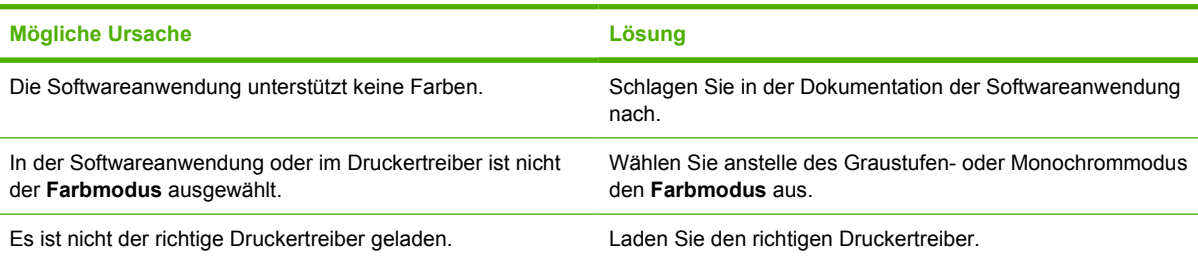

## **Erkennung des optionalen Fachs 3 und des Duplexers**

**Tabelle 8-24** Der Druckertreiber erkennt das optionale Fach 3 bzw. den Duplexer nicht.

**Ursache und Lösung**

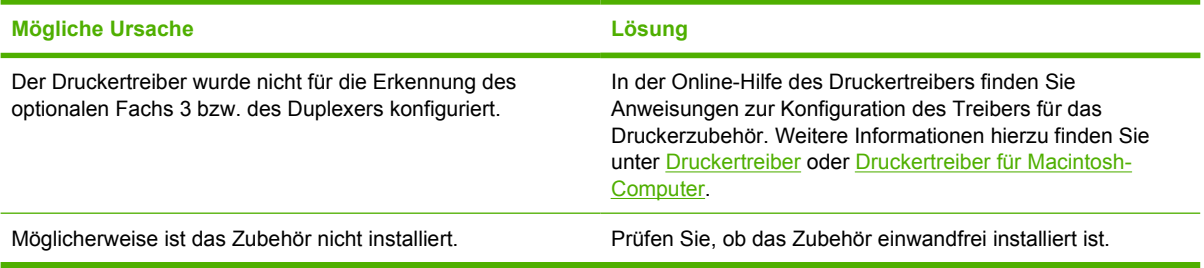

# **Fehlerbehebung von häufiger auftretenden Macintosh-Problemen**

In diesem Abschnitt sind Probleme aufgeführt, die bei der Verwendung von Mac OS 9.*x* oder Mac OS X auftreten können.

## **Problembehebung bei Mac OS X**

**Tabelle 8-25** Probleme unter Mac OS X.

**Der Druckertreiber wird nicht im Print Center oder im Dienstprogramm für die Druckereinrichtung angezeigt.**

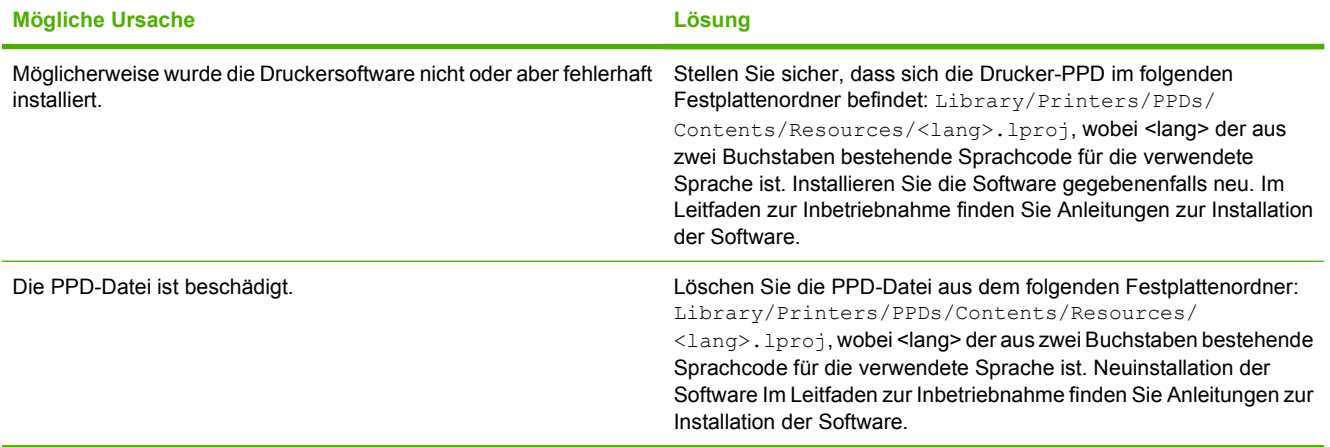

**Druckername, IP-Adresse oder Bonjour-Hostname werden in der Druckerliste in Print Center oder im Dienstprogramm für die Druckereinrichtung nicht angezeigt.**

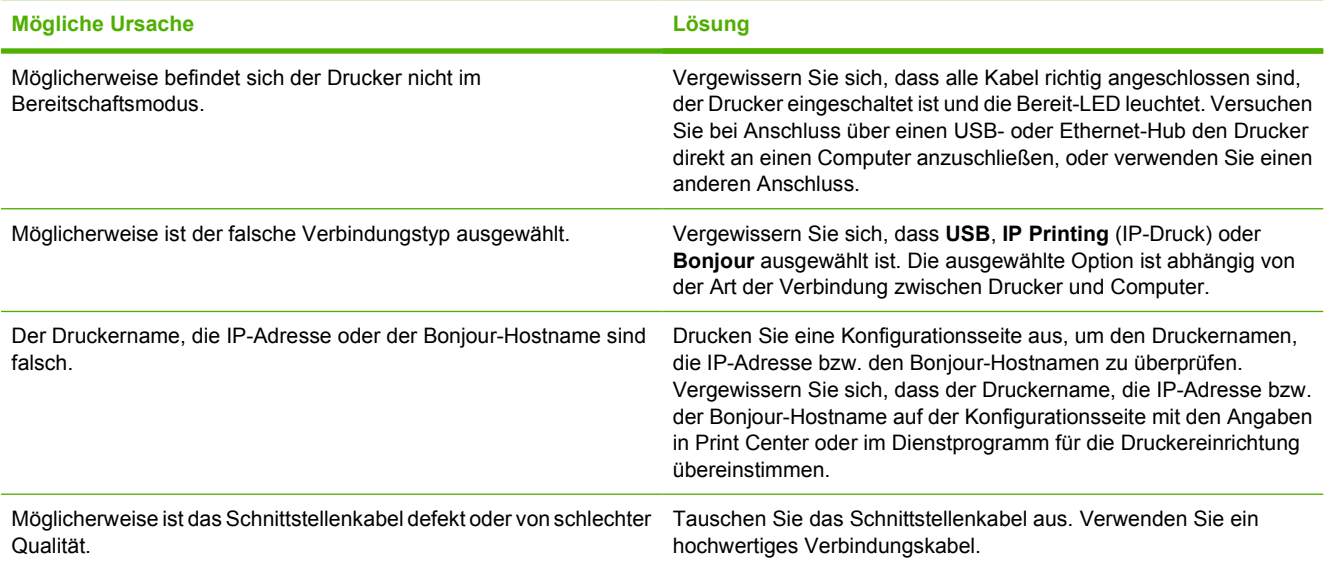

#### **Tabelle 8-25** Probleme unter Mac OS X. (Fortsetzung)

#### **Der von Ihnen ausgewählte Drucker wird nicht automatisch vom Druckertreiber im Print Center oder im Dienstprogramm für die Druckereinrichtung eingerichtet.**

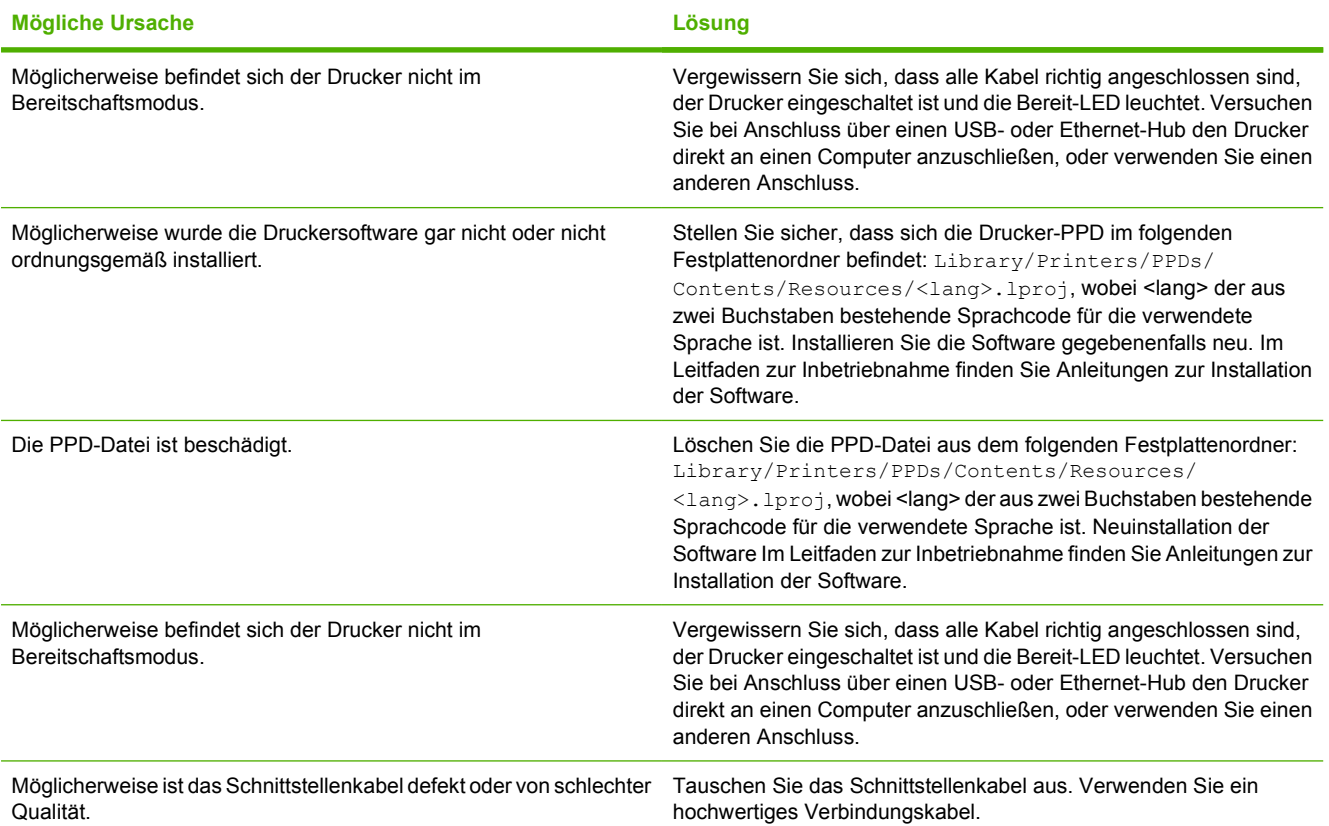

#### **Ein Druckjob wurde nicht an den gewünschten Drucker gesendet.**

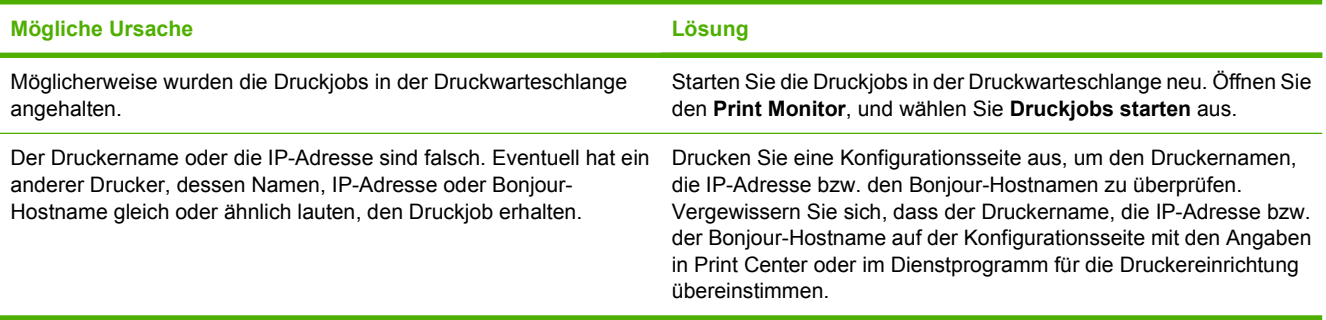

#### **Eine EPS-Datei (Encapsulated PostScript) wird nicht mit den richtigen Schriftarten gedruckt.**

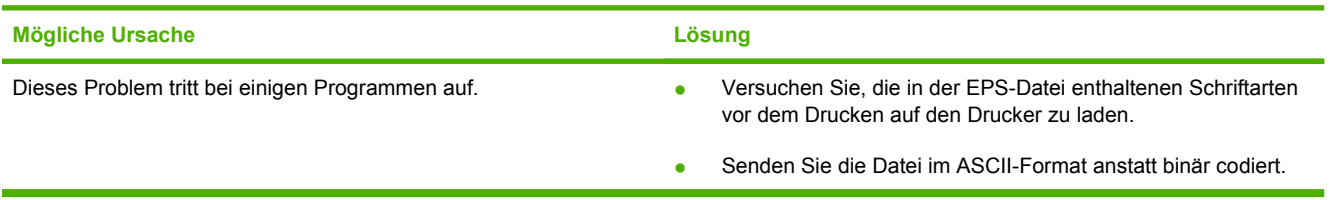

#### **Tabelle 8-25** Probleme unter Mac OS X. (Fortsetzung)

**Das Drucken mit der USB-Karte eines anderen Herstellers ist nicht möglich.**

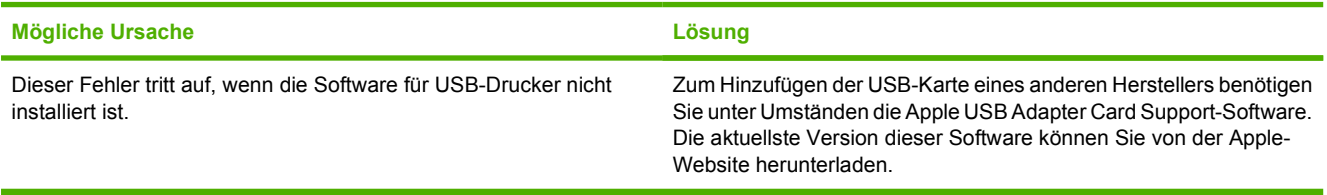

**Wenn die Verbindung über ein USB-Kabel erfolgt, wird der Drucker nach der Auswahl des Treibers nicht im Print Center oder im Dienstprogramm für die Druckereinrichtung angezeigt.**

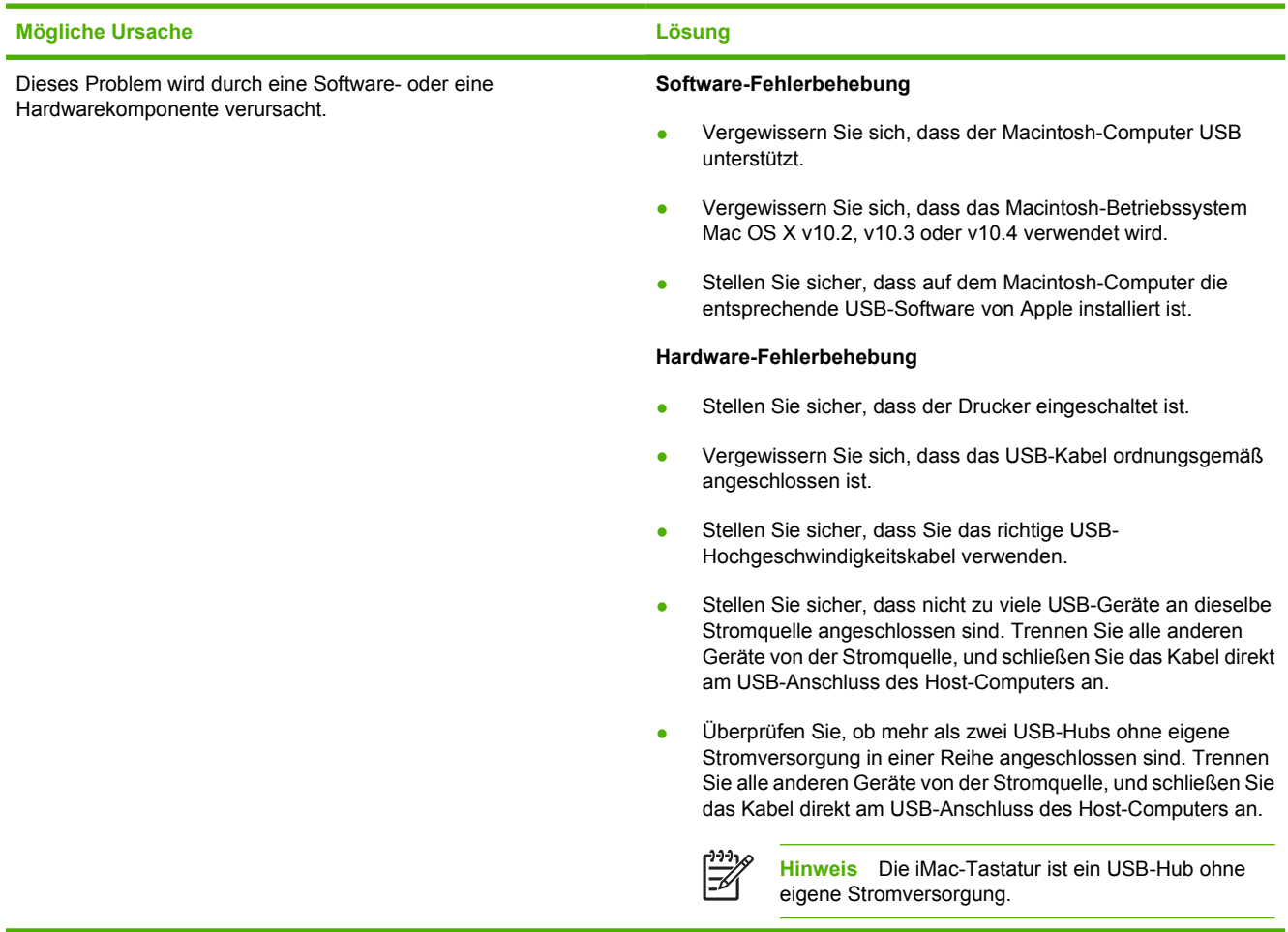

# **Farbdruckprobleme**

# **Farbfehler beim Ausdruck**

**Tabelle 8-26** Schwarzweiß- statt Farbdruck

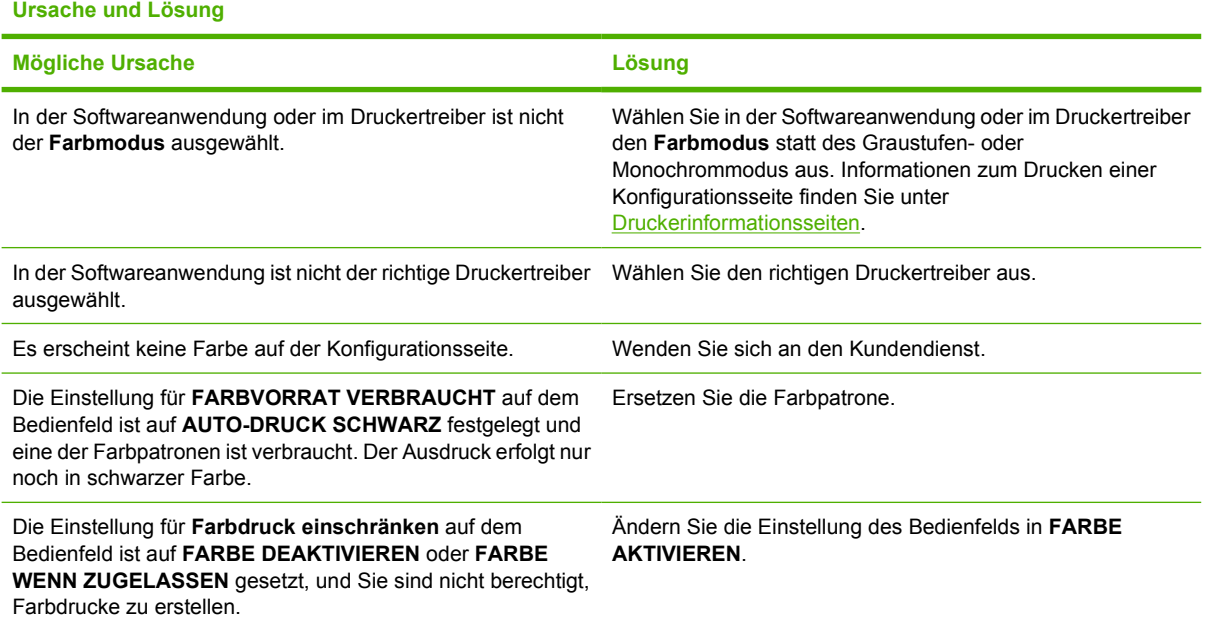

# **Falsche Farbtönung**

**Tabelle 8-27** Falsche Farbtönung

**Ursache und Lösung**

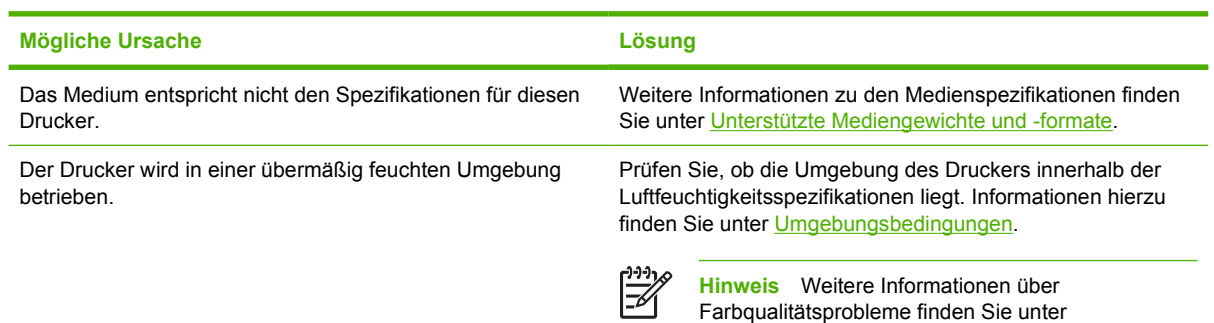

[Fehlerbehebung bei Druckqualitätsproblemen.](#page-249-0)

### **Fehlende Farbe**

**Tabelle 8-28** Fehlende Farbe

**Ursache und Lösung**

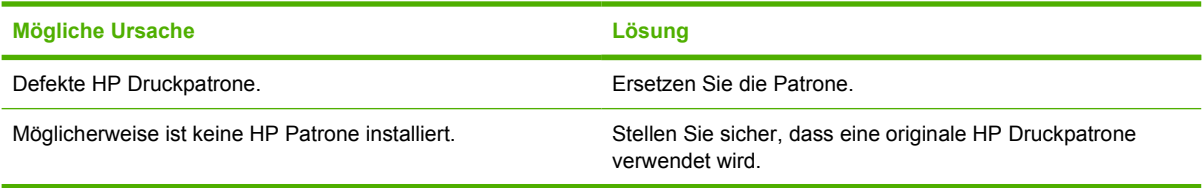

### **Patronenfehler**

**Tabelle 8-29** Farbschwankungen nach der Installation einer Druckpatrone

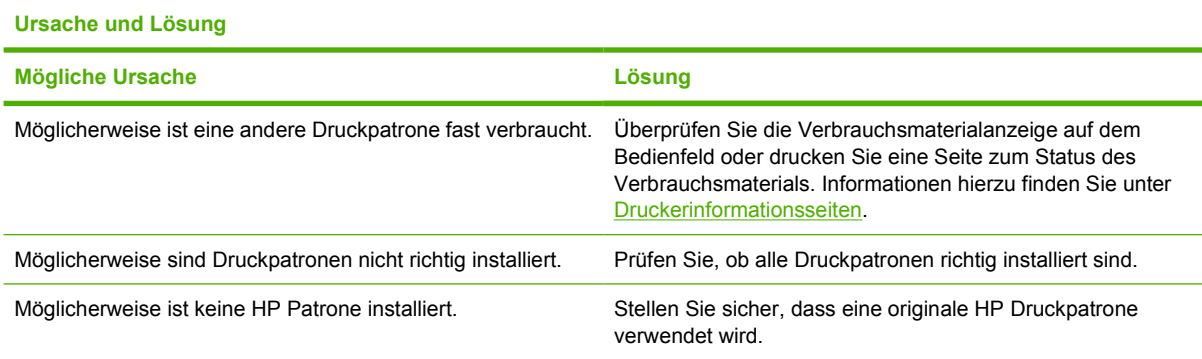

# **Farbabstimmungsfehler**

**Tabelle 8-30** Die gedruckten Farben stimmen nicht mit den Bildschirmfarben überein

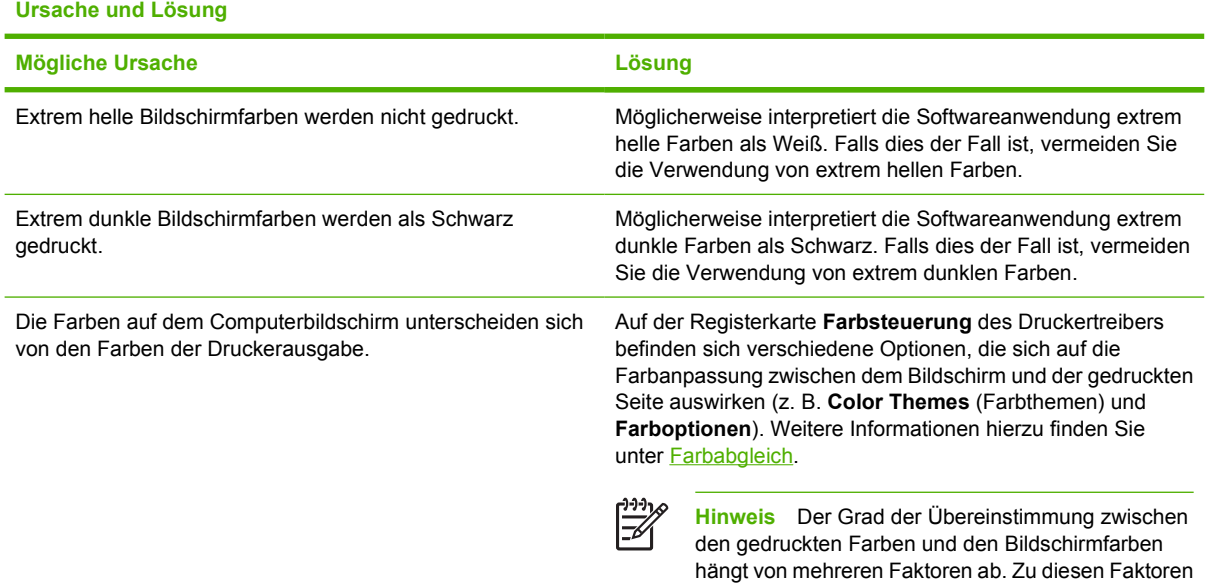

gehören Druckmedium, Raumbeleuchtung, Softwareanwendungen, Betriebssystempaletten,

Bildschirme, Videokarten und Treiber.

# <span id="page-249-0"></span>**Fehlerbehebung bei Druckqualitätsproblemen**

Wenn gelegentlich Druckqualitätsprobleme auftreten, helfen Ihnen die Informationen in diesem Abschnitt bei der Problemlösung.

#### **Mit Medien verknüpfte Druckqualitätsprobleme**

Manche Druckqualitätsprobleme werden durch die Verwendung ungeeigneter Medien verursacht.

- Verwenden Sie Papier, das die HP Spezifikationen erfüllt. Informationen hierzu finden Sie unter [Unterstützte Mediengewichte und -formate](#page-47-0).
- Die Oberfläche der Medien ist zu glatt. Verwenden Sie Medien, die die HP Spezifikationen erfüllen. Informationen hierzu finden Sie unter [Unterstützte Mediengewichte und -formate](#page-47-0).
- Die Druckertreibereinstellung ist möglicherweise nicht korrekt. Stellen Sie sicher, dass Sie für das verwendete Papier die richtigen Treibereinstellungen vorgenommen haben.
- Der Druckmodus ist möglicherweise nicht richtig eingestellt oder das Papier entspricht nicht den empfohlenen Spezifikationen. Weitere Informationen hierzu finden Sie unter [Unterstützte](#page-47-0) [Mediengewichte und -formate.](#page-47-0)
- Die verwendeten Transparentfolien sind nicht für eine einwandfreie Tonerhaftung ausgelegt. Verwenden Sie nur für HP Color LaserJet Drucker vorgesehene Transparentfolien.
- Der Feuchtigkeitsgehalt des Papiers ist ungleichmäßig, zu hoch oder zu niedrig. Verwenden Sie Papier aus einer anderen Quelle oder aus einer ungeöffneten Packung.
- Einige Bereiche des Papiers stoßen den Toner ab. Verwenden Sie Papier aus einer anderen Quelle oder aus einer ungeöffneten Packung.
- Das verwendete Briefkopfpapier ist rau. Verwenden Sie glatteres Kopierpapier. Wenn das Problem hierbei nicht auftritt, wenden Sie sich an die Druckerei, die Ihre Briefbögen druckt, um zu prüfen, ob das verwendete Papier den Spezifikationen für diesen Drucker entspricht. Informationen hierzu finden Sie unter [Unterstützte Mediengewichte und -formate](#page-47-0).
- Das Papier ist zu rau. Verwenden Sie glatteres Kopierpapier.

#### **Bilddefekte bei Transparentfolien**

Bei Transparentfolien können alle Bildqualitätsprobleme auftreten, die auch bei anderen Medientypen vorkommen, aber auch Mängel, die für Transparentfolien spezifisch sind. Darüber hinaus können Medien-Zuführungskomponenten ihre Spuren auf Transparentfolien hinterlassen, da die Folien im Druckpfad biegsam sind.

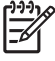

**Hinweis** Lassen Sie Transparentfolien mindestens 30 Sekunden lang abkühlen, bevor Sie sie anfassen.

- Wählen Sie auf der Registerkarte **Papier** des Druckertreibers die Option **Transparentfolien** für den Medientyp. Stellen Sie außerdem sicher, dass das Fach richtig für Transparentfolien konfiguriert ist.
- Überprüfen Sie, ob die Transparentfolien den Spezifikationen für diesen Drucker entsprechen. Informationen hierzu finden Sie unter [Unterstützte Mediengewichte und -formate](#page-47-0).

Bestellinformationen finden Sie unter [Teilenummern](#page-270-0).

- Fassen Sie Transparentfolien nur an den Kanten an. Hautfette auf der Oberfläche der Transparentfolien können Schmutzflecken hervorrufen.
- Kleine vereinzelte dunkle Bereiche an den zuletzt zugeführten Kanten von ganz ausgefüllten Seiten sind unter Umständen darauf zurückzuführen, dass die Transparentfolien im Ausgabefach zusammenkleben. Versuchen Sie, den Druckjob in kleineren Stapeln zu drucken.
- Die ausgewählten Farben werden nicht zufriedenstellend gedruckt. Wählen Sie in der Softwareanwendung oder im Druckertreiber andere Farben aus.
- Wenn Sie einen reflektiven Overheadprojektor verwenden, sollten Sie stattdessen einen Standard-Overheadprojektor einsetzen.

#### **Mit den Umgebungsbedingungen verknüpfte Druckqualitätsprobleme**

Der Drucker wird unter übermäßig feuchten oder trockenen Umgebungsbedingungen in Betrieb genommen. Prüfen Sie, ob die Umgebung des Druckers den Spezifikationen entspricht. Informationen hierzu finden Sie unter [Umgebungsbedingungen.](#page-284-0)

#### **Mit Papierstaus verknüpfte Druckqualitätsprobleme**

- Stellen Sie sicher, dass das gesamte Medium aus dem Papierpfad entfernt wurde. Informationen hierzu finden Sie unter [Papierstaubehebung](#page-218-0).
- Im Drucker trat kürzlich ein Medienstau auf. Drucken Sie zwei bis drei Seiten, um den Drucker zu reinigen.
- Die Medien werden nicht durch den Fixierer geleitet, was auf den nachfolgenden Dokumenten zu Mängeln bei der Bildqualität führt. Drucken Sie zwei bis drei Seiten, um den Drucker zu reinigen. Wenn das Problem weiterhin auftritt, lesen Sie den nächsten Abschnitt.

# **Druckqualitätsseiten**

Die Druckqualitätsseiten bieten Informationen zu Aspekten, die die Druckqualität betreffen.

- **1.** Drücken Sie Menüs, um die **MENÜS** aufzurufen.
- **2.** Drücken Sie ▼, um **DIAGNOSE** zu markieren.
- 3. Drücken Sie v. um **DIAGNOSE** auszuwählen.
- **4.** Drücken Sie ▼, um FEHLERBEHEBUNG F. DRUCKQUALITÄT zu markieren.
- **5.** Drücken Sie ✓, um **FEHLERBEHEBUNG F. DRUCKQUALITÄT** auszuwählen.

Die Meldung **Drucken der Seiten f. DQ-Fehlerbehebung** erscheint so lange in der Bedienfeldanzeige, bis der Drucker die Druckqualitätsseite gedruckt hat. Nach dem Drucken der Informationen zur Druckqualitätsfehlerbehebung kehrt der Drucker in den Zustand **Bereit** zurück.

Die Informationen zur Behebung von Druckqualitätsproblemen beinhalten eine Seite für jede Farbe (Schwarz, Magenta, Cyan und Gelb), Druckerstatistiken, die sich auf die Druckqualität beziehen, Erläuterungen zur Interpretation von Informationen sowie Verfahren zur Lösung von Druckqualitätsproblemen.

Wenn die in den Druckqualitätsseiten empfohlenen Verfahren die Druckqualität nicht verbessern können, erhalten Sie weitere Informationen unter <http://www.hp.com/support/ljcp4005>.

## **Tool zur Fehlerbehebung bei Druckqualitätsproblemen**

Mit diesem Tool lassen sich Probleme mit der Druckqualität bei Druckern der HP Color LaserJet CP4005 Serie erkennen und beheben. Es umfasst Lösungen für viele Druckqualitätsprobleme unter Verwendung von Standardbildern und schafft so eine einheitliche Diagnostikumgebung. Es bietet intuitiv verständliche, schrittweise Anweisungen zum Ausdruck von Fehlerbehebungsseiten, anhand derer sich Druckqualitätsprobleme aufdecken lassen und auf denen Lösungsvorschläge unterbreitet werden.

Das Tool zur Fehlerbehebung bei Druckqualitätsproblemen finden Sie unter folgender URL-Adresse: [http://www.hp.com/go/printquality/cp4005.](http://www.hp.com/go/printquality/cp4005)

### **Kalibrieren des Druckers**

Der Drucker der HP Color LaserJet CP4005 Serie führt zu verschiedenen Zeiten eine automatische Kalibrierung und Reinigung durch, um eine optimale Druckqualität zu gewährleisten. Der Benutzer kann aber auch über das Bedienfeld des Druckers mit **JETZT SCHNELL KALIBRIEREN** oder **JETZT KALIBRIEREN** im Menü **DRUCKQUALITÄT** eine Kalibrierung veranlassen. **JETZT SCHNELL KALIBRIEREN** dient zur Kalibrierung von Farbtönen und dauert rund 65 Sekunden. Wenn die Farbdichte oder der Farbton falsch erscheinen, kann eine Schnellkalibrierung ausgeführt werden. Eine vollständige Kalibrierung beinhaltet die Schnellkalibrierungsroutinen und fügt diesen noch eine Trommelphasenkalibrierung (Drum Phase Calibration) sowie eine Farbebenenregistrierung (Color Plane Registration, CPR) hinzu. Dieser Vorgang dauert ca. 4 Minuten und 20 Sekunden. Wenn Farbschichten (Schwarz, Magenta, Cyan, Gelb) auf der gedruckten Seite verschoben erscheinen, sollten Sie **JETZT KALIBRIEREN** ausführen.

Der Drucker der HP Color LaserJet CP4005 Serie verfügt über eine neue Funktion, mit der die Kalibrierung bei Bedarf übersprungen werden kann, sodass der Drucker schneller einsatzbereit ist. Wenn der Drucker beispielsweise schnell aus- und wieder eingeschaltet wird (innerhalb von 20 Sekunden), ist eine Kalibrierung unnötig und wird übersprungen. In diesem Fall befindet sich der Drucker etwa eine Minute schneller im Zustand **Bereit**.

Während der Drucker die Kalibrierung und Reinigung durchführt, wird das Drucken solange angehalten, bis diese Vorgänge abgeschlossen sind. Bei den meisten Kalibrierungs- und Reinigungsvorgängen wird ein Druckjob jedoch nicht unterbrochen, sondern der Drucker wartet mit diesen Vorgängen, bis der Druckjob ausgeführt wurde.

- **1.** Drücken Sie Menüs, um die **MENÜS** aufzurufen.
- **2.** Drücken Sie ▼, um Gerät konfigurieren zu markieren.
- 3. Drücken Sie ✓, um Gerät konfigurieren auszuwählen.
- **4.** Drücken Sie ▼, um DRUCKQUALITÄT zu markieren.
- **5.** Drücken Sie ✓, um DRUCKQUALITÄT auszuwählen.
- **6.** Drücken Sie ▼, um JETZT SCHNELL KALIBRIEREN zu markieren.
- **7.** Drücken Sie ✓, um JETZT SCHNELL KALIBRIEREN auszuwählen.

#### ODER

Verwenden Sie zum Ausführen einer vollständigen Kalibrierung **JETZT KALIBRIEREN** anstelle von **JETZT SCHNELL KALIBRIEREN** in den Schritten 6 und 7.
### **Maßstab für wiederholte Mängel**

Wenn Mängel auf der Seite in regelmäßigen Abständen auftreten, verwenden Sie diesen Maßstab, um die Ursache des Mangels zu ermitteln. Platzieren Sie die obere Seite des Maßstabs am ersten Mangel. Die Markierung, die sich neben dem Mangel bei dessen nächsten Auftreten befindet, gibt an, welche Komponente ersetzt werden muss.

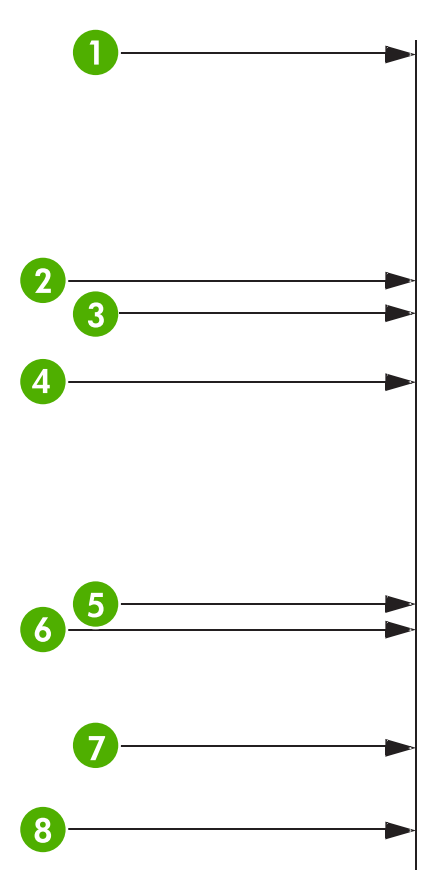

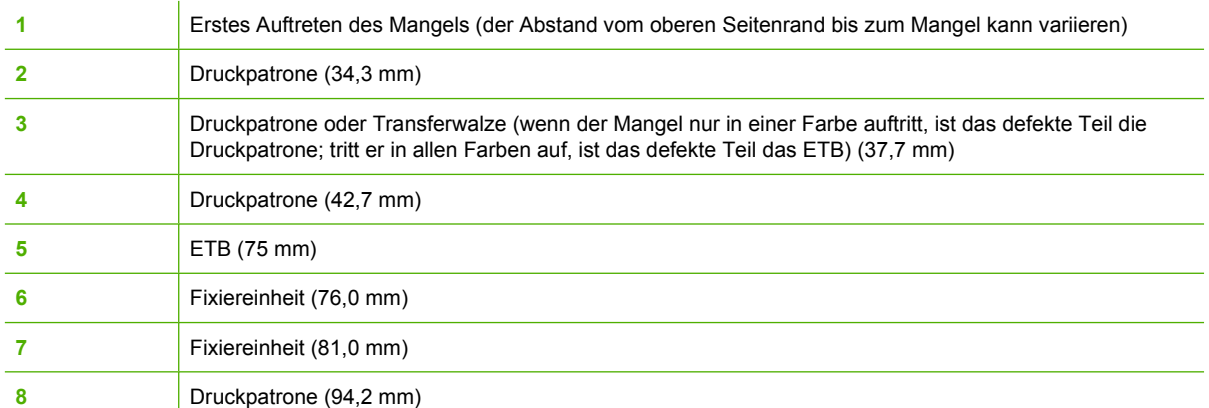

Um sicherzugehen, dass das Problem bei der Druckpatrone liegt, setzen Sie eine Druckpatrone eines anderen Druckers der HP Color LaserJet CP4005 Serie ein (falls verfügbar), bevor Sie eine neue Patrone bestellen.

Wiederholt sich der Mangel in Abständen von 94,0 mm, versuchen Sie zunächst, die Druckpatrone zu ersetzen, bevor Sie die Fixiereinheit austauschen.

### **Liste der Druckqualitätsmängel**

Bestimmen Sie anhand der Beispiele in der Liste mit den Druckqualitätsmängeln, welches Problem genau bei Ihnen vorliegt, und lesen Sie dann auf den angegebenen Seiten, wie Sie dieses Problem beheben können. Aktuelle Informationen und Vorgehensweisen zur Problemlösung finden Sie unter <http://www.hp.com/support/ljcp4005> und <http://www.hp.com/go/printquality/ljcp4005>.

**Hinweis** Die Liste der Druckqualitätsmängel setzt voraus, dass Sie das Medienformat Letter oder A4 verwenden und dieses mit der kurzen Seite zuerst (Ausrichtung im Hochformat) durch den Drucker geführt wurde.

Bild ohne Mängel

≔

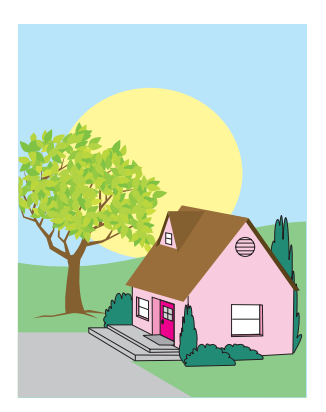

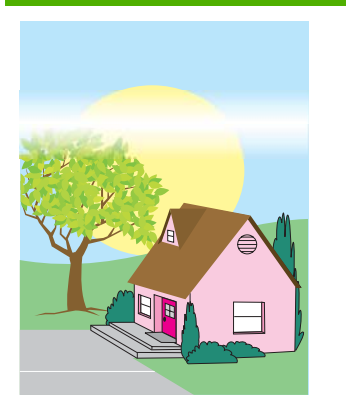

### **Horizontale Linien oder Streifen**

- Stellen Sie sicher, dass die Betriebs- und Standortanforderungen des Druckers erfüllt wurden.
- Drucken Sie die Druckqualitätsseiten (siehe [Fehlerbehebung](#page-249-0) [bei Druckqualitäts](#page-249-0)[problemen](#page-249-0)), und befolgen Sie die auf der ersten Seite aufgeführten Diagnoseverfahren, um den Mangel auf eine bestimmte Komponente einzugrenzen.

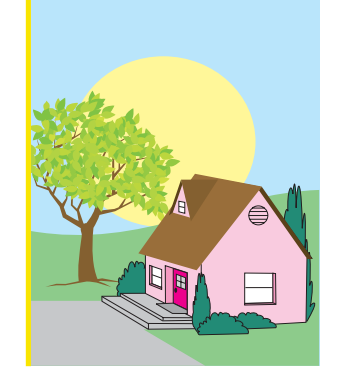

#### **Fehlerhaft ausgerichtete Farben**

● Kalibrieren Sie den Drucker.

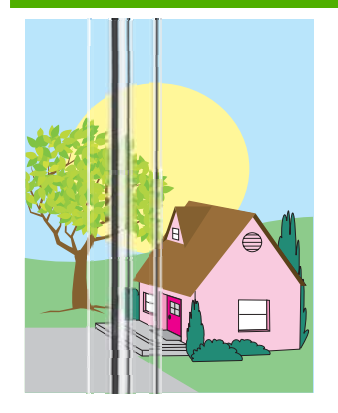

### **Vertikale Linien**

● Drucken Sie die Druckqualitätsseiten (siehe [Fehlerbehebung](#page-249-0) [bei Druckqualitäts](#page-249-0)[problemen](#page-249-0)), und befolgen Sie die auf der ersten Seite aufgeführten Diagnoseverfahren, um den Mangel auf eine bestimmte Komponente einzugrenzen.

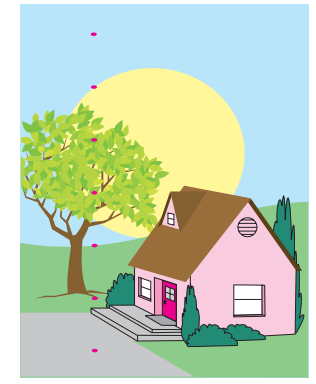

#### **Repetitive Mängel**

- Stellen Sie sicher, dass die Betriebs- und Standortanforderungen des Druckers erfüllt wurden.
- Drucken Sie die **Druckqualitätsseiten** (siehe [Fehlerbehebung](#page-249-0) [bei Druckqualitäts](#page-249-0)[problemen\)](#page-249-0), und befolgen Sie die auf der ersten Seite aufgeführten Diagnoseverfahren, um den Mangel auf eine bestimmte Komponente einzugrenzen.

#### **Farbausbleichung bei einer Farbe**

- Stellen Sie sicher, dass die Betriebs- und Standortanforderungen des Druckers erfüllt wurden.
- Kalibrieren Sie den Drucker.
- Drucken Sie die Druckqualitätsseiten (siehe [Fehlerbehebung](#page-249-0) [bei Druckqualitäts](#page-249-0)[problemen\)](#page-249-0), und befolgen Sie die auf der ersten Seite aufgeführten Diagnoseverfahren, um den Mangel auf eine bestimmte Komponente einzugrenzen.

#### **Loser Toner**

- Stellen Sie sicher, dass die Betriebs- und Standortanforderungen des Druckers erfüllt wurden.
- Stellen Sie sicher, dass Sie unterstützte Medien verwenden.
- Stellen Sie sicher, dass der Medientyp und das Medienformat für das Fach im Bedienfeld korrekt auf das

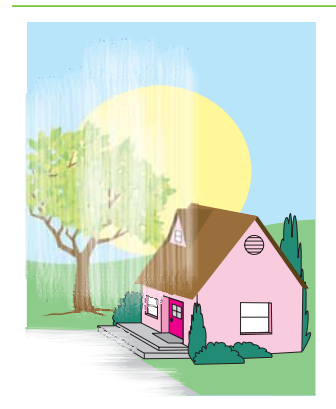

### **Farbausbleichung bei allen Farben**

- Stellen Sie sicher, dass die Betriebs- und Standortanforderungen des Druckers erfüllt wurden.
- Kalibrieren Sie den Drucker.

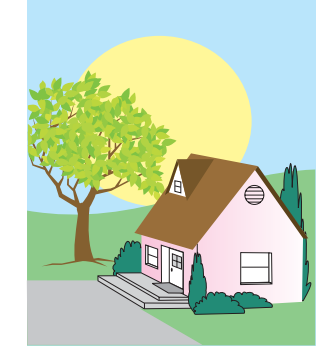

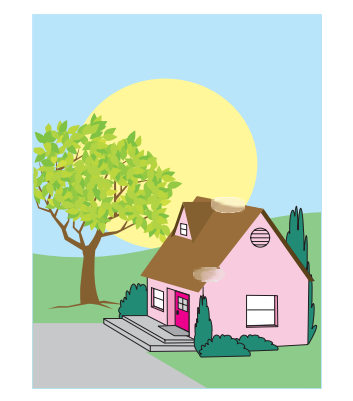

#### **Fingerabdrücke und Medienknicke**

- Stellen Sie sicher, dass Sie unterstützte Medien verwenden.
- Überprüfen Sie, ob das verwendete Medium beim Einlegen verknittert oder geknickt wurde, oder mit sichtbaren Fingerabdrücken bzw. anderen fremden Substanzen verschmutzt ist.
- Drucken Sie die Druckqualitätsseiten (siehe [Fehlerbehebung](#page-249-0)

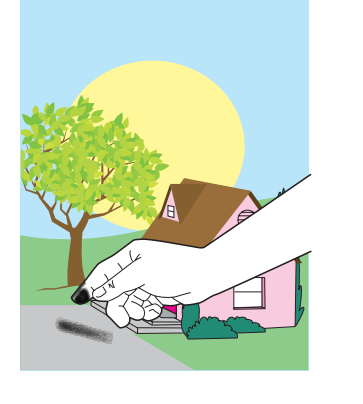

### [bei Druckqualitäts-](#page-249-0)

[problemen](#page-249-0)), und befolgen Sie die auf der ersten Seite aufgeführten Diagnoseverfahren, um den Mangel auf eine bestimmte Komponente einzugrenzen.

#### verwendete Medium festgelegt wurden.

Stellen Sie sicher, dass das Medium richtig eingelegt ist und dass die Papierführungen an den Stapelkanten anliegen.

> Überprüfen Sie, ob das verwendete Medium beim Einlegen verknittert oder geknickt wurde, oder mit sichtbaren Fingerabdrücken bzw. anderen fremden Substanzen verschmutzt ist.

#### **Weiße Flecken (nicht bedruckte Stellen) auf der Seite**

- Stellen Sie sicher, dass die Betriebs- und Standortanforderungen des Druckers erfüllt wurden.
- Stellen Sie sicher, dass Sie unterstützte Medien verwenden.
- Überprüfen Sie, ob das verwendete Medium beim Einlegen verknittert oder geknickt wurde, oder mit sichtbaren Fingerabdrücken bzw. anderen fremden Substanzen verschmutzt ist.
- Stellen Sie sicher, dass der Medientyp und das Medienformat für das Fach im Bedienfeld korrekt auf das verwendete Medium festgelegt wurden.
- Kalibrieren Sie den Drucker.

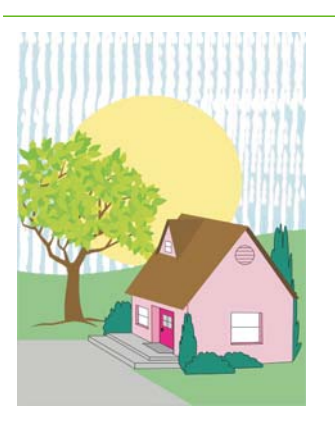

### **Verschmierter Toner**

Stellen Sie sicher, dass Sie unterstützte Medien verwenden.

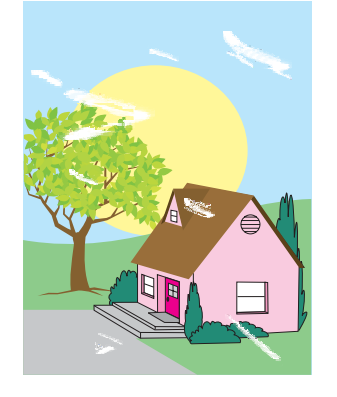

bestimmte Komponente einzugrenzen. ● Drucken Sie die Druckqualitätsseiten [\(siehe Fehlerbehebung](#page-249-0) bei Druckqualitätsproblemen), und befolgen Sie die auf der ersten Seite aufgeführten Diagnoseverfahren, um den Mangel auf eine

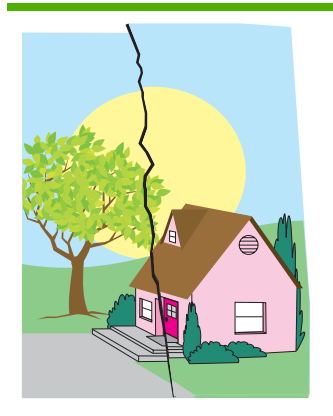

### **Medienbeschädigung (Knitter, Wellen, Falten, Risse)**

- Stellen Sie sicher, dass die Betriebs- und Standortanforderungen des Druckers erfüllt wurden.
- Stellen Sie sicher, dass Sie unterstützte Medien verwenden.
- Stellen Sie sicher, dass das Medium korrekt eingelegt ist.
- Stellen Sie sicher, dass der Medientyp und das Medienformat für das Fach im Bedienfeld korrekt auf das verwendete Medium festgelegt wurden.
- Überprüfen Sie, ob das verwendete Medium beim Einlegen verknittert oder geknickt wurde, oder mit sichtbaren Fingerabdrücken bzw. anderen fremden Substanzen verschmutzt ist.
- Stellen Sie sicher, dass die folgenden Verbrauchsmaterialien korrekt installiert sind:
	- **Fixiereinheit**
	- Transferband
- Untersuchen Sie die Bereiche, in denen Papierstaus auftreten können, und entfernen Sie alle gestauten oder ein- bzw. zerrissenen Medien, die nicht erkannt wurden.

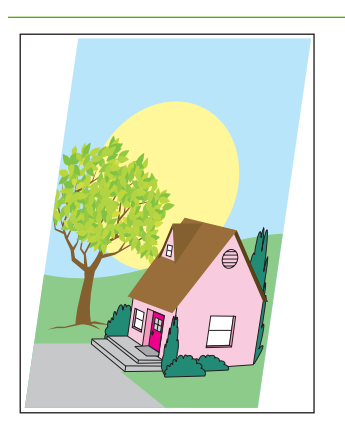

#### **Schief zugeführte, verzogene oder nicht zentrierte Seite**

- Stellen Sie sicher, dass die Betriebs- und Standortanforderungen des Druckers erfüllt wurden.
- Stellen Sie sicher, dass Sie unterstützte Medien verwenden.

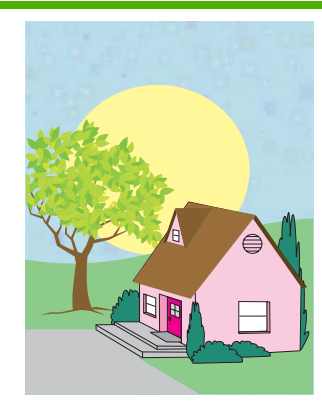

#### **Tonerflecken oder Tonerpartikel**

- Stellen Sie sicher, dass die Betriebs- und Standortanforderungen des Druckers erfüllt wurden.
- Stellen Sie sicher, dass Sie unterstützte Medien verwenden.
- Stellen Sie sicher, dass der Medientyp und das Medienformat für das Fach im Bedienfeld korrekt auf das verwendete Medium festgelegt wurden.
- Kalibrieren Sie den Drucker.
- Drucken Sie die Druckqualitätsseiten (siehe [Fehlerbehebung](#page-249-0) [bei Druckqualitäts](#page-249-0)[problemen\)](#page-249-0), und befolgen Sie die auf der ersten Seite aufgeführten Diagnoseverfahren, um den Mangel auf eine bestimmte Komponente einzugrenzen.
- Stellen Sie sicher, dass das Medium korrekt eingelegt ist.
- Bei Problemen mit schief zugeführten Seiten drehen Sie den Medienstapel um und rotieren ihn dann um 180 Grad.
- **•** Stellen Sie sicher, dass die folgenden Verbrauchsmaterialien korrekt installiert sind:
	- Fixiereinheit
	- Transferband
- Untersuchen Sie die Bereiche, in denen Papierstaus auftreten können, und entfernen Sie alle gestauten oder ein- bzw. zerrissenen Medien, die nicht erkannt wurden.

# **A Verwenden des Speichers**

## **Druckerspeicher**

Es empfiehlt sich, die Speicherkapazität des Druckers zu erweitern, wenn Sie häufig komplexe Grafiken oder PS-Dokumente drucken oder viele heruntergeladene Schriftarten verwenden. Darüber hinaus können Sie durch eine Erweiterung des Druckerspeichers mehrere sortierte Kopiensätze bei maximaler Geschwindigkeit drucken.

Zur Erhöhung der Speicherkapazität kann das 200-Pin-SODIMM-Speichermodul (Small Outline Dual Inline Memory Module) auf maximal 512 MB erweitert werden. DDR-SDRAM-Speicher ist in 128-, 256 und 512-MB-Modulen verfügbar.

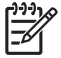

**Hinweis** Speicherspezifikation: Drucker der HP Color LaserJet CP4005 Serie arbeiten mit 200- Pin-SODIMM-Modulen, die 128, 256 oder 512 MB Arbeitsspeicher unterstützen.

Der Drucker verfügt über einen Flash-Speicherkartensteckplatz für Drucker-Firmware.

Die Flash-Speicherkarte ist für diese Firmware reserviert.

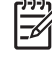

**Hinweis** Verwenden Sie den Flash-Speicherkartensteckplatz daher ausschließlich für Firmware. Der Steckplatz ist durch die Aufschrift "Firmware Slot" gekennzeichnet.

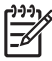

**Hinweis** Die in älteren HP LaserJet Druckermodellen verwendeten SIMMs (Single Inline Memory Modules) bzw. DIMMs (Dual Inline Memory Modules) sind mit diesem Drucker nicht kompatibel.

**Hinweis** Informationen zum Bestellen von SODIMMs finden Sie unter [Verbrauchsmaterial und](#page-268-0) [Zubehör](#page-268-0).

Bevor Sie zusätzlichen Speicher bestellen, sollten Sie die aktuelle Speicherkapazität des Systems überprüfen, indem Sie eine Konfigurationsseite drucken.

### **Drucken einer Konfigurationsseite**

- **1.** Drücken Sie Menüs, um die **MENÜS** aufzurufen.
- **2.** Drücken Sie ▼, um Informationen zu markieren.
- **3.** Drücken Sie ✓, um Informationen auszuwählen.
- **4.** Drücken Sie ▼, um KONFIGURATION DRUCKEN zu markieren.
- **5.** Drücken Sie ✓, um die Konfigurationsseite zu drucken.

## **Installieren von Speicher**

Durch die Installation von zusätzlichem Speicher können Sie die Speicherkapazität Ihres Druckers erhöhen.

**VORSICHT** DIMMs können durch statische Elektrizität beschädigt werden. Tragen Sie deshalb beim Umgang mit DIMMs ein Antistatik-Armband, oder berühren Sie häufig die Oberfläche der antistatischen Verpackung des DIMMs und anschließend freiliegende Metallteile des Druckers.

### **Installieren von DDR-Speicher-DIMMS**

**1.** Schalten Sie den Drucker aus.

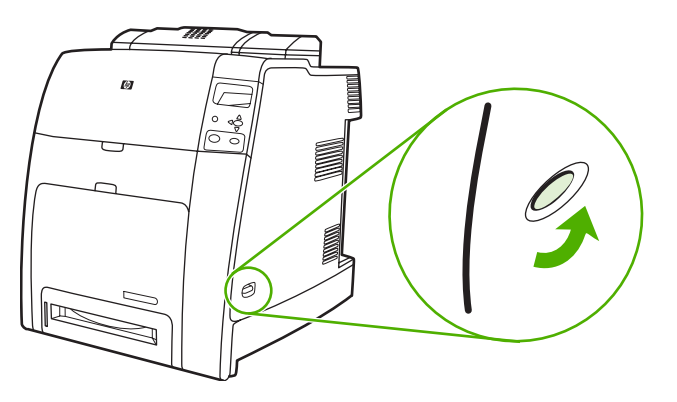

**2.** Nehmen Sie alle Netz- und Schnittstellenkabel ab.

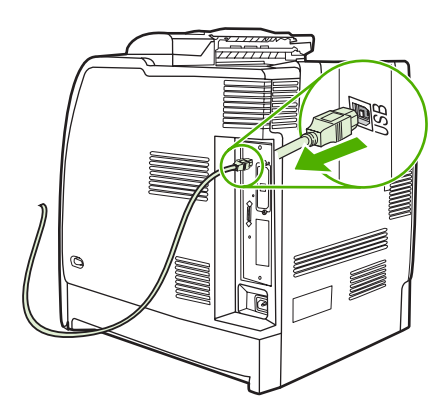

**3.** Suchen Sie nach der Formatierungskarte an der Rückseite des Druckers.

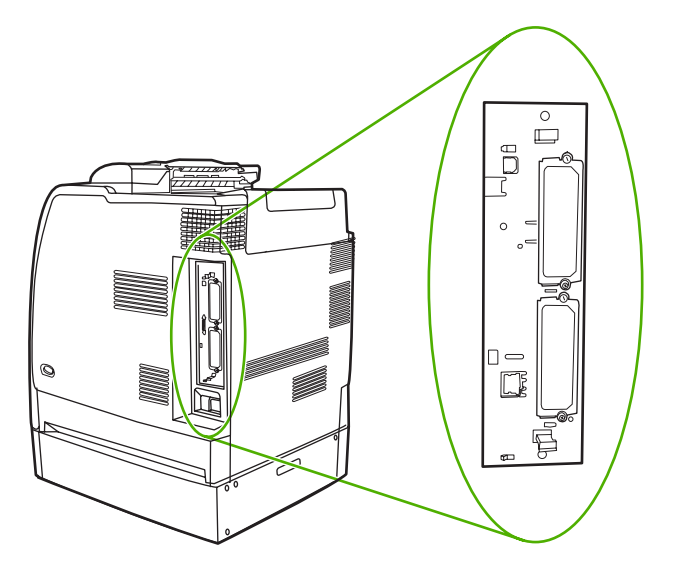

**4.** Greifen Sie die beiden schwarzen Laschen oben und unten an der Formatierungskarte.

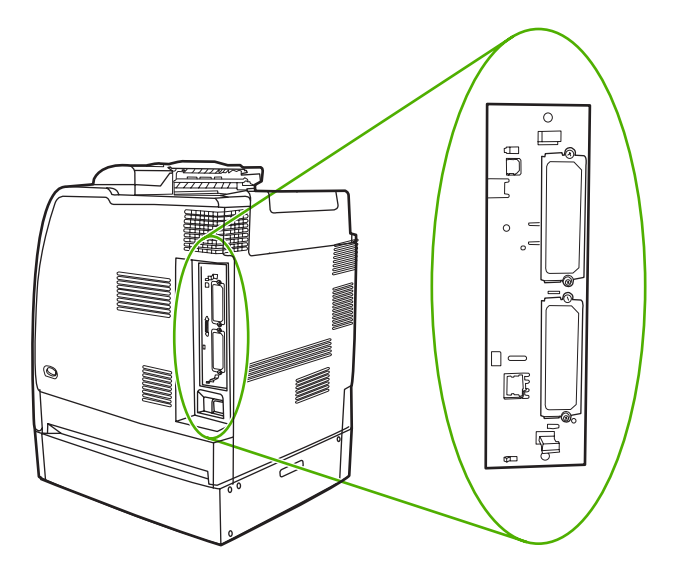

**5.** Ziehen Sie vorsichtig an den schwarzen Laschen, und heben Sie die Formatierungskarte aus dem Drucker. Legen Sie die Formatierungskarte auf eine saubere, ebene und geerdete Oberfläche.

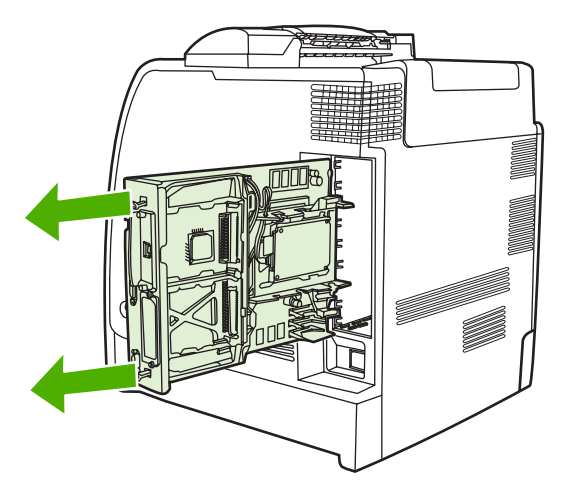

**6.** Um ein gegenwärtig installiertes DDR DIMM zu ersetzen, öffnen Sie die Verriegelungen auf beiden Seiten des DIMM-Steckplatzes, heben das DDR DIMM schräg an und ziehen es heraus.

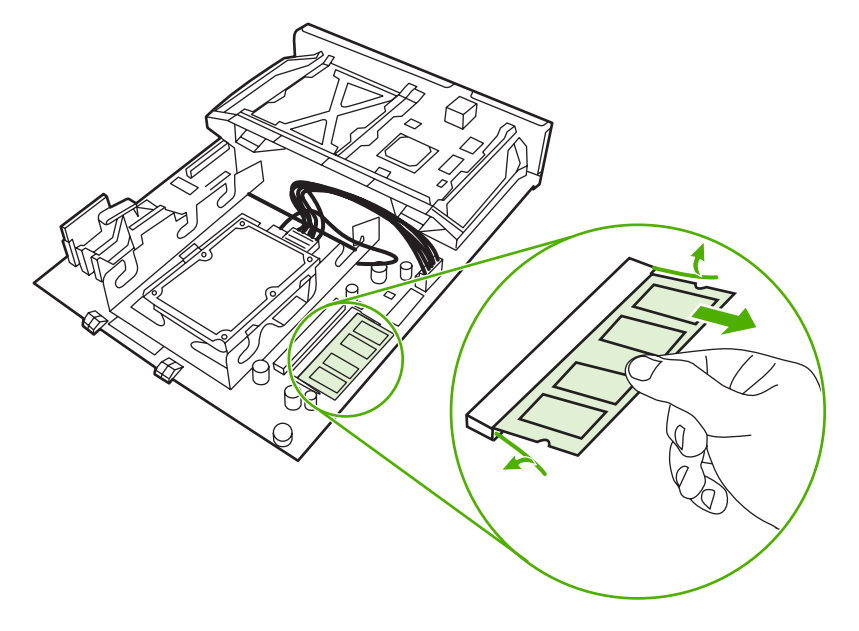

**7.** Nehmen Sie das neue DIMM aus der antistatischen Verpackung. Suchen Sie nach der Ausrichtungseinkerbung an der Unterkante des DIMMs.

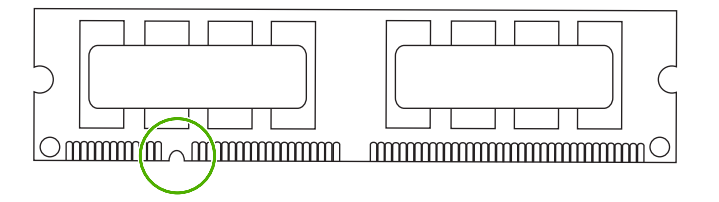

**8.** Halten Sie das DIMM an den Seitenkanten fest, richten Sie die Einkerbung am DIMM an der Führung im DIMM-Steckplatz aus, und drücken Sie das DIMM fest in den Steckplatz, bis es vollständig eingerastet ist. Wenn Sie das DIMM korrekt installiert haben, sind die Kontakte nicht zu sehen.

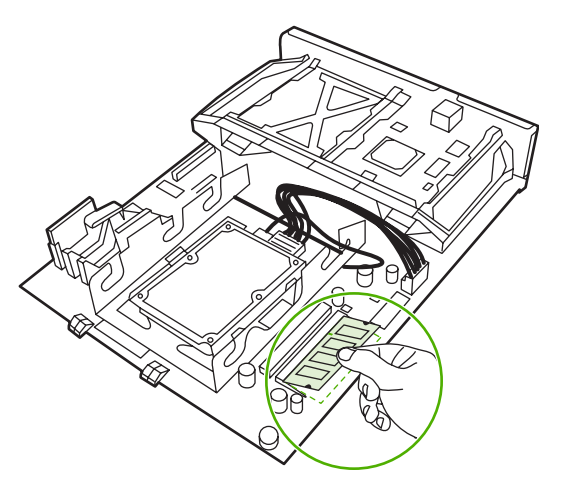

**9.** Drücken Sie das DIMM nach unten, bis beide Verriegelungen greifen.

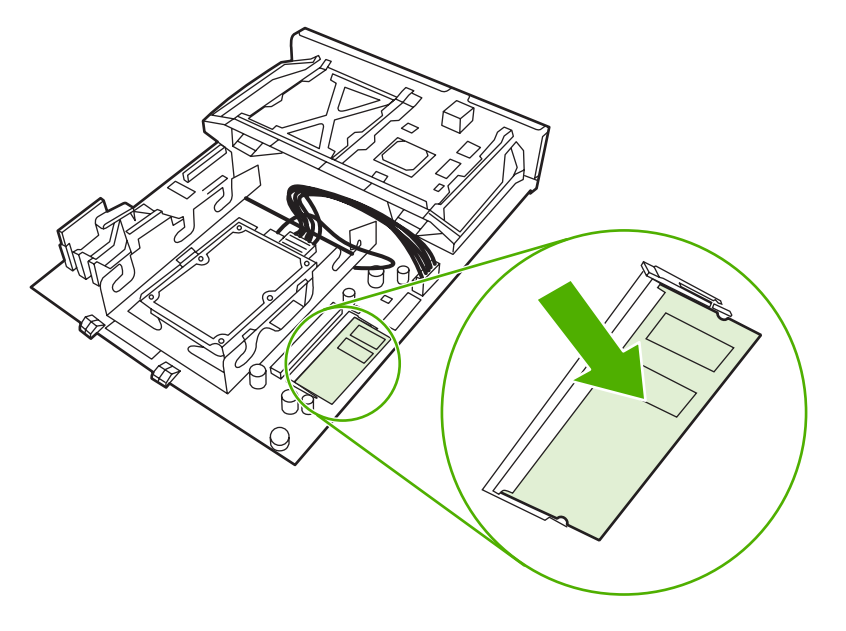

**Hinweis** Wenn sich Schwierigkeiten beim Einsetzen des DIMMs ergeben, sollten Sie sich vergewissern, dass die Einkerbung an der Unterseite des DIMMs auf die Führung im Steckplatz ausgerichtet ist. Wenn sich das DIMM weiterhin nicht einsetzen lässt, sollten Sie sicherstellen, dass Sie den richtigen DIMM-Typ verwenden.

**10.** Richten Sie die Formatierungskarte oben und unten an den Führungen des Steckplatzes aus, und schieben Sie anschließend die Formatierungskarte wieder in den Drucker.

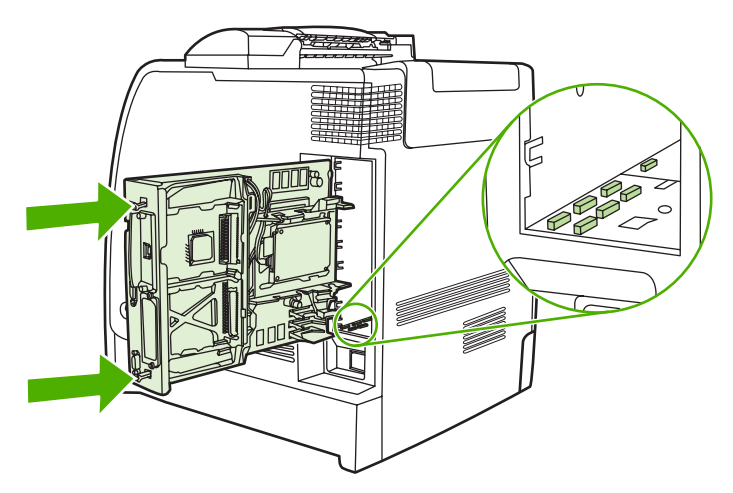

**11.** Schließen Sie die Netz- und Schnittstellenkabel wieder an, und schalten Sie den Drucker ein.

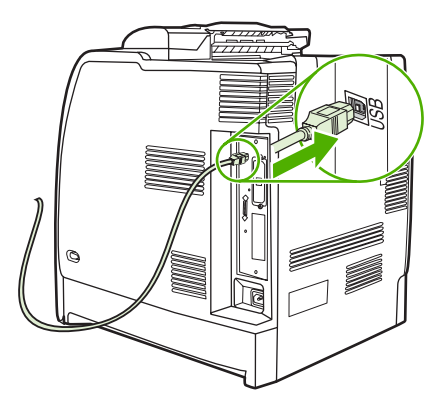

12. Wenn Sie ein Speicher-DIMM installiert haben, wechseln Sie zu [Speicheraktivierung](#page-267-0).

# <span id="page-267-0"></span>**Speicheraktivierung**

Wenn Sie ein Speicher-DIMM installiert haben, müssen Sie Einstellungen am Druckertreiber vornehmen, damit der neu hinzugefügte Speicher erkannt wird.

### **So aktivieren Sie Speicher für Windows 2000 und Windows XP**

- **1.** Zeigen Sie im Menü **Start** auf **Einstellungen**, und klicken Sie auf **Drucker** oder **Printers and Faxes** (Drucker und Faxgeräte).
- **2.** Klicken Sie mit der rechten Maustaste auf das Druckersymbol, und wählen Sie die Option **Eigenschaften**.
- **3.** Klicken Sie auf der Registerkarte **Geräteeinstellungen** auf die Option **Druckerspeicher** (im Bereich **Installierbare Optionen**).
- **4.** Wählen Sie die Gesamtkapazität des nun installierten Speichers aus.
- **5.** Klicken Sie auf **OK**.

# <span id="page-268-0"></span>**B Verbrauchsmaterial und Zubehör**

Wenn Sie innerhalb der USA Verbrauchsmaterialien bestellen möchten, rufen Sie die Website <http://www.hp.com/go/ljsupplies> auf. Wenn Sie außerhalb der USA Verbrauchsmaterial bestellen möchten, rufen Sie die Website<http://www.hp.com/ghp/buyonline.html>auf. Wenn Sie Zubehör bestellen möchten, besuchen Sie die Seite [http://www.hp.com/go/accessories.](http://www.hp.com/go/accessories)

## **Direktes Bestellen über den eingebetteten Webserver (bei Druckern mit Netzwerkverbindungen)**

Mit folgenden Schritten können Sie Druckverbrauchsmaterial direkt über den eingebetteten Webserver bestellen. (Informationen zu dieser Funktion finden Sie unter [Verwenden des eingebetteten](#page-150-0) [Webservers](#page-150-0).)

- **1.** Geben Sie im Webbrowser auf dem Computer die IP-Adresse des Druckers ein. Das Fenster "Druckerstatus" wird angezeigt. Sie können aber auch den in der Warnungs-E-Mail angegebenen URL aufrufen.
- **2.** Klicken Sie auf **Weitere Verknüpfungen**.
- **3.** Klicken Sie auf **Verbrauchsmaterial bestellen**. Im Browser wird eine Seite geöffnet, auf der Sie Informationen über den Drucker an HP senden können. Sie können auch Verbrauchsmaterialien bestellen, ohne die Druckerinformationen an HP zu senden.
- **4.** Wählen Sie die gewünschten Teilenummern, und befolgen Sie die eingeblendeten Anweisungen.

# **Teilenummern**

Um Verbrauchsmaterialien über den eingebetteten Webserver zu bestellen, wählen Sie die gewünschten Teilenummern, und befolgen Sie die eingeblendeten Anweisungen.

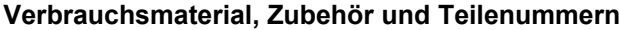

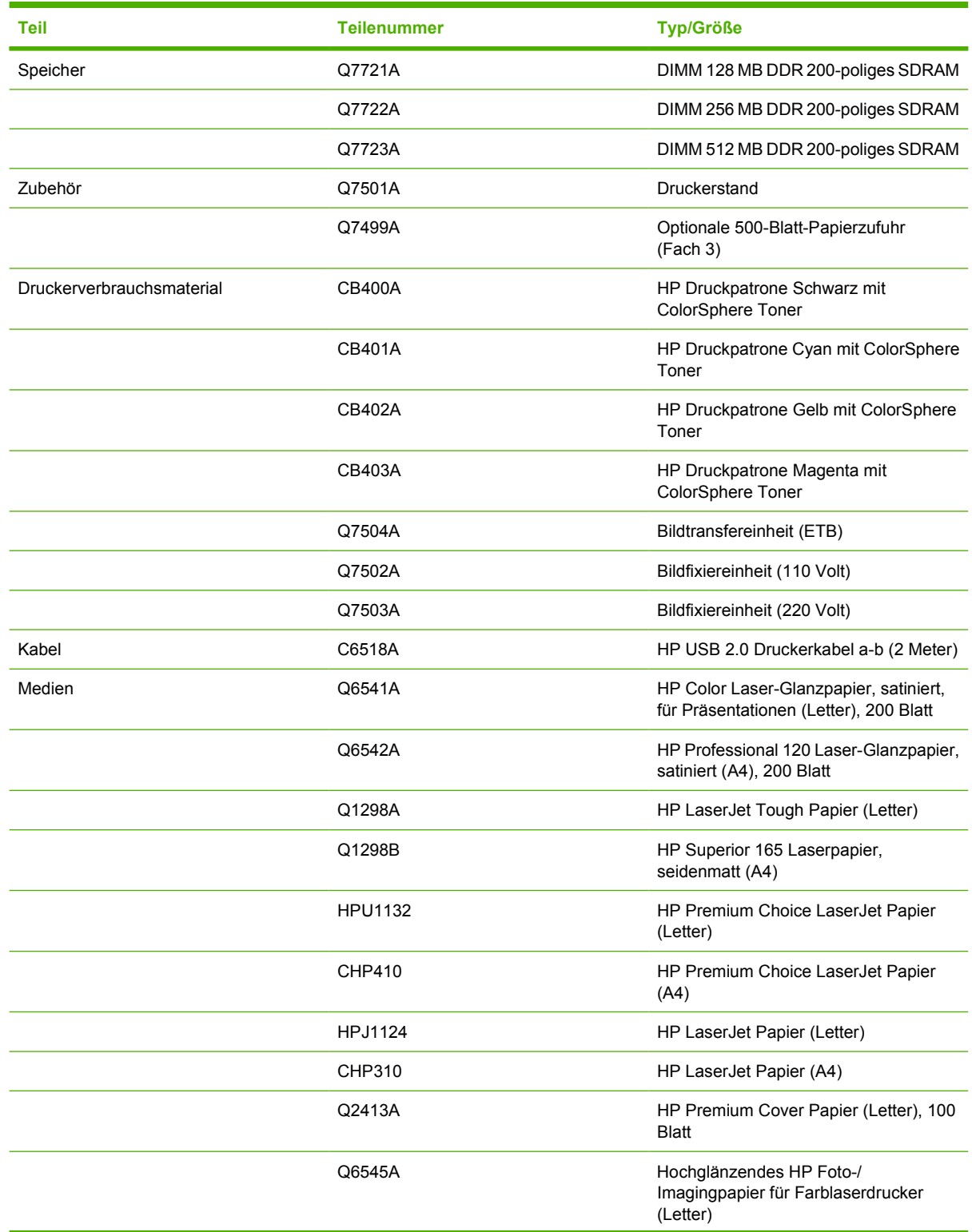

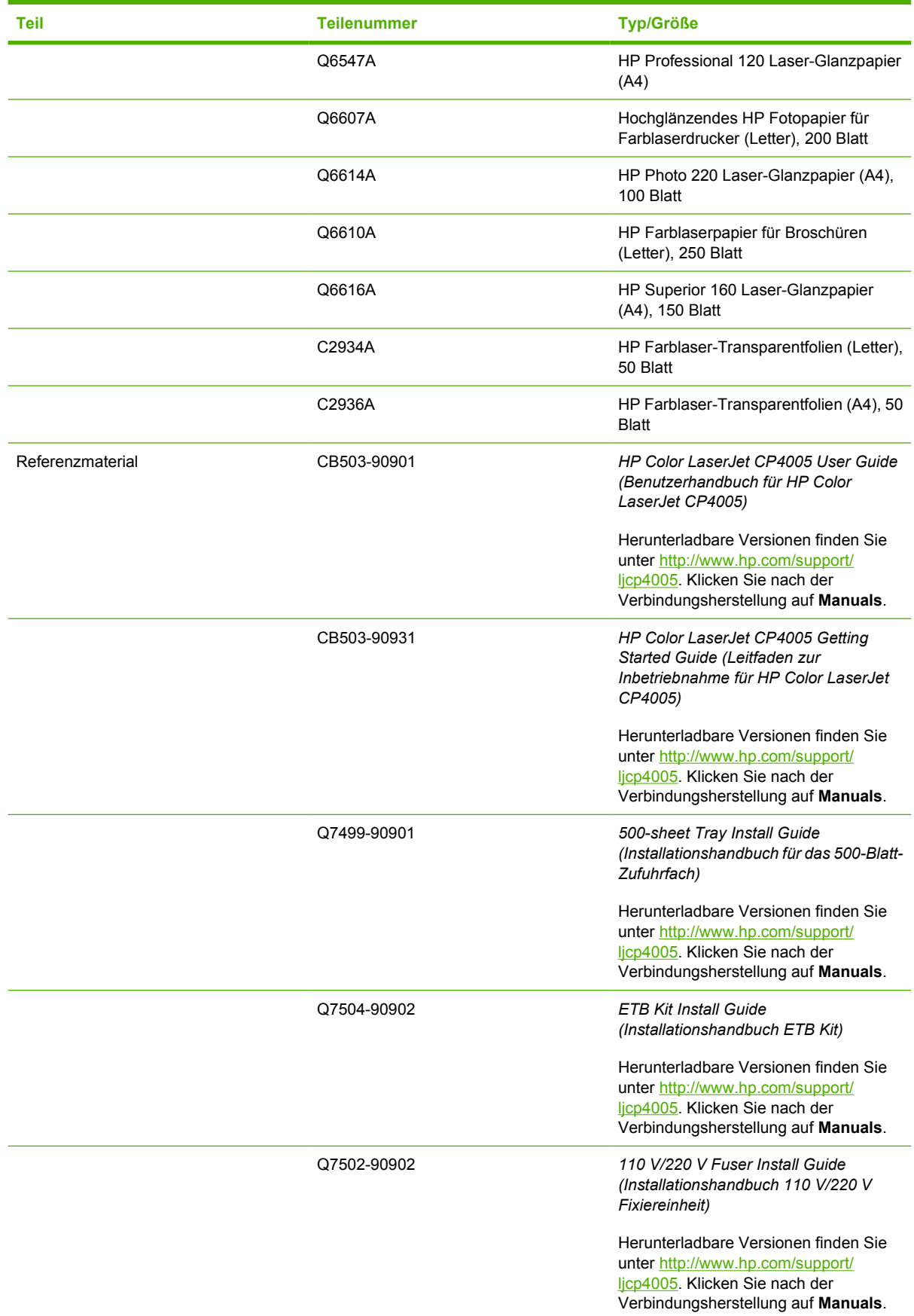

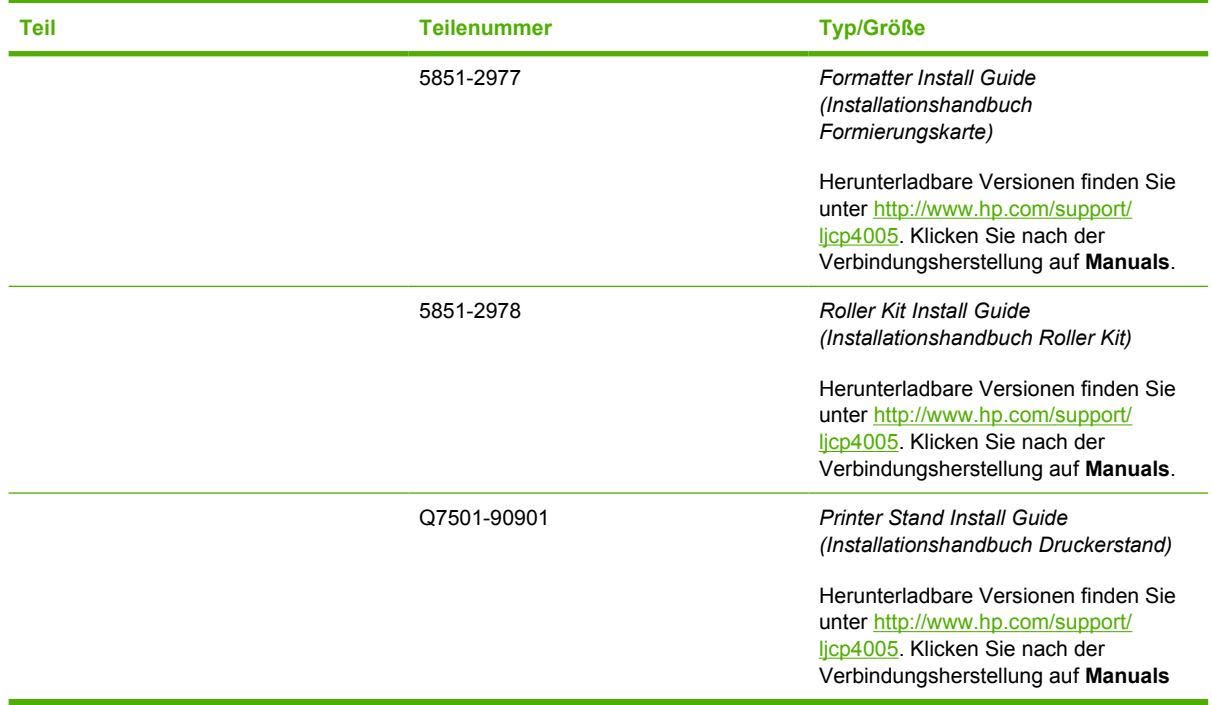

# **C Service und Support**

# **Eingeschränkte Gewährleistung von Hewlett-Packard**

HP Color LaserJet CP4005n und CP4005dn Einjährige beschränkte Gewährleistung

HP PRODUKT GEWÄHRLEISTUNGSZEITRAUM

Hewlett-Packard gewährleistet für den oben genannten Zeitraum ab Abnahme durch den Endbenutzer, dass die HP Hardware und Zubehörteile frei von Material- und Verarbeitungsfehlern sind. Während der Gewährleistungsfrist verpflichtet sich Hewlett-Packard, Produkte, die sich als defekt erweisen, nach eigenem Ermessen zu reparieren oder zu ersetzen. Ersatzprodukte können neu oder in ihrer Leistung neuwertig sein.

Hewlett-Packard gewährleistet für den oben angegebenen Zeitraum ab Kaufdatum, dass die HP Software bei ordnungsgemäßer Installation und Verwendung die vorgesehenen Programmierbefehle ausführt und frei von Material- und Verarbeitungsfehlern ist. Während der Gewährleistungspflicht verpflichtet sich Hewlett-Packard, Software zu ersetzen, die aufgrund solcher Fehler die Programmierbefehle nicht einwandfrei ausführt.

Hewlett-Packard übernimmt keine Gewähr dafür, dass der Betrieb seiner Produkte ohne Unterbrechungen oder fehlerfrei abläuft. Wenn HP ein Produkt nicht innerhalb eines angemessenen Zeitraums zu den Bedingungen dieser Garantieerklärung reparieren oder ersetzen kann, erhalten Sie bei unverzüglicher Rückgabe des Produkts eine Rückvergütung des Kaufpreises.

HP Produkte können grundüberholte Teile enthalten, die in ihrer Leistung neuen Teilen entsprechen, oder Teile, die bereits in unwesentlichem Maße verwendet wurden.

Von der Gewährleistung ausgeschlossen sind Fehler, die auf folgende Ursachen zurückzuführen sind: (a) unsachgemäße oder unzureichende Wartung oder Kalibrierung, (b) nicht von Hewlett-Packard gelieferte Software, Schnittstellen, Teile oder Verbrauchsmaterialien, (c) unberechtigte Veränderungen oder missbräuchliche Verwendung, (d) Betrieb außerhalb der für dieses Produkt angegebenen Spezifikationen oder (e) unsachgemäße Einrichtung und Wartung des Aufstellungsortes.

Die eingeschränkte Gewährleistung von HP ist in/an allen Ländern/Regionen oder Standorten gültig, in/an denen HP für dieses Produkt Kundendienst anbietet und in/an denen HP dieses Produkt auf den Markt gebracht hat. Der Umfang des Gewährleistungsservices, den Sie erhalten, kann je nach örtlichen Gegebenheiten variieren. HP verändert weder Form, Passform und Funktion des Produkts, um es für ein Land/eine Region funktionsfähig zu machen, für das/die es aufgrund von rechtlichen oder behördlichen Gründen nicht bestimmt war. AUSSER DER OBIGEN GEWÄHRLEISTUNG ERTEILT HEWLETT-PACKARD IN DEM GESETZLICH ZULÄSSIGEN RAHMEN KEINE WEITEREN GEWÄHRLEISTUNGEN, SEI ES SCHRIFTLICH ODER MÜNDLICH, EXPLIZIT ODER IMPLIZIT. INSBESONDERE ERTEILT HEWLETT-PACKARD KEINERLEI IMPLIZITE GEWÄHRLEISTUNGEN IN BEZUG AUF HANDELSÜBLICHE QUALITÄT ODER EIGNUNG FÜR EINEN BESTIMMTEN ZWECK. In einigen Ländern/Regionen, Staaten oder Provinzen ist die Einschränkung der Dauer impliziter Gewährleistungen nicht zulässig. Von den oben aufgeführten Haftungsbeschränkungen oder -ausschlüssen sind Sie daher unter Umständen nicht betroffen. Mit diesen Gewährleistungsbedingungen werden ausdrücklich bestimmte Rechte erteilt und außerdem können noch andere Rechte gelten, die von Land/Region zu Land/Region, von Staat zu Staat und von Rechtsordnung zu Rechtsordnung variieren.

### IM GESETZLICH ZULÄSSIGEN RAHMEN SIND DIE RECHTSMITTEL DIESER

GEWÄHRLEISTUNGSERKLÄRUNG ALLEIN UND AUSSCHLIESSLICH IHRE RECHTSMITTEL. HP ODER SEINE LIEFERANTEN HAFTEN IN KEINEM FALL FÜR DATENVERLUSTE ODER FÜR UNMITTELBARE, MITTELBARE, BESONDERE, NEBEN- ODER FOLGESCHÄDEN (EINSCHLIESSLICH ENTGANGENER GEWINNE ODER DATEN) SOWIE ANDERE SCHÄDEN, UNABHÄNGIG DAVON, OB SIE AUF VERTRAGLICHE GRÜNDE, UNERLAUBTE HANDLUNGEN ODER SONSTIGE URSACHEN ZURÜCKZUFÜHREN SIND. In einigen Ländern/Regionen, Staaten oder Provinzen ist die Einschränkung von Entschädigungen für zufällige oder mittelbare Schäden nicht zulässig, sodass die obengenannten Einschränkungs- oder Ausschlussklauseln für Sie möglicherweise nicht relevant sind.

DURCH DIE IN DIESER ERKLÄRUNG ENTHALTENEN GEWÄHRLEISTUNGSBEDINGUNGEN WERDEN, AUSSER IM GESETZLICH ZULÄSSIGEN RAHMEN, DIE GESETZLICH VERANKERTEN RECHTE, DIE FÜR DEN VERKAUF DIESES PRODUKTS AN DEN KUNDEN GELTEN, IN KEINER WEISE MODIFIZIERT, BESCHRÄNKT ODER AUSGESCHLOSSEN, SONDERN SIE GELTEN ZUSÄTZLICH ZU DIESEN RECHTEN.

## **Eingeschränkte Gewährleistungserklärung für Druckpatronen**

Es wird gewährleistet, dass diese HP Druckpatrone frei von Material- und Verarbeitungsfehlern ist.

Die Gewährleistung gilt nicht für Druckpatronen, die (a) wieder aufgefüllt, überholt, überarbeitet oder auf irgendeine Weise manipuliert wurden, (b) durch missbräuchliche Verwendung, unsachgemäße Lagerung oder den Betrieb außerhalb der für das Druckerprodukt angegebenen Umgebungsbedingungen zu Schaden gekommen sind oder (c) Verschleißerscheinungen durch den normalen Betrieb aufweisen.

Wenn Sie den Gewährleistungsservice in Anspruch nehmen möchten, geben Sie das Produkt (mit einer Beschreibung des Problems und Druckproben) an den Händler zurück, oder wenden Sie sich an den HP Kundendienst. HP übernimmt nach eigenem Ermessen den Ersatz der Produkte, die sich als fehlerhaft erwiesen haben oder erstattet den Kaufpreis.

AUSSER DER OBIGEN GEWÄHRLEISTUNG LEISTET HP IN DEM GESETZLICH ZULÄSSIGEN RAHMEN KEINE WEITEREN GEWÄHRLEISTUNGEN, SEI ES SCHRIFTLICH ODER MÜNDLICH, VERTRAGLICH ODER GESETZLICH. INSBESONDERE GIBT HP KEINERLEI GESETZLICHE GEWÄHRLEISTUNGEN IN BEZUG AUF MARKTGÄNGIGE QUALITÄT ODER EIGNUNG FÜR EINEN BESTIMMTEN ZWECK.

IN DEM GESETZLICH ZULÄSSIGEN RAHMEN HAFTEN HEWLETT-PACKARD ODER SEINE LIEFERANTEN IN KEINEM FALL FÜR UNMITTELBARE, MITTELBARE, BESONDERE, NEBEN-ODER FOLGESCHÄDEN (EINSCHLIESSLICH ENTGANGENER GEWINNE ODER DATENVERLUSTE) SOWIE ANDERE SCHÄDEN, UNABHÄNGIG DAVON, OB SIE AUF VERTRAGLICHE GRÜNDE, UNERLAUBTE HANDLUNGEN ODER SONSTIGE URSACHEN ZURÜCKZUFÜHREN SIND.

DURCH DIE IN DIESER ERKLÄRUNG ENTHALTENEN GEWÄHRLEISTUNGSBEDINGUNGEN WERDEN, AUSSER IM GESETZLICH ZULÄSSIGEN RAHMEN, DIE GESETZLICH VERANKERTEN RECHTE, DIE FÜR DEN VERKAUF DIESES PRODUKTS AN DEN KUNDEN GELTEN, IN KEINER WEISE MODIFIZIERT, BESCHRÄNKT ODER AUSGESCHLOSSEN, SONDERN SIE GELTEN ZUSÄTZLICH ZU DIESEN RECHTEN.

## **Eingeschränkte Gewährleistungserklärung für Transfereinheit und Fixiereinheit**

Es wird gewährleistet, dass dieses HP Produkt solange frei von Material- und Verarbeitungsfehlern ist, bis eine Meldung über das bevorstehende Ende der Gebrauchsdauer auf dem Bedienfeld des Druckers angezeigt wird.

Die Gewährleistung gilt nicht für Produkte, die (a) überholt, überarbeitet oder auf irgendeine Weise manipuliert wurden, (b) durch missbräuchliche Verwendung, unsachgemäße Lagerung oder den Betrieb außerhalb der für das Druckerprodukt angegebenen Umgebungsbedingungen zu Schaden gekommen sind oder (c) Verschleißerscheinungen durch den normalen Betrieb aufweisen.

Wenn Sie den Gewährleistungsservice in Anspruch nehmen möchten, geben Sie das Produkt (mit einer Beschreibung des Problems) an den Händler zurück, oder wenden Sie sich an den HP Kundendienst. HP übernimmt nach eigenem Ermessen den Ersatz der Produkte, die sich als fehlerhaft erwiesen haben oder erstattet den Kaufpreis.

AUSSER DER OBIGEN GEWÄHRLEISTUNG LEISTET HP IN DEM GESETZLICH ZULÄSSIGEN RAHMEN KEINE WEITEREN GEWÄHRLEISTUNGEN, SEI ES SCHRIFTLICH ODER MÜNDLICH, VERTRAGLICH ODER GESETZLICH. INSBESONDERE GIBT HP KEINERLEI GESETZLICHE GEWÄHRLEISTUNGEN IN BEZUG AUF MARKTGÄNGIGE QUALITÄT ODER EIGNUNG FÜR EINEN BESTIMMTEN ZWECK.

IN DEM GESETZLICH ZULÄSSIGEN RAHMEN HAFTEN HEWLETT-PACKARD ODER SEINE LIEFERANTEN IN KEINEM FALL FÜR UNMITTELBARE, MITTELBARE, BESONDERE, NEBEN-ODER FOLGESCHÄDEN (EINSCHLIESSLICH ENTGANGENER GEWINNE ODER DATENVERLUSTE) SOWIE ANDERE SCHÄDEN, UNABHÄNGIG DAVON, OB SIE AUF VERTRAGLICHE GRÜNDE, UNERLAUBTE HANDLUNGEN ODER SONSTIGE URSACHEN ZURÜCKZUFÜHREN SIND.

DURCH DIE IN DIESER ERKLÄRUNG ENTHALTENEN GEWÄHRLEISTUNGSBEDINGUNGEN WERDEN, AUSSER IM GESETZLICH ZULÄSSIGEN RAHMEN, DIE GESETZLICH VERANKERTEN RECHTE, DIE FÜR DEN VERKAUF DIESES PRODUKTS AN DEN KUNDEN GELTEN, IN KEINER WEISE MODIFIZIERT, BESCHRÄNKT ODER AUSGESCHLOSSEN, SONDERN SIE GELTEN ZUSÄTZLICH ZU DIESEN RECHTEN.

# **HP Kundendienstvereinbarungen**

Hewlett-Packard bietet mehrere Arten von Kundendienstvereinbarungen an, die eine breite Palette von Unterstützungsanforderungen decken. Kundendienstvereinbarungen sind nicht Bestandteil der standardmäßigen Gewährleistung. Die Unterstützungsleistungen können je nach Standort variieren. Wenden Sie sich an einen HP Vertragshändler, um festzustellen, welche Leistungen Ihnen zur Verfügung stehen.

### **Vor-Ort-Servicevereinbarungen**

Um Ihren Unterstützungsanforderungen gerecht zu werden, bietet Hewlett-Packard Vor-Ort-Service-Vereinbarungen mit drei verschiedenen Reaktionszeiten:

### **Vor-Ort-Service mit Priorität**

Bei dieser Vereinbarung wird auf Ihre Kundendienstanfrage innerhalb von 4 Stunden reagiert, wenn diese während der regulären HP Geschäftszeiten erfolgt.

### **Vor-Ort-Service am nächsten Tag**

Bei dieser Vereinbarung wird auf Ihre Kundendienstanfrage am folgenden Werktag reagiert. Für die meisten dieser Vor-Ort-Service-Vereinbarungen besteht die Möglichkeit, Gebiete und Zeiten, für die der Kundendienst angefordert werden kann, gegen eine zusätzliche Gebühr zu erweitern.

### **Wöchentlicher Vor-Ort-Service (Mengen-Vor-Ort-Service)**

Diese Vereinbarung bietet wöchentliche, zeitlich zuvor festgelegte Kundendienstbetreuung vor Ort für Firmen, die mit zahlreichen HP Produkten arbeiten. Diese Vereinbarung ist hauptsächlich für Firmen mit mindestens 25 Workstations und zugehörigen Druckern, Plottern, Computern und Laufwerken gedacht.

# **D Druckerspezifikationen**

# **Abmessungen**

### **Tabelle D-1** Abmessungen

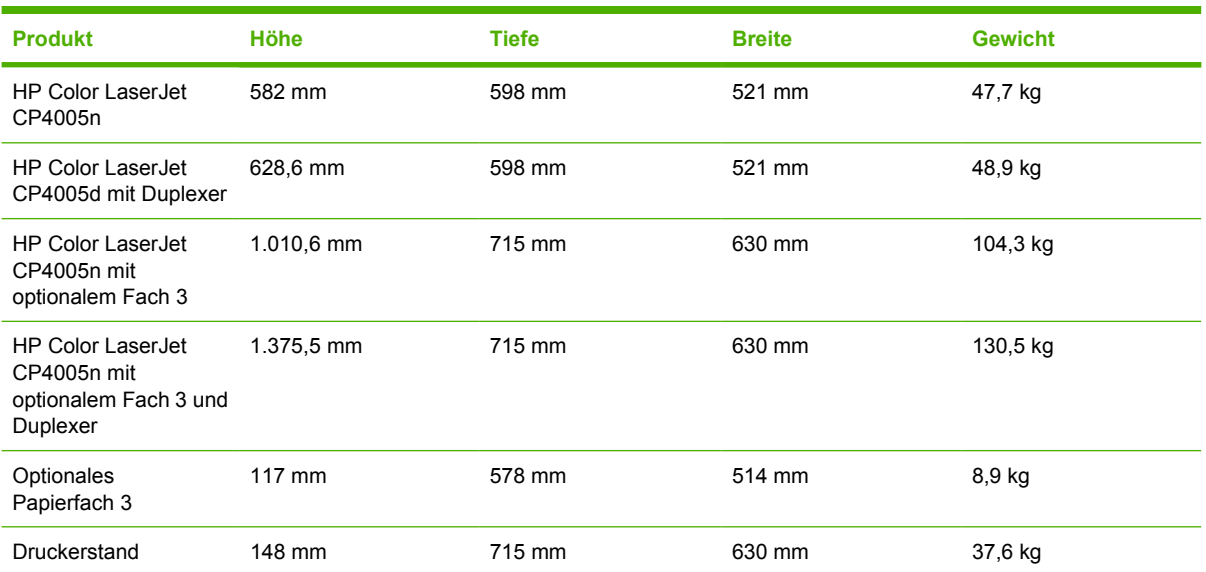

# **Elektrische Daten**

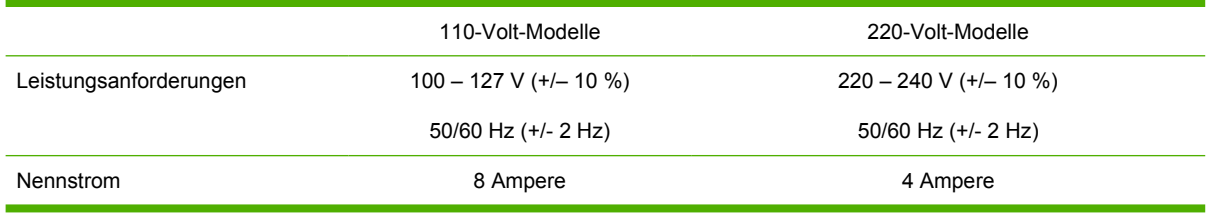

### Tabelle D-2 Leistungsverbrauch (Durchschnitt, in Watt)<sup>1</sup>

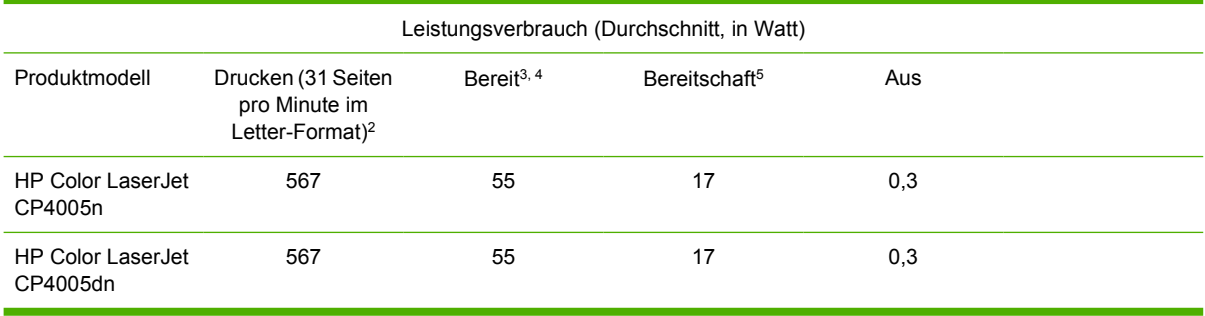

**Hinweis** 1Angaben ohne Gewähr. Aktuelle Informationen hierzu finden Sie unter <http://www.hp.com/support/ljcp4005>.

2Die angegebene Leistung entspricht dem höchsten Wert, der bei Verwendung der standardmäßigen Voltzahlen gemessen wurde.

3Maximale Wärmeabgabe für alle Modelle im Modus **Bereit** ist 225 BTU/Stunde.

4Standardmäßig wechselt der Drucker nach 30 Minuten vom Modus **Bereit** in den **Bereitschaftsmodus**.

5Die Zeit vom Erwachen aus dem **Bereitschaftsmodus** bis zum Druckbeginn beträgt weniger als 15 Sekunden.

# **Geräuschemission**

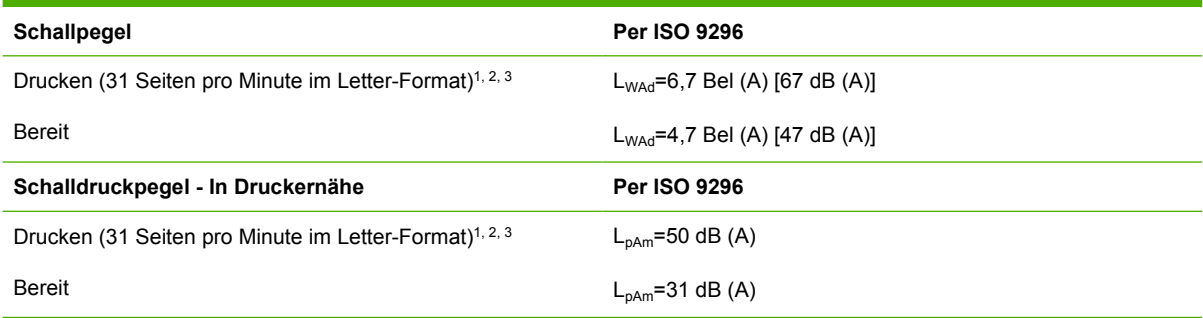

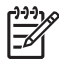

**Hinweis** 1Angaben ohne Gewähr. Aktuelle Informationen hierzu finden Sie unter <http://www.hp.com/support/ljcp4005>.

2Getestete Konfiguration: Basisdrucker, einseitiger Druck auf A4-Papier.

3Geschwindigkeit des HP Color LaserJet CP4005: 30 Seiten pro Minute (S/W), 25 Seiten pro Minute (Farbe)

# **Umgebungsbedingungen**

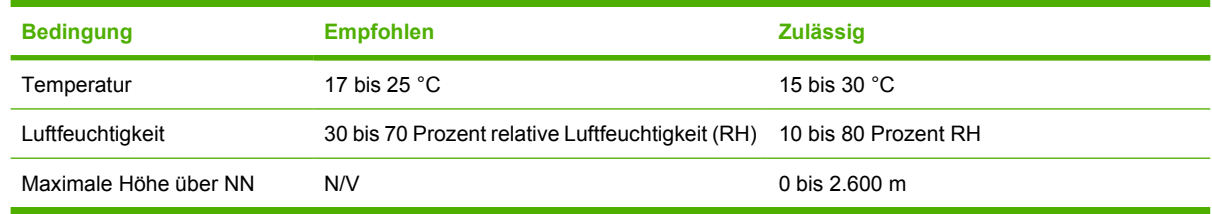

# **E Behördliche Bestimmungen**

# **FCC-Bestimmungen**

### **FCC regulations**

This equipment has been tested and found to comply with the limits for a Class B digital device, pursuant to Part 15 of the FCC rules. These limits are designed to provide reasonable protection against harmful interference in a residential installation. This equipment generates, uses, and can radiate radio frequency energy. If this equipment is not installed and used in accordance with the instructions, it may cause harmful interference to radio communications. However, there is no guarantee that interference will not occur in a particular installation. If this equipment does cause harmful interference to radio or television reception, which can be determined by turning the equipment off and on, the user is encouraged to try to correct the interference by one or more of the following measures:

- Reorient or relocate the receiving antenna.
- Increase separation between equipment and receiver.
- Connect equipment to an outlet on a circuit different from that to which the receiver is located.
- Consult your dealer or an experienced radio/TV technician.

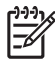

**Hinweis** Any changes or modifications to the printer that are not expressly approved by HP could void the user's authority to operate this equipment.

Use of a shielded interface cable is required to comply with the Class B limits of Part 15 of FCC rules. Hewlett-Packard shall not be liable for any direct, indirect, incidental, consequential, or other damage alleged in connection with the furnishing or use of this information.
## <span id="page-288-0"></span>**Umweltschutz-Förderprogramm**

## **Schutz der Umwelt**

Hewlett-Packard hat sich zum Ziel gesetzt, umweltverträgliche Qualitätsprodukte herzustellen. Dieses Produkt wurde mit verschiedenen Eigenschaften entwickelt, die zu einer Entlastung unserer Umwelt beitragen.

## **Erzeugung von Ozongas**

Dieses Produkt produziert keine nennenswerte Menge an Ozongas  $(O_3)$ .

## **Stromverbrauch**

Im Bereitschaftsmodus wird der Stromverbrauch beträchtlich herabgesetzt. Dadurch tragen Sie nicht nur zum Schutz der Umwelt bei, sondern sparen auch Geld, ohne dass die hohe Leistung des Druckers beeinträchtigt wird. Das ENERGY STAR®-Siegel dieses Produkts können Sie dem zugehörigen Datenblatt bzw. den technischen Daten entnehmen. Produkte mit dem ENERGIE STAR®-Gütesiegel finden Sie auch unter:

<http://www.hp.com/hpinfo/globalcitizenship/environment/productdesign/ecolabels.html>

## **Papierverbrauch**

Durch die manuelle bzw. optionale automatische Duplexfunktion (beidseitiges Drucken) und den n-Seiten-Druck pro Blatt (Drucken mehrerer Seiten auf einem Blatt Papier) dieses Druckers kann der Papierverbrauch reduziert werden. Der damit einhergehende geringere Ressourcenbedarf schont die Umwelt.

## **Kunststoffe**

Kunststoffteile mit einem Gewicht von mehr als 25 Gramm sind mit international genormten Zeichen versehen, sodass sie nach Ablauf der Gebrauchsdauer zu Recyclingzwecken schneller erkannt werden können.

## **HP LaserJet-Druckzubehör**

Das HP Planet Partners Programm macht es Ihnen so einfach wie noch nie, Ihre leeren HP LaserJet Druckpatronen dem Recycling zuzuführen — selbstverständlich kostenlos. Jeder neuen HP LaserJet Druckpatrone und Verbrauchsmaterialverpackung liegen mehrsprachige Informationen und Anleitungen zu unserem Rücknahmeprogramm bei. Indem Sie leere Druckpatronen nicht einzeln, sondern in größeren Mengen zurückgeben, können Sie einen weiteren Beitrag zum Schutz der Umwelt leisten.

HP stellt innovative, hochwertige Produkte und Dienstleistungen zur Verfügung, die sich durch größtmögliche Umweltverträglichkeit auszeichnen. Dieser Anspruch erstreckt sich von der Entwicklung und Herstellung über den Vertrieb und den Einsatz beim Kunden bis hin zum Recycling. Als Teilnehmer am HP Planet Partners Programm können Sie sich darauf verlassen, dass Ihre HP LaserJet Druckpatronen sachgemäß recycelt, die darin enthaltenen Kunststoffe und Metalle für neue Produkte verwendet und somit Millionen Tonnen von Abfall vermieden werden. Da die leere Druckpatrone dem Recycling zugeführt und für die Herstellung neuer Materialien genutzt wird, erhalten Sie sie nicht zurück. Herzlichen Dank für Ihren aktiven Beitrag zum Umweltschutz!

<span id="page-289-0"></span>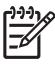

**Hinweis** Bitte verwenden Sie zur Rückgabe leerer HP LaserJet Originalpatronen ausschließlich den Rücksendeschein. Bitte verwenden Sie den Rücksendeschein weder für Druckpatronen von HP Tintenstrahldruckern noch für wieder aufgefüllte oder überarbeitete Druckpatronen noch für Rücksendungen im Rahmen der Gewährleistung. Weitere Informationen zum Recycling von HP Tintenstrahl-Druckpatronen finden Sie unter [http://www.hp.com/recycle.](http://www.hp.com/recycle)

## **Hinweise zu Rückgabe und Recycling**

#### **USA und Puerto Rico**

Der Rücksendeschein in der Verpackung der HP LaserJet Tonerpatrone ist für die Rückgabe und das Recycling von einer bzw. mehreren leeren HP LaserJet Druckpatronen gedacht. Bitte befolgen Sie die untenstehenden Anweisungen.

#### **Sammelrückgabe (zwei bis acht Patronen)**

- **1.** Verpacken Sie jede HP LaserJet Druckpatrone in ihrem Originalkarton und der zugehörigen Schutzverpackung.
- **2.** Stellen Sie mittels Klebeband aus bis zu acht Einzelverpackungen ein Packet zusammen (max. 31 kg).
- **3.** Verwenden Sie den portofreien Versandschein.

#### **ODER**

- **1.** Verwenden Sie einen geeigneten Karton bzw. bestellen Sie eine kostenlose Rückgabebox unter <http://www.hp.com/recycle>bzw. unter der Telefonnummer 1-800-340-2445. Die Rückgabebox bietet Platz für bis zu acht HP LaserJet Druckpatronen.
- **2.** Verwenden Sie den portofreien Versandschein.

#### **Einzelrückgabe**

- **1.** Verpacken Sie die HP LaserJet Druckpatrone in ihrem Originalkarton und der zugehörigen Schutzverpackung.
- **2.** Kleben Sie auf der Vorderseite der Verpackung den Versandschein auf.

#### **Versand**

Wenn Sie Ihre leeren HP LaserJet Druckpatronen über UPS an uns einsenden, können Sie sie entweder Ihrem UPS-Kurier mitgeben oder an einer UPS-Annahmestelle abgeben. Die Adresse der für Sie zuständigen UPS-Annahmestelle können Sie unter 1-800-PICKUPS erfragen oder auf der Website <http://www.ups.com> nachlesen. Wenn Sie die Druckpatronen über USPS (US Postal Service) zurückgeben möchten, können Sie sie entweder einem USPS-Kurier mitgeben oder bei einer USPS-Niederlassung abgeben. Wenn Sie weitere Informationen benötigen oder zusätzliche Rückgabescheine bzw. Rückgabeboxen bestellen möchten, besuchen Sie<http://www.hp.com/recycle>oder wählen Sie die Rufnummer 1-800-340-2445. Für eine Abholung durch UPS werden die üblichen Gebühren in Rechnung gestellt. Diese Angaben sind ohne Gewähr.

#### **Rückgabe außerhalb der USA**

Wenn Sie am HP Planet Partners Rückgabe- und Recyclingprogramm teilnehmen möchten, folgen Sie den Anweisungen in unserem Recyclingleitfaden. Sie finden diesen Leitfaden in jeder Originalverpackung von HP Verbrauchsmaterial oder unter [http://www.hp.com/recycle.](http://www.hp.com/recycle) Wählen Sie Ihr <span id="page-290-0"></span>Land/Ihre Region aus, um genaue Hinweise zur Rückgabe von HP LaserJet Druckverbrauchsmaterialien zu erhalten.

### **Papier**

Für dieses Produkt kann Recyclingpapier verwendet werden, wenn das Papier den Richtlinien im *HP LaserJet Printer Family Print Media Guide* entspricht. Dieses Produkt eignet sich für die Verwendung von Recyclingpapier gemäß EN12281:2002.

## **Materialeinschränkungen**

Dieses HP Produkt enthält keine Quecksilberzusätze.

Dieses HP Produkt enthält eine Batterie, die nach ihrer Gebrauchsdauer möglicherweise gesondert entsorgt werden muss. Die in diesem Produkt enthaltenen Batterien bzw. die Batterien, die von Hewlett-Packard für dieses Produkt geliefert werden, sind z.B.:

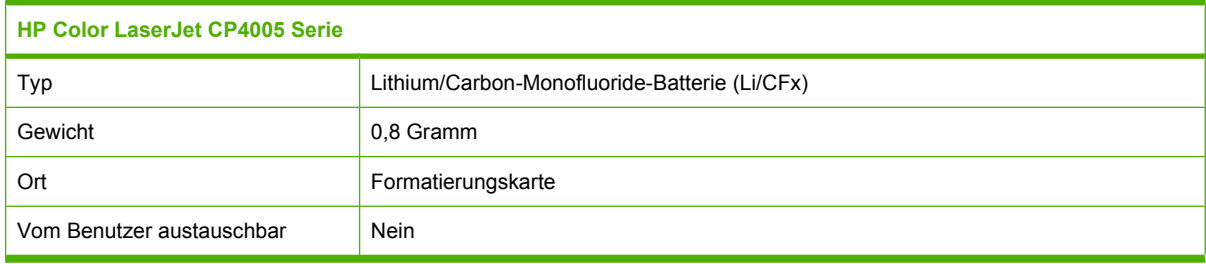

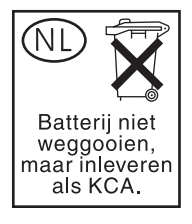

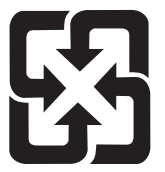

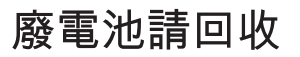

Recycling-Informationen erhalten Sie unter [www.hp.com/recycle](http://www.hp.com/recycle) oder von Ihren örtlichen Behörden bzw. bei der Electronics Industries Alliance unter [www.eiae.org](http://www.eiae.org).

## <span id="page-291-0"></span>**Abfallentsorgung durch Benutzer im privaten Haushalt in der Europäischen Union**

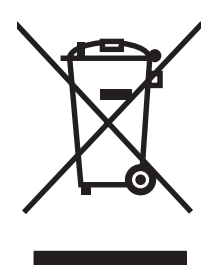

Dieses Symbol auf dem Produkt oder der Verpackung weist darauf hin, dass dieses Produkt nicht mit dem restlichen Haushaltsmüll entsorgt werden darf. Stattdessen müssen Altgeräte bei den entsprechenden Sammelstellen für das Recycling elektrischer und elektronischer Geräte abgegeben werden. Durch die gesonderte Sammlung und das Recycling von Altgeräten werden die natürlichen Ressourcen geschont, und es wird sichergestellt, dass die Geräte auf eine für die Gesundheit und Umwelt verträgliche Art und Weise recycelt werden. Weitere Informationen zu den Abgabestellen für Altgeräte erhalten Sie bei den für Sie zuständigen städtischen Behörden, beim Entsorgungsamt oder bei dem Händler, bei dem Sie das Produkt erworben haben.

## **Datenblatt zur Materialsicherheit (MSDS)**

Das Datenblatt zur Materialsicherheit (MSDS) für Zubehör mit chemischen Substanzen (zum Beispiel Toner) können Sie über die HP Website unter [www.hp.com/go/msds](http://www.hp.com/go/msds) oder [www.hp.com/hpinfo/](http://www.hp.com/hpinfo/community/environment/productinfo/safety) [community/environment/productinfo/safety](http://www.hp.com/hpinfo/community/environment/productinfo/safety) erhalten.

## **Weitere Informationen**

So erhalten Sie weitere Informationen über die folgenden Themen:

- Umweltschutz-Profilblatt für dieses Produkt und viele verwandte HP Produkte
- **HP zum Thema Umweltschutz**
- Umweltschutz-Managementsystem von HP
- HP Rücknahme- und Recyclingprogramm am Ende der Gebrauchsdauer
- **Materialsicherheitsdatenblätter**

Besuchen Sie <http://www.hp.com/go/environment> oder [http://www.hp.com/hpinfo/community/](http://www.hp.com/hpinfo/community/environment/productinfo/safety) [environment/productinfo/safety.](http://www.hp.com/hpinfo/community/environment/productinfo/safety)

## <span id="page-292-0"></span>**Übereinstimmungserklärung**

#### **Übereinstimmungserklärung**

nach ISO/IEC-Richtlinie 22 und EN 45014

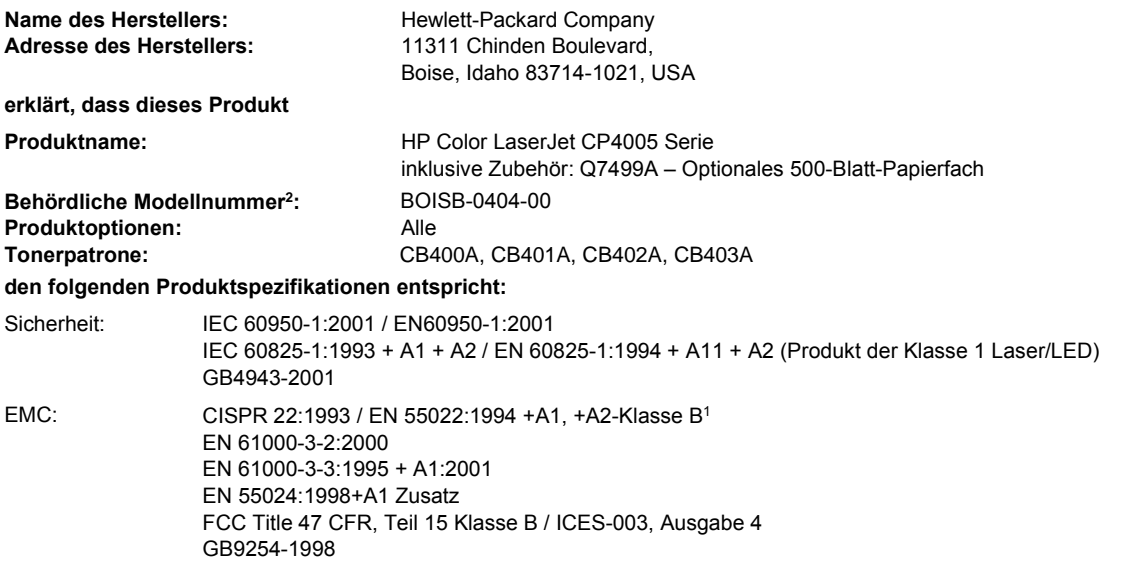

#### **Zusätzliche Informationen:**

Das Produkt erfüllt die Bestimmungen der EMV-Richtlinie 89/336/EWG sowie der Niederspannungsrichtlinie 73/23/EWG und trägt dementsprechend die CE-Kennzeichnung.

Dieses Gerät erfüllt Teil 15 der FCC-Bestimmungen. Der Einsatz ist nur unter Einhaltung der folgenden Bedingungen gestattet: (1) Das Gerät verursacht keine schädlichen Störungen, und (2) das Gerät muss empfangene Störungen annehmen, auch wenn sich diese nachteilig auf den Betrieb des Geräts auswirken.

1Dieses Produkt wurde in einer typischen Konfiguration mit einem PC und Testsystemen von Hewlett-Packard geprüft.

2Für behördliche Zwecke wurde diesem Produkt eine behördliche Modellnummer zugewiesen. Diese Nummer ist nicht mit dem Produktnamen oder der Produktnummer zu verwechseln.

Boise, Idaho 83714-1021, USA

#### **03.07.06**

#### **Informationen nur bezüglich der behördlichen Bestimmungen erhalten Sie von folgenden Stellen:**

In Europa: Ihre örtliche Hewlett-Packard Vertriebs- und Kundendienststelle oder Hewlett-Packard GmbH, Department HQ-TRE/ Standards Europe, Herrenberger Straße 140, D-71034 Böblingen, Deutschland, (Fax: +49-7031-14-3143)

In den USA: Product Relations Manager, Hewlett-Packard Company, PO Box 15, Mail Stop 160, Boise, Idaho 83707-0015, USA, (Telefon: 208-396-6000)

## <span id="page-293-0"></span>**Sicherheitserklärungen**

### **Sicherheit von Lasergeräten**

Das Strahlenschutzamt (Center for Devices and Radiological Health, CDRH) der amerikanischen Arznei- und Lebensmittelbehörde (Food and Drug Administration, FDA) hat Bestimmungen für nach dem 1. August 1976 hergestellte Laserprodukte erlassen. Alle Laserprodukte, die auf den amerikanischen Markt gebracht werden, müssen diesen Bestimmungen entsprechen. Der Drucker wurde gemäß dem Radiation Control for Health and Safety Act (Strahlenschutzgesetz) von 1968 und in Übereinstimmung mit der von der US-amerikanischen Gesundheitsbehörde (DHHS) erlassenen Strahlenschutznorm als Laserprodukt der "Klasse 1" eingestuft. Da die im Inneren des Druckers ausgesandte Strahlung vollkommen durch Schutzgehäuse und äußere Abdeckungen abgeschirmt ist, kann der Laserstrahl bei normalem Betrieb zu keiner Zeit nach außen dringen.

#### **ACHTUNG!** Wenn Sie Einstellungen, Änderungen oder Schritte ausführen, die im Gegensatz zu den Anleitungen in diesem Benutzerhandbuch stehen, setzen Sie sich möglicherweise gefährlicher Laserstrahlung aus.

## **Konformitätserklärung für Kanada**

Complies with Canadian EMC Class B requirements.

« Conforme à la classe B des normes canadiennes de compatibilité électromagnétiques « CEM ». »

## **EMI-Erklärung (Korea)**

B급 기기 (가정용 정보통신기기)

이 기기는 가정용으로 전자파적합등록을 한 기기로서 주거지역에서는 물론 모든지역에서 사용할 수 있습니다.

## **VCCI-Erklärung (Japan)**

この装置は、情報処理装置等電波障害自主規制協議会(VCCI)の基準 に基づくクラスB情報技術装置です。この装置は、家庭環境で使用すること を目的としていますが、この装置がラジオやテレビジョン受信機に近接して 使用されると、受信障害を引き起こすことがあります。 取扱説明書に従って正しい取り扱いをして下さい。

## **Erklärung zur konfektionierten AC-Leitung (Japan)**

製品には、同梱された電源コードをお使い下さい。 同梱された電源コードは、他の製品では使用出来ません。

## <span id="page-294-0"></span>**Laser-Hinweis (Finnland)**

#### **Luokan 1 laserlaite**

Klass 1 Laser Apparat

HP Color LaserJet CP4005n, CP4005dn -laserkirjoitin on käyttäjän kannalta turvallinen luokan 1 laserlaite. Normaalissa käytössä kirjoittimen suojakotelointi estää lasersäteen pääsyn laitteen ulkopuolelle. Laitteen turvallisuusluokka on määritetty standardin EN 60825-1 (1994) mukaisesti.

#### **VAROITUS**!

Laitteen käyttäminen muulla kuin käyttöohjeessa mainitulla tavalla saattaa altistaa käyttäjän turvallisuusluokan 1 ylittävälle näkymättömälle lasersäteilylle.

#### **VARNING**!

Om apparaten används på annat sätt än i bruksanvisning specificerats, kan användaren utsättas för osynlig laserstrålning, som överskrider gränsen för laserklass 1.

#### **HUOLTO**

HP Color LaserJet CP4005n, CP4005dn -kirjoittimen sisällä ei ole käyttäjän huollettavissa olevia kohteita. Laitteen saa avata ja huoltaa ainoastaan sen huoltamiseen koulutettu henkilö. Tällaiseksi huoltotoimenpiteeksi ei katsota väriainekasetin vaihtamista, paperiradan puhdistusta tai muita käyttäjän käsikirjassa lueteltuja, käyttäjän tehtäväksi tarkoitettuja ylläpitotoimia, jotka voidaan suorittaa ilman erikoistyökaluja.

#### **VARO**!

Mikäli kirjoittimen suojakotelo avataan, olet alttiina näkymättömällelasersäteilylle laitteen ollessa toiminnassa. Älä katso säteeseen.

#### **VARNING**!

Om laserprinterns skyddshölje öppnas då apparaten är i funktion, utsättas användaren för osynlig laserstrålning. Betrakta ej strålen. Tiedot laitteessa käytettävän laserdiodin säteilyominaisuuksista: Aallonpituus 775-795 nm

Teho 5 m W

Luokan 3B laser

# **Glossar**

**Ausgabefach** Behälter zur Aufnahme von gedruckten Seiten.

**Bedienfeld** Bereich des Druckers, der Bedientasten und eine Anzeige enthält. Über das Bedienfeld nehmen Sie Druckereinstellungen vor und erhalten Informationen zum Druckerstatus.

**Bidirektionale Kommunikation** Wechselseitige Datenübertragung.

**BOOTP** Abkürzung für das Internet-Protokoll "Bootstrap Protocol", über das Computer oder Peripheriegeräte, die über eine Netzwerkanbindung verfügen, ihre eigene IP-Konfiguration automatisch über einen BOOTP-Server abrufen können.

**CMYK** Akronym für die Farben "Cyan (C), Magenta (M), Gelb (Y) und Schwarz (K)".

**DDR** Akronym für Double Data Rate (Doppelte Datenrate).

**DHCP** Akronym für "Dynamic Host Configuration Protocol" (Dynamisches Hostkonfigurationsprotokoll). DHCP ermöglicht es einzelnen Computern oder Peripheriegeräten, die über eine Netzwerkanbindung verfügen, ihre IP-Konfiguration automatisch von einem DHCP-Server abzurufen.

**DIMM** Akronym für "Dual In-Line Memory Module" (Dual-In-Line-Speichermodul). Eine kleine Schaltkarte, die Speicherchips enthält.

**Druckaufgaben-Schnelleinstellung** Funktion des Druckertreibers, mit der Sie die aktuellen Druckertreibereinstellungen (wie beispielsweise: Seitenausrichtung, beidseitiges Drucken und Papierquellen) zur Wiederverwendung speichern können.

**Druckertreiber** Softwareprogramm, über das ein Computer Druckerfunktionen abrufen kann.

**Duplex** Mit dieser Funktion kann ein Blatt Papier beidseitig bedruckt werden.

**E/A** Akronym für "Eingabe/Ausgabe", bezieht sich auch auf Computeranschlusseinstellungen.

**Eingebetteter Webserver** Vollständig in ein Gerät integrierter Server. Eingebettete Webserver liefern Verwaltungsinformationen zu dem Gerät. Sie helfen bei der Verwaltung einzelner Geräte in einem kleinen Netzwerk. Durch den Einsatz eines Web-Browsers für den Zugriff auf einen eingebetteten Webserver können Netzwerkbenutzer Aktualisierungen über den Status eines Netzwerkdruckers erhalten, einfache Fehlerbehebungsvorgänge durchführen, die Konfigurationseinstellungen für Geräte ändern und sich online mit dem Kundendienst verbinden. Wenn Sie viele Netzwerkgeräte verwalten müssen, ist dafür jedoch ein integriertes Webserver-Verwaltungstool wie HP Web Jetadmin besser geeignet.

**EIO** Akronym für "Enhanced Input/Output" (Erweiterte Eingabe/Ausgabe). Eine Hardwareschnittstelle, über die interne Druckserver, Netzwerkadapter, Festplatten und andere Plug-In-Funktionen für HP Drucker hinzugefügt werden.

**Emuliertes PostScript** Software zum Emulieren der Programmiersprache Adobe PostScript, die das Erscheinungsbild der gedruckten Seite definiert.

**Fach** Behälter zur Aufnahme der leeren Medien.

**Firmware** Programmbefehle, die in einer schreibgeschützten Speichereinheit im Drucker gespeichert werden.

**Fixiereinheit** Eine Baugruppe, die Hitze anwendet, um den Toner auf dem Papier oder einem anderen Medium zu fixieren.

**Flash-Speicherkarte** Kleine, qualitativ hochwertige und herausnehmbare Speicherkarte.

**Graustufen** Verschiedene Grautöne.

**Halbtonmuster** Ein Halbtonmuster verwendet unterschiedlich große Tintenpunkte, um ein echtes Halbtonbild, wie z.B. eine Fotografie, zu erzeugen.

**HP Jetdirect** HP Produkt für das Netzwerkdrucken.

**HP Web Jetadmin** HP-Geräteverwaltungssoftware, mit der Sie über einen Web-Browser einen oder mehrere Drucker verwalten können.

**IP-Adresse** Einmalige Nummer, die einem mit einem Netzwerk verbundenen Computer zugewiesen wird.

**Kopierpapier** Allgemeiner Begriff für Papier, das zum Kopieren oder Laserdrucken verwendet wird.

**Makro** Tastenanschlag oder Befehl, der eine Reihe von Aktionen oder Anleitungen auslöst.

**Medium** Papier, Etiketten, Transparentfolien oder anderes Material, auf dem der Drucker das Bild ausgibt.

**MIME** Akronym für "Multipurpose Internet Mail Extensions".

**Monochrom** Schwarzweiß. Ohne Farbe.

**MOPY** HP Begriff für "Multiple Original Prints" (Drucken mehrerer Originale).

**Netzwerk** System von Computern, die über Telefonleitungen oder auf andere Weise miteinander verbunden sind, um Daten auszutauschen.

**Netzwerkadministrator** Person, die ein Netzwerk verwaltet.

**PCL** Akronym für "Printer Control Language" (Druckersteuersprache).

**PDF** Akronym für "Portable Document Format". Das programmeigene Dateiformat von Adobe Systems Incorporated Acrobat. PDF ist ein Dateiformat zum Darstellen von Dokumenten in einer Weise, die von der ursprünglichen Anwendungs-Software und -Hardware sowie vom ursprünglichen Betriebssystem, welche zum Erstellen dieses Dokuments verwendet wurden, unabhängig ist.

**Peripheriegerät** Ein Zusatzgerät, wie z.B. Drucker, Modem oder Speichersystem, das in Verbindung mit einem Computer eingesetzt wird.

**Personality** Bestimmte Funktionen oder Eigenschaften eines Druckers oder einer Druckersprache.

Pixel Abkürzung für "Picture Element" (Bildelement), die kleinste Bereichseinheit eines auf einem Bildschirm angezeigten Bildes.

**PJL** Akronym für "Printer Job Language" (Druckerjobsprache).

**PostScript** Marken-Seitenbeschreibungssprache.

**PPD** Akronym für "PostScript Printer Description" (Postscript-Druckerbeschreibung).

**RAM** Akronym für den Computerspeicher "Random Access Memory" (Arbeitsspeicher), in dem veränderliche Daten gespeichert werden.

RARP Akronym für das Protokoll "Reverse Address Resolution Protocol", über das ein Computer oder Peripheriegerät die eigene IP-Adresse ermitteln kann.

**Rasterbild** Aus Punkten bestehendes Bild.

**RGB** Akronym für die Farben Rot, Grün und Blau.

ROM Akronym für den Computerspeicher "Read-Only Memory" (Schreibgeschützter Speicher), in dem unveränderliche Daten gespeichert werden.

**Schriftart** Vollständiger Satz von Buchstaben, Ziffern und Symbolen in einem Schriftbild.

**Seitenpufferspeicher** Temporärer Druckerspeicher zum Speichern von Seitendaten, während ein Bild der Seite erstellt wird.

**Speichertag** Speicherpartition mit spezifischer Adresse.

**Standard** Standardeinstellungen der Hardware oder Software.

**TCP/IP** Internet-Protokoll (vom U.S.-amerikanischen Verteidigungsministerium entwickelt), das zum weltweiten Kommunikationsstandard geworden ist.

**Toner** Das schwarze oder farbige Pulver, aus dem das Bild auf dem gedruckten Medium gebildet wird.

**Transfereinheit** Das schwarze Kunststoffband, über das das Medium in den Drucker transportiert wird und das bei der Übertragung des Toners aus den Druckpatronen auf das Medium behilflich ist.

**Verbrauchsmaterial** Materialien, die der Drucker während des Betriebs verbraucht und die daher von Zeit zu Zeit ersetzt werden müssen. Das Verbrauchsmaterial für die HP Color LaserJet CP4005 Serie besteht aus den vier Druckpatronen, dem Transferband und der Fixiereinheit.

**Wiedergabe (Render)** Der Vorgang der Ausgabe von Text oder Grafiken.

**XHTML** Akronym für "Extensible Hypertext Markup Language".

## **Index**

#### **A**

Abbrechen eines Druckjobs [122](#page-137-0) Adresse, Drucker Macintosh, Fehlerbehebung [229](#page-244-0) Adresse anzeigen [59](#page-74-0) Anderes Papier/Deckblatt [107](#page-122-0) Anschlüsse Fehlerbehebung beim Macintosh [231](#page-246-0) Auftrag wiederaufnehmen (Menü) [46](#page-61-0) Austauschen von Farbpatronen anzeigen [68](#page-83-0) Automatische Fortsetzung [67](#page-82-0) Automatische Papiersortenerkennung [86](#page-101-0) Automatische Treiberkonfiguration [11](#page-26-0) automatisch schwarz drucken [232](#page-247-0)

#### **B**

Batterien, im Lieferumfang enthalten [275](#page-290-0) Bedienfeld Anzeige [36](#page-51-0) Druckersprachen [66](#page-81-0) Konfigurieren [59](#page-74-0) LEDs [36,](#page-51-0) [40](#page-55-0) leere Anzeige [220](#page-235-0) Menüs [41](#page-56-0), [42](#page-57-0) Probleme [223](#page-238-0) Tasten [36,](#page-51-0) [39](#page-54-0) Überblick [35,](#page-50-0) [36](#page-51-0) verwenden in Netzwerkumgebungen [72](#page-87-0) Zugriff über einen Computer [38](#page-53-0)

Bedienfeldanzeige Optionen [66](#page-81-0) Bedienfeldmeldungen [176](#page-191-0) Bedrucken von Umschlägen [92](#page-107-0) beidseitig, drucken auf [108](#page-123-0) Beidseitig, drucken auf [114](#page-129-0) Beidseitiges Drucken Bedienfeldeinstellungen [118](#page-133-0) manuell [120](#page-135-0) Benachrichtigungen E-Mail [137](#page-152-0) Konfigurieren [168](#page-183-0) Benutzerdefinierte Papierformate Druckertreibereinstellunge n [107](#page-122-0) Benutzeroberfläche [6](#page-21-0) Bereitschaftseinstellung aktivieren [64](#page-79-0) Ändern von Einstellungen [64](#page-79-0) deaktivieren [64](#page-79-0) Zeit [64](#page-79-0) Bereitschaftsmodus [64](#page-79-0) Beseitigen von Medienstaus [210](#page-225-0), [212](#page-227-0) Besondere Umstände drucken [121](#page-136-0) Erste Seite anders [121](#page-136-0) leerer Rückumschlag [121](#page-136-0) Medien mit Sonderformat [121](#page-136-0) Bestellen bei Verbrauchsmaterial [69](#page-84-0) Bestimmungen FCC [272](#page-287-0) Broschüren drucken [120](#page-135-0)

#### **C**

CMYK-Muster drucken [132](#page-147-0)

#### **D**

Dateiverzeichnisseite drucken [133](#page-148-0) Datenblatt zur Materialsicherheit (MSDS) [276](#page-291-0) Deckblätter [107](#page-122-0), [113](#page-128-0) Diagnose (Menü) [58](#page-73-0) Dienste (Registerkarte) [112](#page-127-0) DIMMs (Dual Inline Memory Modules) installieren [247](#page-262-0) Dokument drucken auf [106](#page-121-0) Dokumente skalieren [106](#page-121-0) Dokumente vergrößern [106](#page-121-0) Dokumente verkleinern [106](#page-121-0) Dokumentgröße ändern [106](#page-121-0) Doppelseitiges Drucken [108](#page-123-0), [109,](#page-124-0) [114,](#page-129-0) [115,](#page-130-0) [117](#page-132-0) Drahtloses Drucken 802.11b Standard [79](#page-94-0) Bluetooth [79](#page-94-0) Druckaufgaben [81](#page-96-0) drucken Abbrechen [122](#page-137-0) Besondere Umstände [121](#page-136-0) Broschüren [120](#page-135-0) Sondermedien [101](#page-116-0) Drucken (Menü) [49](#page-64-0) Drucken aus Fach 2 [94](#page-109-0) Drucken aus optionalen Fächern [94](#page-109-0) Drucker Druckersprachen [6](#page-21-0) Konnektivität [8](#page-23-0) Leistung [6](#page-21-0) Schriftarten [7](#page-22-0) Treiber [18,](#page-33-0) [22](#page-37-0) verwalten [129](#page-144-0) Wartung [155](#page-170-0) Zubehör [7](#page-22-0)

Druckereinstellungen konfigurieren [49](#page-64-0) Druckergrundlagen [1](#page-16-0) Druckerinformationen Zugriff [2](#page-17-0) Druckerinformationsseiten Fehlerbehebung [172](#page-187-0) Druckerkomponenten finden [9](#page-24-0) Druckerkonfigurationen [4,](#page-19-0) [59](#page-74-0) Druckersoftware [11](#page-26-0) Druckersprachen [66](#page-81-0) **Druckertreiber** Dienste (Registerkarte) [112](#page-127-0) Druckerverbrauchsmaterial [8](#page-23-0) Druckjobspeicherung [6](#page-21-0), [123](#page-138-0) Druckmedien auswählen [84](#page-99-0) Briefkopfpapier [104](#page-119-0) Drucken aus Fach 1 [91](#page-106-0) Etiketten [103](#page-118-0) Farbiges Papier [102](#page-117-0) für den Farbdruck [144](#page-159-0) Glanzpapier [101](#page-116-0) Recycling-Papier [104](#page-119-0) Schweres Papier [103](#page-118-0) Technische Daten [32](#page-47-0) ToughPaper [104](#page-119-0) Transparentfolien [101](#page-116-0) Umschläge [102](#page-117-0) unterstützte Formate [32](#page-47-0) unterstützte Gewichte [32](#page-47-0) unterstützte Typen [32](#page-47-0) Vordrucke [104](#page-119-0) zu vermeidende Medien [84](#page-99-0) Druckpatrone aufbewahren [157](#page-172-0) Authentifizierung [156](#page-171-0) Gebrauchsdauer [157](#page-172-0) nicht von HP [156](#page-171-0) original von HP [156](#page-171-0) Überprüfen des Tonerstands [157](#page-172-0) verwalten [156](#page-171-0) wechseln [159](#page-174-0) Druckpatronen Recycling [273](#page-288-0) Druckqualität Druckqualitätsmängel [238](#page-253-0)

Fehlerermittlung [238](#page-253-0) Maßstab für wiederholte Mängel [237](#page-252-0) Druckqualität (Menü) [51](#page-66-0) **Druckserver** Konfigurieren [137](#page-152-0) Duplex [108,](#page-123-0) [114](#page-129-0) **Duplexdruck** Bedienfeldeinstellungen [118](#page-133-0) Bindungsoptionen [119](#page-134-0) manuell [120](#page-135-0) Duplexer laden [108](#page-123-0), [114](#page-129-0)

**E**

e erste Seite [107](#page-122-0) E/A-Konfiguration Netzwerkkonfiguration [74](#page-89-0) E/A-Menü [57](#page-72-0) Eingebetteter Webserver Beschreibung [16](#page-31-0) Bestellen von Verbrauchsmaterial [254](#page-269-0) Überprüfen des Tonerstands [157](#page-172-0) verwenden [135](#page-150-0) zum Konfigurieren von Benachrichtigungen [168](#page-183-0) **Einschaltzeit** ändern [65](#page-80-0) einstellen [65](#page-80-0) Einschränken von Farbdrucken [137,](#page-152-0) [150,](#page-165-0) [232](#page-247-0) **Einstellungen** Eingebetteter Webserver [136](#page-151-0) Schnelleinstellungen [105](#page-120-0) Treibereinstellungen [113](#page-128-0) Einstellungen auf der Registerkarte "Farbe" [116](#page-131-0) E-Mail-Benachrichtigungen [137](#page-152-0) Ende der Gebrauchsdauer, Entsorgung [275](#page-290-0) Entsorgung, Ende der Gebrauchsdauer [275](#page-290-0) EPS-Dateien, Fehlerbehebung [230](#page-245-0) Ereignisprotokoll anzeigen [136](#page-151-0) drucken [134](#page-149-0)

Erklärungen zur Sicherheit EMI-Erklärung (Korea) [278](#page-293-0) Konfektionierte AC-Leitung (Japan) [278](#page-293-0) Konformitätserklärung für Kanada [278](#page-293-0) Laserbestimmungen für Finnland [279](#page-294-0) Sicherheit von Lasergeräten [278](#page-293-0) VCCI-Erklärung (Japan) [278](#page-293-0) Erste Seite anderes Papier [107](#page-122-0) leer [108](#page-123-0) erste Seite, verwenden von anderem Papier [113](#page-128-0) Europäische Union, Abfallentsorgung [276](#page-291-0)

#### **F**

Fach 1 [109](#page-124-0), [115](#page-130-0) Fächer doppelseitiges Drucken [109,](#page-124-0) [115](#page-130-0) Fachverhalten [60](#page-75-0) Farbe Drucken in Graustufen [148,](#page-163-0) [152](#page-167-0) Halbtonoptionen [152](#page-167-0) Neutrale Graustufen [152](#page-167-0) Randsteuerung [153](#page-168-0) Verwaltungsoptionen [148](#page-163-0), [152](#page-167-0) Farbe (Registerkarte), Einstellungen [111](#page-126-0) Farben Abstimmung mit Musterverzeichnissen [146](#page-161-0) anpassen [146](#page-161-0), [149](#page-164-0) CMYK-Tintensatzemulation [145](#page-160-0) Drucken von Farbmustern [147](#page-162-0) Gedruckte vs. Bildschirmfarben [146](#page-161-0) Halbtonoptionen [149](#page-164-0) HP ImageREt 3600 [144](#page-159-0) Neutrale Graustufen [150,](#page-165-0) [153](#page-168-0) Optionen [144](#page-159-0)

Randkontrolle [149](#page-164-0) sRGB [144](#page-159-0) verwenden [144](#page-159-0) Vierfarbendruck [145](#page-160-0) Farbe und S/W gemischt [59](#page-74-0) Farboptionen Konfigurieren [59](#page-74-0) Farbvorrat erschöpft anzeigen [69](#page-84-0) Lösung [232](#page-247-0) FCC-Bestimmungen [272](#page-287-0) Fehler Automatische Fortsetzung [67](#page-82-0) Fehlerbehebung Checkliste [170](#page-185-0) Druckerverhalten [220](#page-235-0) Druckqualität [234](#page-249-0) Duplexdruck [219](#page-234-0) EPS-Dateien [230](#page-245-0) Farbdruckprobleme [232](#page-247-0) Inkorrekte Druckerausgabe [224](#page-239-0) Macintosh-Probleme [229](#page-244-0) Probleme bei der Medienzufuhr [215](#page-230-0) Probleme mit dem Bedienfeld [223](#page-238-0) Softwareanwendungen [227](#page-242-0) Staus [203](#page-218-0) Transparentfolien [217,](#page-232-0) [234](#page-249-0)

#### **G**

Gerät konfigurieren (Menü) [43](#page-58-0), [49](#page-64-0) Gewährleistung Druckpatrone [262](#page-277-0) Gerät [259,](#page-274-0) [260](#page-275-0) Transfereinheit [263](#page-278-0) Graustufendruck [148,](#page-163-0) [152](#page-167-0)

#### **H**

Helligkeit der Anzeige einstellen [66](#page-81-0) Hilfe, Druckertreiber [19](#page-34-0) Host-USB [77](#page-92-0) HP Easy Printer Care Software Überprüfen des Tonerstands [158](#page-173-0) verwenden [16](#page-31-0), [139](#page-154-0)

HP Hotline für Produktpiraterie [156](#page-171-0) HP Jetdirect Druckserver Konfigurieren [137](#page-152-0) HP Kundendienst [iii](#page-4-0) HP Web Jetadmin Überprüfen des Tonerstands [158](#page-173-0) zum Konfigurieren von Benachrichtigungen [168](#page-183-0)

### **I**

IEEE 802.11b Standard [79](#page-94-0) Ignorierbare Meldungen Einstellen der Anzeigezeit [67](#page-82-0) Informationen (Menü) [47](#page-62-0) Informationsseiten CMYK-Musterseite [132](#page-147-0) Dateiverzeichnis [133](#page-148-0) Ereignisprotokoll [134](#page-149-0) Konfigurationsseite [131](#page-146-0) Materialstatusseite [131](#page-146-0) Menüstruktur [130](#page-145-0) PCL-Schriftenliste [133](#page-148-0) RGB-Muster [133](#page-148-0) Testseite [132](#page-147-0) Verbrauchsprotokoll [131](#page-146-0) Interne Uhr [137](#page-152-0) IP-Adresse anzeigen [59](#page-74-0) Macintosh, Fehlerbehebung [229](#page-244-0)

#### **J**

Jetdirect Druckserver Konfigurieren [137](#page-152-0) Jetzt aktualisieren [11](#page-26-0)

#### **K**

Kennwörter Netzwerk [137](#page-152-0) Konfigurationsseite Anzeigen über den eingebetteten Webserver [136](#page-151-0) drucken [131](#page-146-0), [172](#page-187-0) Konfigurieren Benachrichtigungen [168](#page-183-0) Konfigurieren von Fächern benutzerdefiniertes Papierformat [90](#page-105-0) mit dem Menü "Papierzufuhr" [89](#page-104-0)

#### **L**

LEDs [40](#page-55-0) Leistungsmerkmale des Druckers Komponentenübersicht [9](#page-24-0) Links Informationen [2](#page-17-0) Linux-Treiber [18](#page-33-0)

#### **M**

Macintosh Probleme, Fehlerbehebung [229](#page-244-0) Treiber, Fehlerbehebung [229](#page-244-0) Treiber, zugreifen [22](#page-37-0) USB-Karte, Fehlerbehebung [231](#page-246-0) Materialeinschränkungen [275](#page-290-0) Materialstatusseite Beschreibung [47](#page-62-0) drucken [131](#page-146-0) Medien benutzerdefinierte Formate, Einstellung [107](#page-122-0) erste Seite [113](#page-128-0) Seiten pro Blatt [108](#page-123-0), [114](#page-129-0) Medium automatische Erkennung [86](#page-101-0) Einlegen in Fach 2 und optionales Fach 3 [95](#page-110-0), [97,](#page-112-0) [99](#page-114-0) Gewicht [7](#page-22-0) Maximales Format [7](#page-22-0) Typ [7](#page-22-0) Mehrere Seiten pro Blatt [108](#page-123-0), [114](#page-129-0) Meldungen Fehler [175](#page-190-0) schwerwiegend [175](#page-190-0) Status [175](#page-190-0) Warnung [175](#page-190-0) Meldungstypen [175](#page-190-0) Menüs Auftrag wiederaufnehmen [46](#page-61-0) Diagnose [58](#page-73-0)

drucken [49](#page-64-0) Druckqualität [51](#page-66-0) E/A [57](#page-72-0) Gerät konfigurieren [49](#page-64-0) Hierarchie [42](#page-57-0) Informationen [47](#page-62-0) Papierzufuhr [48](#page-63-0) Resets [57](#page-72-0) System Setup [54](#page-69-0) Menüstruktur Beschreibung [47](#page-62-0) drucken [130](#page-145-0) Mopiermodus [126](#page-141-0)

#### **N**

Netzwerke IP-Adresse [74](#page-89-0) Konfigurieren [74](#page-89-0) konfigurieren über den eingebetteten Webserver [137](#page-152-0) Software [15](#page-30-0) Standardgateway [76](#page-91-0) TCP/IP-Parameter [74](#page-89-0) Teilnetzmaske [75](#page-90-0) Verwaltungsprogramme [17](#page-32-0) N-Seiten-Druck [108](#page-123-0), [114](#page-129-0)

#### **P**

Papier benutzerdefinierte Formate, Einstellung [107](#page-122-0) erste Seit [107](#page-122-0) erste Seite [113](#page-128-0) Papierformat, auswählenMediu [106](#page-121-0) Seiten pro Blatt [108](#page-123-0), [114](#page-129-0) Papierformat, auswählen [106](#page-121-0) Papierspezifikationen [32](#page-47-0) Papierstaubehebung einstellen [70](#page-85-0) Papierzufuhr [7](#page-22-0) Papierzufuhr (Menü) [48](#page-63-0) Passgenauigkeitsseite drucken [173](#page-188-0) Patronen Recycling [273](#page-288-0) PCL-Schriftenliste [133](#page-148-0) PCL-Treiber auswählen [19](#page-34-0)

**Personality** einstellen [66](#page-81-0) PIN (Personal Identification Number) Private Druckjobs [124](#page-139-0) Private Druckjobs [124](#page-139-0) Private Jobs drucken [125](#page-140-0) löschen [125](#page-140-0) Problemlösung [169](#page-184-0) Produktentwicklung [273](#page-288-0) PS-Treiber auswählen [19](#page-34-0)

**Q** Quecksilberfreies Produkt [275](#page-290-0)

#### **R**

RAM (Arbeitsspeicher) [6](#page-21-0) RAM-Speicher Verhalten einstellen [70](#page-85-0) Recycling Rückgabe von HP Druckverbrauchsmaterialie n und HP Umweltschutzprogram m [274](#page-289-0) Reinigungsseite verwenden [165](#page-180-0) Resets (Menü) [57](#page-72-0) RGB-Muster drucken [133](#page-148-0)

### **S**

Schnelleinstellungen [105](#page-120-0) **Schriftarten** EPS-Dateien, Fehlerbehebung [230](#page-245-0) **Schriftenliste** drucken [133](#page-148-0) Seite für Seitenpfadtest drucken [172](#page-187-0) Seiten pro Blatt [108](#page-123-0), [114](#page-129-0) Server Konfigurieren [137](#page-152-0) Service Vereinbarungen [264](#page-279-0) Sicherheitsseite [137](#page-152-0) **Software** Anwendungen [17](#page-32-0) deinstallieren [14](#page-29-0)

Dienstprogramme [16](#page-31-0) HP Easy Printer Care [16](#page-31-0) installieren [12](#page-27-0) Macintosh [24](#page-39-0) Netzwerke [15](#page-30-0) Sondermedien drucken [101](#page-116-0) Speicher aktivieren [252](#page-267-0) hinzufügen [127,](#page-142-0) [245](#page-260-0) verwalten [127](#page-142-0) Speichern von Druckjobs drucken [123](#page-138-0) Private Druckjobs [124](#page-139-0) Speichern von Jobs löschen [124](#page-139-0) Prüfen und Aufbewahren von Druckiobs [123](#page-138-0) Sprache ändern [71](#page-86-0) auswählen [71](#page-86-0) Eingebetteter Webserver [137](#page-152-0) **Status** E-Mail-Benachrichtigungen [137](#page-152-0) **Staus** Bereich der oberen Abdeckung [210](#page-225-0) häufige Ursachen [205](#page-220-0) Konfigurieren von Benachrichtigungen [168](#page-183-0) Umschläge [218](#page-233-0) Vorkommen [203](#page-218-0) Wiederherstellung [203](#page-218-0) Steuern von Druckjobs [82](#page-97-0) System Setup (Menü) [54](#page-69-0)

### **T**

Technische Daten Abmessungen [266](#page-281-0) elektrische [267](#page-282-0) Geräusch [268](#page-283-0) Luftfeuchtigkeit [269](#page-284-0) Temperatur [269](#page-284-0) Teilnetzmaske [75](#page-90-0) **Testseite** drucken [132](#page-147-0) Treiber auswählen [19](#page-34-0) Einstellungen [113](#page-128-0)

Hilfe [19](#page-34-0) Macintosh, Fehlerbehebung [229](#page-244-0) Schnelleinstellungen [105](#page-120-0) Zugriff [19](#page-34-0), [22](#page-37-0)

#### **U**

Übereinstimmungserklärung [277](#page-292-0) Uhrzeit einstellen [137](#page-152-0) Umschläge drucken [92](#page-107-0) einlegen in Fach 1 [93](#page-108-0) Staus [218](#page-233-0) Umweltschutzbeitrag [7](#page-22-0) USB-Anschluss Fehlerbehebung beim Macintosh [231](#page-246-0) USB-Konfiguration [77](#page-92-0)

#### **V**

Verbrauchsmaterial bestellen [253](#page-268-0) finden [162](#page-177-0) Recycling [273](#page-288-0) Status [136](#page-151-0) Statusseite [136](#page-151-0) wechseln [162](#page-177-0) Zeitabstände für den Austausch [163](#page-178-0) Verbrauchsprotokoll Beschreibung [47](#page-62-0) drucken [131](#page-146-0) Vorkonfiguration [11](#page-26-0)

#### **W**

Wartung Vereinbarungen [264](#page-279-0) Wasserzeichen Deckblatt [113](#page-128-0) **Websites** Datenblatt zur Materialsicherheit (MSDS) [276](#page-291-0) Wenig Verbrauchsmaterial Bestellerinnerung [69](#page-84-0) Konfigurieren von Benachrichtigungen [168](#page-183-0) Windows Treiber, Zugriff [19](#page-34-0)

#### **Z**

Zubehör bestellen [253](#page-268-0) Zubehör-Anschluss [77](#page-92-0) **Zufuhrfächer** Fassungsvermögen [32](#page-47-0) Konfigurieren [48,](#page-63-0) [60](#page-75-0), [88](#page-103-0)

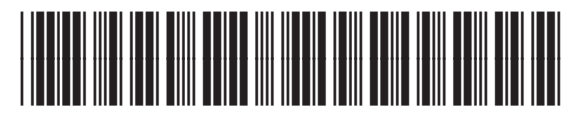

CB503-90904